# HP Server Automation

Ultimate Edition

ソ フ ト ウ ェ アバージ ョ ン: 10.10

ユーザーガイ ド : Server Automation

ドキュ メ ン ト リ リース日: 2014年6月30日 (英語版) ソ フ トウェアリ リース日: 2014年6月30日 (英語版)

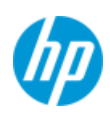

## ご注意

#### 保証

HP製品、 またはサービスの保証は、 当該製品、 およびサービスに付随する明示的な保証文によ ってのみ規定 される もの と し ます。 こ こ での記載は、 追加保証を提供する ものではあ り ません。 こ こに含まれる技術的、 編集上の誤 り、 または欠如について、 HPはいかなる責任も負いません。

ここに記載する情報は、予告なしに変更されることがあります。

#### 権利の制限

機密性のある コ ンピ ュー ターソ フ ト ウ ェ アです。 これら を所有、 使用、 または複製するには、 HPからの有効 な使用許諾が必要です。商用コンピューターソフトウェア、コンピューターソフトウェアに関する文書類、 および商用アイテムの技術デー タは、FAR12.211および12.212の規定に従い、ベンダーの標準商用ラ イセンス に基づいて米国政府に使用許諾が付与されます。

#### 著作権について

© Copyright 2001-2014 Hewlett-Packard Development Company, L.P.

#### 商標について

Adobe®は、 Adobe Systems Incorporated (ア ド ビシステムズ社)の登録商標です。

Intel®およびItanium®は、 Intel Coporationの米国およびその他の国における登録商標です。

Microsoft®、 Windows®、 およびWindows® XPは, Microsoft Corporationの米国における登録商標です。

OracleとJavaは、 Oracle Corporationおよびその関連会社の登録商標です。

UNIX®は、 The Open Groupの登録商標です。

## サポー ト

次のHPソフトウェアサポートオンラインのWebサイトを参照してください。

#### **<http://support.openview.hp.com>**

このサイトでは、HPのお客様窓口のほか、HPソフトウェアが提供する製品、サービス、およびサポートに関 する詳細情報をご覧いただけます。

HPソ フ ト ウ ェ アオン ラ イ ンではセルフ ソルブ機能を提供し ています。 お客様のビジネスを管理するのに必要 な対話型の技術サポートツールに、素早く効率的にアクセスできます。HPソフトウェアサポートのWebサイ ト では、 次のよ う な こ とができます。

- **関心のあるナレッジドキュメントの検索**
- **サポートケースの登録とエンハンスメント要求のトラッキング**
- **•** ソ フ ト ウェアパッチのダウンロー ド
- **•** サポー ト 契約の管理
- **•** HPサポー ト 窓口の検索
- **•** 利用可能なサービスに関する情報の閲覧
- 他のソフトウェアカスタマーとの意見交換
- **•** ソ フ ト ウ ェ ア ト レーニングの検索と登録

一部のサポートを除き、サポートのご利用には、HP Passportユーザーとしてご登録の上、サインインしてい ただ く 必要があ り ます。 また、 多 く のサポー ト のご利用には、 サポー ト 契約が必要です。 HP Passport IDを登 録するには、次のWebサイトにアクセスしてください。

#### **[http://h20229.www2.hp.com/passport-registration.html](http://h20229.www2.hp.com/passport-registration.html )**

ア クセスレベルの詳細については、 次のWebサイ ト をご覧 く だ さい。

**[http://support.openview.hp.com/access\\_level.jsp](http://support.openview.hp.com/access_level.jsp)**

# サポー ト マ ト リ クス

サポートおよび互換性情報については、関連する製品リリースのサポートマトリクスを参照してください。 サポートマトリクスと製品マニュアルは、次のHPソフトウェアサポートオンラインのWebサイトで参照でき ます。

#### **[http://h20230.www2.hp.com/sc/support\\_matrices.jsp](http://h20230.www2.hp.com/sc/support_matrices.jsp)**

また、本リリースの『HP Server Automation Support and Compatibility Matrix』は、次のHP ソフトウェアサ ポートオンラインの製品マニュアルWebサイトからダウンロードできます。

**<http://h20230.www2.hp.com/selfsolve/manuals>**

# ドキュメントの更新情報

このリリースのServer Automation製品の最新のドキュメントは、すべて次のSA Documentation Libraryから入手 できます。

#### **[http://support.openview.hp.com/selfsolve/document/KM00417675/binary/](http://support.openview.hp.com/selfsolve/document/KM00417675/binary/SA_10_docLibrary.html) SA\_10\_docLibrary.html**

SA Documentation Library では、このリリースに関連するガイドライン、リリースノード、サポートマトリク ス、およびホワイトペーパーにアクセスできます。また、フルドキュメントセットを一括してダウンロード する こ と もできます。 SA Documentation Libraryは、 リ リースご とに更新されます。 また、 リ リース ノ ー ト が 更新されたときや、新しいホワイトペーパーが発行されたときにも更新されます。

#### 情報リソースを見つける方法

Server Automationの情報リソースは、次のいずれの方法でもアクセスできます。

方法1: 新しいSA Documentation Libraryから、最新のドキュメントにタイトルとバージョンを指定してアクセ スします。

方法2: [All Manuals Download] からローカルディレクトリにフルドキュメントメントセットを保存します。

方法 3: サポートされるリリースの HP 製品ドキュメントを HP ソフトウェアドキュメントポータルで検索し ます。

#### 各ドキュメントにアクセスするには、次の手順を実行します。

**1** SA 10.x Documentation Libraryにアクセス し ます。

#### **[http://support.openview.hp.com/selfsolve/document/KM00417675/binary/](http://support.openview.hp.com/selfsolve/document/KM00417675/binary/SA_10_docLibrary.html) SA\_10\_docLibrary.html**

- 2 HP Passportの資格情報を使ってログインします。
- **3** ド キュ メ ン ト のタ イ ト ルとバージ ョ ン を指定し て、 [**go**] を ク リ ッ ク し ます。

#### ローカルディレクトリ内の完全なドキュメントセットを使用するには、次の手順を実行します。

- 1 フルドキュメントセットをローカルディレクトリにダウンロードするには、次の手順を実行します。
	- **a** SA Documentation Libraryにアクセス し ます。

**[http://support.openview.hp.com/selfsolve/document/KM00417675/binary/](http://support.openview.hp.com/selfsolve/document/KM00417675/binary/SA_10_docLibrary.html) SA\_10\_docLibrary.html** 

- b HP Passportの資格情報を使ってログインします。
- **c** SA 10.1バージ ョ ンの [All Manuals Download] タ イ トルを探し ます。
- **d** [**go**] リ ン ク を ク リ ッ ク して、 ローカルデ ィ レ ク ト リにZIPフ ァ イルをダウンロー ド し ます。
- e ファイルを解凍します。
- **2** ローカルデ ィ レ ク ト リ内の ド キュ メ ン ト を探すには、 ド キュ メ ン ト カ タ ログ (docCatalog.html) を使用し ます。ローカルディレクトリにダウンロードしたドキュメントの索引ポータルが表示されます。
- **3** ド キュ メ ン ト セ ッ ト 内のすべての ド キュ メ ン ト を対象と し てキーワー ド を検索するには、 次の手順を実 行します。
	- a ローカルディレクトリ内の任意のPDFドキュメントを開きます。
	- **b** [編集] > [高度な検索] を選択し ます (またはShift+Ctrl+Fキー )。
	- **c** [以下の場所にあるすべてのPDF文書] オプシ ョ ンを選択し、 ローカルデ ィ レ ク ト リ を指定し ます。
	- d キーワードを入力し、[検索] をクリックします。

HPソフトウェアドキュメントポータルで追加ドキュメントを探すには、次の手順を実行します。

HPソフトウェアドキュメントポータルにアクセスします。

#### **<http://h20230.www2.hp.com/selfsolve/manuals>**

このサイトを利用するには、HP Passport への登録とサインインが必要です。HP Passport ID の登録は、HP Passportのサインインページの [New users - please register] リンクをクリックしてください。

適切な製品サポートサービスをお申し込みいただいたお客様は、更新版または最新版をご入手いただけます。 詳細は、HPの営業担当にお問い合わせください。改訂状況については、「ドキュメントの更新情報」を参照 して く ださい。

# 製品エディション

Server Automationには、次の2つの製品エディションがあります。

- **•** Server Automation (SA) は、 Server AutomationのUltimate Editionです。 Server Automationについては、 『SAリ リース ノート 』 および 『SAユーザーガイ ド: Server Automation』 を参照し て く だ さい。
- **•** Server Automation Virtual Appliance (SAVA) は、 Server AutomationのPremium Editionです。 SAVAの機能につ いては、 『SAVA Release Notes』 および 『SAVAク イ ッ クガイ ド 』 を参照し て く だ さい。

# 目次

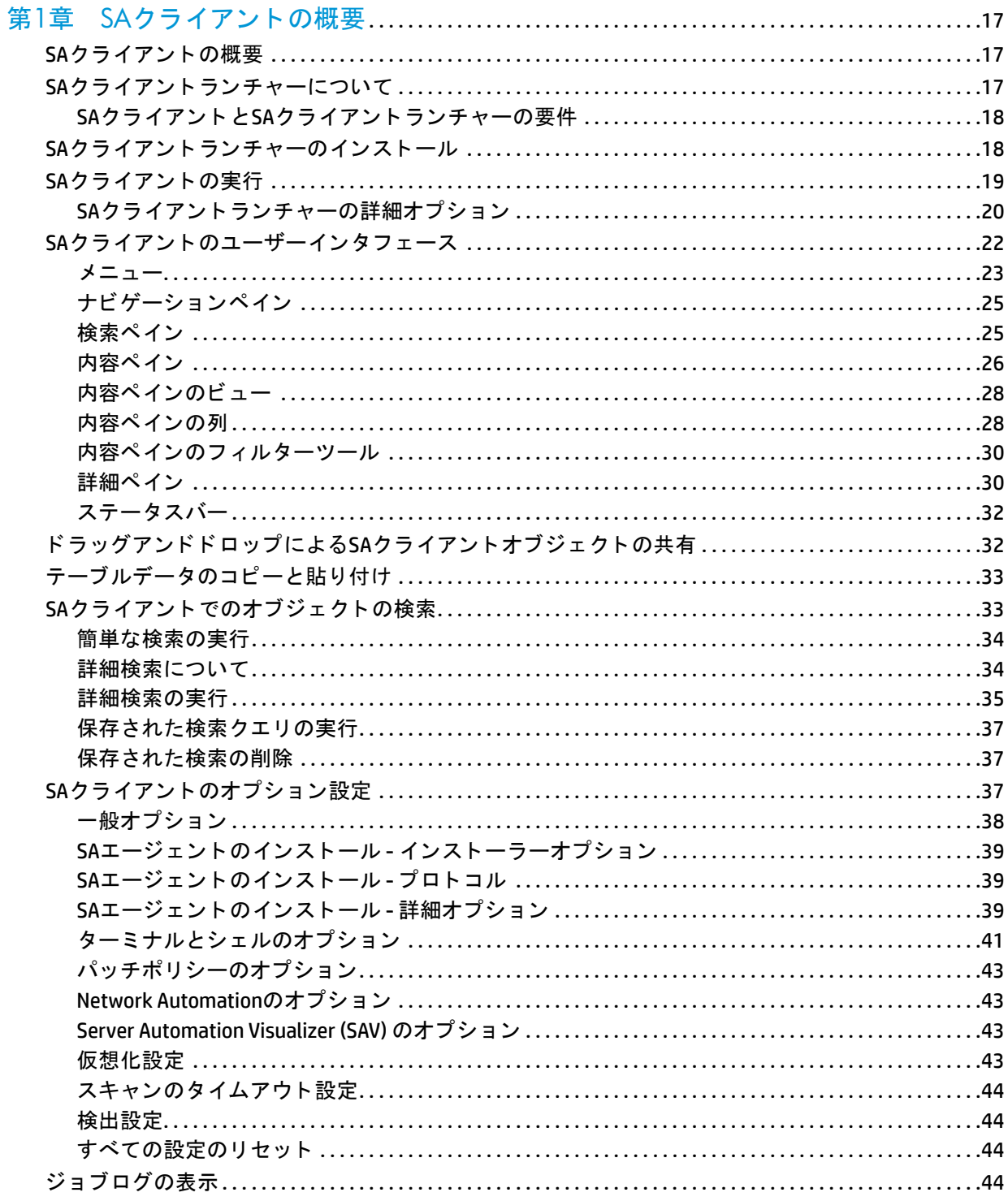

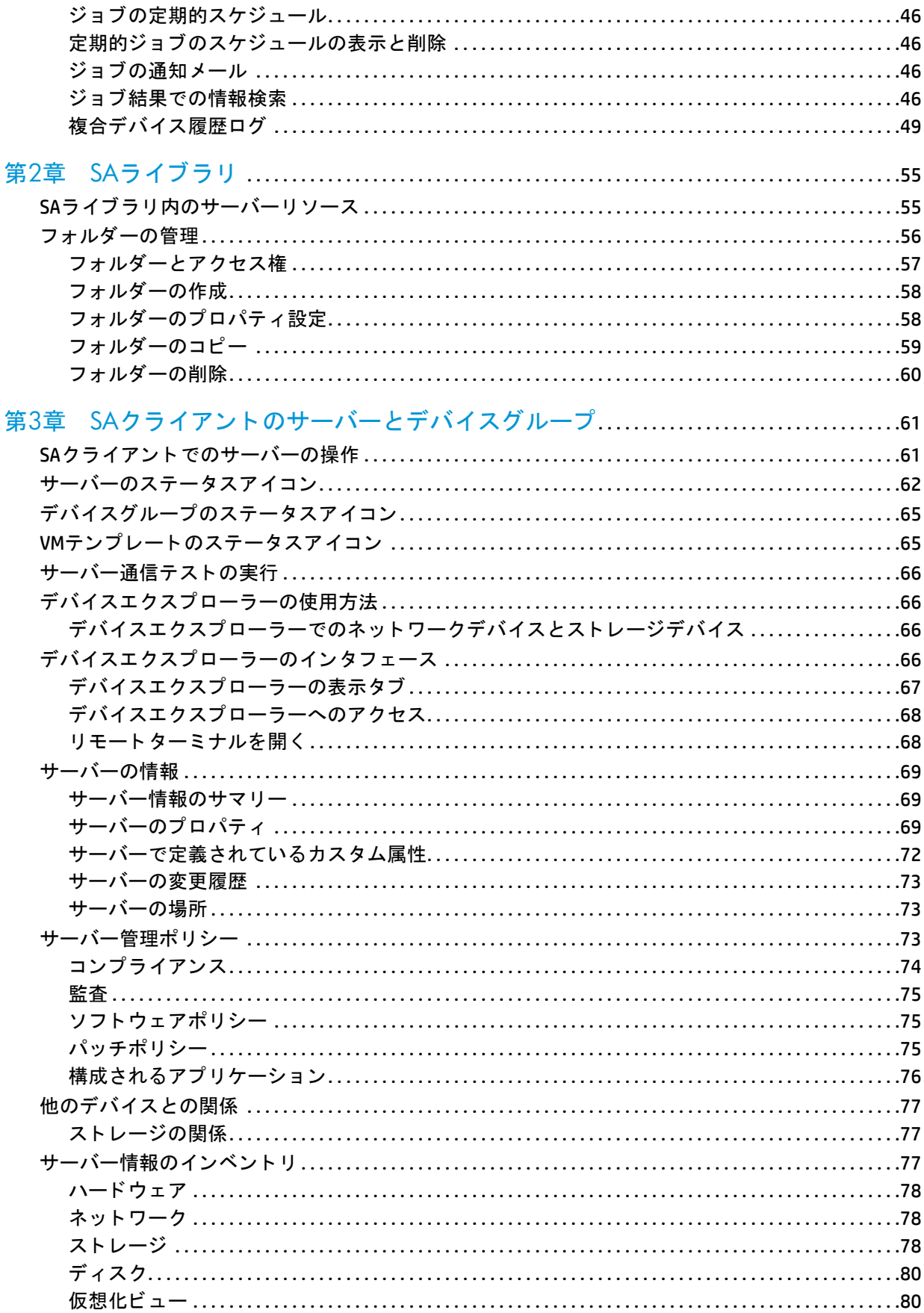

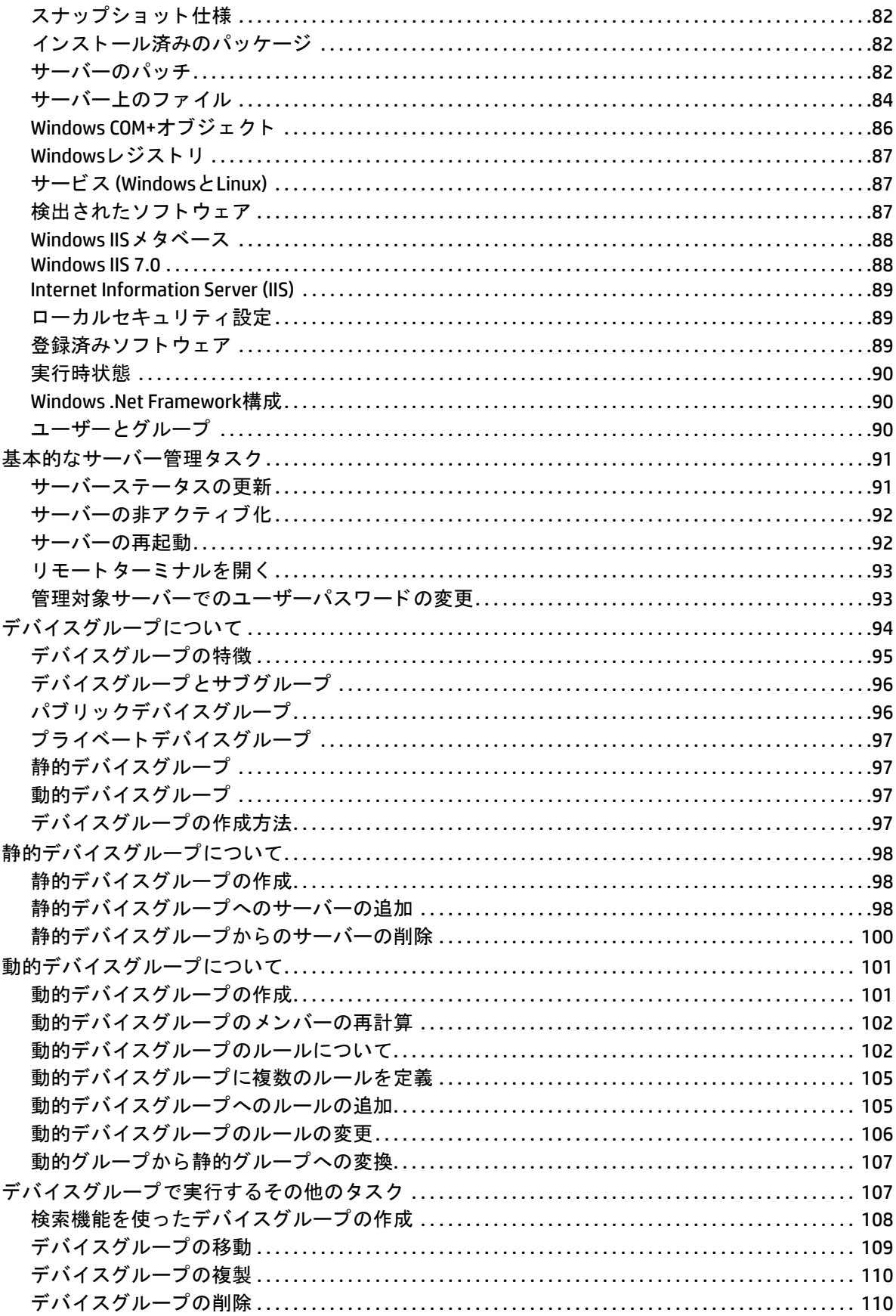

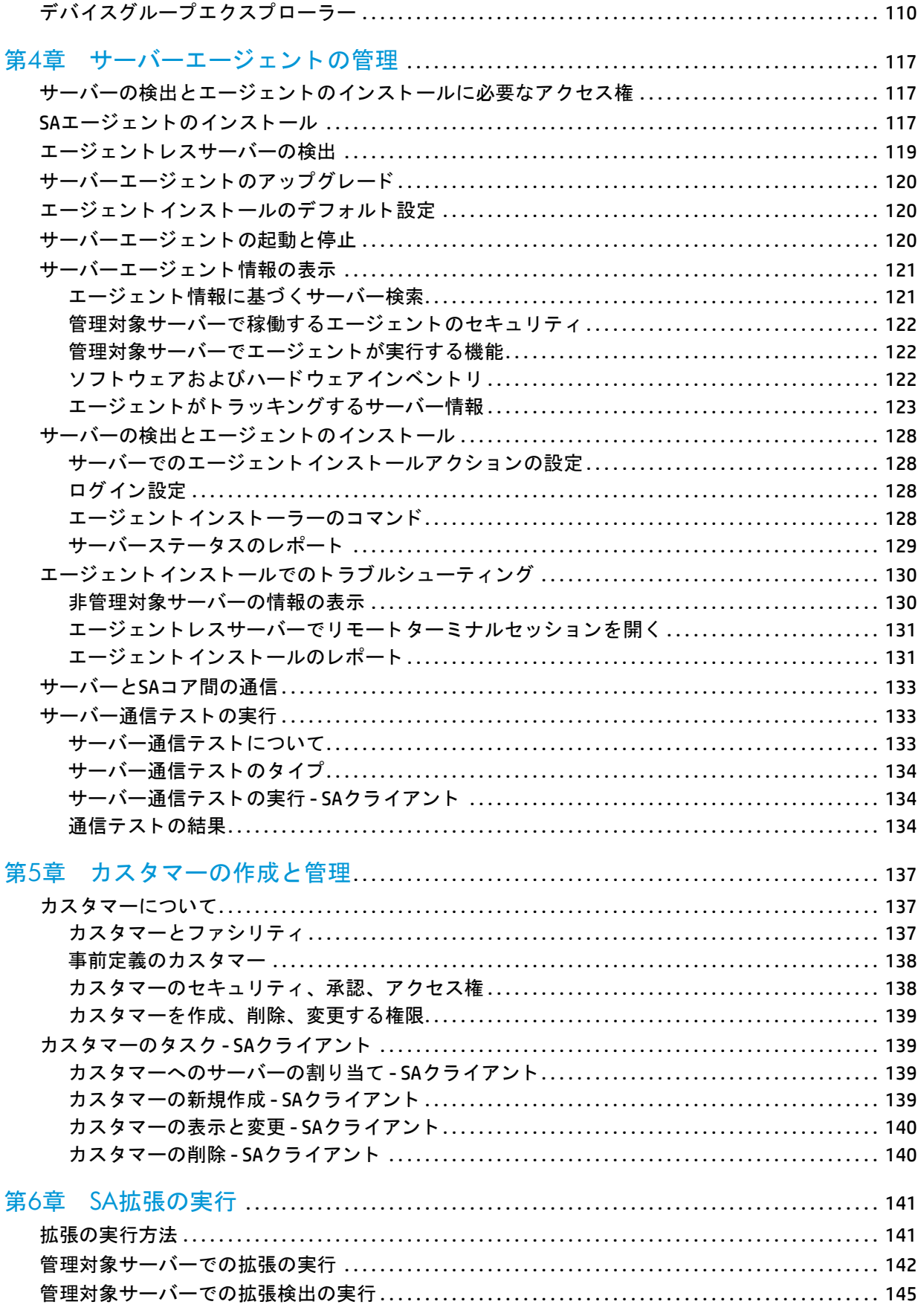

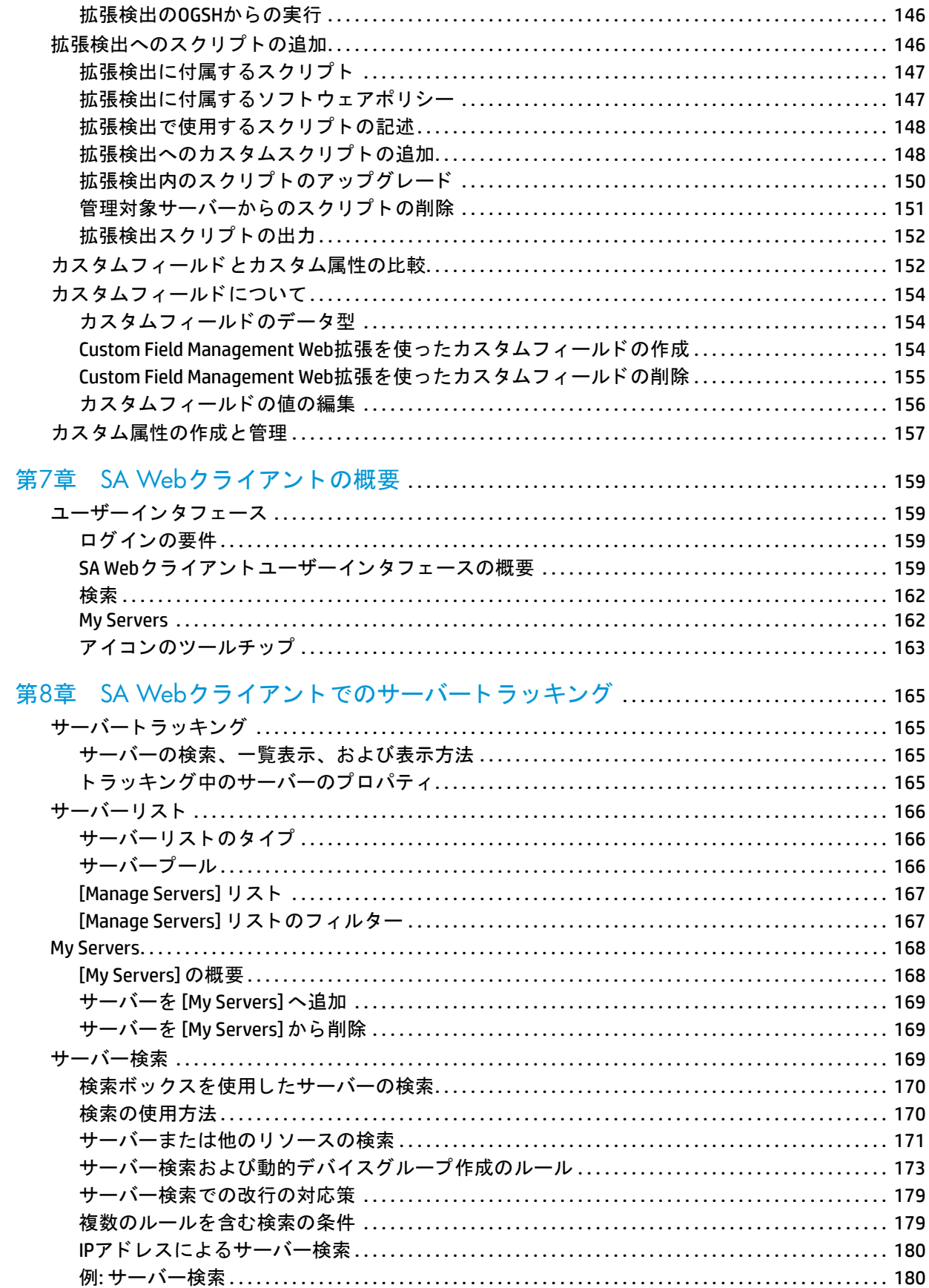

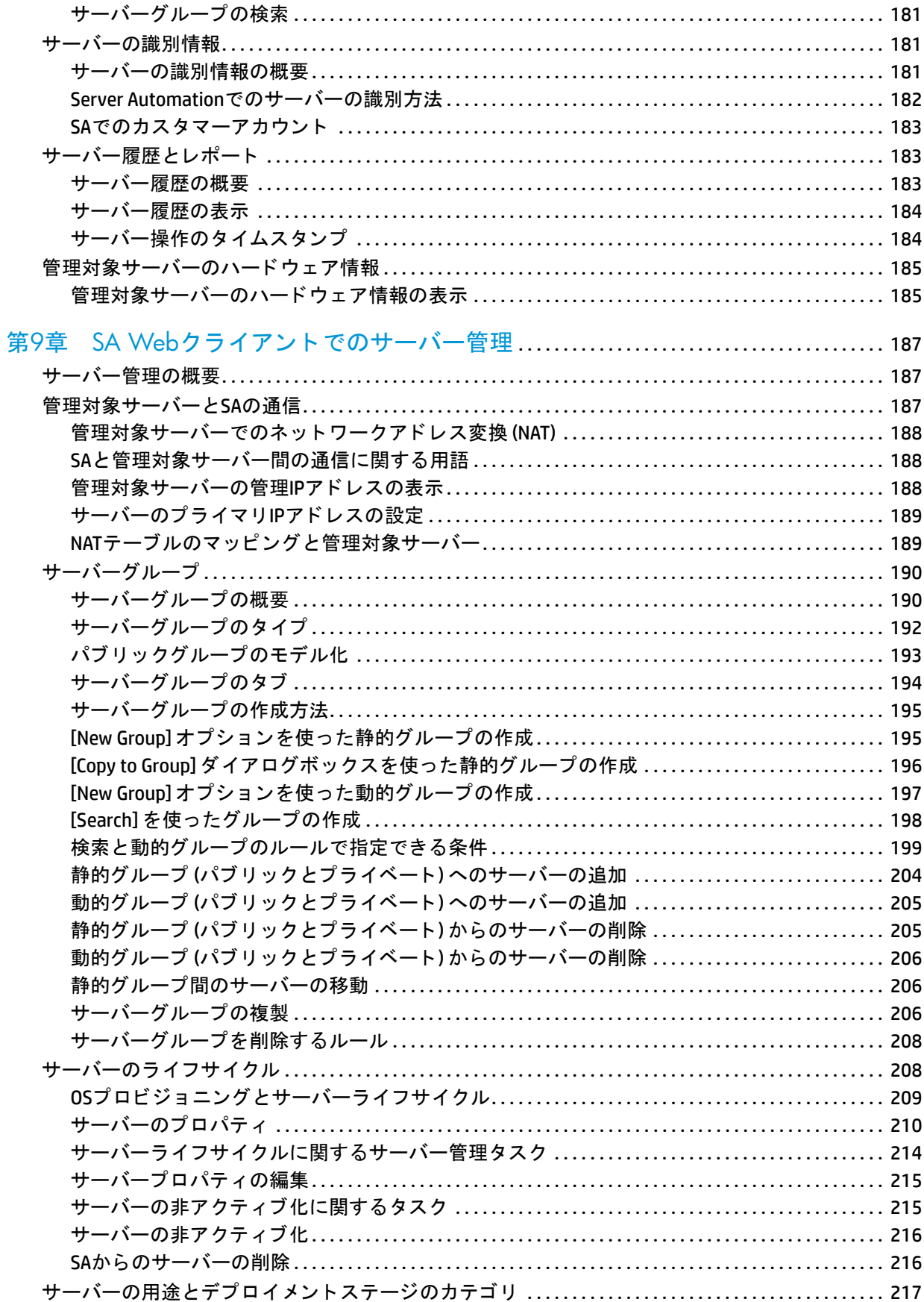

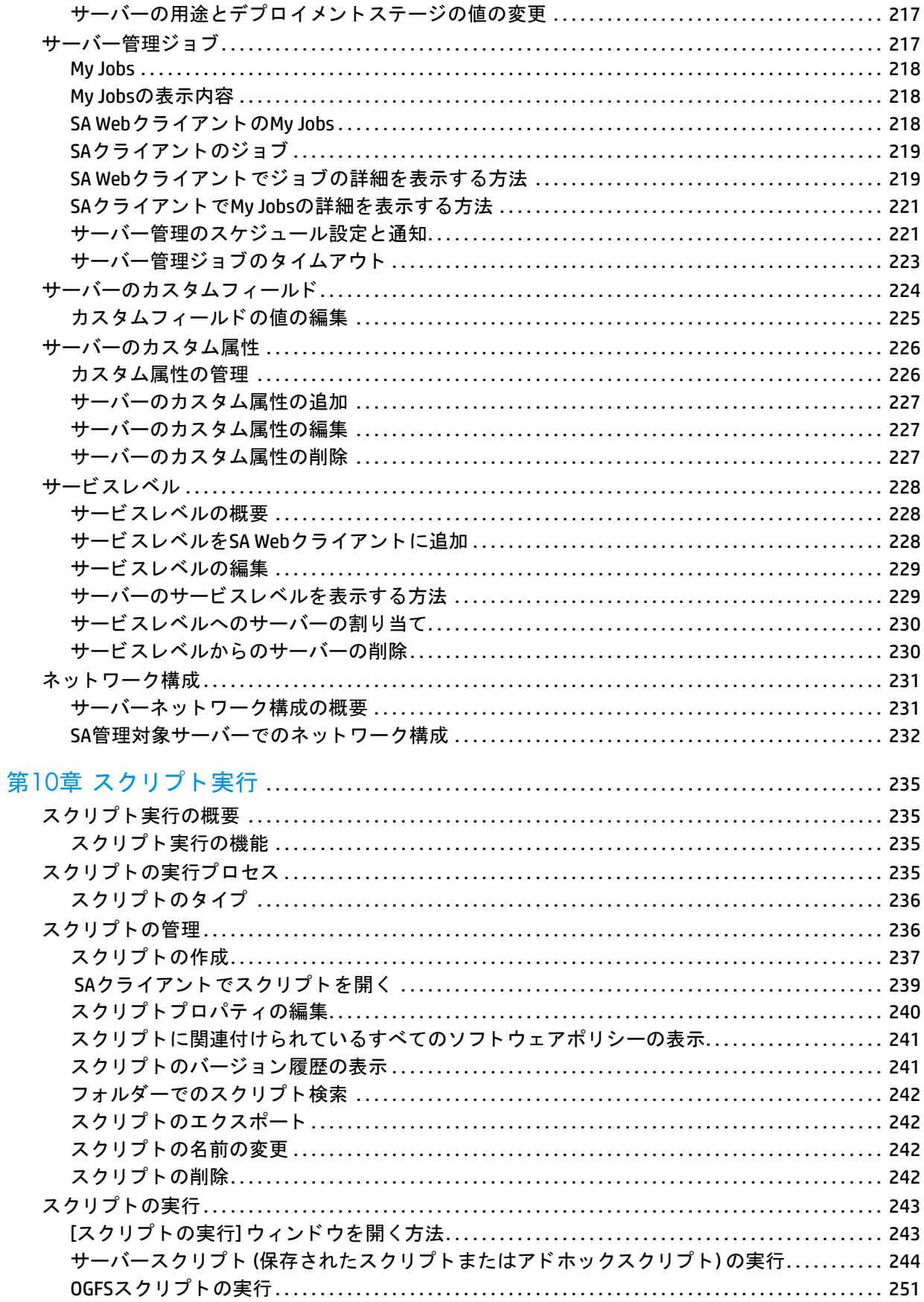

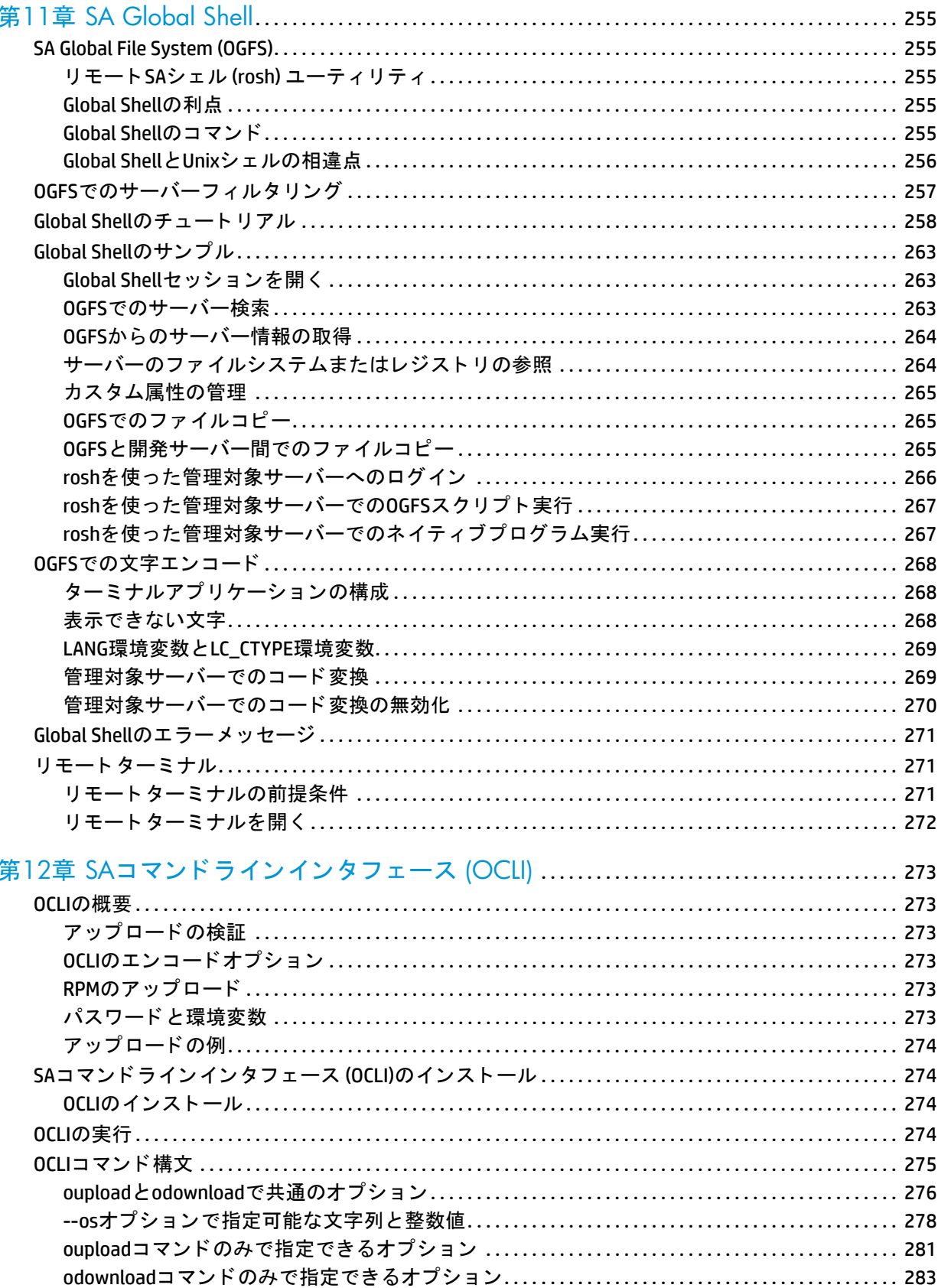

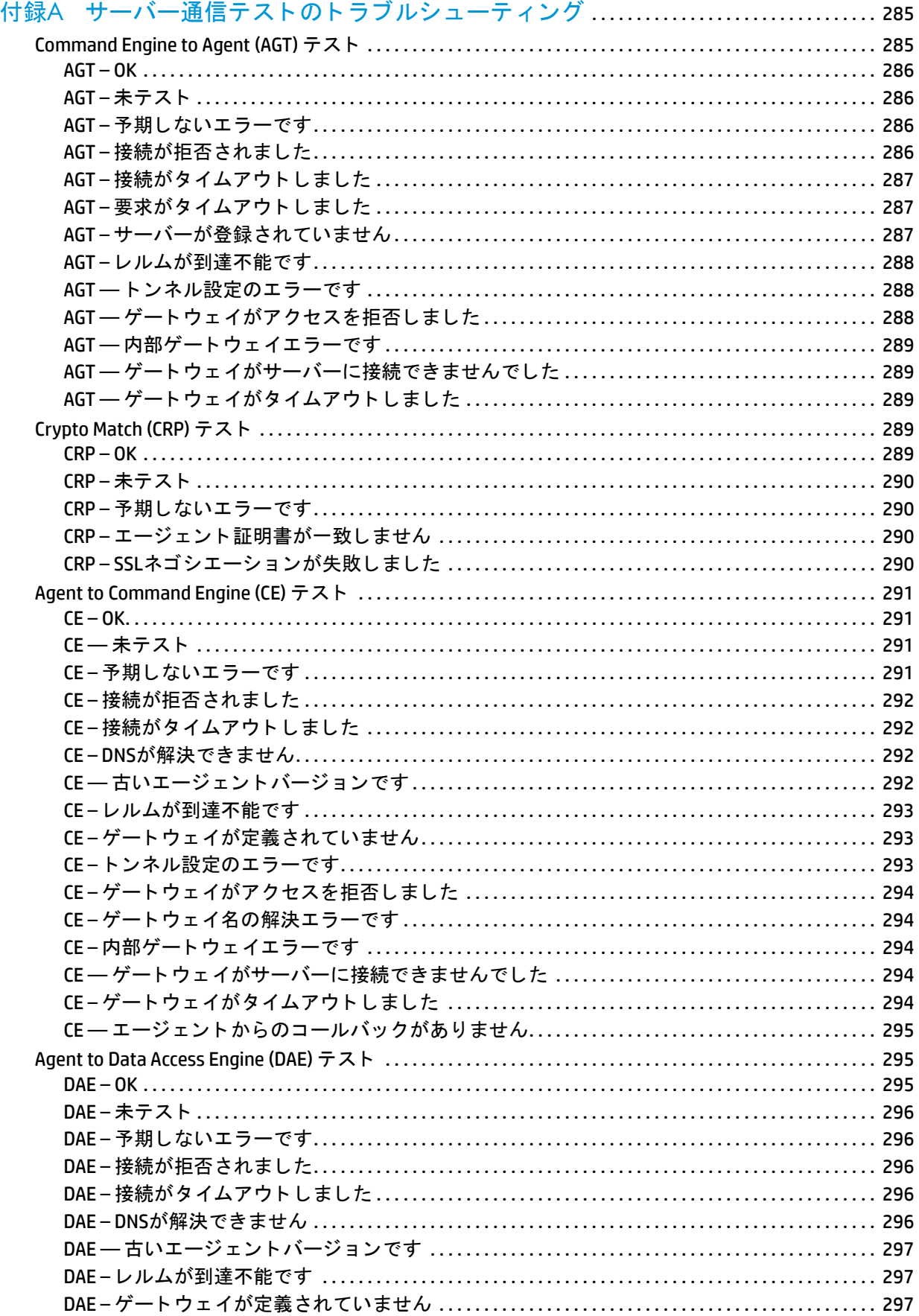

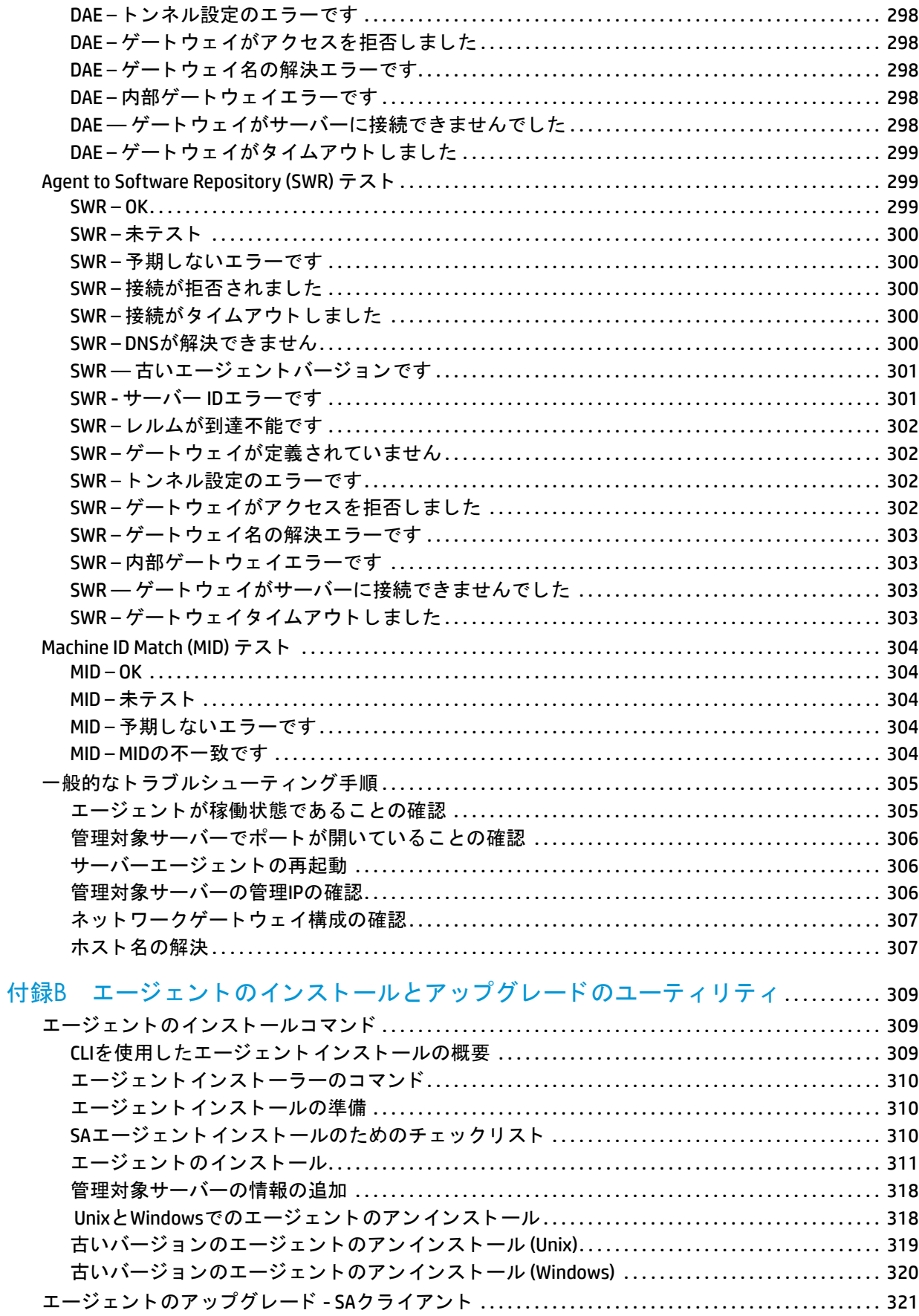

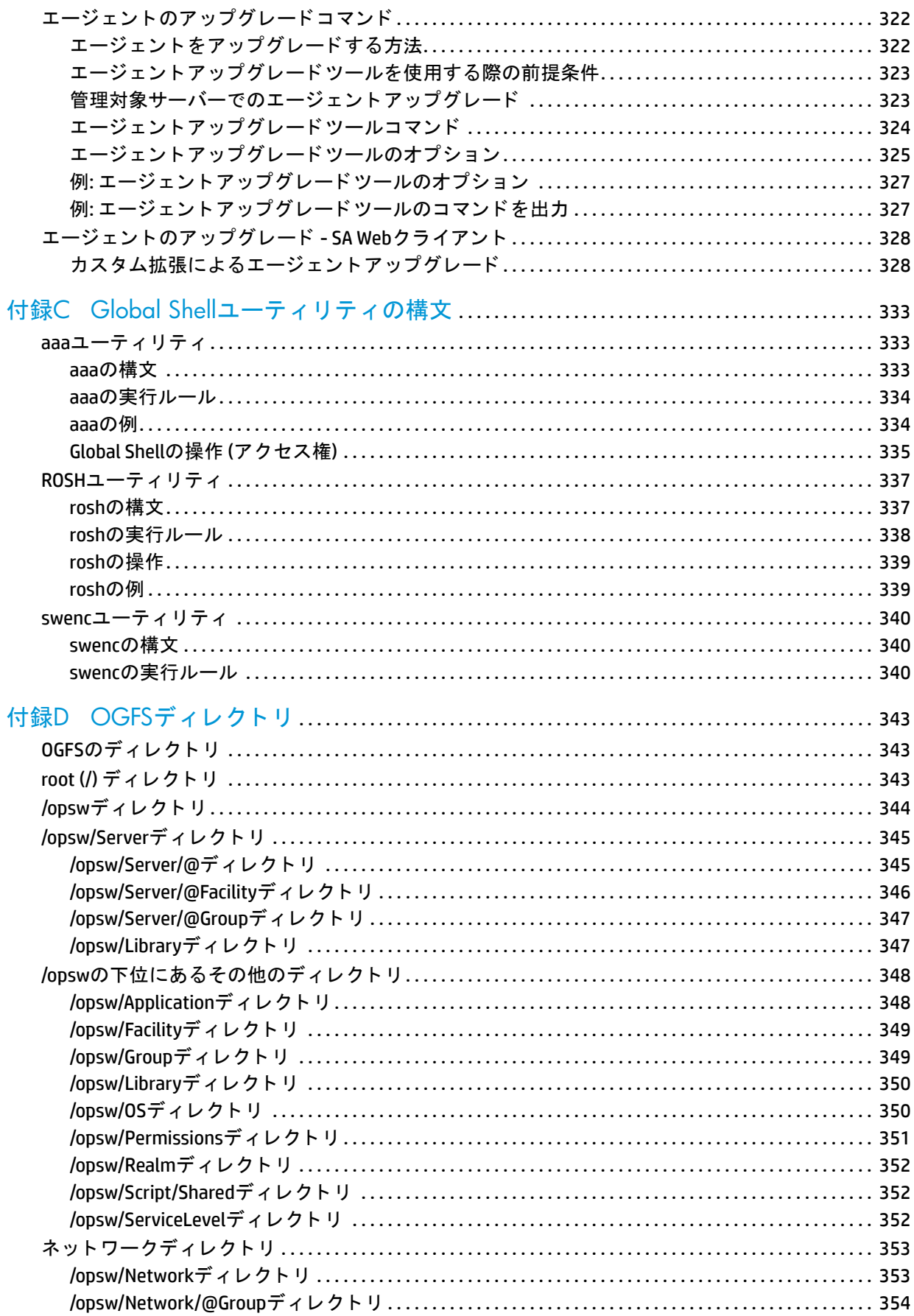

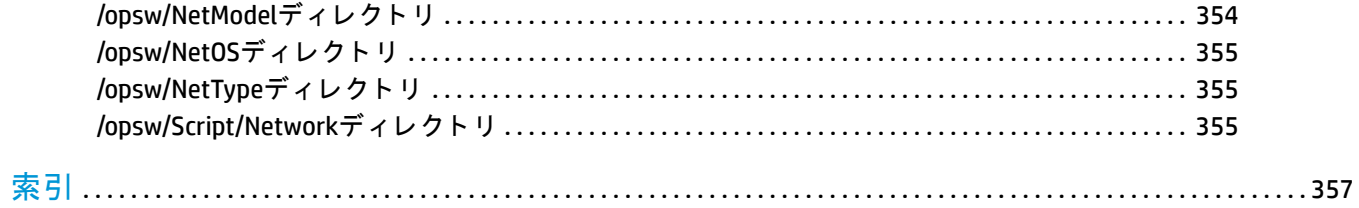

# <span id="page-16-0"></span>第**1**章 **SA**ク ラ イアン ト の概要

# <span id="page-16-1"></span>**SAクライアントの概要**

SAク ラ イアン ト は、Server Automation (SA) システム向けの高機能Javaク ラ イアン ト です。Microsoft Windowsデ スクトップアプリケーションの外観および操作性と、クロスプラットフォームに対応する Javaの柔軟性を兼 ね備えています。

SAクライアントは、次の機能を備えています。

- **•** サーバー検出と エージ ェ ン ト デプロ イ メ ン ト
- **•** サーバーエクスプローラー
- **•** 仮想化
- **•** 監査と修復
- **•** コンプライアンス
- **•** Server Automation Visualizer (SAV)
- **•** ス ト レージの可視化と自動化
- **•** ソ フ ト ウ ェ ア管理
- **•** Windowsパ ッ チ管理
- **•** HP-UXパ ッ チ管理
- **•** Unixパ ッ チ管理
- **•** Solarisパ ッ チ管理
- アプリケーション構成管理
- **•** Global Shell
- **•** NAとSAの統合

Server Automation Visualizer (SAV) 内でNetwork Automation (NA) のネ ッ ト ワーク情報を表示するには、SAコアと 統合されたNAのライセンスバージョンと、SAVを実行してNAデータを表示する追加ライセンスの両方が必要 です。

SA ク ラ イアン ト でス ト レージデー タ を表示するには、 SA コアを Storage Essentials (SE) に接続するよ う に設定 する必要があります。詳細については、『Storage Visibility and Automationユーザーガイド』を参照してくだ さい。

# <span id="page-16-2"></span>**SA**ク ラ イアン ト ランチャーについて

SAクライアントランチャーは、SAクライアントを実行し、任意のSAコアに接続するツールです。SAクライア ン ト は、 デー タ セン ター内にあるデバイスを表示、 自動化、 管理するツールです。

SAクライアントランチャーは自己完結型のJavaアプリケーションであり、メッシュ内にあるあらゆるコアか らSAクライアントにアクセスできます。また、SAクライアントへのログインや、SAクライアントの最新バー ジ ョ ンのダウンロー ド も実行できます。 特定のコ アや別のコ アにあるSAクライアン ト をアップグレード した 場合は、SAクライアントのダウンロードに使用するコアを選択できます。

また、SAクライアントの最新バージョンのダウンロードに使用するコアを、ログインするコアとは別に指定 できるオプシ ョ ン もあ り ます。 た と えば、 ログイ ン し た コ アにSAク ラ イアン ト の新しいバージ ョ ンがある場 合、ログイン時に新しいバージョンが自動的にダウンロードされますが、SAクライアントランチャーを使用 することで、ログインするコアと最新クライアントをダウンロードするコアを別々に設定できます。この設 定により、別のコアにログインするたびにSAクライアントをダウンロードする必要がなくなります。

また SA クライアントランチャーでは、デバッグ、ロケール、プロキシサーバーなどの詳細設定も可能です。 SAクライアントランチャーの詳細オプション (20ページ) を参照してください。

Windows 2000環境でSAクライアントランチャーを稼働する場合、ログイン時にDLLがないというエラーメッ セージが表示される こ とがあ り ます。ただ し、 これによ ってログイ ン手順が影響を受ける こ とはあ り ません。 エラーメッセージが表示されないようにするには、次のMicrosoft更新プログラムをインストールしてください。 <http://support.microsoft.com/default.aspx?scid=kb;en-us;259403&Product=vc6>

### <span id="page-17-0"></span>**SA**クライアント と**SA**ク ラ イアン ト ラ ンチ ャーの要件

SAク ラ イアン ト は、 専用のJava Runtime Environment (JRE) を インス ト ールし、 そのJRE上で実行されるJavaア プリケーションです。システム上に他のJREバージョンがインストールされていても、SAクライアントと相 互に干渉することはありません。 ターゲットコンピューター上にある他のJavaアプリケーションがこのJREを 使用することはありません (使用できません)。また、ターゲットコンピューター上でこのJREがデフォルトに 設定されることはありません。

SAク ラ イアン ト は、 ほとんどのMicrosoft Windowsオペレーテ ィ ングシステム環境で稼働し ます。 SAクライア ン ト でサポー ト さ れ る オ ペ レ ー テ ィ ン グ シ ス テ ム、 バー ジ ョ ン、 シ ス テ ム要件は、 『SA Support and Compatibility Matrix』のSAクライアントプラットフォームを参照してください。

SA クライアントランチャーのダウンロード とインストールが必要です (SA Web クライアントのメインページ にあるダウンロードリンクを参照してください)。ランチャーのインストールは、システム上にアプリケー シ ョ ンを インス ト ールできるアクセス権を持つWindowsユーザーで実行し ます。

# <span id="page-17-1"></span>SAクライアントランチャーのインストール

SAクライアントを実行するには、SAクライアントランチャーをダウンロードしてインストールする必要があ ります。SAクライアントランチャーは、メッシュ内のコアからSAクライアントにアクセスするためのJavaア プリケーションです。SA クライアントランチャーをインストールすると、SA クライアントの実行に必要な Javaアプリケーション (Java Web StartとJRE) がすべてインストールされます。

アップグレードを行うには、次の手順を実行します。

- **a** SA ク ラ イアン ト ラ ンチ ャーの旧バージ ョ ンを Windowsアン インス ト ールユーテ ィ リ テ ィ でアン イン ストールします。
- **ランチャーの実行中インスタンスが存在しないことを確認します。**
- 次の手順に従って、SAクライアントランチャーの最新バージョンをインストールします。

SAクライアントランチャーをインストールするには、次の手順を実行します。

- **1** Webブ ラウザーを開き、任意のSAコアサーバーのURLを入力し ます。SA Webク ラ イアン トのログインペー ジが表示され、SAクライアントランチャーのダウンロードリンクが表示されます ([図](#page-18-1)1を参照)。
- <span id="page-18-1"></span>図1 SAクライアントランチャーのダウンロード

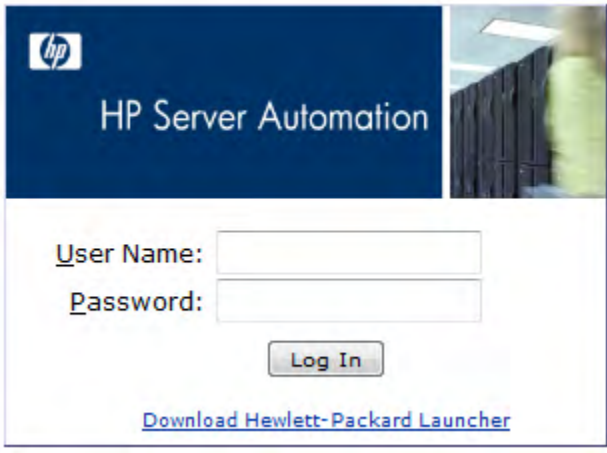

- **2** SA Webク ラ イアン トのログインページで、[Download Hewlett-Packard Launcher] リ ン ク を ク リ ッ ク し ます。
- 3 SA クライアントランチャーのインストールファイルを保存します。通常、インストールファイルには、 hp\_bsa\_launcherinstaller\_windows\_x\_x\_x.exeという形式の名前が付けられています。
- 4 インストールファイルをダブルクリックして、SAクライアントランチャーインストーラーを起動します。
- **5** 画面の指示に従います。

# <span id="page-18-0"></span>**SAクライアントの実行**

SAクライアントを実行するには、次の手順を実行します。

- **1** 次のいずれかの方法で、 SAク ラ イアン ト を起動し ます。
	- **—** デスク ト ップでHP Server Automationク ラ イアン ト アイ コ ンをダブルク リ ッ ク し ます。

または

**—** [ スタート ] メ ニューから [ すべてのプログラム] > [**HP Business Service Automation**] > [**HP Server Automation Client**] を選択し ます。

2 SAクライアントへの初回ログインでは、ログインウィンドウでユーザー名にadmin、パスワードに opsware admin、ログイン先のSA コアのIPアドレスを[図](#page-19-1)2に示すように入力します。 adminのパスワー ドを変更するように指示されます。

<span id="page-19-1"></span>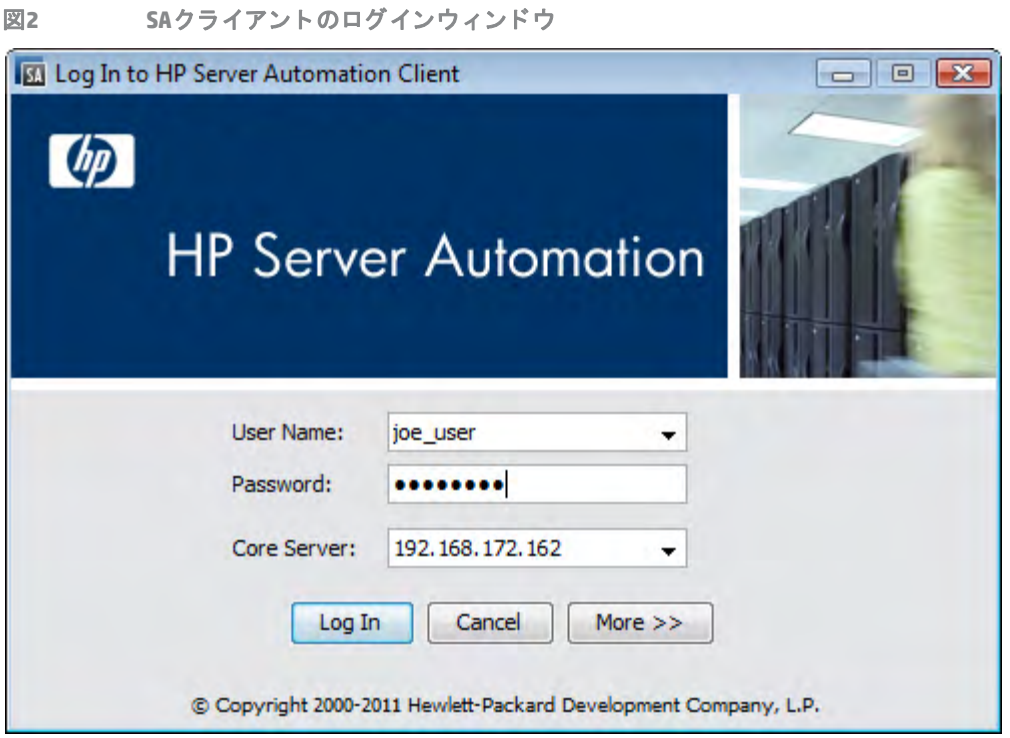

ユーザー名には大文字と小文字の区別はありません。メッシュ内にある複数のコアサーバーにアクセス できる場合は、 コアサーバーのフィールドにコアサーバーのIPアドレスまたは名前を入力できます。 「ホ ス ト :ポー ト 」 とい う形式でポー ト を指定し ない と、SAク ラ イアン トのダウンロー ドにはポー ト 80が使用 されます。

コアに初めてログインする場合、ログイン時にSAクライアントの最新バージョンがダウンロードされま す。ログインするコアと、SAクライアントの最新バージョンをダウンロードするコアを区別したい場合 は、 ログイ ンウ ィ ン ド ウの [**More**] を ク リ ッ ク し て ク ラ イアン ト ホス ト サーバーを設定し ます。 このオプ ションを含め、SAクライアントランチャーの詳細オプションについては、SAクライアントランチャーの 詳細オプション (20ページ)を参照してください。

- **3** [**Log In**] を ク リ ッ ク し ます。
- **4** コ アサーバーからの証明書を受け入れるよ う に求められた場合は、[**Yes**] を ク リ ッ ク し ます。SAクライア ン ト が開きます。

SAク ラ イアン ト の画面が表示されない場合は、 プロキシなどの設定を確認し て く だ さい。 詳細につ いては、 SAクライアントランチャーの詳細オプション (20ページ) を参照してください。

### <span id="page-19-0"></span>SAクライアントランチャーの詳細オプション

SAクライアントでは、次の詳細オプションを設定できます。

- **• Debug Settings**: SAク ラ イアン ト のログフ ァ イルに記録する情報の詳細度と情報のタ イ プを設定し ます。
- **• Client Download Server**: SAク ラ イアン ト をダウンロー ド するホス ト サーバーを変更し ます。
- **• Proxies**: SAク ラ イアン ト のプロキシサーバーの設定を行います。

**• HP Server Automation Home**: ローカルコ ンピ ューター上で、 SA ク ラ イアン ト のダウンロー ド と保存先と なるデフォルトの場所を変更します。また、SAクライアントのキャッシュの削除、SAクライアントのロ グファイルの場所の変更も行うことができます。

SAクライアントランチャーの詳細オプションを設定するには、次の手順を実行します。

- **1** 次のいずれかの方法で、 SAク ラ イアン ト ラ ンチ ャーを起動し ます。
	- **—** デスク ト ップでSAク ラ イアン ト ラ ンチャーアイ コ ンをダブルク リ ッ ク し ます。

または

- **—** [ スタート ] メ ニューから [ すべてのプログラム] > [**HP Business Service Automation**] > [**HP Server Automation Client**] を選択し ます。
- 2 HP Server Automationウィンドウへのログインでは、次の内容を設定できます。
	- **• Username**: SAのユーザー名を入力し ます。
	- **• Password**: SAユーザーのパスワー ド を入力し ます。
	- **Core Server: ログイン先のSAコアサーバーを選択します。**
- **3** [**More**] ボ タ ンを選択し ます。 ラ ンチ ャーのウ ィ ン ド ウが開いた ら、 次の内容を設定し ます。
	- **• Locale**: システムのロケールに合わせてSAク ラ イアン ト のバージ ョ ン を選択し ます。デフ ォル ト は英 語 (en) ですが、 日本語 (ja) や韓国語 (ko) も選択できます。

このロケール設定が適用されるのは、 SA 9.10よ り古いバージ ョ ンのコ アのみです。 SA 9.10以降は この設定は無視され、ユーザープロファイルの設定が適用されます。ユーザープロファイルでのロ ケール設定の詳細については、『SA 管理ガイド』を参照してください。

- **• Debug Settings**: 次のログフ ァ イルに記録するデバ ッ グオプシ ョ ンです。 <ユーザーのホーム>\Application Data\HP BSA\deployment\log\javaws\\*.log
	- **— Enable Debug Logging (Fine)**: デバ ッ グを有効に し て、 SA ク ラ イアン ト の操作と エ ラーをログ ファイルに送信します。
	- **— Enable Server Method Call Logging**: サーバー メ ソ ッ ド呼び出し をログフ ァ イルに記録し ます。
- **• Show Console**: SAク ラ イアン ト の実行中にJavaコ ン ソールウ ィ ン ド ウを表示し ます。
- **4** [**Advanced Settings**] を ク リ ッ ク し ます。
- **5** [Advanced Settings] ウ ィ ン ド ウが開いた ら、 次のSAク ラ イアン ト ラ ンチ ャーオプシ ョ ン を設定し ます。

#### **Client Download Server**

SAクライアントランチャーでは、デフォルトでログインするコアと、最新バージョンのSAクライアント にアクセスするコアを別々に設定できます。この設定は、同じバージョンのSAを実行する異なるコアに ログインするたびに、新しいバージョンのSAクライアントをダウンロードしたくない場合に便利です。

- **— Use Core Server**: このオプシ ョ ンを選択する と、 SAク ラ イアン トのダウンロー ド先をログイン先 と同じサーバーに設定できます。
- **— Use**: SAク ラ イアン ト のダウンロー ド に使用する コ アサーバーを入力し ます。
- SAクライアントは、SAクライアントのダウンロードにポート80、メインのログインウィンドウで指定したコ アへの接続にポート 443 を使用します。[Use Core Server ] を選択すると、接続ポート (443) はオーバーライド できな く な り ます。 [Use] オプシ ョ ンを指定し た場合、 ダウンロー ド ポー ト (80) は [Use] フ ィ ール ドの内容で オーバーライドでき、接続ポートはメインのログインウィンドウにある [Core Server] フィールドの内容で オーバーライドできます。

[Use] フ ィ ール ドのポー トが 「ホス ト :ポー ト 」 とい う形式で指定されていない場合、 SA ク ラ イアン トのダウ ンロードにはポート80が使用されます。メインのログインウィンドウの [Core Server] フィールドのポートが 「ホスト:ポート」という形式で指定されていない場合、コアへの接続にはポート443が使用されます。

#### **Proxies**

SA クライアントはデフォルトで、ローカルマシンのデフォルトブラウザーで指定されたプロキシサー バー設定を使用し ます。た と えば、デフ ォル ト ブ ラウザーでプロキシサーバーが設定されていない場合、 SAクライアントでもプロキシサーバーは設定されません。プロキシ設定は、次のように変更できます。

- **— None**: SAク ラ イアン ト への接続にはプロキシサーバーを使用し ません。
- **— Use Browser**: デフ ォル ト ブ ラウザーで指定し たプロキシサーバー設定を使用し ます。
- **— Manual**: サーバーのホス ト 名とポー ト を入力し ます。
- No Proxy Hosts: プロキシサーバーのオーバーライドを追加する場合は、ここにカンマ区切りで 指定します (このオプションは、上記の [手動] を選択した場合に有効になります)。

#### **HP Server Automation Home**

- **— Location**: SAク ラ イアン ト のダウンロー ド先と保存先を ローカルマシン上で指定し ます。SAク ラ イアントの実行時に生成されるログファイルもすべてここに保存されます。
	- SA 7.50以降のバージョンでは、ここで指定した場所にSAクライアントのデータキャッ シュも保存されます。

ホームのデフォルトの場所は<ユーザーのホーム>\Application Data\HP BSA であり、各ユーザー専用で す。 この設定を変更する場合、 新し く 指定し た場所に他のユーザーがア クセスできる可能性があるので注意 が必要です。 SAク ラ イアン ト のホームに他のユーザーがア クセスするのを禁止し たい場合には、 新しいデ ィ レ ク ト リにア クセス権を設定し て く だ さい。

- **— Delete Application Cache**: SAク ラ イアン ト のダウンロー ド コ ピーをすべて削除し ます。 これによ り、ユーザーが次回ログインする際に、最新のSAクライアントがコアからダウンロードされます。
- **— Delete Logs**: SA ク ラ イアン ト の以前のセ ッ シ ョ ンで作成されたログフ ァ イルをすべて削除し ま す (SAク ラ イアン ト のログフ ァ イルの格納場所は、 <ユーザーのホーム> \Application Data\HP BSA\deployment\log\javaws\\*.logです)。
- **6** オプシ ョ ン設定が完了し た ら、 [**OK**] を ク リ ッ ク し て保存し ます。
- **7** [**Log In**] をクリックしてSAク ラ イアン ト にログイン し ます。

# <span id="page-21-0"></span>**SA**ク ラ イアン トのユーザーイン タ フ ェース

SAクライアントユーザーインタフェースは、[図](#page-22-1)3で示すように主に6つの領域に分かれています。

- **—** [メニュー](#page-22-0)
- **—** [ナビゲーシ ョ ンペイン](#page-24-0)
- $-$  検索ペイン
- **—** [内容ペイ ン](#page-25-0)
- **ー 詳細ペイン**

#### **—** [ステータスバー](#page-31-0)

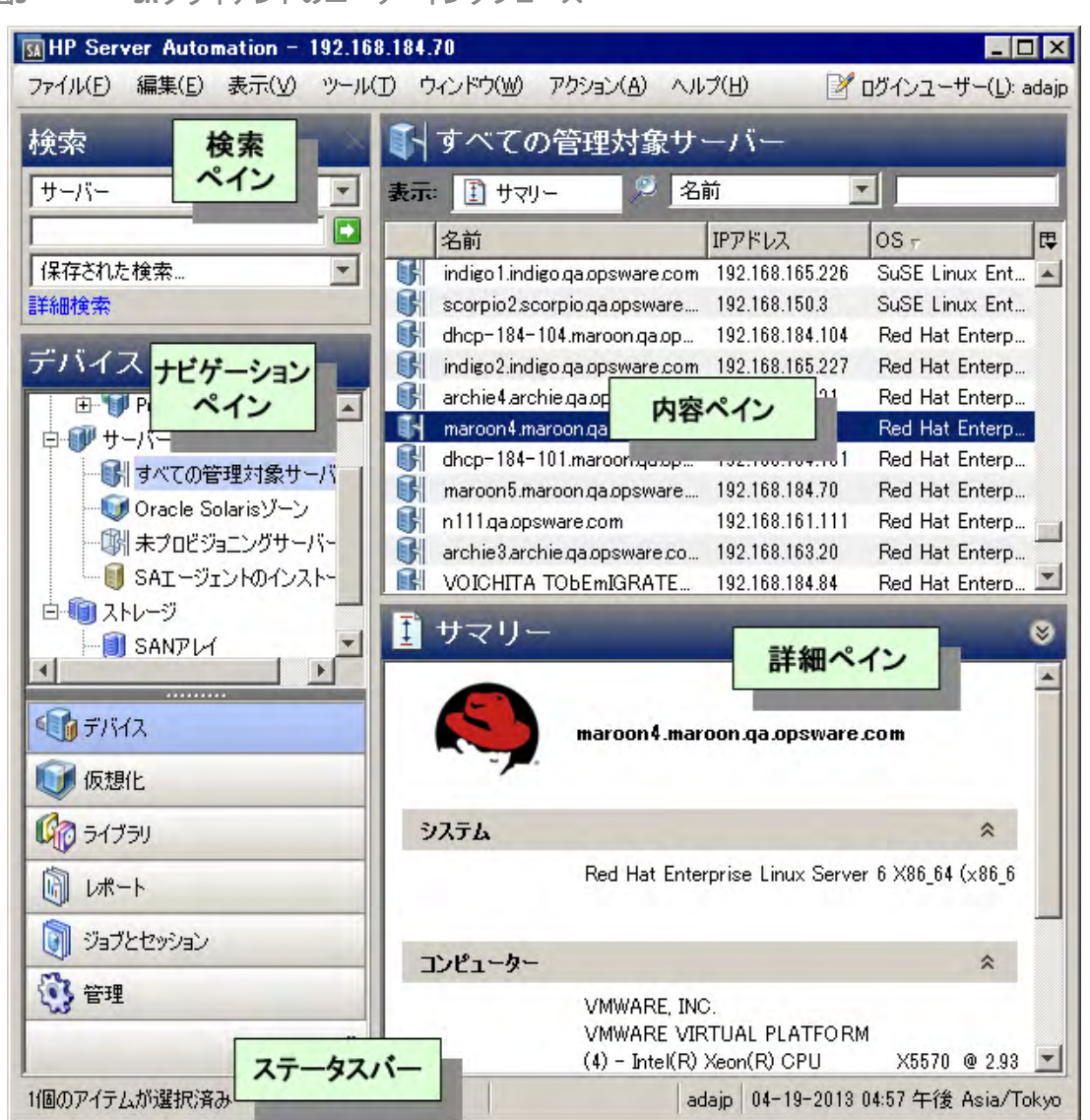

#### <span id="page-22-1"></span>図3 SAクライアントのユーザーインタフェース

#### <span id="page-22-0"></span>メニュー

SAクライアントには、次のメニューがあります。

- **—** フ ァイル: 新しいSA ク ラ イアン ト ウ ィ ン ド ウを開 く 、 現在のウ ィ ン ド ウを閉じ る、 すべてのSA ク ラ イアン ト ウ ィ ン ド ウを閉じ る、 などの操作を実行し ます。
- **—** 編集: テキス ト の切 り取 り、 コ ピー、 貼 り付け、 削除や、 SAクライアント URLのコ ピーを行います。
- **—** 表示: 現在のビ ューを更新し、 現在ログイ ン し ている コ アから取得し た最新情報 (コンプライアンス ダッシュボードのコンプライアンステスト情報など)を表示します。また、ナビゲーションペイン にある SA クライアントの各種機能にもアクセスできます。アクセスできる機能には、デバイス(デ バイスグループ、管理対象サーバー、非管理対象サーバー)、レポート (コンプライアンスダッシュ ボード、レポート)、ソフトウェアライブラリ (アプリケーション構成、パッチ管理)、0Sシーケンス と0Sインストールプロファイル、ジョブとセッション (ジョブログとシェルセッション)、管理 (パッ チ設定とパッチコンプライアンスルール)があります。検索ペインや詳細ペインの表示と非表示を 切 り替える こ と も可能です。
- **—** ツール: Global Shellセ ッ シ ョ ンの開始、 Server Automation Visualizerの起動、 SAクライアン トオプシ ョ ンへのア クセスを行います。
- **—** ウィンドウ : ウ ィ ン ド ウが複数開いている場合、 SA ク ラ イアン ト ウ ィ ン ド ウの複数イ ンス タ ンスに アクセスします。
- **—** アクション : ナビゲーシ ョ ンペイ ンで選択し た機能に応じ て、 SA ク ラ イアン ト のさ まざまな機能を 実行します。
- **—** ヘルプ: SAク ラ イアン ト のヘルプを表示し ます。[ヘルプF1] を選択する と、現在選択し ている機能や 開いているウィンドウのコンテキストヘルプが表示されます ([F1] キーを押した場合と同じ)。[目次 と索引] を選択すると、SAクライアントヘルプシステムのメインの目次が表示されます (バージョン と システムの情報については、 [HP Server Automationのバージ ョ ン情報] を選択し て く だ さい)。

# <span id="page-24-0"></span>ナビゲーションペイン

[図](#page-24-2)4は、SAクライアントのナビゲーションペインのタブを示しています。各タブを選択すると、SAクライア ントの主要な領域にアクセスできます。オブジェクトを選択すると、オブジェクトの内容がナビゲーション ペインの上部分と内容ペインに表示されます。オブジェクトの操作は、右クリックメニューと[アクション] メ ニ ューから実行できます。

<span id="page-24-2"></span>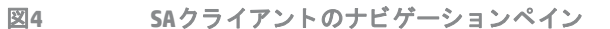

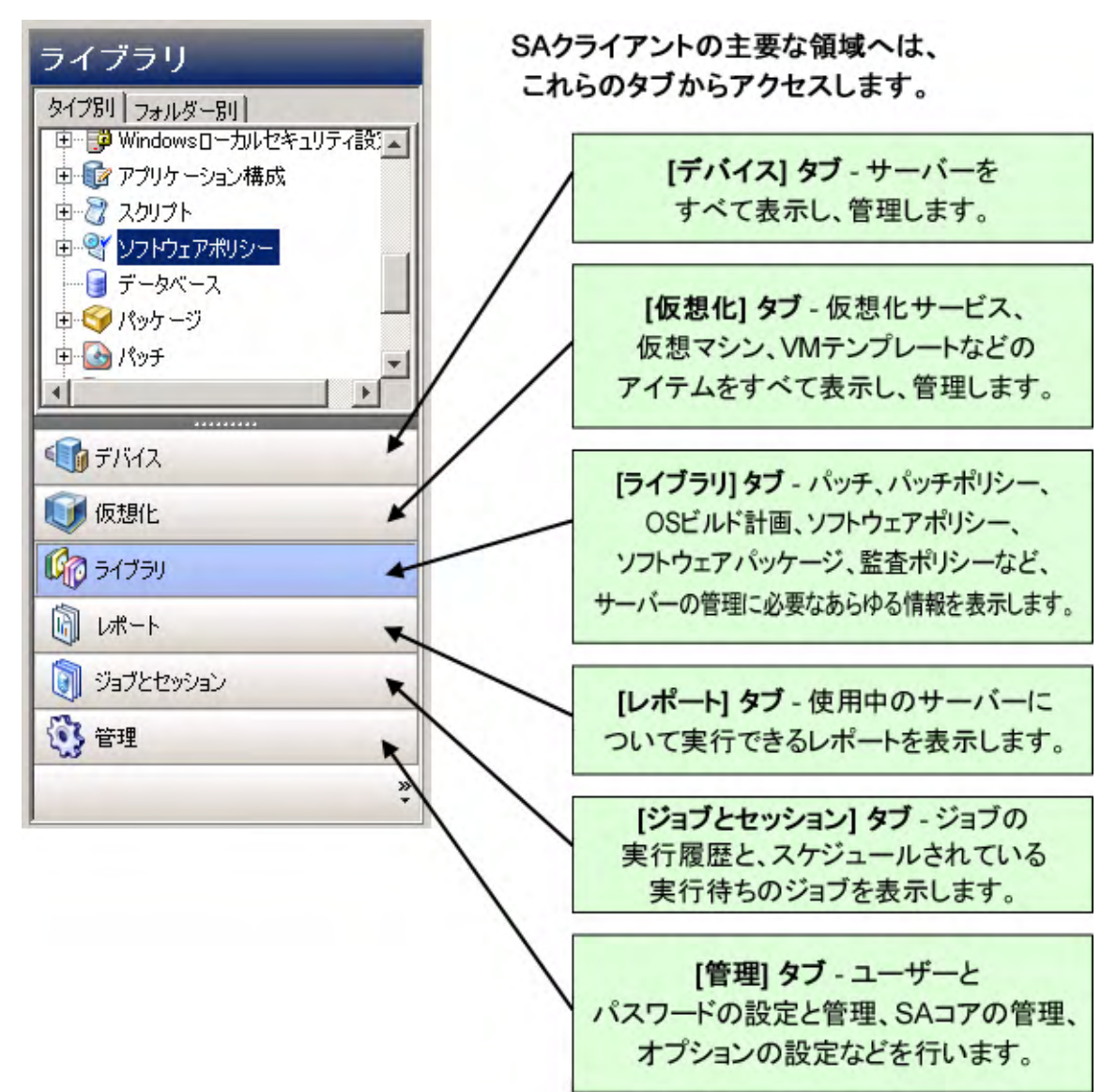

#### <span id="page-24-1"></span>検索ペイン

[検索] ペインでは、Server Automation内のあらゆる情報 (サーバー、デバイスグループ、SA ライブラリ内の フォルダー、ジョブ、ソフトウェアとソフトウェアポリシー、パッチとパッチポリシー、アプリケーション 構成、データベースおよびストレージシステム、監査、スナップショットの結果など)を検索できます。

[検索] ペイ ンの表示と非表示は、 **[**表示**] > [**検索ペイ ン**]** で切り替える こ とができます。

検索ツールの使用方法の詳細については、SAクライアントでのオブジェクトの検索 (33ページ) を参照してく ださい。

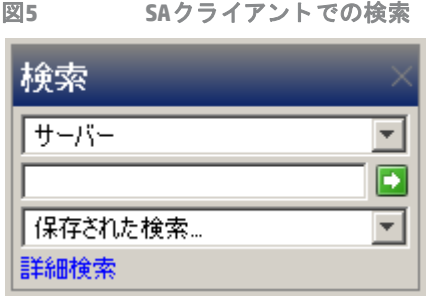

### <span id="page-25-0"></span>内容ペイン

ナビゲーションペインで選択する項目 (デバイス、仮想化、ライブラリ、レポート、ジョブとセッション、管 理) に応じて、内容ペインには次の内容が表示されます。

- **—** すべての管理対象サーバー とデバイスグループ (物理と仮想の両方。 エージ ェ ン ト レスサーバーも 含みます)
- **—** 仮想化サービス と、 サービスで使用する仮想化イ ンベン ト リ
- $-$  エージェントのインストール情報
- **—** アプ リ ケーシ ョ ン構成と構成テンプレー ト
- **—** ソフ トウェアポリシー
- **—** ス ト レージのオブジ ェ ク ト と属性
- **—** 監査と修復における監査、 監査ポ リ シー、 スナ ッ プシ ョ ッ ト
- **—** パッチとパッチポリシー
- **—** OSインス ト ールプロ フ ァ イルとOSシーケンス
- **—** パッケージ
- **—** レポー ト と コンプラ イアンスダ ッシュボー ド
- **—** カス タム属性
- **—** ユーザーが実行し たジ ョ ブ
- **—** Global Shellセ ッ シ ョ ンへのア クセス
- **—** パ ッ チ構成とパ ッ チ コ ンプ ラ イアンスルール

[図](#page-26-0)6は、管理対象サーバーの内容ペインの例です。内容領域にある項目でアクションを実行するには、[アク ション] メニューを選択するか、右クリックしてアクションを選択するか、ダブルクリックして開きます。

<span id="page-26-0"></span>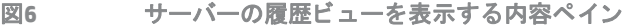

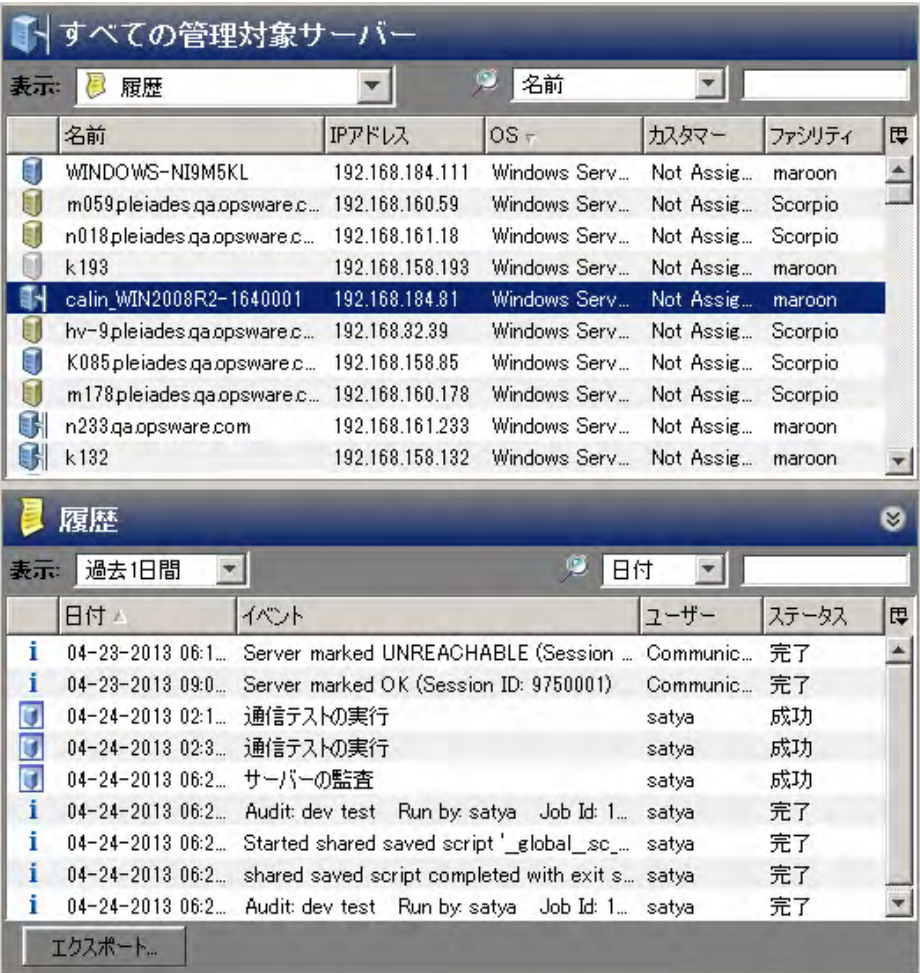

## <span id="page-27-0"></span>内容ペインのビュー

SA クライアントの内容ペインの [表示] ドロップダウンリストでは、選択した機能のビューを変更できます。 たとえば、内容ペインでサーバーを選択し、「表示1ドロップダウンリストで「ソフトウェアポリシー1を選択 します。これにより、サーバーにアタッチされているソフトウェアポリシーがすべて表示されます([図](#page-27-2)7を参照)。

<span id="page-27-2"></span>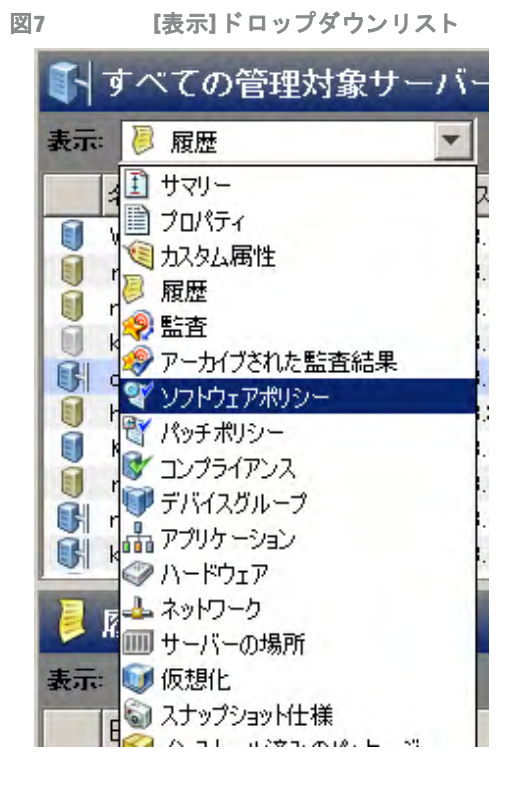

### <span id="page-27-1"></span>内容ペインの列

内容ペインの列見出しをクリックすると、その列でサーバー情報がソートされます。たとえば、管理対象サー バーのデータの場合、ホスト名、IPアドレス、サマリー、0Sなどの列でソートできます。また、ソートする 列を追加したい場合は、[Ctrl] キーを押しながら列をクリックしてください。

#### 表示列を増やすには、列セレクターをクリックし、表示または非表示にする列を選択します ([図](#page-28-0)8を参照)。

<span id="page-28-0"></span>図**8** 列セレ ク ター **:** サーバーの表示列

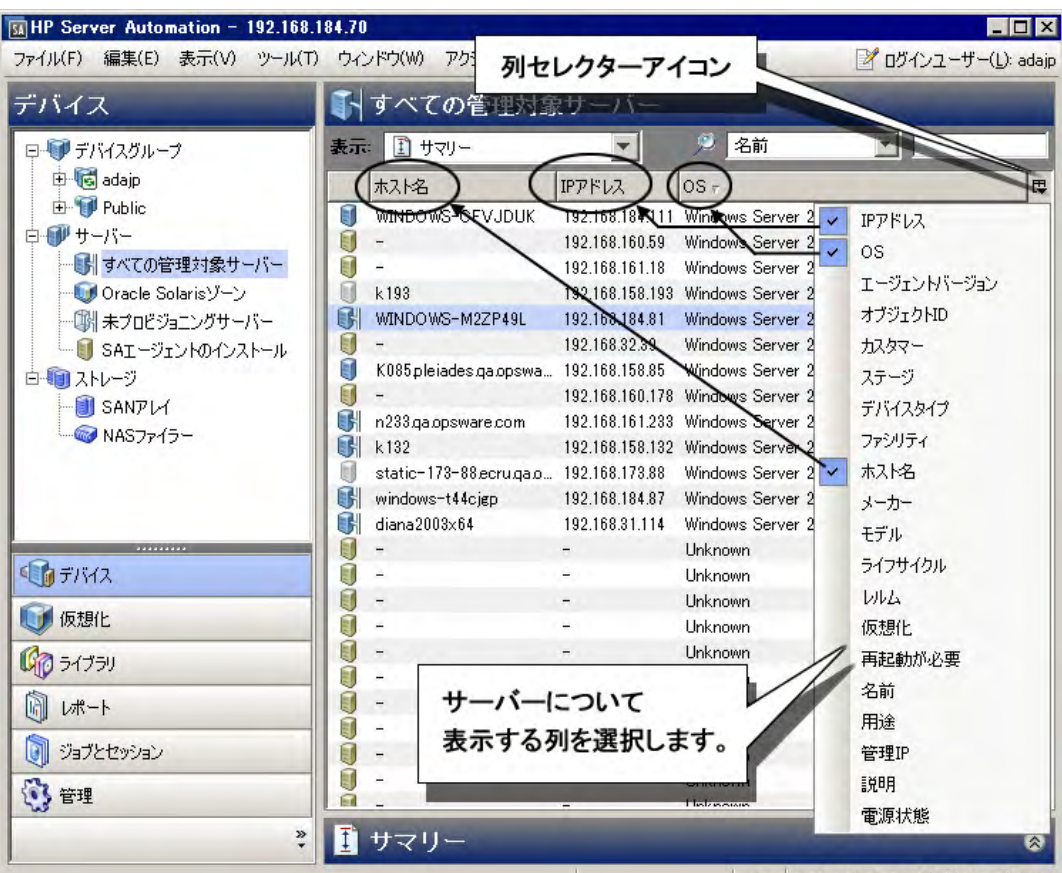

### <span id="page-29-0"></span>内容ペインのフィルターツール

SA クライアントのフィルターツールは、1つの列に対して部分文字列の検索を行うことによって、内容ペイ ンに表示する情報をフィルター処理します ([図](#page-29-2)9を参照)。

<span id="page-29-2"></span>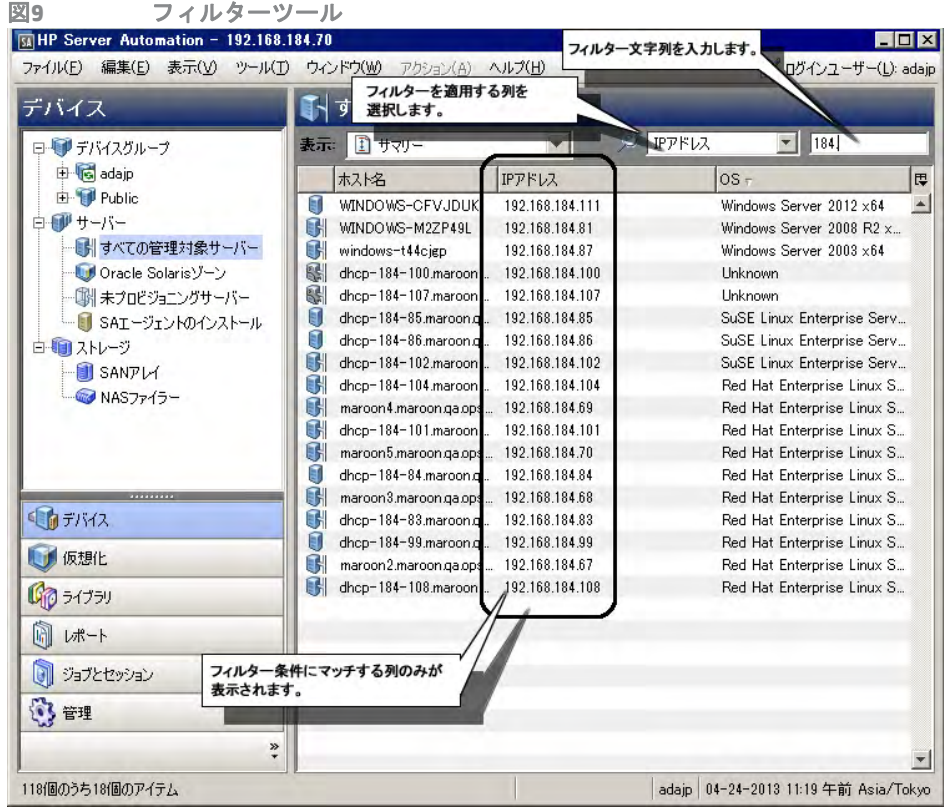

# <span id="page-29-1"></span>詳細ペイン

詳細ペインでは、内容ペインで選択したサーバー、デバイスグループ、パッチ、パッチポリシーに関する情 報をプレビ ューする こ とができます。 新しいウ ィ ン ド ウを開 く 必要はあ り ません。

詳細ペインでは、次の操作を実行できます。

- **—** サーバー、 デバイスグループ、 パ ッ チ、 パ ッ チポ リ シーの情報をプレビ ュー し ます。 プレビ ューに は、内容ペインで項目を選択する必要があります。
- **—** 詳細ペイ ンで表示する情報のタ イ プを選択し ます。 内容ペイ ンの上にある [表示] ドロ ップダウン リ ストから、ビューを選択します。
- **—** 詳細ペイ ン を非表示に し ます。 [表示] メニューで [詳細ペイ ン] > [最小化] を選択し ます。

たとえば、ライブラリでWindows 2003パッチを表示している場合、内容ペインでパッチを選択すると、詳細 ペインにパッチ情報が表示されます。図[10](#page-30-0)は、画面の例です。

<span id="page-30-0"></span>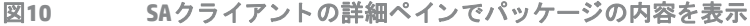

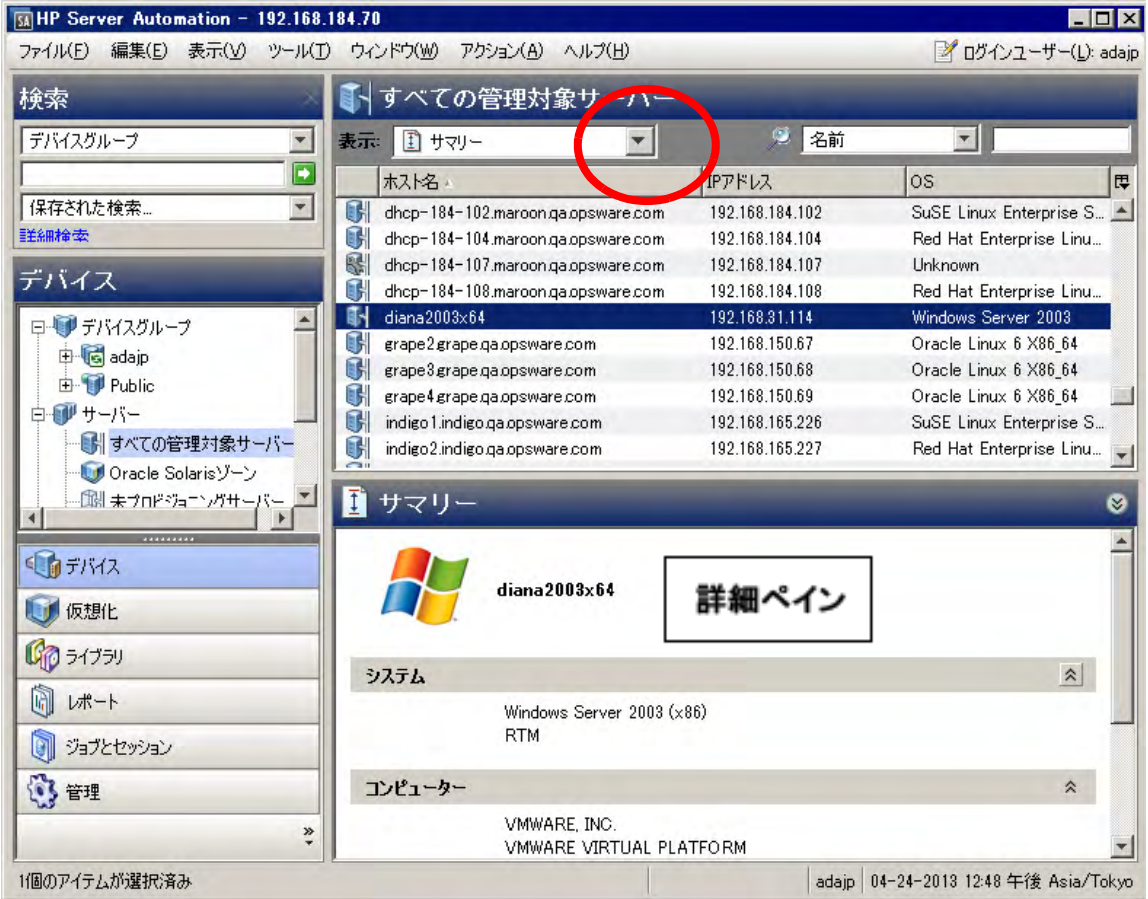

選択したパッチについて他の情報を表示したい場合は、[表示]ドロップダウンリストで目的のビューを選択 して く ださい。

#### 詳細ペインの表示フィルター

詳細ペインに表示される項目によっては、さらにフィルターで絞り込むことができる場合があります。[表示] ド ロ ッ プダウン リ ス ト ではさ まざまなビ ューを選択できます。

たとえば、パッチポリシーがアタッチされているサーバーをすべて表示したい場合、詳細ペインで、[ポリ シーがアタッチされたサーバー]か、[ポリシーがアタッチされていないサーバー]のいずれかでフィルター 処理できます (図[11](#page-30-1)を参照)。

<span id="page-30-1"></span>図**11** 詳細ペイ ンの **[**表示**]** ド ロ ップダウン リス ト

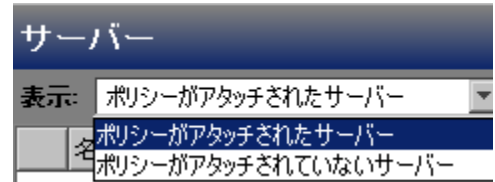

### <span id="page-31-0"></span>ステータスバー

SAクライアントウィンドウの下にはステータスバーがあります。このバーには、次の情報が表示されます。

- **•** 選択し たオブジ ェ ク ト の情報
- **•** コ ア情報取得の進行状況を示すバー
- **•** ユーザー ID
- **•** 現在の時刻

図12 SAクライアントのステータスパー

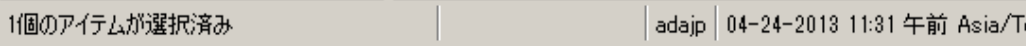

# <span id="page-31-1"></span>ド ラ ッグアン ド ドロップによる**SA**クライアン トオブジェ ク トの 共有

サーバーなどのSAクライアントオブジェクトは、ドラッグアンドドロップ操作を使って、SAクライアントか ら電子メール、チャットウィンドウ、ドキュメントエディターに簡単に移動できます。SAクライアント外部 にオブジェクトをドラッグすると、SAクライアントでオブジェクトを起動できるようにURLが構成されます。

共有可能な SA クライアントオブジェクトには、サーバー、アプリケーション構成、監査、ビジネスアプリ ケーシ ョ ン、 パッ チポ リ シー、 OSプロ フ ァ イルなど、 基本的にはすべてのデバイス (サーバー、 ス ト レージ、 ネットワークなど)や、SAライブラリ内の検索可能なオブジェクトが含まれます。

また、 ド ラ ッ グアン ド ド ロ ッ プで作成されたURLはWebページで リ ン ク と し て使用できるので、目的のSAオブ ジェクトに簡単にアクセス可能になります。

ネ ッ ト ワークデバイスをSA ク ラ イアン ト から ド ラ ッ グアン ド ド ロ ッ プするには、 Network Automation (NA) の ライセンスバージョンをSAコアに統合しておく必要があります。さらに、SAクライアントからストレージデ バイスをドラッグアンドドロップするには、SAコアを構成してSEに接続しておく必要があります。詳細につ いては、HPの営業担当にお問い合わせください。

SAクライアントオブジェクトをドラッグアンドドロップするには、次の手順を実行します。

- 1 SAクライアント内で、サーバー、ネットワークまたはストレージデバイス、デバイスグループ、パッチ ポリシー、ビジネスアプリケーション、監査など、テーブル内にあるオブジェクトを選択します。
- 2 選択したオブジェクトを、[Ctrl] キーを押しながら次の場所にドラッグします。
	- **•** ドキュ メン ト エディ ター
	- チャットウィンドウのテキスト入力ボックス
	- 電子メール
- **3** この リ ン ク をユーザーがク リ ッ クする と、 プロンプ ト が開いて フ ァ イルを開いた り保存する こ とができ ます。ファイルのダウンロードと保存が完了したら、[開く]をクリックします。
- 4 HP Server Automationのログインウィンドウに、SAユーザー名、パスワード、ログイン先となる SA コア サーバーを入力し、 [**OK**] を ク リ ッ ク し ます。

SAクライアントがすでに起動していて、開こうとしているオブジェクトがログイン先のコアのオブジェ クトである場合は、ログインしなくても専用のウィンドウにオブジェクトが表示されます。

[Ctrl] キーを押し ながら ド ラ ッ グする以外にも、 [編集] > [コピー ] メ ニュー、 または [Shift]+[Ctrl]+[C] キー でリンクを Windows のクリップボードにコピーして、さらに別のアプリケーションに貼り付けることが できます。

# <span id="page-32-0"></span>テーブルデータのコピーと貼り付け

このリリースでは、SAクライアント内のテーブルのデータをコピーし、他のアプリケーションに貼り付ける ことができます。たとえば、管理対象サーバー、Windows監査、SAクライアントライブラリに保存されてい る Solaris 10パッチ、来月実行予定のジョブスケジュールなどを表示している場合、リストの行を1つまたは 複数選択してコピーして、テキストファイル、電子メールメッセージ、スプレッドシートアプリケーション などのドキュメントプロセッサーに貼り付けることができます。

ただしこの機能には、次のような制限があります。

- **•** リ ス ト の列見出しは選択可能ではあ り ません。 列見出しは必ずコ ピー されます。
- **•** コ ピー し た リ ス ト の値を ターゲ ッ ト アプ リ ケーシ ョ ンに貼 り付ける と、 ターゲ ッ ト アプ リ ケーシ ョ ンで の表示形式が適用されるので、コピー元とは異なる形式で表示されることがあります。
- **•** ターゲ ッ ト アプ リ ケーシ ョ ンには、 HTML形式 (MIME タ イプは"text/html") またはタブ/改行区切 りの文字 列 (MIMEタイプは"text/plain") のいずれかでテーブル記述を認識できるアプリケーションを選択する必要 があります。

SAクライアントのテーブルデータをコピーして貼り付けるには、次の手順を実行します。

- 1 SAクライアントで、コピー元となるテーブルに移動します。
- 2 データのコピー先となるアプリケーションが開いていることを確認します。
- 3 コピーしたい行を選択します。
- 4 行をコピーするには、次のいずれかの操作を実行します。
	- **d** [Ctrl]+[C] キーを押し ます。
	- e [編集] メニューの [コピー] を選択します。
	- **f** カーソルで行を ド ラ ッグ し ます。
- **5** デー タの貼 り付け先になるアプ リ ケーシ ョ ンにカーソルを置き、 [Ctrl]+[V] キーを押し ます。 ド ラ ッグし ている場合はドロップします。これで、データはコピーされます。

# <span id="page-32-1"></span>SAクライアントでのオブジェクトの検索

SAクライアントでは、運用環境内でオブジェクトを検索することができます。検索可能なオブジェクトには、 物理および仮想サーバー、アプリケーション構成とテンプレート、監査、ビジネスアプリケーション、デバ イスグループ、SA拡張、フォルダー、ジョブ、スクリプト、パッケージ、パッチ、パッチポリシー、スナッ プショット、ソフトウェアポリシーなど、さまざまな種類のオブジェクトが含まれます。

SA ク ラ イアン ト 内でス ト レージデバイスを検索するには、 SA コ アを構成し てStorage Essentialsに接続し てお く必要があります。詳細については、サポート担当にお問い合わせください。

SAクライアントの検索では、次のような操作を実行できます。

- **•** キーワー ド を指定し たシンプルな検索、 または検索クエ リ を使用し た詳細検索を実行し ます。
- **•** 検索クエ リ を保存および再利用し ます。
- **•** 検索結果をベースに さ まざまなア クシ ョ ン を実行し ます。
- **•** 検索結果を電子 メ ールで送信し ます。
- **•** 検索結果を印刷し ます。
- **•** 検索結果の書式を カス タ マ イズ し ます。

### <span id="page-33-0"></span>簡単な検索の実行

簡単な検索では、入力したキーワードを含むオブジェクトを検索します。

検索結果には、読み取りのアクセス権がある項目のみが返されます。検索結果として返された項目に対して 操作を実行するには、書き込みのアクセス権が必要です。アクセス権の詳細については、『SA 管理ガイド』 を参照してください。

簡単な検索を実行するには、次の手順を実行します。

- **1** [検索] ペイ ンが開いていない場合、 **[**表示**] > [**検索ペイ ン**]** メ ニ ューを選択し ます。
- 2 「検索] ペインのドロップダウンリストで、検索したいオブジェクトのタイプを選択します。図[13](#page-33-2)は、ソ フトウェアポリシーを検索している例です。

<span id="page-33-2"></span>図13 SAクライアントでの簡単な検索

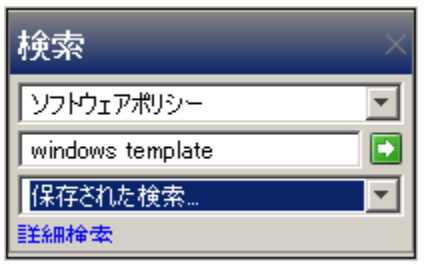

- 3 テキストフィールドに検索したいテキストを入力します。このフィールドではワイルドカードを指定で きません。 また、 大文字と小文字は区別されません。
- <u>4</u> **■** をクリックすると、検索が実行されます。検索結果が内容ペインに表示されます。
- 5 (オプション) 列見出しをクリックすると、その見出しで検索結果がソートされます。列の順序を変更す るには、 列見出し を ド ラ ッ グ し、 目的の位置に ド ロ ッ プ し ます。
- **6** (オプシ ョ ン) [保存] を ク リ ッ ク し て、検索クエ リ を保存し ます。[名前を付けて保存] ダイアログボッ クス が開きます。検索の名前を入力し、[保存] をクリックします。保存する検索の名前は64文字以内にして ください。検索クエリをデバイスグループとして保存する方法については、[検索機能を使ったデバイス](#page-106-3) [グループの作成](#page-106-3) (107ページ) を参照し て く だ さい。
- **7** (オプシ ョ ン) [エクスポー ト ] を ク リ ッ クする と、検索結果をCSVまたはHTML形式のフ ァ イルにエ クスポー トできます。[結果のエクスポート] ウィンドウが開きます。場所、ファイル名、ファイルタイプを入力 してから [結果のエクスポート] をクリックします。
- 8 (オプション)検索結果に対してアクションを実行するには、内容ペインで項目を選択し、「アクション] メニューから操作を選択します。

#### <span id="page-33-1"></span>詳細検索について

詳細検索では、複雑な検索クエリを作成できます。検索ルールを複数指定し、論理演算子の"And"や"Or"で組 み合わせます。1つの検索クエリで"And"と"Or"を両方指定することはできません。

SA Twister APIのcom.opsware.searchパ ッ ケージで提供されるSearchServiceイ ン タ フ ェースを使用すれば、 さ ら に複雑な論理式を記述できます。 SA Twister API の詳細については、『SA プラットフォーム開発者ガイド』を 参照し て く だ さい。

ルールの設定では、 選択し たい項目の属性、 演算子、 属性の値を組み合わせて指定し ます。 属性を選択する と、その演算子と値で指定できるオプションが表示されます。属性の指定方法は、テキストフィールドに値 または数値を入力する方法、ドロップダウンリストから値を選択する方法、[値の選択] ウィンドウで複数の 値を選択する方法があります。

[値の選択] ウィンドウは、論理演算子である [次の値に等しい] や [次の値に等しくない] など、複数の値の指 定が必要な場合に表示されます。このウィンドウでは、リストに選択可能な値が表示されるので、1つまた は複数を選択します。

#### 詳細検索ルールの書式

詳細検索ルールは、次の書式で指定します。

検索対象: **<**項目**>**

引数は次のとお り です。 **<**属性**> <**演算子**> <**値**>**

- **•** <項目> は、 検索し たいオブジ ェ ク ト です。 た と えば、 サーバー、 パ ッ チ、 パ ッ チポ リ シー、 ス ト レージ デバイス、ジョブ、フォルダーなど、管理対象サーバー上にある項目を指定します。
- **•** <属性> は、 ルールによるチ ェ ッ ク対象と なるデー タ です。
- **•** <演算子> は、 <属性> と <値> に対し て行 う比較です。
- **•** <値> は、 <演算子> を使用し て <属性> と比較する特定のデー タ です。

#### <span id="page-34-0"></span>詳細検索の実行

詳細検索を実行するには、次の手順を実行します。

- **1** [検索] ペイ ンが開いていない場合、 [表示] **>** [検索ペイ ン] メ ニ ューを選択し ます。
- 2 SAクライアントのナビゲーションペインで、[**詳細検索**] を選択します。内容ペインで [詳細検索] ページ が開きます。

デフォルトでは、最初のドロップダウンリストの [検索対象] で [サーバー] が選択され、検索ルール が1つ追加されています。

**3** [検索対象] ド ロ ッ プダウン リ ス ト で、 検索するオブジ ェ ク ト タ イプを選択し ます。 図[14](#page-34-1)では、 検索対象 として [サーバー ] が選択されています。

<span id="page-34-1"></span>図14 SAクライアントの検索

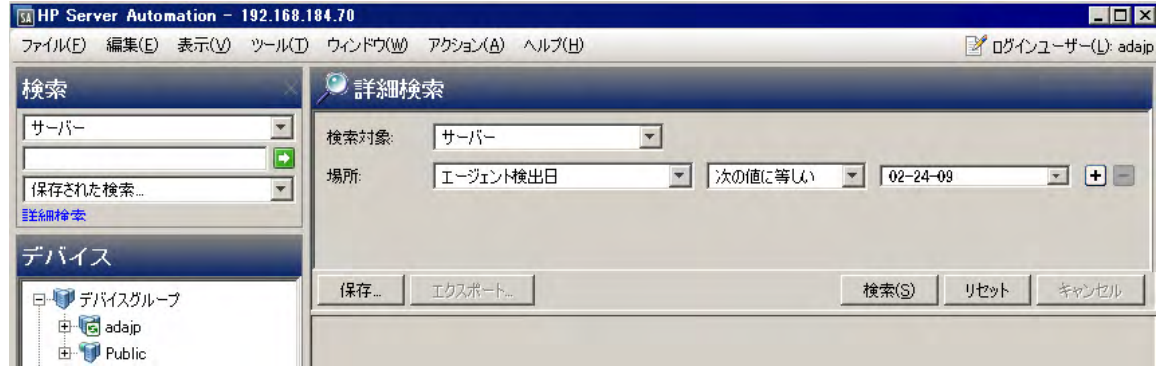

検索結果には、読み取りのアクセス権がある項目のみが返されます。検索結果として返された項目に対して 操作を実行するには、書き込みのアクセス権が必要です。

- **4** ルールを作成するには、 [場所] の最初の ド ロ ッ プダウン リ ス ト で属性を選択し ます。 上の例では、 検索 属性として [エージェント検出日] が選択されています。 属性を選択すると、その属性で指定可能な演算 子と値が表示されます。
- **5** 2 番目の ド ロ ッ プダウン リ ス ト で、 演算子を選択し ます。 この演算子は、 検索テキス ト の処理方法を指 定するものです。図[14](#page-34-1)では、演算子として[次の値に等しい]が指定されています。
- 6 フィールドの値は、手動で入力する方法、ドロップダウンリストから選択する方法、 レ をクリックして [値の選択] ウィンドウで表示される値から選択する方法で指定できます。図[14](#page-34-1)では、[エージェント検出 日] の値と し て [02-04-09] が指定されています。

図[14](#page-34-1)の例では、エージェント検出日が2009年2月4日のサーバーをすべて検索します。

- 7 (オプション) **土** をクリックするとルールが追加されます。必要に応じて、手順3~5を繰り返してルー ルを追加します。
- 8 (オプション) をクリックすると、ルールを削除できます。
- **9** クエ リに含まれるルールに適用する論理演算子 (AND/OR) を選択し ます。
- 10 [検索] をクリックするか、[Alt]+[S] キーを押すと、検索クエリが実行されます。検索結果が内容ペイン に表示されます。

図[15](#page-35-0)は、Red Hat Linux AS 3を実行しているサーバーのうち、エージェントが到達不能であり、サー バーのラ イ フサイ クルが 「管理対象」 のサーバーをすべて検索し ています。

<span id="page-35-0"></span>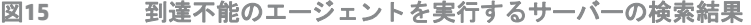

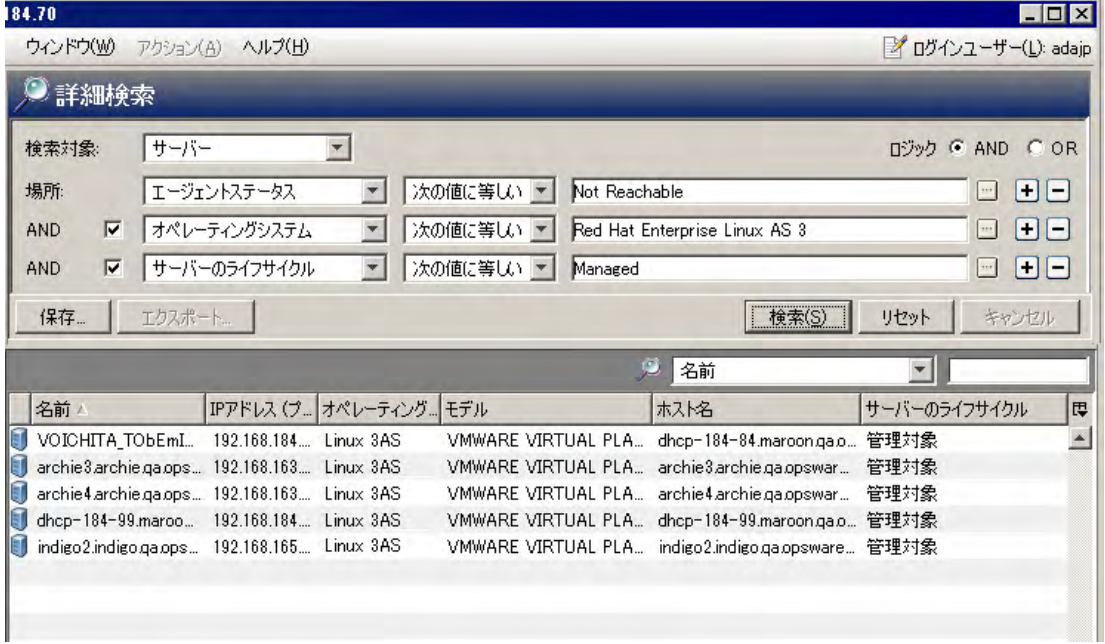

- 11 (オプション)クエリルールを消去するには [リセット]、検索をキャンセルするには [キャンセル] をク リックします。
- 12 (オプション)列見出しをクリックすると、その見出しで検索結果がソートされます。列の順序を変更す るには、 列見出し を ド ラ ッ グ し、 目的の位置に ド ロ ッ プ し ます。
- **13** (オプシ ョ ン) [保存] を ク リ ッ クする と、 検索クエ リ をcsvまたはhtml形式のフ ァ イルに保存できます。 [名 前を付けて保存] ダイアログボックスが開きます。検索クエリの名前を入力し、[保存] をクリックしま す。 名前は、 64文字まで指定できます。 保存し た検索ク エ リは、 [保存された検索] ドロ ップダウン リス トに表示されます。検索クエリをデバイスグループとして保存する方法については、[検索機能を使った](#page-106-0) [デバイスグループの作成](#page-106-0) (107ページ) を参照してください。
- 14 (オプション) [**エクスポート**] をクリックすると、検索結果をCSVまたはHTML形式のファイルにエクスポー トできます。[結果のエクスポート] ウィンドウが開きます。場所、ファイル名、ファイルタイプを入力 してから [結果のエクスポート] をクリックします。
- 15 (オプション)検索結果に対してアクションを実行するには、内容ペインで項目を選択し、[アク**ション**] メ ニ ューから操作を選択し ます。

## 保存された検索クエリの実行

保存された検索クエリを実行するには、次の手順を実行します。

- **1** [検索] ペイ ンが開いていない場合、 **[**表示**] > [**検索ペイ ン**]** メ ニ ューを選択し ます。
- 2 [保存された検索]ドロップダウンリストで、検索クエリを選択します。[詳細検索]の内容ペインにクエ りが表示されます。クエリは自動実行され、内容ペインに検索結果が表示されます。

## 保存された検索の削除

保存された検索クエリを削除するには、次の手順を実行します。

- 1 [検索] ペインが開いていない場合、[**表示] > [検索ペイン**] メニューを選択します。
- 2 [検索] ペインの [保存された検索] ドロップダウンリストで、保存した検索クエリを選択します。 [詳細検 索]の内容ペインに保存された検索が表示されます。
- **3** [保存] をク リ ッ クすると、 [名前を付けて保存] ダイアログボ ッ クスが表示されます。
- 4 保存された検索を選択し、右クリックして「削除]を選択します。
- **5** [既存の検索の削除] ダイアログボ ッ クスが開いた ら、 [削除] を ク リ ッ ク し ます。
- **6** [名前を付けて保存] ダイアログボ ッ クスを閉じ るには、 [キャンセル] を ク リ ッ ク し ます。

## **SAクライアントのオプション設定**

SAクライアントでは、次のオプションを設定できます。

- **•** [一般オプシ ョ ン](#page-37-0): デフ ォル ト でログイ ンする コ ア、 キャ ッ シ ュの処理方法などを指定し ます。
- **•** SA [エージ ェ ン トのインス ト ール](#page-38-0) インス トーラーオプシ ョ ン : サーバーにサーバーエージ ェ ン ト を イン ストールする際のデフォルトの動作を変更します。サーバーエージェントは、SAでサーバーを管理する ためのソフトウェアです。詳細については、サーバーエージェントの管理 (117ページ) を参照してくだ さい。
- **•** [ター ミ ナルと シ ェルのオプシ ョ ン](#page-40-0): Global Shellのター ミ ナル (UNIX) クライアント と RDP (Windows) クライ アント、リモートターミナル接続を設定します。
- **•** [パッ チポ リ シーのオプシ ョ ン](#page-42-0) : 管理対象サーバーからパ ッ チポ リ シーまたはパ ッ チポ リ シー例外を削除 する際に確認 メ ッ セージを表示する設定を行います。
- [Network Automation](#page-42-1)のオプション:ログインするNAホストの名前のリセット、保存した (デフォルトの)ホ スト名の復元、NAログインウィンドウのオープンなどの設定を行います。

**•** [Server Automation Visualizer \(SAV\)](#page-42-2) のオプシ ョ ン: SAVの起動に適用する タ イムアウ ト 値、 SAVで仮想サー バーの関係をスキャンする方法を指定します。

SAクライアントオプションを設定するには、次の手順を実行します。

- 1 SAクライアントで [ツール] メニューの [オプション] を選択します。
- 2 [オプションの設定]ウィンドウの左側では、ビューを選択できます。
- **3** [オプシ ョ ンの設定] ウ ィ ン ド ウの右側では、 設定を変更できます。
- 4 [保存] ボタンをクリックします。

### <span id="page-37-0"></span>ー般オプション

次の一般オプションでは、デフォルトコアを設定します。

#### コアサーバーのデフォルト

デフォルトでログインする SA Web クライアントホストのポート番号を指定します。デフォルトポートは443 です。

#### キャッシュ

SAクライアントで表示するキャッシュデータの設定を行います。次のキャッシュ設定を指定します。

**•** 更新を確認する間隔 **<xx>** 分: キャ ッ シ ュ を更新する間隔を分単位で入力し ます。

SAクライアントは、ここで指定した間隔で、新しいコンプライアンス情報がないかコアをチェックしま す。チェック対象には、コンプライアンス情報だけでなく、SAクライアントがコアからアクセス可能な すべての情報が含まれます。間隔を長くするほど、参照情報が古くなっている可能性も高くなります。 **間隔を短くするほど、新しい情報を参照できるようになりますが、コアとの送受信に伴うネットワーク** トラフィックも増えます。詳細については、『SAユーザーガイド: 監査とコンプライアンス』を参照して く ださい。

- キャッ**シュの更新**: コアに新しい情報がないか即時チェックします。
- **キャッシュの再ロード**: キャッシュの再読み込み (更新) を即時実行します。

#### 進行状況

ジョブの進行状況をチェックします。ジョブが完了すると、[進行状況] ウィンドウは閉じます。

#### 検索と レポー ト での 「等しい」 演算子の制限

詳細検索とレポートのインタフェースで選択肢として利用可能な値の数に上限を設定します。システムの遅 延や負荷を軽減するため、利用可能な値の数がこの設定を超える場合、値のリストは表示されなくなります。 値を追加するには、テキストボックスに値を入力します。

### クライアントデフォルトビュー

デフォルトビューに設定するクライアントとして、[SA] または [アプリケーションデプロイメント] のいずれ かを指定し ます。 『SA User Guide: Application Deployment Manager』 も参照し て く だ さい。

## <span id="page-38-0"></span>**SA**エージ ェ ン トのインス ト ール **-** インス トーラーオプシ ョ ン

SAエージェントの [インストーラーオプション] ペインでは、 サーバーエージェント をサーバーにインストー ルする際のオプションを設定できます。 [インストーラーオプション] ウィンドウでは、次のアクションを実 行できます。

サーバーでのエージェント インストールの詳細については、サーバーエージェントの管理 (117 ページ) を参 照してください。

- **インストール後にエージェントを開始**: サーバーエージェントをインストール後に起動します。デフォル トでは、エージェントインストーラーはサーバーエージェントを起動しません。
- **•** 前提条件チ ェ ッ クの失敗を無視: 前提条件チ ェ ッ クが失敗し て も、無視し てサーバーエージ ェ ン ト を強制 的にインストールします。
- **サーバーの時刻を Server Automation コアから設定: サーバーエージェントがインストールされている** サーバーの時刻をSAコ アの時刻に同期させます。
- **•** 必要な場合は**Windows Installer (MSI)** を インス ト ール: サーバーエージ ェ ン ト と一緒に MSI をインストー ルします。MSIがすでにインストールされている場合、このオプションを選択してもインストールは行わ れません。
- **•** エージ ェ ン ト のイ ンス ト ール後に許可があれば**Windows**サーバーを再起動: サーバーエージ ェ ン トのイ ンス ト ール完了後にWindowsサーバーを再起動し ます。
- **• Red Hat Package Manager (RPM)** を**AIX**および**Solaris**にインス ト ール: サーバーエージ ェ ン ト と一緒にRPM ハン ド ラーを インス ト ールし ます。 SAでは、 SolarisサーバーとAIXサーバーにサーバーエージ ェ ン ト を イ ンストールするときにこのオプションを常に含めることを推奨します。
- **•** エージ ェ ン ト 構成が存在する場合は リ セ ッ ト : 既存のサーバーエージ ェ ン ト 構成を置換し ます。
- **ゲートウェイアドレスリストが存在する場合は削除**: 不要になった SA ゲートウェイアドレスリストを削 除し ます。
- ステー**ジエージェントインストーラーを上書き**: 既存のサーバーエージェントインストーラーを上書き し ます。
- **•** ログレベル: ログ メ ッ セージのログレベルを設定し ます。 エ ラー、 警告、 情報、 ト レースの各レベルを指 定できます。

## **SA**エージ ェ ン トのインス ト ール **-** プロ ト コル

SAエージェントのインストールにある [プロトコル] ペインでは、デプロイメントでのサーバー接続に使用す る標準ポー ト を指定し ます。

サーバーでのエージェントインストールの詳細については、サーバーエージェントの管理 (117ページ) を参 照してください。

- **• SSH**: SSHプロ ト コルを使用して、デプロイ メ ン ト でのサーバー接続に使用する標準ポー ト を決定できます。
- **• SMB (NetBT**経由**)**: SMB (NetBT経由) プロ ト コルを使用し て、 デプロ イ メ ン ト でのサーバー接続に使用する 標準ポートを決定できます。
- **• WTS**: WTSプロ ト コルを使用し て、 デプロ イ メ ン ト でのサーバー接続に使用する標準ポー ト を決定でき ます。

## **SA**エージ ェ ン トのインス ト ール **-** 詳細オプシ ョ ン

SAエージェントのインストールの [詳細オプション] ペインでは、次のオプションを設定できます。

サーバーでのエージェントインストールの詳細については、サーバーエージェントの管理(117ページ)を参 照してください。

- **•** 完全ハー ド ウ ェ ア登録をただちに実行: サーバーエージ ェ ン ト イ ンス ト ーラーによ って、すべてのハー ド ウェア情報がコアにレポートされます。
- **•** ソ フ ト ウ ェ ア登録をただちに実行: サーバーエージ ェ ン ト イ ンス ト ーラーによ って、すべてのソ フ ト ウ ェ ア情報がコ アにレポー ト されます。
- **•** エージ ェ ン ト 到達可能性チ ェ ッ ク を抑制: イ ンス ト ール時のチ ェ ッ ク を無効に し ます。 デフ ォル ト では、 インストーラーの指示により、コアはサーバーの到達可能性チェックを開始します。
- **•** エージ ェ ン ト が休止中の場合に匿名の**SSL**接続を許可し ない: 有効な証明書がない場合はブ ラウザー接続 を禁止するように、サーバーエージェントを設定します。
- **•** 競合が見つかった場合は新しいデバイスの作成を強制: この機能を無効に し ます。デー タ ア クセスエンジ ンは、登録時に新しいデバイスレコードを作成します。
- **•** 最初のハー ド ウ ェ ア登録が失敗し た場合は失敗する **(**休止し ない **)**: ハー ド ウ ェ ア情報のレポー ト に失敗 してもサーバーエージェントは休止状態になりません。
- **•** コ ア と エージ ェ ン ト の通信に対し て **Windows** フ ァ イアウォールを開かない : デフ ォル ト では、 サーバー エージ ェ ン ト インス トーラーによ り、 Windows XP サーバーおよび Windows 2003 (R2) サーバー上の Windowsファイアウォール構成が変更され、SAコアは管理サーバーのポート1002に接続可能になります。 このオプションを選択しないと、ファイアウォール設定は変更されません。この場合サーバーは、SAで 管理できなくなる可能性があります。
- **•** ソ フ ト ウ ェ アポ リ シーの修復: サーバーにア タ ッ チ されている ソ フ ト ウ ェ アポ リ シーに基づいて、サーバー を修復し ます。
- **•** ソフ トウェアポリシー **ID**にアタ ッチ: サーバーを ソ フ ト ウ ェ アポ リ シー IDにア タ ッ チ し ます。
- **•** その他のイ ンス ト ーラーオプシ ョ ン: 次に示すよ う に、上記以外のイ ンス ト ーラーオプシ ョ ン を指定 し ます。

--log file <パス>: インストーラーのログファイルへのパスを指定します。デフォルトのログ フ ァ イルの格納先は、 UNIXでは/tmp、 Windowsでは%SYSTEMDRIVE%\WINDOWS\SYSTEMです。

--workdir <パス>: インストール中に使用する作業ディレクトリのパスを指定します。

**コア証明書フィンガープリント:コア証明書のフィンガープリントを指定します。** 

このオプションを指定すると、エージェントインストーラーは、コアのSSL証明書の署名に使用した証明 機関の証明書が、指定した値と一致するかどうかを検証します。このオプションを指定すると、エージェ ントを正しいコアにアタッチできるので、エージェントのインストール作業のセキュリティを強化でき ます。

コア証明書フィンガープリントの値を取得するには、コアにrootでログインし (必要に応じて、SAシステ ム管理者に作業を依頼してください)、次のコマンドを実行します。

/opt/opsware/bin/openssl x509 -in /var/opt/opsware/crypto/agent/ opsware-ca.crt -fingerprint -noout

#### 次のような出力が表示されます。

SHA1 Fingerprint=D2:3B:F8:72:B9:55:0D: DE:97:04:D5:C2:A5:6B:B2:09:5C:0A:0D:7F

フィンガープリントは、等号の後の16進数の文字列です。

D2:3B:F8:72:B9:55:0D:DE:97:04:D5:C2:A5:6B:B2:09:5C:0A:0D:7F

**<b>nmapパラメーター:** このオプションは、非管理対象サーバーのスキャンで使用するパラメーターと、ネッ ト ワーク フ ァ イアウォール構成が原因で SA が非管理対象サーバーを特定または認識できない場合に使 用するスキャンパラメーターを設定します。SAクライアントでのNMAPスキャンパラメーターに適用する デフ ォル ト 値は、 [システム構成] メ ニ ューで設定できます。 Opsware/adh製品を選択し、 adh.scan.default parameters構成パラメーターを編集してください。

## <span id="page-40-0"></span>ター ミ ナルと シ ェルのオプシ ョ ン

Global Shellの起動やリモートターミナルセッションの開始のために、SAクライアントがPC上で呼び出すコマ ン ド を指定し ます (SA ク ラ イアン ト ではな く ssh ク ラ イアン ト を使用する方法については、 [Global Shell](#page-262-0)セ ッ ションを開く (263ページ) を参照してください)。詳細については、エージェントレスサーバーでリモートター ミナルセッションを開く (131ページ) も参照してください。

ター ミ ナルおよびシ ェルの設定を表示または変更するには、 次の手順を実行し ます。

- **1** SAク ラ イアン ト で、[ツール] > [オプシ ョ ン] メ ニ ュー項目を選択し ます。[オプシ ョ ンの設定] ウィンドウ が開きます。
- 2 [表示] ペインで、[ターミナルおよびシェル] を選択します。管理対象サーバーと非管理対象サーバーへ の接続で使用するコマンドが表示されます。

次の項では、ターミナルとシェルの設定を適用する方法と、設定する方法について説明します。

リモートログイン機能を使用して、セキュアシェル (ssh) やリモートログイン (rlogin) のプロトコルで非管理 対象サーバーにア クセスするには、 sshやrloginプロ ト コルでの通信に対応し た ク ラ イアン ト プログラムのイ ンストールが必要です。インストールが完了したら、インストールしたクライアントプログラムをSAクライ アントで呼び出す設定を行います。

#### ターミナルクライアントのコマンド

この設定では、Unix管理対象サーバーでのリモートターミナルセッション、Global ShellセッションでSAクラ イアン ト が使用する ター ミ ナルク ラ イアン ト を指定し ます。この設定が適用されるのは、Unixの管理対象サー バーを選択し て [アクション] > [次で開 く ] > [ リモー ト ター ミ ナル] を選択し た場合、 [ツール] > [**Global Shell**] を選択してGlobal Shellを実行する場合です。次に、デフォルト値を示します。デフォルト値は、次のとおり です。

cmd /c start /w cmd /c "(telnet %h %p || echo > nul) && echo %m && pause > nul"

telnet は、コマンドラインターミナルセッションをエミュレートするプログラムです。%hはホスト、%pは ポート番号を示します。[表](#page-41-0)1を参照してください。

ターミナルクライアントをデフォルト以外の値に設定する場合は、ターミナルアプリケーションが終了する までの間、コマンドをブロックしてください。ターミナルアプリケーションは、バックグラウンドでは実行 できません。cmd /c startを指定する場合は、/wス イ ッ チが必要です。 これによ り、 実行コマン ド (telnet など) が終了するまでの間、 cmdはブロ ッ ク されます。

ターミナルアプリケーションには、telnet だけでなく、たとえば、putty などのアプリケーションを使用でき ます。 puttyはSSH、 rlogin、 telnetをサポー ト する フ リーのWindowsアプ リケーシ ョ ンです。 putty クライアン ト を使用するには、 次のコマン ド を入力し ます。

"C:\\Program Files\\putty\\putty.exe" -telnet %h %p

#### **RDP**クライアン トのコマンド

この設定では、SAクライアントがWindowsの管理対象サーバーと非管理対象サーバーでのリモートターミナ ルセッションに使用するRemote Desktop Protocol (RDP) クライアントを指定します。この設定が適用されるの は、Windowsの管理対象サーバーを選択して [アクション] > [次で開く] > [リモートターミナル] を選択した場 合、 非管理対象サーバーを選択し て [アクション] > [ログイ ン方法] > [**Windows Terminal Services**] を選択し た 場合です。デフォルト値は、Microsoftターミナルサービスクライアントです。

mstsc "%r"

指定したターミナルクライアントがPCにインストールされている必要があります。ターミナルクライアント がインストールされていることを確認するには、[テスト] ボタンをクリックしてください。

コマンドでは、%h (ホスト名)、%p (ポート番号) などの変数を指定できます。ターミナルクライアントの起動 時、この変数に[は表](#page-41-0)1で示す値が代入されます。値をオーバーライドするには、変数ではなく定数値を指定 し て く だ さい。 た と えばポー ト 番号の場合、 %pではな く 435を指定し ます。

#### **SSH**クライアン トのコマンド

この設定では、SAクライアントがWindows非管理対象サーバーへのリモートログインで使用するターミナル クライアントの設定を行います。この設定が適用されるのは、非管理対象サーバーを選択して[アクション] > [ログイ ン方法] > [**ssh**] を選択し た場合です。

SSHプロトコルでの通信をサポートするクライアントプログラムを指定してください。たとえば、puttyなど のアプリケーションを使用できます。puttyはSSHをサポートするフリーのWindowsアプリケーションです。

SSHクライアントの設定では、SSHクライアントを呼び出すコマンドラインを指定します。

次に示すputtyのサンプルコマンドは、SSHを使用して非管理対象サーバーにリモートログインします。 putty -ssh -l %u -P %p %h

<span id="page-41-0"></span>

| 変数              | 説明                                                                                          | 代入値                                                                                                |
|-----------------|---------------------------------------------------------------------------------------------|----------------------------------------------------------------------------------------------------|
| %e              | 文字エンコード。                                                                                    | リモートターミナルセッションでは、管理対象サー<br>バーのエンコード。Global Shellセッションでは、「エン<br>コード1フィールドの値。                        |
| 8h              | クライアントが接続するホスト名。                                                                            | 管理対象サーバーのlocalhostの値。                                                                              |
| $\frac{8}{3}$ m | ウィンドウを閉じる方法を示す口<br>ケール固有のメッセージ。                                                             | 英語のロケールでは、[Enter] キーを押してこのウィン<br>ドウを閉じる。                                                           |
| kr              | リモートデスクトップ (RDP) 接続<br>ファイルの名前。この変数が使用さ<br>れるのは、Microsoftターミナルサービ<br>スクライアント (mst.sc) のみです。 | 実行事にSAクライアントによって生成される一時RDP<br>ファイル。                                                                |
| %t              | ターミナルウィンドウで表示する<br>タイトル。                                                                    | リモートターミナルセッションでは、管理対象サー<br>バーの名前。Global Shellセッションでは、"Global Shell"<br>という文字列。                     |
| %и              | クライアントに渡すユーザー名。                                                                             | %uを指定すると、SAはダイアログを開いてユーザー名<br>の入力を要求します。ユーザー名を入力し、[ログイン]<br>を選択します。SAは、指定されたユーザー名をクライ<br>アントに渡します。 |

表**1** ター ミ ナル、 **RDP**、 **Rlogin**、 **SSH**の各ク ラ イアン ト オプシ ョ ンで指定でき る変数

#### エンコード

Global Shell とリモートターミナルセッションのエンコードを設定します。このオプションで設定した値は、 「ターミナルクライアント1フィールドで指定したコマンドの%e変数に代入されます。デフォルト値はUTF-8 です。

## <span id="page-42-0"></span>パッチポリシーのオプション

このオプションにより、管理対象サーバーからパッチポリシーまたはパッチポリシー例外を削除する際に確 認メッセージを表示します。

## <span id="page-42-1"></span>**Network Automation**のオプシ ョ ン

ログイン先のNAホストの名前のリセット、保存した (デフォルトの) NAホスト名の復元、新しいホスト名によ るSAとNAの通信テス ト を実行し ます。

- **•** ホス ト : NA ホス ト のプロキシ と し て機能するサーバーの名前を指定し ます。 ホス ト 名の形式のみが検証 されます。
- **•** デフ ォル ト に戻す: 保存し たNAホス ト 名を復元し ます。
- **•** テスト : NAログイ ンウ ィ ン ド ウを開き、 ホス ト 名が有効かど うかを検証し ます。

## <span id="page-42-2"></span>**Server Automation Visualizer (SAV)** のオプシ ョ ン

HP Service Automation Visualizer (SAV) では、 IT環境内に分散し たビジネスアプ リ ケーシ ョ ンの詳細情報を物理 的および論理的に表示し、ビジネスアプリケーションの運用アーキテクチャーと動作の管理を行うことがで きます。 SAVの詳細については、 『SAユーザーガイ ド : Service Automation Visualizer』 を参照し て く だ さい。

SAVでは、次のオプションを指定できます。

- **•** [仮想化設定](#page-42-3)
- スキャンのタイムアウト設定
- **•** [検出設定](#page-43-1)
- すべての設定のリセット

#### <span id="page-42-3"></span>仮想化設定

SA ク ラ イアン ト のオプシ ョ ン を設定する こ と で、 SAV で開 く 仮想サーバーに関連する任意の仮想サーバーま たはハイパーバイザーに対してスキャンを実行するかどうかを選択できます。

たとえば、VMware仮想マシン (VM) またはSolarisゾーンをSAVで視覚化する場合、デフォルトでは、仮想化関 係のスキャンを実行するかどうかを選択できます。このスキャンでは、選択した仮想サーバーをホストする ハイパーバイザーのスキャンが実行されます。選択する仮想サーバーによっては、SAV で表示する仮想サー バーが1台であっても、関連する仮想サーバーが複数存在する場合は複数のサーバーのスキャンが必要にな ります。

これに対して、ハイパーバイザーを選択して SAV で開く場合、仮想化関係のスキャンを実行するかどうかを 選択できます。このスキャンでは、ホストされている仮想サーバーがすべて対象になるので、時間がかかる 可能性があります。

仮想化関係のスキャンを選択しない場合でも、SAV では検出された仮想マシンが表示されます。ただし、一 部の情報 (仮想マシンのオペレーティングシステムなど) は、仮想化関係のスキャンを実行しないと表示され ません。

デフォルトで、SAV では、仮想化関係をスキャンするかどうかを常に選択できます。次の仮想化オプション を使用すると、関連する仮想サーバーのスキャンに関するデフォルトの動作を独自に設定することができ ます。

**•** 関連する仮想サーバー と ホス ト サーバーをスキャ ンするか毎回選択する。

- **常に関連する仮想サーバーとホストサーバーをスキャンする。**
- 常に関連する仮想サーバーとハイパーバイザーサーバーをスキャンしない。

仮想化設定を変更するには、 次の手順を実行し ます。

- **1** [編集] メ ニューから、 [オプシ ョ ン] を選択し ます。
- **2** [オプシ ョ ンの設定] ウ ィ ン ドウの [ビュー ] ペインで、 [**Service Automation Visualizer**] を選択し ます。
- **3** 目的の仮想化設定を指定し、 指定が済んだ ら [**OK**] を ク リ ッ ク し ます。

## <span id="page-43-0"></span>スキャンのタイムアウト設定

SAVは、最大50台のサーバーのスキャンに対応できるように最適化されています。スキャンに要する時間は、 スキャン対象サーバーの負荷やSAの負荷など、複数の要因に左右されます。デフォルトのスキャンのタイム アウ ト 値は、 300秒に設定されています。 このタ イムアウ ト 値は、 最短30秒から最長3600秒の範囲で設定し 直すこ とができます。

スキャンのタイムアウトを変更するには、次の手順を実行します。

- 1 [編集] メニューから、[オプション] を選択します。
- **2** [オプシ ョ ンの設定] ウ ィ ン ドウの [ビュー ] ペインで、 [**Service Automation Visualizer**] を選択し ます。
- 3 [スキャンのタイムアウト] セクションで、スライダーを動かしてスキャン処理を停止する秒数を調整し ます。
- **4** 変更を保存する場合は [**OK**] を ク リ ッ ク し、変更を保存せずにウ ィ ン ド ウを閉じ る場合は [キャンセル] を クリックします。

### <span id="page-43-1"></span>検出設定

サーバーをスキャンしてサーバーが外部IPアドレスに依存していることが判明している場合、このオプショ ン を選択する と、SAVはこれらのIPア ド レスから参照されるサーバーまたはネ ッ ト ワークデバイスを特定し よ うとします。

この機能を使用した場合、スキャン対象に選択したサーバー数や検出される外部の依存関係の数によって、 スキャンに要する時間が長くなる可能性があります。

バ ッ クグラウン ド で繰 り返し実行されるビジネスアプ リ ケーシ ョ ンのスナ ッ プシ ョ ッ ト では、 この検出は常 に実行され、 オフにする こ とはできません。

## <span id="page-43-2"></span>すべての設定のリセット

SAVのすべての設定をデフォルトに戻します。これには、タブのビューのサイズ変更や位置変更も含まれます。

## ジョブログの表示

実行したジョブに関する情報を表示するには、SA クライアントの[ジョブとセッション] タブを選択します。 このタブには、すでに実行したジョブと、これから実行を予定しているジョブが表示されます。

ジョブとは、SAクライアントで実行される主要なプロセスであり、サーバーの監査、スナップショットの作 成、仮想ゾーンの作成、アプリケーションのデプロイ、ソフトウェアのインストール、構成のプッシュ、通 信テストの実行、OSシーケンスの実行、構成コンプライアンスのスキャン、パッチのアンインストールなど があります。

[ジョブログ]ウィンドウには、ユーザーに割り当てられたアクセス権で表示可能なジョブがすべて表示され ます。また、実行のスケジュールが設定されているジョブ (ジョブID、ジョブタイプ、開始時刻と終了時刻、 ジョブの影響を受けるサーバー数とグループ数、ジョブのステータス、チケット ID、ジョブを実行したユー ザー名など) も表示されます。

ジ ョ ブのステータスが [承認待ち] である場合、 ジ ョ ブはServer Automationの外部にあるプロセスによ って承 認されるまでブロックされます。ジョブが無期限にブロックされた場合、SAの管理者は [承認の統合] ウィン ドウの設定またはバックエンドコネクターの構成を確認してください。

ジ ョ ブの開始時刻と終了時刻の形式は、 SAク ラ イアン ト で設定されている元のユーザーの設定によ って決定 されます。これらの設定は、現在のユーザーの設定と異なる場合があります。

複数のタイムゾーンで作業している場合には、ユーザー設定で、日付表示にタイムゾーンが含まれるように 開始時刻と終了時刻が設定されていることを確認してください。

完了したジョブまたは反復 (スケジュール設定された) ジョブの詳細を表示するには、ジョブを開きます。ス ケジュール済みのジョブを変更できるユーザーは、ジョブを作成したユーザー、または[任意のジョブの編 集またはキャンセル] アクセス権が割り当てられたユーザーのみです。アクセス権の取得については、SAの 管理者にお問い合わせください。詳細については、『SA 管理ガイド』を参照してください。

ジョブを表示するには、ジョブを選択して右クリックし、「開く1を選択します。

定期的ではないジョブをキャンセルするには、「ジョブログ] ウィンドウからジョブを右クリックして 「ジョブ の終了] を選択します。 ジョブの実行中に (つまり、 ジョブステータスが [進行中] である場合)、 ジョブをキャ ンセルする こ とはできません。

定期的な (スケジュール済みの) ジョブをキャンセルするには、「定期的スケジュール] ウィンドウからジョブ を右クリックして [スケジュールの削除] を選択します。

SAクライアントでジョブを表示するには、機能アクションを実行するためのアクセス権が必要です。たとえ ば、 SAク ラ イアン ト でアプ リ ケーシ ョ ン構成のプ ッ シ ュのジ ョ ブを表示する と き、 アプ リ ケーシ ョ ン構成の 管理を行うためのアクセス権が読み取りに設定されており、書き込みに設定されていない場合には、SAクラ イアン ト でアプ リ ケーシ ョ ン構成のプ ッ シ ュのジ ョ ブを表示する こ とはできません。

[ジョブログ] ウィンドウの上部で、次の条件を指定してジョブをフィルター処理できます。

- **•** ジ ョ ブ期間: ジ ョ ブの検索を時間制限で絞 り込むこ とができます (任意の時刻、過去24時間、先週、先月、 前四半期などに実行されたジョブなど)。つまり、スケジュール済みのジョブの場合、今後24時間、来週 などに実行するようにスケジュールが設定されているジョブでフィルター処理できます。
- ジョブステータス: 成功 <mark>♥</mark> 、警告 <mark>■</mark>、失敗 ■● 、承認待ち、キャンセルなどのジョブのステータスに 基づいて検索できます。
- **• Job Type**: 特定のタ イ プのジ ョ ブを検索できます。 検索できる タ イ プには、 サーバーの監査、 仮想ゾーン の変更、サーバーの再起動、ポリシーの修復、OGFSスクリプトの実行などがあります。検索対象は、す でに実行されたジョブまたは今後の実行スケジュールが設定されているジョブです。
- **•** ジョブ**ID**: ジョブIDで検索できます。
- **•** チケッ ト **ID**: ジ ョ ブにチケッ ト IDが付与されているジ ョ ブは、 チケ ッ ト IDで検索できます。
- **•** ユーザー : ユーザー名を入力し、 そのユーザーが実行し たジ ョ ブのみを表示できます。 [すべてのジ ョ ブ を表示] や [ ジョブの編集またはキャンセル] のアクセス権を持つユーザーのみが、コアでジョブを表示 できます。 これらのア クセス権がない場合、 このフ ィ ルターは表示されません。

[検索]をクリックして現在のフィルター設定に基づいてリストを更新する必要があります。

フィルター条件を設定してから [検索] ボタンをクリックすると、ジョブテーブルがフィルター処理され ます。

詳細検索を行うには、[検索]ボタンのドロップダウンリストをクリックし、[詳細検索]を選択します。詳細 については[、詳細検索の実行](#page-34-0) (35ページ) またはSAクライアントでのオブジェクトの検索 (33ページ) を参照し て く ださい。

## ジョブの定期的スケジュール

「定期的スケジュール」ウィンドウには、定期的に実行を予定しているジョブがすべて表示されます。定期ジョ ブをすべて表示するか、次のような条件を指定してジョブリストをフィルター処理することができます。

- **ジョブステータス:** スケジュール済みのジョブの中から、指定したステータスのジョブを検索します。指 定できるステータスには、任意のステータス、キャンセルされたジョブ、承認待ち、定期実行のすべて のジョブがあります。
- **•** ジョブタイプ: スケジ ュール済みのジ ョ ブの中から、指定し た タ イ プのジ ョ ブを検索し ます。指定できる タイプには、サーバーの監査、スナップショットの作成、構成のプッシュなどがあります。
- **•** ジョブ**ID**: 定期的なジ ョ ブの中から、 指定し たジ ョ ブIDのジ ョ ブを検索し ます。
- **•** チケッ ト **ID**: ジ ョ ブにチケッ ト IDが付与されているジ ョ ブは、 チケ ッ ト IDで検索できます。
- **ユーザー:** 定期実行のジョブの中から、指定した名前のユーザーがスケジュールを設定したジョブを検 索し ます。 ユーザーが指定されていない場合は、 定期的なジ ョ ブがすべて表示されます。
- コア内のすべてのジョブを表示するには、「すべてのジョブを表示1または「ジョブの編集またはキャンセル] のア クセス権が必要です。 このア クセス権がない と、 一部のジ ョ ブは表示されません。
	- **•** 検索: スケジュール済みの定期ジ ョ ブを検索し ます。[検索] を ク リ ッ クする と、詳細な結果が表示されます。

## 定期的ジ ョ ブのスケジ ュールの表示と削除

定期的ジョブのスケジュールを表示するには、ジョブを選択して右クリックし、[開く]を選択します。

定期的ジョブのスケジュールを削除するには、ジョブを選択して右クリックし、[スケジュールの削除]を選 択し ます。

## ジョブの通知メール

ジョブの情報を通知する電子メールは、ジョブの完了時、成功時と失敗時 (いずれかー方または両方) に送信 する設定ができ、 次の内容が送信されます。

- **•** ジ ョ ブ情報: ジ ョ ブに関する情報 (ジョブID、 ステー タ ス、 開始時刻と終了時刻)。
- ジョブタイプ情報: 実行したジョブのタイプに関連するデータ。 たとえば、 監査ジョブを実行した場合に は、 監査タ ス クIDや監査結果IDなどが送信されます。
- **•** ジ ョ ブ結果**URL**: ジ ョ ブ結果URLを選択する と、ジ ョ ブ タ イ プ固有のウ ィ ン ド ウが開きます。た と えば、監 査ジョブの場合、ジョブタイプURLを選択すると、[監査結果] ウィンドウが開きます。通知メールには、 これ以外にも、 監査結果で検出された相違点の数、 ソースサーバー と ターゲ ッ ト サーバーの情報など も 含まれます。

## ジ ョ ブ結果での情報検索

[ジョブとセッション] タブの情報を簡単に見つけるには、詳細なジョブ結果の情報に対してフィルター処理、 グループ化、ソート、検索、強調表示を実行します。

#### 表示のフィルター処理

フィルター処理によって、[ジョブとセッション] タブに表示する内容を調節できます。これにより、詳細な ジョブ結果に表示する内容を多くしたり少なくしたりできます。[ジョブとセッション] タブのフィルター

ボックスで、<sup>の</sup> フィルターメニューをクリックするとフィルター条件が一覧表示されます。フィルターメ ニューのオプションは、次の5つのセクションに分かれています。

1 最初のセクションは、フィルター条件として選択可能な列の名前が表示されます。列の名前は、ジョブ タイプに応じて異なります。フィルターの対象となる列見出しを選択します。

#### アイテム

#### ステータス

- フィルターを提供できるのは、次のジョブタイプのみです。
	- **–** サーバーの監査
	- **–** スナ ッ プシ ョ ッ ト の作成
	- **–** アプ リケーシ ョ ンのデプロイ
	- **–** ソ フ ト ウ ェ アのインス ト ール
	- **–** 構成のプ ッ シ ュ
	- **–** 監査結果の修復
	- **–** ポ リ シーの修復
	- **–** サーバーの再起動
	- **–** 構成の復元
	- **–** アプ リ ケーシ ョ ンのロールバ ッ ク
	- **–** アプ リケーシ ョ ンのアンデプロイ
	- **–** ソ フ ト ウ ェ アのアン インス ト ール
- 2 次のセクションでは、フィルター処理で大文字と小文字を区別するかどうかを指定します。

#### 大文字と小文字を区別する

#### 大文字と小文字を区別しない

**3** このセ クシ ョ ンでは、 フ ィ ルター条件の指定でワイル ド カー ド を使用するかど うかを指定し ます。

#### ワイルドカードを使用

ワールドカードを有効にすると、フィルターボックスに文字列を入力する際に各種ワイルドカード を指定できます。 ワイル ド カー ド とは、 英数字や特殊文字など、 任意の文字を指し ます。

**+**: プ ラス記号は、 1文字以上の任意の文字に一致し ます。

**\***: アス タ リ ス クは、 0文字以上の任意の文字に一致し ます。

**?**: 疑問符は、 1文字の任意の文字に一致し ます。

**4** このセ クシ ョ ンでは、 フ ィ ール ド内のどの位置で文字列を探すかを指定し ます。

#### 前方一致

完全一致 (行全体が一致することを意味します)。

#### 部分一致

5 このセクションでは、文字列のフィルター処理で行をグループ化する方法を指定します。いずれのオプ シ ョ ン も選択し ない場合、 文字列が含まれる行のみが表示されます。

すべて

子が一致した親を保持: 指定した文字列を含むすべての行 (子) と、その親の行を表示します。 先祖が一致した子を保持: 指定した文字列を含むすべての行 (親) と、その子の行を表示します。

#### 列のグループ化とグループ解除

グループ化では、 1 つまたは複数の列をグループにま とめる こ とができます。 複数の列をグループ化する場 合、 ネス ト 構造を作る こ と もできます。

- 1 グループ化したい列見出しを右クリックし、[このカラムのグループ化]を選択します。
- **2** 列のグループを解除するには、 列見出し を右ク リ ッ ク し て [カラム**"<**名前**>"**のグループ化解除] を選択し ます。

#### 列表示の展開と折りたたみ

列で表示される情報は、 展開または折 り たたむこ とができます。

- 1 列見出しを右クリックして [すべて展開] を選択します。
- 2 列見出しを右クリックして [すべて折りたたみ] を選択します。

#### 列のサイズ変更

列の表示サイズは、 1つまたはすべての列を指定し て、 自動調整できます。

- **1** 1つの列のサイズを自動調整するには、列見出し を右ク リ ッ ク し、[自動的にカ ラムを リサイズする] を選 択し ます。
- 2 すべての列のサイズを自動調整するには、列見出しを右クリックし、[自**動的にすべてのカラムをリサイ** ズする] を選択し ます。
- <u>3</u> (オプション) ジョブ結果の列見出しの端をダブルクリックすると、データ幅に合わせて列幅が自動調整 されます。
- 4 (オプション)列見出しの縦線をドラッグしても、サイズを変更できます。
- 5 (オプション)列見出しの左右の位置を変更するには、列見出しをドラッグアンドドロップします。

#### 列のソート

列に表示されている内容を ソー ト できます。

- **1** 列を ソー ト するには、 列見出し を ク リ ッ ク し ます。
- 2 見出しをもう一度クリックすると、ソートが取り消されます。
- **3** 2番目や3番目のソー ト 順も追加できます。 [CTL] キーを押し ながら列見出し を ク リ ッ ク し て く だ さい。

#### 検索と強調表示

検索ツールでは、検索結果を絞り込み、検索キーワードをテーブルや詳細ペインで強調表示できます。

- **1** テーブルでキーワー ド を検索するには、 テーブルを ク リ ッ ク し て [Ctrl]+[F] キーを押し ます。 検索バーが 開いたら、[検索] テキストボックスに文字列を入力します。これにより、入力した文字列が完全一致ま たは部分一致で検索されます。
- **2** 詳細ペ イ ン でキーワー ド を検索するには、 テーブルの行を選択 し ます。 詳細ペ イ ン を ク リ ッ ク し て [Ctrl]+[F] キーを押す と、 検索バーが開きます。

例:

- **a** [検索] テキス トボッ クスに"ORA" と入力し ます。 これによ り、 詳細ペイ ン内にある最初の"ora" とい う文字列が強調表示されます。
	- 入力した文字列が見つからないと、検索バーには「フレーズが見つかりません」と表示されます。
- b (オプション)検索バーは、両方一度に開くことができます。両方を開くと、テーブルの下に1つ、詳 細ペインの下に1つ表示されます。
- c (オプション) [ハイライト表示] をクリックすると、文字列"ora"がすべて強調表示されます。
- **d** (オプシ ョ ン) [次を検索] で次の文字列、 [前回を検索] で前の文字列に移動し、 "ora"が強調表示され ます。
- e (オプション) [**大文字と小文字がマッチ**] をクリックすると、この例では"ORA"データベースエラーは 除外されます。
- **3** 検索バーを閉じ るには、 [検索] テキス トボッ クスの**X**を ク リ ッ クするか、 [検索] テキス トボッ クスにカー ソルを置いて [**Esc**] キーを押し ます。

## 複合デバイス履歴ログ

複合デバイス履歴ログには、環境内のサーバーとネットワークデバイスで実行されたイベントが記録されて います。これらのイベントは、特定の日付、特定のユーザー、特定のサーバー、または特定のネットワーク デバイスで実行されたアクションとして詳細に記録されます。

環境内で発生する問題は、実行したアクション (変更) が原因になっている可能性があるので、ログに記録さ れている情報はトラブルシューティングで非常に重要な役割を果たします。ログには、アクションの実行日、 アクションが実行されたデバイスの名前とタイプ、アクションの説明など詳細な情報が記録されているので、 問題の原因分析、容量プランニング、コンプライアンス対応などで活用できます。

たとえば、環境内で実行しているアプリケーションが突然停止した場合、このアプリケーションを前回実行 していた日時がわかっていれば、複合イベント履歴ログを参照することによって、どのサーバーとネットワー クデバイスが影響を受けたかを特定できます。また、アプ リケーシ ョ ンが停止した原因の特定でも役立ちます。

#### 複合デバイスイベント履歴ログの表示

サーバーやネットワークデバイスで発生したイベント (アプリケーションで行ったすべての変更など)の詳細 なリストを表示できます。ログの表示期間を指定すると、毎日、毎週、毎月、四半期ごとに発生している変 更を特定で きます。 また、 任意の日付範囲の指定も可能です。 また、 イベン ト 表示は、 日付、 デバイス名、 デバイスタイプ、イベントタイプ、ユーザー名で動的にフィルター処理を行うことができます。

複合デバイス履歴ログでは、1つまたは複数の管理対象サーバーのログや、管理対象サーバーとネットワー クデバイスを含むデバイスグループのログを表示できます。

デバイスグループの複合デバイス履歴ログを表示するには、 次の手順を実行し ます。

- **1** ナビゲーシ ョ ンペインで [デバイス] > [デバイスグループ] を選択し、 デバイスグループを選択し ます。
- 2 内容ペインで、グループ内のデバイスを1つまたは複数選択します。

右クリックして [履歴の表示] を選択すると、選択されたデバイスで発生したイベントが一覧表示されます。

図16 複合デバイスイベント履歴

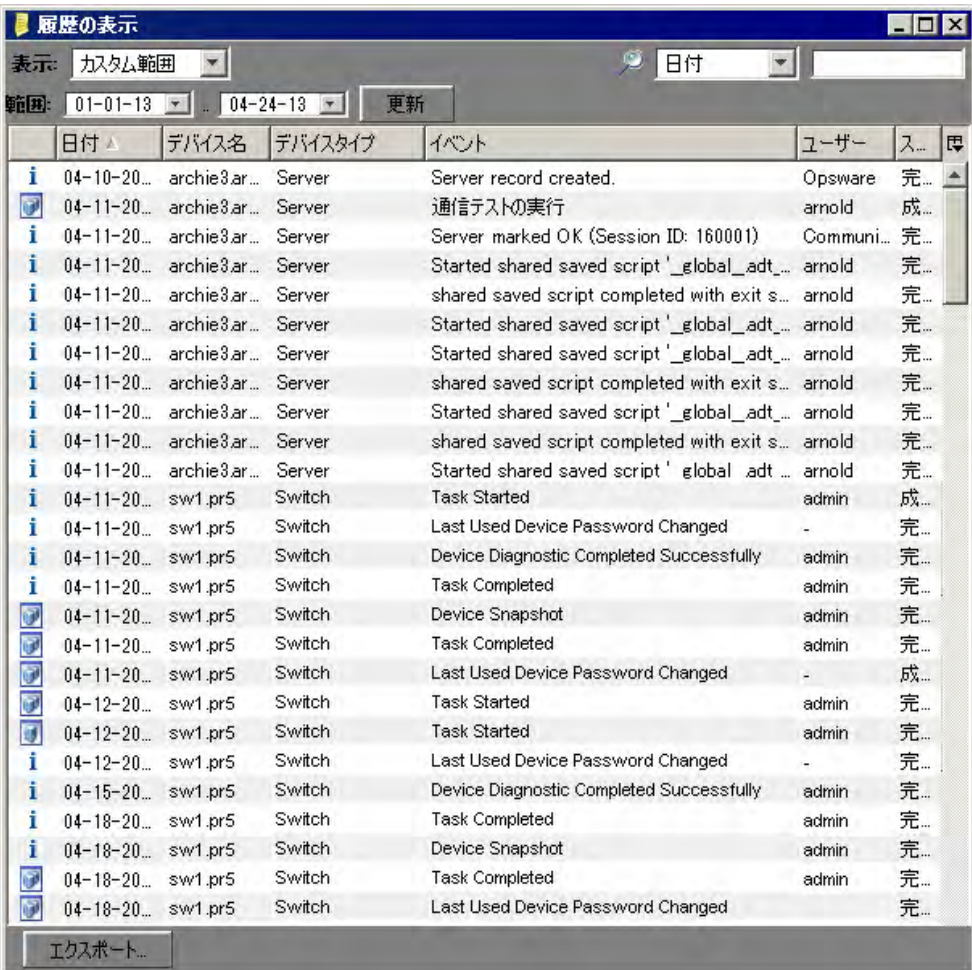

## サーバーのイベント履歴ログの表示

1つまたは複数の管理対象サーバーの複合デバイス履歴ログを表示するには、 次の手順を実行し ます。

- 1 ナビゲーションペインで [デバイス] > [すべての管理対象サーバー] を選択します。
- 2 内容ペインで、1つまたは複数のサーバーを選択します。

右クリックして [イベント履歴の表示] を選択すると、選択されたサーバーで発生したイベントが一覧表示さ れます。

図**17** サーバー履歴の表示

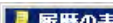

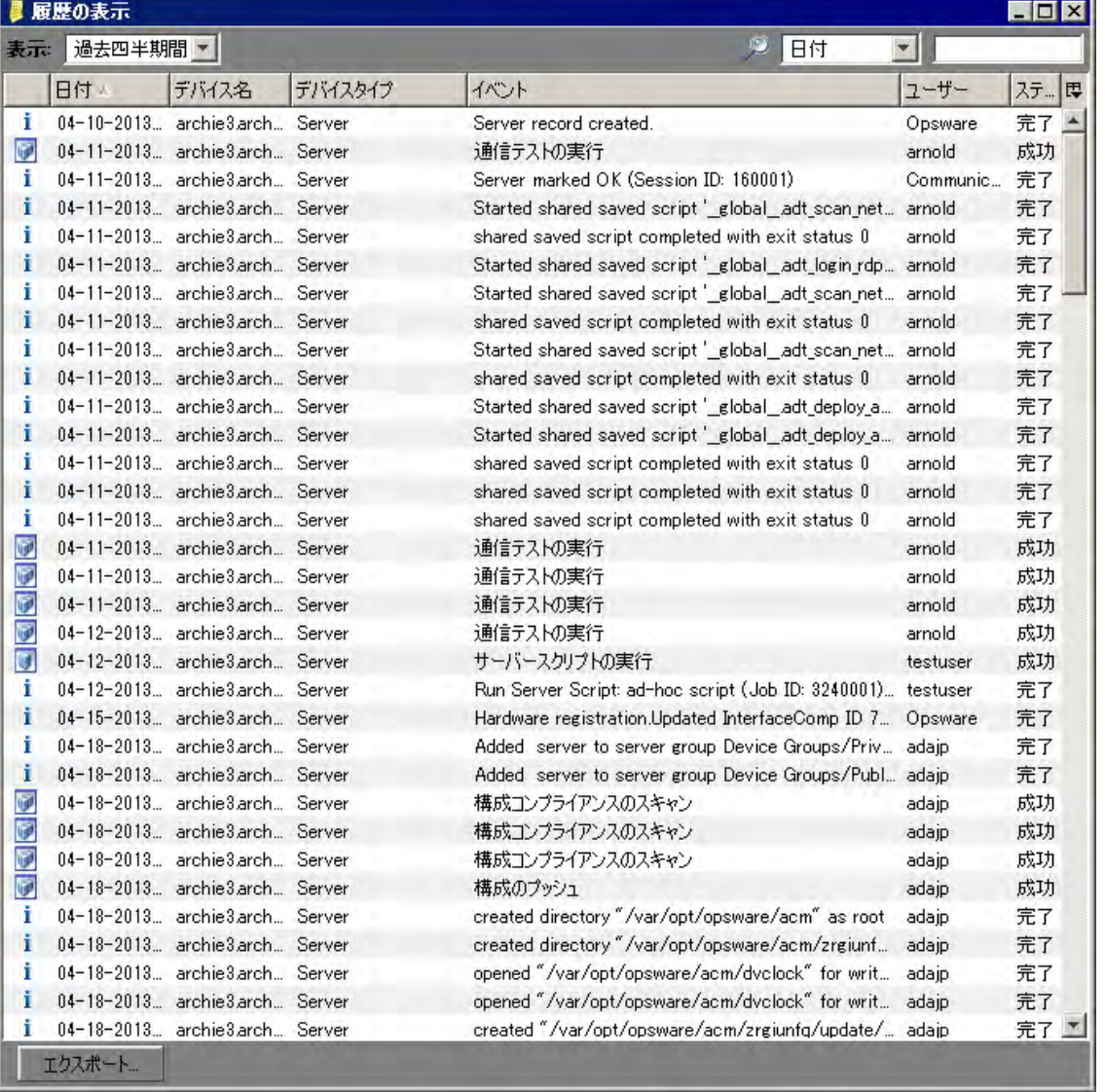

- 3 (オプション) [履歴の表示] ウィンドウでは、イベントを表示する期間 (過去1日間、過去1週間、過去1か 月間、 カス タム範囲など) を、 [表示] ド ロ ッ プダウン リ ス ト で選択できます。
- 4 (オプション)[履歴の表示] ウィンドウでは、検索ツール』ン<br>マ特定の日付、デバイス名、デバイスタイ プ、 イベン ト タ イ プ、 ユーザー名を指定する こ とによ り、 表示する イベン ト を絞 り込むこ とができます。

(オプション)特定のイベントのデバイス名とタイプを調べたい場合は、[履歴の表示]ウィンドウ内でイベン トをダブルクリックし、[イベント詳細] ウィンドウを開きます。

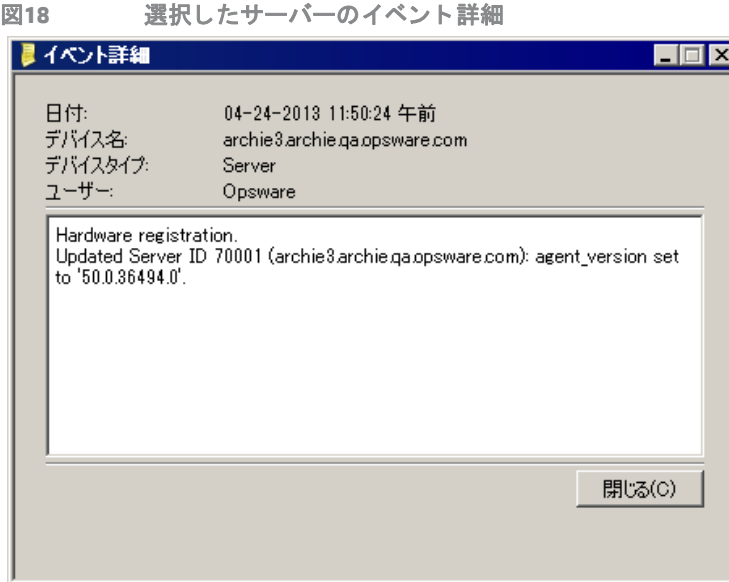

デバイスグループの複合デバイス履歴ログを表示するには、 次の手順を実行し ます。

- **1** ナビゲーシ ョ ンペインで [デバイス] > [**Public**] を選択し ます。
- 2 内容ペインで、グループ内のデバイスを1つまたは複数選択します。

**3** 右クリ ックして [履歴の表示] を選択する と、 選択されたネ ッ ト ワークデバイスで発生し たイベン ト が一 覧表示されます。

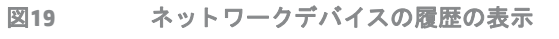

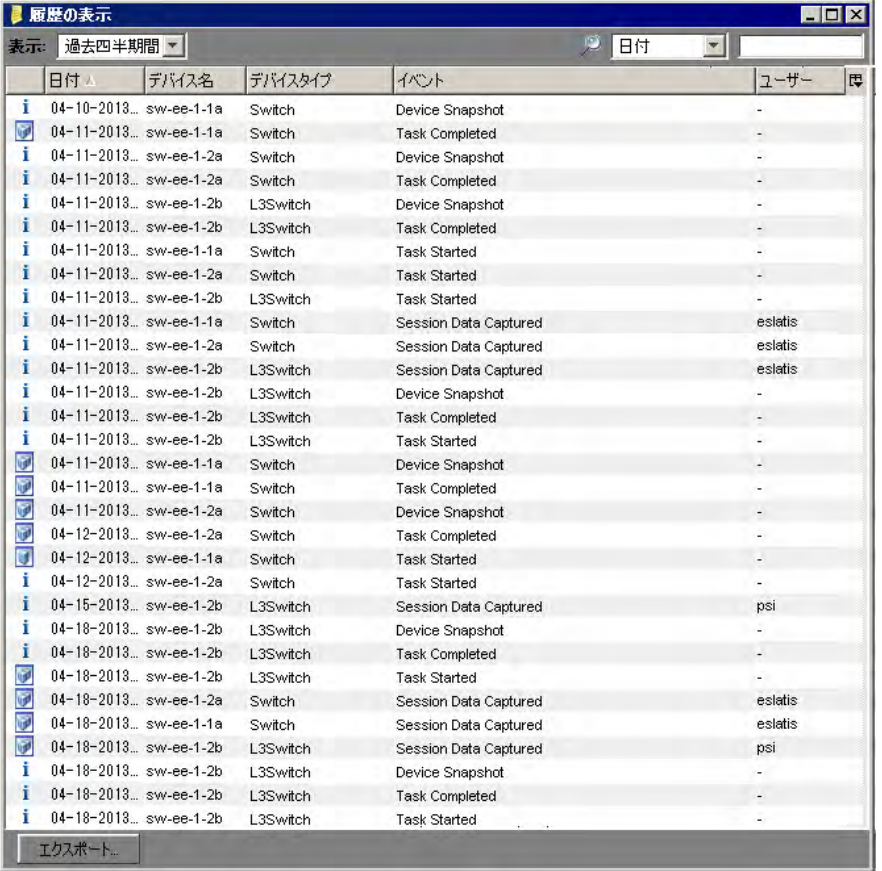

- 4 (オプション) [履歴の表示] ウィンドウでは、イベントを表示する期間 (過去1日間、過去1週間、過去1か 月間、 カス タム範囲など) を、 [表示] ド ロ ッ プダウン リ ス ト で選択できます。
- **5 (オプション)[履歴の表示]ウィンドウでは、検索ツール♪●● で特定の日付、デバイス名、デバイスタイ** プ、イベントタイプ、ユーザー名を指定することにより、表示するイベントを絞り込むことができます。

**6** (オプシ ョ ン) 特定のイベン ト の詳細情報を調べたい場合は、 [履歴の表示] ウ ィ ン ドウ内でイベン ト をダ ブルクリックし、[イベント詳細] ウィンドウを開きます。

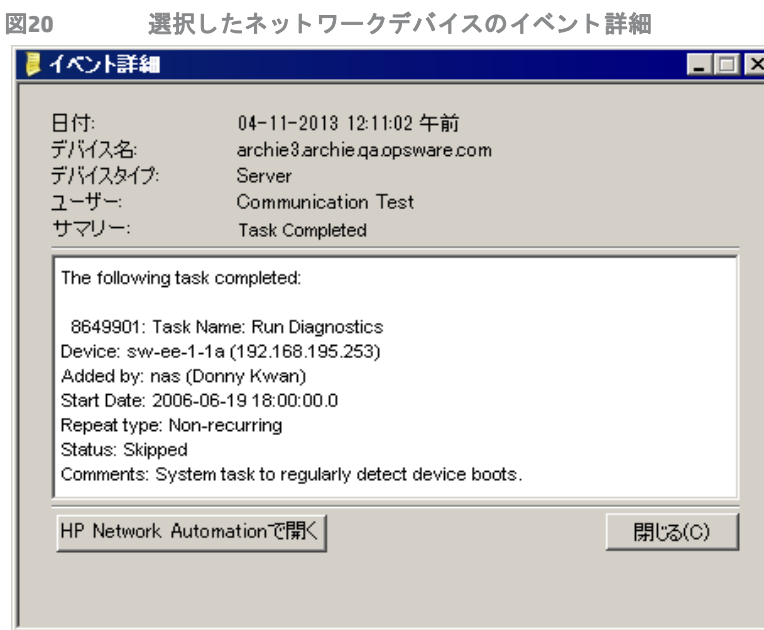

## 複合デバイス履歴ログのエクスポート

ログファイルのデータを各種アプリケーションで使用するには、複合デバイス履歴イベントを.csvファイル または.htmlファイルにエクスポートします。

複合デバイス履歴ログをエクスポートするには、次の手順を実行します。

- 1 [履歴の表示] ウィンドウで [エ**クスポート**] をクリックし、[ダッシュボードのエクスポート] ウィンドウ を開きます。
- 2 [検索場所] フィールドに、ファイルの保存先を指定します。
- 3 (オプション)[エンコード]ドロップダウンリストで、文字エンコードオプションを選択します。デフォ ルトはUnicode (UTF-8)です。
- 4 「ファイル名1フィールドにファイルの名前を入力します。
- **5** [フ ァ イルのタ イプ] フ ィ ール ド で.csvまたは.htmlを選択し ます。

[エクスポート]をクリックすると、指定した形式でファイルが保存されます。[キャンセル]をクリックする と、ファイルを保存しないでウィンドウが閉じます。

第**2**章 **SA**ライブラリ

SAライブラリは、セキュリティ保護されたフォルダー階層構造であり、すべてのサーバーリソースの整理や 共有が可能です。

- **•** SA ラ イ ブ ラ リ では、 サーバー リ ソース (パッケージ、 スク リ プ ト 、 ソ フ ト ウ ェ アポ リ シー、 OS ビルド計 画など各種サーバーオブジェクト)をフォルダー階層に編成できます。
- **•** フ ォルダーのア クセス権では、 フ ォルダーの内容の表示、 使用、 変更を許可するユーザーグループを指 定できます。
- **•** ポ リ シーでは、 さ まざまな リ ソースを指定できます。 また、 各 リ ソースはさ まざまな フ ォルダー内に配 置することが可能です。フォルダーのアクセス権によってユーザーグループがアクセスできるリソース が決まるので、複数のユーザーグループが1つのリソースを管理することがあります。

SAでアクションを実行する権限は、アクセス権で設定します。アクセス権の詳細については、『SA 管理ガイ ド』を参照してください。

## <u>SAライブラリ内のサーバーリソース</u>

SAライブラリには、OSプロビジョニングで使用するOSビルド計画、ソフトウェアインストールで使用するソ フトウェアパッケージとポリシー、ソフトウェア構成で使用するアプリケーション構成、パッチインストー ルで使用するパッチとパッチポリシー、サーバーで実行するスクリプトなど、サーバー管理の簡素化と効率 化を目的としたさまざまなサーバーリソースが格納されています。SA ライブラリは、リソースタイプ別と フォルダーの場所別のいずれかで編成できます。フォルダーの階層構造内のサーバーリソースは、タイプ別 または場所別に表示できます。

- **•** タ イプ別ビューは、 オブジ ェ ク ト のタ イプご と (ポ リ シー、 パッケージ、 OS、 パッチ、 スク リプ ト ) に表 示します。ほとんどのソフトウェア管理作業(アプリケーション構成の作成、スクリプトの実行、サー バーへのポリシーのアタッチなど) を行う場合は、このビューから作業を始めると便利です。
- **•** フ ォルダー別ビ ューは、 ソ フ ト ウ ェ ア リ ソースに対するユーザーグループのア クセスを管理するビ ュー です。デフォルトで、オペレーティングシステム別に表示されます。管理者は、このビューでフォルダー の追加や移動を行い、フォルダーを使って共有リソースの編成とアクセス権管理を行います。リソース の追加やインポートでは、フォルダーの場所を指定しますが、指定した場所によって、リソースにアク セス可能なユーザーグループが決まります。

SAをインストールすると、SAライブラリには、次に示すフォルダーとリソースがデフォルトでインストール されます。

- **•** Homeフ ォルダーには、 各SAユーザー専用のフ ォルダーが含まれます。 ユーザーは、 Homeフ ォルダーの 下にある自分のディレクトリのみを表示できます。
- **•** ISMをSAにア ッ プロー ド するツールが格納されている フ ォルダー。
- **•** Package Repositoryフ ォルダーには、ソ フ ト ウ ェ アパ ッ ケージがオペレーテ ィ ングシステムご とに格納さ れています。
- **•** ラ イ ブ ラ リ では、 デフ ォル ト フ ォルダーのほかに新しいフ ォルダーを作成し、 これを使って ソ フ ト ウ ェ アリソースを管理することができます。詳細については、フォルダーの作成(58ページ)を参照してくだ さい。

デフォルトのリソースタイプ:

**•** アプ リ ケーシ ョ ン構成

- **•** 監査と修復
- **•** ビジネスアプ リケーシ ョ ン
- **•** データベース\*
- **•** 拡張
- **•** OSビルドポリシー
- 0Sインストールプロファイル
- **•** OSシーケンス
- **•** パッケージ
- **•** パッチポリシー
- **•** パッチ
- **•** スクリプト
- **•** ソフ トウェアポリシー
- **•** UNIXユーザーおよびグループ
- **•** Windows COM +
- **•** Windows Hyper-Vマネージャー
- **•** Windows IIS 7設定
- **•** Windows IISメ タベース
- Windowsローカルセキュリティ設定
- **•** Windowsレジスト リ
- **•** Windowsサービス
- **•** Windowsユーザーおよびグループ
- **•** Webアプ リケーシ ョ ン\*

\* Webアプリケーションとデータベース以外のリソースは、すべてフォルダーに追加できます。

SA クライアントの検索ツールを使用することにより、管理対象サーバー、ソフトウェアポリシー、フォル ダー、アプリケーション構成、パッチ、ソフトウェアを検索し、検索結果に対してアクションを実行できます。

## フォルダーの管理

SA クライアントでは、フォルダーを階層構造に整理できます。また、セキュリティ権限を定義することに よって、フォルダーの内容へのアクセスを制御できます。フォルダーには、パッケージ、パッチ、スクリプ ト、ポリシー、サーバーオブジェクト、OSシーケンスなどが格納されます。また、サブフォルダーを作成し、 さ らに階層構造を作る こ と もできます。

フォルダーは、各ユーザーの運用環境のニーズに合わせて編成し、ソフトウェアリソースを整理および管理 できます。フォルダーの分類方法には、たとえば機能別 (財務、エンジニアリング、オペレーション、マー ケテ ィ ングなど )、 アプリケーシ ョ ン別 (Webサーバー、 Web アプ リケーシ ョ ンサーバー、 データベースサー バー、 ミ ドルウ ェ アなど)、 オペレーテ ィ ングシステムのバージ ョ ン別 (Unix、 Windowsなど) があ り ます。

#### 図21 SAライブラリでのフォルダー階層構造の例

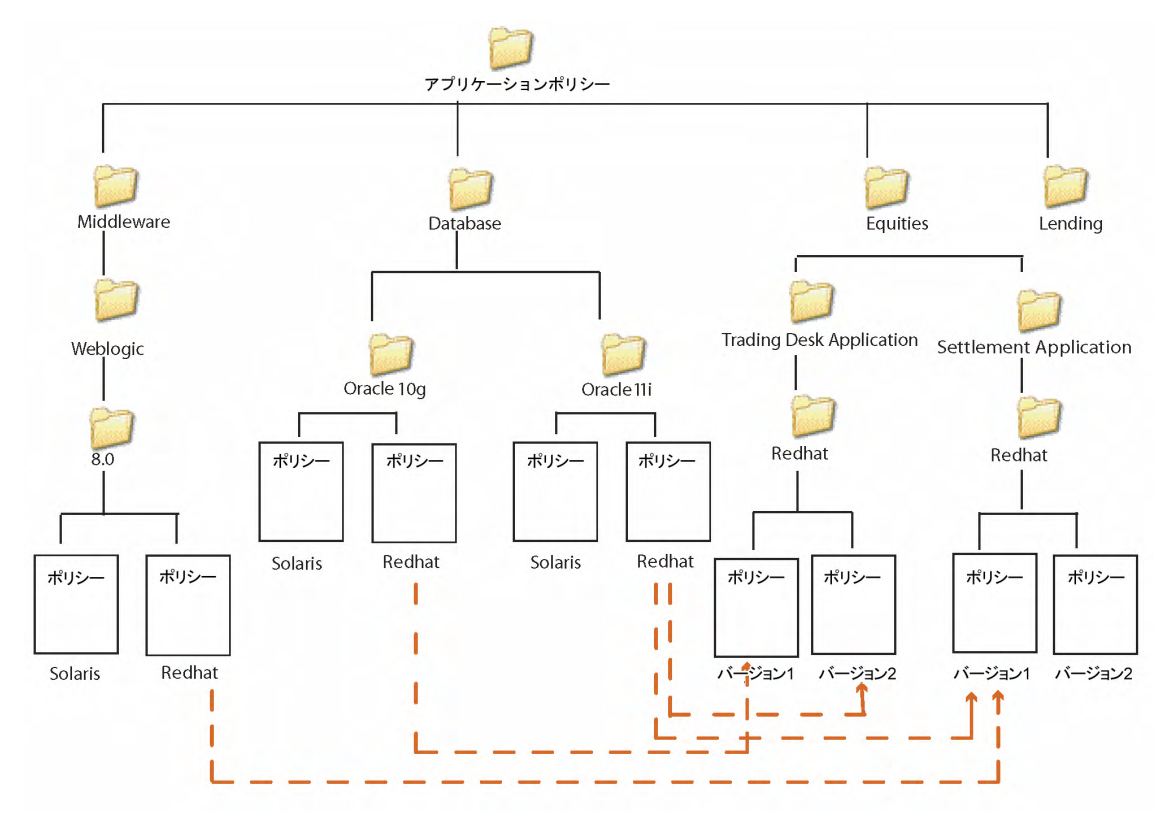

このようにSAでは、機能、アプリケーション、OSバージョンなど柔軟な分類でフォルダーを編成できるだけ でなく、複数のユーザーグループがコンテンツを共有することも可能です。この例では、データベースサー バーに関連するポリシーはすべてDatabase フォルダーにまとめられています。Database フォルダーにはサブ フ ォルダーがあ り、 Oracleのポ リ シーがバージ ョ ンご とに格納されています。

同様に、Settlement Applicationサブフォルダーには、決済アプリケーションに必要なポリシーが格納されてい ます。このフォルダー内のポリシーは、オペレーティングシステムのバージョンごとにまとめられています。

バージョン 1 のポリシーをサーバーにアタッチすると、バージョン 1 のポリシーに含まれるすべてのソフト ウェアが、Oracle、Redhat、Weblogicの各ポリシー内のソフトウェアに追加でインストールされます。

フォルダーをサーバーに直接アタッチすることはできないので、フォルダー内のソフトウェアリソースをポ リシーに追加し、そのポリシーをサーバーにアタッチします。また、フォルダーは継承をサポートしないの で、親フォルダーのリソースをサブフォルダーが継承することはありません。フォルダーの作成(58ページ) を参照してください。

## フォルダーとアクセス権

フォルダーでは、セキュリティ境界を定義することによって、ユーザーグループによるコンテンツへのアク セスを制御します。フォルダーにアクセス権を割り当てることにより、フォルダー内の項目 (ポリシー、パッ ケージ、パッチ、サーバーオブジェクト、0Sシーケンスなど)にアクセスできるユーザーが決まります。 フォ ルダーのア クセス権では、 フ ォルダー内にある項目の表示、 作成、 変更、 削除を許可するユーザーグループ を指定します。フォルダーのアクセス権は、フォルダーの直下のアイテムのみに適用されます。それより下 の階層にあるサブフォルダーや孫フォルダーには適用されません。

ユーザーがフォルダー内の項目にアクセスするには、フォルダーに対するアクセス権だけでなく、SAクライ アント機能に対するアクセス権も必要です。フォルダーのアクセス権はユーザーがアクセスできるフォル ダーを指定するのに対し て、 SAク ラ イアン ト 機能のア クセス権は、 SAク ラ イアン ト でユーザーが実行可能な アクションを指定します。

ユーザーグループをフォルダーに関連付けることにより、次のアクセス権をフォルダーに割り当てることが できます。

- **•** フ ォルダーの内容の リ ス ト 表示: 階層構造内でのフ ォルダー間のナビゲーシ ョ ン、 フ ォルダーのプロパ ティ表示、フォルダーの子要素の名前表示。
- **•** フ ォルダー内のオブジ ェ ク ト の読み取 り: フ ォルダーの内容の表示と使用。
- **•** フ ォルダー内のオブジ ェ ク ト の書き込み: フ ォルダーの内容の表示、 使用、 変更。
- **•** フ ォルダーのア クセス権の編集: フ ォルダーのア クセス権の変更、またはカス タ マーのフ ォルダーへの追 加。 このア クセス権を割 り当てる こ とによ り、 フ ォルダーのア クセス権の管理が他のユーザーグループ に委任されます。
- **•** フ ォルダー内のオブジ ェ ク ト の実行: フ ォルダー内のス ク リ プ ト の実行、フ ォルダーの子要素の名前の表 示。このアクセス権を持つユーザーは、スクリプトの実行は可能ですが、読み取りまたは書き込みは許 可されません。

フォルダーには、アクセス権だけでなく、カスタマー制約を割り当てることができます。フォルダーのアク セス権とカスタマー制約の詳細については、『SA 管理ガイド』を参照してください。

## <span id="page-57-0"></span>フ ォルダーの作成

SAクライアントでフォルダーを作成するには、次の手順を実行します。

- 1 ナビゲーションペインで、「ラ**イブラリ**] > [フォルダー別] を選択します。
- 2 [アクション] メニューの [新規フォルダー] を選択します。

作成したフォルダーには、「新規フォルダー (n)」という名前が付きます。nは、すでに存在する新規フォ ルダーの数に応じて割り当てられる番号です。

- 3 内容ペインで、フォルダーの名前を入力します。
- 4 ナビゲーションペインで、[保存] を選択してフォルダーを保存します。
- フ ォルダーの作成場所を指定し たい場合は、フ ォルダーの階層構造内で フ ォルダーを作成する場所に移動し、 [アクション] メニューの [新規フォルダー]を選択します。
- [アクション] メニューで実行できるフォルダー操作には、[名前の変更]、[移動]、[切り取り]、[コピー] があ ります。

## フォルダーのプロパティ設定

フォルダーを作成したら、フォルダーのプロパティを表示および変更できます。表示可能なフォルダープロ パティには、フォルダーを作成した SA ユーザー、フォルダーの作成日、ライブラリ内のフォルダーの場所、 フォルダー内にあるサブフォルダーとオブジェクトの数などがあります。また、フォルダーの名前と説明を 変更する こ と も可能です。

フォルダーでは、フォルダーのアクセス権とカスタマーのアクセス権を設定できます。フォルダーとカスタ マーのアクセス権については、『SA 管理ガイド』を参照してください。

SAクライアントでフォルダーのプロパティを管理するには、次の手順を実行します。

- **1** ナビゲーシ ョ ンペインで、 [ライブラリ] > [フ ォルダー別] を選択し ます。 内容ペインには、ライブラリ内にあるフォルダーがすべて表示されます。
- 2 内容ペインでフォルダーを選択します。

3 [アクション] メニューの[フォルダーのプロパティ] を選択します。[フォルダーのプロパティ]ウィンド ウが表示されます (図[22](#page-58-0)を参照)。

<span id="page-58-0"></span>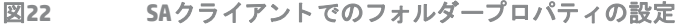

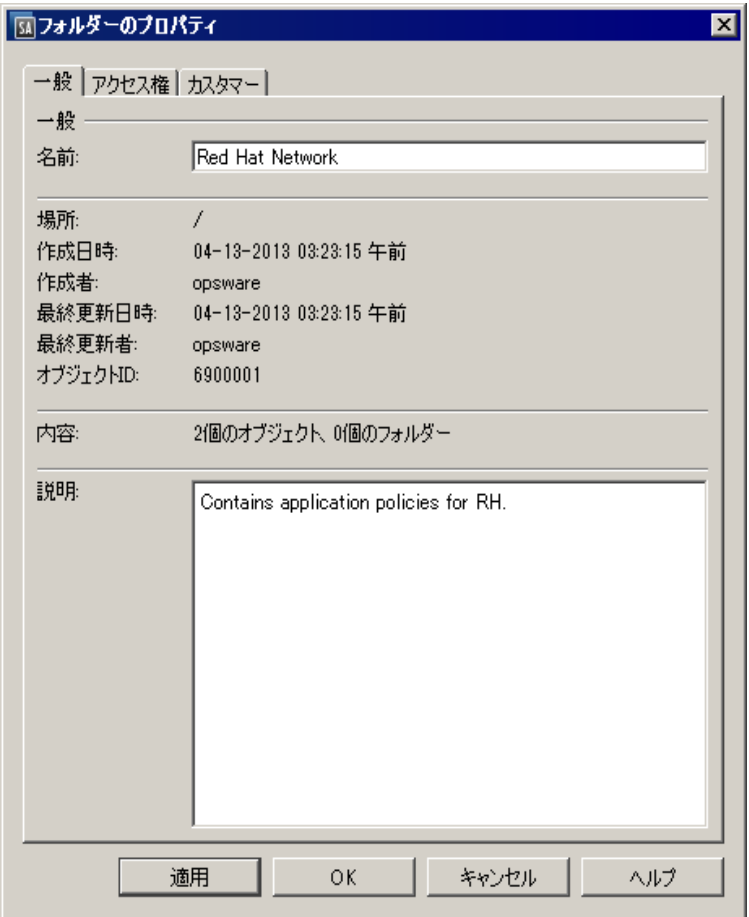

- 4 [一般] タブには、ライブラリ内でのフォルダーの場所、フォルダーに関連付けられたSA ID、フォルダー に格納されている機能とサブフォルダーなど、フォルダーのプロパティが表示されます。
- **5** フ ォルダーの名前を変更するには、 [名前] フ ィ ール ド に新しい名前を入力し ます。 [説明] フ ィ ール ド に フォルダーの説明を入力します。
- **6** 変更を保存する場合は [**OK**] を ク リ ッ ク し ます。 変更を保存せずにウ ィ ン ド ウを閉じ る場合は [ キャンセ ル] を ク リ ッ ク し ます。

## フォルダーのコピー

SA ライブラリでは、フォルダーのコピーと貼り付けが可能です。コピーでは、フォルダーの内容が新しい フォルダーにコピーされますが、一部のファイルタイプはコピーされません。

コピー可能なフォルダーのタイプには、監査ポリシー、CMLファイル、構成ファイル、OGFSスクリプトファ イル、OSビルド計画、OSシーケンス、サーバースクリプト、ソフトウェアポリシーがあります。これ以外の ファイルタイプ (zip ファイル、RPM ファイル、実行可能ファイル、シェルスクリプト、タイプが不明なファ イル) はコピーされません。また、サイズの大きなファイルをコピーすると、ストレージ容量を大量に消費 することがあります。ファイルのタイプによっては、多数のコピーを作成してしまうと正式なファイルの特 定が困難になります。ベストプラクティスとして、ファイルを簡単に追跡できるように、関連ファイルを1 つにま とめて保存し て く だ さい。

フォルダーとその内容の移動は、カット&ペーストで実行できます。

ファイルのコピーを作成したい場合は、ファイルをローカルシステムにエクスポートし、それを新しいフォ ルダーにインポートします。次の手順を実行します。

- 1 SAライブラリでファイルを選択します。
- 2 ファイルを右クリックするか [アクション] メニューを選択し、[ソフトウェアのエクスポート] を選択し ます。ファイルの格納先を指定するウィンドウが開きます。
- **3** フ ァ イルの保存先と なる場所を指定し ます。
- 4 SAクライアントで、SAライブラリ内のターゲットフォルダーに移動します。
- 5 ファイルを右クリックするか [アクション] メニューを選択し、[ソフトウェアのインポート] を選択しま す。ファイルの格納先を指定するウィンドウが開きます。
- 6 同様の手順で、SAライブラリ内の新しい場所にファイルをインポートします。

## フォルダーの削除

サブフォルダーを含むフォルダーを削除する場合、親フォルダーだけでなくサブフォルダーに対するアクセ  $\blacktriangleright$ ス権も必要です。

SAクライアントでフォルダーを削除するには、次の手順を実行します。

- 1 ナビゲーションペインで、[ライブラリ] > [フォルダー別] を選択します。 内容ペインには、ライブラリ内にあるフォルダーがすべて表示されます。
- 2 内容ペインで、削除するフォルダーを選択します。
- **3** [アクション] メ ニューから [削除] を選択し ます。 確認ウ ィ ン ド ウが開きます。
- **4** [削除] を ク リ ッ クする と、 フ ォルダーは削除されます。

# 第**3**章 **SA**ク ラ イアン ト のサーバー と デバイスグループ

## **SAクライアントでのサーバーの操作**

SAクライアントでは、データセンター内に存在するすべてのサーバーを表示できます。SAで管理するサーバー は、さまざまな状態になります。SAクライアントのメインインタフェースにある[デバイス]ペイン (図[23](#page-60-0)を 参照) では、 すべてのサーバーにア クセスできます。

<span id="page-60-0"></span>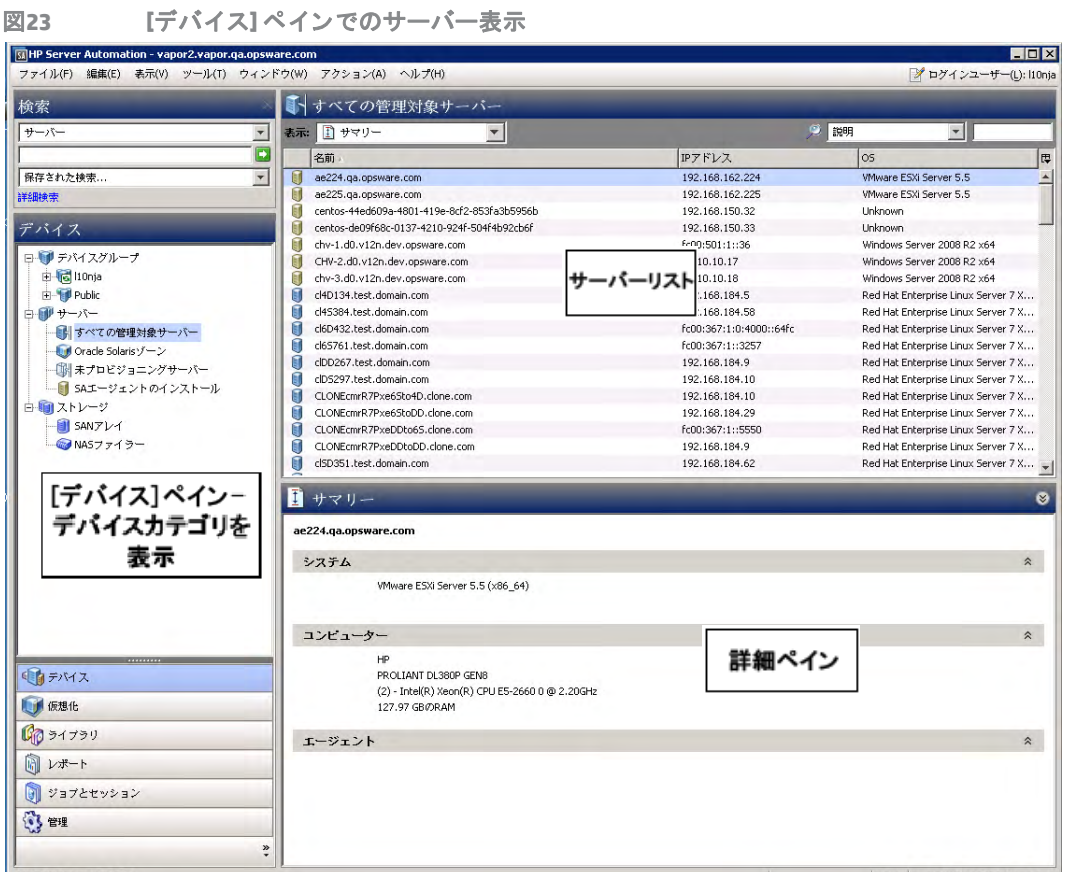

SAクライアント内でNetwork Automation (NA) を使用してネットワーク情報を表示するには、SAコア付属のNA のライセンス版と、NAの追加ライセンスが必要になります。

SAク ラ イアン ト内でス ト レージデバイス とSAN情報を表示するには、Storage Essentials (SE) バージ ョ ン6.1.1以 降と、Server Automation SE Connector コンポーネントを SA コアにインストールし、構成を行う必要がありま す。 詳細については、 HPのSA営業担当にお問い合わせ く だ さい。

## <span id="page-61-0"></span>サーバーのステータスアイコン

SAクライアントでは、サーバーの横に[表](#page-61-0)示されるアイコンでサーバーのステータスを確認できます (表2を参 照)。サーバーリストは、図[23](#page-60-0)を参照してください。

表2 SAで使用するサーバーステータスアイ**コン** 

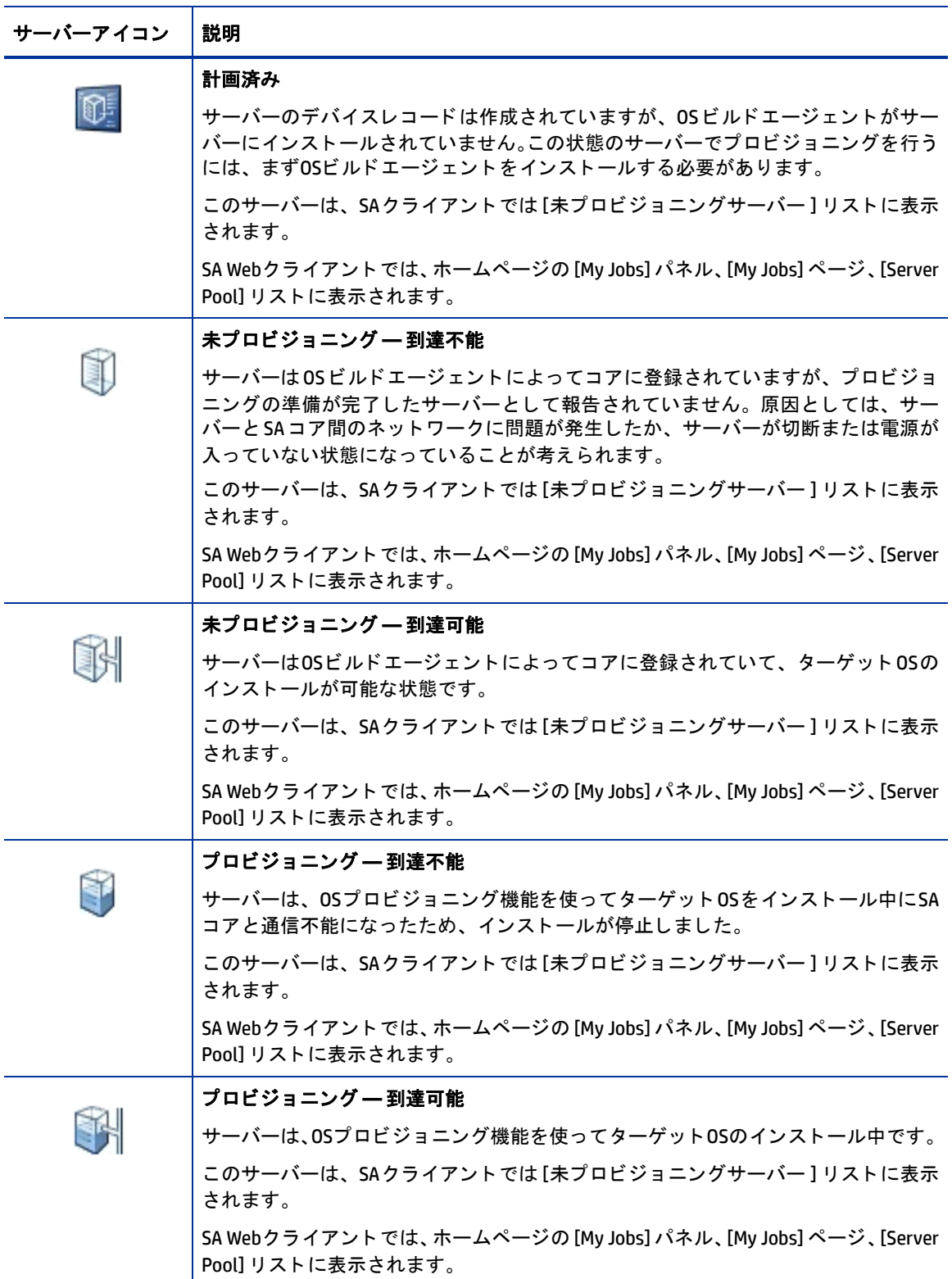

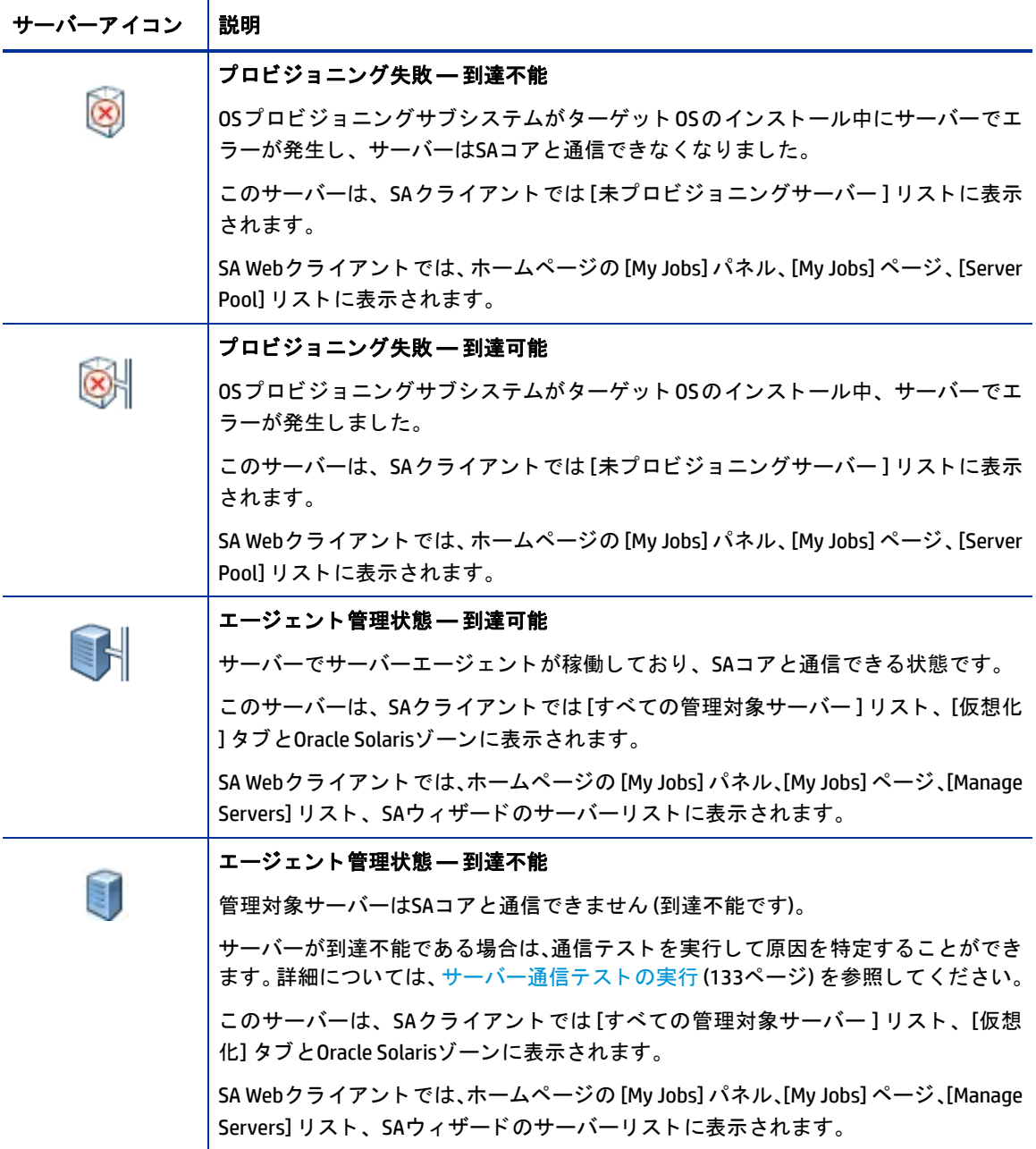

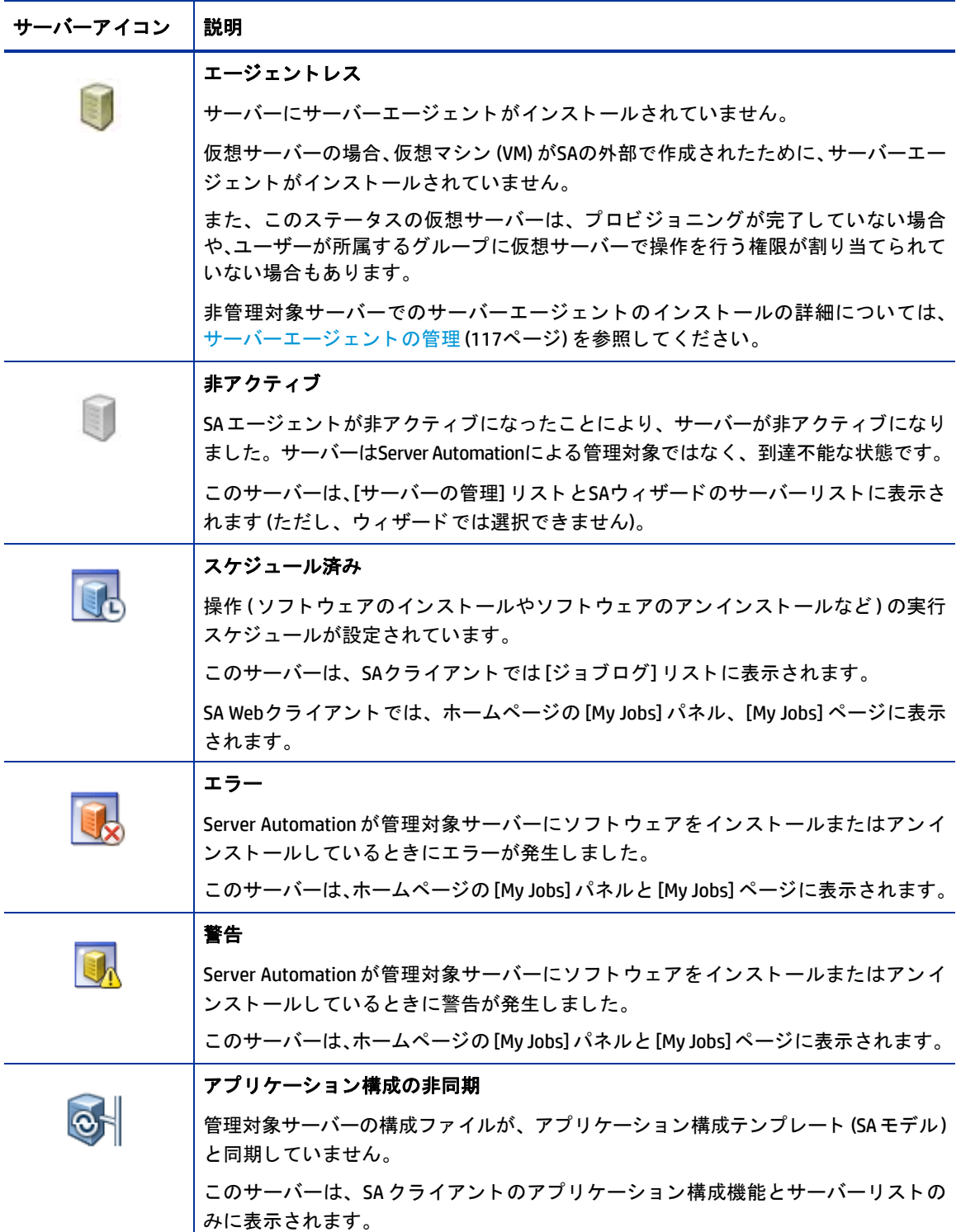

## デバイスグループのステータスアイコン

デバイスグループ とは、 複数のサーバーを論理的にグループ化し た ものです。 サーバーのグループ単位でア クションを一括実行できるので、作業が簡単で効率的になります。次の表では、デバイスグループで表示さ れるアイコンを示しています。詳細については[、デバイスグループについて](#page-93-0) (94ページ)を参照してください。

表3 デバイスグループのステータスアイコン

| デバイスグループ<br>のアイコン | 説明                                                               |
|-------------------|------------------------------------------------------------------|
|                   | 静的デバイスグループ                                                       |
|                   | サーバーグループが静的であることを示します。 各サーバーのステータスが、 グルー<br>プのステータスになります。        |
|                   | サーバーグループのタイプについては、デバイスグループについて (94ページ) を参<br>照してください。            |
|                   | 動的デバイスグループ                                                       |
|                   | サーバーグループが動的であることを示します。 各サーバーのステータスが、 グルー<br>プのステータスになります。        |
|                   | パブリックな静的デバイスグループ                                                 |
|                   | サーバーグループがパブリックであり、静的であることを示します。各サーバーのス<br>テータスが、グループのステータスになります。 |
|                   | パブリックな動的デバイスグループ                                                 |
|                   | サーバーグループがパブリックであり、動的であることを示します。各サーバーのス<br>テータスが、グループのステータスになります。 |

## VMテンプレートのステータスアイコン

次の表では、仮想マシン (VM) テンプレートで表示されるアイコンを示しています。VM テンプレートの表示 と管理は、 SAクライアントの [仮想化] タブのみで実行できます。 詳細については、 『SAユーザーガイド: 仮想 化管理』を参照してください。

表4 VMテンプレートのステータスアイ**コン** 

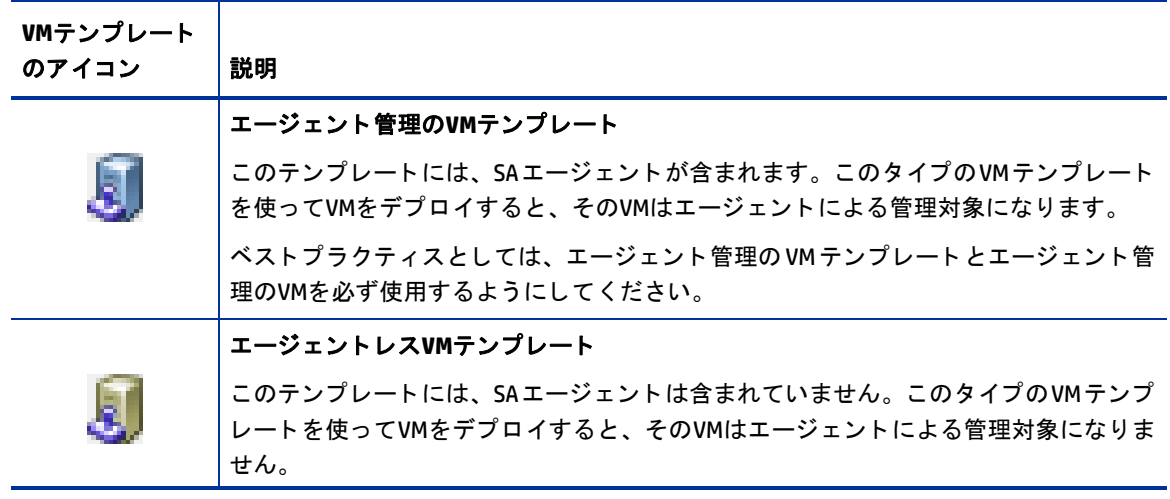

## サーバー通信テス ト の実行

通信テストとは、SAコアと管理対象[サーバー](#page-132-0)間の接続を検証するテスト群です。詳細については、サーバー 通信テストの実行 (133ページ) を参照してください。

## デバイスエクスプローラーの使用方法

デバイスエクスプローラーでは、ユーザー環境内に存在する管理対象サーバー、デバイス (ネットワークや ス ト レージなど)、 サーバーグループの表示と管理を行います。

デバイスエクスプローラーでは、各サーバーで次のようなアクションを実行できます。

- **—** 基本的なデバイスシステム情報 (デバイス、 オペレーテ ィ ングシステム、 メ モ リ、サーバーエージ ェ ン トバージ ョ ンなど) を参照し ます。
- **—** デバイスのコンプラ イアンス情報を表示し、 サーバーにア タ ッチ されているポリシーの詳細情報 (サー バーにアタッチされている監査、パッチポリシー、ソフトウェアポリシー、アプリケーション構成 など) を表示し ます。
- **—** サーバーの監査の実行、 サーバーにア タ ッ チ されている ソ フ ト ウ ェ アポ リ シーの修復、 アプ リ ケー ション構成をサーバーにプッシュする操作を行います。
- **—** サーバーのフ ァ イルシステム、 レジス ト リ、ハー ド ウ ェ アイ ンベン ト リ、ハー ド ウ ェ ア、 イーサネ ッ トおよび SAN接続、インストール済みのソフトウェアおよびパッチリスト、実行時状態、ユーザー およびユーザーグループのメンバーシップ、サービス、スナップショットなどに関して、最新情報 を参照し ます。
- **—** サーバーグループの メ ンバーシ ッ プを表示し ます。
- **—** 仮想サーバーのハイパーバイザー と仮想マシン (VMware、 Solaris、 Microsoft Hyper-V) を表示し ます。
- **—** カス タム属性を追加および削除し ます。

SAは、VMware ESXiサーバーにサーバーエージェントをインストールしないので、ESXiサーバーではデバイス エクスプローラーの一部機能を使用できません。ESXiサーバーの詳細については、『SAユーザーガイド: 仮想 化管理』を参照してください。サーバーエージェントの詳細については、サーバーエージェントの管理(117 [ページ](#page-116-0)) を参照し て く だ さい。

## デバイスエクスプローラーでのネットワークデバイスとストレージデバイス

デバイスエクスプローラーで表示できるネットワークデバイスとストレージデバイスの情報については、次 を参照し て く だ さい。

**—** 『SA統合ガイ ド 』 (ネ ッ ト ワークデバイス)

**—** [ス ト レージ](#page-77-0) (78ページ)

SAク ラ イアン ト でのス ト レージについては、 『Storage Visibility and Automationユーザーガイ ド 』 を参照し て く ださい。

## デバイスエクスプローラーのインタフェース

デバイスエクスプローラーは、ビューペインと内容ペインの2つに分かれています。ビューペインには管理 対象サーバーのサーバーオブジェクト、内容ペインには各サーバーオブジェクトの内容が表示されます。 ビューペインでサーバーオブジェクトを選択すると、その内容が内容ペインに表示されます。図[24](#page-66-0)を参照し て く ださい。

<span id="page-66-0"></span>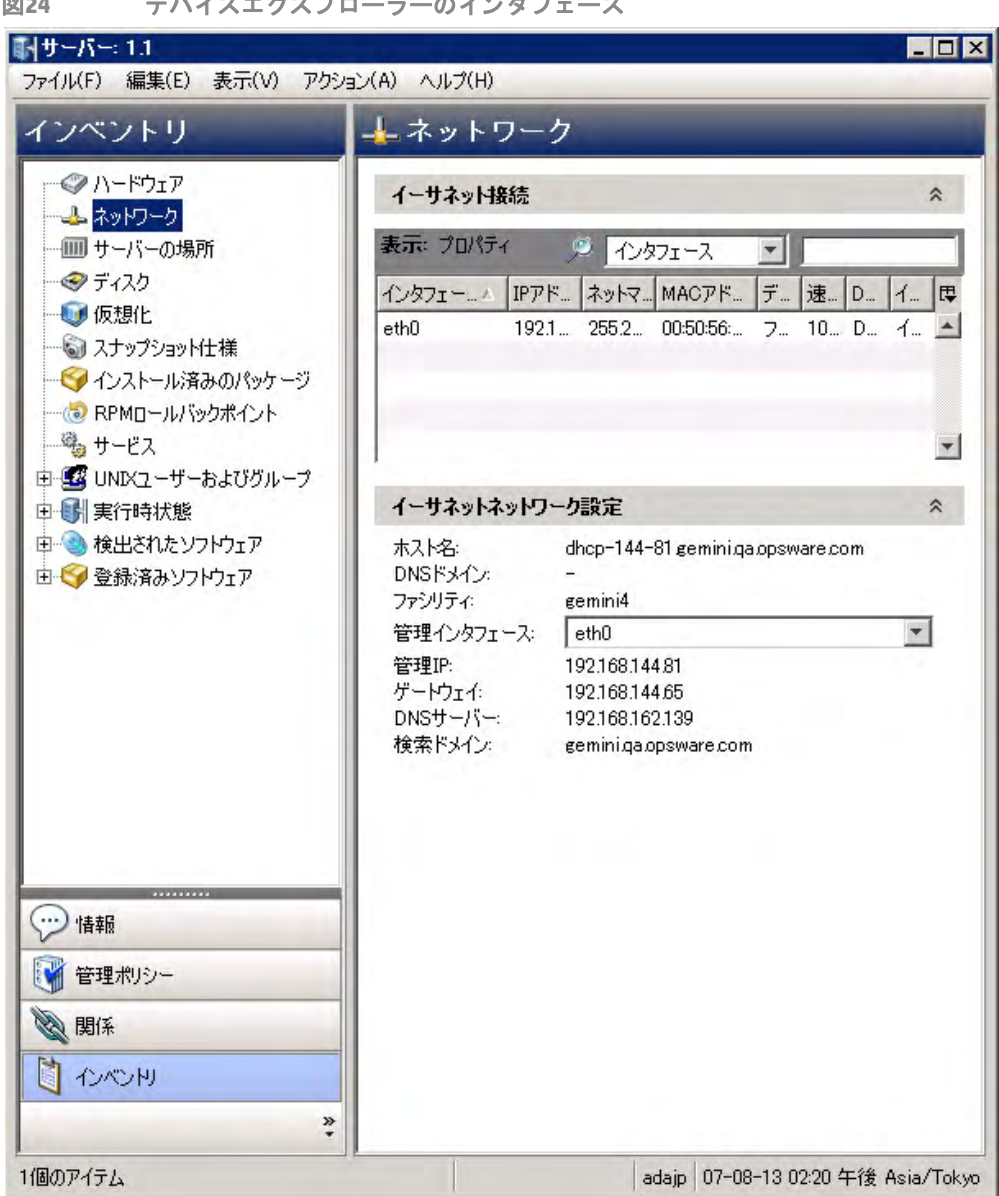

図**24** デバイスエクスプローラーのイン タ フ ェース

## デバイスエクスプローラーの表示タブ

デバイスエクスプローラーには表示タブが4つあり、それぞれデバイスに関する情報が表示されます。

- **—** [サーバーの情報](#page-68-0): 一般的なプロパテ ィ と システム情報が表示されます。 表示内容には、 コ ンピ ュー ターの メ ーカー、 ハー ド ウ ェ ア タ イ プ、 システム、 プロセ ッサー と メ モ リ、 OS バージ ョ ン、 サー バーエージェントのバージョンとステータス (サーバーエージェントがインストールされている管 理対象サーバー)、SAカスタマーの割り当て、サーバーの変更履歴などがあります。
- **—** [サーバー管理ポ リ シー](#page-72-0) : サーバーにア タ ッ チ されているすべてのコ ンプ ラ イアンスポ リ シーのサマ リーと、各コンプライアンスポリシーへのコンプライアンス状況 (監査、ソフトウェア、パッチの 各ポリシー、アプリケーション構成、カスタムポリシーなど)が表示されます。また、サーバーで 作成されているカスタム属性も表示されます。
- **—** [他のデバイス との関係](#page-76-0): 選択し たサーバーが所属するすべてのグループが表示されます。 また、 グ ループのメンバーシップを変更できます (必要なアクセス権がある場合)。
- **—** [サーバー情報のイ ンベン ト リ](#page-76-1) : サーバーから直接収集し た現在のサーバー構成オブジ ェ ク ト とサー バーモジュールが表示されます。これには、登録済みのハードウェア、ネットワーク接続、サーバー のスナップショット、インストール済みのパッケージとパッチ、検出されたソフトウェア、サーバー で実行するプロセスの実行時情報、ローカルのセキュリティ設定、ユーザーとグループメンバーシッ プなどがあ り ます。

## デバイスエクスプローラーへのアクセス

デバイスエクスプローラーにアクセスするには、次の手順を実行します。

- **1** SAク ラ イアン ト を起動し、 ナビゲーシ ョ ンペイ ンで [デバイス] > [すべての管理対象サーバー ] を選択し ます。
- 2 サーバーが内容ペインに表示されます。

サーバーリストが長い場合は、フィルターツール \*\*\*\* (右上角) を使用して、表示したいサーバーの名前、 IPアドレス、OS、カスタマー、ファシリティ、説明で絞り込むことができます。ユーザー名で検索する 場合、 入力文字列の大文字と小文字は区別されません。

また、列見出しをクリックすると、リストがソートされます。名前、IPアドレス、OS、カスタマーなど でソートできます。列見出しをもう一度クリックすると、ソートを取り消すことができます。

- 3 内容ペインでサーバーを開きます。 デバイスエクスプローラーが開きます。 [アクション] メニューでは、 次のようにさまざまなタイプの操作を実行できます。
	- **•** Server Automation Visualizer (SAV) で開きます (コアにSAVを実行する ラ イセンスがある場合)
	- **•** サーバー上でス ク リ プ ト を実行し ます
	- **•** サーバーの監査やスナ ッ プシ ョ ッ ト を作成または実行し ます
	- ソフトウェア、アプリケーション構成、パッチコンプライアンスをスキャンします
	- **•** デバイスグループに追加し ます
	- **•** パ ッ チ情報を.csvフ ァ イルにエクスポー ト し ます。
	- **•** その他

[アクション] メニューの項目は、選択するサーバーオブジェクトによって異なります。

たとえば、サーバーオブジェクトツリーで構成されるアプリケーションオブジェクトを選択すると、[ア クション】メニューにはアプリケーション構成の追加、削除、オープンや、パッケージの作成などの項 目が表示されます。

ただし VMware ESXiサーバーの場合、 SAサーバーエージ ェ ン トはVMware ESXiサーバーにデプロイ されないの で、一部実行できないアクションがあります。ESXiサーバーの詳細については、『SAユーザーガイド: 仮想化 管理』を参照してください。サーバーエージェントの詳細については、サーバーエージェントの管理 (117 [ページ](#page-116-0)) を参照してください。

### リモートターミナルを開く

リモートターミナルを開いて、任意の管理対象サーバーにログインできます。次の手順を実行します。

- 1 SAクライアントのナビゲーションペインで [デバイス] > [すべての管理対象サーバー ] を選択します。
- 2 管理対象サーバーを選択します。
- 3 [アクション] メニューを選択するか右クリックし、[次で開く] > [リモートターミナル] を選択します。
- **4** リ モー トサーバーにログイン し ます。

[SA Global Shell](#page-254-0) (255ページ)も参照してください。

<span id="page-68-0"></span>サーバーの情報

サーバーの [情報] タブには、次の情報が表示されます。

- **—** [サーバー情報のサマ リー](#page-68-1)
- **—** [サーバーのプロパテ ィ](#page-68-2)
- **—** [サーバーで定義されている カス タム属性](#page-71-0)
- **—** [サーバーの変更履歴](#page-72-1)
- **—** [サーバーの場所](#page-72-2)

ただし VMware ESXiサーバーの場合、 SAサーバーエージ ェ ン トはVMware ESXiサーバーにデプロイ されないの で、 デバイスエ クスプローラーで一部表示されない情報があ り ます。 ESXiサーバーの詳細については、 『SA ユーザーガイド: 仮想化管理』 を参照してください。 サーバーエージェントの詳細については、 サーバーエー ジェントの管理 (117ページ)を参照してください。

### <span id="page-68-1"></span>サーバー情報のサマリー

デバイスエクスプローラーの [サマリー] ビューには次の情報が表示されます。

- **—** システム: オペレーテ ィ ングシステムの情報が表示されます。
- **—** コンピューター : サーバーの メ ーカー、 ハー ド ウ ェ ア、 システムの詳細が表示されます。
- **—** エージェン ト : 通信ステー タ ス、 SA にサーバーを最後に登録し た時刻、 登録済みのアプ リ ケーシ ョ ン とパ ッ チの数などが表示されます。 SA エージ ェ ン ト を使用し ないサーバー (VMware ESXi など ) で は、エージェント情報は表示されません。ESXiサーバーの詳細については、『SAユーザーガイド: 仮 想化管理』を参照してください。

### <span id="page-68-2"></span>サーバーのプロパテ ィ

デバイスエクスプローラーの [プロパテ ィ ] ビ ューでは、 表示中のサーバーに関して次の情報が表示されます。

- **—** [サーバーの管理情報](#page-68-3)
- **—** [サーバーで定義し たカス タムフ ィ ール ド](#page-70-0)
- **—** [サーバーについてレポー ト された情報](#page-70-1)
- **—** [サーバーモジュール](#page-71-1)

#### <span id="page-68-3"></span>サーバーの管理情報

デバイスエクスプローラーの [管理情報] ビ ューでは、 表示中のサーバーに関し て次の情報が表示されます。

- **—** 名前: 管理対象サーバーの名前が表示されます。
- **— IP**アドレス: 管理対象サーバーのIPア ド レスが表示されます。
- **—** 説明: サーバーの説明が表示されます。
- **—** カスタマー: サーバーやソ フ ト ウ ェ アなど、指定し た リ ソースへのア クセス権限を持っているServer Automationア カウン ト が表示されます。
- **—** ファシリティ : サーバーの場所が表示されます。 フ ァ シ リ テ ィ 内のサーバーはSA Web クライアン ト から管理できます。
- **—** レルム **(** リ ン ク速度**)**: サーバーエージ ェ ン ト と コ ア間の最小帯域幅を表示し ます ( エージェン トが ゲー ト ウ ェ イ を経由する場合)。
- **—** サーバーの用途 (用途と省略される こ と もあ り ます ): 組織が管理対象サーバーを使用する用途 ( ス テージングサーバー、 運用サーバー、 開発サーバーなど ) を表示し ます。 この値をサーバーで設定 しておけば、値に基づいてサーバーをグループ化またはフィルター処理をして管理タスクを実行し たり、動的グループにサーバーを含める条件として使用することができます。たとえば、このプロ パテ ィ を利用する こ とによ り、 すべてのステージングサーバーを簡単に特定できます。 次の値が事 前に定義されています。
	- **–** Not Specified: すべてのサーバーのデフ ォル ト 値です。
	- **–** Development: ビジネスサービスの開発に使用されるサーバー。
	- **–** Staging: 運用に移行する前の準備中のサーバー。
	- **–** Production: 運用環境でビジネスサービスを提供し ているサーバー。

次の手順で、サーバーの用途カテゴリを追加、削除、または変更できます。

- **a** サーバー属性のア クセス権を持つユーザーでSAク ラ イアン ト ログイ ン し ます。 サーバーの用途のカ テゴ リ を変更するには、 このア クセス権が必要です。 ア クセス権の詳細については、 『SA 管理ガイ ド』を参照してください。
- **b** [管理] タブを選択します。
- **c** ナビゲーシ ョ ンペインで、 [サーバー属性] ノ ー ドの下にある [サーバー用途] を選択し ます。 これに より、現在定義されているサーバー用途のカテゴリがすべて表示されます。
- **d [**アクション**] > [**新規**]**、 **[**アクション**] > [**開 く **]**、 **[**アクション**] > [**削除**]**、 [新規] アイコン、 [削除] アイコ ン を使用し て、 サーバー用途のカテゴ リ を作成、 変更、 削除し ます。 [Not Specified] のカ テゴ リの変 更と削除はできません。
- **—** サーバーのラ イ フサイ クル: 管理対象サーバーのラ イ フサイ クルでのサーバーのステージ ( たとえ ば、 未プロビジ ョ ニング、 利用可能、 管理対象、 非ア ク テ ィ ブ) を表示し ます。
- **—** 再起動が必要: サーバーの再起動が必要かど うかを示し ます。た と えば、パ ッ チがイ ンス ト ールされ た場合などに、サーバーはこのステータスになります。
- **— OS Version**: 管理対象サーバーで稼働し ているオペレーテ ィ ングシステム (プラ ッ ト フ ォーム) が表示 されます。
- **—** デプロイ メン ト ステージ ( ステージに省略される場合もあ り ます): サーバーのデプロイ メ ン ト ステー ジを表示します。たとえば、ライブ、オフライン、デプロイメント中などがあります。この値を設 定しておけば、値に基づいてサーバーをグループ化またはフィルター処理をして管理タスクを実行 したり、動的グループにサーバーを含める条件として使用することができます。たとえば、このプ ロパティを利用すれば、オフライン状態のすべてのサーバーを簡単に特定できます。次の値が事前 に定義されています。
	- **–** Not Specified: すべてのサーバーのデフ ォル ト 値です。
	- **–** Offline: サーバーは使用されていません。
	- **–** In Deployment: サーバーを使用できるよ う に準備し ています。
	- **–** Ops Ready: サーバーは使用可能な状態です。
	- **–** Live: サーバーは使用中です。

デプロ イ メ ン ト ステージのカテゴ リ を追加、削除、変更するには、次の手順を実行し ます。

- a サーバー属性のアクセス権を持つユーザーで SA クライアントログインします。デプロイメントス テージのカテゴリを変更するには、このアクセス権が必要です。アクセス権の詳細については、『SA 管理ガイド』を参照してください。
- **b 「管理] タブを選択します。**
- **c** ナビゲーシ ョ ンペインで、 [サーバー属性] ノ ー ドの下にある [デプロイ メン ト ステージ] を選択し ま す。これにより、現在定義されているデプロイメントステージのカテゴリがすべて表示されます。
- **d [**アクション**] > [**新規**]**、 **[**アクション**] > [**開 く **]**、 **[**アクション**] > [**削除**]**、 [新規] アイコン、 [削除] アイコ ン を使用し て、 デプロ イ メ ン ト ステージのカ テゴ リの作成、 変更、 削除を行います。 [Not Specified] のカテゴ リの変更と削除はできません。
- **— Locale**: サーバーで現在設定されているロケールです。
- **— UUID**: 管理対象サーバーに割 り当て られる一意のIDです。
- **—** オブジェ ク ト **ID**: SAがサーバーの識別に使用する内部IDです。
- **—** ステータス: サーバーが到達可能かど うか、 SAによる管理対象にな っているかど うかを表示し ます。 [OK] は、サーバー (サーバーエージェント) が到達可能であることを示し、[到達不能] は、通信に問 題が発生し たためにSAがサーバー と通信できない状態である こ と を示し ます。

#### <span id="page-70-0"></span>サーバーで定義したカスタムフィールド

このビューでは、サーバーで定義されているカスタムフィールドとカスタムフィールドの値が表示されます。 値を編集する こ と もできます。

SAでは、管理対象サーバーに関する大量の情報を保存することができます。カスタムフィールドを使用する ことにより、サーバーの情報を迅速かつ簡単に保存することができます。カスタムフィールドは、サーバー などSA内のオブジ ェ ク ト 用に作成する こ とができ るデー タ要素です。

[カス](#page-153-0)タムフィールドの詳細については、カスタムフィールドとカスタム属性の比較 (152ページ) およびカス タムフィールドについて (154ページ) を参照してください。

<span id="page-70-1"></span>カスタム属性は、カスタムフィールドと類似した機能を持っています。カスタム属性の詳細については[、サー](#page-71-0)  $\mathbf{r}$ バーで定義されているカスタム属性 (72ページ) を参照してください。

### サーバーについてレポー ト された情報

このビューでは、サーバーエージェントがサーバーに関して報告した情報が表示されます。サーバーエージェ ン ト の詳細については、 [サーバーエージ ェ ン ト の管理](#page-116-0) (117ページ) を参照し て く だ さい。

- **—** レポー ト : サーバーエージ ェ ン ト と コ ア間の通信に関する情報が表示されます。表示されるステー タ スには、未レポート、OK、登録実行中、エラーのレポート中があります。
- **—** エージ ェ ン トバージ ョ ン: エージ ェ ン ト のバージ ョ ン番号が表示されます。この情報が表示されるの は、サーバーエージェントがインストールされている管理対象サーバーのみです。
- **—** ホス ト名: 管理対象サーバーのホス ト 名が表示されます。
- **—** レポー ト された **OS**: 管理対象サーバーで稼働し ているオペレーテ ィ ングシステム ( プラッ ト フォー ム) が表示されます。
- **— MAC** アドレス : メ デ ィ アア クセス制御 (MAC) ア ド レスが表示されます。 これは、 ネ ッ ト ワーク イ ン ターフ ェ イス カー ド を一意に識別するハー ド ウ ェ ア番号です。 MAC ア ド レスは、 ネ ッ ト ワーク上で のサーバーの物理アドレスとして使用されます。
- **—** シ リ アル番号: システムのシ リ アル番号が表示されます。 可能であれば、 Server Automationはシャー シIDを表示し ます。
- **—** シャーシ**ID**: サーバーエージ ェ ン ト が検出し たIDであ り、ハー ド ウ ェ アを一意に識別し ます。通常は、 サーバーのシ ャーシのプロパテ ィ から取得されます。 Server Automationは、 このIDの取得先と し て、 SolarisサーバーではインタフェースのMACアドレスまたはホストID、または他のインタフェースのシ リアル番号を使用します。
- **—** エンコード : 管理対象サーバーの文字エン コー ドが表示されます。 た と えば、 Shift\_JIS (日本語)、 Windows 1252 (西欧) などがあ り ます。

このウィンドウでは、選択したサーバーでリモートターミナルを開くこともできます。

#### <span id="page-71-1"></span>サーバーモジュール

サーバーモジ ュールとは、 サーバーエージ ェ ン ト と連携または機能拡張によ り、 サーバーの管理機能を追加 するソフトウェアモジュールです。 ほとんどのサーバーモジュールは、 SAコアとサーバーエージェントが自 動的にインストールおよび管理するので、特に管理やメンテナンスの必要はありません。

たとえば、拡張検出ソフトウェアモジュールは、拡張検出の実行時、サーバーに自動的にインストールされ ます。 拡張検出の詳細については、 [管理対象サーバーでの拡張検出の実行](#page-144-0) (145ページ) を参照し て く だ さい。

ソフトウェア検出のサーバーモジュールは、ライセンスのないソフトウェア、未登録のソフトウェア、ユー ザー開発ソフトウェア、非標準ソフトウェアをサーバー上で検出し、インベントリを作成します。ソフトウェ ア検出の詳細については、『SAユーザーガイド: ソフトウェア管理』を参照してください。

## <span id="page-71-0"></span>サーバーで定義されている カス タム属性

このビューでは、サーバーにアタッチされているカスタム属性が表示されます。また、カスタム属性の追加、 編集、 削除もできます。

カス タム属性は、 ローカルに定義または継承する こ とができます。

- **•** 継承: カス タム属性の値は、 カス タ マー、 フ ァ シ リ テ ィ 、 ソ フ ト ウ ェ アポ リ シー、 ISMコ ン ト ロールなど、 他のソースから継承されています。
- **•** ローカルに指定し た値: カス タム属性は、 サーバー上で直接作成されています。

新しいカスタム属性を作成するには、[追加] TH アイコンをクリックして値を入力します。

#### 継承されたカスタム属性のオーバーライド

サーバーが別のソース (カスタマー、ファシリティ、デバイスグループなど) から継承したカスタム属性の値 は、オーバーライドが可能です。

継承されたカスタム属性の値をオーバーライドするには、次の手順を実行します。

- **1** SAク ラ イアン ト で、 [デバイス] > [すべての管理対象サーバー ] を選択し ます。
- **2** サーバーを選択し ます。
- **3** [アクション] メ ニ ューを選択するかサーバーを右ク リ ッ ク し、 [開 く ] を選択し ます。 サーバーに関する 情報が表示されます。
- **4** [情報] タ ブを選択し ます。
- 5 ナビゲーションペインで [カスタム属性] を選択します。サーバーで定義されているカスタム属性がすべ て表示されます。 [ ソース] 列には、 カス タム属性が定義されている場所と、 サーバー上でローカルに定 義されているのか、別のオブジェクトから継承されているかが示されます。
- **6** 継承されたカス タム属性をオーバーラ イ ド するには、[ソース] 列の ド ロ ッ プダウン リ ス ト から [指定し た 値でオーバーライド]を選択します。
- **7** [値] フ ィ ール ド に値を入力し ます。
カスタムフィールドは、カスタム属性と類似した機能を持っています。カスタムフィールドとカスタム属性  $\blacksquare$ の比較については、カスタムフィールドとカスタム属性の比較 (152ページ) およびカスタムフィールドにつ いて (154[ページ](#page-153-0)) を参照してください。

#### サーバーの変更履歴

履歴ビューでは、選択したサーバーに行った変更が表示されます。 たとえば、 サーバーを更新したユーザー、 変更内容、 更新日などが表示されます。 サーバー履歴は、 ユーザーが次に示すいずれかのア クシ ョ ン を実行 する と表示されます。

- **•** サーバーをグループに追加
- **•** サーバーをグループから削除
- **•** サーバーの割 り当て先グループを変更
- **•** ログインセッシ ョ ン
- サーバー上で実行したジョブ (スナップショット、監査、パッチ、ソフトウェアポリシーの修復など)
- **•** その他

SA Webクライアントの管理対象サーバーでアクションを実行すると、エントリが生成されます。履歴は読み 取り専用です。エントリをダブルクリックすると、次のような詳細情報が表示されます。

- **•** 日付: 前回の変更が発生し た日付。
- **•** デバイス名: 変更を行ったサーバーまたはデバイスの名前。
- **•** ユーザー : 変更を行ったユーザー。
- **•** 詳細: 変更内容の説明。

[表示]ドロップダウンリストでは、期間(先週、過去2か月など)ごとにサーバー履歴リストをソートできます。

#### サーバーの場所

サーバーの場所 ノ ー ドは、 HP ProLiantサーバー (BLモデルのみ) の物理的な場所を示し ます。 一般のカ テゴ リ には、 次の情報が表示されます。

- **•** ラック**:** ラ ッ ク番号
- **•** エンクロージャー **:** エン ク ロージャー名
- **•** ベイ**:** サーバーのベイ番号
- 注**:** サーバーを移動し た場合、 SA エージ ェ ン ト は完全ハー ド ウ ェ ア登録の実行時にサーバーの場所情報を更  $\blacktriangleright$ 新します。

# サーバー管理ポリシー

デバイスエクスプローラーの [管理ポリシー] では、次の内容が表示されます。

- **—** [コンプライアンス](#page-73-0)
- **—** [監査](#page-74-0)
- **—** [アーカ イ ブ された監査結果](#page-74-1)
- **—** [ソフ トウェアポリシー](#page-74-2)
- **—** [パッチポリシー](#page-74-3)

**—** [構成されるアプ リ ケーシ ョ ン](#page-74-4)

# <span id="page-73-0"></span>コンプライアンス

デバイスエクスプローラーの [コンプライアンス] ビューでは、サーバーにアタッチされているすべてのコン プライアンスポリシーが表示されるので、全体的なコンプライアンスレベルを把握できます。また、各コン プライアンスポリシーのコンプライアンス状況 (監査、ソフトウェア、パッチの各ポリシー、アプリケーショ ン構成、カスタムポリシーなど)も表示されます。

コンプライアンスカテゴリを選択して拡張すると、各カテゴリに含まれるテストがすべて表示されます。テ ストごとにポリシーの詳細を表示でき、コンプライアンス違反のテストがある場合は修復もできます。各コ ンプライアンスカテゴリのリストを拡張すると、そのタイプのポリシーがすべて表示されます。このリスト の最上位ノードには、このカテゴリ内にあるすべてのポリシーのコンプライアンスステータスがサマリーで 表示されます。リストを拡張すると、個々のポリシーとコンプライアンスステータスが表示されるので、サー バーのコンプライアンス状態の詳細な内訳を確認できます。

また、このリストは、ソートしてポリシーをすべて表示したり、フィルター処理によって1つのカテゴリに 含まれるポリシーのみを表示することもできます (たとえば、すべての監査ポリシーとコンプライアンスス テータスなど)。ステータスフィルターでソートすれば、コンプライアンス状態、非コンプライアンス状態、 スキャン中など、条件を満たすコンプライアンステストを表示できます。

サーバーとデバイスグループのコンプライアンスの詳細については、『SAユーザーガイド: 監査とコンプライ アンス』を参照してください。

### コンプライアンスカテゴリ

次に、コンプライアンスカテゴリを示します。

- **•** 監査: 詳細ペイ ンの [監査] カテゴ リの最上位 ノ ー ド には、 このサーバーを対象にスケジ ュールされてい るすべての監査のコンプライアンスステータスがサマリーで表示されます。このカテゴリでは、このサー バーで定期実行されるすべての監査の全体的なコンプライアンスステータスが表示されます。このサー バーを対象とする個々の監査の情報を表示するには、 [監査] リ ス ト を展開し て く だ さい。 [ ステータス ] 列に、各監査のコンプライアンスステータスが表示されます。
- **ソフトウェア: 詳細ペインの [ ソフトウェア] カテゴリの最上位ノードには、このサーバーにアタッチさ** れているすべてのソフトウェアポリシーのコンプライアンスステータスがサマリーで表示されます。ソ フトウェアコンプライアンスは、選択されたサーバーに付随するすべてのソフトウェアポリシーが実際 のサーバー構成に準拠しているかどうかを表します。

ソフトウェアポリシーには、インストール済みのパッケージとパッチ、アプリケーション構成、他のソ フトウェアポリシーを含めることができます。実際のサーバー構成とソフトウェアポリシーの定義が一 致しない場合、サーバーのソフトウェアポリシーはコンプライアンスに違反しているとみなされます。 このサーバーにアタッチされている個々のソフトウェアポリシーの情報を表示するには、[ソフトウェ ア] リストを展開してください。[ステータス] 列に、 各ソフトウェアポリシーのコンプライアンスステー タ スが表示されます。

**•** アプ リ ケーシ ョ ン構成: 詳細ペイ ンの [ アプ リ ケーシ ョ ン構成] カ テゴ リの最上位 ノ ー ド には、 このサー バーにアタッチされているすべてのアプリケーション構成のコンプライアンスステータスがサマリーで 表示されます。アプリケーション構成 (アプリケーション構成) ポリシーとは、管理対象サーバー上でア プリケーション構成ファイルを設定する方法を定義するものです。アプリケーション構成コンプライア ンスは、 サーバーにア タ ッ チ されているすべてのアプ リ ケーシ ョ ン構成と、 サーバー上にある実際のア プリケーション構成ファイルが適合しているかどうかを示します。実際のサーバー構成とアプリケー ション構成の定義が一致しない場合、サーバーのアプリケーション構成はコンプライアンスに違反して いるとみなされます。このサーバーにアタッチされている個々のアプリケーション構成の情報を表示す るには、[アプリケーション構成] リストを展開してください。[ステータス] 列に、各アプリケーション 構成のコ ンプ ラ イアンスステー タ スが表示されます。

パッチ:詳細ペインの[パッチ]カテゴリの最上位ノードには、このサーバーにアタッチされているすべ てのパッチポリシーのコンプライアンスステータスがサマリーで表示されます。パッチコンプライアン スは、パッチポリシーとパッチポリシー例外に含まれるすべてのパッチが問題なくインストールされて いるかどうかを示します。パッチコンプライアンスのテストでは、サーバーをスキャンしてコンプライ アンスステータスとルールを取得し、サーバーがアタッチされているポリシーと例外に適合しているか

どうかを検証します。パッチポリシーで定義されているパッチの中に、実際にインストールされている パッチと一致しないものがあると、サーバーのパッチポリシーはコンプライアンスに違反しているとみ なされます。このサーバーにアタッチされている個々のパッチポリシーの情報を表示するには、[パッ チ] リストを展開してください。[ステータス] 列に、各パッチポリシーのコンプライアンスステータスが 表示されます。

#### <span id="page-74-0"></span>監査

[監査] ビ ューでは、サーバーに関連付けられている監査がすべて表示されます。 このサーバーは、監査のソー スまたはターゲットのいずれかとして使用されています。

#### 表示オプション

- **•** 監査サーバーがターゲ ッ ト : 選択し たサーバーを ターゲ ッ ト と し て使用するすべての監査。
- **•** 監査サーバーがソース: 選択し たサーバーを ソース と し て使用するすべての監査。

詳細については、『SAユーザーガイド: 監査とコンプライアンス』を参照してください。

#### <span id="page-74-1"></span>アーカイブされた監査結果

このサーバーに関連するすべての監査結果の中で、ユーザーがアーカイブ対象として選択したものが表示さ れます。監査を定期的に実行すると、時間の経過と伴に大量の監査結果が蓄積されることがあります。この ような場合は監査結果をアーカイブに保存でき、保存したデータは後で参照することができます。このウィ ン ド ウには、 選択し たサーバーの監査結果がすべて表示されます。

## <span id="page-74-2"></span>ソフトウェアポリシー

このウィンドウには、選択したサーバー (またはデバイスグループ) に関連付けられているソフトウェアポリ シーがすべて表示されます。 [アクション] メニューでは、ポリシーのアタッチ、ポリシーのアタッチ解除、 サーバーの修復、ソフトウェアコンプライアンスのスキャンなどを実行できます。

詳細については、『SAユーザーガイド: ソフトウェア管理』を参照してください。

#### <span id="page-74-3"></span>パッチポリシー

このウィンドウには、選択した管理対象サーバー(またはサーバーグループのグループ)に関連付けられてい るすべてのパッチポリシーが表示されます。

#### 表示オプション

[表示]ドロップダウンリストでは、次のパッチポリシー情報が表示されます。

- **•** サーバーにア タ ッ チ されたポ リ シー : サーバーにア タ ッ チ されているすべてのポ リ シー、 または選択し たWindows管理対象サーバーが所属するサーバーグループにア タ ッ チ されているポ リ シー。
- **•** サーバーにア タ ッ チ されていないポ リ シー : サーバーにア タ ッ チ されていない、 選択し たサーバーに関 連するすべてのパッチポリシーのリスト。

# <span id="page-74-4"></span>構成されるアプリケーション

[構成されるアプリケーション]画面には、管理対象サーバーにアタッチされているアプリケーション構成が すべて表示されます。 [構成されるアプリケーション] ノードの下にあるノードは、それぞれがサーバーにア タッチされているアプリケーション構成に相当します。また、各アプリケーション構成の下にあるサブノー ドは、サーバーで定義されているアプリケーション構成のインスタンスに相当します。

構成の値セットは、サーバーレベルとサーバーインスタンスレベルで編集できます。

- **•** [アプ リ ケーシ ョ ン構成] ノ ー ド を選択する と、 選択し たサーバーにプ ッ シ ュ可能なアプ リ ケーシ ョ ン構 成インスタンスがすべて表示されます。
- **•** アプ リ ケーシ ョ ン構成を選択する と、 エデ ィ ターが開き、 選択し たテンプレー ト で使用できるサーバー レベルの値セ ッ ト が表示されます。
- アプリケーション構成インスタンスを選択すると、エディターが開き、選択したテンプレートで使用で きるサーバーインスタンスレベルの値セットが表示されます。

ソ フ ト ウ ェ ア と アプ リ ケーシ ョ ン構成の管理の詳細については、 『SA ユーザーガイ ド : アプ リケーシ ョ ン構 成』 を参照し て く だ さい。

次の例では、サーバー m528に、myappcfとWAS-app-configという名前のアプリケーション構成がアタッチさ れています。 WAS-app-configでは、 "Primary Instance WAS-app-config"と"Secondary Instance WAS-app-config"と いう名前のインスタンスが定義されています。

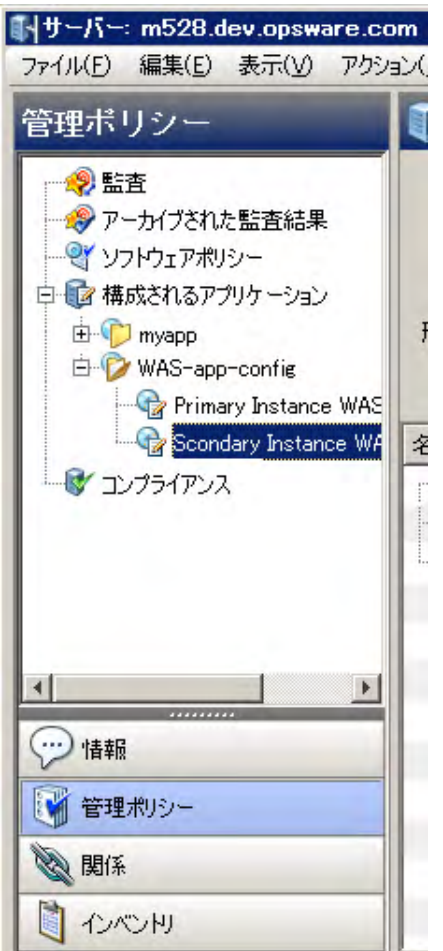

### サーバーでのスクリプト実行

[スクリプトの実行]ボタンをクリックすると、選択したアプリケーション構成のデータ操作スクリプトが実 行されます。アプリケーション構成にデータ操作スクリプトが含まれていない場合、[**スクリプトの実行**] ボ タンは無効になります。詳細については、『SAユーザーガイド: アプリケーション構成』 を参照してください。

### アプリケーション構成のプッシュ操作のプレビュー

「プレビュー1ボタンをクリックすると、サーバー上の構成ファイルと、選択したインスタンスで定義されて いる構成を比較し、2つのファイルが表示されます。詳細については、『SAユーザーガイド: アプリケーショ ン構成』 を参照し て く だ さい。

#### サーバーへのアプリケーション構成のプッシュ

「プッシュ 1ボタンをクリックすると、アプリケーション構成で行った変更内容が保存されます。さらに構成 のプッシュウィザードが起動し、選択した構成ファイルがサーバーにプッシュされます。詳細については、 『SAユーザーガイド: アプリケーション構成』の「アプリケーション構成のサーバーへのプッシュについて」 を参照してください。

# 他のデバイス との関係

デバイスエクスプローラーの関係ビューには、このサーバーがメンバーになっているすべてのグループが表 示されます。グループのメンバーには、サーバー、ネットワークデバイス (NA対応コア)、ストレージデバイ スとストレージ資産(SE対応コア)、他のデバイスグループを含めることができます。

グループのメンバーを確認するには、グループを選択して右クリックし、[開く]を選択します。また、[グ ループに追加]を選択し、グループに追加する他のデバイスを選択することもできます。

グループのリストが長い場合には、検索ツール (右上角) を使用して名前、説明、アクセス、タイプ、更 新者などで リ ス ト を絞 り込むこ とができます。 デバイスグループ名で検索する場合、 入力文字列の大文字と 小文字は区別されません。

## ストレージの関係

コアがSE に接続する設定が行われている場合、 デバイスエ クスプローラーでは、 SAN スイ ッチ、 SAN ファブ リック、ストレージターゲット、データベースなどさまざまなストレージオブジェクトへのアクセスを表示 できます。ストレージオブジェクトとストレージの関係の詳細については、オブジェクトを選択して [F1] キーを押すか、『Storage Visibility and Automationユーザーガイド』を参照してください。

# サーバー情報のインベントリ

[インベントリ] タブには、選択したサーバーに関して次のような情報が表示されます。

- **—** [ハー ドウ ェ ア](#page-77-0)
- **—** [ネッ トワーク](#page-77-1)
- **ストレージ**
- **—** [ディスク](#page-79-0)
- **—** [仮想化ビ ュー](#page-79-1)
- **ー スナップショット仕様**
- インストール済みのパッケージ
- **—** [サーバーのパ ッ チ](#page-81-2)
- **—** [サーバー上のフ ァ イル](#page-83-0)
- **—** [Windows COM+](#page-85-0)オブジェ ク ト
- **—** [Windows IIS](#page-87-0)メ タベース
- **—** [Windows IIS 7.0](#page-87-1)
- **—** [Internet Information Server \(IIS\)](#page-88-0)
- **—** Windows[レジスト リ](#page-86-0)
- **—** サービス [\(Windows](#page-86-1)とLinux)
- **—** [Windows .Net Framework](#page-89-0)構成
- **ー ローカルセキュリティ設定**
- **一 登録済みソフトウェア**
- **—** [実行時状態](#page-89-1)
- **—** [ユーザーとグループ](#page-89-2)

# <span id="page-77-0"></span>ハードウェア

[ハードウェア]ビューには、選択した管理対象サーバーでレポートされたすべてのハードウェアが表示され ます。 次の情報が表示されます。

- **—** プロセ ッサー : 管理対象サーバー上にあるすべてのプロセ ッサーに関するプロセ ッサー情報。
- **—** メモリ: 管理対象サーバー上の メ モ リーの合計量と タ イ プ。
- **—** ス ト レージ: 管理対象サーバー上にあるすべてのス ト レージデバイス。
- **—** ネッ トワークイン タ フ ェース: 管理対象サーバー上のネ ッ ト ワーク イ ン タ フ ェース。 表示内容には、 イーサネットカード (NIC)、ファイバーチャネルアダプター、ポート(接続されているスイッチポート やゾーン) などがあります。

# <span id="page-77-1"></span>ネットワーク

[ネッ ト ワーク] ビ ューでは、ネ ッ ト ワーク接続 (ス ト レージ対応コ アの場合はSAN) がすべて表示されます。表 示内容には、IP アドレス、サブネットマスク、MAC アドレス、デュプレックスおよび速度設定、DHCP設定、 ネットワークインタフェースのタイプなどがあります。

また、選択したサーバーのネットワーク構成も表示されます。これには、ホスト名、DNSドメイン、SAファ シリティ、管理インタフェースの名前とIPアドレス、ゲートウェイのIPアドレス、DNSサーバーのIPアドレス、 検索ドメインなどが含まれます。

### <span id="page-77-2"></span>ストレージ

コアでSEに接続する設定が行われている場合、 [インベン ト リ] タブの [ス ト レージ] ビ ューに、 選択し たサー バーに関連するSAN、 NAS、 DAS (直接接続ス ト レージ) 資産に関するス ト レージ情報が表示されます。

このビューでは、選択したサーバーが使用またはサーバーに割り当てられているストレージ(該当する場合) のサマリー情報と、選択したサーバーが使用するデータベースストレージ (該当する場合) の情報が表示され ます。

SAク ラ イアン ト内でス ト レージデバイス とSAN情報を表示するには、Storage Essentials (SE) バージ ョ ン6.1.1以 降と、Server Automation SE Connector コンポーネントを SA コアにインストールし、構成を行う必要がありま す。 詳細については、 HPのSA営業担当にお問い合わせ く だ さい。

このビューでは、ストレージ資産に関して次の情報が表示されます。

- **•** フ ァ イルシステム: ローカルと リモー トのフ ァ イルシステム (SANベースのス ト レージ) が表示されます。 表 示内容は、 マウン ト されている場所、 フ ァ イルシステムのタ イプ、 ス ト レージ容量、 空き容量などです。 [表示]ドロップダウンリストで、ファイルシステムの表示方法として次の4つのビューを選択できます。
	- **プロパティ: マウントされている場所、マウントポイントの説明、マウントポイント、ファイ** ルシステムのタイプ、ストレージ容量、空き容量が表示されます。
	- **–** ボリ ューム: 選択し たフ ァ イルシステムのボ リ ュームが表示されます。
	- **–** ディスク: 選択し たフ ァ イルシステムが依存するデ ィ ス クが表示されます。
	- **–** 接続: 選択し たフ ァ イルシステムのサプ ラ イチ ェーン情報がツ リー構造で表示されます。
- **•** ボリ ューム: 選択し たサーバーが使用するボ リ ュームが表示されます。 これには、 ローカルまたは リ モー トのボリューム (SANボリューム) が含まれます。[表示]ドロップダウンリストで、ボリュームの表示方 法として次の4つのビューを選択できます。
	- **–** プロパテ ィ : 選択し たボ リ ュームの名前、 タ イ プ、 サービス タ イ プ、 ステー タ ス、 ス ト レージ 容量が表示されます。
	- **–** 合成: ア ッ プス ト リーム と ダウンス ト リームのス ト レージの依存関係が表示されます。ア ッ プス トリームのストレージ依存関係とは、選択したボリュームに対して他のストレージ資産が依存 することを示します。ダウンストリームのストレージ依存関係とは、選択したボリュームが他 のストレージ資産に依存することを示します。
	- **–** ディスク: 選択し たボ リ ュームが依存するデ ィ ス クが表示されます。
	- **–** アクセスパス: 選択し たボ リ ュームが リ モー ト のSANボ リ ュームである場合、 LUNマ ッ ピング情 報が表示されます。このサブビューには、ターゲットストレージアレイ、ターゲットストレー ジアレ イポー ト 、 ターゲ ッ ト ス ト レージボ リ ューム、 LUN番号、 イニシエー ターポー ト など、 リ モート SANボ リ ュームのLUNマ ッ ピング情報が表示されます。
	- **–** 接続: ボ リ ュームのサプ ラ イチ ェーン情報がツ リー構造で表示されます。 このビ ューは、 リ モー ト SANボ リ ュームで使用する と便利です。
- **•** マウン ト 解除されたボ リ ューム: 選択し たサーバーで利用可能なボ リ ュームの中で、そのサーバーが使用 していないボリュームが表示されます。たとえば、選択したサーバーにマッピングされているリモート SAN ボ リ ュームの中で、 サーバーが使用し ていないものが表示されます。 [表示] ド ロ ップダウン リス ト では、 マウン ト 解除されたボ リ ュームの表示方法と し て次の4つのビ ューを選択できます。
	- **–** プロパテ ィ : 選択し たマウン ト 解除ボ リ ュームについて、 名前、 タ イ プ (RAIDタイプ)、 サービス タイプ、ステータス、ストレージ容量、ターゲットデバイスが表示されます。
	- **–** 合成: ス ト レージのダウンス ト リームの依存関係が表示されます。 これは、選択し たス ト レージ 資産に依存するマウント解除ボリュームを指します。
	- **–** ディスク: 選択し たマウン ト 解除ボ リ ュームが依存するデ ィ ス クが表示されます。
	- **–** アクセスパス: 選択し たマウン ト 解除ボ リ ュームが リ モー ト のSANボ リ ュームである場合、 LUN マッピング情報が表示されます。このサブビューには、ターゲットストレージアレイ、ターゲッ ト ス ト レージアレ イポー ト 、 ターゲ ッ ト ス ト レージボ リ ューム、LUN番号、 イニシエー ターポー ト など、 リモー ト SANボ リ ュームのLUNマ ッ ピング情報が表示されます。
	- **–** 接続: マウン ト 解除されたボ リ ュームのサプ ラ イチ ェーン情報がツ リー構造で表示されます。こ のビューは、リモートSANボリュームで使用すると便利です。
- **•** ディスク: ローカルと リモートの (SANベース) デ ィ ス クの情報が表示されます。 こ こに表示される内容に は、名前、メーカー、モデル、デバイス (サーバー)、ストレージ容量、ステータス、スペアかどうかの 区別などがあります。[表示] ドロップダウンリストでは、 ディスクボリュームの表示方法として次の2つ のビ ューを選択できます。
	- **–** ボリ ューム: 選択し たデ ィ ス クのボ リ ュームが表示されます。
	- **–** フ ァ イルシステム: 選択し たデ ィ ス ク を使用する フ ァ イルシステムが表示されます。

**• マネージャーソフトウェア: 選択したサーバーのボリュームマネージャーソフトウェアとマルチパスソ** フトウェアの情報が表示されます。これには、ベンダーやバージョンの他に、論理ボリュームの詳細情 報として、名前、タイプ (RAIDタイプ)、サービスタイプ、ステータス、ストレージ容量、パスの数が含 まれます。

# <span id="page-79-0"></span>ディスク

このビューでは、管理対象サーバーのローカルディスク情報が表示されます。表示内容には、ディスク名、 メーカー、ディスクを内蔵するデバイス、ディスクのモデル番号、容量、ステータス (OK、オンライン、無 効、準備未完了、エラー、読み取り専用など、ディスクの稼働状態を示す)、ディスクがスペアかどうかの区 別などが含まれます。

# <span id="page-79-1"></span>仮想化ビュー

仮想化ビューでは、仮想化インベントリで選択した項目について、次の詳細情報が表示されます。

- **•** クラスター ク ラ ス ター内にあるホス ト と プロセ ッサーの数、ク ラス ター内で使用でき るCPUとメモリー りソース、リソース割り当て設定。
- **•** データセン ター デー タ セン ター名、 テ ク ノ ロジー、 管理し ているVS。
- **•** フ ォルダー フ ォルダー名、 フ ォルダーが存在するVS。
- **•** ホス ト ハイパーバイザー名、 稼働し ているVS、 CPUと メ モ リーの使用率、 仮想ネ ッ ト ワーク、 ホス ト で のストレージ設定。
- **•** ホス ト グループ SCVMMでは、 仮想マシンホス ト をグループ化する コ ンテナーであ り、 これによ って管 理作業が簡単になります。ホストグループは階層構造を持つので、下位に他のホストグループを作成で きます。
- **•** プロジェク ト プロジ ェ ク ト とは、 VMイ メ ージのク ォー タ と ア クセスを定義するユーザーを論理的にグ ループ化したものです。
- **•** リ ソースプール VMwareでは、 ホス ト やク ラス ターの リ ソース全体をよ り小さ なプールに分割する方法 を指します。リソースプールに含まれる CPU とメモリーなどのリソースは、リソースプール内で稼働す るすべてのVMが共有し ます。 また、 リ ソースプール内で負荷を分散する機能も備えています。
- **•** 仮想新 (VM) VM名、 管理対象VS、 稼働先のホス ト 、 CPUと メ モ リの情報、 ゲス ト OS、 電源状態、 作成方 法、 仮想ネ ッ ト ワーク、 VMでのス ト レージ構成。
- **• VM**テンプレート 仮想マシンの仕様です。VMテンプレー ト から仮想マシン を作成する こ とができ、仮想 マシンからVMテンプレー ト を作成する こ と もできます。 一般的にVMテンプレー ト には、 OSビル ド計画 ( オペレーティングシステムのインストールに使用)、パッチポリシー (インストールするパッチを指定)、 ソフトウェアポリシー (インストールするソフトウェアを指定)、アプリケーション構成 (ソフトウェアの 構成方法を指定)、監査ポリシー (コンプライアンスを定義するルール)とSAエージェント (仮想マシンを 管理) が含まれます。VMテンプレートにより、作成する仮想マシンのタイプを管理し、仮想マシンのコ ンプ ラ イアンスを維持する こ とができます。
- **•** 仮想化サービス VSの名前、VSのベンダー、VSのバージ ョ ン、IPア ド レス、ポー ト 番号、管理者ユーザー。

仮想マシン、ハイパーバイザー、仮想化サービスの管理に関する詳細については、『SAユーザーガイド: 仮想 化管理』を参照してください。アイコンとその説明については、サーバーのステータスアイコン (62ページ) を参照してください。

### **Solaris**ゾーン **—** デバイスエクスプローラー

デバイ スエ ク スプ ロー ラーでは、 Solaris のグローバルゾーンのハイパーバイザー と ローカルゾーンのサー バー情報を表示できます。 デバイスエ クスプローラーでは、 グローバルゾーン と ローカルゾーンは通常の物 理サーバーとほとんど同じように表示されますが、「仮想化」という名前のプロパティがある点が異なりま す。 このプロパテ ィ には次の情報が含まれます。

- **•** ハイパーバイザー : Solaris グローバルゾーンのハイパーバイザーをデバイスエ クスプローラーで表示す ると、 [仮想化] ビ ューにはホステ ィ ング されているローカルゾーンがすべて表示されます。 また、 この 画面から ローカルゾーン を停止または開始できます。
- **• Solaris**ローカルゾーン: Solarisローカルゾーンをデバイスエクスプローラーで表示する と、 [仮想化] ビュー には、ハイパーバイザーの名前、予約されたCPUシェア、仮想ハードウェア情報が表示されます。

#### **VMware ESX —** デバイスエクスプローラー

デバイスエ クスプローラーでは、VMware vCenterサーバー (仮想化サービス)、VMware ESXハイパーバイザーの サーバー情報、 VM (仮想マシン ) の情報が表示されます。 デバイスエ クスプローラーでは、 VMは通常の物理 サーバー とほとんど同じ よ う に表示されますが、 「仮想化」 とい う名前のプロパテ ィ がある点が異な り ます。 このプロパティには次の情報が含まれます。

- **•** 仮想化サービス**: VMware vCenter**サーバーまたは**OpenStack**をホステ ィ ング しているサーバーをデバイス エ クスプローラーで表示する と、**vCenter**または**OpenStack**のバージ ョ ン、**IP**ア ド レス、 ポー ト 番号、 ユー ザー名などのサーバー情報が表示されます。
- **•** ハイパーバイザー : VMware ESXハイパーバイザーをホステ ィ ングしているサーバーをデバイスエクスプ ローラーで表示すると、サーバーをホスティングする仮想化サービス、サーバーの接続状態、サーバー にアタッチされている仮想ネットワーク、サーバーにアタッチされているデータストアなどのサーバー 情報が表示されます。
- **• VMware VM**: VMware VMをデバイスエ クスプローラーで表示する と、VMをホステ ィ ングするハイパーバイ ザー、 ハイパーバイザーを管理する仮想化サービス、 VMの系統 (作成方法、 VMメモリ、 CPUの割 り当て、 仮想ネ ッ ト ワーク構成、 ス ト レージ構成などVMに関する情報) が表示されます。

#### **Windows Hyper-V —** デバイスエクスプローラー

デバイスエクスプローラーでは、Windows Hyper-Vパーティションやハイパーバイザーのサーバー情報を表示 できます。デバイスエクスプローラーでは、パーティションは通常の物理サーバーとほとんど同じように表 示されますが、 「仮想化」 とい う名前のプロパテ ィ がある点が異な り ます。 このプロパテ ィ には次の情報が含 まれます。

- **•** 仮想化サービス**:** デバイスエ クスプローラーでは、 **Microsoft System Center Virtual Machine Manager**また l**はOpenStackをホスティングしているサーバーに関して、SCVMMバージョン、IPアドレス、ポート番号、** ユーザー名などが表示されます。
- **•** ハイパーバイザー : デバイスエ クスプローラーでは、 Windows Hyper-Vハイパーバイザーをホステ ィ ング しているサーバーに関して、サーバーをホスティングする仮想化サービス、サーバーの接続状態、メモ リ情報、 サーバーにア タ ッ チ されている仮想ネ ッ ト ワークなどが表示されます。
- **• Windows Hyper-V VM**: デバイスエ クスプローラーの仮想化ビ ューでは、 Windows VMに関して、 VMをホス ティングするHyper-Vハイパーバイザー、ハイパーバイザーを管理する仮想化サービス、VMの系統(作成 方法、 VMメ モ リー、 CPUの割 り当て、 電源状態、 仮想ネ ッ ト ワーク構成、 ス ト レージ構成などVMに関す る情報) が表示されます。

# <span id="page-81-0"></span>スナップショット仕様

[スナップショット仕様] ビューでは、選択したサーバーをターゲットとして指定するスナップショット仕様 がすべて表示されます。内容ペイン (右側) でスナップショット仕様を選択すると、結果が表示されます。ス ナップショット仕様を選択すると、下のペインにスナップショットの結果がすべて表示されます (スナップ ショット仕様のターゲットとして指定されているすべてのサーバーが対象)。

スナップショット仕様を開くには、スナップショット仕様を選択して右クリックし、「開く1を選択します(ま たはダブルクリックします)。 スナップショットの結果を表示するには、下のペインでスナップショットを選 択し、右クリックして [開く] を選択します (またはダブルクリックします)。

# <span id="page-81-1"></span>インストール済みのパッケージ

「インストール済みのパッケージ1ビューでは、SAで管理しているサーバーについて、選択したサーバー上に インストールされているパッケージが表示されます。名前、タイプ、サイズ、最終更新日時、説明がパッケー ジご とに表示されます。また、列見出し を ク リ ッ クする と、選択し た列で リ ス ト がソー ト されます。パ ッ ケー ジを作成する方法については、『SAユーザーガイド: ソフトウェア管理』を参照してください。

管理対象サーバー上に存在するがSA で管理していないパッケージをデバイスエクスプローラーで表示する 手順については、サーバーのパッチ (82ページ) を参照してください。

# <span id="page-81-2"></span>サーバーのパッチ

このウィンドウには、選択した管理対象サーバーに関連付けられているすべてのパッチが表示されます。

#### 表示オプシ ョ ン **- Windows**

[表示] ド ロ ッ プダウン リ ス ト を使用し て、 次のタ イプのパ ッ チ情報を フ ィ ルター処理できます。

- インストール済みのパッチ: サーバーにインストールされているパッチをすべて表示します。
- **ベンダーが推奨するパッチ: 選択したサーバーに対して Windows パッチデータベースによって推奨され** ているすべてのアプリケーションおよびオペレーティングシステムのパッチを表示します。複数のパッ チでQNumberが同じである場合、パッチ管理によって、管理対象サーバーにすでにインストールされて いるアプリケーションファイルが検出され、インストールする正しいパッチが提案されます。
- ポリシーまたは例外のあるパッチ: 選択したサーバーにアタッチされたポリシーに含まれているパッチ か、または常にインストールまたは常にインストールしないの例外があり、かつ次のいずれかの状態で あるパ ッ チを表示し ます。
	- **ベンダーが推奨するパッチですが、現在インストールされていません。**
	- **—** パ ッ チは現在イ ンス ト ールされています。
- **必要とされるパッチ: 選択したサーバーにインストールする必要があるのにインストールされていない** パッチをすべて表示します。これらには、そのサーバーにアタッチされているポリシー内のパッチ、ま たは常にインストールの例外があり、かつベンダーが推奨するパッチが含まれます。
- **•** 例外のあるパ ッ チ: 例外 (常にイ ンス ト ール、常にイ ンス ト ールし ないなど) があ り、かつ次のいずれかの 状態であるパッチを表示します。
	- ベンダーが推奨するパッチですが、現在インストールされていません。
	- **—** パ ッ チは現在イ ンス ト ールされています。
- **•** すべてのパ ッ チ: サーバーのオペレーテ ィ ングシステムに関連するパ ッ チをすべて表示し ます。

#### 表示オプシ ョ ン **- UNIX**

UNIXパッチの表示オプションでは、次の情報が表示されます。

- **•** すべてのパ ッ チ: サーバーのオペレーテ ィ ングシステムに関連するパ ッ チをすべて表示し ます。
- **•** イ ンス ト ール済みのパ ッ チ: サーバーにイ ンス ト ールされているパ ッ チをすべて表示し ます。

#### パ ッ チの内容 **- Windows**

Windowsパ ッ チの表示オプシ ョ ンでは、 次の情報が表示されます。

- **•** アイコン: 薄 く 表示されたア イ コ ンは、パ ッ チがソ フ ト ウ ェ ア ラ イ ブ ラ リ にア ッ プロー ド されていないこ と を示し ます。
- **•** 名前: ホ ッ ト フ ィ ッ クスまたは更新プログラムのロールア ッ プを提供するパ ッ チのQNumber。 サービス パ ッ クのパ ッ チにはQNumberはあ り ません。
- **•** コンプライアンス: パ ッ チの管理者によ って定義される、 次の3つのいずれかのパ ッ チポ リ シーコ ンプ ラ イアンスのレベル。
	- **—** ポ リ シーのみ: ポ リ シーのみが含まれている コ ンプ ラ イアンス。
	- **—** ポ リ シー と例外: ポ リ シー とポ リ シーの例外が含まれている コ ンプ ラ イアンス。
	- **—** カス タ マ イズ済み: カスタマイズされたコンプラ イアンス。
	- **—** 非コンプライアンス (赤): パ ッ チはサーバーにイ ンス ト ールされているが、ポ リ シーに含まれていな い、またはパッチはサーバーにインストールされていないが、ポリシーに含まれていることを示し ます。
	- **—** 部分的 (黄): ポ リ シー と例外が一致せず、 例外の [理由] フ ィ ール ド にデータがないこ と を示し ます。
	- **—** コンプライアンス (緑): 次のいずれかの状態を示し ます。
		- **–** パ ッ チはサーバーにイ ンス ト ールされ、 ポ リ シーに含まれている、 またはパ ッ チはサーバーに インストールされていなく、ポリシーに含まれていません。
		- **–** パ ッ チはサーバーにイ ンス ト ールされ、 パ ッ チポ リ シーまたは例外にQNumberが同じ追加パ ッ チがあります。この場合、QNumberが同じすべてのパッチは、パッチ管理によるパッチコンプ ライアンスの計算時にインストールされると見なされます。
		- **–** パッ チはサーバーにインス ト ールされておらず、 パッ チポ リ シー内にあるか [常にインス ト ール] の例外として設定されていて、ベンダー推奨のパッチではありません。この場合、ベンダーに よ って推奨されていないため、 このパッ チには常にインス ト ールしない とい う例外があ り ます。

[プレビュー] ペインで、[コンプライアンス] 列のアイコンまたはテキストの上にカーソルを置くと、サー バーのパ ッ チ コ ンプ ラ イアンス情報が表示されます。

- **•** タイプ: パッチのタ イプ。 Windowsホ ッ ト フ ィ ッ クスやWindows更新プログラムのロールア ッ プなどがあ ります。
- **•セキュリティ情報: (オプション) このパッチのMicrosoft セキュリティ情報番号。**
- **•** 重要度: (オプシ ョ ン) Microsoftがこのパ ッ チに割 り当てた重要度であ り、 次の3つのいずれかです。
	- **—** ク リテ ィ カル: このパ ッ チが対応する脆弱性が悪用される と、 ユーザーが操作を行わな く て も イ ン ターネットワームの感染が拡大する危険があります。
	- **—** 重要: このパ ッ チが対応する脆弱性が悪用される と、 ユーザーデー タの機密性、 完全性、 可用性、 あ るいは処理リソースの完全性または可用性が損なわれる危険があります。
	- **—** 中: デフ ォル ト 構成の使用や監査などの対策を講じ る こ とや、脆弱性を悪用する方法が難しい とい う 理由から、悪用の危険性はかなり低くなります。
	- **—** 低: このパ ッ チが対応する脆弱性の悪用は極めて難しいか、 その影響は最小限です。
- **•** リ リース日: Microsoftがこのパ ッ チを リ リース し た日付。
- **•** 例外: 選択し たサーバーに設定されているパ ッ チポ リ シーの例外のタ イ プ。
- **•** イ ンス ト ール済み: 選択し たサーバーにパ ッ チがイ ンス ト ールされているかど うかを示し ます。
- **•** 推奨: 最終ソ フ ト ウ ェ ア登録時にこのパ ッ チがベンダー (Windowsパッチデータベース ) によ って推奨さ れたことを示すチェックマーク。
- **•** 説明: サーバーの説明。
- **•** オブジェ ク ト **ID**: (オプシ ョ ン) パ ッ チオブジ ェ ク ト を識別する一意のID。
- **ロケール: (オプション) パッチ内容のエンコード。**
- **• OS**: (オプシ ョ ン) サーバーで稼働するオペレーテ ィ ングシステムのバージ ョ ン。

#### パ ッ チの内容 **- UNIX**

次の Unixパッチの内容が表示されます。

- **•** アイコン: 薄 く 表示されたア イ コ ンは、パ ッ チがソ フ ト ウ ェ ア ラ イ ブ ラ リ にア ッ プロー ド されていないこ と を示し ます。
- **•** タイプ: Solarisパッチ、 HP-UXパ ッ チ フ ァ イルセ ッ ト などのパ ッ チのタ イプ。
- **•** イ ンス ト ール済み: 選択し たサーバーにパ ッ チがイ ンス ト ールされているかど うかを示し ます。
- **•** 説明: サーバーの説明。
- **インストール日**: パッチがサーバーにインストールされた日付。
- **•** オブジェ ク ト **ID**: (オプシ ョ ン) パ ッ チオブジ ェ ク ト を識別する一意のID。
- **• OS**: (オプシ ョ ン) サーバーで稼働するオペレーテ ィ ングシステムのバージ ョ ン。

### <span id="page-83-0"></span>サーバー上のファイル

[ ファイル] ビ ューでは、 管理対象サーバーのフ ァ イルシステムが表示されます。 フ ァ イルシステムの表示領 域は、Windowsのエクスプローラーのように2つに分かれていて、それぞれサーバーのディレクトリと、選択 したディレクトリに含まれる項目が表示されます。

デバイスエクスプローラーの左側にあるナビゲーションパネルには、選択したサーバーのディレクトリがす べて表示されます。 右側には、 選択し たデ ィ レ ク ト リの内容が表示されます。

ファイルの表示では、ファイル名、サイズ、タイプ、変更日時がファイルごとに表示されます。また、列見 出しをクリックすると、選択した列でファイルのリストがソートされます。

ユーザーのアクセス権によっては、サーバーのファイルシステム内の項目にアクセスできない場合がありま す。アクセス権がないと、デバイスエクスプローラーで、サーバーのファイルシステムを選択して表示する 操作は実行できません。サーバーのファイルシステムに対するアクセス権がある場合、ユーザー名 (管理者、 root、ローカルシステムなど)が表示されます。サーバーのファイルシステムへのアクセスには、このユー ザー名が使用されます。

#### ファイルの内容の表示

ファイルの内容を表示するには、次の手順を実行します。

- **1** SAク ラ イアン ト を起動し ます。 ナビゲーシ ョ ンペイ ンで [デバイス] > [すべての管理対象サーバー ] を選 択します。
- 2 サーバーが内容ペインに表示されます。サーバーを選択して開きます。デバイスエクスプローラーが開 きます。
- **3** デバイスエ クスプローラーの左側で、 [フ ァ イルシステム] オブジ ェ ク ト を選択し ます。
- 4 コンピューターへのログインに使用するユーザー名 (管理者、ローカルシステム、rootなど) を選択しま す。 ユーザーを選択し ます。
- **5** デ ィ ス ク ド ラ イ ブやフ ォルダーのアイ コ ン を展開する と、 内容が表示されます。 デ ィ レ ク ト リ を選択し ます。
- **6** [アクション] メ ニューの [内容の表示] を選択し ます。 ウ ィ ン ド ウの下に、 フ ァ イルの内容ペイ ンが開き ます。
- **7** 文字エン コー ドの変更が必要な場合は、 [エンコード] ド ロ ッ プダウン リ ス ト から選択し て く だ さい。

#### ファイルをコピーする方法

サーバー上のファイルは、同じサーバー上にあるディレクトリ、別のSA管理対象サーバー上にあるディレク トリ、ローカルコンピューター (SAクライアントを実行) にコピーできます。また、ローカルコンピューター のファイルを、管理対象サーバー上のディレクトリにコピーすることも可能です。デバイスエクスプローラー を使って管理対象サーバーにあるファイルシステムのファイルをコピーする操作には、次のようにいくつか 制限があります。

- **—** フ ォルダーとデ ィ レ ク ト リはコ ピーできません。
- **—** コ ピー先と なるサーバーは、 書き込みと表示のア クセス権のあるサーバーのみに限定されます。
- 一度にコピーできるファイルは1つのみです。
- **—** 削除を取 り消すこ とはできません。 削除し た フ ァ イルは復元できません。

#### 管理対象サーバー間でのファイルコピー

管理対象サーバー間でファイルをコピーするには、次の手順を実行します。

- **1** SAク ラ イアン ト を起動し ます。 ナビゲーシ ョ ンペイ ンで [デバイス] > [すべての管理対象サーバー ] を選 択します。
- **2** サーバー リ ス ト からサーバーを選択する と、 デバイスエ クスプローラーが開きます。
- **3** デバイスエ クスプローラーの左側で、 [ フ ァ イルシステム] オブジ ェ ク ト を選択し ます。 デ ィ ス ク ド ラ イ ブやフォルダーのアイコンを展開すると、内容が表示されます。
- 4 コピーしたいファイルが格納されているディレクトリに移動し、ファイルを選択します。
- 5 [アクション] メニューの[コピー先] を選択します。
- **6** [コ ピー先] ダイアログボ ッ クスが開いた ら、 ド ロ ッ プダウン リ ス ト で コ ピー先の場所を選択し ます。
	- **•** 管理対象サーバー (コ ア内にある他の管理対象サーバー )
	- **•** このサーバー
	- **•** ローカルフ ァ イルシステム
- **7** 目的のデ ィ レ ク ト リに移動し ます。
- **8** [選択] を ク リ ッ ク し ます。

使用中のコンピューターから管理対象サーバーへのファイルコピー

現在使用しているコンピューターから管理対象サーバーにファイルをコピーするには、次の手順を実行し ます。

- 1 SAクライアントを起動します。ナビゲーションペインで [**デバイス] > [すべての管理対象サーバー]** を選 択し ます。
- **2** サーバー リ ス ト からサーバーを選択する と、 デバイスエ クスプローラーが開きます。
- **3** デバイスエ クスプローラーの左側で、 [フ ァ イルシステム] オブジ ェ ク ト を選択し ます。
- 4 ファイルのコピー先となるディレクトリに移動します。
- 5 システムに付属するファイルシステムエクスプローラーを開き、コピーするファイルを選択してから、 デバイスエクスプローラー内でコピー先ディレクトリにドラッグします。

#### ファイルの削除

削除したファイルは復元できません (ただし、ファイルを削除する前に、確認のダイアログボックスが表示 されます)。

ファイルを削除するには、次の手順を実行します。

- 1 SAクライアントを起動します。ナビゲーションペインで [デバイス] > [すべての管理対象サーバー] を選 択し ます。
- **2** サーバー リ ス ト からサーバーを選択する と、 デバイスエ クスプローラーが開きます。
- **3** デバイスエ クスプローラーの左側で、 [フ ァ イルシステム] オブジ ェ ク ト を選択し ます。
- 4 削除したいファイルを内容ペインで選択します。
- 5 [アクション] メニューから [削除] を選択します。
- **6** 確認ダイアログボ ッ クスで [はい] を選択し ます。

#### ファイルの名前変更

ファイルの名前を変更するには、次の手順を実行します。

- 1 SAクライアントを起動します。ナビゲーションペインで [**デバイス] > [すべての管理対象サーバー]** を選 択し ます。
- **2** サーバー リ ス ト からサーバーを選択する と、 デバイスエ クスプローラーが開きます。
- **3** デバイスエ クスプローラーの左側で、 フ ァ イルシステムオブジ ェ ク ト を選択し ます。 フ ォルダーを展開 する と、 フ ォルダーの内容が表示されます。
- 4 名前を変更したいファイルを選択し、[アクション] メニューの[名前の変更] を選択します。
- **5** 新しいフ ァ イル名を入力し、 [Enter] キーを押し ます。 操作をキャ ンセルするには、 キーボー ドの [Esc] キーを押します。

#### ファイルから構成テンプレートを作成

構成テンプレー ト は、 管理対象サーバー上にあるすべてのフ ァ イルから作成できます。

ファイルから構成テンプレートを作成するには、ファイルを選択します。[アクション] メニューの[ファイル から構成テンプレートを作成] を選択します。詳細については、『SAユーザーガイド: アプリケーション構成』 を参照し て く だ さい。

#### ファイルからパッケージを作成

インストール可能なソフトウェアパッケージは、管理対象サーバー上にあるすべてのファイルから作成でき ます。各パッケージでは、カスタマーの割り当て、再起動の要件、インストールの前後とアンインストール の前後に実行するスクリプトを指定できます。

管理対象サーバーのファイルシステム上にあるファイルからパッケージを作成するには、ファイルを選択し ます。[アクション] メニューの[パッケージの作成]を選択します。パッケージを作成する方法については、 『SAユーザーガイド: ソフトウェア管理』を参照してください。

# <span id="page-85-0"></span>**Windows COM+**オブジェ ク ト

このウィンドウでは、選択した管理対象サーバーにあるすべてのCOM+オブジェクトが読み取り専用で表示さ れます。サーバーエクスプローラーウィンドウの [表示] ペインでは、次の2つのフォルダーでCOM+オブジェ ク ト を表示できます。

- **—** すべてのオブジ ェ ク ト : 管理対象サーバーにあるすべてのCOM+オブジ ェ ク ト を一覧表示し ます。
- **—** コンポーネン ト カテゴ リ: すべてのCOMコ ンポーネン ト カテゴ リ をアルフ ァベ ッ ト 順に表示し ます。

COM+オブジェクトの内容を表示するには、次の手順を実行します。

- **1** [すべてのオブジ ェ ク ト ] フ ォルダーまたは [コンポーネン ト カテゴ リ] フ ォルダーを選択し ます。 内容ペ インで、フォルダーを展開して目的のオブジェクトに移動します。
- **2** COM+ オブジ ェ ク ト の内容を表示するには、 [ アクション ] メ ニューの [内容の表示] を選択し ます。 オブ ジ ェ ク ト の内容が表示されます。
- **3** COM+オブジ ェ ク ト で別のエン コー ドが使用されている場合は、[エンコード ] ドロ ップダウン リス トから 適切なタイプを選択します。
- **4** Windows COM+オブジ ェ ク ト を表示するには、 ア クセス権が必要です。 Windowsレジス ト リにアクセスで きない場合は、SA管理者にお問い合わせください。

## <span id="page-86-0"></span>**Windows**レジスト リ

このウィンドウでは、選択したWindows管理対象サーバーにあるWindowsレジストリが読み取り専用で表示さ れます。 このレジス ト リは、 Windowsオペレーテ ィ ングシステムのregedit ツールとほぼ同じ方法で操作でき ます。

ウィンドウ左側のフォルダーに、レジストリ内のキーが表示されます。左ウィンドウでフォルダーをクリッ クする と、 キーに含まれるエン ト リが右ウ ィ ン ド ウに表示されます。

Windows レジストリ項目を表示するには、サーバーエクスプローラーで、最上位の [Windows レジストリ] ア イコンをクリックし、メニューからユーザーを選択します。この操作には、Windows レジストリキーを表示 するアクセス権が必要です。選択した管理対象サーバーの Windows レジストリにアクセスできない場合は、 SA管理者にお問い合わせください。

HKEY\_CLASSES\_ROOTのエン ト リが多数ある場合は、 読み込みに時間がかかる こ とがあ り ます。

### <span id="page-86-1"></span>サービス **(Windows**と**Linux)**

[サービス]ウィンドウには、選択した管理対象サーバー上で実行されているすべてのサービスが表示されま す。サービスでは、インストールされているオペレーティングシステムに応じて、さまざまな操作を実行で きます。

- **•** Windows サービスの場合、 サービスの開始、 停止、 一時停止、 再開、 および再起動を実行できます。 ま た、 システムの再起動時にサービスを手動または自動で開始する設定や、 サービスを完全に無効する設 定も可能です。
- **•** Linuxサーバー (Red Hatバージ ョ ン と SuSEバージ ョ ンでサポー ト ) の場合、 特定のサービスでサポー ト さ れているアクションを実行できます。サポートされているアクションは、サービスによって異なります (開始、 停止、 再開、 条件付き再起動、 ステー タ スなど )。 また、 サービスを実行する実行レベルも指定 できます。

サービスで操作を実行するには、 サービスを選択し て右ク リ ッ ク し ます。

# 検出されたソフトウェア

検出されたソフトウェアは、Windowsおよび UNIX 管理対象サーバーに適用する署名ベースのソフトウェア検出 メ カニズムであ り、 SAの管理対象ではないアプ リケーシ ョ ン と ソ フ ト ウ ェ アの管理をサポー ト する機能です。

特に、次のような機能を備えています。

- SAの管理対象ではないソフトウェアの中で、未登録のソフトウェアを検出します。
- 0S に登録されているアプリケーションの一部としてインストールされていないソフトウェア (ユーザー 開発のアプリケーションなど)のインベントリを作成します。
- **•** システム管理者は、 サーバー上で検出された ソ フ ト ウ ェ アのスナ ッ プシ ョ ッ ト を作成し、 これをベース に定期的な監査を行います。
- **•** システム管理者は、 社内開発またはユーザー開発のソ フ ト ウ ェ アを追跡し ます。
- **•** これによ って監査担当者は、 サポー ト 対象外またはラ イセンスがないソ フ ト ウ ェ アを簡単に検出でき ます。

この機能を使用するには、サーバーで「インベントリ」スナップショットを作成する必要があります。この スナップショットには、サーバー上にあるすべてのソフトウェアとアプリケーションの状態が保存されます。 また、監査を行うことによって、サーバーにインストールされているソフトウェアの現在の状態を把握でき ます。監査を定期的に行えば、インストール環境で発生した変更を監視することができます。

インベントリスナップショットの作成に関する詳細は、『SAユーザーガイド: 監査とコンプライアンス』を参 照してください。

### <span id="page-87-0"></span>**Windows IIS** メ タベース

このウィンドウでは、選択したWindows管理対象サーバーにあるIIS メタベースが読み取り専用で表示されま す。 このウ ィ ン ド ウでは、metaeditやIIS メ タベースブ ラウザーなど メ タベース表示ツールと同様の形式で、IIS メ タベースを表示できます。

[メタベース] ウィンドウの左側には、メタベースの階層構造がツリー形式で表示されます。左側のツリー内 のキー項目を選択すると、選択したキーに関連するデータ項目が右側に表示されます。キー項目の左にある プラス記号(+)をクリックすると、キー項目が展開されて下位キーが表示されます。

Windows IIS メタベース項目を表示するには、サーバーエクスプローラーで、最上位の [Windows IIS メタベー ス] アイコンをクリックし、右クリックしてからユーザーを選択します。この操作には、Windowsメタベース 項目を表示するア クセス権が必要です。 Windows レジス ト リ にア クセスできない場合は、 SA管理者にお問い 合わせ く だ さい。

#### <span id="page-87-1"></span>**Windows IIS 7.0**

Windows IIS 7.0 サーバーモジュールでは、サーバーの IIS 7.0 アプリケーションの各種要素と構成 (アプリケー ションプール、Webサイト、機能など) が表示されます。

#### ライブラリへの追加/ソフトウェアポリシーへの追加

サーバーのデバイスエクスプローラーの [インベントリ] では、IIS 7.0構成項目を選択し、SA ライブラリまた はソ フ ト ウ ェ アポ リ シーに追加する こ とができます。

たとえば、デバイスエクスプローラーのツリー構造で IIS 7.0 アプリケーションプールを展開し、アプリケー ションプールを選択してから、右クリックで [**ソフトウェアポリシーに追加**] を選択します。ソフトウェアポ リシーは、アプリケーションプール構成から作成した後、他のサーバーにアタッチし、IIS 7.0 を実行する他 のサーバーを修復 (インストール) することによって、サーバーを社内標準に準拠させることができます。

[ラ イブ ラ リに追加] を選択する と、このIIS 7.0構成項目にデー タ セン ター内の他のユーザーがア クセス可能に なり、ソフトウェアポリシーでも使用可能になります。

ソフトウェアポリシーの詳細については、『SAユーザーガイド: ソフトウェア管理』を参照してください。

#### 監査とスナップショット仕様の操作

IIS 7.0は、監査とスナップショット仕様でも使用できます。スナップショット仕様では、正しい構成(「ゴー ルデン」 サーバー構成) である と確認できているサーバーのIIS構成を取得し、 これをベースに、 IIS 7.0を実行 する 「ターゲ ッ ト 」 サーバーの構成を比較し ます。 ターゲ ッ ト サーバーの中に、 ゴールデンサーバーのIIS 7.0 構成と一致し ないものがある場合、 このサーバーを修復する こ とによ って、 標準構成を維持できます。

また、単発または定期的にサーバーのIIS 7.0構成を監査することによって、サーバーのIIS 7.0構成を追跡し、 準拠していないサーバーを修復することができます。

IIS 7.0構成の監査とスナップショットを目的とした監査およびスナップショット仕様の作成については、『SA ユーザーガイド: 監査とコンプライアンス』を参照してください。

#### <span id="page-88-0"></span>**Internet Information Server (IIS)**

このウィンドウでは、Windows サーバーの IIS 情報をリアルタイムで表示できます。Windows サーバーでは、 サーバー名、サーバータイプ、サーバーの状態、ログのファイルパス、ドキュメントのファイルパスなどの IIS情報が表示されます。

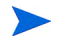

注**:** サーバーでIIS 7.0以降を実行し ている場合、 IIS情報はWindows IIS設定モジ ュールで参照できます。 このモ ジュールでは、アプリケーションプール、サイト、機能などのIIS情報を表示できます。アクセス権の詳細に ついては、『SA管理者ガイド』を参照してください。

Internet Information Serverへの初回アクセス時には、サーバーオブジェクトの読み込みに数分かかることがあ ります。それ以降のアクセスでは、短時間でサーバーオブジェクトを読み込むことができます。

監査と修復では、 Internet Information Service に適用する監査ルールを指定し ます。 これによ り、 ベース ラ イ ンサーバー、ユーザー定義の値、サーバースナップショットと、IIS構成を比較することができます。詳細に ついては、『SAユーザーガイド: 監査とコンプライアンス』を参照してください。

#### <span id="page-88-1"></span>ローカルセキュリティ設定

このウィンドウでは、Windows 管理対象サーバーのセキュリティ設定をリアルタイムで表示できます。パス ワードポリシー、監査ポリシー、ユーザーの権限、セキュリティオプションなどのセキュリティ設定が、 Windowsサーバーご とに表示されます。

ローカルセキュリティ設定のサーバーオブジェクトの情報を表示するには、適切なアクセス権が必要です。 サーバーオブジ ェ ク ト に対し て必要なア クセス権の詳細については、『SA 管理ガイ ド 』 を参照し て く だ さい。

ローカルセキュリティ設定への初回アクセス時には、サーバーオブジェクトの読み込みに数分かかることが あります。それ以降のアクセスでは、短時間でサーバーオブジェクトを読み込むことができます。

SA クライアントでは、ローカルセキュリティ設定をソフトウェアポリシーまたは監査に追加することによ り、 その情報を管理できます。

- **•** ソ フ ト ウ ェ ア管理では、 ローカルセキュ リ テ ィ 設定を管理対象サーバーにデプロ イできます。 詳細につ いては、『SAユーザーガイド: ソフトウェア管理』を参照してください。
- **•** 監査と修復では、ローカルセキュ リ テ ィ 設定に適用する監査ルールを指定し ます。これによ り、監査ルー ルと ターゲ ッ ト サーバーに差異がある場合は、 ターゲ ッ ト サーバーを修復する こ とができます。 詳細に ついては、『SAユーザーガイド: 監査とコンプライアンス』を参照してください。

### <span id="page-88-2"></span><u>登録済みソフトウェア</u>

このビューでは、管理対象サーバーにインストールされているパッケージとパッチのあらゆる情報をリアル タイムで表示できます。名前、バージョン、リリース、ユニットタイプ、インストール済みユニットなどの 情報が、パッケージまたはパッチごとに表示されます。

登録済みソフトウェアの情報を表示するには、適切なアクセス権が必要です。サーバーオブジェクトに対し て必要なアクセス権の詳細については、『SA 管理ガイド』を参照してください。

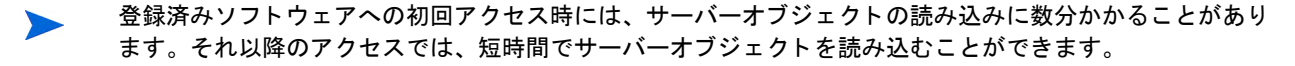

監査と修復では、登録済みソフトウェアに適用する監査ルールを指定します。これにより、ベースラインサー バー、ユーザー定義の値、サーバースナップショットと、パッケージおよびパッチ構成を比較することがで きます。詳細については、『SAユーザーガイド: 監査とコンプライアンス』を参照してください。

# <span id="page-89-1"></span>実行時状態

このウィンドウでは、管理対象サーバーの実行時データに関する情報をリアルタイムで表示できます。DNS サーバー、 ルー ト 、 プロセスの情報が管理対象サーバーご とに表示されます。

実行時状態のサーバーオブジェクトの情報を表示するには、適切なアクセス権が必要です。サーバーオブジェ クトに対して必要なアクセス権の詳細については、『SA 管理ガイド』を参照してください。

ローカルセキュリティ設定への初回アクセス時には、サーバーオブジェクトの読み込みに数分かかることが あ り ます。 それ以降のア クセスでは、 短時間でサーバーオブジ ェ ク ト を読み込むこ とができます。

監査と修復では、実行時状態に適用する監査ルールを指定します。 これにより、 ベースラインサーバー、 ユー ザー定義の値、 サーバースナ ッ プシ ョ ッ ト と、 実行時状態の構成を比較する こ とができます。 詳細について は、『SAユーザーガイド: 監査とコンプライアンス』を参照してください。

#### <span id="page-89-0"></span>**Windows .Net Framework**構成

このウィンドウでは、Windows サーバーについて、アセンブリキャッシュおよび構成済みアセンブリリスト の情報をリアルタイムで表示できます。

アセンブリキャッシュについては、アセンブリ名、バージョン、ロケール、パブリックキートークン、キャッ シュファイル (GACまたはZAP)、プロセッサーアーキテクチャー、カスタム、ファイル名などの情報が表示さ れます。

構成済みアセンブリリストについては、アセンブリ名、パブリックキートークン、コードベース、バインド ポリシー、ファイルる、ファイルデータなどの情報が表示されます。

Windows .Net Framework構成のサーバーオブジェクトの情報を表示するには、 滴切なアクセス権が必要です。 サーバーオブジ ェ ク ト に対し て必要なア クセス権の詳細については、『SA 管理ガイ ド 』 を参照し て く だ さい。

Windows .Net Framework構成への初回アクセス時には、サーバーオブジェクトの読み込みに数分かかることが あ り ます。 それ以降のア クセスでは、 短時間でサーバーオブジ ェ ク ト を読み込むこ とができます。

SA ク ラ イアン ト では、 Windows .Net Framework構成を ソ フ ト ウ ェ アポ リ シーまたは監査に追加する こ とによ り、 その情報を管理できます。

- **•** ソ フ ト ウ ェ ア管理では、Windows .Net Framework構成を管理対象サーバーにデプロ イできます。詳細につ いては、『SAユーザーガイド: ソフトウェア管理』を参照してください。
- 監査と修復では、アセンブリキャッシュと構成済みアセンブリリストに適用する監査ルールを指定しま す。これによって、監査ルールとターゲットサーバーに差異がある場合は、ターゲットサーバーを修復 することができます。 詳細については、 『SAユーザーガイド: 監査とコンプライアンス』 を参照してくだ さい。

# <span id="page-89-2"></span>ユーザーとグループ

このウ ィ ン ド ウでは、 Windowsサーバーのユーザー とグループに関する情報を表示および管理し ます。 Unix のユーザーとグループのウィンドウでは、Unixサーバーのユーザーとグループに関する情報を表示および管 理します。

SAユーザーごとに、名前、説明、国コード、ホームディレクトリ、パスワード、ログオン数、最終ログオフ およびログオン時刻が表示されます。

また、 SAユーザーグループご とに、 グループ名や説明などの情報も表示されます。

ユーザーとグループのサーバーオブジェクトの情報を表示するには、適切なアクセス権が必要です。サーバー オブジェクトに対して必要なアクセス権の詳細については、『SA 管理ガイド』を参照してください。

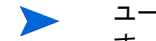

ユーザーとグループへの初回アクセス時には、サーバーオブジェクトの読み込みに数分かかることがありま す。 それ以降のア クセスでは、 短時間でサーバーオブジ ェ ク ト を読み込むこ とができます。

SAクライアントでは、ユーザーとグループをソフトウェアポリシーまたは監査に追加することにより、その 情報を管理できます。

- **•** ソ フ ト ウ ェ ア管理では、 ユーザー とグループを管理対象サーバーにデプロ イできます。 ソ フ ト ウ ェ ア管 理の詳細については、『SAユーザーガイド: ソフトウェア管理』を参照してください。
- **•** 監査と修復では、 ユーザー とグループに適用する監査ルールを指定し ます。 これによ り、 監査ルールと ターゲットサーバーに差異がある場合は、ターゲットサーバーを修復することができます。詳細につい ては、『SAユーザーガイド: 監査とコンプライアンス』を参照してください。

# 基本的なサーバー管理タスク

SAクライアントでは、次のような基本的なサーバー管理タスクを実行できます。

- **•** [サーバーステー タ スの更新](#page-90-0) (91ページ)
- サーバーの非アクティブ化 (92ページ)
- **•** [サーバーの再起動](#page-91-1) (92ページ)
- リモートターミナルを開く (93ページ)
- **•** [管理対象サーバーでのユーザーパスワー ドの変更](#page-92-1) (93ページ)
- **•** [サーバー通信テス ト の実行](#page-132-0) (133ページ)

#### <span id="page-90-0"></span>サーバーステータスの更新

サーバーを更新する と、 前回SAク ラ イアン ト でサーバー情報を参照し てから、 サーバーに追加された変更内 容を確認できます。 サーバーを更新する と、 モデル リポジ ト リからサーバーの最新情報が取得され、 表示さ れます。サーバーのステータスを更新すると、サーバーの最新データを確認できるので便利です。

サーバーステータスの詳細については、デバイスエクスプローラーの使用方法 (66ページ) を参照してくだ さい。

サーバーステー タ スを更新するには、 次の手順を実行し ます。

- 1 SAクライアントを起動します。ナビゲーションペインで、[デバイス] を選択します。
- **2** サーバーカテゴ リ ( デバイスグループ、 すべての管理対象サーバー、 未プロビジ ョ ニングサーバー、 仮 想サーバーなど)を1つ選択します (管理対象でないサーバーやデバイスグループについては、サーバー ステータスは更新されません)。
- **3** サーバーを1つまたは複数選択し ます。
- 4 サーバーを右クリックするか [アクション] メニューを選択し、[サーバーの更新] を選択します。

# <span id="page-91-0"></span>サーバーの非アクティブ化

サーバーを非アクティブにするには、SAエージェントを非アクティブにします。これにより、サーバーは管 理対象ではなくなります。サーバーの非アクティブ化は、たとえばサーバーを倉庫に保管する場合などに行 います。 また、OSプロビジ ョ ニング機能を使用し ないで、サーバーを最初から再構築する場合にも行います。

サーバーを非アクティブにしても、サーバー情報はモデルリポジトリから削除されないので、監査で利用で きます。

サーバーの非ア ク テ ィ ブ化では、 次のよ う な処理が行われます。

- **•** サーバーから カス タム属性を削除し ます。
- サーバーのライフサイクルの値を「非アクティブ」に設定します。

サーバーを非ア ク テ ィ ブにするには、 次の手順を実行し ます。

- 1 SAクライアントを起動します。ナビゲーションペインで [デバイス] > [すべての管理対象サーバー] を選 択し ます。
- 2 サーバーを選択し、右クリックして [SAエー**ジェントの非アクティブ化**] を選択します。

### <span id="page-91-1"></span>サーバーの再起動

1つまたは複数のサーバーを、即時または指定したスケジュールで再起動します。サーバーグループを再起 動する場合、グループ内のすべてのサーバーが再起動します。

サーバーを再起動できるのは、 サーバーの再起動のア クセス権を持つユーザーグループに所属するユーザー です。 詳細については、 SA管理者にお問い合わせ く だ さい。

他の仮想サーバーをホスティングしているハイパーバイザーサーバーを再起動する場合、そのハイパーバイ  $\blacktriangle$ ザーがホスティングしている仮想サーバーがすべてシャットダウンされます。ホスティングされている仮想 サーバーは、 個々の仮想サーバーの構成に応じ て再起動されます。

サーバーを再起動するには、 次の手順を実行し ます。

- **1** SAク ラ イアン ト を起動し ます。 ナビゲーシ ョ ンペイ ンで [デバイス] > [すべての管理対象サーバー ] > [デ バイスグループ] を選択し ます。
- **2** サーバーまたはサーバーグループを選択し、 [サーバーの再起動] を選択し ます。
- **3** [サーバーの再起動] ウ ィ ン ド ウが開き、 再起動するサーバーが表示されます。 [次へ] を ク リ ッ ク し ます。
- **4** [ スケジ ュール設定] ページが表示され、 サーバーまたはサーバーグループの再起動を即時実行するか、 指定した日時に実行するかを選択します。後で実行する場合は、[次の時刻にタスクを実行:]を選択し、 日付と時刻を指定します。
- 5 [次へ] をクリックします。
- **6** [通知] ページが表示されます。 デフ ォル ト では、 再起動ジ ョ ブの正否に関わらず、 再起動の完了時に電 子メールで通知は送信されません。電子メールでの通知を追加するには、[**通知の追加**] をクリックして 電子メールアドレスを入力します。
- 7 (オプション)再起動ジョブが成功した場合 (<u>■ ▼ → )</u> または失敗した場合 (<mark>△ × →</mark>) に電子メールで 通知するように設定できます。
- **8** (オプシ ョ ン) [チケッ ト ID] フ ィ ール ド でチケ ッ ト ト ラ ッキングIDを指定し ます。 [チケッ ト ID] フ ィ ール ド が使用されるのは、 SAプロ フ ェ ッ シ ョ ナルサービスのSAが変更管理システムに統合されている場合のみ です。それ以外の場合は空白にしてください。
- 9 [次へ] をクリックします。
- 10 [サマリービュー]ページで[ジョブの開始]をクリックすると、選択したサーバーまたはサーバーグルー プが再起動します。ジョブの実行完了後、[**結果の表示**] をクリックすると再起動ジョブの結果が表示さ れます。
- **11** [ジ ョ ブステータス] ページでは、 即時実行し たジ ョ ブの進行状況が表示されます。 スケジ ュール設定し たジョブについては、ウィンドウを閉じ、SAクライアントの左側にある [ジョブとセッション] > [ジョブ ログ] を選択すると、ジョブの詳細が表示されます。

#### サーバーが再起動されるSAタスク

次のSAタ ス ク を実行する と、 タ スクで設定するオプシ ョ ンに応じ てサーバーが再起動される こ とがあ り ます。

- **•** Windows サーバーまたは UNIX サーバー上でパッ チを インス ト ールまたはアン インス ト ールする タスク。 詳細については、『SAユーザーガイド: サーバーのパッチ適用』を参照してください。
- **•** パ ッ チポ リ シーを修復する タ ス ク。 詳細については、 『SAユーザーガイ ド : サーバーのパ ッ チ適用』 を参 照してください。
- **•** パ ッ ケージを イ ンス ト ールし、 ソ フ ト ウ ェ アポ リ シーを修復する タ ス ク。詳細については、『SAユーザー ガイド: ソフトウェア管理』を参照してください。

# <span id="page-92-0"></span>リモートターミナルを開く

管理対象サーバーでリモートターミナルを開くには、次の手順を実行します。

- 1 SAクライアントのナビゲーションペインで、[デバイス] タブを選択します。
- 2 ナビゲーションペインで、[すべての管理対象サーバー]を選択します。
- **3** 管理対象サーバーを選択し ます。
- 4 [アクション] メニューを選択するか右クリックし、[次で開く] > [リモートターミナル] を選択します。一 部のオペレーティングシステムでは、ログインするユーザー (通常は、root、管理者、root 管理者) のメ ニューが表示されます。このメニューが表示されない場合は、管理対象サーバーのウィンドウが開きます。
- **5** ユーザーの メ ニ ューが開いた場合は、 ログイ ンに使用するユーザーを選択し、 開かない場合はこの手順 を省略し ます。
- **6** リ モー ト ター ミ ナルにログイン し ます。

#### <span id="page-92-1"></span>管理対象サーバーでのユーザーパスワードの変更

SAクライアントでは、管理対象サーバー上のユーザーのパスワードを変更することができます。次の手順を 実行し ます。

- 1 SAクライアントで、[デバイス] タブを選択します。ナビゲーションパネルに、[デバイスグループ] ノー ド と [サーバー] ノードが表示されます。
- **2** [サーバー ] ノ ー ドの下で、 [すべての管理対象サーバー ] または [仮想サーバー ] を選択し ます。 これによ り、 該当するサーバーがすべて表示されます。 サーバーを1つまたは複数選択し ます。

または、 [デバイスグループ] で、 デバイスグループを1つまたは複数選択し ます。

**3** [ アクション ] メ ニ ューを選択または右ク リ ッ ク し、 [拡張の実行] > [**Change User Passwords for Selected Servers**] を選択し ます。

また、[拡張の実行] > [パスワードの変更] が表示されない場合には、[拡張の実行] > [拡張の選択] を選択 し ます。 これによ り、 [拡張の選択] ウ ィ ン ド ウが開き、 実行可能な拡張が表示されます。 [拡張の選択] ウィ ン ドウで [**Change User Passwords for Selected Servers**] を選択し、 [OK] を選択し ます。

「プログラム拡張の実行] ウィンドウが開き、選択したサーバーとデバイスグループが表示されます。

- 4 (オプション) サーバーとデバイスグループを追加するには [デバイスを含める] ボタン、選択したサー バーとデバイスグループを削除するには [削除] ボタンをクリックします。
- **5** [次へ] ボ タ ンを選択する と、 [プログラムのプロパテ ィ ] に実行中の拡張の名前が表示されます。 [Change User Passwords for Selected Servers] 拡張が実行中である こ と を確認し ます。
- **6** [次へ] を選択し ます。 [オプシ ョ ン] ウ ィ ン ド ウが開きます。
- **7 root** または管理者と し て実行**:** パスワー ドの変更を行 う際に管理対象サーバーで使用するログイ ン認証 情報を指定し ます。 rootまたは管理者を使用する場合は、 [はい] を選択し ます。 [いいえ] を選択する と、 パスワー ド を変更し ているユーザーで操作を実行し ます。 [いいえ] を選択する場合は、 現在のパスワー ドを入力する必要があります。
- **8** ユーザー **:** パスワー ド を変更するユーザー名を入力し ます。 すべての管理対象サーバー上で有効なユー ザーを選択し て く だ さい。
- **9** 現在のパスワー ド **:** [rootまたは管理者と し て実行] で [いいえ] を選択し た場合は、 パスワー ド を変更する ユーザーの現在のパスワードを入力します。 [rootまたは管理者として実行] で [はい] を選択した場合は、 入力の必要はありません。
- 10 新しいパスワードと新しいパスワードの確認: 新しいパスワードを入力します。
- 11 **プログラムのタイムアウト:** ジョブが完了しない場合に、ジョブを中止するまでの時間を指定します。こ の設定は、ジョブの実行をメンテナンス時間枠内に収めたい場合に便利です。
- **12** [ジ ョ ブの開始] を選択する と、 残 りの設定を省略し てジ ョ ブを即時実行し ます。 または、 [次へ] ボタン を選択して、パスワードの変更ジョブを実行するスケジュールを指定します。
- 13 スケジュール: ジョブを即時実行するか、後で実行するかを指定します。 後で実行する場合は、 開始する 日時を指定します。
- 14 [次へ] を選択すると、[電子メール通知] ウィンドウが開きます。
- 15 **電子メール通知**: ジョブが終了した時点で、電子メールを送信するように設定します。 電子メールの送信 先を変更するには、 [通知の追加] の [削除] を選択し ます。

また、ジョブをトラッキングできるチケットIDの追加も可能です。チケットIDは、ジョブ情報と一緒に 記録されます。

- **16** [次へ] を選択する と、 [ジ ョ ブステータス] ウ ィ ン ド ウが開きます。
- 17 ジョブステータス:「ジョブの開始1ボタンまたは「ジョブのスケジュール1ボタンのいずれかを選択しま す。これにより、ジョブが即時実行されるか、スケジュールが設定されます。ウィンドウのバナーにジョ ブIDが表示されます。このジョブIDは、[ジョブとセッション] タブでジョブを検索する際に使用します。

ジ ョ ブが完了する と、実行結果を表示できます。サーバーを選択する と、そのサーバーで実行されたジ ョ ブの結果が表示されます。

18 [閉じる] を選択します。ジョブの実行結果はいつでも表示できます。SAクライアントのナビゲーション パネルの「ジョブとセッション】 タブを選択し、 ジョブ履歴でジョブを選択してください。

# デバイスグループについて

デバイスグループとは、サーバー、ネットワークやストレージデバイスなどを論理的にまとめたグループで す。つまり、デバイスグループとは、サーバーなど複数のデバイスを収めるコンテナーです。サーバーをグ ループ化することによって、パッチのインストールやサーバーの修復などのアクションを、デバイスグルー プに含まれるすべてのサーバーを対象に同時実行する こ とができ るので、 サーバーで 1 つずつアクシ ョ ンを 実行する必要がなくなります。

サーバーは、 次のよ う な基準でグループ化する こ とができます。

- **•** OSバージ ョ ンご とにサーバーをグループ化
- **•** カス タマーご とにサーバーをグループ化
- **•** フ ァ シ リ テ ィ ご とにサーバーをグループ化
- **•** デプロ イ メ ン ト ステージのカテゴ リ ご とにサーバーをグループ化
- サーバーの用途のカテゴリごとにサーバーをグループ化
- **•** 仮想テ ク ノ ロジーご とにサーバーをグループ化
- **•** 運用上の区分ご とにサーバーをグループ化。 た と えば、 同じ アプ リ ケーシ ョ ン構成が必要なサーバーを すべて1つのグループにまとめます。
- **•** ア クセス制御ご とにサーバーをグループ化。 た と えば、 特定のユーザーグループに関連するデバイスグ ループを作成します。

# <span id="page-94-0"></span>デバイスグループの特徴

デバイスグループには、[表](#page-94-0)5で示すような特徴があります。

表**5** デバイスグループの特徴

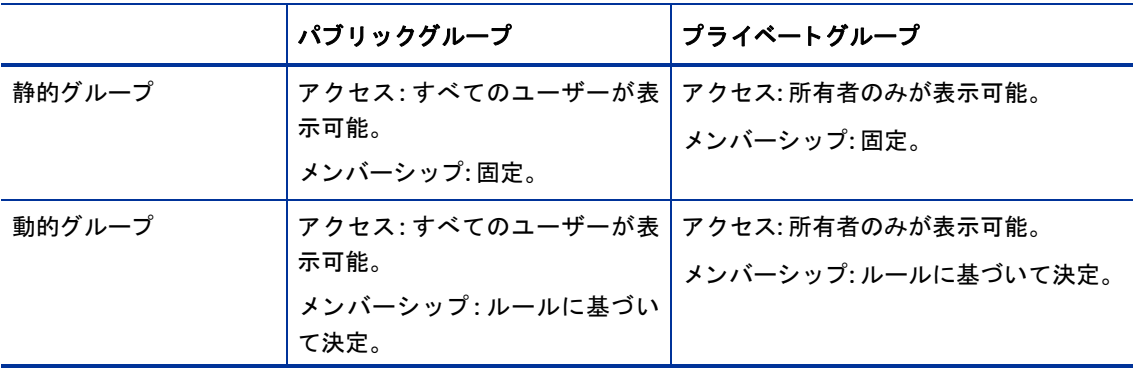

- **•** デバイスグループは、 パブ リ ッ ク またはプ ラ イベー ト のいずれかに分類されます。
	- **—** パブ リ ッ クグループ: パブ リ ッ クデバイスグループの管理のア クセス権を持つユーザーは、すべてア クセスできます。
	- **—** プラ イベー ト グループ: グループを作成し たユーザーのみがア クセスできます。
- **•** すべてのデバイスグループは、 静的または動的のいずれかに分類されます。
	- **—** 静的グループ: 固定 メ ンバーで構成されるグループであ り、ユーザーがグループに手動でデバイスを 追加します。
	- **—** 動的グループ: ユーザーが定義し たルールを満たすサーバーがすべて含まれるグループです。定義し たルールを満たすかど うかによ って、 サーバーは自動的にグループに追加または削除されます。
- **•** 1 つのサーバーが複数のデバイスグループに所属する場合や、 どのデバイスグループにも所属し ない場 合があります。
	- **—** サーバーをデバイスグループに追加し て も、SAクライアン トの [すべての管理対象サーバー] リスト から削除されることはありません。

図[25](#page-95-0)では、SAク ラ イアン トのデバイスグループが4つ表示されています。"M1 group"とい うデバイスグループ は、プライベートな動的グループです。"Hardware Groups" というデバイスグループは、パブリックな静的グ ループです。

<span id="page-95-0"></span>図**25** デバイスグループのタ イプ

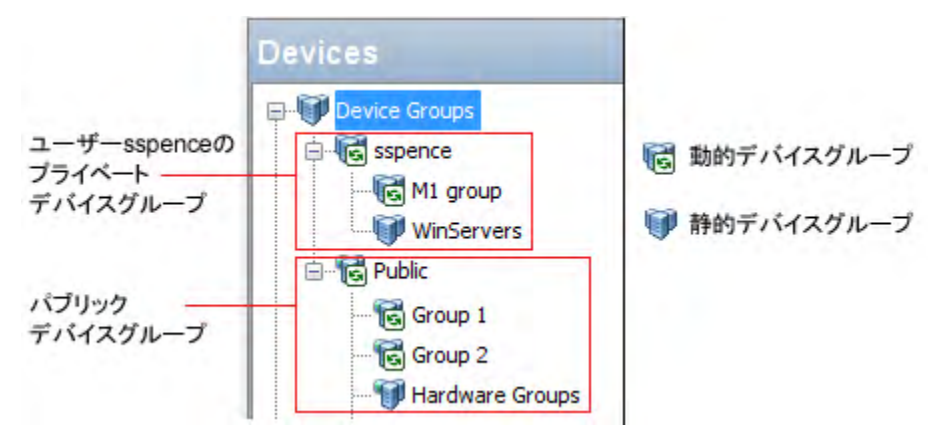

# デバイスグループ とサブグループ

デバイスグループには他のデバイスグループを追加することができ、このようなグループはサブグループと 呼ばれます。 つま り、 デバイスグループを階層構造にする こ とができ、 ネス ト 構造も可能です。 ただ し、 次 のような制限事項があります。

- **•** プラ イベー ト グループ とパブ リ ッ クグループを1つの階層構造内で混在する こ とはできません。 つま り、 プライベートグループとパブリックグループは、相互にメンバーになることはできません。
- **•** 静的グループ と動的グループを 1 つの階層構造内で混在する こ とはできません。 つま り、 静的グループ と動的グループは、相互にメンバーになることはできません。
- **•** 動的グループのルールは、 親の動的グループから子の動的サブグループに継承されません。 グループに 親や子が存在するかど うかに関係な く 、 それぞれのグループが専用のルールを定義し ます。
- **•** カス タム属性は、 親から小のグループに継承し ません。
- **•** サブグループがあるデバイスグループで操作を実行する場合、 サブグループ内のすべてのサーバーも操 作の実行対象になります。たとえば、デバイスグループを修復する場合、サブグループ内のサーバーも すべて修復されます。ただし、サブグループが、親のデバイスグループにアタッチされているソフトウェ アポリシーを継承することはありません。これには例外があり、SAクライアントでアプリケーション構 成の操作を実行する場合、操作対象のデバイスグループにサブグループがある と、サブグループ内のサー バーは操作の対象にならず、操作を直接実行したデバイスグループ内のサーバーのみが対象になります。

# パブ リ ッ クデバイスグループ

パブ リ ッ クグループはすべてのユーザーが表示でき、 どのSAユーザーも使用できます。 また、 パブ リ ッ クデ バイスグループはモデル化にも使用できます。 モデル化の詳細については、 [パブ リ ッ クデバイスグループの](#page-96-0) [モデル化](#page-96-0)を参照してください。

パブリックデバイスグループの作成、編集、削除は、パブリックデバイスグループの管理のアクセス権を持 つユーザーが実行できます。また、静的なパブリックデバイスグループへのメンバー追加や、動的なパブリッ クデバイスグループに適用する管理ルールの変更には、 パブ リ ッ クデバイスグループの管理のア クセス権が 必要です。

パブリックデバイスグループ内のサーバーへのアクセスは、SA Webクライアントで設定したデバイスグルー プのアクセス権に基づいて行われます。デバイスグループのアクセス権の設定については、『SA 管理ガイド』 を参照し て く だ さい。

## <span id="page-96-0"></span>パブリックデバイスグループのモデル化

SAのモデル化では、サーバーが良好である状態を定義し、これをサーバーに適用します。パブリックデバイ スグループ (静的と動的)の場合、アプリケーション構成、パッチポリシー、ソフトウェアポリシー、カスタ ム属性を含むモデルを定義し、 これをグループ内のすべてのサーバーに適用する こ とができます。 モデル化 の情報がアタッチされるのはグループであり、サブグループにはアタッチされません。

モデル化の情報が変更された場合、 これをグループ内のサーバーに適用するためには、 サーバーの修復が必 要です。モデルで修復したサーバーをグループから削除すると、次回の修復で、インストールされた内容は 削除されます。

# プライベートデバイスグループ

SAユーザーには、それぞれに専用のプライベートデバイスグループが作成され、SAユーザー名と同じ名前が 割 り当て られます。プ ラ イベー ト デバイスグループの表示と管理は、作成し たユーザーのみが実行できます。 したがって、他のSAユーザーには表示されません。プライベートグループの機能はパブリックグループと同 じですが、プライベートグループではモデル化ができない点が異なります。

プライベートデバイスグループを作成できるユーザーは、サーバーリストにアクセスできるユーザーグルー プに所属するユーザーです。

# 静的デバイスグループ

静的グループには、 サーバーを手動で追加または削除し ます。 静的グループを使用するには、 まずグループ を作成し、そこに追加するサーバーを選択します。

# 動的デバイスグループ

動的デバイスグループには、 ユーザー定義のルールに基づいて、 サーバーなどのデバイスが自動的に追加ま たは削除されます。 ルールを作成する と、 SAはルールに合致するサーバー とデバイスを検出し、 グループに 追加します。

ルールの変更、環境内のサーバーの変更、管理対象環境にあるサーバーの追加または削除などを行った場合、 動的デバイスグループのサーバーは自動的に追加または削除されます。 SAは、 1時間ご とに、 動的グループ のメンバーシップを再計算します。

ルールの適用対象は、作成または変更したグループのみであ り、グループのサブグループには適用されません。

# デバイスグループの作成方法

SAクライアントでは、[すべての管理対象サーバー] リストからデバイスグループを作成できます。サーバー を検索し、検索として返されたサーバーリストまたはルールをグループとして保存します。

次のタイプのデバイスグループを作成できます。

- **•** [静的デバイスグループの作成](#page-97-0) (98ページ)
- **•** [動的デバイスグループの作成](#page-100-0) (101ページ)
- **•** [検索機能を使ったデバイスグループの作成](#page-106-0) (107ページ)

# 静的デバイスグループについて

ここでは、静的デバイスグループについて説明します。静的グループとは、手動でデバイスを追加すること によって作成するグループであり、メンバーとなるデバイスは固定です。

# <span id="page-97-0"></span>静的デバイスグループの作成

こ こでは、 静的デバイスグループを作成する方法について説明し ます。 静的グループには固定のデバイスが 含まれ、 デバイスは手動で追加または削除し ます。 静的デバイスグループは、 パブ リ ッ ク またはプ ラ イベー ト のいずれかです。

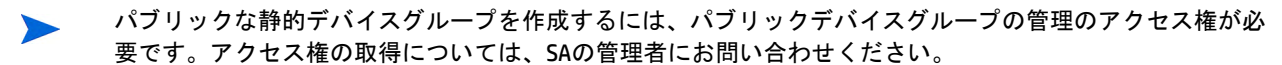

静的デバイスグループを作成するには、 次の手順を実行し ます。

- 1 ナビゲーションペインで [デバイス] > [デバイスグループ] を選択します。デバイスグループのリストが 内容ペインに表示されます。[パブリック]には、パブリックなデバイスグループがすべて表示されます。 プ ラ イベー ト なデバイスグループは、 ユーザー名の下に表示されます。
- **2** デバイスグループを作成する場所に移動し ます。
	- **—** パブ リ ッ クグループを作成するには、 [パブリ ッ ク ] を選択するか、 [パブ リ ッ ク ] に表示されている 既存のグループを選択し ます。
	- **—** プ ラ イベー ト なグループを作成するには、 ユーザー名を選択するか、 ユーザー名の下に表示されて いる既存のグループを選択し ます。
- **3** [アクション] メニューで、 [デバイスグループ] > [新規静的グループ] を選択し ます。

これにより、「新規デバイスグループ (n)」という名前で、空のデバイスグループが作成されます。 n は、 すでに存在する新しいデバイスグループの数に応じ て割 り当て られます。

**4** デバイスグループの名前を変更するには、 グループを選択し、 右ク リ ッ ク し て [名前の変更] を選択する か、[アクション] > [名前の変更] メニュー項目を選択します。

作成し た静的デバイスグループには、サーバーを追加できます。次の[静的デバイスグループへのサーバー](#page-97-1) [の追加](#page-97-1)を参照してください。

### <span id="page-97-1"></span>静的デバイスグループへのサーバーの追加

静的デバイスグループには、2つの方法でサーバーを追加できます。方法1 - デバイスグループを選択して [から、 サーバーを選択](#page-97-2) (98ページ) または方法2 - [サーバーを選択し てから、 デバイスグループを選択](#page-98-0) (99ペー [ジ](#page-98-0))を参照してください。

<span id="page-97-2"></span>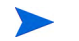

パブリックな静的デバイスグループにサーバーを追加するには、パブリックデバイスグループの管理のアク セス権が必要です。 ア クセス権の取得については、 SAの管理者にお問い合わせ く だ さい。

#### 方法**1 -** デバイスグループを選択し てから、 サーバーを選択

サーバーまたはデバイスグループを静的デバイスグループに追加するには、 次の手順で実行し ます。

- **1** ナビゲーシ ョ ンペインで [デバイス] > [デバイスグループ] を選択し ます。 デバイスグループが内容ペイ ンに表示されます。静的デバイスグループと動的デバイスグループは、アイコンで区別できます。[65](#page-64-0) ページの表3「デバイスグループのステータスアイコン」を参照してください。
- **2** 目的の静的デバイスグループに移動し ます。 内容ペイ ンでデバイスグループを選択し、 [アクション] メ ニューの [開く] を選択します。デバイスグループエクスプローラーが開きます。
- 3 デバイスエクスプローラーの「表示] ペインで、「デバイスのメンバーシップ」を選択します。 これにより、 グループ内にあるサーバーが表示されます。

4 [アクション] メニューから [追加] を選択します。 [メンバーの静的グループへの追加] ウィンドウが開き ます。

図26 SAクライアントの [メンバーの静的グループへの追加] ウィンドウ

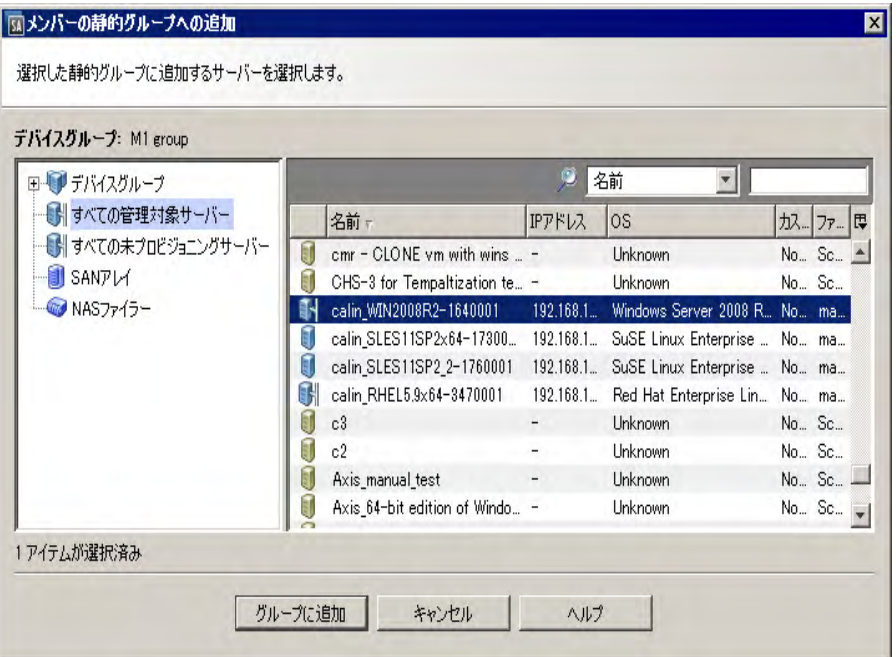

- **5** 静的デバイスグループに追加し たいサーバーを1つまたは複数選択し ます。
- **6** [グループに追加] を ク リ ッ ク し ます。選択し たサーバーがデバイスグループに追加され、デバイスグルー プブ ラウザーに表示されます。
- 7 [ファイル] メニューの [保存] をクリックし、デバイスグループを保存します。

#### <span id="page-98-0"></span>方法**2 -** サーバーを選択し てから、 デバイスグループを選択

サーバーを静的デバイスグループに追加するには、 次の手順で実行し ます。

- **1** ナビゲーシ ョ ンペインで [デバイス] > [すべての管理対象サーバー ] を選択し ます。 管理対象サーバーの リストが内容ペインに表示されます。
- 2 内容ペインでサーバーを1つまたは複数選択してから、[アクション] メニューの[デバイスグループに追 **加**] を選択します。 [グループに追加] ウィンドウが開きます。
- **3** サーバーの追加先と なる静的デバイスを選択し ます。
- 4 [グループに追加]をクリックします。選択したサーバーが静的デバイスに追加されます。

#### 方法3 - CSVファイルのインポート

静的デバイスグループに追加したいサーバーのホスト名を CSV (カンマ区切り) ファイルに保存し、このファ イルをインポートすることによってサーバーをデバイスグループに追加します。このCSVファイルでは、サー バーホスト名を示す文字列を1列で記載します。次の記号には特殊なはたらきがあります。

- アスタリスク (\*) は、0個以上の使用可能な文字 (文字、数字、下線、ピリオド) を示します。
- **•** 先頭が"#"文字の行は無視されます。 コ メ ン ト 行に指定し て く だ さい。
- **•** 空白行は無視されます。

た と えば次のCSVフ ァ イルでは、 "myhost.hp.com"とい う名前のサーバー、 名前が"ca"で始まるサーバー、 名前 が".mycustomer.com"で終わるサーバーを示し ます。

# This is a comment line. myhost.hp.com ca\* \*.mycustomer.com

このCSVフ ァ イルでは、 次のホス ト が選択されます。

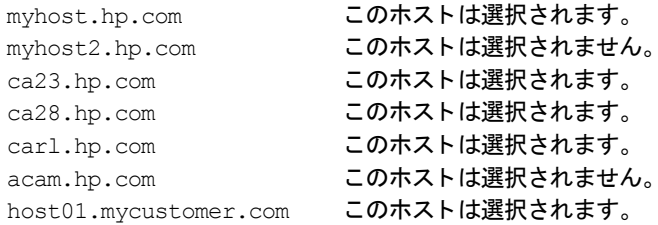

CSVフ ァ イルを使ってサーバーをデバイスグループに追加するには、 次の手順を実行し ます。

- **1** ナビゲーシ ョ ンペインで [デバイス] > [デバイスグループ] を選択し ます。 デバイスグループが内容ペイ ンに表示されます。静的デバイスグループと動的デバイスグループは、アイコンで区別できます。[65](#page-64-0) ページの表3「デバイスグループのステータスアイコン」を参照してください。
- 2 目的の静的デバイスグループに移動します。内容ペインでデバイスグループを選択し、[アクション] メ ニューの [開く] を選択します。デバイスグループエクスプローラーが開きます。
- 3 デバイスエクスプローラーの [表示] ペインで、[デバイスのメンバーシップ] を選択します。 これにより、 グループ内にあるサーバーが表示されます。
- 4 [アクション] メニューから [インポート...] を選択します。[インポート] ウィンドウが開きます。
- **5** CSV フ ァ イルを選択し て [開 く ] を ク リ ッ ク し ます。 [ メ ンバーの静的グループへの追加] ウ ィ ン ド ウが開 き、 デバイスグループに追加できるサーバーが表示されます。
- **6** デバイスグループに追加し たいサーバーを選択し ます。
- **7** [グループに追加] を ク リ ッ ク し ます。 選択し たサーバーがデバイスグループに追加されます。

#### 静的デバイスグループからのサーバーの削除

静的デバイスグループからサーバーを削除する作業は、 手動で行 う必要があ り ます。 削除し たサーバーは、 デバイスグループから削除されるだけで、 [すべての管理対象サーバー ] からは削除されません。 サーバーは 複数のデバイスグループに追加されている可能性があるので、すべてのグループからサーバーを削除したい 場合は、サーバーがどのデバイスグループのメンバーになっているかを確認し、それぞれのデバイスグルー プからサーバーを削除する必要があります。

パブリックデバイスグループからサーバーを削除するには、パブリックデバイスグループの管理のアクセス 権が必要です。 ア クセス権の取得については、 SAの管理者にお問い合わせ く だ さい。

### 方法**1 -** デバイスグループエ クスプローラーから実行

静的デバイスグループからサーバーを削除するには、 次の手順で実行し ます。

- 1 ナビゲーションペインで [デバイス] > [デバイスグループ] を選択します。デバイスグループのリストが 内容ペインに表示されます。
- 2 目的の静的デバイスグループに移動します。内容ペインでデバイスグループを選択し、[**アクション**] メ ニューの [開く] を選択します。デバイスグループエクスプローラーが開きます。
- **3** [ビュー ] ペインで [デバイスの メ ンバーシ ッ プ] を選択し ます。 デバイスグループ内のサーバーが内容ペ インに表示されます。
- **4** 削除し たいサーバーを選択し ます。 [アクション] メ ニューから [削除] を選択し ます。 または、 サーバー を右クリックしてから [削除] を選択します。選択したサーバーが、静的デバイスグループから削除され ます。
- 5 [ファイル] メニューの [**保存**] をクリックし、デバイスグループを保存します。

#### 方法2 **- SA**クライアントから実行

静的デバイスグループからサーバーを削除するには、 次の手順で実行し ます。

- **1** ナビゲーシ ョ ンペインで [デバイス] > [デバイスグループ] を選択し ます。 デバイスグループの リ ス ト が 内容ペインに表示されます。
- **2** 目的の静的デバイスグループに移動し ます。 デバイスグループを選択し ます。 ダブルク リ ッ クする と、 グループのメンバーが表示されます。
- **3** 削除し たいサーバーを、 内容ペイ ンで選択し ます。 [アクション] メ ニューの [ メ ンバーの削除] を選択し ます。 選択し たサーバーが、 静的デバイスグループから削除されます。

#### 方法**3 -** デバイスエ クスプローラーから実行

静的デバイスグループからサーバーを削除するには、次の手順で実行します。

- 1 ナビゲーションペインで [**サーバー] > [すべての管理対象サーバー]** を選択します。 サーバーが内容ペイ ンに表示されます。
- **2** 削除し たいサーバーに移動し ます。 サーバーを選択し ます。 ダブルク リ ッ クする と、 デバイスエ クスプ ローラーウィンドウが開いてサーバーが表示されます。
- **3** ナビゲーシ ョ ンペインで [関係] を選択し ます。 これによ り、 サーバーが所属する静的デバイスグループ がすべて表示されます。
- 4 内容ペインで静的デバイスグループを選択します。
- **5** [アクション] メニューで [グループから削除] を選択し ます。 または、サーバーを右ク リ ッ ク し てから [グ ループから削除] を選択し ます。 選択し たサーバーが、 静的デバイスグループから削除されます。

# 動的デバイスグループについて

ここでは、動的デバイスグループについて説明します。動的グループには、ユーザーが定義したルールを満 たすサーバーがすべて含まれます。 定義し たルールを満たすかど うかによ って、 サーバーは自動的にグルー プに追加または削除されます。

SAは、各デバイスグループのメンバーを1時間ごとに再計算します。また、デバイス属性が変更された場合 や、 動的デバイスグループのルールが変更された場合にも再計算が行われます。 再計算では、 ユーザーが定 義したルールをチェックし、そのルールを満たすサーバーが特定されます。SAクライアントでは、動的デバ イスグループの [プロパテ ィ ] ビ ューで前回再計算を実行し た日時が表示されます。

## <span id="page-100-0"></span>動的デバイスグループの作成

動的デバイスグループでは、 1 つまたは複数のルールを定義し ます。 動的グループでは、 ユーザーが定義し たルールに基づいて、 サーバーは自動的に追加または削除されます。 こ こでは、 動的デバイスグループを作 成する方法について説明します。その後、グループのメンバーを決定するルールを定義する方法について説 明し ます。

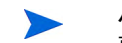

パブリックな動的デバイスグループを作成するには、パブリックデバイスグループの管理のアクセス権が必 **要です。アクセス権の取得については、SAの管理者にお問い合わせください。** 

動的デバイスグループを作成するには、 次の手順を実行し ます。

- **1** ナビゲーシ ョ ンペインで [デバイス] > [デバイスグループ] を選択し ます。 既存のデバイスグループが内 容ペインに表示されます。[パブリック]には、パブリックなデバイスグループがすべて表示されます。 プ ラ イベー ト なデバイスグループは、 ユーザー名の下に表示されます。
- **2** 新しいデバイスグループを作成するグループに移動し ます。
	- **—** パブ リ ッ クな動的デバイスグループを作成するには、 [パブ リ ッ ク ] を選択するか、 [パブ リ ッ ク ] の 下に表示されているグループに移動します。
	- **—** プ ラ イベー ト な動的デバイスグループを作成するには、 ユーザー名を選択するか、 ユーザー名の下 に表示されているグループに移動します。
- **3** [アクション] メニューで、 [デバイスグループ] > [新規動的グループ] を選択し ます。

これにより、「新規デバイスグループ (n)」という名前で、空のデバイスグループが作成されます。n は、 すでに存在する新しいデバイスグループの数に応じ て割 り当て られます。

- **4** デバイスグループの名前を変更するには、 グループを選択し、 右ク リ ッ ク し て [名前の変更] を選択する か、[アクション] > [名前の変更] メニュー項目を選択します。 内容ペインで、デバイスグループの名前を 入力し ます。
- **5** 動的デバイスグループの作成が完了し た ら、 このグループに適用するルールを定義し ます。 詳細につい ては、下の[動的デバイスグループのルールについて](#page-101-0)を参照してください。

# 動的デバイスグループのメンバーの再計算

SAは、各デバイスグループのメンバーを1時間ごとに再計算します。また、デバイス属性が変更された場合 や、 動的デバイスグループのルールが変更された場合にも再計算が行われます。 再計算では、 ユーザーが定 義したルールをチェックし、そのルールを満たすサーバーが特定されます。SAクライアントでは、動的デバ イスグループの [プロパテ ィ ] ビ ューで前回再計算を実行し た日時が表示されます。

動的デバイスグループのメンバーの再計算は、次に示すように、手動でも実行できます。

- **1** SAク ラ イアン ト で、 [デバイス] タ ブを選択し ます。
- **2** ナビゲーシ ョ ンペインで、 [デバイスグループ] ノ ー ドの下にあるデバイスグループに移動し ます。
- **3** 動的デバイスグループを1つまたは複数選択し ます。
- 4 [アクション] メニューを選択するか右クリックし、[デバイスグループ] > [再計算] を選択します。SAは、 動的デバイスグループのルールをチェックし、ルールを満たす管理対象サーバーをすべて特定して、デ バイスグループのメンバーを更新します。

# <span id="page-101-0"></span>動的デバイスグループのルールについて

SAでは、 動的デバイスグループに適用するルールを作成し てお く こ とによ り、 サーバーなどのデバイスをグ ループに自動で追加または削除できます。動的デバイスグループのメンバーシップを変更するには、ルール を追加、削除、変更します。詳細については、[動的デバイスグループへのルールの追加](#page-104-0) (105ページ) および [動的デバイスグループのルールの変更](#page-105-0) (106ページ) も参照してください。

ルールでは、サーバーの属性値 (IPアドレス、サーバー名、オペレーティングシステムなど) を条件として指 定し ます。 このルールに基づいて、 サーバーが条件に適合するかど うかがチ ェ ッ ク されます。 次に、 ルール の例をい く つか紹介し、 それぞれのルールでどのよ う なサーバーがグループに追加または除外されるかを説 明し ます。

**•** サーバー名が "pro" で始まるすべてのサーバーを含めるルール。 "provision1.hp.com" とい う名前のサー バーは、 グループに追加されます。 "approval4.hp.com"とい う名前のサーバーは、 グループから除外され ます。

- **•** サブネッ ト 192.168内にあるすべてのサーバーを含めるルール。 IP ア ド レスが192.168.123.7のサーバー は、グループに追加されます。IPアドレスが192.167.43.18のサーバーは、グループから除外されます。
- **•** オペレーテ ィ ングシステムがHP-UXバージ ョ ン11.31を実行するすべてのサーバーを含めるルール。 この オペレーテ ィ ングシステムを実行するすべてのサーバーは、グループに追加されます。他のオペレーテ ィ ングシステムや、 他のバージ ョ ンのHP-UXを実行するサーバーは、 グループから除外されます。
- **•** "AccountingDB"とい う名前のソ フ ト ウ ェ アポ リ シーにア タ ッ チ されているすべてのサーバーを含める ルール。
- **•** 特定のパ ッ チがイ ンス ト ールされているすべてのサーバーを含めるルール。

ニーズに合わせてルールを定義することによってさまざまなデバイスグループを作成すれば、IT環境管理の 迅速化、簡素化、効率化が可能になります。

#### 動的デバイスグループのルールを定義する形式

動的デバイスグループのルールは、次のような形式で定義します。

検索対象: **<**デバイス**>**

引数は次のとお り です。 **<**属性**> <**演算子**> <**値**>**

- **•** <デバイス> には一般的にサーバーを指定し ますが、 他のタ イ プのデバイス も指定できます。
- <属性> には、ルールによるチェック対象となるデータを指定します。
- **•** <演算子> は、 <属性> と <値> に対し て行 う比較です。
- **•** <値> は、 <演算子> を使用し て <属性> と比較する特定のデー タ です。

#### サンプルルール**1 -** 特定の**OS**を実行するサーバー

図[27](#page-102-0)の動的デバイスグループのルールでは、 AIX 6.1オペレーテ ィ ングシステムを実行するサーバーをすべて 選択し、 デバイスグループに追加し ています。

<span id="page-102-0"></span>図**27 AIX 6.1**を実行するサーバーをすべて選択するデバイスグループルール

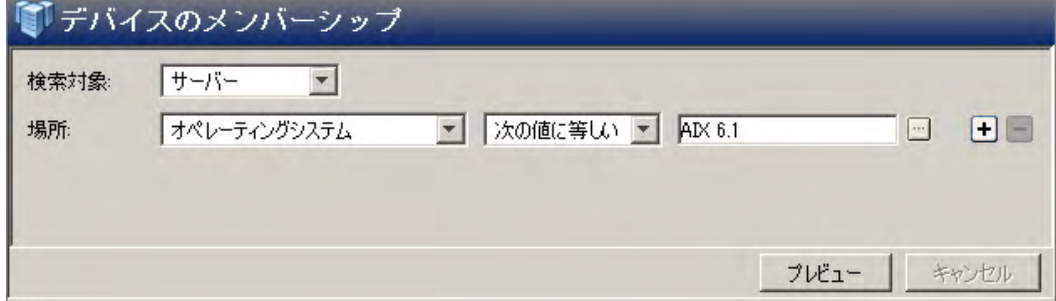

### サンプルルール**2 -** ソ フ ト ウ ェ アポ リ シーにア タ ッ チ されているサーバー

図[28](#page-103-0)の動的デバイスグループのルールでは、"HP-UX ISMTool"という名前のソフトウェアポリシーにアタッチ されているサーバーをすべて選択し ています。

<span id="page-103-0"></span>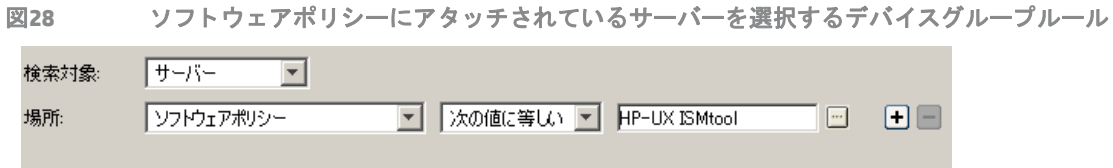

#### サンプルルール**3 -** 特定の名前のサーバー

図[29](#page-103-1)の動的デバイスグループのルールでは、サーバー名が"pro"で始まるサーバーをすべて選択しています。

<span id="page-103-1"></span>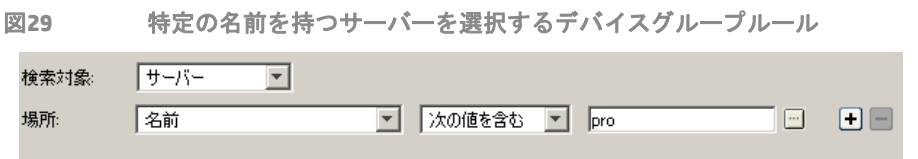

#### サンプルルール**4 -** サブネ ッ ト 内のサーバー

デバイスグループには、特定のサブネット上にあるサーバーを追加できます。この場合、IP アドレスと、サ ブネッ トマスク または**CIDR**番号のいずれかでサブネ ッ ト のネ ッ ト ワーク ア ド レスを指定し ます。 検索する サーバー属性に [IPアドレス] を選択し、演算子に [サブネット内] を選択する場合、IPアドレスと、サブネッ ト マスクまたはCIDR番号のいずれかを次の形式で入力し ます。

- **•** <IPアドレス>/<サブネッ ト マスク>
- **•** <IPアドレス>/<CIDR番号>

た と えば次の例では、 サブネ ッ ト と し て192.168が指定されています。

**•** サブネッ ト マスク: 192.168.0.0/255.255.0.0

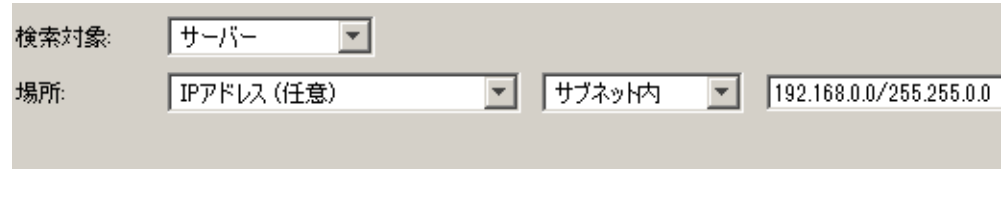

**•** CIDRブロック: 192.168.0.0/16

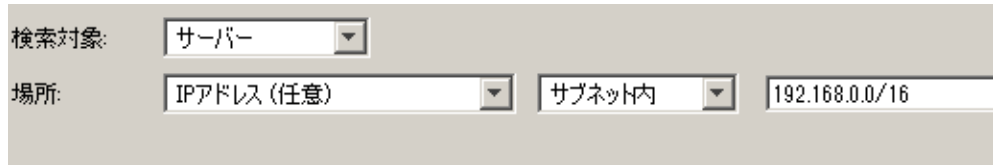

# 動的デバイスグループに複数のルールを定義

ルールの定義では、 ルールを複数指定し、 論理演算子の"And"や"Or"で組み合わせる こ とができます。 ルール を追加するには、十 を選択します。選択したルールを削除するには、十 を選択します。 「ロジック1で [AND] または [OR] を選択し、 ルールを組み合わせます。

SA Twister APIのcom.opsware.searchパ ッ ケージで提供されるSearchServiceイ ン タ フ ェースを使用すれば、 さ ら に複雑な論理式を記述できます。 SA Twister APIの詳細については、『SA プラットフォーム開発者ガイド』を 参照してください。

### 複数のルールを定義する例

図[30](#page-104-1)の動的デバイスグループでは、2つのルールを論理的ANDで組み合わせることによって、名前の先頭が "pro"であり、 AIX 6.1を実行するサーバーをすべて選択し ています。

<span id="page-104-1"></span>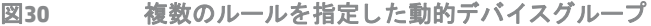

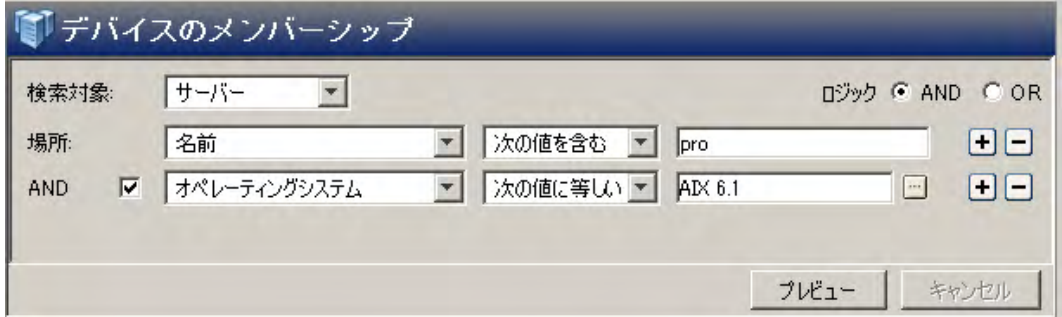

# <span id="page-104-0"></span>動的デバイスグループへのルールの追加

ルールでは、動的グループにどのようなサーバーを追加するかを定義します。

パブリックな動的デバイスグループにサーバーを追加するには、パブリックデバイスグループの管理のアク セス権が必要です。 ア クセス権の取得については、 SAの管理者にお問い合わせ く だ さい。

動的グループにルールを追加するには、 次の手順で実行し ます。

- 1 ナビゲーションペインで [デバイス] > [デバイスグループ] を選択します。 デバイスグループのリストが、 ナビゲーションペインと内容ペインに表示されます。
- 2 ナビゲーションペインで、変更したい動的デバイスグループを選択します。

デバイスグループの名前の横にあるアイコンで、グループが静的か動的かを区別できます (65[ページの](#page-64-0) 表3「デバイスグループのステータスアイコン」を参照)。

3 内容ペインでデバイスグループを選択し、[アクション] > [**開く**] メニュー項目を選択します。[グループ] ビ ューウ ィ ン ド ウが開きます。

[サマリー] ビューの [プロパティ] で、グループが静的または動的のどちらのタイプなのかを確認でき ます。

4 [ビュー] ペインで [デバイスのメンバーシップ] を選択します。内容ペインに、グループで定義されてい るルールが表示されます。次の図[31](#page-105-1)を参照してください。

<span id="page-105-1"></span>図**31** 動的デバイスグループでのルールの定義

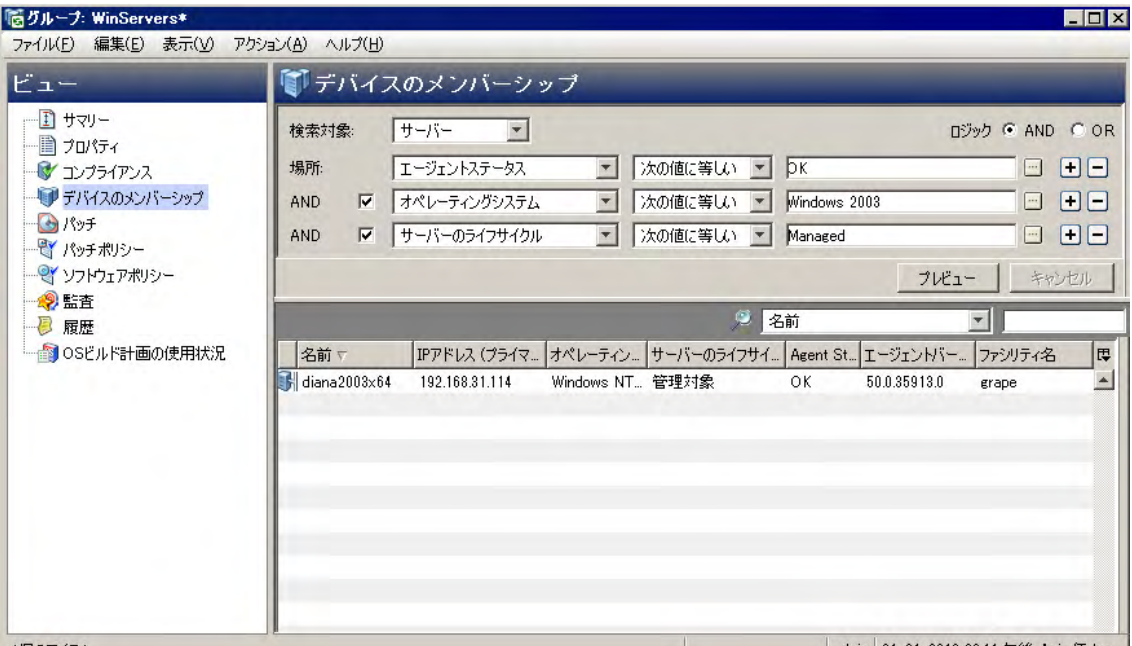

- **5** ルールを作成するには、 まず [検索対象] ド ロ ッ プダウン リ ス ト でデバイスグループに追加し たいデバイ スのタイプを選択します。選択したデバイスのタイプに応じて、他のドロップダウンリストの内容が変 わります。図[31](#page-105-1)は、検索対象として「サーバー1が選択されています。
- **6** [場所] ド ロ ッ プダウン リ ス ト で、 検索条件と なる属性を選択し ます。 選択し た属性に応じ て、 選択可能 な演算子と値が他のドロップダウンリストに表示されます。
- **7** 次の ド ロ ッ プダウン リ ス ト で演算子を選択し ます。
- 8 **ウィールドの値は、手動で入力する方法、ドロップダウンリストから選択する方法、 ■** をクリックして [値の選択] ウィンドウで表示される値から選択する方法で指定できます。
- 9 L → をクリックするとルールが追加されます。必要に応じて、手順6~8を繰り返してルールを追加しま す。□ をクリックすると、ルールを削除できます。
- **10** ルールに適用する論理演算子 (ANDまたはOR) を選択し ます。
- **11** [プレビュー ] を ク リ ッ クする と、 すべてのルールを満たすサーバーが表示されます。 こ こに表示される サーバーが、デバイスグループのメンバーになります。
- 12 [ファイル] メニューの[保存] をクリックし、ルールを動的デバイスグループに保存します。

# <span id="page-105-0"></span>動的デバイスグループのルールの変更

ルールでは、 動的グループにどのよ う なサーバーを追加するかを定義し ます。 動的グループに含まれるルー ルを変更するには、次の手順で実行します。

パブ リ ッ クな動的デバイスグループのルールを変更するには、 パブ リ ッ クデバイスグループの管理のア クセ ス権が必要です。 ア クセス権の取得については、 SAの管理者にお問い合わせ く だ さい。

1 ナビゲーションペインで [デバイス] > [デバイスグループ] を選択します。 デバイスグループのリストが、 ナビゲーションペインと内容ペインに表示されます。

2 ナビゲーションペインで、変更したい動的デバイスグループを選択します。

デバイスグループの名前の横にあるアイコンで、グループが静的か動的かを区別できます (65[ページの](#page-64-0) 表3「デバイスグループのステータスアイコン」を参照)。

3 内容ペインでデバイスグループを選択し、[アクション] > [**開く**] メニュー項目を選択します。[グループ] ビューウィンドウが開きます。

[サマ リー ] ビ ューの [プロパテ ィ ] の下、 または [プロパテ ィ ] ビ ューの [タイプ] の横で、 グループが静 的または動的のどちらのタイプなのかを確認できます。

- 4 [ビュー] ペインで [デバイスのメンバーシップ] を選択します。内容ペインに、グループで定義されてい るルールが表示されます。次の図[31](#page-105-1)を参照してください。
- **5** 必要に応じ て、デバイスグループのルールを変更し ます。ルールの詳細については[、動的デバイスグルー](#page-101-0) [プのルールについて](#page-101-0) (102ページ) および[動的デバイスグループへのルールの追加](#page-104-0) (105ページ) を参照し て く ださい。
- **6** [プレビュー ] を ク リ ッ クする と、 すべてのルールを満たすサーバーが表示されます。 こ こに表示される サーバーが、デバイスグループのメンバーになります。
- **7** [フ ァイル] メ ニューの [保存] を ク リ ッ ク し、 ルールを動的デバイスグループに保存し ます。

# 動的グループから静的グループへの変換

動的デバイスグループは、 静的デバイスグループに変換する こ とができます。 動的デバイスグループを静的 デバイスグループに変換する と、 その時点ですべてのルールを満たすサーバーが静的デバイスグループに追 加されます。ただし、サーバーのメンバーシップを定義するルールは削除されます。動的デバイスグループ を静的デバイスグループに変換するには、 次の手順で実行し ます。

- **1** ナビゲーシ ョ ンペインで [デバイス] > [デバイスグループ] を選択し ます。 デバイスグループの リ ス ト が 内容ペインに表示されます。
- 2 ナビゲーションペインで、動的デバイスグループに移動します。

デバイスグループの名前の横にあるアイコンで、グループが静的か動的かを区別できます (65[ページの](#page-64-0) 表3「デバイスグループのステータスアイコン」を参照)。

- 3 内容ペインで、動的デバイスグループを選択します。
- **4** [アクション] > [開 く ] メ ニ ュー項目を選択し ます。新しいウ ィ ン ド ウが開き、デバイスグループの情報が 表示されます。
- **5** 左側にある [ ビュー ] ナビゲーシ ョ ンパネルで [ プロパテ ィ ] を選択し ます。 デバイスグループの詳細情 報が表示されます。
- **6** [タイプ] の行に移動し、 その隣の ド ロ ッ プダウン リ ス ト で[静的] を選択し ます。
- 7 [ファイル] > [保存] メニュー項目を選択します。 これにより、 グループが静的グループとして保存されま す。 動的デバイスで定義されていたルールは、 すべて削除されます。

# デバイスグループで実行するその他のタスク

ここでは、デバイスグループで実行するその他のタスクについて説明します。

# <span id="page-106-0"></span>検索機能を使ったデバイスグループの作成

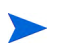

パブリックなデバイスグループを作成するには、パブリックデバイスグループの管理のアクセス権が必要で す。 ア クセス権の取得については、 SAの管理者にお問い合わせ く だ さい。

サーバーを検索し、 その結果からデバイスグループを作成する こ とができます。 検索機能を使ってデバイス グループを作成するには、 次の手順を実行し ます。

- **1** ナビゲーシ ョ ンペインで、 [詳細検索] を選択し ます。 内容ペイ ンで [詳細検索] ページが開きます。 [詳細検索について](#page-33-0)は、詳細検索について (34ページ) を参照してください。
- 2 [検索対象] ドロップダウンリストで [サーバー] を選択します。
- **3** 検索条件と なるルールを、 [場所] で指定し ます。 最初の ド ッ プダウン リ ス ト で、 サーバー属性を選択し ます。選択した属性に応じて、他の2つのドロップダウンリスト (演算子と値) の内容が変わります。
- **4** 2 番目の ド ロ ッ プダウン リ ス ト で演算子を選択し ます。 この演算子は、 検索する値の処理方法を指定す る ものです。
- 5 3番目のフィールドに値を入力します。フィールドの値は、手動で入力する方法、ドロップダウンリス トから選択する方法、 (二) (一部の属性で表示) をクリックして [値の選択] ウィンドウで表示される値から 選択する方法で指定できます。
- **6 をクリックするとルールが追加されます。手順3~6を繰り返して、必要に応じてルールを追加しま す。□ をクリックすると、ルールを削除できます。**
- **7** 検索条件内のルールに適用する論理演算子 (AND/OR) を選択し ます。

図[32](#page-107-0)の詳細検索は、 2つの条件を論理的ANDで組み合わせています。

<span id="page-107-0"></span>図**32 2**つの条件を論理的**AND**で組み合わせて詳細検索

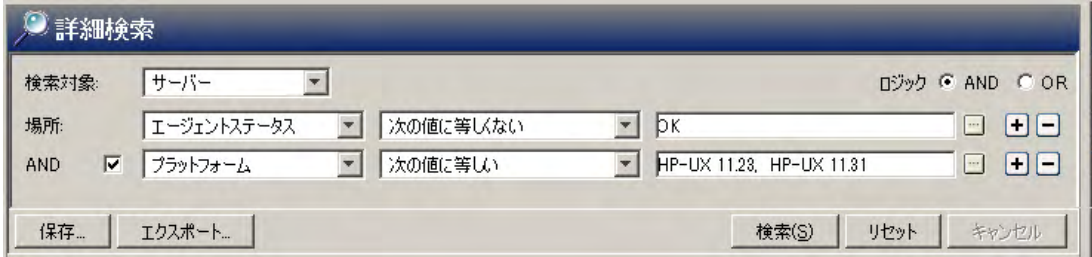

- **8** [検索] を ク リ ッ クする と、 検索が実行されます。 検索結果が内容ペイ ンに表示されます。
- **9** [保存] を ク リ ッ クする と、 検索結果が保存されます。 [検索に名前を付けて保存] ウ ィ ン ド ウが表示され ます (図[33](#page-108-0)を参照)。
- 10 [検索タイプ]ドロップダウンリストで、[動的デバイスグループ] または [静的デバイスグループ] を選択 し ます。
- **11** グループの保存先と して、[プラ イベー ト グループ] または [パブ リ ッ クグループ] のいずれかに移動し ます。
- 12 [名前を付けて保存]テキストボックスに、新しいデバイスグループの名前を入力します。
**13** [保存] を ク リ ッ クする と、 新しいデバイスグループが保存されます。

図**33 SA**クライアントの **[**検索に名前を付けて保存**]** ウィンドウ

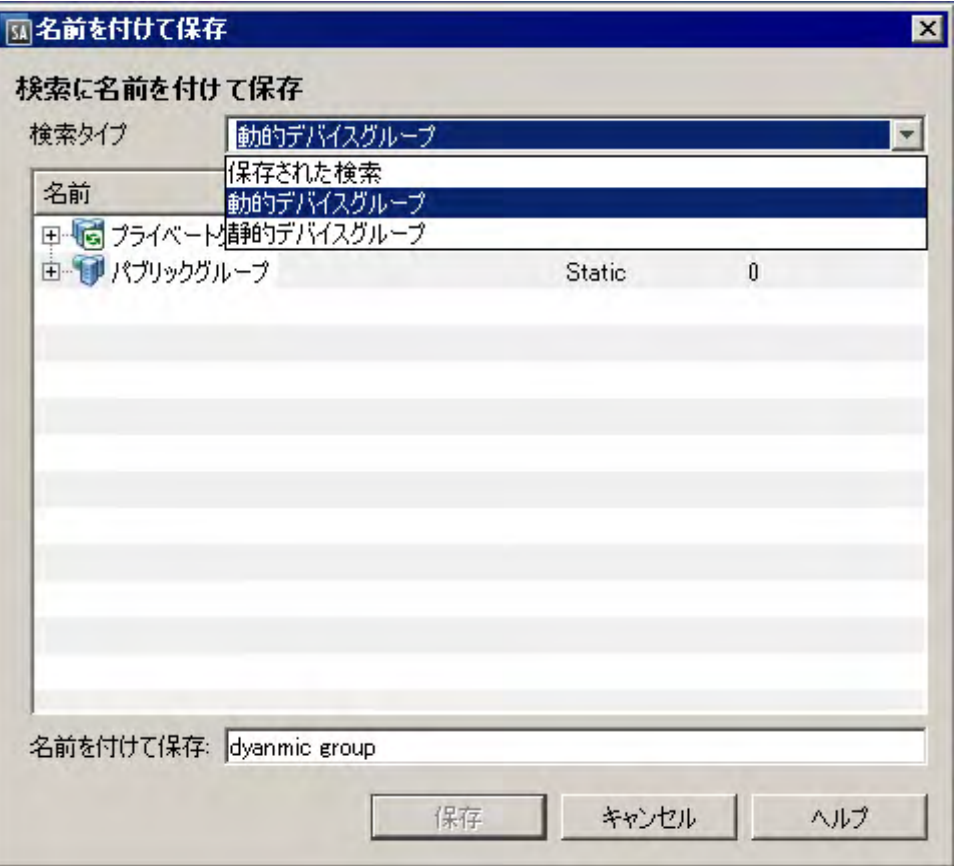

- デバイスグループを動的グループとして保存すると、ルールや環境内のサーバーを変更した場合、サーバー  $\blacktriangleright$ はデバイスグループに対して自動的に追加または削除されます。デバイスグループを静的グループとして保 存する と、 サーバーはデバイスグループに追加されますが、 すべてのルールは削除されます。
- 検索クエリが結果を返さない場合には、デバイスグループは動的デバイスグループとして保存してください。  $\sum_{i=1}^{n}$

### デバイスグループの移動

デバイスグループは、 [デバイスグループ] の下であれば、 さ まざまな場所に移動できます。 デバイスグルー プは、プライベートグループからパブリックグループに移動することはできますが、パブリックグループか らプライベートグループには移動できません。サブグループがあるデバイスグループを移動すると、サブグ ループ も一緒に移動し ます。

パブリックデバイスグループまたはプライベートデバイスグループを、パブリックグループに移動するには、 パブ リ ッ クデバイスグループの管理のア クセス権が必要です。 ア クセス権の取得については、 SAの管理者に お問い合わせください。

デバイスグループを移動するには、 次の手順を実行し ます。

- 1 ナビゲーションペインで [デバイス] > [デバイスグループ] を選択します。デバイスグループのリストが 内容ペインに表示されます。
- 2 ナビゲーションペインで、目的のグループに移動します。
- 3 内容ペインで、移動したいデバイスグループを選択します。
- **4** [アクション] メニューで、 [デバイスグループ] > [移動**...**] を選択し ます。 [グループの移動] ウ ィ ン ドウが 開きます。
- **5** デバイスグループの移動先を選択し ます。
- **6** [グループの移動] を ク リ ッ ク し ます。 これで、 デバイスグループが新しい場所に移動し ます。

### デバイスグループの複製

デバイスグループを複製すると、サーバーは新しいグループにコピーされ、複製元のグループでも保持され ます。SAクライアントでは、複製元として一度に選択できるデバイスグループは1つのみです。

パブリックなデバイスグループを複製するには、パブリックデバイスグループの管理のアクセス権が必要で す。 ア クセス権の取得については、 SAの管理者にお問い合わせ く だ さい。

既存のデバイスグループを複製するには、 次の手順を実行し ます。

- 1 ナビゲーションペインで [デバイス] > [デバイスグループ] を選択します。デバイスグループのリストが 内容ペインに表示されます。
- 2 ナビゲーションペインで、目的のグループに移動します。
- 3 内容ペインで、複製したいデバイスグループを選択します。
- **4** [アクション] メニューで、 [デバイスグループ] > [複製] を選択し ます。 これによ り、 デバイスグループの コピーが作成されます。
- **5** 複製し たデバイスグループの名前を変更するには、 [アクション] > [名前の変更] を選択し ます。

### デバイスグループの削除

デバイスグループ を削除する と、 グループは削除されますが、 グループ内のサーバーは [ すべての管理対象 サーバー ] リ ス ト からは削除されません。 また、 サーバーが所属する他のグループから削除される こ と もあ りません。

次のような場合、グループは削除できません。

- **•** デバイスグループに、 他のデバイスグループが含まれている場合。
- **•** デバイスグループに、 ソ フ ト ウ ェ アポ リ シーまたはパ ッ チポ リ シーがア タ ッ チ されている場合。
- **•** デバイスグループに、 ア クセス制御が設定されている場合。 デバイスグループのア クセス制御の詳細に ついては、『SA 管理ガイド』の「デバイスグループのアクセス権の設定」を参照してください。

パブリックなデバイスグループを削除するには、パブリックデバイスグループの管理のアクセス権が必要で す。 ア クセス権の取得については、 SAの管理者にお問い合わせ く だ さい。

サーバーグループを削除するには、 次の手順を実行し ます。

- 1 ナビゲーションペインで [デバイス] > [デバイスグループ] を選択します。デバイスグループのリストが 内容ペインに表示されます。
- 2 ナビゲーションペインで、目的のグループに移動します。
- 3 内容ペインで、削除したいデバイスグループを選択します。
- **4** [アクション] メニューで、 [デバイスグループ] > [削除] を選択し ます。
- **5** 確認のダイアログボ ッ クスで [選択し たグループの削除] を ク リ ッ クする と、 デバイスグループが削除さ れます。

## デバイスグループエクスプローラー

デバイスグループエクスプローラーでは、SA クライアント内にあるデバイスグループのプロパティの表示 し、管理することができます。デバイスグループエクスプローラーでは次のアクションを実行できます。

- **•** デバイスグループのプロパテ ィ と メ ンバーを表示し ます。
- **•** 動的デバイスグループを静的デバイスグループに変換し ます。
- **•** デバイスグループの メ ンバーを追加または削除し ます。
- **•** コンプライアンスポリシー (監査、 ソ フ ト ウ ェ ア、 アプ リ ケーシ ョ ン構成、 パ ッ チなど) が適用されるグ ループメンバーについて、コンプライアンス情報をサマリーで表示します。
- **デバイスグループにアプリケーション構成を追加します。**
- **•** グループ内のサーバーに関連付けられているパ ッ チ、 パ ッ チポ リ シー、 ソ フ ト ウ ェ アポ リ シーを表示お よび管理し ます。
- **•** 監査を作成し ます。
- スナップショットを取得します。
- **•** カス タム属性を表示および作成し ます。
- **•** サーバー履歴を表示し ます。

デバイスグループエ クスプローラーにア クセスするには、 次の手順を実行し ます。

- **1** ナビゲーシ ョ ンペインで [デバイス] > [デバイスグループ] を選択し ます。 デバイスグループが内容ペイ ンに表示されます。
- 2 デバイスグループを選択し、[アクション] メニューの [開く] を選択します。次のように、デバイスグルー プのブ ラウザーが開きます。

図34 デバイスグループエクスプローラーのウィンドウ

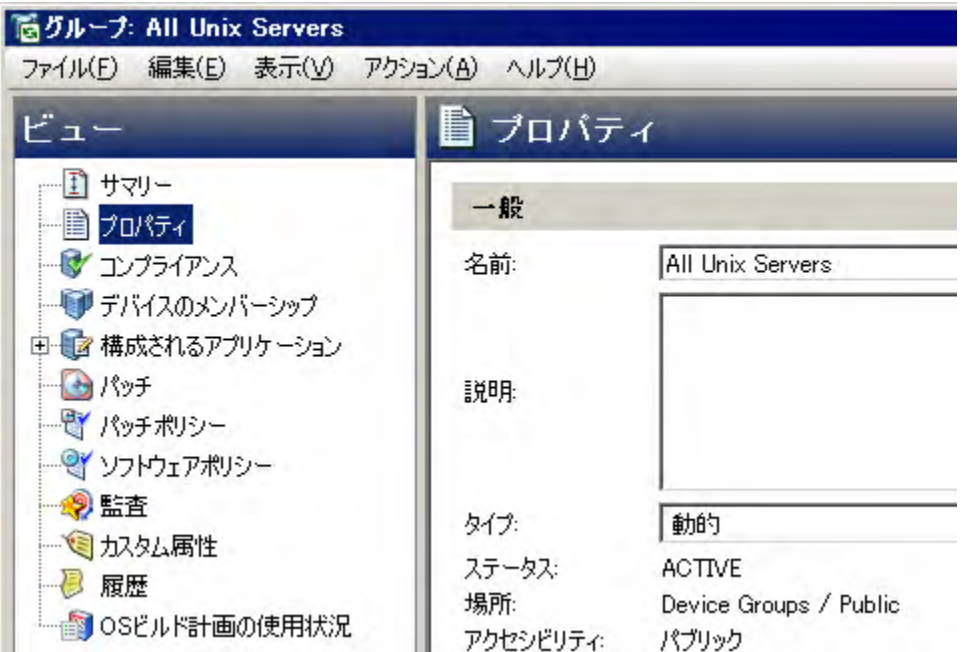

**3** デバイスグループのプロパテ ィ 表示やア クシ ョ ン実行は、 次のビ ューを選択し て行います。

- **•** [サマ リー](#page-111-0)
- **•** [プロパテ ィ](#page-111-1)
- **•** [コンプライアンス](#page-111-2)
- デバイスのメンバーシップ
- 構成されるアプリケーション
- デバイスグループのパッチ
- デバイスグループのパッチポリシー
- デバイスグループのソフトウェアポリシー
- **•** [監査](#page-113-2)
- **•** [デバイスグループのカス タム属性](#page-113-3)
- デバイスグループのプロパティの履**歴**

#### <span id="page-111-0"></span>サマリー

[サマリー1ビューには次の内容が表示されます。

- **—** プロパテ ィ : デバイスグループのタ イプ (プ ラ イベー ト 、 パブ リ ッ ク、 動的、 静的) が表示されます。
- **—** メ ンバー : デバイスグループの メ ンバーの総数が表示されます。

#### <span id="page-111-1"></span>プロパテ ィ

「プロパティ ] ビューには、選択しているサーバーグループのプロパティ情報(名前、タイプ、ステータス、ア クセシビリテ ィ ) が表示されます。

### <span id="page-111-2"></span>コンプライアンス

[ コンプライアンス] ビ ューには、 デバイスグループ内のサーバーにア タ ッ チ されているパ ッ チ、 ソ フ ト ウ ェ ア、監査などのポリシーについて、コンプライアンス状態がサマリーで表示されます。詳細については、『SA ユーザーガイド : サーバーのパッチ適用』、『SAユーザーガイド : ソフトウェア管理』、『SAユーザーガイド: 監 査と コ ンプ ラ イアンス』 を参照し て く だ さい。

### <span id="page-111-3"></span>デバイスのメンバーシップ

デバイスグループでは、グループに所属するすべてのメンバー (管理対象サーバー、サーバーやデバイスの グループ) を表示できます。グループに所属する各サーバーの名前、IPアドレス、OS、カスタマー、ファシリ ティ、説明が表示されます。

### <span id="page-111-4"></span>構成されるアプリケーション

パブリックデバイスグループには、アプリケーション構成を追加できます。追加したアプリケーション構成 は、 デバイスグループ内のすべてのサーバー とグループに適用されます。

- 「インストール済み構成] タブでは、デバイスグループにアタッチされているすべてのアプリケーション 構成を参照および編集できます。
- **•** [構成履歴] タ ブでは、選択し たアプ リ ケーシ ョ ン構成テンプレー ト で行った変更履歴をすべて表示でき、 古いバージ ョ ンの構成を復元できます。

詳細については、『SAユーザーガイド: アプリケーション構成』を参照してください。

### <span id="page-111-5"></span>デバイスグループのパッチ

サーバーへのパッチ適用の詳細については、『SAユーザーガイド: サーバーのパッチ適用』を参照してください。 このウィンドウには、選択したサーバーグループに関連付けられているすべてのパッチが表示されます。

### 表示オプション

[表示]ドロップダウンリストを使用して、デバイスグループエクスプローラーに表示される次のタイプの パッチ情報をフィルター処理できます。

- **例外のあるパッチ (Windowsのみ): Windowsサーバーの例外 (常にインストール、常にインストールしない** など)があり、かつ次のいずれかの状態であるパッチを表示します。
	- **—** ベンダーが推奨するパ ッ チですが、 現在イ ンス ト ールされていません。
	- **—** パ ッ チは現在イ ンス ト ールされています。
- **•** すべてのパ ッ チ: サーバーのオペレーテ ィ ングシステムに関連するパ ッ チをすべて表示し ます。

#### パ ッ チの内容

このセクションには、次のパッチの内容の情報が表示されます。

- **•** アイコン: 薄 く 表示されたパ ッ チア イ コ ンは、パ ッ チがソ フ ト ウ ェ ア ラ イ ブ ラ リ にア ッ プロー ド されてい **ないことを示します。**
- **•** 名前: ホ ッ ト フ ィ ッ クスまたは更新プログラムのロールア ッ プを提供するパッ チのQNumber。サービスパッ クのパ ッ チにはQNumberはあ り ません。
- **コンプライアンス**: パッチの管理者によって定義されている次のパッチコンプライアンスレベル。
	- **—** 非コンプライアンス (赤): パ ッ チはサーバーにイ ンス ト ールされているが、 ポ リ シーに含まれない か、またはパッチはサーバーにインストールされていないが、ポリシーに含まれます。
	- **—** 部分的 (黄): ポ リ シー と例外が一致せず、 例外の [理由] フ ィ ール ド にデータがあ り ません。
	- **—** コンプライアンス (緑): 次のいずれかの状態を示し ます。
		- **–** パ ッ チはサーバーにイ ンス ト ールされ、 ポ リ シーに含まれている、 またはパ ッ チはサーバーに インストールされていなく、ポリシーに含まれていません。
		- **–** パ ッ チはサーバーにイ ンス ト ールされ、 パ ッ チポ リ シーまたは例外にQNumberが同じ追加パ ッ チがあ り ます。 この場合、 QNumberが同じすべてのパ ッ チは、 SAによるパッチコンプライアン スの計算時にインストールされると見なされます。
		- **–** パ ッ チはサーバーにイ ンス ト ールされておらず、 パ ッ チポ リ シー内にあるか [常にインス トー ル]の例外として設定されていて、ベンダー推奨のパッチではありません。この場合、ベンダー によって推奨されていないため、このパッチには常にインストールしないという例外があり ます。

[プレビュー]ペインで、[コンプライアンス]列のアイコンまたはテキストの上にカーソルを置くと、サー バーのパ ッ チ コ ンプ ラ イアンス情報が表示されます。

- **•** タイプ: パッチのタ イプ。 Windowsホ ッ ト フ ィ ッ クスやWindows更新プログラムのロールア ッ プなどがあ ります。
- **セキュリティ情報: (オプション) このパッチのMicrosoftセキュリティ情報番号。**
- **•** 重要度: (オプシ ョ ン) Microsoftがこのパ ッ チに割 り当てた重要度であ り、 次のいずれかです。
	- **—** ク リテ ィ カル: このパ ッ チが対応する脆弱性が悪用される と、 ユーザーが操作を行わな く て も イ ン ターネットワームの感染が拡大する危険があります。
	- **—** 重要: このパ ッ チが対応する脆弱性が悪用される と、 ユーザーデー タの機密性、 完全性、 可用性、 あ るいは処理リソースの完全性または可用性が損なわれる危険があります。
	- **—** 中: デフ ォル ト 構成の使用や監査などの対策を講じ る こ とや、脆弱性を悪用する方法が難しい とい う 理由から、悪用の危険性はかなり低くなります。
	- **—** 低: このパ ッ チが対応する脆弱性の悪用は極めて難しいか、 その影響は最小限です。
- **•** リ リース日: Microsoftがこのパ ッ チを リ リース し た日付。
- **•** 例外: 選択し たサーバーに設定されているパ ッ チポ リ シーの例外のタ イ プ。
- **インストール済み**:選択した管理対象サーバーにパッチがインストールされているかどうかを示します。
- **推奨**: 最終ソフトウェア登録時にこのパッチがベンダーによって推奨されたことを示すチェックマーク。
- **•** 説明: 管理対象サーバーの簡単な説明。

### <span id="page-113-0"></span>デバイスグループのパッチポリシー

パッチポリシーを使ったサーバーへのパッチ適用の詳細については、『SAユーザーガイド: サーバーのパッチ 適用』を参照してください。

このウィンドウには、選択したデバイスグループに関連付けられているすべてのパッチポリシーが表示され ます。 [表示] ド ロ ッ プダウン リ ス ト を使用し て、 サーバーエ クスプローラーに表示するパ ッ チポ リ シーのタ イプをフィルター処理できます。

#### 表示オプション

このセクションには、次のパッチ内容の情報が表示されます。

- **•** デバイスグループにア タ ッ チ されているポ リ シー : デバイスグループにア タ ッ チ されているすべてのポ リシー、または選択した管理対象サーバーが所属するサーバーグループにアタッチされているポリシー。
- **•** サーバーにア タ ッ チ されていないポ リ シー: グループにア タ ッ チ されていない、選択し たサーバーグルー プに関連するすべてのパッチポリシーのリスト。

#### パ ッ チの内容

このセクションには、次のパッチ情報が表示されます。

- **•** 名前: パ ッ チポ リ シーの名前。
- **• OS**: パ ッ チポ リ シーに関連付けられているオペレーテ ィ ングシステム。
- **•** 説明: パ ッ チポ リ シーの説明。

### <span id="page-113-1"></span>デバイスグループのソフトウェアポリシー

[ソフ トウェアポリシー ] ビ ューには、 選択し たサーバー (またはサーバーグループ) に関連付けられている ソ フトウェアポリシーがすべて表示されます。「アクション] メニューでは、ポリシーのアタッチ、ポリシーの アタッチ解除、サーバーの修復、ソフトウェアコンプライアンスのスキャンなどを実行できます。詳細につ いては、『SAユーザーガイド: ソフトウェア管理』を参照してください。

#### <span id="page-113-2"></span>監査

このウィンドウでは、監査とスナップショットを作成し、実行できます。詳細については、『SA ユーザーガ イド: 監査とコンプライアンス』を参照してください。

### <span id="page-113-3"></span>デバイスグループのカスタム属性

このウィンドウには、サーバーまたはデバイスグループで設定されているカスタム属性が表示されます。ま た、 カス タム属性の追加、 編集、 削除も実行できます。

カスタム属性は、次の2つのタイプのいずれかです。

- <u>● 別のソースから継承 <sup>①</sup> されたカスタム属性。継承元は、カスタマー、ソフトウェアポリシー、サーバー</u> グループ、ISMコントロールなどです。
- **•** サーバーに直接ア タ ッ チ されている カス タム属性。

継承したカスタム属性の値をオーバーライドするには、継承の矢印アイコン <sup>⊕</sup> をクリックしてから、値 フィールドに新しい値を入力します。 [Enter] キーを押します。カスタム属性の値がオーバーライドされ、継 承の矢印アイコンが<sup>1</sup>0に変わります。

### <span id="page-114-0"></span>デバイスグループのプロパティの履歴

[履歴] ビ ューでは、 選択し たデバイスグループで行った変更が表示されます。 この履歴エン ト リは、 SA Web クライアントでデバイスグループに対してアクションが実行されると生成されます。履歴は読み取り専用で す。 履歴エン ト リ では、 次の内容が表示されます。

- **•** 日付: 前回の変更が発生し た日付。
- **•** イベン ト : 変更内容の説明。
- **•** ユーザー : 変更を行ったユーザー。

[表示]ドロップダウンリストでは、期間(先週、過去2か月など)ごとにデバイスグループの履歴リストをソー ト できます。

# 第4章 サーバーエージェントの管理

サーバーエージェントの管理トピックでは、SAサーバーエージェントについて説明し、インストール方法を 紹介します。

SAエージェントとは、SAを使用してサーバーを管理するために、ほとんどのサーバーにインストールされる ソフトウェアです。エージェントは、次の4つの方法でサーバーにインストールできます。

- **•** IPア ド レスをスキャ ン し、 エージ ェ ン トがインス ト ールされていないサーバーを検出し ます。 [デバイス] タブで [サーバー ] > [SAエージェントのインストール] を選択します。エージェントレスサーバーの検出 (119[ページ](#page-118-0)) およびSA[エージ ェ ン トのインス ト ール](#page-116-0) (117ページ) を参照し て く だ さい。
- **•** 管理対象サーバーの中でエージ ェ ン ト がイ ンス ト ールされていないサーバーを特定し ます。 [ デバイス ] タブで [サーバー ] > [ すべての管理対象サーバー ] を選択し ます。 SA [エージ ェ ン トのインス ト ール](#page-116-0) (117 [ページ](#page-116-0)) を参照してください。
- **•** 仮想化サービスで管理し ているサーバーの中で、 エージ ェ ン ト がイ ンス ト ールされていないサーバーを 特定します。[仮想化] タブを使用します。SAエージェントのインストール (117ページ) を参照してくだ さい。また、『SAユーザーガイド: 仮想化管理』も参照してください。
- **エージェントのインストールコマンドを使用します。エージェントのインストール***と***アップグレードの** ユーティリティ (309ページ)を参照してください。

SA では、 VMware ESXi サーバーにサーバーエージ ェ ン ト を イ ンス ト ールし ません。 ESXi サーバーの管理は、 VMware vCenter仮想化サービスで行います。詳細については、『SAユーザーガイド: 仮想化管理』を参照して く ださい。

## サーバーの検出とエージェントのインストールに必要な アクセス権

エージェントレスサーバーを検出し、エージェントをインストールするには、アクセス権が必要です。アク セス権の詳細については、『SA 管理ガイド』を参照してください。エージェントのスキャンとデプロイに必 **要なアクセス権を取得するには、SAの管理者に連絡してください。** 

## <span id="page-116-0"></span><u>SAエージェントのインストール</u>

ここでは、SAエージェントをサーバーにインストールし、SAで管理する方法を説明します。

SAクライアントでは、エージェントレスサーバーには レトラアイコンが表示されます。 [サーバーのステー](#page-61-0) [タスアイコン](#page-61-0) (62ページ) を参照し て く だ さい。

エージェントレスサーバーとは、エージェントを実行していない物理サーバー、またはエージェントを実行 し ていないが仮想化サービスで管理されている仮想マシン (VM) のいずれかです。 詳細については、 『SAユー ザーガイド: 仮想化管理』を参照してください。

**1** SA ク ラ イアン ト で、 [デバイス] > [SAエージ ェ ン トのインス ト ール] を選択し、 SAエージェン トのインス トール先となるサーバーを選択します。エージェントレスサーバーの検出 (119ページ) を参照してくだ さい。

別の方法と し て、[デバイス] > [すべての管理対象サーバー] を選択し、SAエージェン トのインス トー ル先となるサーバーを選択します。

さらに別の方法として、[仮想化] タブでSAエージェントのインストール先となるVMを選択します。 すべてのVMは、 仮想化サービスで管理されます。

エージェントレスサーバーには、サーバーアイコン が表示されます。 [サーバーのステータスアイ](#page-61-0) コン (62[ページ](#page-61-0)) を参照してください。

サーバーの電源はオンにしておいてください。 オフになっていると、[SAエージェントのインストー ル] メニューは無効になります。

- **2** [ アクション ] メニューで、 [**SA**エージ ェ ン ト の イ ン ス ト ール] を選択し ます。 [SA エージェン トのインス トール] ダイアログボックスが開きます (図[35](#page-117-0)を参照)。
- <span id="page-117-0"></span>図35 [SAエージェントのインストール] ダイアログボックス

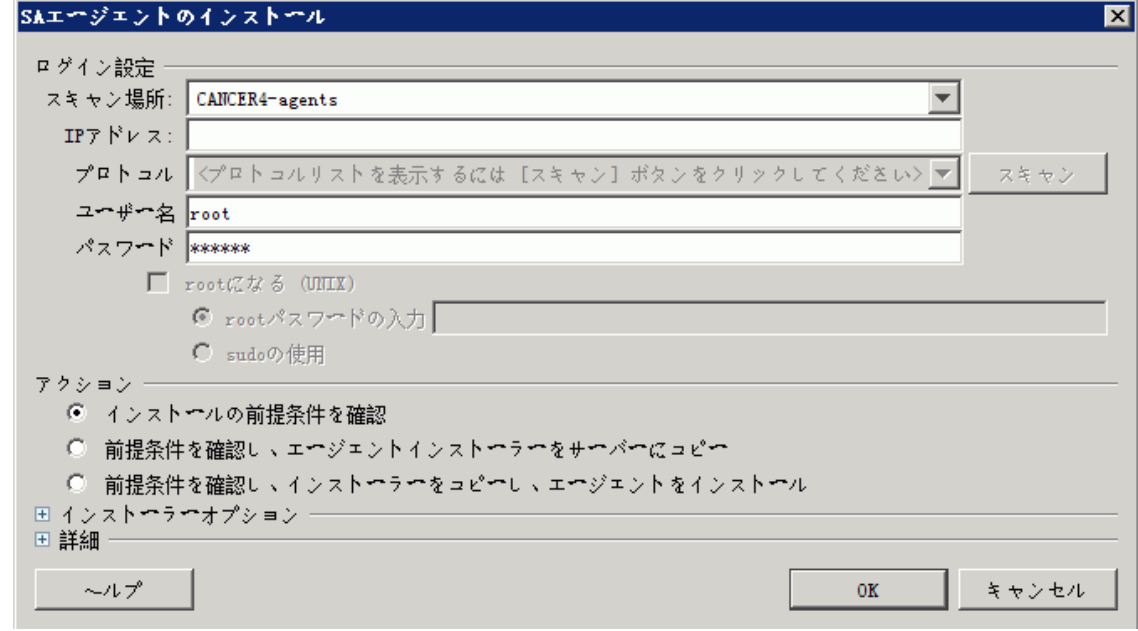

**3** ド ロ ッ プダウン リ ス ト から、 サーバーへの接続に使用するネ ッ ト ワーク プロ ト コルを選択し ます。

ほとんどの場合、[自動選択]をお勧めします。このオプションを選択すると、各サーバーに適切な プロ ト コルが自動的に選択されます。

4 管理対象サーバーへのログインに使用するユーザー名とパスワードを入力します。

**Windowsベースのシステムの場合、Windows管理者のユーザー名とパスワードを指定します。** 

Unixシステムの場合、rootユーザーとパスワードを指定します。rootでのログインが許可されない場合 は、[rootになる (UNIX)] チェックボックスを選択します。[rootパスワードの入力] を選択してパスワード を入力するか、 そのアカウン ト でsudoア クセスが有効にな っている場合は [sudoの使用] を選択し ます。

sudoでログインするには、すべてのコマンドをroot権限で実行できるようにsudoユーザー構成ファイル (通常は/etc/sudoers) を設定し てお く 必要があ り ます。この設定は、一般的にsudoersフ ァ イルで「ALL」 エイリアスを指定して行います。

root でログインしても、 Unixサーバーにエージ ェ ン ト をデプロ イできない場合には、 デプロ イ先のシス テムで、rootでの直接ログインが無効になっている可能性があります。この場合は、root以外のユーザー でログインした後、suコマンドまたはsudoコマンドで権限のエスカレーションを行います。

次に示すエージ ェ ン ト のデプロ イ手順は、 root以外のユーザーで行います。

**a [ユーザー名]フィールドに、サーバーへのログインで使用する非特権ユーザーのユーザー名を入力** し ます。

- b [パスワード] フィールドに非特権ユーザーのパスワードを入力します。
- c [rootになる(UNIX)] チェックボックスを選択します。[rootパスワードの入力] を選択してパスワード を入力するか、 [sudoの使用] を選択し ます。 [sudoの使用] を選択する場合、 非特権アカウン ト で任 意のコマンドをrootとして実行できるように設定する必要があります。
- 5 次のいずれかのデプロイメントアクションを選択します。
	- **•** イ ンス ト ールの前提条件を確認。
	- **前提条件を確認し、エージェントインストーラーをサーバーにコピー。**
	- **•** 前提条件を確認し、 イ ンス ト ーラーを コ ピー し、 エージ ェ ン ト を イ ンス ト ール。

詳細については、サーバーでのエージェントインストールアクションの設定 (128ページ) を参照してく ださい。

- **6** エージ ェ ン ト イ ンス ト ールオプシ ョ ンで、 エージ ェ ン ト をサーバーにイ ンス ト ールする方法を指定でき ます。詳細については、エージェントインストーラーのオプション (314ページ) を参照してください。
- **7** [**OK**] を ク リ ッ クする と、 選択し たア クシ ョ ンが実行されます。
- **8** エージ ェ ン ト のイ ンス ト ールが完了する と、 イ ンス ト ールの結果が表示され、 サーバーのステー タ スア イコンが更新されます。非管理対象サーバーの情報を表示し、エージェントインストールのステータス レポートを作成できます。詳細については、エージェントインストールのレポート (131ページ) を参照 して く だ さい。

## <span id="page-118-0"></span>エージェントレスサーバーの検出

多数のサーバーにエージェントをインストールする場合は、SAクライアントを使用します。エージェントレ スサーバーを検出するには、検索する場所とIPアドレスを指定します。指定した内容に基づいて、SAはネッ トワークスキャンを実行します。ネットワークスキャン以外の方法として、IP アドレスまたはIP アドレス範 囲のリストが含まれているファイルをインポートすることもできます。スキャンが完了すると、スキャンで 検出されたサーバーのリストが表示されます。

SAは、各サーバーのステータス、IPアドレス、ホスト名、検出されたオペレーティングシステム、サーバー 接続に使用する空きポートを特定します。

SA クライアントを使用してエージェントレスサーバーをスキャンし、エージェントをインストールするに は、次の手順を実行します。

- **1** SAク ラ イアン トのナビゲーシ ョ ンペインで、[デバイス] タブから [サーバー] > [SAエージェン トのインス ト ール] を選択し ます。
- 2 「スキャン場所] ドロップダウンリストで、サーバーをスキャンするレルムを選択します。レルムの詳細 については、『SA 管理ガイド』を参照してください。
- **3** ド ロ ップダウン リス ト で [IPア ド レス範囲の入力] を選択し、 スキャ ンする IPア ド レスの範囲を指定し ま す。[開始] および [終了] フィールドにIPアドレス範囲を入力します。[終了] フィールドの横にあるプラ ス(+) ボタンをクリックすると、IPアドレス範囲を追加できます。最大5つのIPアドレス範囲を追加する ことができます。IPアドレス範囲フィールドを削除するには、マイナス (-) ボタンをクリックします。

または

ドロップダウンリストで [明示的IP/ホスト名] を選択し、スキャンするIPアドレスのリストを入力します。 アドレスは空白文字で区切ります (カンマは使用しません)。省略記号 (...) ボタン (図[36](#page-118-1)) をクリックする と、テキストエディターが開きます。スキャンするIP範囲を記述したファイルを読み込み、スキャンを 実行できます。

<span id="page-118-1"></span>図36 IPアドレスが保存されたファイルの読み込み

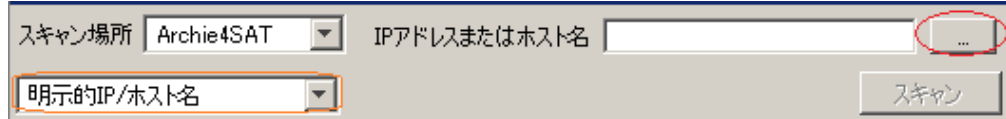

- 4 [スキャン] をクリックすると、サーバーのスキャンが始まります。スキャンが完了すると、サーバーの リストが表示されます。リストでは、ステータス、IP アドレス、ホスト名、検出されたオペレーティン グシステム、サーバー接続に使用可能な空きポートがサーバーごとに表示されます。列見出しをクリッ クすると、その列でリストがソートされます。
- ファイアウォールが有効になっていると、サーバーに実際インストールされているオペレーティングシステ ムを正確に検出できない場合があります。これは、一部のファイアウォールが、オペレーティングシステム の検出に使用するメソッドに干渉することが原因です。オペレーティングシステム情報の収集では、SAがア クセスできる空きポートが1つ以上必要になります。オペレーティングシステムが検出されない場合や、誤っ て検出される場合には、 SAコ アからのネ ッ ト ワークパケ ッ ト を許可するよ う にフ ァ イアウォールの設定を変 更する必要があります。

図[37](#page-119-0)は、ネットワークスキャン結果の例です。実際にサーバーにインストールされているオペレーティ ングシステムを正しく認識するには、SAがサーバーにログインできることが前提となります。

<span id="page-119-0"></span>図37 スキャン結果

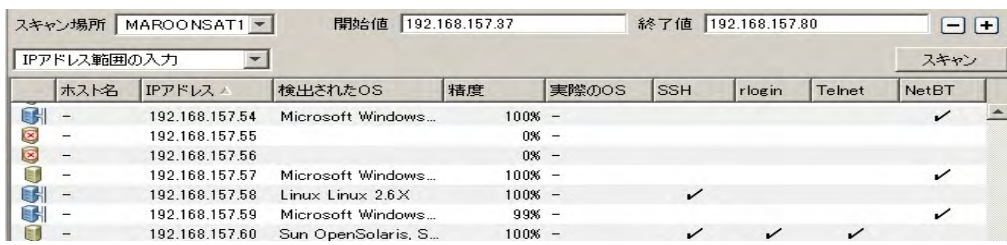

**5** SA[エージ ェ ン トのインス ト ール](#page-116-0) (117ページ) の手順に従って、 サーバーにSAエージェン ト をインス トー ルし ます。

## サーバーエージェントのアップグレード

新しいバージョンのHP SAには、SAエージェントの新しいバージョンが含まれていることがあります。新しい バージョンのエージェントは、SAの新機能を使用する上で必要になることがあります。SA エージェントの アップグレードの手順については、エージェントのアップグレード - SA クライアント (321ページ) を参照し て く ださい。

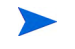

SAコアホストとして機能するサーバー上でエージェントのアップグレードを実行すると、警告メッセージが 表示されます。コア自体のアップグレードでコアホストエージェントもアップグレードされるので、手動で アップグレードする必要はありません。

## エージェントインストールのデフォルト設定

サーバーエージェントは、SAでサーバーを管理するためのソフトウェアです。エージェントのインストール で適用されるデフ ォル ト の動作を設定するには、SAクライアントで **[**ツール**] > [**オプシ ョ ン**]** を選択し ます。詳 細については、 SAエージェントのインストール - インストーラーオプション (38ページ)、 SAエージェントの インストール - プロトコル (39ページ) 、SAエージェントのインストール - 詳細オプション (39ページ) を参照 して く ださい。

## サーバーエージェントの起動と停止

SAエージェントのインストールが完了し、エージェントが管理対象サーバーで稼働を始めると、手動による 停止や再起動が必要になるケースはほとんどありません。

サーバーエージェントを起動するには、管理対象サーバーにログインし、次のいずれかのコマンドを入力し ます。

#### Unixの場合:

/etc/init.d/opsware-agent start

#### HP-UXの場合:

/sbin/init.d/opsware-agent start

#### AIXの場合:

/etc/rc.d/init.d/opsware-agent start

#### Windowsの場合:

net start opswareagent

エージ ェ ン ト を停止するには、 startの部分にstopを指定し て実行し て く だ さい。

## サーバーエージェント情報の表示

SAクライアントにインストールされているエージェントの情報を表示するには、SAクライアントでサーバー を選択し、 [プロパテ ィ ] を選択し て [レポー ト された情報] を開きます。

[レポート] フィールドには、エージェントのレポート機能のステータスと、エージェントが定期的にレポー ト を実行し ているかど うかが表示されます。 エージ ェ ン ト のレポー ト ステー タ スには、 次のいずれかが表示 されます。

- **— OK**: エージ ェ ン ト は正し く レポー ト を行っています。
- **—** 登録実行中: エージ ェ ン ト は、 サーバーハー ド ウ ェ ア情報を登録し ています。
- **—** エラーのレポー ト 中: ハー ド ウ ェ ア情報のレポー ト 中にエ ラーが発生し ま し た。
- **—** <数値> 日間レポー ト な し: エージ ェ ン ト が最後にレポー ト し た日を示し ます。
- **—** 未レポー ト : エージ ェ ン ト がまだレポー ト を実行し ていないこ と を示し ます。

### エージェント情報に基づくサーバー検索

詳細検索では、検索条件としてエージェントの検出日、エンコード、レポート、ステータス、エージェント バージ ョ ンなどを指定できます。

[サーバーのプロパテ ィ ] にあるエージ ェ ン ト のレポー ト 情報にア クセスするには、 詳細検索を実行する方法 と、通信ステータスごとに管理対象サーバーを表示する方法があります。通信ステータスごとにサーバーを 表示すると、SA Webクライアントユーザーインタフェースの [登録] 列に表示されます。

レポートでエラーが発生する場合や、24 時間以上レポートが行われていない場合、通信テストでトラブル シューティングを実行できます。詳細については、サーバー通信テストの実行(133ページ)を参照してくだ さい。

サーバーハー ド ウ ェ アを変更する と、 サーバーのエージ ェ ン ト がコ ア と通信する タ イ ミ ングによ っ ては、 変更内容が SA Web クライアントユーザーインタフェースに反映されるまでに最長 12 時間かかることがあ ります。

Server Automation 以外の方法で管理対象サーバーでソフトウェアのインストールまたはアンインストールを 行った場合、 変更内容がSA Webクライアントユーザーインタフェースに反映されるまで最長で24時間かかる ことがあります。たとえば、Microsoftパッチデータベースを更新する場合、更新後の新しいデータベースに 基づいてすべての管理対象サーバーがパッチの有無を識別できるようになるには、最長で24時間かかります。

また、サーバーのハードウェア情報が部分的に報告されない場合があります。たとえば、エージェントをデ フォルト設定でインストールする場合、インストールから1時間経過しないと、一部のハードウェア情報が SA Webクライアントに報告されません。また、一部のハードウェア情報 (ディスク障害など) を取得できない ため、その部分が報告されないこともあります。この場合、サーバーのプロパティページでは、報告されて いない情報が未設定として表示されます。

### 管理対象サーバーで稼働するエージェントのセキュリティ

エージェントは、SAコアとの通信時、クライアントとサーバーの両方として動作します。すべての通信で暗 号化と整合性チ ェ ッ クが行われ、 SSL/TLS を使った X.509v3 ク ラ イアン ト 証明書に基づ く 認証が行われます。 いくつかのコアコンポーネントは、明確に定義された TCP/IP ポート経由でエージェントにコマンドを発行で きます。 また、 エージ ェ ン ト は、 専用の定義済みポー ト を使って コ ア コ ンポーネン ト に応答できます。

### 管理対象サーバーでエージェントが実行する機能

サーバーエージェントには、次のような制限があります。

- **•** 検出の対象は、 イ ンス ト ールされている管理対象サーバーの情報のみであ り、 他のサーバーの検出はで きません。
- **•** SAコ アによる明示的な指示がある場合を除き、 サーバー上で変更を行 う こ とはできません。

SAは、 管理者権限 (UNIXサーバーではroot、 Windowsサーバーではローカルシステム) で稼働し ます。 これは、 パッチのインストールや再起動などのタスク実行には管理者権限が必要になるからです。

コアは、クライアント認証を行い、特定のサーバーの証明書を提示しているかどうかをチェックします。 Server Automation ではこのチェックを、エージェントの初期インストール時に生成されたサーバーのIPアド レスと、証明書を比較して行います。証明書が無効の場合、またはIPアドレスがモデルリポジトリに保管さ れている IP ア ド レス と一致し ない場合、 認証は失敗と な り、 エージ ェ ン ト と Server Automationの通信は続行 できな く な り ます。 不正ユーザーが管理者権限を使って管理対象サーバーへのア クセスに成功し、 サーバー のセキュリティが低下した状態になっても、このユーザーがアクセス可能な情報はSAコア内の次の項目に制 限されます。

- サーバーのハードウェアインベントリ (管理者権限でログインしたユーザーが参照可能)
- **•** サーバーのソ フ ト ウ ェ ア リ ソースインベン ト リ (管理者権限でログイ ン し たユーザーが参照可能)
- **•** カス タム属性情報

### ソフトウェアおよびハードウェアインベントリ

サーバーエージェントは、初期インストール時にソフトウェアおよびハードウェア全体のインベントリ チェックを行い、取得した情報をSAコアに保存します。次のインベントリチェックが自動実行されます。

- **•** 最小限のハー ド ウ ェ アイベン ト リ を12時間間隔で実行し、 最新情報をSAコ アに保存し ます。 収集される 情報には、OSバージョン、シャーシID、SAエージェントバージョン、SAオブジェクトIDがあります。
- **•** ハー ド ウ ェ ア全体のイベン ト リ を 7日間隔で実行し、 最新情報を SA コ アに保存し ます。 収集される情報 には、最小限のハードウェアイベントリの内容に加えて、CPU、メモリ、ストレージ、ネットワークに 関する情報が含まれます。
- **•** ソフ トウェアイベン ト リを 24 時間間隔で実行し、 最新情報を コ アに保存し ます。 サーバー上で ソ フ ト ウェアを検出し、コアに相違点がないかチェックします。
- ハードウェアインベントリは、ソフトウェアのインストール時にも実行されます。

### エージェントがトラッキングするサーバー情報

エージェントは、管理対象サーバーごとに、ソフトウェア、ネットワーク、ハードウェアの情報を報告しま す (図[38](#page-122-0)と図[39](#page-123-0)を参照)。 SAは、コアと通信し、サーバーにインストールされているハードウェアとソフト ウェアを報告することにより、サーバーに適切なソフトウェアがインストールされているかどうかを確認し ます。

```
図38 サーバー情報 - サマ リー
```
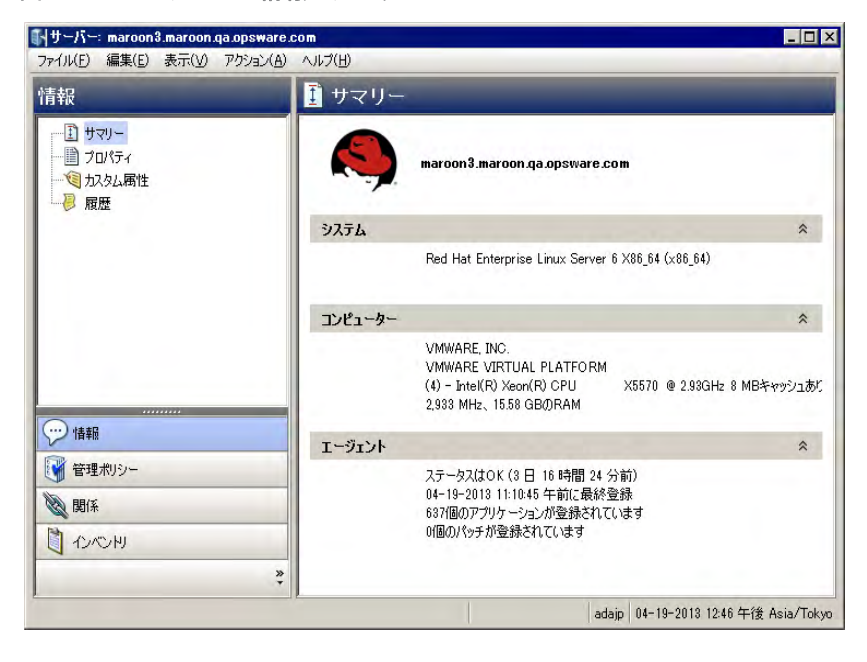

<span id="page-123-0"></span>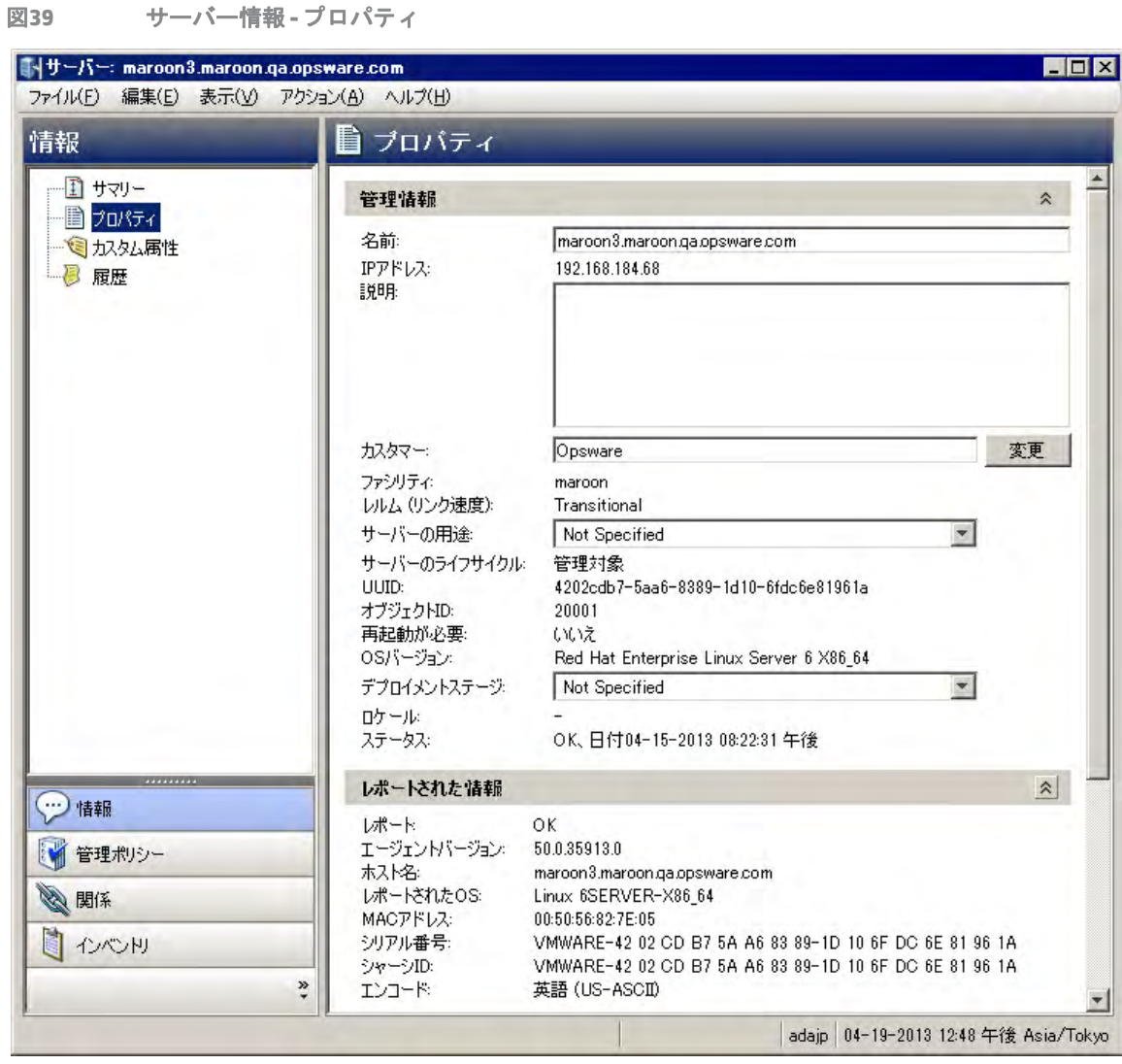

### ソフトウェア情報

サーバーにインストールされているソフトウェアは、SAライブラリに記録されます。サーバーにインストー ル済みのソフトウェアを一覧表示するには、[イベントリ] タブを選択してから [インストール済みのパッケー ジ] を選択し ます。 詳細については、 『SAユーザーガイ ド : ソ フ ト ウ ェ ア管理』 を参照し て く だ さい。

### ハードウェア情報

SAは、さまざまな方法でハードウェア情報を追跡します。[表](#page-124-0)6では、エージェントが各管理対象サーバーの サーバー情報とハー ド ウ ェ ア情報を取得する方法をま とめています。

表6 エージェントが収集するサーバーハードウェア情報

<span id="page-124-0"></span>

| 属性        | 説明                                                                                                    | 取得方法                                                                                                    |
|-----------|----------------------------------------------------------------------------------------------------|----------------------------------------------------------------------------------------------------|
| 名前        | サーバーの名前。ユーザー<br>が設定可能です。Server<br>Automationでは、ユーザー<br>がサーバー名を編集しない<br>限り、設定されたホスト名<br>を使用します(デフォルト)。 | Windowsの場合:サーバーの完全修飾DNS名を使用します。<br>Linux、Solaris、AIX、HP-UXの場合: hostnameコマンド<br>が返すサーバーの現在のホスト名を使用します。                                                                                                    |
| レポートされたOS | サーバーのオペレーティ<br>ングシステムのバージョ<br>ン番号。                                                                    | Windows の場合: オペレーティングシステムが報告する<br>Windowsバージョン番号を使用します。これには、メジャー<br>バージョン番号、マイナーバージョン番号、Windowsビル<br>ド番号、サービスパックレベルが含まれます。                                                                                                    |
|           |                                                                                                    | Linux、Solaris、AIX、HP-UXの場合: unameコマンドが返<br>すオペレーティングシステムバージョンを使用します。                                                                                                    |
| OSバージョン   | OS定義で指定したOSバー<br>ジョン。                                                                                 | オペレーティングシステムの準備ウィザードでOSを準<br>備したユーザーが指定します。<br>詳細については、『SAユーザーガイド: プロビジョニン<br>グ』を参照してください。                                                                                                    |
| シリアル番号    | システムのシリアル番号。<br>可能であれば、Server<br>AutomationはシャーシIDを<br>報告します。                                         | WindowsとLinuxの場合:システムBIOSから取得します。<br>Solaris、AIX、HP-UXの場合:システムROMから取得します。                                                                                                    |
| メーカー      | サーバーの製造元(取得で<br>きる場合)。                                                                                | WindowsとLinuxの場合:システムBIOSから取得します。<br>Solaris、AIX、HP-UXの場合:システムROMから取得します。                                                                                                    |
| モデル       | サーバーのモデル(取得で<br>きる場合)。                                                                                | WindowsとLinuxの場合:システムBIOSから取得します。<br><b>SolarisとAIXの場合</b> :システムROMから取得します。<br>HP-UXの場合: model コマンドの出力 (システムROMから<br>読み出されます)。                                                                                                    |
| メモリ       | 物理RAMの容量と、設定さ<br>れた仮想メモリのページ<br>ング領域の合計容量。                                                            | Windowsの場合: Windows 2000 API<br>GlobalMemoryStatus()を使用します。<br>Linuxの場合:/proc/meminfoファイルから取得します。<br>Solarisの場合: sysconfとswapct1の各APIで取得し<br>ます。<br>AIXの場合: メモリ情報は 1sattr コマンド、ページング<br>領域は1spsコマンドで取得します。<br>HP-UXの場合: pstatシステムコールを使用します。 |

表6 エージェントが収集するサーバーハードウェア情報 (続き)

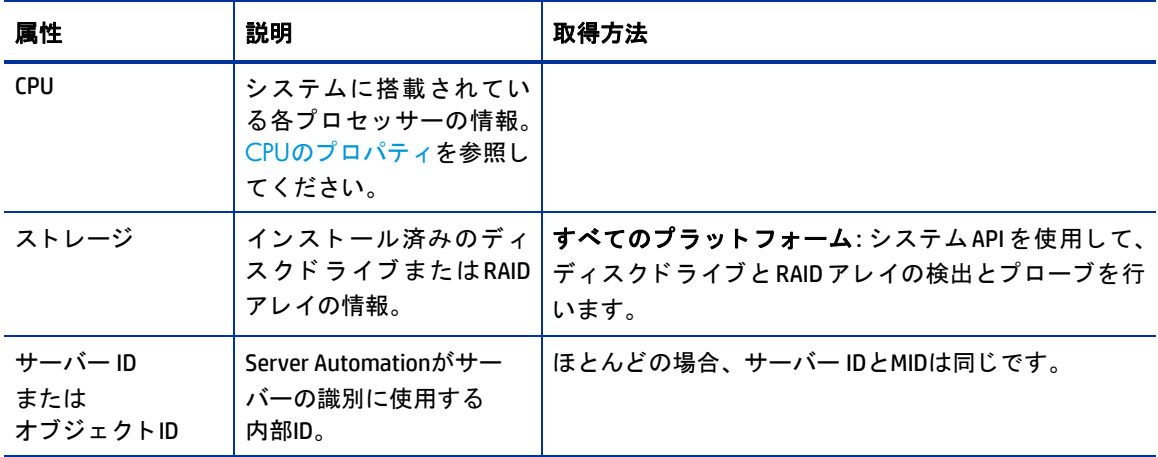

エージェントは、ハードウェアおよびソフトウェアのレポートに加えて、ネットワークに関する情報も報告 します。報告されるネットワーク情報と、SA Webクライアントの[ネットワーク] タブで内容を変更する手順 については、ネットワーク構成 (231ページ)を参照してください。

#### <span id="page-125-0"></span>**CPU**のプロパテ ィ

次に示すCPUプロパティは、SAクライアントの [インベントリ] > [ハードウェア] ウィンドウに表示されます。 このプロパティは、SAに情報を提供するプラットフォームに関する情報です。

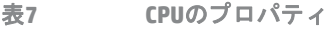

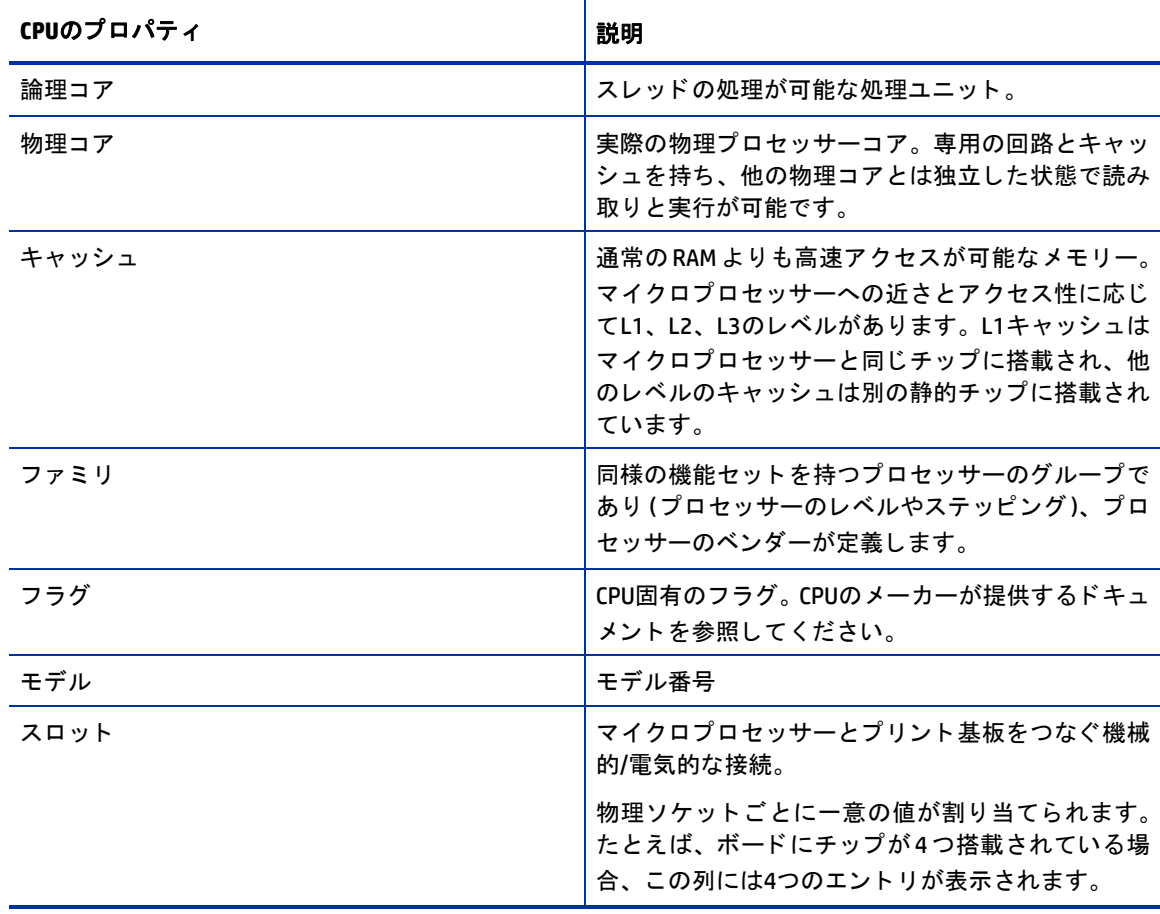

表7 CPUのプロパティ

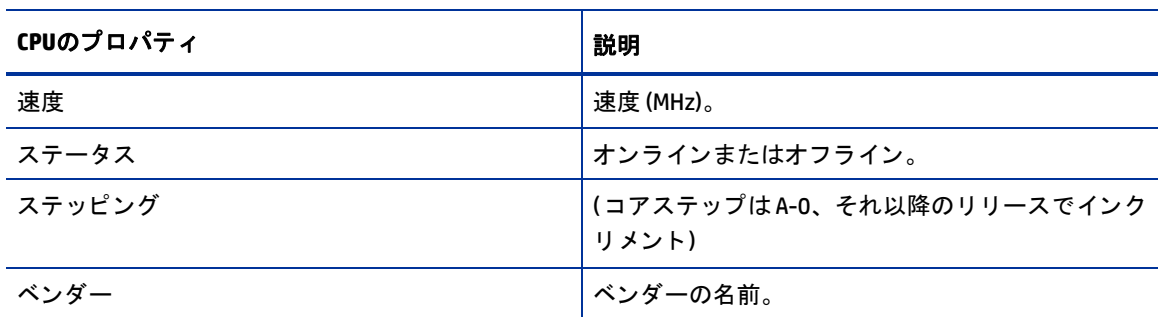

個々のサーバーのCPU情報を表示するには、 次の操作を実行し ます。

- 1 SAクライアントで [デバイス] > [サーバー] > [すべての管理対象サーバー] を選択し、サーバーリストを 表示します。
- 2 内容ペインでサーバーを右クリックし、[開く]を選択します。

サーバーの [サマ リー ] ウ ィ ン ド ウが開きます。

3 [インベントリ] > [ハードウェア] を選択します。

[ハードウェア]ウィンドウが開き、一般的なサーバー情報 (モデルなど) とCPU情報が表示されます。

図**40** 一般的な情報と**CPU**情報が表示される **[**ハー ド ウ ェ ア**]** ウィンドウ

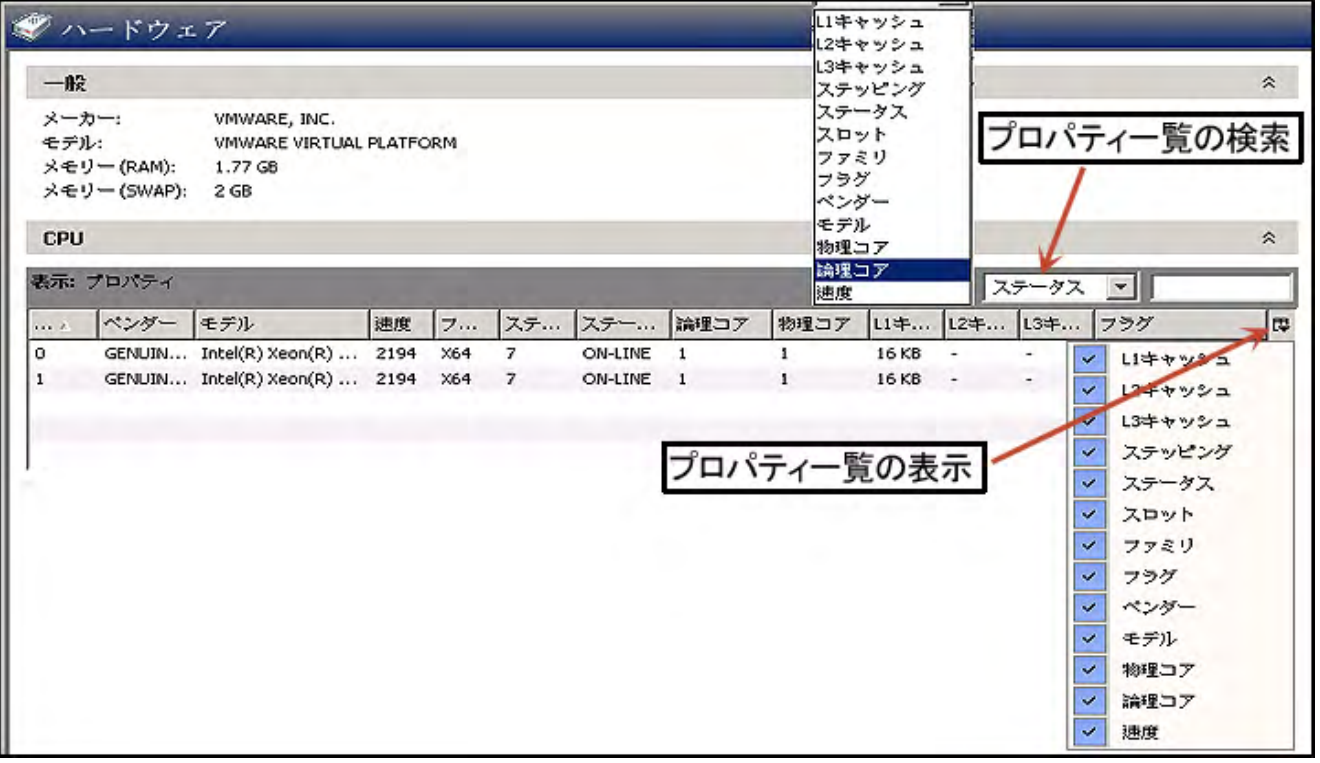

- 4 プロパティを検索するには、検索ドロップダウンリストでプロパティを選択し、横のフィールドに検索 文字列を入力し ます。
- 5 表示するプロパティを調整するには、 <sup>は</sup> アイコンをクリックします。 ウィンドウに表示したくないプ ロパテ ィ の選択を解除し ます。
- **6** 列を ド ラ ッ グする と、 列の順序を変更できます。

## サーバーの検出とエージェントのインストール

SA では、SA クライアントを使用することにより、多数のサーバーにエージェントをインストールできます。 SAは、エージェントのインストールが必要なサーバーの特定、各サーバーに適用するエージェント構成の指 定、サーバーへの接続に使用するログインプロトコルの選択、エージェントのインストールオプションの指 定、エージェントのインストール、インストールステータスを報告するレポートの作成を行います。

ここでは、次の内容について説明します。

- サーバーでのエージェントインストールアクションの設定
- ログイン設定
- エージェント インストーラーのコマンド
- **•** [サーバーステータスのレポー ト](#page-128-0)

エージェントのインストール方法については、エージェントレスサーバーの検出(119ページ)を参照してく ださい。

### <span id="page-127-0"></span>サーバーでのエージェントインストールアクションの設定

インストール先のサーバーを特定したら、次のデプロイメントアクションを実行できます

- 次に示すインストールの前提条件を確認します。
	- **—** エージ ェ ン ト のイ ンス ト ールに必要なデ ィ ス ク容量がサーバー上にあるかど うかを確認し ます。
	- **—** ポー ト 1002を使用し ているアプ リ ケーシ ョ ンがないこ と を確認し ます。
	- **—** ゲー ト ウ ェ イへのポー ト がア クセス可能である こ と を確認し ます。
- **•** エージ ェ ン トのインス ト ーラーをサーバーにコ ピーし ます。
- **•** サーバーにエージ ェ ン ト を インス ト ールします。

### <span id="page-127-1"></span>ログイン設定

SA エージェントのインストールでは、サーバーへの接続で使用するネットワークプロトコルを指定し、各 サーバーへのログイン時に使用するユーザー名とパスワードを指定できます。エージェントのインストール は、Unix オペレーティングシステムではroot、Windows オペレーティングシステムでは管理者で実行されま す。SAは、指定されたユーザー名とパスワードでサーバーにログインし、指定されたデプロイメントアク ションを実行します。

以上のアクションをエージェントが実行するには、管理対象サーバーに対して管理者レベルの権限 (Unixサー バーではroot、 Windowsサーバーでは管理者) が必要です。

### <span id="page-127-2"></span>エージェントインストーラーのコマンド

エージェント インストーラーのコマンドを使用することにより、サーバーにエージェントを手動でインス トールできます。詳細については、エージェントのインストールとアップグレードのユーティリティ (309 [ページ](#page-308-0)) を参照してください。

## <span id="page-128-1"></span><span id="page-128-0"></span>サーバーステータスのレポー ト

エージェントのインストールが完了すると、SAクライアントでインストールの結果が表示され、サーバーの ステータスアイコンが更新されます ([表](#page-128-1)8を参照)。

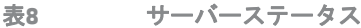

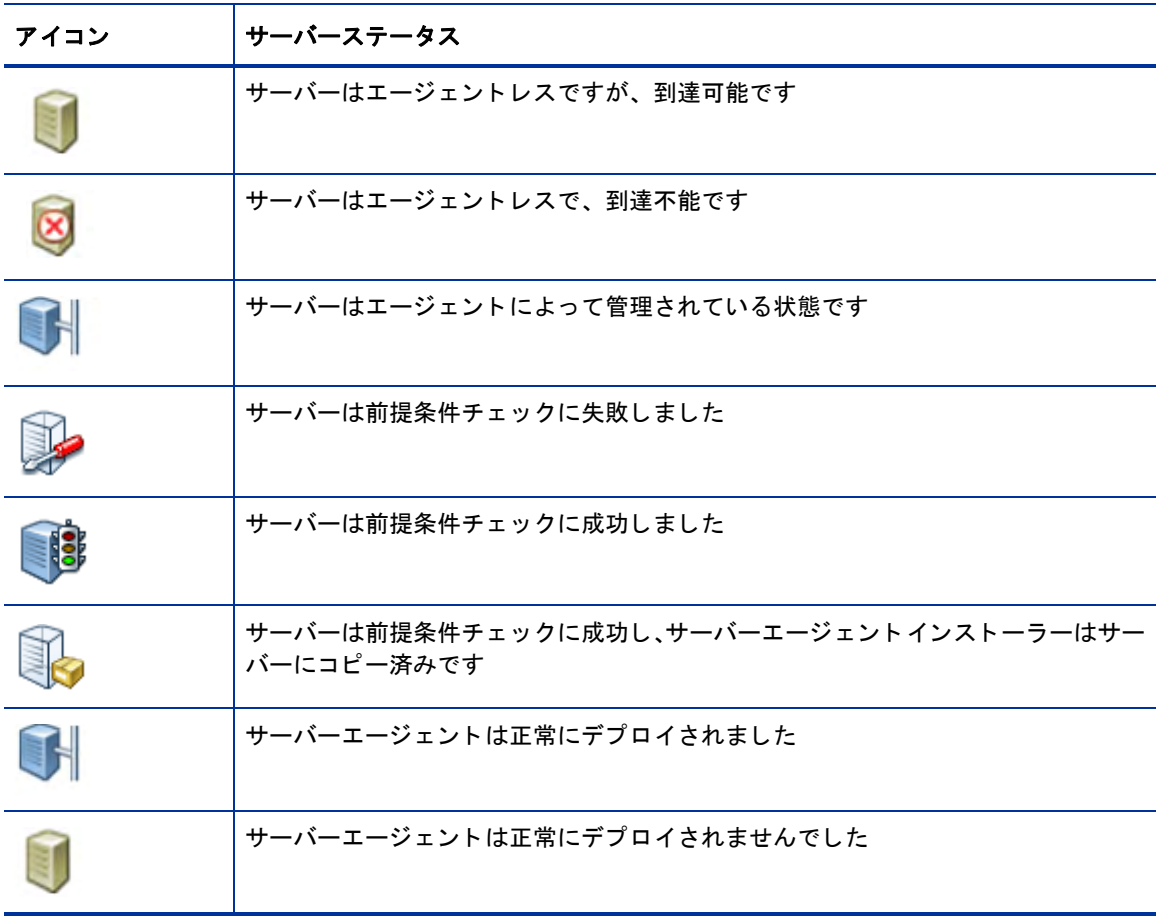

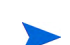

SAでは、エージェントがポート1002でTCP接続をリッスンしていることが認識されると、そのサーバーはエー ジェントによって管理されている状態だとみなされます。

デプロイメントアクションが失敗した場合、各サーバーでエラーの内容を参照できます。エラーは、サーバー にログインして修正できます。

また、 サーバーステー タ スを示す次のレポー ト の作成が可能です。

- **•** 現在のネ ッ ト ワークスキャ ンの対象と なるすべてのサーバー
- **•** 現在のネ ッ ト ワークスキャ ンの対象の中で、 選択し たサーバー
- 現在のネットワークスキャンの対象の中で、デプロイメントが成功したすべてのサーバー
- **•** 現在のネ ッ ト ワークスキャ ンの対象の中で、 デプロ イ メ ン ト が失敗し たサーバー

レポートの保存とエクスポートは、CSV、HTML、テキストの各ファイル形式で実行できます。

## エージェントインストールでのトラブルシューティング

エージェントのインストールが完了したら、結果を表示し、レポートを作成することができます。エージェ ントのインストールが失敗した場合、各サーバーでエラーの内容を参照できます。エラーは、SAからサー バーにログインして修正できます。

ここでは、次の内容について説明します。

- **•** [非管理対象サーバーの情報の表示](#page-129-0)
- **エージェントレスサーバーでリモートターミナルセッションを開く**
- **•** [エージ ェ ン ト イ ンス ト ールのレポー ト](#page-130-0)

### <span id="page-129-0"></span>非管理対象サーバーの情報の表示

非管理対象サーバーとは、SAエージェントがインストールされていない物理サーバーを指します。

仮想マシン (VM) は必ず、仮想化サービスの管理対象になります。VM の可視性、コントロール、コンプライ アンスを高めるためには、すべての仮想マシン (VM) をエージェントで管理することを強くお勧めします。詳 細については、『SAユーザーガイド: 仮想化管理』を参照してください。

エージェントレスの非管理対象サーバーの情報を表示するには、次の手順を実行します。

- **1** SAク ラ イアン トのナビゲーシ ョ ンペインで、 [デバイス] を選択し てから [SAエージェン トのインス トー ル] を選択します。これにより、SA エージェントのインストールが必要なエージェントレスサーバーを 検索できます。詳細については、エージェントレスサーバーの検出(119ページ)を参照してください。
- 2 **[SA エージェントのインストール]画面で、エージェントレスサーバーを選択します。 [アクション] メ** ニューから [開く] を選択します。エージェントレスサーバーの情報が表示されます (図[41](#page-129-1))。

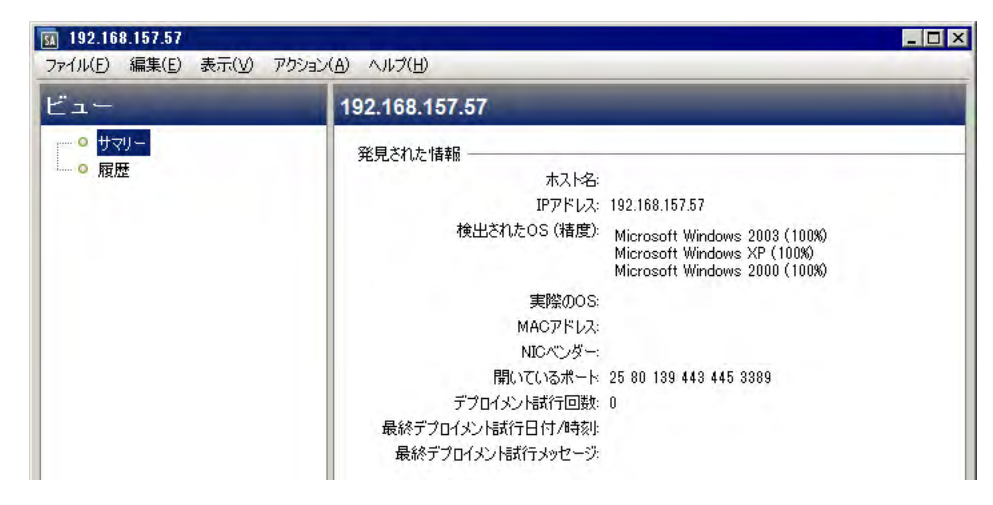

<span id="page-129-1"></span>図**41** 非管理対象サーバーの **[**サマリー **]** ページ

#### 非管理対象サーバーの **[**サマ リー **]** ビュー

[サマリー]ビューでは、エージェントレスサーバーについて次の情報が表示されます。

- **•** ホス ト名: エージ ェ ン ト レスサーバーのホス ト名 (ド メ インネームシステム (DNS) で定義されている場合)。
- **• IP**アドレス: サーバーのIPア ド レス。
- **•** 検出された **OS**: ネ ッ ト ワークスキャ ン後にサーバー上で検出されたオペレーテ ィ ングシステム。 ネ ッ ト ワークプローブに対するサーバーの応答と、既知のオペレーティングシステムの「フィンガープリント」 を比較することによって、「最適な推測」 をベースにオペレーティングシステムを表示します。 したがっ て、たとえば Server Automation コアとサーバー間にファイアウォールがあり、ネットワークプローブの 実行や変更ができない場合など、リストの内容に誤りがあることがあります。
- **•** 実際の**OS**: エージ ェ ン トのイ ンス ト ール後にサーバー上で検出された実際のオペレーテ ィ ングシステム。 SAが管理対象サーバーにログインし、オペレーティングシステムのタイプとバージョンを識別する作業 が完了するまで、 こ こには何も表示されません。
- **• MAC**アドレス: メ デ ィ アア クセス制御 (MAC) ア ド レス。 サーバー搭載のネ ッ ト ワーク イ ン タ フ ェースカー ドに割り当てられる一意のハードウェア番号です。MAC アドレスは、ネットワーク上でのサーバーの物 理アドレスとして使用されます。MAC アドレスが検出されるのは、サーバーがゲートウェイと同じ物理 ネ ッ ト ワークに存在する場合だけです。
- **• NIC**ベンダー : ネッ トワークイン タ フ ェースカード (NIC) ド ラ イバーのベンダー名。 NICベンダーが検出さ れるのは、 サーバーがゲー ト ウ ェ イ と同じ物理ネ ッ ト ワークに存在する場合だけです。
- **•** 開いているポー ト : 非管理対象サーバーで検出された開いているポー ト 。 SAは、 開いているポー ト をす べて検索するわけではないので、これ以外にも開いているポートが存在する可能性があります。
- **•** デプロ イ メ ン ト 試行回数**:** サーバーにSAエージ ェ ン ト を イ ンス ト ールする際の試行回数。
- **最後のデプロイメント試行日付/時刻:** 前回、SAエージェントのインストールを行った日時。
- **•** 最後のデプロ イ メ ン ト 試行 メ ッ セージ : SA エージ ェ ン ト のイ ンス ト ールを前回試行し た と きに発生し た エラーの原因を説明するメッセージ。

#### 非管理対象サーバーの **[**履歴**]** ビュー

サーバーの [履歴] ビ ューでは、 サーバーで実行されたすべてのア クシ ョ ンの履歴が表示されます。

### <span id="page-130-1"></span>エージェントレスサーバーでリモート ターミナルセッションを開く

エージェントレスサーバーでは、リモートターミナルセッションを開き、適切なプロトコルを使用してサー バーにログインして、エラー修正などの操作を実行できます。

エージェントレスサーバーでリモートターミナルセッションを開くには、次の手順を実行します。

- **1** SAク ラ イアン ト にログイン し ます。
- 2 ナビゲーションペインで、 [デバイス] を選択してから [SAエージェントのインストール] を選択します。
- **3** エージ ェ ン ト レスサーバーを選択し ます。
- 4 右クリックするか [アクション] メニューを開き、[ログイン方法] を選択してからプロトコルを選択します。

SAがリモートサーバーへのログインで使用するコマンドは、[ターミナルおよびシェル] オプションで指定し ます。[ツール] > [オプション] を選択します。詳細については、ターミナルとシェルのオプション(40ペー [ジ](#page-40-0)) を参照してください。

#### <span id="page-130-0"></span>エージェントインストールのレポート

次の内容を示すレポートを作成できます。

- 現在のネットワークスキャンの対象となるすべてのサーバー
- **•** 現在のネ ッ ト ワークスキャ ンの対象の中で、 選択し たサーバー
- **•** 現在のネ ッ ト ワークスキャ ンの対象の中で、 デプロ イ メ ン ト が成功し たサーバー
- 現在のネットワークスキャンの対象の中で、デプロイメントが失敗したサーバー

レポートの保存とエクスポートは、CSV、HTML、テキストの各ファイル形式で実行できます。

#### エージェントインストールが失敗した場合のレポート作成

レポー ト を作成するには、 次の手順を実行し ます。

- 1 SAクライアントにログインします。
- 2 ナビゲーションペインで、[デバイス] を選択してから [SAエージェントのインストール] を選択します。
- **3** [SAエージ ェ ン トのインス ト ール] ページで、 エージ ェ ン ト レスサーバーを選択し ます。 [アクション] メ ニューの [エク スポー ト先] では、 作成する レポー ト の形式を選択できます。 [レポー ト を保存] ダイアロ グボ ッ クスが開きます。
- **4** ド ロ ッ プダウン リ ス ト でレポー ト のタ イ プを選択し ます (図[42](#page-131-0)を参照)。

<span id="page-131-0"></span>図**42** レポー ト の作成

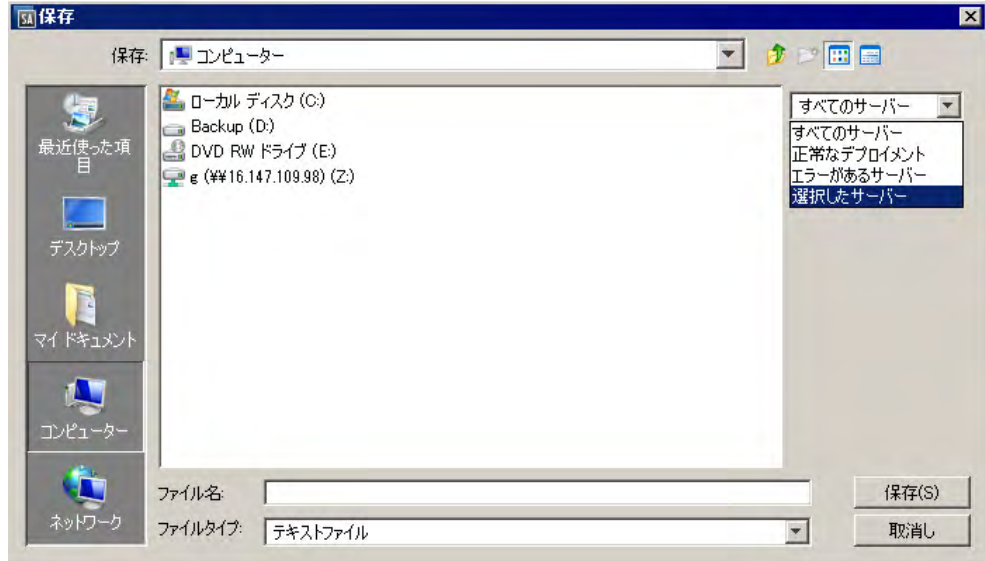

5 レポートを保存する場所とファイル名を入力します。

#### レポートの例

次に、 デプロ イ メ ン ト が失敗し たサーバーに関する情報を表示する レポー ト の例を示し ます。 Server List:

```
Name : dhcp-183-154.aqua.qa.hp.com
Address : 192.168.183.154
Detected Operating System : Microsoft Windows 2008
Accuracy : 100%
Actual Operating System : Unknown
Open Ports : 3389
MAC Address : 00:50:56:8A:13:58
NIC Vendor : VMWare
# of Deployment Attempts : 0
Last Deployment Message : "No Message"
Managed by HP Server Automation: No
```
## サーバーと**SA**コ ア間の通信

サーバーエージェントは、SAコアとの通信を介して、サーバーに関する情報をコアに提供し、コアからのコ マン ド を受信し ます。

- **•** サーバーエージ ェ ン ト は、 サーバーに関する情報を収集し、 これをSAコ アに送信し ます。 SAコ アは、 受 信し た管理対象サーバーに関する情報をすべて保存し ます。
- **•** サーバーでアクシ ョ ン (ソ フ ト ウ ェ アのイ ンス ト ールまたはアン イ ンス ト ール、 パ ッ チのイ ンス ト ール、 ソフトウェアまたはハードウェアの構成変更、監査などのサーバー管理アクション)を開始すると、SA コアはサーバーエージェントにコマンドを送信します。サーバーエージェントはコアからコマンドを受 信し、サーバー上でアクションを開始します。

サーバーエージェントは、セキュアな通信チャネルをコアに対して開き、IP アドレスとパブリックキー証明 書を認証用に提示し ます。 認証が完了する と、 エージ ェ ン ト はSAコ ア内のサーバー情報を更新し ます。

## <span id="page-132-0"></span>サーバー通信テス ト の実行

ここでは、SAコアと管理対象サーバー間の通信をテストする方法について説明します。

- **•** [サーバー通信テス ト について](#page-132-1) (133ページ)
- **•** [サーバー通信テス ト の実行](#page-133-0) SAクライアン ト (134ページ)
- **•** [通信テス ト の結果](#page-133-1) (134ページ)
- **•** 詳細については、 [サーバー通信テス ト の ト ラ ブルシ ューテ ィ ング](#page-284-0) (285ページ) も参照し て く だ さい。
- SAは、ESXiサーバーにサーバーエージェントをインストールしないので、VMware ESXiサーバーでは通信テス ト を実行できません。 仮想化サービスがESXiサーバーを認識できるかど うかを確認するには、 サーバーを選 択して [仮想化] ビューを選択します。 [仮想化] ビューでは、ESXiサーバーを管理する仮想化サービスとその 接続状態が表示されます。 仮想サーバーの詳細については、『SAユーザーガイド: 仮想化管理』 を参照してく ださい。

サーバーの通信テス ト には、 SA Webク ラ イアン ト は使用できません。 通信テス ト の実行には、 SAクライアン トを使用してください。サーバー通信テストの実行 - SAクライアント (134ページ) を参照してください。

### <span id="page-132-1"></span>サーバー通信テス ト について

実際の稼働環境では、サーバーエージェントが到達不能になり、SAコアがエージェントと通信できなくなる ことがあります。SAでは、エージェントが到達不能になった管理対象サーバーを特定するために、すべての 管理対象サーバーを対象に通信テストを定期的に実行し、テスト結果を保存します。テスト結果は、各サー バーの [プロパティ] でエージェントの到達可能性ステータスを確認できます。 また、すべての管理対象サー バーについて、前回の通信テスト以降の到達可能性ステータスを表示できます。

通信テストは、1つまたは複数のサーバー上で手動実行できます。テストが終了すると、結果がサーバーご とに表示されます。また、1つのテストが失敗したことが原因で、他のテストを実行できなくなるケースも あります。

各通信テストジョブの結果は、[ジョブとセッション] タブに保存されます。実行済みの通信テストの結果は、 検索と表示が可能です。

通信テストでは、SAコアのコンポーネントと各管理対象サーバー間の通信とデータ交換をチェックします。 SAコアがサーバーを管理するには、各管理対象サーバーで稼働するサーバーエージェントと通信可能な状態 でなければな り ません。

## サーバー通信テストのタイプ

通信テストでは、次の診断が行われます。

- **• AGT** テスト ( エージ ェ ン ト 通信へのコマン ド エンジン ): SA コ アがサーバー上で動作し ている SA エージェ ントと通信できるかどうかをテストします。
- **• CRP**テス ト (暗号一致): SAコ ア と管理対象サーバーの間の接続の暗号化と セキュ リ テ ィ をテス ト し ます。 エージェントのSSL暗号情報ファイルが有効かどうかをチェックします。
- **• CE**テス ト (コマン ド エンジン通信のエージ ェ ン ト ): 実行する コ マン ド を、 サーバーがSAコ アから取得で きるかどうかをテストします。
- **• DAE**テス ト (データアクセスエンジンのエージ ェ ン ト ): 保存されたデバイス情報を、サーバーがSAコアか ら取得できるかどうかをテストします。
- **• SWR**テス ト ( ソ フ ト ウ ェ ア リポジ ト リ通信のエージ ェ ン ト ): ソ フ ト ウ ェ ア とパッ チを、 サーバーがSA コ アから取得できるかどうかをテストします。
- **• MID**テス ト (マシンID一致): サーバーのマシンIDがSAコ アに記録されているマシンIDと一致するかど うか を確認し ます。

### <span id="page-133-0"></span>サーバー通信テス ト の実行 **- SA**クライアント

通信テストは、1つまたは複数のサーバー上で実行できます。次の手順を実行します。

- 1 SAクライアントで、「デバイス1タブを選択します。
- 2 ナビゲーションペインで、1つまたは複数のサーバーを選択します。
- **3** [ アクション ] メ ニ ューを選択するか右ク リ ッ ク し、 [実行] > [通信テス ト ] を選択し ます。 選択し たサー バー上で通信テス ト が実行されます。 実行結果は [通信テス ト の実行] 画面に表示されます。
- **4** オプシ ョ ンで、 [バ ッ クグラウン ド で実行] ボ タ ン を選択できます。 このボ タ ンを選択する と、 [通信テス ト の実行] 画面が閉じ て、 テス ト が完了する と再度開きます。
- 5 テストが失敗した場合は、サーバー通信テストのトラブルシューティング (285ページ) を参照してくだ さい。

### <span id="page-133-2"></span><span id="page-133-1"></span>通信テストの結果

[表](#page-133-2)9では、 エージェントの到達可能性テストの正否を示すアイコンをまとめます。 詳細については、 サーバー 通信テストのトラブルシューティング (285ページ)を参照してください。

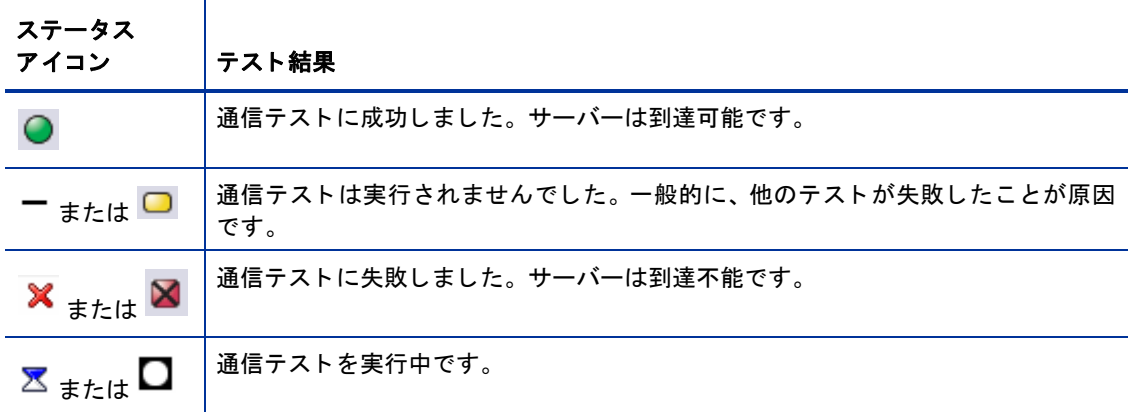

表9 エージェントの到達可能性ステータスを示すアイ**コン** 

# 第**5**章 カス タ マーの作成と管理

SAでは、 次の方法で管理対象サーバーを整理できます。

- **•** SAでカスタマーを作成し、 そこにサーバーを割り当てます。 カス タ マーを作成する こ とによ り、サーバー をグループにま とめ、 ア クセス制御の境界を定義する こ とができます。
- **•** デバイスグループを作成し、 そ こにサーバーを追加し ます。 サーバーの追加は、 手動で行 う方法と、 メ ンバーシップを自動的に指定するルールを定義する方法があります。デバイスグループを作成すること により、サーバーをグループにまとめ、アクセス制御の境界を定義することができます。デバイスグルー プの詳細については、 SAクライアントのサーバーとデバイスグループ (61ページ) を参照してください。
- **サーバーの用途**カテゴリと**デプロイメントステージ**カテゴリを作成および変更します。サーバーのカテ ゴリをもとに、サーバーの分類、サーバーの用途、ライフサイクルデプロイメントの各ステージを特定 できます。詳細については、サーバーの用途とデプロイメントステージのカテゴリ (216ページ)を参照 して く だ さい。
- [カスタ](#page-138-0)マーの管理に SA Web クライアントは使用できません。 SA クライアントを使用してください。カスタ [マーのタスク](#page-138-0) - SAクライアント (139ページ) を参照してください。

## カスタマーについて

多くのエンタープライズ環境では、独立したITオペレーションを1つのオペレーションに統合して実行してい ますが、レポート作成、課金、管理などの処理は事業体、グループ、顧客単位で行う必要があります。たと えば、ある会社を例に考えてみましょう。この会社では、West Coast Office、East Coast Office、London Office という3つの支店で異なる業務を行っています。ただしサービスプロバイダーがITオペレーションを行う際に は、 Customer A、 Customer B、 Customer Cなど、 顧客ご とにサービスを提供し ます。

このような場合、SAはカスタマーを複数作成し、管理対象サーバーを割り当てます。

SAのカスタマーとは、複数のサーバーで構成される論理的なグループです。このようにサーバーをグループ 化することで、カスタマーに所属するすべてのサーバーに対してIT管理タスクを実行できます。また、カス タマーを使用することにより、セキュリティと承認の境界を設定することもできます。各SA ユーザーには、 1つまたは複数のカスタマーへのアクセスが許可する必要があり、これによってそのカスタマーに所属する サーバーへのアクセスが可能になります。

さ らにカス タ マーには、 パ ッ チやパ ッ チポ リ シー、 ソ フ ト ウ ェ アパ ッ ケージ、 ソ フ ト ウ ェ アポ リ シーなどの IT リソースも割り当てることができます。カスタマーに所属するサーバーは、そのカスタマーに割り当てら れているリソースのみを使用できます。 ただし、 「カスタマー独立」 という特殊なカテゴリに割り当てられた リ ソースは、 所属カス タ マーに関係な く すべてのサーバーが利用できます。

### <span id="page-136-0"></span>カスタマーとファシリティ

ファシリティとは、SA コアまたはサテライトが管理するすべてのサーバーを指します。ファシリティは、1 つまたは複数設定できます。ファシリティは、SAコアまたはサテライトが個別に管理します。コアとファシ リティが複数存在する場合、マルチマスターメッシュによってSAコアを相互接続することによって、高レベ ルの信頼性、冗長性、拡張性、パフォーマンスを実現できます。このメッシュでは、すべてのコアとサテラ イトは相互に通信することにより、すべてのデータを重複して保存します。また、1つのコアがダウンして も、 そのコ アが管理し ていたサーバーへのサービス提供は、 別のコ アが自動的に引き継ぎます。

カスタマーとは、サーバーをグループごとにまとめて、サーバーのユーザーに基づいてアクセス制御を行う ための要素です。 カス タ マーは、 社内の部署など、 業務上の組織に関連付けられたサーバーのグループを指 します。通常の場合、サーバーではカスタマー向けのアプリケーションが実行されるので、サーバーはカス タ マーに関連付けられます。

必要な数のカス タ マーを定義し、 管理対象サーバーをそれぞれに割 り当てる こ とができます。 ただ し、 フ ァ シリティ内のサーバーをカスタマーに追加するには、カスタマーを1つまたは複数のファシリティに関連付 けておく必要があります。1つのカスタマーに複数のファシリティを割り当てることが可能であり、1つの ファシリティに複数のカスタマーを含めることも可能です。1つのカスタマーを複数のファシリティに関連 付ける方法については、カスタマーの表示と変更 - SAクライアント (140ページ) を参照してください。

### 事前定義のカスタマー

SAでは、次のカスタマーが事前に定義されています。

- **•** 未割 り当て: 「実際の」 顧客に割 り当て られていないサーバーが所属するデフ ォル ト の 「カス タ マー」 で す。サーバーをSAに追加すると、このサーバーは未割り当てのカスタマーに関連付けられます。
- **• Opsware (** カスタマー **)**: Opsware カス タ マーに所属する SA イン フ ラス ト ラ クチャーコ ンポーネン ト です。 Opswareカスタマーは、システムに付属するカスタマーであり、SAインフラストラクチャー (コア、サテ ライト、スライス) をホストするサーバー (またはVM) が専用で使用します。このカスタマーでは、イン フラストラクチャーサーバーに専用のアクセス制御を指定して他のサーバーと論理的に分離することに より、誤って削除してしまう不安がなくなります。

Opsware カスタマーの名前は変更可能ですが、Opsware カスタマーに属する品質は、名前変更後のエン ティティに適用されます。

- 警告**: Opsware**カス タ マーに割 り当て可能なのは、**Server Automation**イ ン フ ラス ト ラ クチ ャーサーバーのみで A す。 誤ってイン フ ラス ト ラ クチャーサーバー **(** または**VM)** を **Opsware** カス タ マーに割 り当てた場合、 カス タ マーのステータスを **[**未割 り当て**]** に変更し てから削除し て く だ さい。
	- **•** カス タ マー独立: ソ フ ト ウ ェ アやパ ッ チなどの リ ソースを、カス タ マーに依存し ない リ ソース と し て指定 できます。この「カスタマー」にサーバーを割り当てることはできません。カスタマー独立のリソース は、サーバーが割り当てられているカスタマーに関係なく、どの管理対象サーバーにもインストールで きます。

カスタマー独立のソフトウェアとパッチは、未割り当てのサーバーにインストールできます。ただし、カス タマーに割り当てられていないサーバーに、カスタマーに割り当てられいるリソースをインストールするこ とはできません。これは、リソースとサーバーは同じカスタマーに割り当てる必要があるからです。

### カスタマーのセキュリティ、承認、アクセス権

カスタマーを複数作成し、それぞれに異なるサーバーとITリソースを割り当てることにより、セキュリティ 保護の境界とユーザー承認機能をセットアップできます。カスタマーのサーバーとITリソースへのアクセス 権を持っているユーザーのみが、サーバーとリソースの管理を許可されます。カスタマーのサーバーとITリ ソースに対するアクセス権を持たないユーザーは、カスタマーのサーバーの管理はもちろん、表示すること もできません。

サーバー と リ ソースに対するア クセスは、ユーザーグループに基づいて許可または拒否されます。1人のユー ザーは1つまたは複数のユーザーグループに所属する こ とができます。 1つのユーザーグループは、 1つまた は複数のカスタマーにアクセスできます。このカスタマーとユーザーグループを組み合わせることにより、 セキュ リ テ ィ と承認を きめ細か く 制御する こ とができます。

ユーザー、ユーザーグループ、アクセス権の設定については、『SA 管理ガイド』を参照してください。

### カスタマーを作成、削除、変更する権限

カス タ マーを作成または削除するには、 スーパー管理者の権限が必要です。 カス ターを変更するには、 カス タ マー機能の権限が必要です。 ア クセス権の詳細については、 『SA 管理ガイ ド 』 を参照し て く だ さい。

## <span id="page-138-0"></span>カス タマーのタスク **- SA**クライアント

ここでは、SAクライアントによるサーバー管理に、SAカスタマーを使用する方法について説明します。

### カス タ マーへのサーバーの割 り当て **- SA**クライアント

各管理対象サーバーは、1つのカスタマーにしか割り当てることができません。「未割り当て」のカスタマー に割り当てることも可能です。サーバーを別のカスタマーに割り当てるには、次の手順で実行します。

- 1 SAクライアントで、[デバイス] タブを選択します。
- 2 ナビゲーションペインで、[サーバー]ノードの下にあるサーバーに移動します。
- **3** サーバーを選択し ます。
- **4** [アクション] を選択するか、 右ク リ ッ クで [開 く ] を選択し ます。 新しいウ ィ ン ド ウが開き、 サーバー情 報が表示されます。
- **5** ナビゲーシ ョ ンペインで [ プロパテ ィ ] を選択し ます。 サーバーが割 り当て られている カス タ マーなど、 サーバーに関する管理情報が表示されます。
- **6** [カスタマー ] フ ィ ール ドの横にある [変更] ボ タ ン を選択し ます。 選択可能な カス タ マーの リ ス ト が表示 されます。
- **7** カス タ マーを選択し ます。
- **8** [選択] ボタ ンを ク リ ッ ク し ます。
- **9** 変更内容を破棄する場合は、 [フ ァイル] > [元に戻す] を選択し ます。
- **10** 変更内容を保存する場合は、 [フ ァイル] > [保存] を選択し ます。

### カス タ マーの新規作成 **- SA**クライアント

新しいカスタマーを作成するには、スーパー管理者でログインする必要があります。アクセス権の詳細につ いては、『SA 管理ガイド』を参照してください。

新しいカスタマーを作成するには、次の手順を実行します。

- 1 カスタマー機能のアクセス権を持つユーザーでSAクライアントログインします。
- <u>2</u> ナビゲーションペインで [管理] タブを選択します。 ナビゲーションパネルの一番上に [カスタマー] ノー ドが表示されます。
- 3 ナビゲーションパネルで [カスタマー] ノードを選択します。 定義済みのカスタマーがすべて表示され ます。
- **4** [アクション] > [新規] を選択し ます。新しいカス タ マーの作成ウ ィ ン ド ウが開きます。必要なア クセス権 が割り当てられていないと、このメニューは無効になります。
- **5** 新規カス タ マーの名前と短い名前を入力し ます。 こ こで指定し た名前は、 SAク ラ イアン ト で表示名と し て表示されます。 短い名前は、 SA内部で使用されます。
- **6** [+] ア イ コ ンを ク リ ッ クする と、 フ ァ シ リ テ ィ を追加できます (オプシ ョ ン)。 カス タ マーに割 り当て可能 なサーバーは、 カス タ マーに関連付け られている フ ァ シ リ テ ィ のサーバーのみです。 詳細については、 カスタマーとファシリティ (137ページ)を参照してください。
- 7 新しいカスタマーを作成する場合は、 [ファイル] > [保存] を選択します。

### <span id="page-139-0"></span>カス タ マーの表示と変更 **- SA**クライアント

カスタマーを変更するには、適切なアクセス権が必要です。 アクセス権の詳細については、 『SA 管理ガイド』 を参照してください。

カス タ マーを表示または変更するには、 次の手順で実行し ます。

- **1** カス タ マー機能のア クセス権を持つユーザーでSAク ラ イアン ト ログイン し ます。
- 2 ナビゲーションペインで [管理] タブを選択します。 ナビゲーションパネルの一番上に [カスタマー] ノー ドが表示されます。
- 3 ナビゲーションパネルで [カスタマー] ノードを選択します。 定義済みのカスタマーがすべて表示され ます。
- 4 表示したいカスタマーを選択します。カスタマー情報が下のペインに表示されます。
- **5** [表示] リス ト で、 [プロパテ ィ ] または [カス タム属性] のいずれかを選択し ます。
- 6 カスタマーを別ウィンドウで開くには、カスタマーを1つまたは複数選択し、[アクション] を選択する か、右クリックで[開く]を選択します。別ウィンドウが開いてカスタマーが表示されます。
- 7 [プロパティ] を選択すると、カスタマーの名前の表示や変更、カスタマーに関連付けられているファシ リティの表示と変更を実行できます。
- **8** [ カス タム属性] を選択する と、 カス タ マーで定義し たカス タム属性を表示、 変更、 削除できます。 カス タム属性の値は、 選択し て変更し ます。 [+] アイ コ ンを ク リ ッ クする と、 新しいカス タム属性を追加でき ます。カスタム属性を1つまたは複数削除するには、削除したい属性を選択してから [-] アイコンをクリッ クします。
- 9 [ファイル] > [元に戻す] を選択すると、変更内容がすべて破棄されます。
- 10 [ファイル] > [保存] を選択すると、カスタマーの変更内容が保存されます。

### カス タ マーの削除 **- SA**クライアント

カスタマーを削除するには、適切なアクセス権が必要です。 アクセス権の詳細については、『SA 管理ガイド』 を参照してください。

カス タ マーを削除するには、 次の手順を実行し ます。

- 1 カスタマー機能のアクセス権を持つユーザーでSAクライアントログインします。
- 2 ナビゲーションペインで [管理] タブを選択します。ナビゲーションパネルの一番上に [カスタマー] ノー ドが表示されます。
- 3 ナビゲーションパネルで [カスタマー] ノードを選択します。 定義済みのカスタマーがすべて表示され ます。
- 4 削除したいカスタマーを1つまたは複数選択します。
- **5** [ アクション ] を選択するか、 右ク リ ッ クで [削除] を選択し ます。 選択し たカス タ マーが削除されます。 必要なアクセス権が割り当てられていないと、このメニューは無効になります。

# 第**6**章 **SA**拡張の実行

HP Server Automation (SA) では、**Automation Program Extension** (**APX**) を作成する こ とによ って機能を拡張する こ とができます。 こ こでは、 APX拡張の概要と、 APX拡張を実行する方法について説明し ます。

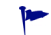

APX拡張を作成する方法については、『SAプ ラ ッ ト フ ォーム開発者ガイ ド 』 の 「Automation Platform Extensions (APX) によるSAの拡張」 を参照し て く だ さい。

APX拡張は、シェルスクリプト、Python、Perl、PHPなどスクリプトベースのプログラミングツールの知識を 持つユーザー向けに、SAの機能を拡張し、SA との緊密な統合を可能にするアプリケーションを作成するフ レームワーク を提供し ます。 SAでは、 次の2つのタ イプのAPX拡張を使用できます。

- **• Program APX**拡張は、 Global File System (OGFS) で実行され、 すべてのOGFS機能を使用できます。 一般的な プログラミング方法で SA API を使用し、コアの管理対象サーバーにアクセスして新しいカスタム機能を 実装できます。 た と えば、 管理対象サーバーから BIOS情報を収集し、 シ ェルコ マン ド を使用し てカス タ ムフィールドを取り込むAPX拡張を記述できます。
- **• Web APX**拡張では、 Webベースのアプ リ ケーシ ョ ン を作成できます。 このアプ リ ケーシ ョ ンでは、 GET URL またはPOST URL を使用し て、 Apache 2.x プロセスまたはCGI/PHP ス ク リ プ ト が呼び出されます。 Web APX拡張には、画像などの静的なWebリソースを含めたり、CGIやPHPを使って動的なコンテンツ生成を実 行できます。

APX 拡張では、管理対象環境のデータにアクセスし、取得したデータを、Web アプリケーション、スクリプ ト 、 プログラムなどのカス タムアプ リ ケーシ ョ ン を使って共有または処理する こ とが可能です。

## 拡張の実行方法

拡張は、次のように複数の方法で実行できます。

- **•** 管理対象サーバーから実行する方法 **(**サーバーを選択**):** SAク ラ イアン ト のサーバーを1つまたは複数選択 し、右クリックするか [アクション] を選択してから [拡張の実行] を選択します。この方法は、一部のプ ログラム拡張のみで使用できます。詳細については、[管理対象サーバーでの拡張の実行](#page-141-0) (142 ページ) を 参照してください。
- **• SA**ク ラ イアン ト ラ イ ブ ラ リから実行する方法**:** 
	- **—** SAクライアン トで [ライブラリ] > [タ イプ別] > [拡張] > [**Web**] または [プログラム] を選択し ます。 拡 張を選択し、 次の手順を実行し ます。
		- **–** 拡張をダブルク リ ッ ク し ます。
		- **–** 拡張を右ク リ ッ ク し てから [実行**...**] を選択し ます。
		- **–** [アクション] > [停止] を選択し ます。
	- **—** SAクライアントで [ライブラリ] > [フ ォルダー別] を選択し、 拡張を選択し てから [アクション] > [実 行] を選択し ます。
- **• Global Shell**から実行する方法 **(** プログラム拡張のみ**):** Global Shellから /opsw/apx/bin/<拡張名> を実行 し ます。 <拡張名> には、 拡張を一意に特定する名前を指定し ます。 必要なパラ メ ー ターがあれば適宜指 定し ます。 Global Shellの詳細については、 [SA Global Shell](#page-254-0) (255ページ) を参照し て く だ さい。
- **• Web** ブ ラウザーから実行する方法 **(Web**拡張のみ**):** Web ブ ラウザーのURL フ ィ ール ドにhttps://<SA コ ア>/ webapp/<拡張名> と入力し ます。 <SAコア> にはSAコアのIPア ド レスまたはホス ト 名、 <拡張名> にはWeb 拡張を一意に特定できる名前を指定します。
- **• SA API**から実行する方法 **(**プログラム拡張のみ**):** SA APIで、ProgramAPXService.startProgramAPX() メ ソッドを使用します。SA APIの詳細については、『SAプラットフォーム開発者ガイド』 を参照してください。
- SAではESXiサーバーにエージェントがインストールされないので、VMware ESXiハイパーバイザーではほとん どの拡張を実行できません。 し たがって、 ESXiサーバーの管理は、 VMware vCenter仮想化サービスで行いま す。 詳細については、 『SAユーザーガイ ド : 仮想化管理』 を参照し て く だ さい。
- Global Shellで、 管理対象サーバーの情報を取得するAPX (システム診断APXなど) を実行する場合、 サーバーで  $\mathbf{r}$ エージェントを実行する必要があります。エージェントが稼働していない状態でAPXを実行すると、エラー が発生し ます。

## <span id="page-141-0"></span>管理対象サーバーでの拡張の実行

拡張には、1つまたは複数の管理対象サーバーを入力パラメーターとして取得し、このサーバーに対して操 作や情報収集を実行するタイプの拡張があります。たとえば、スクリプトを使用して、サーバー上にあるデ バイスの情報を収集する拡張を作成する場合、 1 つまたは複数のサーバーを選択し てから この拡張を選択す る と、 拡張を実行できます。 この拡張では、 1 つまたは複数の管理対象サーバーを入力と し て使用する内容 が記述されています。

この方法で実行可能な拡張は、"com.hp.client.server.RightClickToRun"インタフェースを実装するプログラム拡 張のみです。このインタフェースを使用する拡張は、1つまたは複数のサーバーを入力パラメーターとして 処理し ます。

SA クライアントでは、実行が許可されている拡張のみが表示されます。アクセス権の詳細については、『SA 管理ガイド』を参照してください。

拡張の作成方法、RightClickToRunインタフェース、アクセス権の詳細については、『SAプラットフォーム開発 者ガイ ド 』 の 「Automation Platform Extension (APX) によるSAの拡張」 を参照し て く だ さい。

サーバーを1つまたは複数選択し てから、 SAプログラム拡張を実行するには、 次の手順を実行し ます。

- **1** SAク ラ イアン トのナビゲーシ ョ ンペインで [デバイス] > [すべての管理対象サーバー ] を選択し ます。
- 2 内容ペインでサーバーを1つまたは複数選択します。
- <span id="page-141-1"></span>**3** サーバーを右ク リ ッ クするか、 [アクション] > [拡張の実行] > [拡張の選択] を選択し ます。

または

サーバーを右クリックするか [アクション] > [拡張の実行] を選択します。メニューに拡張が表示されて いる場合は、格納の名前を選択します。

[**拡張の実行**] で、これまで実行したことがあるプログラム拡張がすべて一覧表示されます。拡張は、[**拡** 張の選択] ウィンドウを開かなくても選択できます。

次の例は、[拡張の選択**...**] メ ニ ュー項目を選択し た と きの画面です。**MyExtension**と**FindMyAppDates**とい う名前のサンプルプログラムと、[**拡張の選択...**] メニュー項目が表示されています。

図**43 [**拡張の実行**]** メニュー

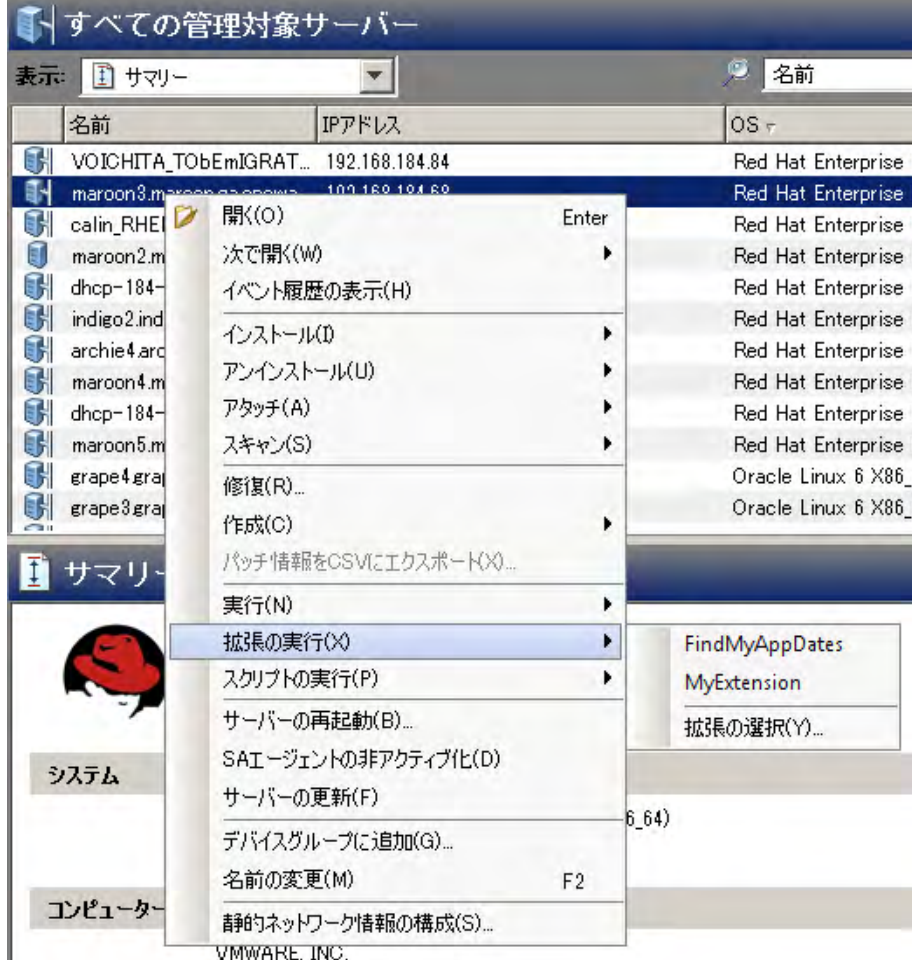

[拡張の実行**(X)**] には、 [拡張の選択**...**] で実行し た こ とがある拡張のみが表示されます。 し たがって、 [拡張の  $\blacktriangleright$ 実行] に拡張を表示するには、[拡張の選択] を選択し、下の手順4に沿って拡張を選択する必要があります。

**4** 手順3 (142[ページ](#page-141-1)) の [拡張の実行] で拡張を選択し た場合は、 [手順](#page-143-0)5に進んで く だ さい。

[拡張の選択**...**] を選択する と、 利用可能な拡張が表示されます。 次の画面が開き、 MyExtension、 FindMyAppDates、 Extensible Discoveryという 3つの拡張が表示されます。 拡張を選択し て [OK] をクリック し ます。

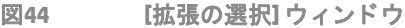

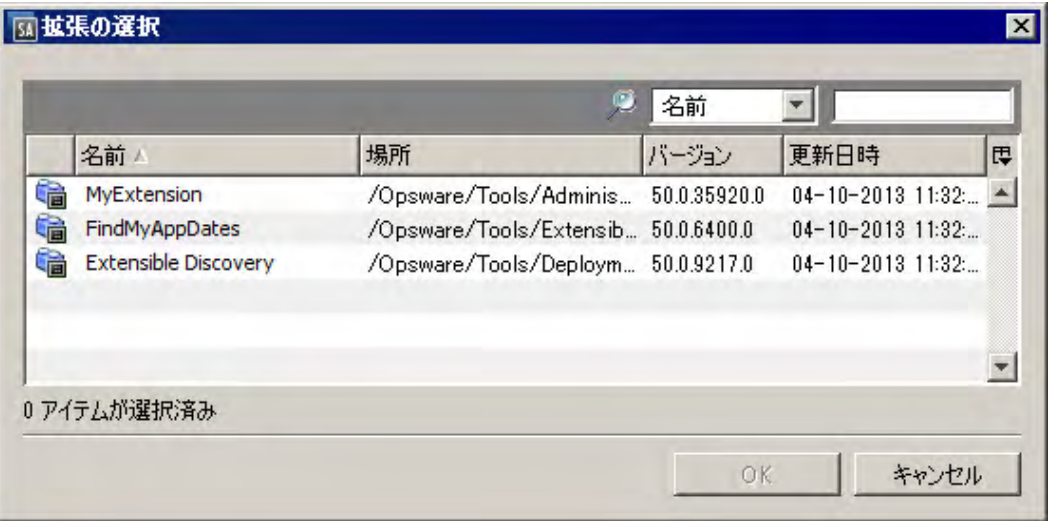

<span id="page-143-0"></span>**5** 実行する拡張を選択する と、次の [プログラム拡張の実行] ウ ィ ン ド ウが開きます。 このウ ィ ン ド ウでは、 拡張の実行対象となるデバイスが表示されます。

実行対象デバイスを追加したい場合は、[デバイスを含める] ボタンをクリックし、デバイスまたはデバ イスグループを選択します。実行対象からデバイスを除外するには、デバイスを選択して[削除]をク リックします。

図**45 [**プログラム拡張の実行**]** ウ ィ ン ド ウでのデバイスの選択

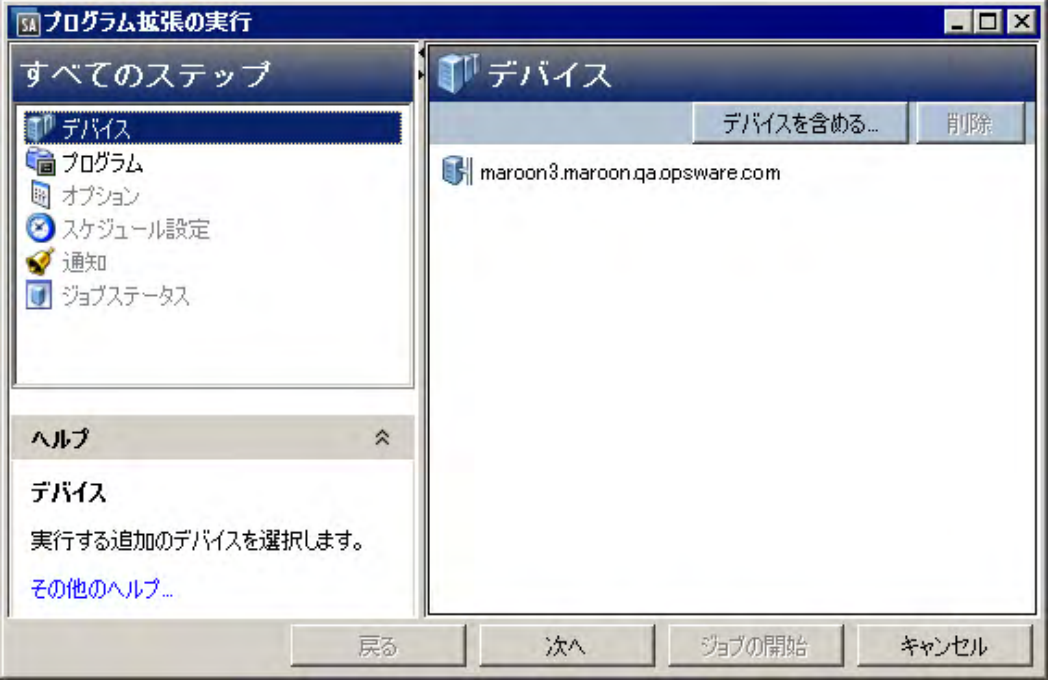

**6** [次へ] ボ タ ンを ク リ ッ ク し ます。 プログラムのプロパテ ィ と プログラム実行パスが表示されます。 (オプ ション) プログラム実行パスを編集して [次へ] をクリックすると、実行時オプションと出力オプション が表示されます。
- 7 (オプション)実行時オプションと出力オプションを変更して [次へ] をクリックすると、スケジュール頻 度、 時刻と期間が表示されます。 また、[ジョブの開始] をクリックすると、残りのオプション指定が省略され、デフォルト値に基づいて 拡張が実行されます。
- 8 (オプション)拡張の実行頻度を指定して [次へ] をクリックすると、電子メール通知とチケットトラッキ ングが表示されます。
- 9 (オプション) 電子メール通知を変更してチケットIDを追加し、[次へ] をクリックすると、[ジョブステー タ ス] 画面が表示されます。
- **10** [ジ ョ ブの開始] を選択し て拡張を実行し ます。 [プログラム拡張の実行] 画面が開き、 拡張の進行状況が 表示されます。実行が完了したら、[閉じる] をクリックします。

# <span id="page-144-0"></span>管理対象サーバーでの拡張検出の実行

SAは、デフォルト設定でも、サーバーから大量の情報を収集することができます。拡張検出を使用すること により、サーバーに関する追加情報の迅速かつ簡単な収集が可能になります。拡張検出は、検出をカスタマ イズする機能であ り、 ユーザーの管理対象環境で稼働するサーバーのカス タム情報を検出および取得でき ます。

ここでは、拡張検出を実行する方法について説明します。拡張検出をカスタマイズし、ユーザー作成のスク リプトを追加する方法については、拡張検出へのスクリプトの追加(146ページ)を参照してください。

- 拡張検出を実行するには、拡張検出を実行するサーバーに対する書き込み権限と、SAライブラリ内の拡張検 出フォルダーに対する実行権限が必要になります。アクセス権の詳細については、『SA 管理ガイド』を参照 して く ださい。
- SAではESXiサーバーにエージェントがインストールされないので、VMware ESXiハイパーバイザーサーバーで は拡張検出を実行できません。したがって、ESXiサーバーの管理は、VMware vCenter仮想化サービスで行いま す。詳細については、『SAユーザーガイド: 仮想化管理』を参照してください。

拡張検出を実行するには、 次の手順を実行し ます。

- **1** [管理対象サーバーでの拡張の実行](#page-141-0) (142 ページ ) の手順に従って、 拡張検出の拡張を実行し ます。 この手 順では、 次の処理が実行されます。
	- **a** 選択し たサーバー上で、 "Customer Provided Scripts" と "HP Provided Scripts"の各ポ リ シーを修復し ま す。修復中、このポリシーに含まれるすべてのスクリプトがすべての管理対象サーバーにコピーさ れ、管理対象サーバーにスクリプトが格納されます。
	- **b** 選択し たサーバー上で、 拡張検出デ ィ レ ク ト リ内にあるすべてのス ク リ プ ト を実行し ます。
	- **c** ス ク リ プ ト の出力は、 カス タム属性またはカス タムフ ィ ール ドのいずれかに表示されます。
- サーバーで拡張検出を初めて実行する際には、実行するサーバーにスクリプトをインストールする必要があ るので、 実行時間が長 く かかる こ とがあ り ます。
	- **2** 各サーバーのカス タム属性またはカス タムフ ィ ール ド で、 実行結果を確認し ます。

エ ラーが発生し ている場合、 次のカス タム属性で詳細情報を参照できます。

- **—** HPSW\_ED\_error: サーバーでエ ラーが発生する と、 このカス タム属性が生成され、 エ ラー メ ッ セージ が保存されます。エラーが発生したサーバーを特定するには、このカスタム属性でサーバーを検索 できます。
	- 拡張検出の実行でエラーが発生しない場合、このカスタム属性は削除されます。
- **—** HPSW\_ED\_warning: サーバーで致命的ではない警告が発生する と、 このカス タム属性が生成されます。

拡張検出の実行で警告が発生し ない場合、 このカス タム属性は削除されます。

詳細については、カスタムフィールドとカスタム属性の比較(152ページ)を参照してください。

### 拡張検出の**OGSH**からの実行

拡張検出は、次のコマンドインタフェースにより、Global Shell (OGSH) からも実行できます。

/opsw/apx/bin/com/opsware/extensible\_discovery -d <サーバー ID> -g <グループID>

次の表は、 このコマン ドのオプシ ョ ン を示し ます。 Global Shellの詳細については、 [SA Global Shell](#page-254-0) (255ペー [ジ](#page-254-0))を参照してください。

表10 extensible\_discoveryコマンドのオプション

| オプション                                | 使用                                                                                  |
|--------------------------------------|-------------------------------------------------------------------------------------|
| -h<br>--help                         | このコマンドのヘルプを表示します。                                                                   |
| -d<サーバー ID><br>--deviceids=<サーバー ID> | 1つまたは複数のサーバー ID またはサーバー名をカンマ区切りで指定しま<br>す。指定したサーバーで拡張検出を実行します。                      |
| -q <グループID><br>--groupids=<グループID>   | 1つまたは複数のデバイスグループIDまたはデバイスグループ名を、カンマ<br>区切りで指定します。指定したグループ内のすべてのサーバーで拡張検出<br>を実行します。 |

SAク ラ イアン ト のサーバーIDまたはデバイスグループIDは、サーバーまたはデバイスグループを表示する と、 オブジェ ク ト ID列に表示されます。 オブジ ェ ク ト IDは整数値です。

# <span id="page-145-0"></span>拡張検出へのスクリプトの追加

SAは、デフォルト設定でも、サーバーから大量の情報を収集することができます。拡張検出を使用すること により、サーバーに関する追加情報の迅速かつ簡単な収集が可能になります。拡張検出は、検出をカスタマ イズする機能であ り、 ユーザーの管理対象環境で稼働するサーバーのカス タム情報を検出および取得できま す。拡張検出には次のような機能があります。

- **•** サーバーから カス タム情報を収集するス ク リ プ ト を記述し、 ス ク リ プ ト を拡張検出に統合し ます。
- **•** ス ク リ プ ト の実行スケジ ュールを指定し ます。
- **•** カス タム情報の結果を検索し、 レポー ト を作成し ます。
- **•** 取得し た情報を他のツールにエ クスポー ト し、 さ らに詳細な分析や意志決定のサポー ト に役立てます。
- スクリプトの変更に応じてすべてのサーバーを自動更新します。

### <span id="page-146-2"></span><span id="page-146-1"></span>拡張検出に付属するスクリプト

拡張検出には次のスクリプトが付属します。拡張検出を実行すると、このスクリプトは選択した管理対象サー バーで自動実行されます。

表11 拡張検出に付属するスクリプト

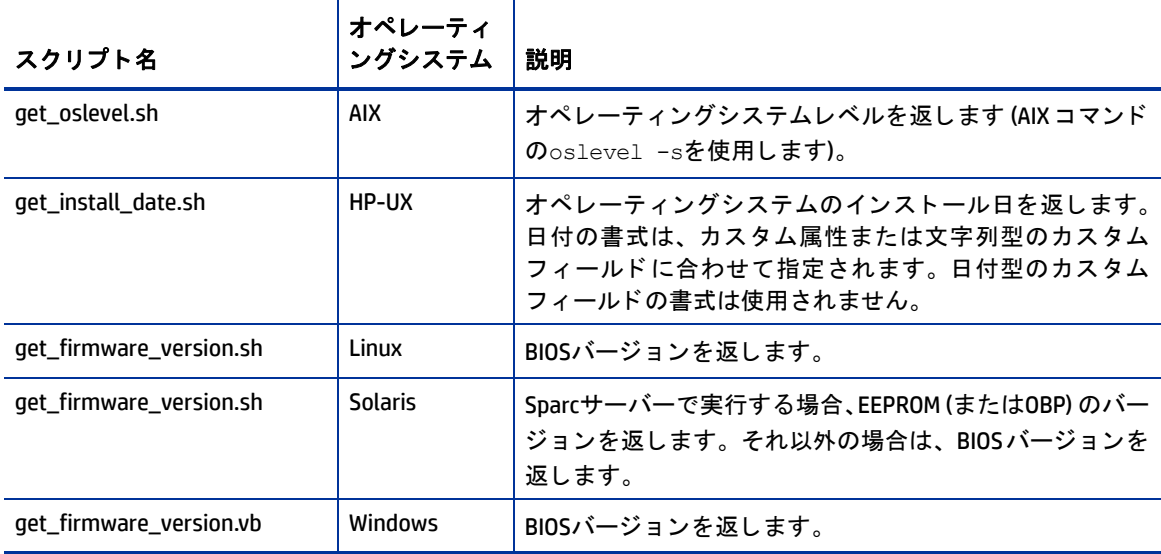

このスクリプトを実行すると、HPSW ED firmware versionまたはHPWS ED oslevelという名前のカスタ ム属性が生成されます。戻り値をカスタムフィールドに格納したい場合は、HPSW\_ED\_firmware\_versionと HPWS ED oslevelという名前のカスタムフィールドを作成してください。拡張を実行すると、戻り値がカス タムフィールドに格納されます。カスタムフィールドが存在しない場合、拡張検出は各サーバーにカスタム 属性を作成し、 カス タム属性にデー タが格納されます。

上記のスクリプトは、SAライブラリの/Opsware/Tools/Extensible Discovery/HP Provided Componentsに格納されています。スクリプトを表示するには、SAクライアントで[ライブラリ]、[フォルダー 別]を選択し、HP Provided Scriptsフォルダーに移動します。.zipファイルを選択し、[アクション]<[ソフ トウェアのエクスポート] を選択します。

このスクリプトを管理対象サーバーで実行したくない場合は、"HP Provided Scripts" ソフトウェアポリシーから スクリプトを削除します。詳細な手順は次の拡張検出に付属するソフトウェアポリシーを参照してください。

## <span id="page-146-0"></span>拡張検出に付属するソフトウェアポリシー

拡張検出では、次の2つのソフトウェアポリシーを使用します。このポリシーには、管理対象サーバーの情 報を収集するスクリプトが含まれています。拡張検出は、管理対象サーバー上にあるこのソフトウェアポリ シーを自動的に修復し、ポリシー内のスクリプトを実行します。

- **• HP Provided Scripts**: このソ フ ト ウ ェ アポ リ シーには、 HPが提供するス ク リ プ ト が含まれます (表11 [「拡](#page-146-1) 張検出に付属するスクリプト」を参照)。このポリシーは、SAライブラリの/Opsware/Tools/Extensible Discovery/HP Provided Componentsに格納されています。
- **• Customer Provided Scripts**: イ ンス ト ール時、 このソ フ ト ウ ェ アポ リ シーには何も含まれていません。 次 の手順に従ってこのソフトウェアポリシーにカスタムスクリプトを追加すると、拡張検出はそのスクリ プ ト を使用 し ます。 こ のポ リ シーは、 SA ライブラリの/Opsware/Tools/Extensible Discovery/ Customer Provided Componentsに格納されています。

拡張検出を実行すると、選択した管理対象サーバーでポリシーが修復され、ポリシーに含まれるスクリプト がすべて実行されます。ポリシー内のスクリプトを実行したくない場合は、ポリシーからスクリプトを削除 し ます。

拡張検出は、ポリシー内のスクリプトを、管理対象サーバーにある次のディレクトリにコピーします。

- **•** /var/opt/opsware/extensible\_discovery/scripts/ (UNIXシステム)
- **•** %SYSTEMDRIVE%\Program Files\Common Files\Opsware\extensible discovery\scripts\ (Windowsシステム)

拡張検出は、スクリプトの内容に関わらず、ディレクトリ内のすべてのスクリプトを実行します。

ソ フ ト ウ ェ アポ リ シーは、付属のポ リ シーだけでな く 、ユーザー独自のポ リ シーを作成する こ と もできます。 ただし、ユーザーが作成したポリシーについては、拡張検出を実行する管理対象サーバーで修復する必要が あります。ソフトウェアポリシーの詳細については、『SAユーザーガイド: ソフトウェア管理』を参照してく ださい。

### <span id="page-147-1"></span>拡張検出で使用するスクリプトの記述

ここでは、拡張検出で使用するスクリプトを記述する際の要件とガイドラインを説明します。作成したスク リプトを拡張検出に追加する方法については、拡張検出へのカスタムスクリプトの追加 (148ページ) を参照 して く ださい。

- **•** "HP Provided Scripts" ソ フ ト ウ ェ アポ リ シーで使用できるサンプルス ク リ プ ト をい く つか提供し ていま す。 サンプルス ク リ プ ト は、 /Library/Opsware/Tools/Extensible Discovery/HP Provided Componentsに格納さ れています。詳細については、拡張検出に付属するスクリプト(147ページ)を参照してください。
- **•** ベス ト プ ラ ク テ ィ ス と し ては、 作成し たス ク リ プ ト はバージ ョ ン管理システムに保存し て く だ さい。
- **•** ス ク リ プ ト 内でエ ラー処理を実行し、 正確な終了ステー タ スを返すよ う に し ます。 拡張検出は、 さ まざ まなエラーを次のように処理します。
	- **—** シ ェルス ク リ プ ト の終了ステー タ スは、ス ク リ プ ト の最後のコマン ドの終了ステー タ スです。ステー タスに0 (ゼロ) を返し た場合、 そのス ク リ プ ト は成功し た とみな されます。
	- **—** ステータスが0 (ゼロ) の場合で も、 stderrに出力を送信する こ とがあ り ます。 この場合も、 実行は成 功した とみな されます。 stderrからの出力は、 stdoutと同じ方法で処理されます。
	- **—** ステータスに0 (ゼロ) を返し、 stdoutまたはstderrに何も出力し ない場合、 実行は成功し た とみな さ れ、 カス タム属性またはカス タムフ ィ ール ド に空白の値が書き込まれます。 カス タム属性やカス タ ムフィールドを""に設定するには、この方法を使用できます。
	- **—** ステータスが0 (ゼロ) 以外の場合、 エ ラー とみな されます。 ス ク リ プ ト のstdout と stderrを含む メ ッ セージがHPSW ED errorカスタム属性に保存されます。
	- 実行不能なスクリプトや構文エラーを含むスクリプトはエラーとみなされます。スクリプトの stdoutとstderrを含む メ ッ セージがHPSW\_ED\_errorカス タム属性に保存されます。
	- **—** ス ク リ プ ト が、 サーバー上に収集するデー タがない と判断し た場合 (た と えば、 get\_eeprom\_version.shをSolaris x86サーバーで実行する場合、 EEPROMはあ り ません)、 終了ステー タ ス3を返す必要があります。拡張検出は、このステータスを「該当なし」と解釈し、そのデータ項 目には何も返し ません。
	- **—** UNIXシ ェルス ク リ プ ト では、 ス ク リ プ ト 内のいずれかのコマン ドが失敗し た場合にス ク リ プ ト を失 敗として終了するには、スクリプトの先頭に#!/bin/sh -eを挿入します。詳細については、UNIX シェルのドキュメントを参照してください。

### <span id="page-147-0"></span>拡張検出へのカスタムスクリプトの追加

拡張検出をカスタマイズするには、カスタムデータを収集するスクリプトを記述し、これをSAにインポート します。スクリプトを記述する際の要件とガイドラインについては、拡張検出で使用するスクリプトの記述 (148[ページ](#page-147-1)) を参照し て く だ さい。

- ここで説明する内容は、ソフトウェアポリシーに関する知識が前提となります。ソフトウェアポリシーの詳 細については、『SAユーザーガイド: ソフトウェア管理』を参照してください。
- 拡張検出にスクリプトを追加するには、拡張検出フォルダーに対する書き込み権限と、ソフトウェアポリシー を作成する権限が必要です。アクセス権の詳細については、『SA 管理ガイド』を参照してください。

スクリプトを作成して拡張検出に追加するには、次の手順を実行します。

- **1** ス ク リ プ ト の出力先を決めます。 出力先には、 カス タム属性またはカス タムフ ィ ール ドのいずれかを選 択できます。
	- **—** カス タム属性の詳細については、 [サーバーのカス タム属性](#page-225-0) (226ページ) を参照し て く だ さい。
	- **—** カス タムフ ィ ール ドの詳細については、 [サーバーのカス タムフ ィ ール ド](#page-222-0) (223 ページ ) を参照し て く ださい。
- <span id="page-148-0"></span>2 カスタム属性またはカスタムフィールドの名前を決めます。拡張検出は、名前月のカスタム属性または カスタムフィールドにスクリプト出力を格納します。
	- **—** カス タム属性の名前は、 次の形式で指定し ます。 HPSW\_ED\_<名前>。 <名前> は、 任意の文字列です。
	- **—** カス タムフ ィ ール ドの名前は、 カス タムフ ィ ール ドの <名前> に任意の値を指定し ます。

<名前> 文字列は、次で説明する手順でスクリプト名として使用してください。

- **3** スク リ プ トは、取得したいデータ を出力するよ う に記述し ます。次のタ イプのスク リ プ ト を記述できます。
	- **—** UNIXシ ェルス ク リ プ ト 。 フ ァ イル名の末尾は.shです。
	- **—** Visual Basicス ク リ プ ト 。 フ ァ イル名の末尾は.vbsです。
	- **—** Windowsバ ッ チ フ ァ イル。 フ ァ イル名の末尾は.batです。

拡張検出に追加するスクリプトを記述する方法については、拡張検出で使用するスクリプトの記述 (148 [ページ](#page-147-1)) を参照し て く だ さい。

- 4 スクリプトが正常に稼働するかテストします。
- <span id="page-148-2"></span>5 スクリプトの名前として、get <名前>.sh、get <名前>.vbs、get <名前>.batのいずれかを指定しま す。 <名前> は、 手順2 (149[ページ](#page-148-0)) で指定し た文字列です。 拡張検出は、 <名前> に基づいてカス タム属 性またはカスタムフィールドを識別し、スクリプトを出力します。
- <span id="page-148-3"></span>**6** ス ク リ プ ト フ ァ イルに実行権限がある こ と を確認し ます。 た と えば、 UNIXス ク リ プ ト の場合はchmodコ マン ド で確認できます。
- **7** カス タム属性に出力する場合は、 この手順を省略し て[手順](#page-148-1)8に進んで く だ さい。拡張検出は、HPSW\_ED\_< 名前>というカスタム属性を作成し、ここに出力を格納します。

カスタムフィールドに出力する場合は、"<名前>"というカスタムフィールドを作成します。<名前>は、 [手順](#page-148-2)2と手順5で指定した文字列です。 拡張検出は、 指定された名前のカスタムフィールドがあるかどう かをチェックします。カスタムフィールドが存在する場合、そこにスクリプト出力が格納されます。カ スタムフィールドが存在しない場合、拡張検出はHPSW ED<名前>という名前のカスタム属性を作成し、 ここに出力を格納します。

たとえば、 get\_mysysdata.shという名前のスクリプトを作成した場合、 mysysdataという名前のカス タムフィールドが存在すれば、そこにスクリプト出力が格納されます。存在しない場合、 HPSW ED mysysdataという名前のカスタム属性に出力が格納されます。

カスタムフィールドを作成する方法については、カスタムフィールドについて(154ページ)を参照して く ださい。

<span id="page-148-1"></span>**8** スクリプトを.zipフ ァ イルにラ ッ プ し ます。 ス ク リ プ ト で必要な フ ァ イルが他にあれば、 .zipフ ァ イルに 追加します。

ベストプラクティスでは、.zipファイルの名前にバージョン文字列を指定します。さらに、スクリプトの バージョンアップに従って、バージョン文字列をインクリメントします。詳細については、[拡張検出内](#page-149-0) のスクリプトのアップグレード (150ページ)を参照してください。

**9** .zipフ ァ イルを、 SAのパ ッ ケージにイ ンポー ト し ます。

パッケージの保存先には、/Opsware/Tools/Extensible Discovery/Customer Provided Components を使用できます。インポートしたパッケージが、ターゲットとして適切なオペレーティン グシステムを指定し ている こ と を確認し て く だ さい。

パッケージのインポートについては、『SAユーザーガイド: ソフトウェア管理』を参照してください。

- 10 SAクライアントでパッケージを開き、デフォルトのインストールパスプロパティを次のいずれかに設定 し てから、 変更内容を保存し ます。
	- **—** UNIXの場合: /var/opt/opsware/extensible\_discovery/scripts
	- **—** Windowsの場合: %ProgramFiles%\Common Files\Opsware\extensible\_discovery\scripts\。 SAは、 %ProgramFiles%を、システムで使用するプログラムファイルディレクトリで置換します。
- **11** パ ッ ケージを ソ フ ト ウ ェ アポ リ シーに追加し ます。 パ ッ ケージの追加先は、 "Customer Provided Scripts" とい う名前のソ フ ト ウ ェ アポ リ シーまたはユーザーが作成し た ソ フ ト ウ ェ アポ リ シーのいずれかです。 拡張検出がデフ ォル ト で修復するポ リ シーは、 "Customer Provided Scripts"ポ リ シーです。
- パッケージの追加先となるソフトウェアポリシーに、適切なターゲットオペレーティングシステムが指定さ れている こ と を確認し ます。 "Customer Provided Components"フ ォルダーに対する書き込み権限があれば、 拡 張検出を実行するサーバーで任意のコードを実行できます。セキュリティを強化するためには、ユーザー環 境のセキュリティ要件に応じてソフトウェアポリシーを策定し、ソフトウェアポリシーにセキュリティを設 定して く ださい。
	- 12 スクリプトをユーザー作成のソフトウェアポリシーに追加した場合、拡張検出を実行するすべてのサー バーでポリシーを修復する必要があります。

"Customer Provided Scripts"ポ リ シーにス ク リ プ ト を追加し た場合は、 この手順は省略できます。

- 13 [管理対象サーバーでの拡張検出の実行](#page-144-0)の手順に従ってスクリプトを実行します。
- 出力先にカスタムフィールドを使用する場合、カスタムフィールドを作成しない状態でスクリプトを実行す ると、多くのサーバー上にカスタム属性が作成されてしまいます。この場合、次のOGSHコマンドを実行すれ ば、 すべてのサーバーから カス タム属性を削除できます。

rm /opsw/Server/@/\*/CustAttr/<カスタム属性名>

SA Global Shell (OGSH) の詳細については、 [SA Global Shell](#page-254-0) (255ページ) を参照し て く だ さい。

## <span id="page-149-0"></span>拡張検出内のスクリプトのアップグレード

ここでは、拡張検出で使用するスクリプトをアップグレードする方法について説明します。次の手順は、 get\_mysysdata.shという名前のスクリプトを作成およびインストールした後、

get windows data\_v1.0.zipにラップし、拡張検出にインポートした状態を想定しています ([拡張検出への](#page-147-0) カスタムスクリプトの追加(148ページ)の手順で実行)。スクリプトをアップグレードするには、次の手順を 実行し ます。

- 1 新しいバージョンのスクリプトを作成し、元のスクリプトファイルと同じ名前を割り当てます。たとえ ば、 get mysysdata.shという名前を割り当てます。 拡張検出で使用するスクリプトの記述 (148ページ) の手順を実行します。
- **2** スクリプトを.zipフ ァ イルにラ ッ プ し、 .zipフ ァ イルのバージ ョ ン文字列を イ ン ク リ メ ン ト し ます。 た と えば、get\_windows\_data\_v1.1.zipのような名前にします。
- 3 .zipファイルを、SAのパッケージにインポートします。

パッケージの保存先には、/Opsware/Tools/Extensible Discovery/Customer Provided Components を使用できます。インポートしたパッケージが、ターゲットとして適切なオペレーティン グシステムを指定し ている こ と を確認し て く だ さい。

パッケージのインポートについては、『SAユーザーガイド: ソフトウェア管理』を参照してください。

- 4 SAクライアントでパッケージを開き、デフォルトのインストールパスプロパティを次のいずれかに設定 し てから、 変更内容を保存し ます。
	- **—** UNIXの場合: /var/opt/opsware/extensible\_discovery/scripts
	- **—** Windowsの場合: %ProgramFiles%\Common Files\Opsware\extensible\_discovery\scripts\。 SAは、 %ProgramFiles%を、システムで使用するプログラムファイルディレクトリで置換します。
- **5** "Customer Provided Scripts" ソ フ ト ウ ェ アポ リ シーを開きます。 これ以外のソ フ ト ウ ェ アポ リ シーを使用 する場合は、そのポリシーを開きます。
- ソ フ ト ウ ェ アポ リ シーに、適切な ターゲ ッ ト オペレーテ ィ ングシステムが指定されている こ と を確認し ます。
	- **6** ポ リ シーから古い.zipフ ァ イルを削除し ます。この例では、get\_windows\_data\_v1.0.zipを削除し ます。
	- **7** ポリシーに新しい.zipフ ァ イルを追加し ます。この例では、get\_windows\_data\_v1.1.zipを追加し ます。
	- **8** "Customer Provided Scripts"ポ リ シーを使用する場合は、 [管理対象サーバーでの拡張検出の実行](#page-144-0) (145ペー [ジ](#page-144-0))の手順に従って拡張検出を実行します。これにより、管理対象サーバー上で新しいスクリプトが修 復されます。

別のソフトウェアポリシーを使用している場合は、そのポリシーでサーバーを修復します。これにより、 管理対象サーバー上で新しいスクリプトが修復され、拡張検出が実行可能になります。

## 管理対象サーバーからのスクリプトの削除

拡張検出を実行すると、"Customer Provided Scripts"内のスクリプトが、指定した管理対象サーバーにコピー されます。このスクリプトを管理対象サーバーから削除するには、次の手順を実行してください。この例で は、get\_mysysdata.shという名前のスクリプトを、get\_mysysdata\_v2.5.zipファイルにラップしたとし ます。

- **1** 新しいバージ ョ ン番号で.zipフ ァ イルを作成し ます。 こ こでは、 get\_mysysdata\_v2.6.zipと し ます。
- 2 古い.zipファイルの内容をすべて新しい.zipファイルにコピーします。ただし、管理対象サーバーから削 除したいスクリプト (この例ではget\_mysysdata.sh) は除きます。
- 3 .zipファイルを、SAのパッケージにインポートします。

パ ッ ケージの保存先には、 /Opsware/Tools/Extensible Discovery/Customer Provided Components を使用できます。インポートしたパッケージが、ターゲットとして適切なオペレーティン グシステムを指定し ている こ と を確認し て く だ さい。

パッケージのインポートについては、『SAユーザーガイド: ソフトウェア管理』を参照してください。

- **4** SAク ラ イアン ト でパ ッ ケージを開き、 デフ ォル ト のイ ンス ト ールパスプロパテ ィ を次のいずれかに設定 し てから、 変更内容を保存し ます。
	- **—** UNIXの場合: /var/opt/opsware/extensible\_discovery/scripts
	- **—** Windowsの場合: %ProgramFiles%\Common Files\Opsware\extensible\_discovery\scripts\。 SAは、 %ProgramFiles%を、システムで使用するプログラムファイルディレクトリで置換します。
- **5** "Customer Provided Scripts" ソ フ ト ウ ェ アポ リ シーを開きます。 これ以外のソ フ ト ウ ェ アポ リ シーを使用 する場合は、そのポリシーを開きます。
- **6** 古い.zipフ ァイル (この例ではget\_mysysdata\_v2.5.zip) を削除し ます。
- **7** 新しい.zipフ ァイル (この例ではget\_mysysdata\_v2.6.zip) を追加し ます。
- **8** "Customer Provided Scripts" ポ リ シーを使用する場合は、 以下で説明する手順に従って拡張検出を実行し ます。これにより、管理対象サーバーからスクリプトが削除されます。 これ以外のソフトウェアポリシーを使用する場合は、管理対象サーバーを修復します。これにより、管 理対象サーバーからスクリプトが削除されます。

### 拡張検出スクリプトの出力

拡張検出で使用する各スクリプトの出力は、カスタム属性またはカスタムフィールドのいずれかに格納され ます。出力の最大サイズは1000バイトです。1000バイトを超えるデータを保存するには、次の手順を実行し ます。

- **1** [拡張検出へのカス タムス ク リ プ ト の追加](#page-147-0) (148ページ) の手順1から手順6 (149[ページ](#page-148-3)) を実行し ます。
- 2 構成ファイルを作成します。ファイルには、スクリプト名の末尾に".cfg"を付加した名前を付けます。 たとえば、スクリプトの名前がget\_mysysdata.shの場合、get\_mysysdata.cfgという名前のファイル を作成し ます。
- 3 構成ファイルに次の行を入力します。

MAXBYTESTOCAPTURE=<バイト数>

<バイト数>には、スクリプト出力の最大サイズをバイト単位で指定します。

- 4 スクリプトファイルと構成ファイルを.zipファイルにラップします。
- 5 拡張検出へのカスタムスクリプトの追加 (148ページ) の残りの手順を実行します。

# <span id="page-151-0"></span>カスタムフィールドとカスタム属性の比較

SAでは、管理対象サーバーに関する大量の情報を保存することができます。カスタム属性とカスタムフィー ルドを使用することにより、サーバーの情報を迅速かつ簡単に保存することができます。カスタム属性とカ スタムフィールドは、サーバーなどSA内のオブジェクト用に作成することができるデータ要素です。

カスタム属性とカスタムフィールドは類似した要素ですが、次の表で示すような相違点もいくつかあります。 一般的は、すべてのサーバーにデータを保存する場合はカスタムフィールド、一部のサーバーのみに保存す る場合はカスタム属性を使用します。ただし、他にも相違点があるので、次の表の内容を確認してからどち らを使用するか判断してください。

表12 カスタム属性とカスタムフィールドの比較

|                       | カスタム属性                                                                                                  | カスタムフィールド                                                                                                    |  |
|-----------------------|----------------------------------------------------------------------------------------------------|----------------------------------------------------------------------------------------------------|--|
| データ型:                 | 文字列のみ。                                                                                                  | 型指定。154ページの表13「カスタ<br>ムフィールドのデータ型」で示す<br>データ型を使用します。                                                                                                 |  |
| 使用できるオブジェクト:          | 任意のオブジェクト (サーバー、デバ<br>イスグループ、カスタマー、ファシ<br>リティ、OS インストールプロファイ<br>ル、ソフトウェアポリシー)で使用で<br>きます。               | サーバーとデバイスグループのみで<br>使用できます。                                                                                                    |  |
| 数:                    | オブジェクトごとにカスタム属性を<br>1つ作成できます。                                                                           | 各カスタムフィールドは、すべての<br>サーバーまたはデバイスグループが<br>使用するインスタンスを作成しま<br>す。すべての管理対象サーバーには<br>同じ名前のカスタムフィールドが存<br>在しますが、値はそれぞれ異なるこ<br>とがあります。デバイスグループに<br>ついても同様です。 |  |
| 実行可能な検索:              | カスタム属性の名前に対する検索の<br>みを実行できます。カスタム属性の<br>値は検索できません。つまり、特定<br>のカスタム属性が定義されている<br>サーバーをすべて検索することがで<br>きます。 | カスタムフィールドについては、値<br>に対する検索が可能です。データ型<br>ごとに検索条件を指定できます。た<br>とえば、日付型のカスタムフィール<br>ドでは、日付の値が1か月またはそれ<br>よりも古いサーバーをすべて検索で<br>きます。                        |  |
| 継承:                   | 上位オブジェクトから継承します。<br>たとえば、サーバーは、所属先のデ<br>バイスグループで定義されているカ<br>スタム属性を継承します。                                | 継承しません。                                                                                                    |  |
| 表示に必要なアクセス権:          | サーバーやデバイスグループなどの<br>オブジェクトに対する読み取り権限。                                                                   | サーバーまたはデバイスグループに<br>対する読み取り権限。                                                                                                    |  |
| 値の変更に必要な<br>アクセス権:    | サーバーやデバイスグループなどの<br>オブジェクトに対する書き込み権限。                                                                   | サーバーまたはデバイスグループに<br>対する書き込み権限。                                                                                                    |  |
| 作成または削除に必要な<br>アクセス権: | カスタム属性の作成先となるサー<br>バーまたはデバイスグループに対す<br>る書き込み権限。                                                         | 仮想列の管理のアクセス権。サー<br>バーまたはデバイスグループに対す<br>る書き込み権限。                                                                                                    |  |

カスタム属性とカスタムフィールドの詳細については、サーバーのカスタムフィールド (223ページ) および [サーバーのカス タム属性](#page-225-0) (226ページ) を参照し て く だ さい。

# <span id="page-153-0"></span>カスタムフィールドについて

SAでは、管理対象サーバーに関する大量の情報を保存することができます。カスタムフィールドを使用する ことにより、サーバーの情報を迅速かつ簡単に保存することができます。カスタムフィールドは、サーバー とデバイスグループ用に作成可能なデー タ要素です。

サーバーでカスタムフィールドを作成すると、管理対象環境内にあるすべてのサーバーに、カスタムフィー ルドのインスタンスが作成されます。デバイスグループでカスタムフィールドを作成すると、すべてのデバ イスグループに、カスタムフィールドのインスタンスが作成されます。カスタムフィールドの値は、サーバー やデバイスグループごとに異なる場合があります。

たとえば、500のサーバーが稼働する環境で、サーバーにカスタムフィールドを作成すると、サーバーごと にカスタムフィールドが作成されるので、500個のカスタムフィールドが作成されることになります。デバ イスグループが75ある場合にカスタムフィールドを作成すると、それぞれのデバイスグループごとに作成さ れるので、75のカスタムフィールドが作成されます。

サーバーに関する追加データを保存するには、カスタム属性を使用する方法もあります。カスタム属性の詳 細については、[カスタム](#page-151-0)属性の作成と管理(157ページ)を参照してください。詳細については、カスタム フィールドとカスタム属性の比較(152ページ)も参照してください。

### <span id="page-153-1"></span>カスタムフィールドのデータ型

カスタムフィールドでは、型指定を行います。カスタムフィールドは、次のいずれかのデータ型で作成する 必要があります。

| カスタムフィールドの型        | 説明                                 |
|--------------------|------------------------------------|
| <b>String</b>      | 任意の文字。最大長は3999文字です。                |
| <b>Long String</b> | 任意の文字。3999文字を超える場合に、このデータ型を指定します。  |
| URI                | Uniform Resource Identifierを示す文字列。 |
| Date               | 日付。                                |
| Number             | 正または負の整数。                          |
| File               | 添付ファイル。                            |

表13 カスタムフィールドのデータ型

### **Custom Field Management Web**拡張を使ったカス タムフ ィ ール ドの作成

Custom Field Management Web拡張では、 カス タムフ ィ ール ド を作成または削除できます。

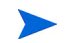

カスタムフィールドの作成または削除に必要なアクセス権は、仮想列の管理、ライブラリのWeb拡張フォル ダーに対する実行権限、 1 つ以上の管理対象サーバーに対する読み取 り権限です。 ア クセス権の詳細につい ては、『SA 管理ガイド』を参照してください。

カスタムフィールドを作成するには、次の手順を実行します。

- **1** SAク ラ イアン トのナビゲーシ ョ ンペインで、 [ライブラリ] > [タ イプ別] タ ブを選択し ます。
- **2** [拡張] を選択し てから、 [Web] を選択し ます。

**3** Custom Field Management拡張を選択し、右ク リ ッ クするか [アクション] > [実行**...**] を選択し ます。次に示 すよ うに、 [Custom Field Management] ウ ィ ン ド ウが開きます。

<span id="page-154-0"></span>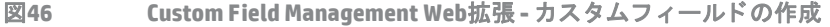

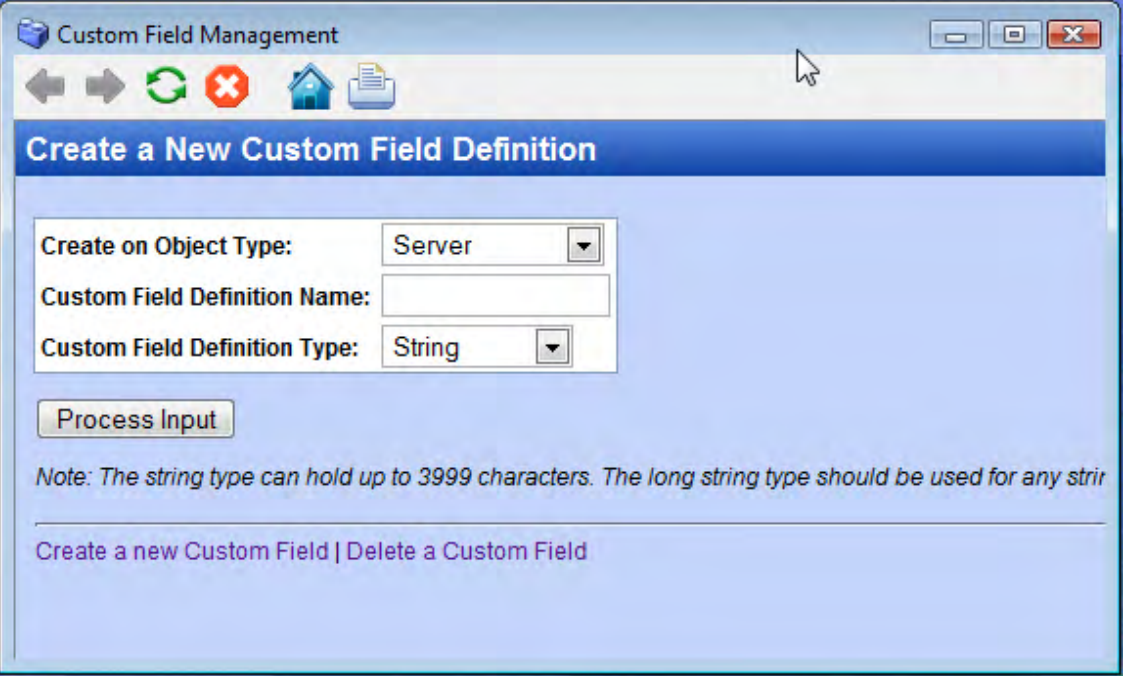

- 4 一番上のドロップダウンリストで、新しく作成するカスタムフィールドの割り当て先となるオブジェク トを選択します。[Server] を選択すると、すべてのサーバーにカスタムフィールドのインスタンスが作成 されます。 [Device Group] を選択すると、すべてのデバイスグループにカスタムフィールドのインスタン スが作成されます。
- 5 テキスト入力フィールドに、新しいカスタムフィールドの名前を入力します。
- 6 2番目のドロップダウンリストでは、カスタムフィールドのデータ型を選択します。154[ページの表](#page-153-1)13 「カスタムフィールドのデータ型」を参照してください。
- **7** [Process Input] を選択する と、 カス タムフ ィ ール ドが作成されます。

### **Custom Field Management Web**拡張を使ったカス タムフ ィ ール ドの削除

Custom Field Management Web拡張では、 カス タムフ ィ ール ド を作成または削除できます。 カス タムフ ィ ール ドを削除するには、次の手順を実行します。

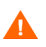

カスタムフィールドを削除すると、そのカスタムフィールドに関連付けられているすべてのサーバーまたは デバイスグループで保存されている値もすべて削除されます。

- **1** SAク ラ イアン トのナビゲーシ ョ ンペインで、 [ライブラリ] > [タ イプ別] タ ブを選択し ます。
- **2** [拡張] を選択し てから、 [Web] を選択し ます。
- **3** Custom Field Management拡張を選択し、右ク リ ッ クするか [アクション] > [実行**...**] を選択し ます。 これに より、 [Custom Field Management] ウィンドウ (155ページの表46 「[Custom Field Management Web](#page-154-0)拡張 - カスタムフィールドの作成」)が開きます。

**4** [Delete a Custom Field] リ ン ク を選択し ます。 次に示すよ う に、 [Delete a Custom Field Definition] ウィンド ウが開きます。

図**47 Custom Field Management Web**拡張 **-** カス タムフ ィ ール ドの削除

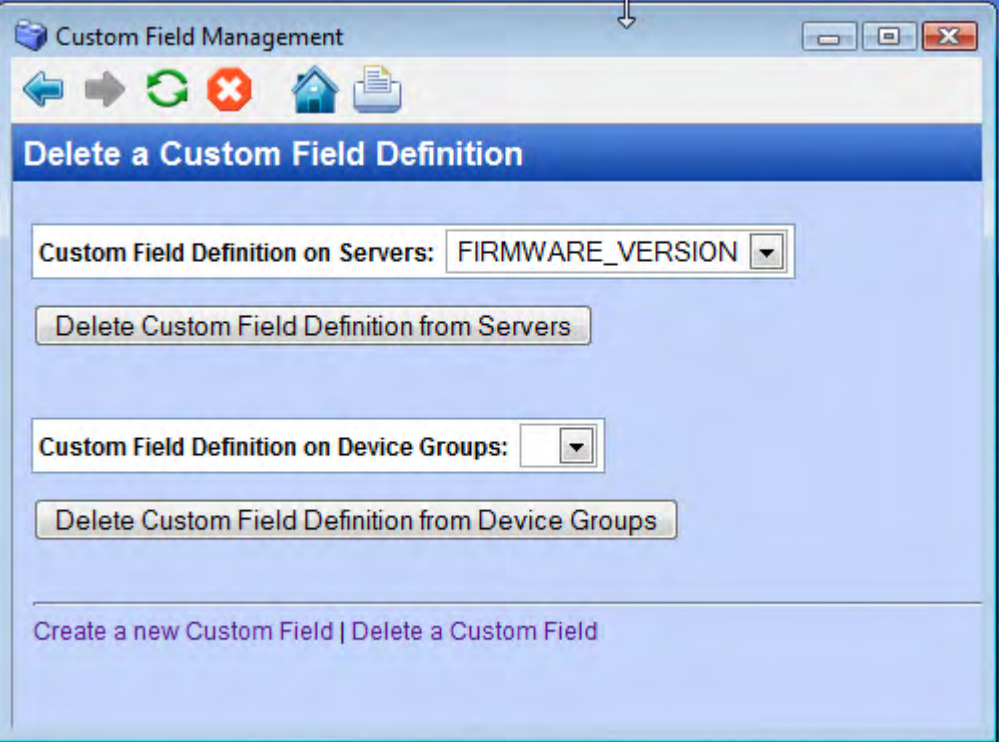

- 5 サーバーで定義したカスタムフィールドを削除するには、一番上のドロップダウンリストでカスタム フィールド名を選択します。上の例では、FIRMWARE\_VERSION という名前のカスタムフィールドが選択 されています。 デバイスグループで定義したカスタムフィールドを削除するには、2番目のドロップダウンリストでカ スタムフィールド名を選択します。
- **6** サーバーで定義し たカス タムフ ィ ール ド を削除するには、 [Delete Custom Field Definition from Servers] を 選択します。 デバイ スグループで定義 し た カ ス タム フ ィ ール ド を削除するには、 [Delete Custom Field Definition from Device Groups] を選択し ます。

### カスタムフィールドの値の編集

サーバーのカス タムフ ィ ール ドの値を編集するには、 次の手順を実行し ます。

- 1 SAクライアントのナビゲーションペインで、[デバイス] タブを選択します。
- 2 [すべての管理対象サーバー]ノードを選択します。
- **3** サーバーを選択し ます。
- **4** カス タムフ ィ ール ド と値を表示するために、 [表示] ド ロ ップダウンで [プロパテ ィ ] を選択し ます。 これ により、サーバーのプロパティが表示され、このサーバーで定義したカスタムフィールドがすべて表示 されます。
- 5 [アクション] > [開く] を選択してサーバーのブラウザーを開くか、サーバーを右クリックして [開く] を選 択します。ここには、サーバーに関する情報が表示されます。ナビゲーションペインで [情報] タブを選 択し、 [プロパテ ィ ] を選択し ます。 これによ り、 サーバーのプロパテ ィ が表示され、 このサーバーで定 義したカスタムフィールドがすべて表示されます。
- 6 変更したいカスタムフィールドを探します。
- **7** 値の変更方法は、 カス タムフ ィ ール ドのタ イ プによ って異な り ます。 カス タム属性の値を変更し ます。
- 8 [ファイル] > [元に戻す] を選択すると、カスタムフィールドの値に対する変更内容がすべて破棄されます。
- 9 **「ファイル**] > [**保存**] を選択すると、カスタムフィールドの値が保存されます。

# <span id="page-156-0"></span>カス タム属性の作成と管理

SAでは、 管理対象サーバーに関する大量の情報を保存する こ とができます。 カス タム属性を使用する こ とに よ り、 サーバーの情報を迅速かつ簡単に保存する こ とができます。 カス タム属性は、 サーバー とデバイスグ ループ用に作成可能なデータ要素です。

カスタム属性は、 サーバー、デバイスグループ、カスタマー、ファシリティ、0Sインストールプロファイル、 ソ フ ト ウ ェ アポ リ シーで定義できます。 カス タム属性の値は文字列です。

サーバーに関する追加データを保存するには、カスタムフィールドを使用する方法もあります。カスタム  $\blacksquare$ フィールドの詳細については、カスタムフィールドについて (154ページ) を参照してください。詳細につい ては、カスタムフィールドとカスタム属性の比較(152ページ)も参照してください。

サーバーのカス タム属性の値を追加、 削除、 変更するには、 次の手順を実行し ます。

- 1 SAクライアントのナビゲーションペインで、「デバイス1タブを選択します。
- 2 [すべての管理対象サーバー]ノードを選択します。
- **3** サーバーを選択し ます。
- **4** サーバーで定義されている カス タム属性を表示するには、 [表示] ド ロ ップダウンで [カス タム属性] を選 択し ます。 サーバーで定義されている カス タム属性がすべて表示されます。
- **5** [アクション] を選択するか、 右ク リ ッ クで [開 く ] を選択し ます。 こ こには、 サーバーに関する情報が表 示されます。
- <u>6 ナビゲーションペインで [情報] タブを選択します。</u>
- **7** ナビゲーシ ョ ンペインで [カス タム属性] を選択し ます。 サーバーで定義されている カス タム属性がすべ て表示されます。
- **8** カス タム属性を追加するには、 [+] ア イ コ ン を選択し てから カス タム属性の名前を入力し ます。
- 9 カスタム属性を削除するには、カスタム属性を選択し、「-1アイコンを選択します。
- **10** カス タム属性の値を変更するには、 変更する行の値列をダブルク リ ッ ク し、 新しい値を入力し ます。
- 11 [ファイル] > [元に戻す] を選択すると、変更内容がすべて破棄されます。
- **12** 変更内容を保存する場合は、 [フ ァイル] > [保存] を選択し ます。

# 第**7**章 **SA Web**ク ラ イアン ト の概要

# ユーザーインタフェース

こ こでは、 SAシステムの操作方法に関し て、 次の ト ピ ッ クについて説明し ます。

- ログインの要件
- SA Webクライアントユーザーインタフェースの概要
- **•** [検索](#page-161-0)
- **•** [My Servers](#page-161-1)
- アイコンのツールチップ

### <span id="page-158-0"></span>ログインの要件

SA Web クライアントにログインするには、SA 管理者が作成したユーザー名とパスワードが必要です。この ユーザーには、ユーザーにアクセスを許可する機能、ユーザーが実行可能な機能、アクセス可能なリソース などを制御するアクセス権が割り当てられます。

SA Webクライアントは、ほとんどのブラウザーで稼働します。SA Webクライアントでサポートされるブラウ  $\blacktriangleright$ ザー とバージ ョ ンは、 『SA Support and Compatibility Matrix』 のSA Web ク ラ イアン ト サポー ト を参照し て く ださい。

### <span id="page-158-1"></span>**SA Web**クライアントユーザーインタフェースの概要

SA Webクライアントのユーザーインタフェースは、次の部分で構成されます。

- **•** [ホームぺージ](#page-158-2)
- **•** [Tasks](#page-159-0)
- **•** [My Jobs](#page-159-1)
- **•** [My Customers](#page-159-2)
- **•** [ナビゲーシ ョ ンパネル](#page-160-0)

### <span id="page-158-2"></span>ホームぺージ

ホームページは、ログイン時、またはナビゲーションバーで [Home] リンクをクリックすると表示されます。

ホームページの右上にはタイムゾーンが表示されます。この表示には、ユーザープロファイルの作成時に指 定したタイムゾーン設定が反映されています。 SA Web クライアント全体で表示される日時は、このタイム ゾーンがベースにな り ます。 ただ し これには例外があ り、 常にGMTと表示される こ と もあ り ます。

### <span id="page-159-0"></span>**Tasks**

ホームページの [Tasks] 領域には、アクセス権のあるウィザードが一覧表示されます。 アクセス権のないタス クについては、名前がイタリックで表示され、リンクはアクティブになりません。

### <span id="page-159-1"></span>**My Jobs**

ホームページの [My Jobs] 領域には、実行済みのジョブ、実行中のジョブ、今後実行予定のジョブに関する詳 細情報 (ジョブの名前、開始時刻、ジョブが影響を与えるサーバーの数、ジョブのステータスなど) が表示さ れます。7件以上ジョブがある場合、[See All] リンクをクリックするとすべてのジョブが表示され、括弧内に ジョブの総数も表示されます (図[48](#page-159-3)を参照)。

SAクライアントで実行したジョブの横にはリンクが表示され、リンクをクリックするとSAクライアントが起 動し ます。 SAク ラ イアン ト では、 ジ ョ ブのさ らに詳細な情報を参照できます。

<span id="page-159-3"></span>図**48** ホームページの **[My Jobs]** 領域

#### My Jobs  $\overline{\mathbf{3}}$

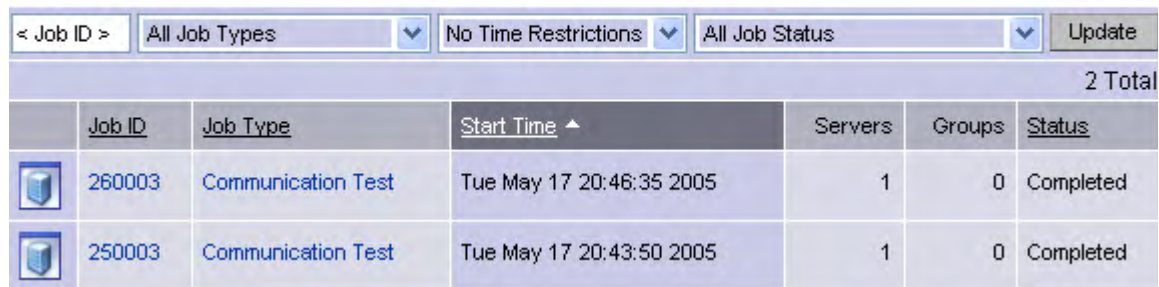

### <span id="page-159-2"></span>**My Customers**

ホームページの [My Customers] 領域には、カスタマー情報 (カスタマーに関連付けられている到達不能なサー バー、 カ ス タ マーに関連付け ら れてい るサーバーの総数な ど ) が表示 さ れます。 ホームペー ジの [My Customers] 領域に表示する カス タ マーを選択するには、 [**Edit**] を ク リ ッ ク し てから、 カス タ マーの横にある チェックボックスを選択します。図[49](#page-159-4)を参照してください。

<span id="page-159-4"></span>図**49** ホームページの **[My Customers]** 領域

| <b>My Customers</b><br>Edit |                            |                     |                      |  |
|-----------------------------|----------------------------|---------------------|----------------------|--|
|                             | Customer                   | Unreachable Servers | <b>Total Servers</b> |  |
| QU                          | Arnold                     | 0                   | 0                    |  |
| ůJ                          | <b>Industrial Machines</b> | 0                   | 0                    |  |
| ĞJ                          | <b>MASTERCUST</b>          | 106                 | 110                  |  |
| ůJ                          | Opsware                    | 13                  | 23                   |  |
| ů.                          | OPSWINC.                   | 0                   | 0                    |  |

### <span id="page-160-0"></span>ナビゲーシ ョ ンパネル

ナビゲーションパネルはSA Webクライアントの左側にあり、実行可能な機能がすべて表示されます (図[50](#page-160-1)を 参照)。 ユーザーがアクセス可能な機能や実行可能なアクションは、SA管理者が設定するユーザープロファイ ルで決まります。

<span id="page-160-1"></span>図**50** ナビゲーシ ョ ンパネル **(**すべてのア クセス権が割 り当て られている場合**)** 

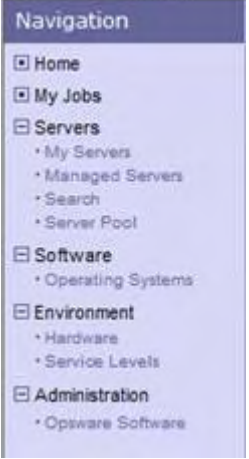

ナビゲーションパネルに表示される項目は、ユーザーに割り当てられているアクセス権によって異なります。 ナビゲーションパネルの項目をクリックすると、ホームページのメイン領域にその機能が表示されます。す べてのア クセス権を持つユーザーには、 次の リ ン クが表示されます。

Home: SA Webクライアントの一番上に表示される項目です。ホームページについては、本ガイドのこのセク ションで説明しているので参照してください。各ウィザードについては、システムの各機能領域を参照して く ださい。

My Jobs: 過去30日間に実行したジョブ、実行中のジョブ、実行予定のジョブが表示されます。このページは、 ホームページの [My Jobs] 領域のコ ンテンツ を展開する と表示されます。 また、 ホームページの [My Jobs] の [**Show All**] を ク リ ッ ク し て も表示されます。

**Servers**: 展開する と、 次の項目を選択できます。

- **— My Servers**: 自分のサーバービ ューに、 サーバーまたはサーバーグループを追加し ます。 サーバーを グループにま とめる こ とによ り、 多数のサーバーが稼働し ている環境で も、 サーバーを効率的に管 理できます。
- **— Manage Servers**: サーバーを フ ィ ルター処理し た リ ス ト を表示し、 サーバーの値の編集、 ス ク リ プ ト の割り当て、スクリプトの実行、[My Servers] への追加などの操作を実行します。詳細については、 SA Web[ク ラ イアン ト でのサーバー管理](#page-186-0) (187ページ) を参照し て く だ さい。
- **— Search**: デフ ォル ト の条件またはユーザーが定義し た条件に基づいてサーバーを検索し ます。詳細に ついては、[サーバー検索](#page-168-0) (169ページ) を参照してください。
- **— Server Pool**: サーバー リ ス トのフ ィルター処理、オペレーテ ィ ングシステムのインス ト ール、サーバー の削除に使用します。詳細については、『SAユーザーガイド: プロビジョニング』を参照してくださ い。

**Software**: 展開する と、 次の項目を選択できます。

— Operating Systems: オペレーティングシステムのインストール準備や、既存のオペレーティングシ ステムの削除を行います。詳細については、『SAユーザーガイド: プロビジョニング』 を参照してく ださい。

**Environment**: 展開する と、 次の項目を選択できます。

**— Hardware**: サーバーを メーカーとモデル別に分類して読み取り専用のリ ス ト で表示します。 サーバー 関連情報も表示されます。詳細については、管理対象サーバーのハードウェア情報 (185ページ) を 参照してください。

**— Service Levels:** サービスレベルと カス タム属性を定義し ます。詳細については[、サービスレベル](#page-227-0) (228 [ページ](#page-227-0)) を参照してください。

Administration: 展開すると、次の項目が表示されます。詳細については、『SA 管理ガイド』を参照してくだ さい。

**— Opsware Software**: プロパテ ィ 、 カス タム属性、 イ ンス ト ール順序、 SAにアタ ッチされているソ フ ト ウ ェ アの履歴を表示し ます。

### ナビゲーション

ホームページにあるナビゲーションパネルの操作はとても簡単です。ナビゲーションパネルに表示されてい る機能名をクリックすると、その機能にアクセスできます。 ホームページの [Tasks] 領域にあるウィザードな どの機能を実行するには、タスク名をクリックします。

タ ス クや機能を選択する と、 別のページが表示され、 次のよ う な操作を実行できます。

• ハイパーリンクをクリックしてページを表示

た と えば、 [Software] > [Scripts] を選択する と (適切なア クセス権がある こ と を前提と し ます)、 別のペー ジが表示され、これまでアップロードしたスクリプトがすべて表示されます。

**•** タ ブを選択し てページを表示

たとえば、 [Manage Servers] を選択し、 ハイパーリンクになっているサーバー名をクリックすると、タブ が横に並んだページが表示されます。タブを選択するとページが表示され、それぞれのボタンと機能を 選択できます。

• ボタンをクリックしてページを表示

た と えば、 [Custom Attributes] タ ブを選択する と、 [**Add**]、 [**Delete**]、 [**Copy**] とい う ボ タ ンが表示されます。 このボ タ ンはどのタ ブにも表示される共通のボ タ ンです。また、[**Add Custom Attribute**] ボタ ンのよ うに、 一部のタブのみに表示されるボタンもあります。SAシステムでは、タブ付きのページには類似した機能 が含まれています。

### <span id="page-161-0"></span>検索

ホームページの一番上に検索用のダイアログボックスがあります (図[51](#page-161-2)を参照)。

<span id="page-161-2"></span>図**51** 検索機能

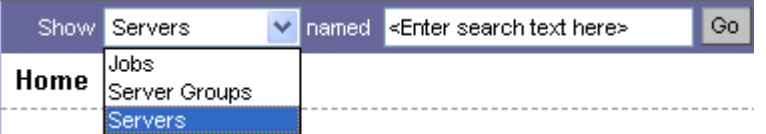

サーバー、ジョブ、サーバーグループの検索では、ドロップダウンリストから検索したい項目を選択し、テ キストボックスに文字列を入力します。

### <span id="page-161-1"></span>**My Servers**

[Manage Servers] の [Add to My Servers] で選択および保存 し たサーバーは、 こ こに格納 されます。 た と えば、 使用頻度が高いサーバーへのショートカットとして使用したり、サーバーの一括変更が必要な場合に便利で す。 [Manage Servers] で実行できる機能は、 すべて [My Servers] で も実行できます。

## <span id="page-162-0"></span>アイコンのツールチップ

SA Webクライアントのページでは、アイコンの上にマウスポインターを置くとアイコンに関する情報が表示 されます。たとえば、サーバーアイコンでは、サーバーのステータス(利用可能、ビルド失敗など)が表示さ れます。パッケージやパッチのアイコンでは、それぞれのステータス (利用可能、管理対象、非管理対象な ど) が表示されます。

# 第**8**章 **SA Web**ク ラ イアン ト でのサーバー トラッキング

# サーバー ト ラ ッキング

ここでは、次の内容について説明します。

- **•** [サーバーの検索、 一覧表示、 および表示方法](#page-164-0)
- **•** [ト ラ ッキング中のサーバーのプロパテ ィ](#page-164-1)

### <span id="page-164-0"></span>サーバーの検索、 一覧表示、 および表示方法

SA Web クライアントでは、以下の4つの方法により、サーバーの検索、一覧表示、および表示を行うことが できます。

- **•** プロビジ ョ ニングまたは管理の対象と なるサーバーの名前、 ホス ト 名、 またはIPア ド レスによる検索 (こ れらが既知の場合)。
- **•** [Manage Servers] リストと [Server Pool] リ ス ト の表示 (全サーバーの一覧を表示する場合)。 フ ィルターを 使用してリストを絞り込むことができます。
- **•** ハー ド ウ ェ アのカテゴ リ でサーバーを並べ替えて表示。 (ナビゲーシ ョ ンパネルで、 [Environment] > [Hardware] を ク リ ッ ク し ます。 ) [Hardware] ページの [Servers] タ ブには、 各 メ ーカー と運用環境で実行さ れているモデルが表示されます。詳細については、管理対象サーバーのハードウェア情報(185ページ) を参照してください。
- **•** また、 SAク ラ イアン ト を使用し て、 管理対象のサーバー とサーバーグループを参照する こ と も きます。

## <span id="page-164-1"></span>ト ラ ッキング中のサーバーのプロパテ ィ

SAで管理されている各サーバーには、以下のプロパティがあります。

- IPアドレス、ホスト名、サーバー ID
- **•** サーバーにインス ト ールされているすべてのソ フ ト ウ ェ ア。 [Installed Packages] タブを [Manage Servers: Server Properties] ページから選択すると、サーバーにインストール済みと報告されているソフトウェア のリストが表示されます。

SAは、サーバーにインストール済みのソフトウェアを特定できます。これは、サーバーエージェントが SAコアと通信して、サーバーにインストール済みのハードウェアとソフトウエアを報告するためです。

場合によっては、Solarisパッケージの一部のみがインストールされていることがあります。この場合、 部分的にインストールされているSolarisパッケージは、インストール済みリストには表示されません。

管理対象サーバーに対して SA がトラッキングするすべてのハードウェアおよびソフトウエア情報の完全な 一覧の詳細については、エージェントがトラッキングするサーバー情報 (123ページ) を参照してください。

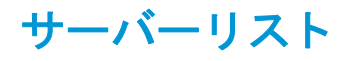

ここでは、次の内容について説明します。

- **•** [サーバー リ ス トのタ イプ](#page-165-0)
- **•** [サーバープール](#page-165-1)
- **•** [\[Manage Servers\]](#page-166-0) リスト
- **•** [Manage Servers] [リストのフ ィルター](#page-166-1)

## <span id="page-165-0"></span>サーバーリストのタイプ

図[52](#page-165-2)で示すように、SA Webクライアントでは2つのタイプのサーバーのリストが表示されます。

<span id="page-165-2"></span>図**52** ナビゲーシ ョ ンパネルの **[Servers]** セクション

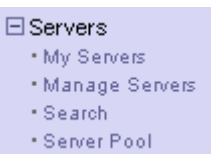

**Server Pool**: [Server Pool] にあるサーバーはSAに登録されていますが、 ターゲ ッ ト OSはインス ト ールされてい ません。各サーバー上では、SAと通信できるように、OSビルドエージェントが実行されています。

OSプロビジョニングの詳細については、『SAユーザーガイド: プロビジョニング』を参照してください。

**Manage Servers**: [Manage Servers] リ ス ト には、 SAが管理タ ス ク を実行できるサーバーが含まれています。 こ れらのサーバーにはサーバーエージェントがインストールされています。ただし、SAはサーバーで実行され ているすべてのソフトウェアに対してプロビジョニングを実行していない場合もあります。

OSプロビジ ョ ニングのプロセスを開始するには、 まず [Server Pool] リ ス ト のサーバーを確認し ます。 [Server Pool] で、 サーバーを選択し、 [**Install OS**] をク リ ッ ク してターゲッ ト OSを インス ト ールし ます。

### <span id="page-165-1"></span>サーバープール

サーバープールには、 ターゲ ッ ト OSでプロビジ ョ ニング されるのを待機中の各サーバーについて、 以下の情 報が表示されます。

- ネットワーク経由またはSAブートフロッピーを使用したサーバーの初回起動時に設定されたホスト名
- **•** MACアドレス
- **•** メーカーおよびモデル
- **•** OS ビル ド エージ ェ ン ト が実行されている OS DOS (Windowsオペレーテ ィ ングシステム)、 Linux、 または Solaris

この情報を使用して、サーバーのターゲット0Sを選択します。サーバーが0Sをインストール中である場 合、この値は変更される可能性があります。

• サーバー上のサーバーエージェントが(サーバーのハードウェアおよびソフトウェア情報を送信するこ とにより) SAと通信し た最後の日時

サーバーが到達不能な状態の場合 (つまり、サーバーアイコンに赤色の「x」が表示されている場合) は、通 信テストを実行してサーバーが到達不能になっている原因のトラブルシューティングを行うことができ ます。 詳細については、 サーバー通信テストの実行 - SAクライアント (134ページ) を参照してください。

**•** サーバーに ターゲ ッ ト OSを イ ンス ト ール可能かど うかなどの、 ラ イ フサイ クルの値

- **サーバーが配置されているファシリティ**
- **•** カス タ マーの関連付け
- 追加のハードウェア情報(サーバー名をクリックすると特定のハードウェアの情報を表示するウィンド ウが開きます。 )

### <span id="page-166-0"></span>**[Manage Servers]** リスト

[Manage Servers] リ ス ト には、SAが管理タ ス ク を実行でき るサーバーが含まれています。 これらのサーバーに はサーバーエージェントがインストールされています。既存の運用サーバーにサーバーエージェントが正常 にインストールされている場合、[Manage Servers] リストにこのサーバーが表示され、完全に管理可能である ことがサーバーアイコンで示されます。詳細については、サーバーエージェントの管理(117ページ)を参照 して く ださい。

デフ ォル ト では、 [Manage Servers] リ ス ト のサーバーは [Name] 列で並べ替え られています。 ただ し、 列見出 しの任意の項目で並べ替え直すこ とが可能です。 た と えば、 [Hostname/IP Address] 列見出し を ク リ ッ ク し て、 **ホスト名またはIPアドレスでリストを並べ替えることができます。** 

SAの管理対象のサーバーが多数ある場合は、サーバーのリストはページごとにグループ化されます。各ペー ジ番号のリンクまたはリストの下部にある左矢印をクリックします。

[Manage Servers] リ ス ト には、 各サーバーに関する以下の情報が表示されます。

**•** サーバーの名前

デフォルトでは、サーバーのホスト名がこのフィールドに表示されます。ただし、より詳しい説明や便 利な情報を表示するために、 編集可能です。

- **•** サーバーエージ ェ ン ト によ り決定されたサーバーのホス ト 名
- **•** サーバーに設定されたIPア ド レス。 ネ ッ ト ワーク構成機能を使用し てユーザーが編集可能
- **•** サーバー上で実行されているサーバーエージ ェ ン ト によ り取得された、 レポー ト されたOS
- **•** サーバーのステージ。 サーバーのデプロ イ メ ン ト ステージを指定し ます
- **•** サーバーの用途
- **•** サーバーが配置されている フ ァ シ リ テ ィ
- **•** カス タ マーの関連付け
- **追加のハードウェア情報(サーバー名をクリックすると特定のハードウェアの情報を表示するウィンド** ウが開きます。 )

### <span id="page-166-1"></span>**[Manage Servers]** リストのフ ィルター

図[53](#page-166-2)で示すよ うに、 [Manage Servers] リ ス ト には以下のフ ィ ルターが表示され、 これを指定し てSA Web ク ラ イアン ト で表示するサーバーを特定できます。

<span id="page-166-2"></span>図**53 [Manage Servers]** リストのフ ィルター

Manage Servers (Summary View)

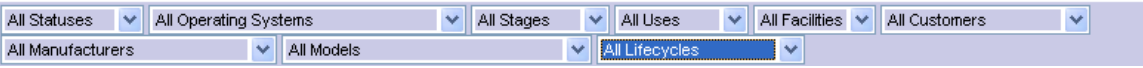

**•** ステータ ス : SAがサーバーを管理可能かど うかを指定し ます。 SAはサーバーのステー タ スを自動的に検 出し ます。 サーバーのステータスは [OK] または [Not Reachable] です。

- **• OS**: サーバー上で実行されているサーバーエージ ェ ン ト によ り取得された、 サーバーのオペレーテ ィ ン グシステムを指定し ます。
- **•** ステージ: ラ イブまたはオフ ラ イ ンなどのサーバーのデプロ イ メ ン ト ステージを指定し ます。ユーザーが このプロパテ ィ をサーバーに設定し ます。 SA管理者は、 この リ ス ト の各値を カス タ マ イズ可能です。
- **•** 用途: 組織でサーバーがどのよ う に活用されているかを指定し ます。た と えば、サーバーがステージング サーバーである、などです。ユーザーがこのプロパティをサーバーに設定します。SA管理者はこのリス ト の値を カス タ マ イズ可能です。
- **•** ファシリティ : サーバーの場所を指定し ます。SA Webク ラ イアン ト から、ユーザーは任意のフ ァ シ リ テ ィ に配置されているサーバーを管理できます。たとえば、ユーザーはファシリティAで実行されているSA Webクライアントにログインして、ファシリティBに配置されているサーバーを管理することができます。
- カスタマー : 各サーバーに関連付けられているカスタマーを指定します。カスタマー選択のオプション は、 SA管理者が管理ページを使用し て定義し ます。
- **•** メーカー : サーバーで実行されているOS ビル ド エージ ェ ン ト によ って報告された、 サーバーの メ ーカー を指定し ます。
- **•** モデル: サーバーで実行されている OS ビル ド エージ ェ ン ト によ って報告された、 サーバーのモデルを指 定し ます。
- **•** ラ イフサイ クル: [Managed]、 [Available]、 [Build Failed]、 [Installing OS]、 [Deactivated] など、 さまざまなSA サーバーのラ イ フサイ クルの値を指定し ます。
- [Manage Servers] ページに表示される フ ィ ルターは変更可能です。 [Manage Servers] ページに表示されている <u>フィルターを変更するには、編集アイコンはメをクリックして、[Edit Filters] からフィルターを選択します。</u>

図[54](#page-167-0)は、 [Server Pool] リ ス ト にある フ ィルターを示しています。

<span id="page-167-0"></span>図54 **[Server Pool] リストのフィルター** 

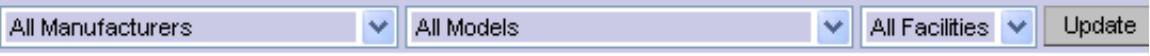

- **•** メーカー : サーバーで実行されているOS ビル ド エージ ェ ン ト によ って報告された、 サーバーの メ ーカー を指定し ます。
- **•** モデル: サーバーで実行されている OS ビル ド エージ ェ ン ト によ って報告された、 サーバーのモデルを指 定し ます。
- **•** ファシリティ : サーバーの場所を指定し ます。 ユーザーは、 任意のフ ァ シ リ テ ィ で SA Web クライアン ト から任意のファシリティにあるサーバーを管理できます。

## **My Servers**

ここでは、次の内容について説明します。

- **•** [\[My Servers\]](#page-167-1) の概要
- **•** サーバーを [\[My Servers\]](#page-168-1) へ追加
- **•** サーバーを [\[My Servers\]](#page-168-2) から削除

### <span id="page-167-1"></span>**[My Servers]** の概要

[My Servers] では、 サーバーをグループにま とめる こ と によ り、 多数のサーバーが稼働 し ている環境で も、 サーバーを効率的に管理できます。

サーバーの検索やサーバー リ ス ト の参照を行 う際に、 [My Servers] にサーバーを追加できます (電子商取引サ イトのショッピングカートに似ています)。[My Servers] を使用して、選択したサーバーを表示し、それらの サーバー上でア クシ ョ ン を実行できます。

同じブラウザーを使用して、同じファシリティで実行されている SA Web クライアントにログインすると、 サーバーは明示的に削除し ない限 り、 [My Servers] に1年間保持されます。 SA Webクライアン トにログインす るたびに、前回のログイン時に [My Servers] に表示されていたサーバーが表示されます。

[My Servers] の機能はユーザーごとにのみ利用可能です。SA管理者としてログインしても、他のSAユーザーの [My Servers] 領域にあるサーバーを見る こ とはできません。

### <span id="page-168-1"></span>サーバーを **[My Servers]** へ追加

以下の手順を実行し て [My Servers] にサーバーを追加し ます。

**1** ナビゲーシ ョ ンパネルで、[Servers] > [Manage Servers] を ク リ ッ ク し ます。[Manage Servers] ページが表示 されます。 リ ス ト を参照し て [My Servers] に追加するサーバーを見つけます。

または

[My Servers] に追加するサーバーを検索し ます。

詳細については、サーバーまたは他のリソースの検索 (171ページ) およびIPアドレスによるサーバー検索 (180[ページ](#page-179-0)) を参照し て く だ さい。

- **2** [My Servers] に追加するサーバーを選択し ます。
- **3** [Manage Servers] リ ス ト の上にある メ ニ ューから、 [**Resource**] > [**Add to My Servers**] を選択し ます。 [Add To My Servers] ウィンドウが表示され、選択した数のサーバーが [My Servers] に追加されたことを示します。
- **4** ウ ィ ン ド ウを閉じ るには、 [**Close**] を ク リ ッ ク し ます。
- **5** 次に、 ページの最上部にある [My Servers] リ ン ク を選択し ます。 選択し たサーバーが [My Servers] に追加 されます。

[My Servers] リ ス ト でのサーバー管理と同じ よ うにして [My Servers] でもサーバー管理タスク を実行できます。

## <span id="page-168-2"></span>サーバーを **[My Servers]** から削除

以下の手順を実行し て [My Servers] からサーバーを削除し ます。

- **1** SA Webク ラ イアン ト のナビゲーシ ョ ンパネルの [My Servers] リ ン ク を ク リ ッ ク し ます。 [My Servers] ペー ジが表示され、 現在追加されているサーバーが表示されます。
- **2** [My Servers] から削除するサーバーを選択し、 サーバー リ ス ト の上の メ ニ ューから [**Edit**] > [**Remove from My Servers**] を選択し ます。

[My Servers] ページが更新され、 残 りのサーバーが [My Servers] に表示されます。

# <span id="page-168-0"></span>サーバー検索

ここでは、サーバー検索に関して、次の内容について説明します。

- **•** [検索ボ ッ クスを使用し たサーバーの検索](#page-169-0)
- **•** [検索の使用方法](#page-169-1)
- **•** [サーバーまたは他の リ ソースの検索](#page-170-0)
- **•** [サーバー検索および動的デバイスグループ作成のルール](#page-172-0)
- **•** [サーバー検索での改行の対応策](#page-178-0)
- **•** [複数のルールを含む検索の条件](#page-178-1)
- IPアドレスによるサーバー検索
- **•** 例: [サーバー検索](#page-179-1)
- **•** [サーバーグループの検索](#page-180-0)

### <span id="page-169-0"></span>検索ボ ッ クスを使用し たサーバーの検索

以下の手順を実行し、検索ボックスを使用してサーバーを検索します。

1 ホームページを開き、ナビゲーションパネルの上部の下矢印をクリックして検索ボックスを開きます (図[55](#page-169-2)を参照)。

<span id="page-169-2"></span>図55 SA Webクライアントホームページの検索テキストボックス

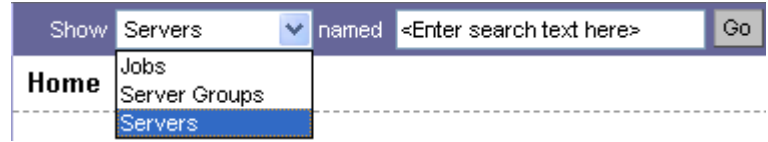

- 2 リストの [Servers] オプションが選択されていることを確認します。
- **3** サーバーのIPア ド レス、 ホス ト 名、 または名前を検索ボ ッ クスに入力し、 [**Go**] を ク リ ッ ク し ます。

入力する検索テキストには、ワイルドカード文字のアスタリスク (\*) を使用できます。 ただし、アスタリ スクは、検索機能によってテキストの先頭または末尾に自動的に付加されます。

たとえば、以下のような検索クエリを任意に入力することができます。

192.168.68.6 host02.coredev-va1.sample.com 192.168.\*.19 host1\*.xyz.samplecompany.com

指定し た検索ク エ リ に基づいて、 結果のページに 1 つまたは複数のサーバーが表示されます。 サーバー が1つも見つからなかった場合は、検索クエリに一致するサーバーが見つからなかったことを示すメッ セージがSA Webクライアントで表示されます。

複雑な、複数のルールを含む検索クエリを生成する方法についての詳細は、サーバーまたは他のリソー [スの検索](#page-170-0) (171ページ) を参照してください。

### <span id="page-169-1"></span>検索の使用方法

SA Webクライアントを使用して、次の方法で検索を実行できます。

**•** SAウ ィ ザー ド を使用する。

[Tasks] パネルから SA ウ ィ ザー ド を使用する と、 プロセスの特定の時点で、 サーバーまたはサーバーグ ループ、およびオペレーティングシステムを(参照または検索によって)選択するよう要求されます。

- SAウィザードでは、実行する操作のタイプのコンテキストに応じた検索が可能です。
- **•** ナビゲーシ ョ ンパネルで、 [Servers] > [Search] を ク リ ッ ク し ます。

[Search] ページでは、 指定し たルールに一致する管理対象サーバーを検索できます。

**•** 動的なグループに対するルールの追加中または修正中に実行する (グループの [Rules] タブの [**Search**] を クリック)。

## <span id="page-170-0"></span>サーバーまたは他のリソースの検索

SAウィザードでは、サーバーやオペレーティングシステムを参照したり、これらを検索したりすることがで きます。

検索を行うには、次の手順を実行します。

**1** SAウ ィザー ド で、 [Search] タ ブを選択し ます。 以下の [Search] ページが表示されます。 図[56](#page-170-1) を参照し て く ださい。

<span id="page-170-1"></span>図**56 SA**ウ ィ ザー ドのサーバーの選択ステ ッ プの **[Search]** タ ブ

### **Select Software**

Select the software application(s) you wish to install.

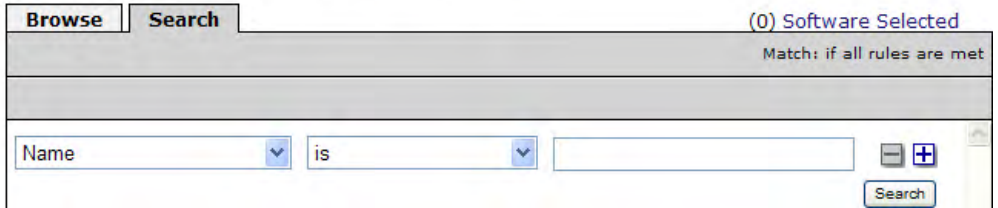

ウィザードの他のステップでも、[Search] タブを使用してオペレーティングシステム、パッチ、アプリ ケーション、およびテンプレートを検索することができます。

または

ナビゲーシ ョ ンパネルで、 [Servers] > [Search] を ク リ ッ ク し ます。 図[57](#page-170-2)で示すよ う に、 [Search] ページが 表示されます。

<span id="page-170-2"></span>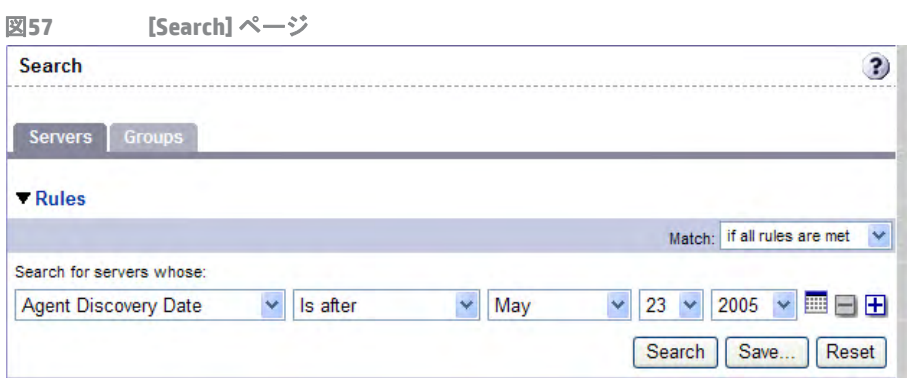

デフォルトで、1つの検索ルールが追加されています。

2 検索するルールを最初のリストから選択します。選択したルールによっては、ポップアップウィンドウ がページ内に表示される場合があります。たとえば、[Deployment Stage] を選択した場合、このステージ を示すポップアップウィンドウがページ内に表示されます (図[58](#page-171-0)を参照)。

<span id="page-171-0"></span>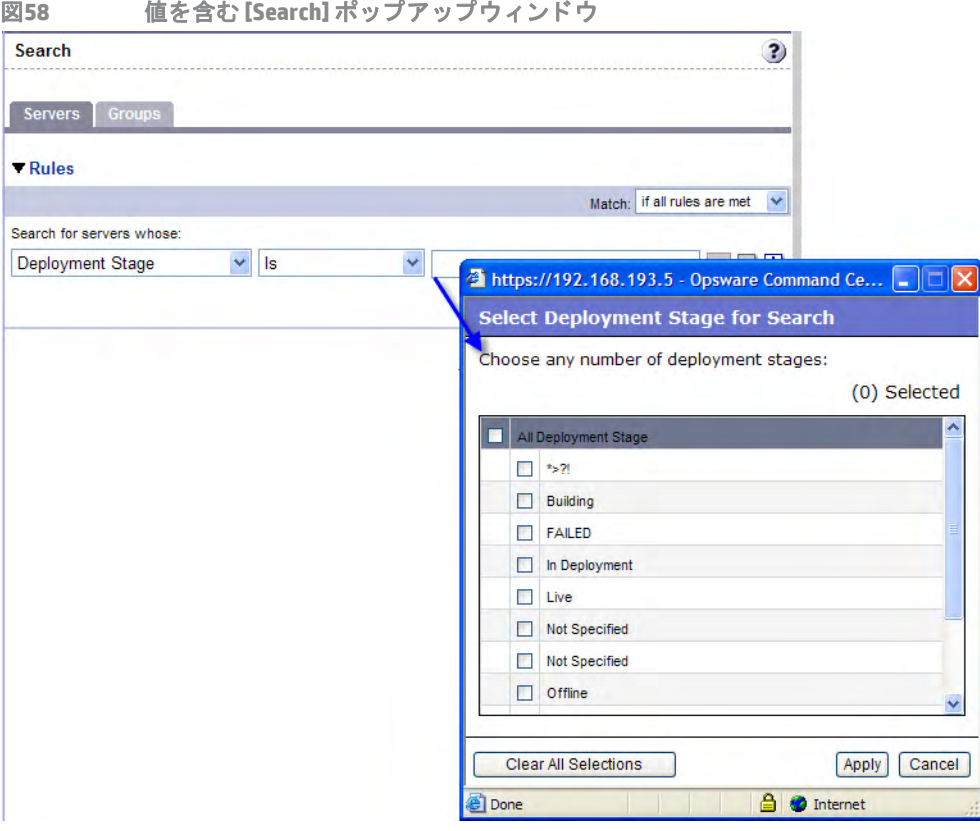

改行を含む [Notes] では検索を実行できません。詳細と対応策については[、サーバー検索での改行の対応](#page-178-0) 策 (179[ページ](#page-178-0)) を参照し て く だ さい。

SAウィザードを使用しながら検索を実行している場合、最初の検索ルールリストにすべてのオプション が表示されていない可能性があります。リストには、使用しているSAウィザードに関連するオプション のみが含まれます。 た と えば、 [Install OS] ウ ィ ザー ド には、 サーバーにイ ンス ト ールされたパ ッ チを検 索するオプションはありません。

- **3** 2 番目の リ ス ト で、 値を選択し て検索方法を指定し ます。 この演算子は、 検索テキス ト の処理方法を指 定する ものです。 場合によ っては、 負の演算子が使用できないこ とがあ り ます。 各検索ルールの演算子の詳細については、 [サーバー検索および動的デバイスグループ作成のルール](#page-172-0) (173 [ページ](#page-172-0)) を参照し て く だ さい。
- **4** 検索対象のテキス ト をテキス ト ボ ッ クスに入力するか、 リ ス ト またはポ ッ プア ッ プウ ィ ン ド ウから値を 選択します。入力する検索テキストには、ワイルドカード文字のアスタリスク (\*) を使用できます。検索 テキス ト では大文字と小文字が区別されます。 [Ctrl]+[Shift] キーを使用し て、 リ ス ト またはポ ッ プア ッ プウ ィ ン ド ウから複数の値を選択する こ と もできます。

5 (オプション)ルールを追加するには、 プラス (+) ボタンをクリックし (図[59](#page-172-1)を参照)、手順2~4を繰り返し ます。

<span id="page-172-1"></span>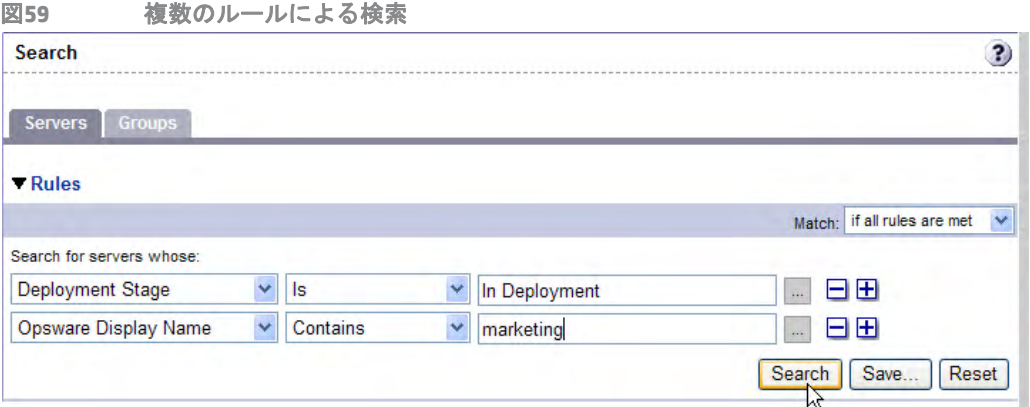

**6** 検索に複数のルールを指定し た場合、 すべてのルールに一致する検索結果のみを表示するか、 いずれか のルールに一致する検索結果を表示するかを選択できます (図[60](#page-172-2)を参照)。

<span id="page-172-2"></span>図**60** 検索結果を制御する演算子

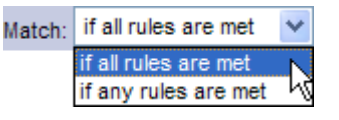

デフォルトでは、すべての検索ルールに一致するサーバーの検索結果が表示されます。SAウィザードを 使用 し て検索 し ている場合は、 このフ ィ ール ド は [if all rules are met] に設定 されています。 この値は、 サーバーの検索時には変更できますが、パッチ、ソフトウェア、オペレーティングシステムなどの検索 時には変更できません。

**7** [**Search**] を ク リ ッ ク し ます。 検索ルールに一致するサーバーの リ ス ト がページに表示されます。 検索結 果には、 [Name]、 [IP Address]、 [OS Version]、 [Facility]、 [Customer] の列があ り ます。

インストールされたソフトウェアまたはパッチを検索する際に検索テキストにアスタリスクが含まれて いると、検索結果の表示に数分間かかることがあります。

## <span id="page-172-0"></span>サーバー検索および動的デバイスグループ作成のルール

次の表は、 サーバーの検索や動的デバイスグループの作成に使用できるルールを示し ます。 検索の拡張機能 として、テキストが入力可能なすべてのフィールドでワイルドカード文字(\*)を使用できます。

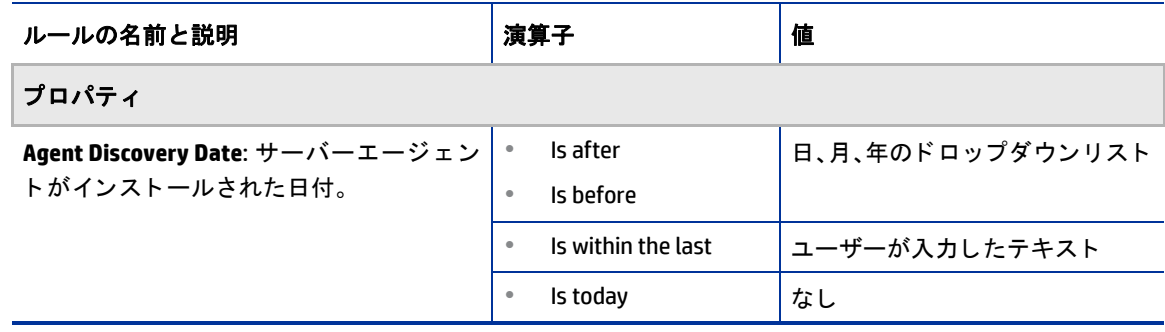

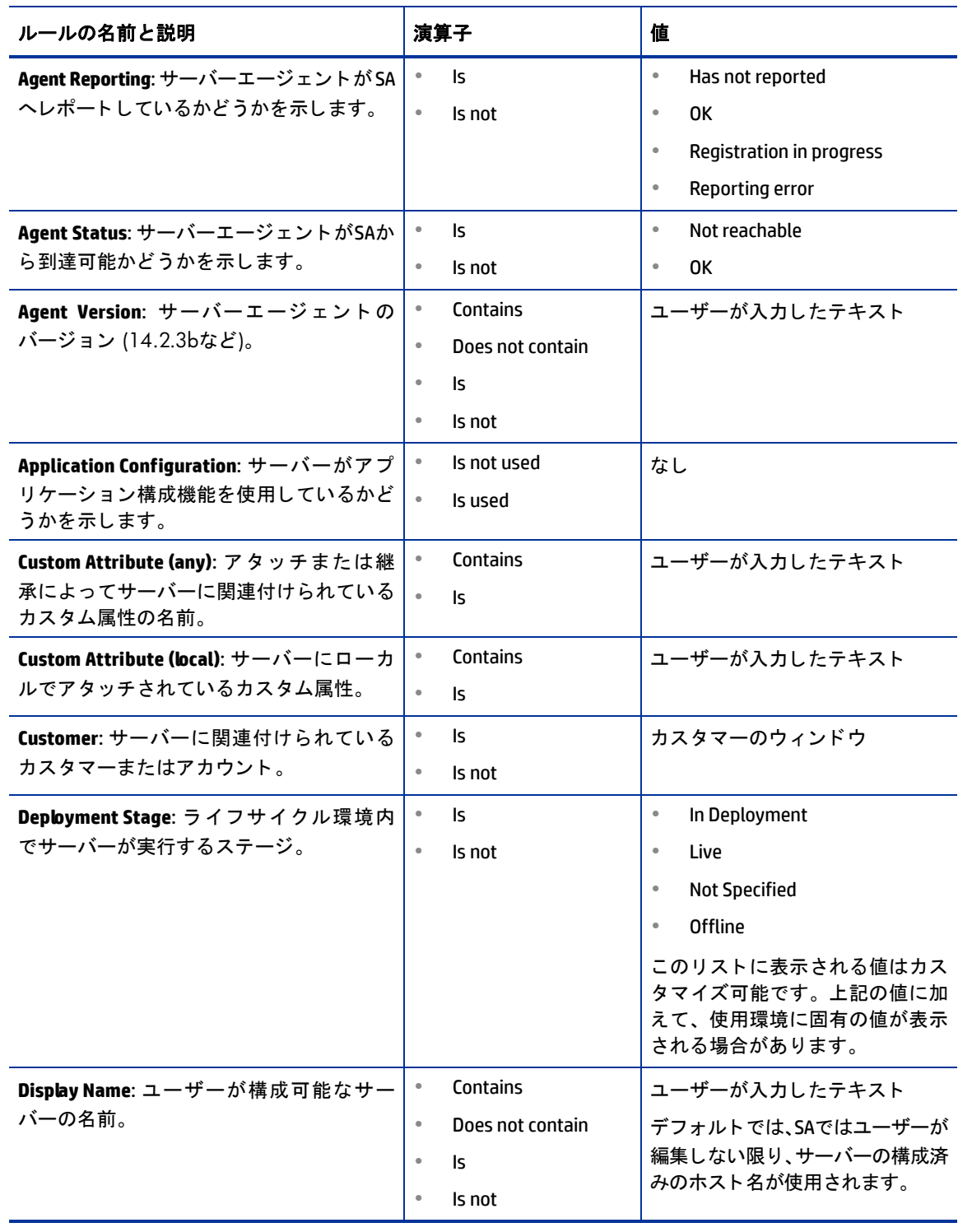

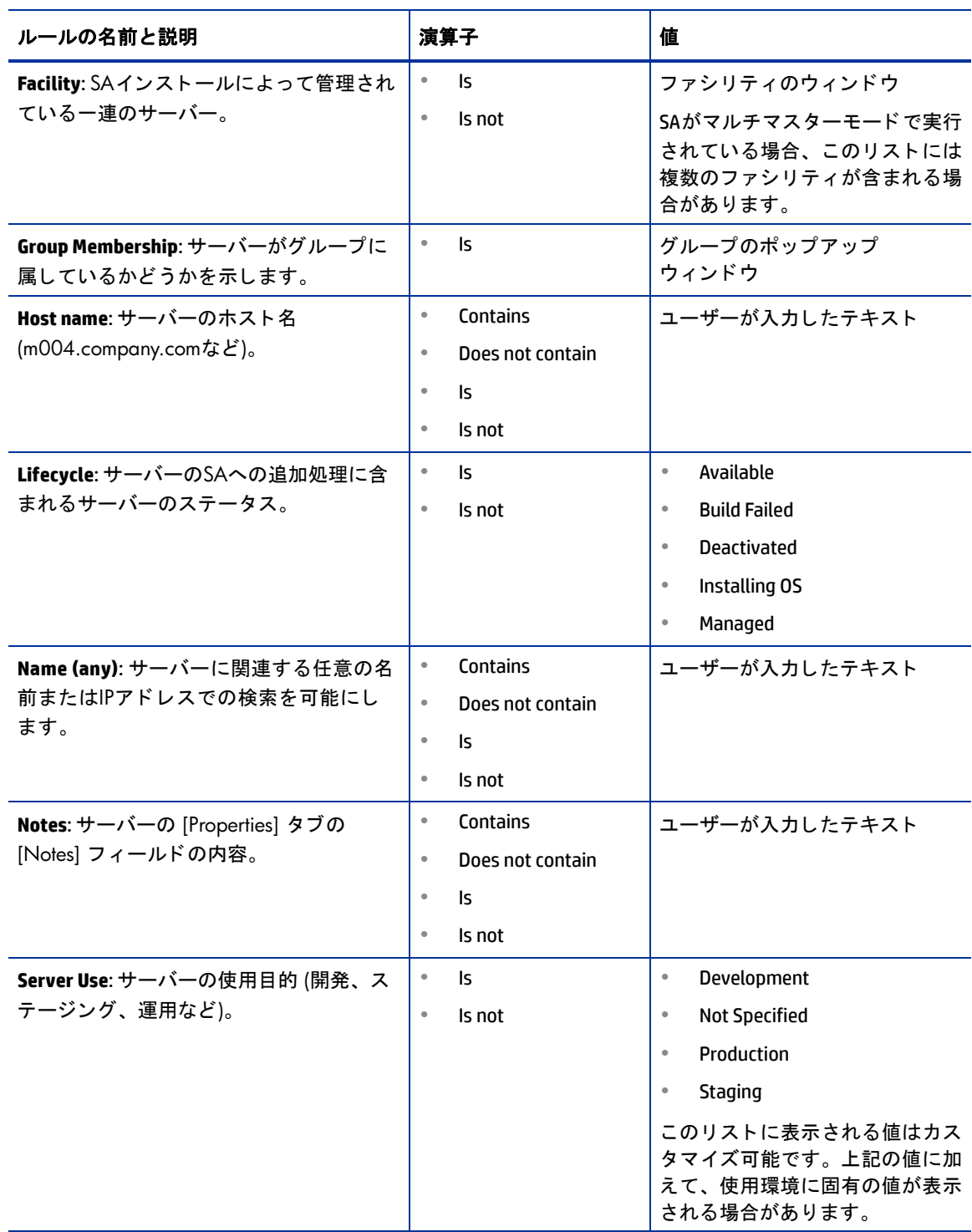

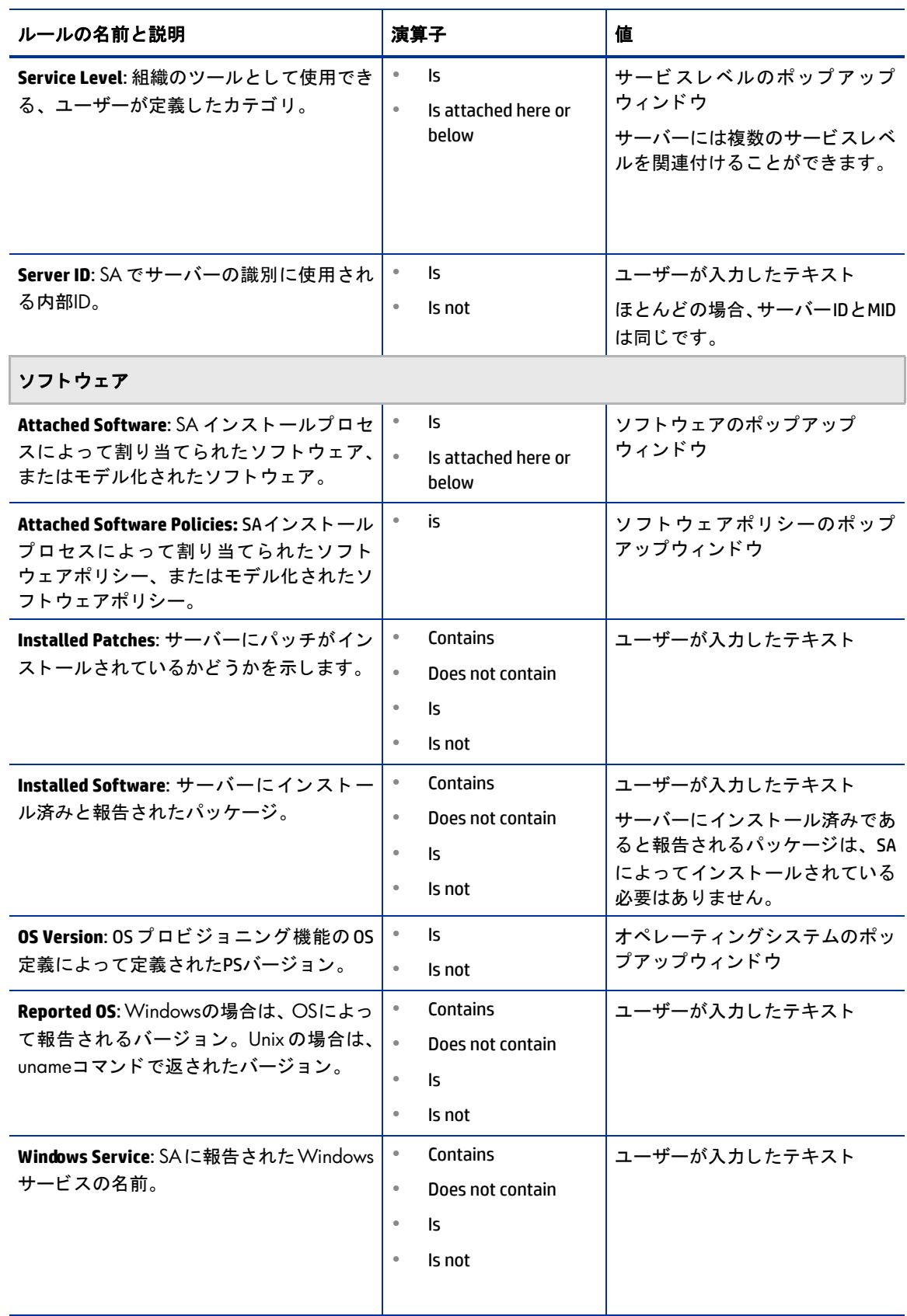

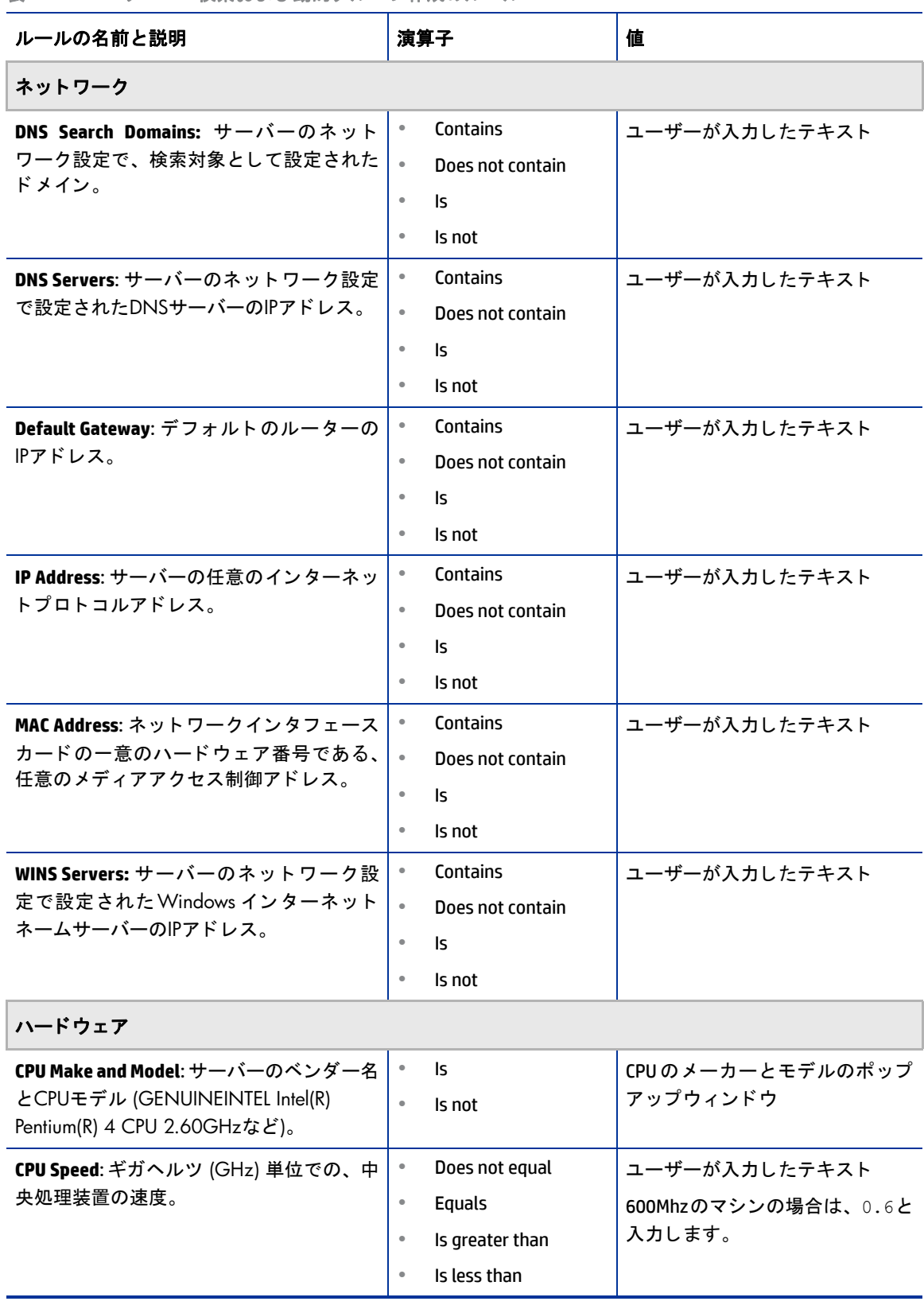

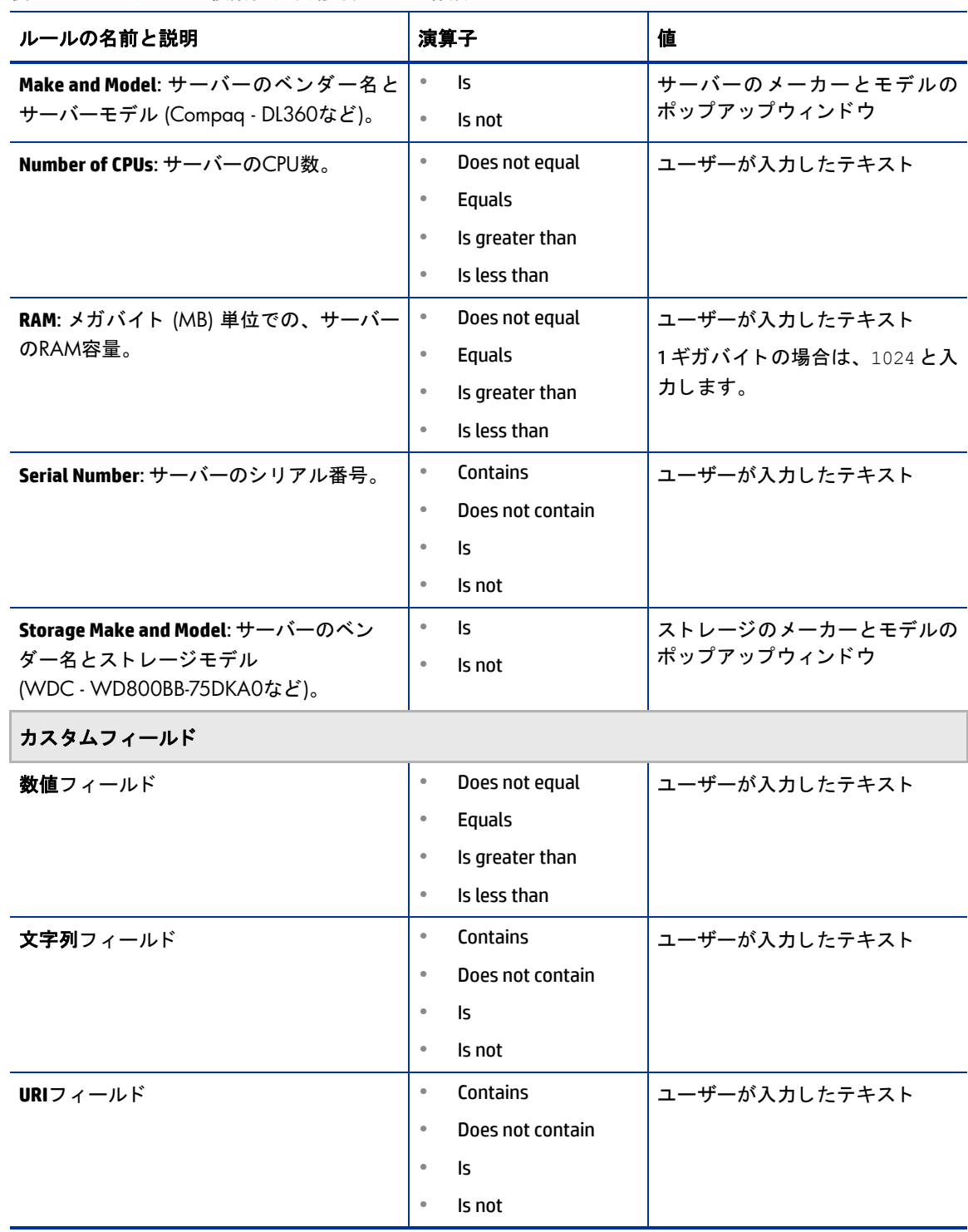

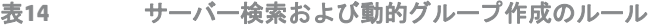

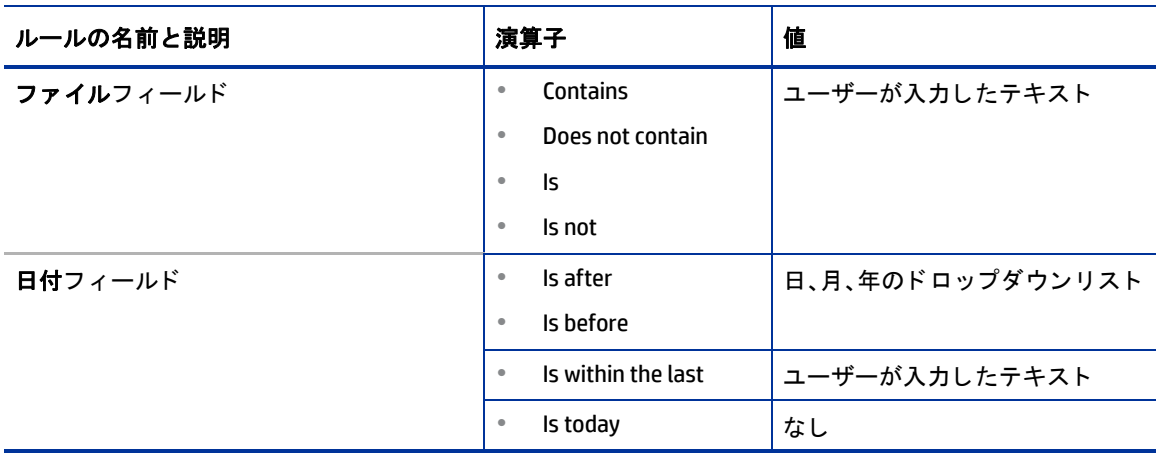

## <span id="page-178-0"></span>サーバー検索での改行の対応策

改行を含む [Notes] では検索を実行できません。 たとえば、次のタイプのテキストでは、注のテキストは検索 できません。

line1 <line break>

line2

たとえば、以下のクエリでは結果は何も返されません。

Any/all notes contain line1 <line break> line2

ただし、以下のクエリでは注を含むすべてのサーバーが返されます。

Any/all notes is not line1 <line break> line2

この制限を回避するには、図[61](#page-178-2) で示すように、下位行が発生する位置にアスタリスク(\*) を挿入します。次 に例を示します。

#### Any/all notes is line1\*line2

<span id="page-178-2"></span>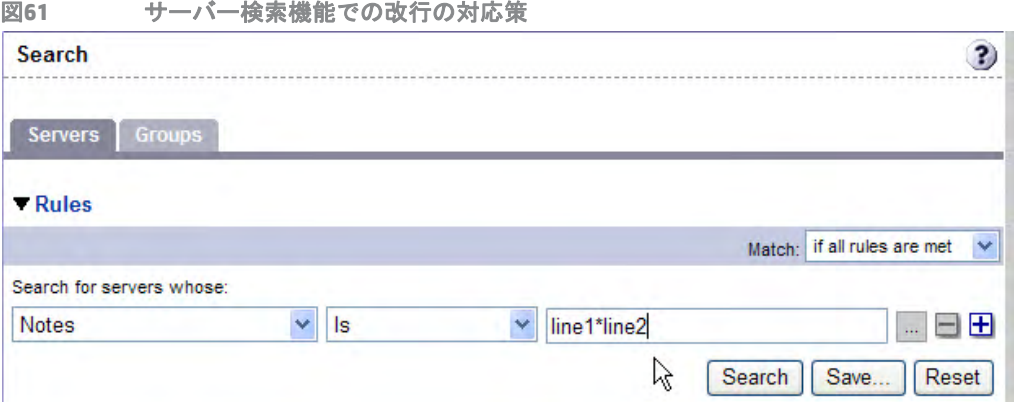

## <span id="page-178-1"></span>複数のルールを含む検索の条件

複数のルールを含む検索を実行する場合、 SAの検索結果の提示方法に以下の条件が適用されます。

- **•** ルールを評価する際に、 検索機能は各ルールを個別に考慮し、 各ルールに一致するサーバー ( またはオ ペレーティングシステム、パッチなど)を見つけた後に、各ルールの結果を統合します。
- **•** 値を持つルールを少な く と も 1 つ選択し なければな り ません。 デフ ォル ト のフ ィ ルタールールは、 値を 持つルールと見なされます。
- 空のルールは検索時に無視されます。検索を続行するために、ユーザーが手動で削除する必要はありま せん。
- **•** 空の値を検索する こ とはできません。 た と えば、 [Notes] フ ィ ール ドが空であるすべてのサーバーを検索 する こ とはできません。

SAウィザードの特定のステップでは、ウィザードの前回の選択に基づいて、検索機能にデフォルト値が設定 されている場合があります。

ウィザードは柔軟性が高く、たとえば、複数のサーバーとアプリケーションを選択する場合に、各ステップ でサーバーやアプリケーションに対して異なるOSバージョンが選択された場合でも、SAによって適正なアプ リケーションがサーバーにインストールされます。また、SAはアプリケーション、オペレーティングシステ ム、およびテンプレートと関連付けられているカスタマーと、サーバーに関連付けられているカスタマーと を一致させます。

ー致するものが見つからなかった場合は、ウィザードの終了時にエラーメッセージが表示されます。そのた め、これらのデフォルト値を変更する際には注意が必要です。

### <span id="page-179-0"></span>**IPアドレスによるサーバー検索**

ナビゲーション上部または検索機能にある検索ボックスに特定のIPアドレスを入力して、サーバーを検索す る こ とができます。

SAでは静的なネットワークアドレス変換 (NAT) がサポートされています。この機能は、管理IPの概念を使用し います。管理IPは、サーバーエージェントによってサーバーに報告されるローカルIPアドレスのいずれとも 異なる場合があります。

サーバーのIPア ド レスに基づいてサーバーを検索する場合、 検索機能はサーバーのプ ラ イマ リIPアドレスと、 サーバーに含まれるすべてのイン ターフ ェ イスのIPアドレス (サーバーの管理IPア ド レスを含む) に基づいて 検索を実行します。検索結果には、すべてのインターフェイスについて一致したIPアドレスがすべて一覧表 示された列が追加されます。サーバーのネ ッ ト ワークが静的NATで構成されている場合は、管理IPアドレスも 含まれます。

静的NATの影響を受けるサーバーのSAでの処理方法の詳細は、 [管理対象サーバー と](#page-186-1) SAの通信 (187ページ) を 参照してください。

### <span id="page-179-1"></span>例**:** サーバー検索

検索機能を使用して、以下の条件を持つクエリを作成することができます。

- 「qa」を含むインストール済みソフトウェア
- **•** 「man」 を含むイ ンス ト ール済みソ フ ト ウ ェ ア
- **•** [If all rules are met] が選択されている

この検索の結果には、サーバー名に「qa」を含むインストール済みのパッケージが少なくとも1つあり、サー バー名に「man」を含むインストール済みのパッケージが少なくとも1つある (前述と同じものとは限らない)、 すべてのサーバーが含まれます。

この検索結果には、 パ ッ ケージ名に 「qa」と「man」 の両方を含むパ ッ ケージのみが含まれているわけでは ありません。

以下の条件で、あるバージョンのApache、またはあるバージョンのJavaがインストールされたサーバーをす べて検索し ます。

- 「apache」を含むインストール済みパッケージ
- **•** 「java」 を含むイ ンス ト ール済みパ ッ ケージ
**•** [If any rules are met] が選択されている

## サーバーグループの検索

**1** ナビゲーシ ョ ンパネルで、[Servers] > [Search] を ク リ ッ ク し ます。[Search] ページが表示されます。デフ ォ ルトでは、[Servers] タブが選択されています。

[グループ] タブを選択します。図[62](#page-180-0)で示すように、サーバーグループ検索のルールが表示されます。デ フォルトで、1つの検索ルールが追加されています。

<span id="page-180-0"></span>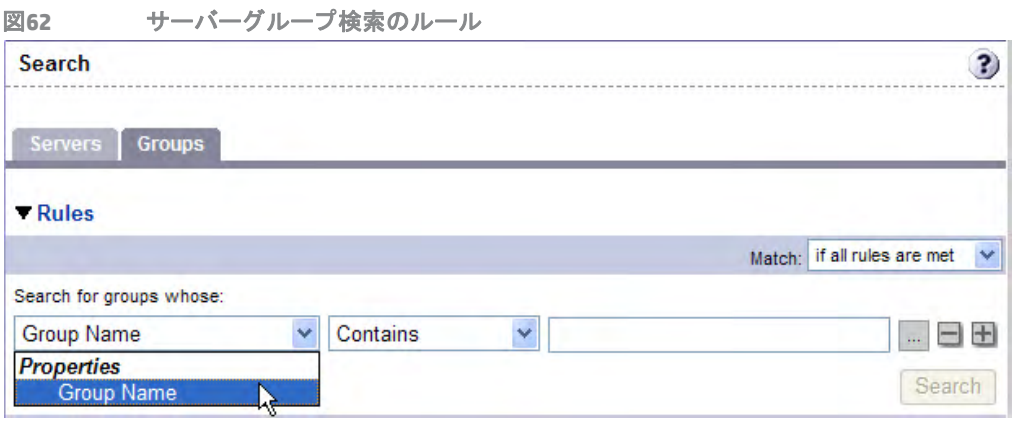

- **2** 2番目の リ ス ト で、 [Contains] または [Is] を選択し て検索方法を指定し ます。 この演算子は、 検索テキス ト の処理方法を指定する ものです。
- **3** 検索対象のテキス ト をテキス ト ボ ッ クスに入力し ます。 入力する検索テキス ト には、 ワイル ド カー ド文 字のアスタリスク(\*) を使用できます。(検索テキストでは大文字と小文字が区別されます。テキストボッ クスにテキス ト ボ ッ クスを入力し ない と、 [**Search**] は有効にはな り ません。 )

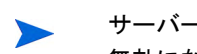

サーバーグループを検索する場合、 [Group Name] には1つのルールのみを指定できます。 プ ラス (+) ボタンは 無効になります。

**4** [**Search**] を ク リ ッ ク し ます。 検索結果が表示されます。

## サーバーの識別情報

こ こでは、 SAでのサーバーの識別情報に関し て、 次の内容について説明し ます。

- **•** [サーバーの識別情報の概要](#page-180-1)
- **•** Server Automation[でのサーバーの識別方法](#page-181-0)
- **•** SA[でのカスタマーアカウン ト](#page-182-0)

## <span id="page-180-1"></span>サーバーの識別情報の概要

SAでは以下のIDを使用して管理対象サーバーを追跡します。

**• MID**: マシンID。 SAでサーバーの識別に使用される一意のID。 通常、 MIDはサーバー IDと同じです。 MIDはサーバーのディスク上のファイルに保存されているため、MIDは永続的で、サーバーエージェント で読み込み可能です。

MID はシャーシではなくハードディスクに付与されるため、システム管理者は、SA でのサーバーの追跡 方法に影響を与えることなく、サーバーのシャーシを交換することができます。

ハー ド デ ィ ス クの交換の詳細については、例: SA[でのサーバーのハー ド デ ィ ス クの交換](#page-181-1) (182ページ) を参 照してください。

- **• Server ID**: 特定のサーバーを表す、モデル リポジ ト リ (データベース) 内のプ ラ イマ リキーです。サーバー IDはSAの内部で使用されます。 通常、 SAでサーバーを管理するためにこの値は必要ではあ り ません。
- MAC Address: ネットワークインタフェースカードの一意のハードウェア番号である、メディアアクセ ス制御アドレス。MACは、ネットワーク上でサーバーの物理アドレスとして使用されます。
- **•** シャーシ**ID**: サーバーエージ ェ ン ト によ り検出される、一意のハー ド ウ ェ アベースの識別子。通常、サー バーのシャーシの何らかのプロパティに基づきます。一般的に、このIDの基盤として、SAではインター フェイスのMACアドレス、SolarisサーバーのホストID、いずれかのインターフェイスのシリアル番号が使 用されます。

#### <span id="page-181-0"></span>**Server Automation**でのサーバーの識別方法

[Manage Servers] リストのサーバーは、ハードウェアとソフトウェアがSAに登録された際に、以下の方法で識 別されます。

- **•** 最初に、 SAはMIDを使用し て各サーバーを識別し ます。
- **•** MIDを特定できない場合は、 シ ャーシIDを使用し てサーバーが識別されます。
- **•** シャーシIDでサーバーが識別できない場合は、 MACア ド レスを使用し てサーバーが識別されます。

[Server Pool] では、 SAがサーバーの追跡に使用する値が [MAC Address] 列に表示されます。 使用される値はプ ラットフォームによって異なります。

- **•** Intel x86プロセ ッサーベースのサーバーは、 サーバーのMACア ド レスによ り識別。
- **•** Sun SPARCプロセ ッサーのサーバーは、 サーバーのホス ト IDで識別。

Sun SPARCプロセ ッサーのサーバーのホス ト IDは、 [Server Pool] リストの [Address] 列に表示されます。

#### <span id="page-181-1"></span>例**: SA**でのサーバーのハー ド デ ィ ス クの交換

以下の手順では、 SAでのサーバーのハー ド デ ィ ス クの交換処理方法を示し ます。

- **1** システム管理者は、 サーバー Aのハー ド デ ィ ス ク (MID 1230001、 シャーシID AB:08) をサーバー Bのハー ドディスク (MID 98730001、 シャーシID XY:96) と交換し ます。
- **2** サーバー A のサーバーエージ ェ ン ト が SA にハー ド ウ ェ アを登録し ます。 サーバー A の MID は 1230001、 シャーシIDはXY: 96になります。
- **3** SAはMIDを使用し てサーバー Aを検出し ます。
- **4** SAは登録されているサーバー Aのデー タ を更新し ます。 シ ャーシIDにXY:96が設定されます。
- **5** サーバー Bのサーバーエージ ェ ン ト がSAにハー ド ウ ェ アを登録し ます。 サーバー BのMIDは98730001、 シャーシIDはAB:08になります。
- **6** SAはMIDを使用し てサーバー Bを検出し ます。
- **7** SAは登録されているサーバー Bのデー タ を更新し ます。 シ ャーシIDにAB:08が設定されます。

<sup>[</sup>MAC Address] 列の値の特定には、SA ではサーバーが SA Build Manager (OS プロビジョニング機能のコン ポーネント)への接続に使用したハードウェアアドレスが使用されます。

### <span id="page-182-0"></span>**SA**でのカスタマーアカウン ト

多くのエンタープライズ環境では、独立したITオペレーションを1つのオペレーションに統合して実行してい ますが、レポート作成、課金、管理などの処理は事業体、グループ、顧客単位で行う必要があります。たと えば、ある会社を例に考えてみましょう。この会社では、West Coast Office、East Coast Office、London Office という3つの支店で異なる業務を行っています。ただしサービスプロバイダーがITオペレーションを行う際に は、 Customer A、 Customer B、 Customer Cなど、 顧客ご とにサービスを提供し ます。

このような場合、SAは[カス](#page-136-0)タマーを複数作成し、管理対象サーバーを割り当てます。詳細については、カス [タ マーの作成と管理](#page-136-0) (137ページ) を参照し て く だ さい。

## <span id="page-182-3"></span>サーバー履歴とレポート

ここでは、SAでのサーバー履歴とレポート作成に関して、次の内容について説明します。

- **•** [サーバー履歴の概要](#page-182-1)
- **•** [サーバー履歴の表示](#page-183-0)
- サーバー操作のタイムスタンプ

### <span id="page-182-1"></span>サーバー履歴の概要

SA Webクライアントを使用して、サーバーに対する変更の履歴を表示できます。管理対象サーバー上で実行 された各アクションについて、アクションを実行した関連ユーザーとアクションの実行日時を含む履歴が記 録されます。 履歴はいつで も表示できますが、 変更する こ とはできません。 履歴は読み取 り専用です。

表[15](#page-182-2)で示すように、各履歴のエントリには3つの情報が表示されます。

<span id="page-182-2"></span>表15 **[Server History] タブのエントリの説明** 

| 履歴エントリ                   | 説明                                                                         |
|--------------------------|----------------------------------------------------------------------------|
| <b>Event Description</b> | 実行された操作の説明。以下に例を示します。                                                      |
|                          | Run ISM Control: ad-hoc script (Job ID:26190040)<br>executed successfully. |
| Modified By              | 変更を実行したSAユーザーの名前。                                                          |
| Date Modified            | 変更が実行された日時。以下に例を示します。                                                      |
|                          | Mon Aug 06 18:14:41 GMT+00:00 2001)                                        |

#### 履歴で使用されるタイムスタンプ

SAでは、以下の期間にわたってサーバーのデータが保存されます。

- **•** SA Webク ラ イアン ト では、 変更履歴は過去3か月の間隔で保持されます。
- **•** セ ッ シ ョ ンログは、 30日間保持されます。 ただ し、 サーバーの最近の修復セ ッ シ ョ ンは無期限に保持さ れます。
- **•** サーバー履歴は6か月間保持されます。

よ り長期間保持する必要がある場合は、 HPでは、 定期的にバ ッ クア ッ プ し てSAデー タ をオフ ラ イ ンで保存す  $\blacksquare$ る こ と を推奨し ています。

SA では古いデータはモデルリポジトリから削除され、データ削除前にコピーは作成されません。ただし、 Oracle コマンドを使用し、スケジュールされたジョブを操作することによって、情報をより長期間保持する こ とが可能です。 保持期間の変更の詳細については、 HPサポー ト 担当者にお問い合わせ く だ さい。

#### <span id="page-183-0"></span>サーバー履歴の表示

以下の手順を実行して、サーバーの履歴を表示します。

**1** ナビゲーシ ョ ンパネルで、[Servers] > [Manage Servers] を ク リ ッ ク し ます。[Manage Servers] ページが表示 されます。 リ ス ト を参照し て、 履歴を表示するサーバーを見つけます。 または

履歴を表示するサーバーを検索します。

詳細については、サーバーまたは他のリソースの検索 (171 ページ) を参照してください。詳細について は、IPアドレスによるサーバー検索 (180ページ) を参照してください。

- **2** 情報を表示するサーバーの名前を ク リ ッ ク し ます。選択し たサーバーの [Manage Servers: Properties] ペー ジが表示されます。
- **3** [History] タ ブを選択し ます。

デフォルトでは、このビューには先週に実行された変更が表示されます。

### <span id="page-183-1"></span>サーバー操作のタイムスタンプ

SAでは、SAユーザーがインストール、設定、およびサーバーから削除したソフトウェアの包括的な監査証跡 が保持されます。 SA Webク ラ イアン ト を使用し て、 サーバーに対する変更の履歴を表示できます。 SA Webク ラ イアン ト の管理対象サーバーでア クシ ョ ン を実行する と、 エン ト リが生成されます。 履歴は読み取 り専用 です。詳細については、サーバー履歴とレポート (183ページ)を参照してください。

システムイベントのタイムスタンプは、SAコアコンポーネントを実行しているサーバーのシステムクロック に基づいて設定されます。 サーバー履歴 (SA Webクライアント内に表示) とSAコンポーネントログで正確なタ イムスタンプを取得するためには、以下を実行する必要があります。

- **•** SAコ ンポーネン ト を実行し ているすべてのサーバーのシステムク ロ ッ ク を同期させ、 すべてのサーバー が同じ時刻で稼動するようにします。
- **•** SAコ ンポーネン ト を実行し ているすてべのサーバーのタ イムゾーン を協定世界時 (UTC) に設定し ます。

フ ァ シ リ テ ィ の時刻要件の詳細については、 『SA Installation Guide』 を参照し て く だ さい。

さらに、HPでは、サーバーにサーバーエージェントをインストールした後(SAで管理対象とするため)、サー バーのシステムクロックを SA コアコンポーネントを実行しているサーバーのシステムクロックと同期する ことを推奨しています。

SA Webクライアントのサーバーの [History] タブおよびサーバーエージェントログに表示されるタイムスタン プは、 SAから取得されますが、 サーバーのログ (stdout) を参照する必要がある場合もあ り ます。 サーバーの ログとSAで タ イムス タ ンプの整合性を と る こ とは、 ト ラブルシューテ ィ ングを効果的に行 う ために必要です。

## 管理対象サーバーのハードウェア情報

SA Webクライアントの [Hardware] リンクは、管理対象環境内にあるすべてのサーバーについて、ハードウェ アのメーカーとモデル別に分類して読み取り専用のリストで表示します。[Hardware] リンクは、各サーバー のハードウェアに関連する以下のような情報を提示します。

- **•** メーカー
- **•** モデル番号
- **•** MAC ID
- シリアル番号
- **•** サーバーが使用するCPU
- **•** メモリ
- **•** ス ト レージ容量

詳細については、エージェントがトラッキングするサーバー情報 (123ページ) を参照してください。

### 管理対象サーバーのハードウェア情報の表示

ハードウェア情報の表示により、管理対象環境内のすべてのサーバーについてハードウェアのベンダーごと に表示し、 またMAC ID、 CPU、 メ モ リ などの情報について も表示する こ とができます。

管理対象サーバーのハー ド ウ ェ ア情報を表示するには、 以下の手順を実行し ます。

1 ナビゲーションパネルから、[Environment] > [Hardware] をクリックします。図[63](#page-184-0)で示すように、管理対 象環境の [Hardware] カテゴ リの ト ッ プレベルが表示されます。

<span id="page-184-0"></span>図63 トップレベルのハードウェア

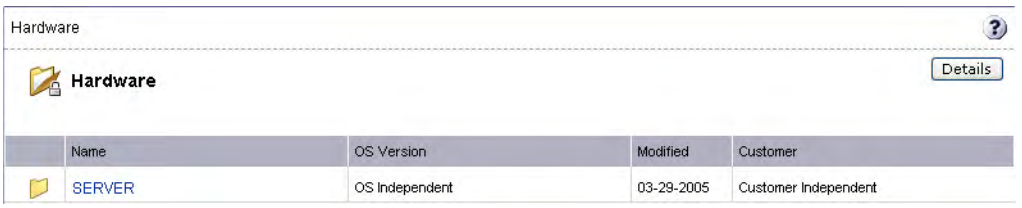

2 管理対象環境内のサーバーを表示するには、[Servers] リンクをクリックします。

3 表示対象のサーバーのタイプにドリルダウンします。たとえば、図[64](#page-185-0) で示すように、Dell POWEREDGE 650をすべて表示するとします。

<span id="page-185-0"></span>図**64 Dell POWEREDGE 650**の **[Hardware]** ホームページ

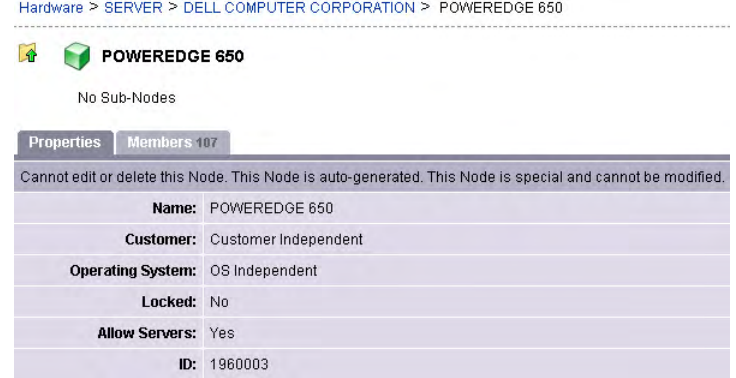

- **4** 次に、[Members] タ ブを選択し ます。管理対象環境内のすべてのDell POWEREDGE 650が リ ス ト に表示され ます。
- **5** 特定のハー ド ウ ェ ア情報を表示するには、 [**View**] > [**Hardware**] を選択し ます。 SA で管理されている Dell POWEREDGE 650コンピューターの詳細な情報が表示されます。

# 第**9**章 **SA Web**ク ラ イアン ト でのサーバー管理

この項では、オペレーティングシステム、パッチ、アプリケーションをサーバーにインストールする方法に ついては説明しません。ここでは、このようなサーバー管理タスクを全体的なサーバーライフサイクルの中 でどのように実行すればよいかを説明し、他の項のトピックに対するクロスリファレンスを紹介します。

## サーバー管理の概要

SAは、運用環境内にあるサーバーを次のような方法で管理します。

**•** Microsoft Windows、 Red Hat Linux、 Sun Solarisの各オペレーテ ィ ングシステムのプロビジ ョ ニングを、 ベ ンダーが提供するブートストラップを使用して行います。さらに、SAはHP-UX Igniteインストール機能と の統合により、異機種混在環境でのOSプロビジョニングを一貫した方法で実行できます。

SAがMicrosoft Windows、 Red Hat Linux、 Sun Solaris、 VMware ESXの各オペレーテ ィ ングシステムのプロビ ジョニングを管理対象サーバーで行い、HP-UX Igniteインストール機能と統合する方法については、『SA ユーザーガイド: プロビジョニング』を参照してください。

**•** サーバース ク リ プ ト の管理と実行を自動化し ます。

詳細については、スクリプト実行 (235ページ) を参照してください。

SAでのサーバー管理に、 root (Unix) や管理者 (Windows) のア クセス権限は不要です。 ただ し、 SAの各機能を使  $\overline{\mathbf{M}}$ 用するためのアクセス権や、サーバーに関連付けられているカスタマーやファシリティのアクセス権が必要 になります。アクセス権の取得については、SAの管理者にお問い合わせください。詳細については、『SA 管 理ガイド』の付録「アクセス権リファレンス」を参照してください。

## 管理対象サーバー と**SA**の通信

こ こでは、 管理対象サーバー とServer Automation間の通信について、 次の内容を説明し ます。

- **•** [管理対象サーバーでのネ ッ ト ワークア ド レス変換](#page-187-0) (NAT)
- **•** SA[と管理対象サーバー間の通信に関する用語](#page-187-1)
- **•** [管理対象サーバーの管理](#page-187-2)IPア ド レスの表示
- **•** [サーバーのプラ イマ リ](#page-188-0)IPア ド レスの設定
- **•** NAT[テーブルのマ ッ ピング と管理対象サーバー](#page-188-1)

#### <span id="page-187-0"></span>管理対象サーバーでのネ ッ ト ワーク ア ド レス変換 **(NAT)**

SAでサーバーを管理するには、各サーバーに一意のIPアドレスが割り当てられていて、このIPアドレスはSA によってルーティング可能である必要があります。ただし、運用環境が大規模になると、すべてのサーバー に一意のIPアドレスが割り当てられていない可能性があります。このような場合への対応として、SAは、管 理対象サーバーで静的なネットワークアドレス変換 (NAT) をサポートします。

静的NATは、 パブ リ ッ クなIPア ド レスを内部ネ ッ ト ワーク内のホス ト にマ ッ ピング し ます。 これによ り、 SAは 環境内にあるすべてのサーバーを管理できるようになります。

動的NATとは異なり、SAと管理対象サーバー間のマッピングは、実行時ではなく事前に設定されます。

### <span id="page-187-1"></span>**SA**と管理対象サーバー間の通信に関する用語

SAが管理対象サーバー と通信する し く みを理解するには、 次の3つの用語を理解する必要があ り ます。

- **•** 管理**IP**: SAがサーバー上のサーバーエージ ェ ン ト との通信に使用するIPア ド レス。 サーバーエージ ェ ン ト は、 サーバーをハー ド ウ ェ ア登録する際にTCP/IPでSAに接続し ます。 この接続に は、サーバーのソースIP (ピアIP) アドレスが含まれています。デフォルトでは、SAはサーバーの管理IPと して、 このピアIPア ド レスを使用し ます。
- **•** 管理イ ン タ フ ェース: サーバーに複数のネ ッ ト ワーク イ ン タ フ ェースがある場合、1つを管理イ ン タ フ ェー スとして指定することができます。
- プライマリIP: 管理インタフェースのIPアドレス。管理インタフェースを変更すると、そのインタフェー スのIPアドレスがプライマリIPになります。プライマリIPアドレスは、ローカルで設定するIPアドレスです。

SAは、サーバーとの通信に管理IPアドレスを使用しますが、サーバー上のサーバーエージェントの相互 通信にはプライマリIPアドレスが使用されます。

静的NATを使用する場合、サーバーの管理IPアドレスは、プライマリIPアドレスとは異なります。つまり、管 理IPは、NAT変換後のアドレスになります。静的NATを使用しない場合、サーバーの管理IPアドレスは、必ず プライマリIPアドレスと同じになります。

## <span id="page-187-2"></span>管理対象サーバーの管理**IP**ア ド レスの表示

SA Webクライアントでは、サーバーの管理IPアドレスを調べて、静的NATが使用されているかどうかを確認す ることができます。このアドレスは、サーバーが到達不能になった場合のトラブルシューティングや、NAT 構成が正しいかどうかの確認の際に必要になります。SA Web クライアントでは、管理対象サーバーの管理IP アドレスは次の2つの方法で確認できます。

- **•** [Server Details] ページの [Network] タ ブ
- **•** [Manage Servers] リストの [Hardware] ビュー

[Network] タブでは、ドロップダウンリストでサーバーを選択すると管理インタフェースが表示されます(設 定も可能です)。

図[65](#page-188-2)は、[Manaqe Servers] リストの [Hardware] ビューです。[Network Info] 列に、 サーバーの管理インタフェー スが表示されています([Hardware] ビ ューにア クセスするには、 [**View**] > [**Hardware**] を選択し ます)。

<span id="page-188-2"></span>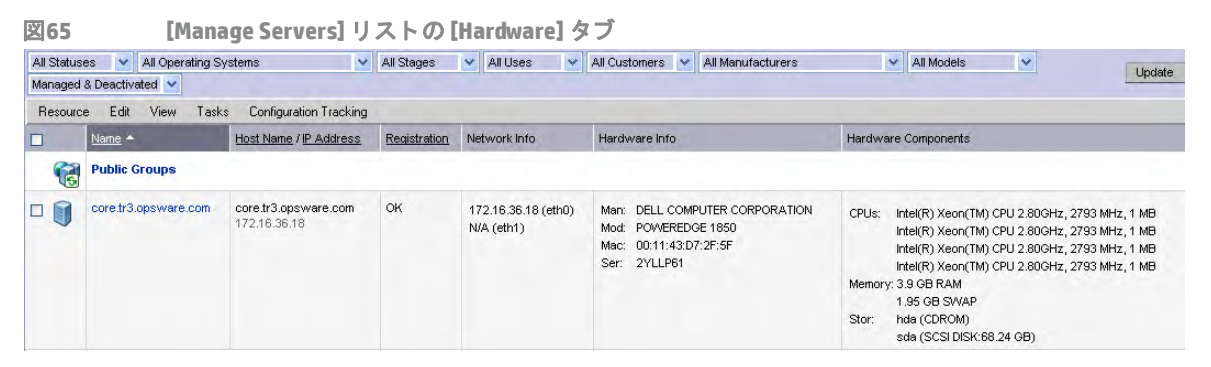

[Network Info] 列には、リスト内のサーバーごとに、設定されているIPアドレスとインタフェースが表示され ます。サーバーで静的NATを使用している場合、最初に管理IPが表示され、IPアドレスの後に (NAT) が表示さ れます。静的NATを使用していない場合、管理IPは管理インタフェースと同じです。

## <span id="page-188-0"></span>**サーバーのプライマリIPアドレスの設定**

サーバーにネットワークインタフェースが複数ある場合、いずれか1つを管理インタフェースとして指定で きます。この場合、指定したインタフェースのIPアドレスがプライマリIPアドレスとして使用されます。プ ライマリIPア ド レスは、 サーバーエージ ェ ン ト の相互通信で使用されます。

静的NATを使用し ない場合、 管理IPアドレスとプライマリIPア ド レスは同じにな り ます。 静的NATを使用する 場合、管理インタフェースを変更しても、管理IPは変更されません。

- サーバーのプラ イマ リIPア ド レスを設定するには、 次の手順を実行し ます。
- **1** ナビゲーシ ョ ンパネルで、 [**Servers**] > [**Manage Servers**] を選択し ます。 [Manage Servers] ページが表示さ れます。リスト内で、管理IPアドレスを表示したいサーバーを見つけます。 または

管理IPアドレスを表示したいサーバーを検索します。

- **2** サーバー名を ク リ ッ ク し ます。 選択し たサーバーの [Manage Servers: Properties] ページが表示されます。
- **3** [Network] タ ブを選択し ます。 サーバーのネ ッ ト ワーク情報が表示されます。

[Network] タブが開き、サーバーの管理インタフェースが表示されます (設定も可能です)。

- 4 [Management Interface] フィールドで、管理インタフェースを選択します。選択したインタフェースのIP アドレスが、プライマリIPアドレスとして指定されます。
- **5** [**Update**] を ク リ ッ ク し ます。

詳細については、サーバーまたは他のリソースの検索 (171ページ) およびIPアドレスによるサーバー検索 (180 [ページ](#page-179-1)) を参照してください。

#### <span id="page-188-1"></span>**NATテーブルのマッピングと管理対象サーバー**

静的なNATテーブルは、SAと管理対象サーバーのルーティング可能なIPアドレスを1対1でマッピングします。 NATテーブルの設定と保守は、ネットワーク管理者が行います。SAでは、静的NATテーブルの設定以外に、追 加設定を行う必要はありません。

SAではNATテーブルの管理は行わないので、SA管理対象サーバーのハードウェア情報を登録した後にNATテー ブルを変更するとエラーが発生することがあります。サーバーのIPアドレスマッピングを変更すると、次の エラーが発生します。

- **•** NATマ ッ ピングで、SA側のIPア ド レスを変更する と、サーバーは管理不能にな り、[Manage Servers:Status] ページで到達不能と表示されることがあります。この状態を解消するには、サーバーエージェントがハー ド ウ ェ ア登録を要求し、 サーバーの管理IPを更新する必要があ り ます。
- **•** IPア ド レスのマ ッ ピング先サーバーを変更する と、両方のサーバーが管理不能にな り、[Manage Servers:Status] ページで到達不能と表示されることがあります。いずれかのサーバーがハードウェア登録でIPアドレス を報告する と、 この問題は解決されます。 ただ し、 も う一方のサーバーは管理不能状態のままなので、 サーバーをサーバーエージェントに登録する必要があります。これにより、両方のサーバーが管理対象 に戻ります。

## <span id="page-189-1"></span>サーバーグループ

こ こでは、 SAで使用するサーバーグループの情報について、 次の内容を説明し ます。

- **•** [サーバーグループの概要](#page-189-0)
- **•** [サーバーグループのタ イプ](#page-191-0)
- **•** [パブ リ ッ クグループのモデル化](#page-192-0)
- **•** [サーバーグループの作成方法](#page-194-0)
- 静的グループ (パブリックとプライベート) へのサーバーの追加
- 静的グループ (パブリックとプライベート) からのサーバーの削除
- **•** [サーバーグループの複製](#page-205-0)
- **•** [サーバーグループを削除するルール](#page-207-0)

## <span id="page-189-0"></span>サーバーグループの概要

サーバーグループは、 複数のサーバーを 1 つにま とめたい場合に便利です。 グループ内のサーバーで個々に アクションを実行するのではなく、すべてのサーバーに対して同時にアクションを実行したい場合には、サー バーグループをショートカットとして使用できます。また、単なるグループ編成機能としても使用できます。 サーバーグループには、サーバーを個別に追加する こ とや、他のサーバーグループを追加する こ と もできます。

[My Servers] では、 [Server Groups] と同様に、 個々のサーバーやサーバーグループをグループ化する こ とがで  $\mathbf{r}$ きます。 [Server Groups] とは異なる機能と し ては、 頻繁にア ク セスするサーバー、 サーバーグループ、 ネス ト 構造のグループを追加する こ とができます。詳細については、[My Servers](#page-167-0) (168ページ) を参照し て く だ さい。

#### サーバーグループの使用方法

サーバーグループは、 次のよ う な用途に使用できます。

- **•** OSバージ ョ ンご とにサーバーをグループ化
- **•** カス タマーご とにサーバーをグループ化
- ファシリティごとにサーバーをグループ化
- デプロイメントステージごとにサーバーをグループ化
- **•** 用途 (サーバーのプロパテ ィ ページの [Server Use]) ご とにサーバーをグループ化
- **•** 運用上の区分ご とにサーバーをグループ化 ( た と えば、 同じ アプ リ ケーシ ョ ン構成が必要なサーバーを すべて1つのグループにま とめます)
- **•** ア クセス制御ご とにサーバーをグループ化 ( た と えば、 特定のユーザーグループに関連するサーバーグ ループを作成します)

#### <span id="page-190-1"></span>サーバーグループの操作に必要なア クセス権

サーバーグループに関連するタスクを実行するには、表[16](#page-190-0)で示すアクセス権が必要です。アクセス権を設定 できるのは管理者のみです。

<span id="page-190-0"></span>表16 サーバーグループの操作に必要なアクセス権

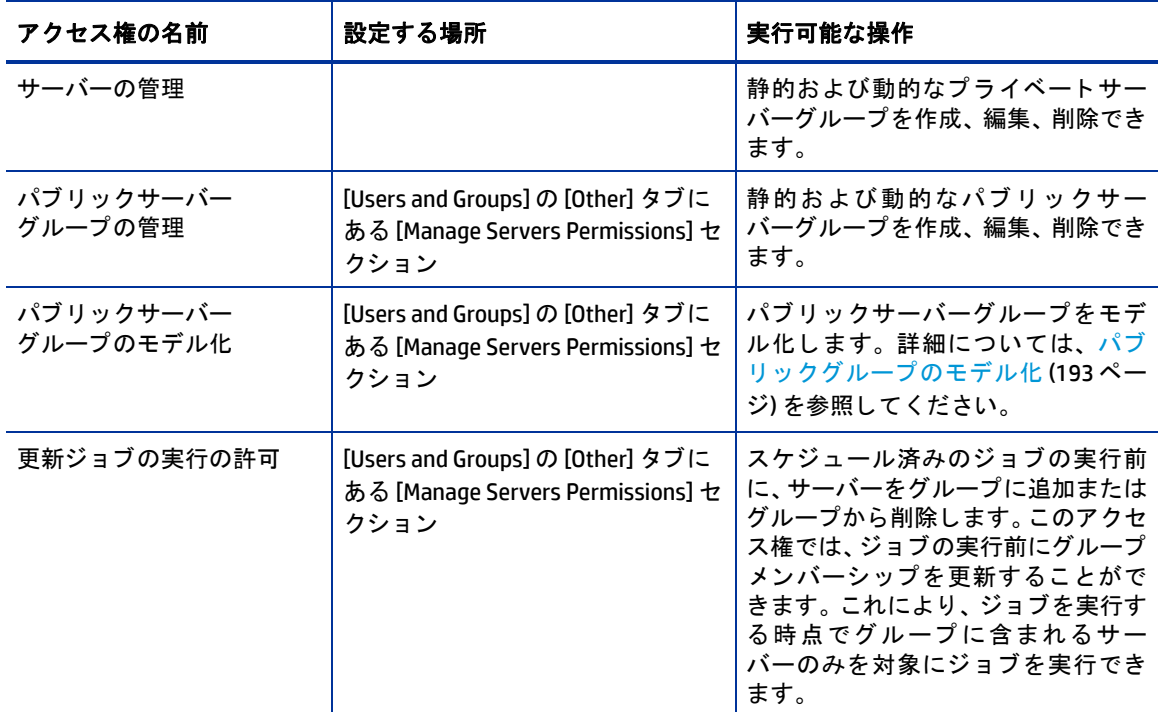

#### サーバーグループの特徴

サーバーグループには、次のような特徴があります。

- **•** 1つのサーバーが複数のグループに所属する場合や、 どのグループにも所属し ない場合があ り ます。
- **•** サーバーは、グループに追加し た後で も、すべてのサーバーの リ ス ト (ナビゲーシ ョ ンパネルの [**Servers**] > [**Manage Servers**] をクリック) からは削除されません。
- グループには、サーバーとサブグループを追加できます。
- **•** サーバーグループは階層構造 (ネス ト 構造) にする こ とができますが、 次のよ う な制限事項があ り ます。
	- **—** プラ イベー ト グループ とパブ リ ッ クグループを 1 つの階層構造内で混在する こ とはできません。 た だ し、 静的グループ と動的グループの混在は可能です。 プライベートグループとパブリックグループの詳細については、サーバーグループのタイプ(192 [ページ](#page-191-0)) を参照し て く だ さい。
	- **—** 動的グループのルールは、 親の動的グループから子の動的サブグループに継承されません。 [動的グループ](#page-191-1)の特徴については、動的グループ (192ページ) を参照してください。
	- **—** モデリ ングデータ (カス タム属性など)は、 親から継承されません。
- **—** ネス ト 構造を持つグループで操作を実行する場合、 現在のグループよ り下位にあるネス ト グループ に所属するすべてのサーバーが操作の対象になります。
- **—** ただ し これには例外があ り、 SAク ラ イアン ト でアプ リ ケーシ ョ ン構成の操作を実行する場合、 操作 対象のグループにサブグループがあっても、サブグループ内のサーバーは操作の対象にならず、操 作を直接実行したグループのみが対象になります。

### <span id="page-191-0"></span>サーバーグループのタ イプ

サーバーグループには、 プ ラ イベー ト とパブ リ ッ クがあ り、 いずれも動的または静的のいずれかに分類され ます。

#### プラ イベー ト グループ

[Manage Servers] リ ス ト にア クセスできるユーザーグループに所属するユーザーは、自分専用のグループを作 成できます。これをプライベートグループと呼び、作成したユーザーのみが表示できます。他のSAユーザー は表示できません。プライベートグループの機能はパブリックグループと同じですが、プライベートグルー プではモデル化ができない点が異な り ます。 SA モデルがどのよ う な影響をグループに与えるかについては、 パブリックグループのモデル化 (193ページ) を参照してください。

グループの新規作成では、デフォルトでは静的なプライベートグループが作成されます。このグループは、 動的なプライベートグループ、静的なパブリックグループ、動的なパブリックグループに変更が可能です。 サブグループについては、プライベートグループでサブグループを作成すると、サブグループもプライベー トになります。パブリックグループで作成すると、サブグループもパブリックになります。プライベートグ ループとパブリックグループは、1つの階層構造内で混在できません。つまり、親のグループがパブリック である場合、サブグループもパブリックになり、親がプライベートであればサブグループもプライベートに なります。

#### パブ リ ッ クグループ

パブリックグループの作成、編集、削除は、パブリックサーバーグループの管理のアクセス権を持つユーザー が実行できます。 パブ リ ッ クグループの場合、 どのユーザーが作成し たグループで も、 すべてのユーザーが 表示または使用できます。ただし、動的グループに適用するルールを変更するには、パブリックサーバーグ ループの管理のア クセス権が必要です。

サーバー リ ス ト の上に、 [Public Groups] とい う リ ン クが表示されます。 この リ ン ク を ク リ ッ クする と、 パブ リ ッ クグループが表示されます。

モデル化に使用できるのは、 パブ リ ッ クグループのみです。

#### 静的グループ

静的グループは、 パブ リ ッ ク またはプ ラ イベー ト のいずれかに分類されます。 静的グループの使用上、 特に 必要になるアクセス権はありません。静的グループには、サーバーを手動で追加または削除します。静的グ ループを使用するには、 まずグループを作成し、 そ こに追加するサーバーを選択し ます。

#### <span id="page-191-1"></span>動的グループ

動的グループには、 ユーザー定義のルールに基づいて、 サーバーが自動的に追加または削除されます。 ルー ルを変更し た場合や環境内のサーバーを変更し た場合、 サーバーはグループに対し て自動的に追加または削 除されます。 ルールの適用対象は、 作成または変更し たグループのみであ り、 サブグループには適用されま せん。

ルールを作成する と、SAは条件に合致するサーバーを検出し、 グループに追加し ます。ルールを変更する と、 SAはサーバーを再度検出し、変更後の条件を適用します。したがって、SAの管理対象となるサーバーを追加 または削除すると、それに伴ってグループのメンバーも自動的に変更されます。

SAは、次のアクションのいずれかが発生するたびに、サーバーグループのメンバーシップを計算します。

- **•** 動的サーバーグループのルールを、 ユーザーが追加、 削除、 変更し た場合。
- 動的グループのメンバーシップに影響を及ぼすサーバー属性を変更した場合。

また、SAは1時間ごとに動的グループのメンバーシップを再計算します。

ジョブの実行スケジュールを指定する際には、次のいずれかの方法で、動的グループのメンバーシップを決 定できます。

- **•** ジ ョ ブのスケジ ュールを指定する時点で、 動的グループに含まれるサーバーを実行対象に し ます。
- ジョブを実際に実行する時点で、動的グループに含まれるサーバーを実行対象にします。メンバーシッ プは、 ジ ョ ブの実行時に再計算されます。

### <span id="page-192-0"></span>パブ リ ッ クグループのモデル化

SA のモデル化では、サーバーが良好である状態を定義し、これをサーバーに適用します。パブリックサー バーグループ (静的と動的) の場合、アプリケーション、パッチ、サービスレベル、カスタム属性を含むモデ ルを定義し、これをグループ内のすべてのサーバーに適用することができます。モデル化の情報がアタッチ されるのはグループであ り、 サブグループにはア タ ッ チ されません。

モデル化の情報を変更し、 これをグループ内のサーバーに適用するためには、 サーバーの修復が必要です。 サーバーの修復後にモデルをグループから削除すると、次回の修復プロセスで、インストールされた内容は 削除されます。

#### パブリックグループとプライベートグループのサーバー表示の管理

サーバーグループは、 [Manage Server] リ ス ト の一番上に表示されます。 リ ス ト の最上位には、 パブ リ ッ クグ ループがリンクで表示されます。次にプライベートグループ (作成した場合) が表示され、その下に個々の サーバーが続きます。

#### **[Manage Servers]** リスト **- [Groups Only]**

[**View**] > [**Groups Only**] を選択する と、 グループ内のサーバーの数、 グループ内のグループの数、 グループの タイプ (静的または動的)といった情報がグループリストに表示されます。サーバーとサーバーグループの ビ ューを変更するには、 [**View**] メ ニューから、 [Summary]、 [Hardware]、 [Software]、 [Communications] のいず れかを選択し ます。 さ らに、 [Servers and Groups]、 [Servers Only]、 [Groups Only] を選択する こ とができます。

#### サーバーグループでの操作

サーバーで実行可能な操作は、 サーバーグループで も実行できます。 サーバーグループは複数のサーバーを まとめるコンテナーとして機能するので、サーバーグループをショートカットとして使用することにより、 個々のサーバーで同じ操作を繰 り返す手間を省 く こ とができます。

グループで次のような操作を行う場合、実際の実行対象はグループではなく、グループ内のサーバーになり ます。

- **•** 実行
	- **—** スクリプト
	- **—** カス タム拡張
	- **—** 通信テス ト
- **•** カスタマー
- **•** 使用
- **•** SAク ラ イアン ト の操作
	- $-$  アプリケーションの構成
	- **― 監査アプリケーション構成**
	- **—** サーバー監査
	- **—** サーバーのスナ ッ プシ ョ ッ ト の作成
	- **—** パッ チのインス ト ール
	- **—** ソ フ ト ウ ェ アのインス ト ール

また、グループに含まれるサーバーのリストを更新できるジョブもあります (ただし、更新ジョブの実行の 許可のアクセス権が必要です)。 適切なアクセス権があれば、 ジョブの実行スケジュールを事前に設定してお き、ジョブの実行前に、実行対象となるサーバーグループのメンバーを更新することができます。次のアク ションでは、ジョブのスケジュール設定時に、サーバーリストを更新できます。

- **•** ス ク リ プ ト の実行
- **•** カス タム拡張の実行

## サーバーグループのタブ

グループのプロパテ ィ 表示では、 図[66](#page-193-0)で示すよ う なページにグループの情報が表示されます。 グループのプロパティは、次の方法で表示できます。

- **•** サーバーグループの各 リ ス ト の一番上にある [**This Group**] を ク リ ッ ク し ます。
- **•** リ ス ト 内でグループを選択し、 [**Resource**] > [**Properties**] を選択し ます。
- <span id="page-193-0"></span>図66 サーバーグループのタブ

Manage Servers / Public / All Windows Servers / Properties

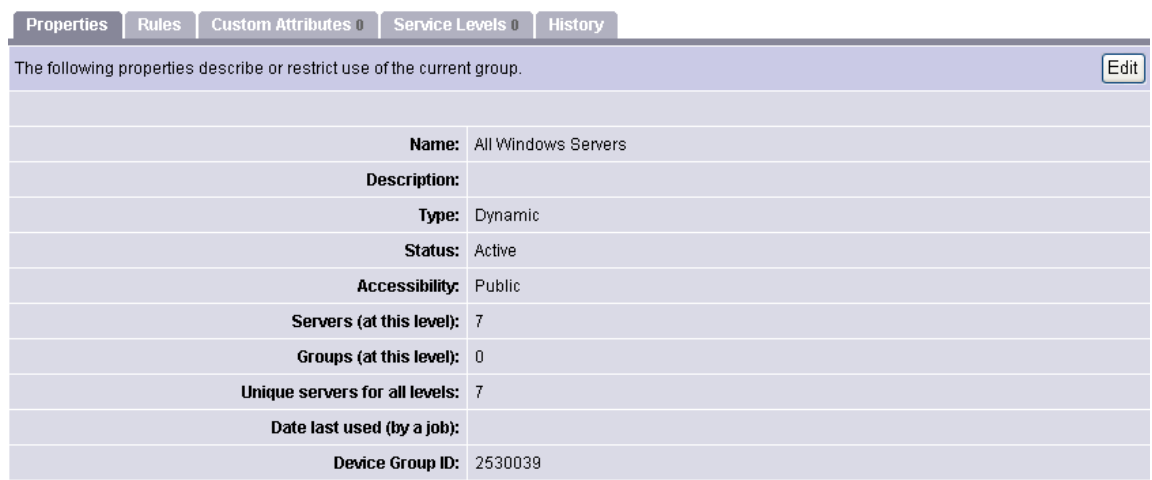

このタブでは、次のようなアクションをサーバーグループで実行できます。

アクションの実行には、適切なSAのアクセス権が必要になります。詳細については、[サーバーグループの操](#page-190-1) 作に必要なアクセス権 (191ページ) を参照してください。

**• Properties**: グループの情報が表示されます。 表示内容には、 グループのタ イ プ、 グループ内にあるサー バーの数、 グループのステー タ スなどがあ り ます。 [**Edit**] を ク リ ッ クする と、 グループの名前と説明の 変更、 動的グループから静的グループへの変換を実行できます。

 $\ddot{\mathbf{3}}$ 

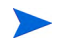

動的グループに変換できるのは、空の静的グループであり、グループの作成後にサーバーを追加していない ことが条件になります。つまり、サーバーが追加されている静的グループは、動的グループに変換できません。

Rules: 動的グループを表示すると、このタブが表示されます。このタブには、グループメンバーシップ を決定する基準と し て、 動的グループに適用されるルールが表示されます。 ルールは現在のグループの みに適用され、 サブグループには適用されません。 [**Edit**] を ク リ ッ クする と、 グループのルールを変更 できます。

動的グループのルールの指定については、[Search] [を使ったグループの作成](#page-197-0) (198ページ) を参照してくだ さい。

**• Custom Attributes**: このタ ブでは、サーバーグループのカス タム属性を設定し ます。 カス タム属性を追加 するには [**New**]、 既存の属性を変更するには [**Edit**] を ク リ ッ ク し ます。 カス タム属性は、 グループの下 の階層にあるサブグループには継承されません。

SA で管理するサーバーにカスタム属性が与える影響については、サーバーのカスタムフィールド (223 [ページ](#page-222-0)) を参照してください。

- **• Service Levels**: このタ ブでは、 サービスレベルをグループに割 り当てます。 詳細については、[サービスレベル](#page-227-0) (228ページ)を参照してください。
- History: このタブでは、グループの変更内容が表示されます。 グループ (グループメンバーではありませ ん)に対して行ったアクションごとに、説明、アクションの実行日、アクションを実行したユーザー(パ ブ リ ッ クグループの場合) が表示されます。

## <span id="page-194-0"></span>サーバーグループの作成方法

サーバーグループを作成するには、 次のいずれかの操作を実行し ます。

- **•** [Manage Servers] ページで、 [Resource] > [New Group] を選択し ます。
- **•** [Copy to Group] ダイアログボ ッ クスの右上角にある [Create Server Groups] を ク リ ッ ク し ます。
- サーバー検索を行い、サーバーまたはルールの検索結果をグループとして保存します。

#### **[New Group]** オプシ ョ ンを使った静的グループの作成

静的サーバーグループには、 サーバーを手動で追加する必要があ り ます。 また、 削除も手動で行 う必要があ ります。

動的グループに変換できるのは、空の静的グループであり、グループの作成後にサーバーを追加していない ことが条件になります。つまり、サーバーが追加されている静的グループは、動的グループに変換できません。 静的サーバーグループを作成するには、 次の手順を実行し ます。

**1** ナビゲーシ ョ ンパネルで、 [**Servers**] > [**Manage Servers**] を選択し ます。 [Manage Servers] ページが表示さ れます。

**2** [**Resource**] > [**New Group**] を選択し ます。 [New Private Static Group] ダイアログボ ッ クスが開きます (図[67](#page-195-0) を参照)。

<span id="page-195-0"></span>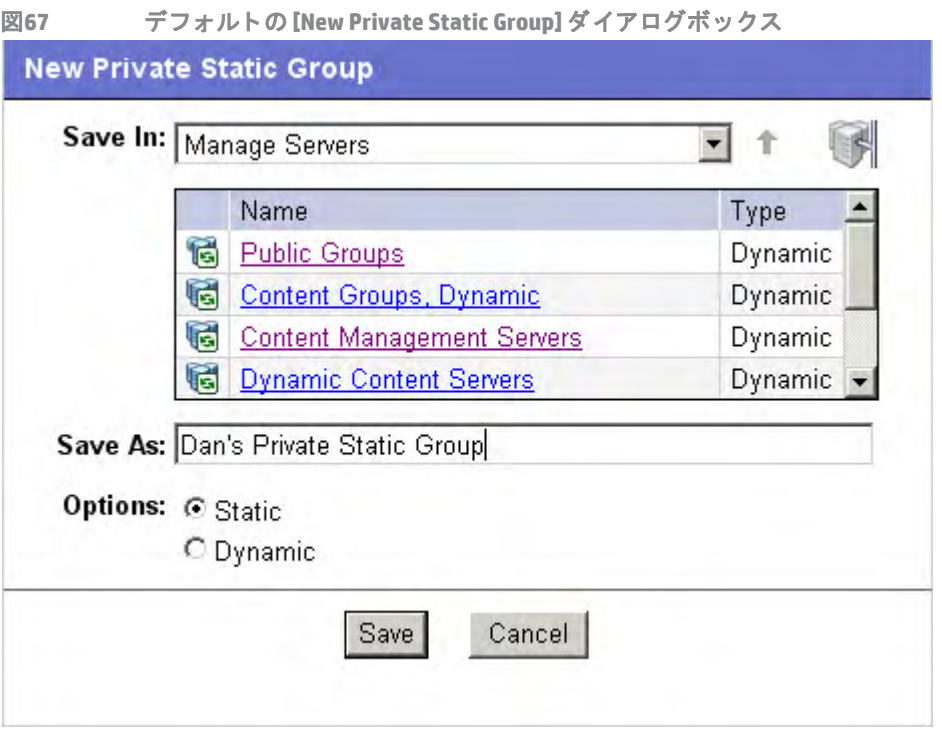

- **3** [Manage Servers] の最上位に静的なプ ラ イベー ト グループを作成するには、 次の手順を実行し ます。
	- **a** [Save As] テキス ト ボ ッ クスに、 グループの名前を入力し ます。
	- **b** [**Save**] を ク リ ッ ク し ます。
- 4 別のグループの下に静的なプライベートグループを作成するには、次の手順を実行します。
	- **a** 新しいグループを作成するグループに移動し ます。
	- **b** [Save As] テキス ト ボ ッ クスに、 グループの名前を入力し ます。
	- **c** [**Save**] を ク リ ッ ク し ます。
- **5** 静的なパブ リ ッ クグループを作成するには、 次の手順を実行し ます。
	- **a** [Name and Type] ウ ィ ン ドウにある [Public Groups] リ ン ク を ク リ ッ ク し、 階層構造内でグループを作 成するレベルに移動します。
	- **b** [Save As] テキス ト ボ ッ クスに、 グループの名前を入力し ます。
	- **c** [**Save**] を ク リ ッ ク し ます。

階層構造内での現在の位置が、[Save In] ドロップダウンリストに自動的に入力されます。[Save In] ドロップ ダウン リ ス ト の内容から、 グループ内の階層構造内で正しい位置にいる こ と を確認できます。 別の場所に移 動するには、このドロップダウンリストで場所を選択してください。

## **[Copy to Group]** ダイアログボ ッ クスを使った静的グループの作成

既存のサーバーグループをコピーすることによってサーバーグループを新規作成するには、次の手順を実行 し ます。

- **1** ナビゲーシ ョ ンパネルで、 [**Servers**] > [**Manage Servers**] を選択し ます。 [Manage Servers] ページが表示さ れます。
- 2 コピー元となるサーバーとグループに移動し、チェックボックスをクリックします。
- **3** [**Edit**] メ ニューの [**Copy to Group**] を選択し ます。 [Copy to Group] ダイアログボ ッ クスが開きます。
- 4 [Name and Type] フィールドに表示されているグループリンクをクリックし、階層構造内でサーバーとグ ループのコピー先となる場所に移動します。
- **5** [Options] フ ィ ール ド で、 次のいずれかを選択し ます。
	- **• Maintain Hierarchy**: サーバーグループを、 そのまま変更せずにコ ピー し ます。
	- **• Expand to a Flat List**: グループ内にあるサーバーのみを、 新しいグループにコ ピー し ます。

各オプションを選択した場合の結果として、新しいグループの階層内に含まれるサーバーとグループの 数、またはフラットリスト内に含まれるサーバーの数が表示されます。

[Expand to a Flat List] オプシ ョ ンを選択する場合、 サーバーが複数のグループに所属し ていた と し て も、 サー バーがリスト内に表示される回数は1回のみになります。

**6** (オプシ ョ ン) ダイアログボ ッ クスの右上角にある [Create New Group] アイコンをク リ ッ クすると、 まった く新しいグループが作成され、ここにサーバーとグループがコピーされます。

グループの名前を入力するプロンプ ト が開きます。

- **7** 新し く 作成するグループの名前を入力し て く だ さい。
- **8** [**OK**] を ク リ ッ ク し ます。 名前のダイアログボ ッ クスが閉じ て、 [Copy to Group] ダイアログボ ッ クスが開 きます。
- **9** [**OK**] を ク リ ッ ク し ます。

#### **[New Group]** オプシ ョ ンを使った動的グループの作成

動的サーバーグループはルールベースのグループであり、ユーザーが定義したルールに基づいてサーバーが 自動的に追加または削除されます。

動的サーバーグループは、 静的サーバーグループ と同じ手順で作成できます。 ただ し、 動的グループを作成 する場合は、 グループのルールを定義するページが表示されます。

動的グループは、 静的グループに変換できます。 変換する と、 グループ内のサーバーはすべてそのまま残 り ますが、 ルールはすべて削除されます。

[New Group] オプションを使用して動的グループを作成するには、次の手順を実行します。

- **1** ナビゲーシ ョ ンパネルで、 [**Servers**] > [**Manage Servers**] を選択し ます。 [Manage Servers] ページが表示さ れます。
- **2** [**Resource**] メ ニューの [**New Group**] を選択し ます。 [New Private Static Group] ダイアログボ ッ クスが開き ます。
- **3** 動的なプ ラ イベー ト グループを作成する場合は、[Name and Type] フ ィ ール ド に表示されているグループ リンクをクリックし、階層構造内でグループを作成する場所に移動します。 または

動的なパブ リ ッ クグループを作成する場合は、 [Name and Type] ウ ィ ン ドウにある [Public Groups] リンク を ク リ ッ ク し、 階層構造内でグループを作成する場所に移動し ます。

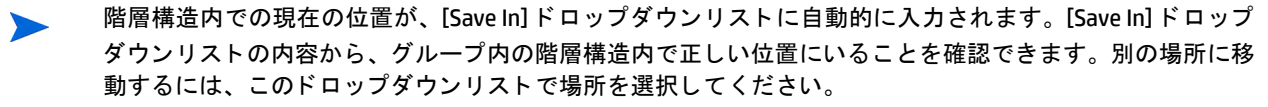

- **4** [Save As] テキス ト ボ ッ クスに、 グループの名前を入力し ます。
- **5** [Options] フ ィ ール ド で [Dynamic] を選択し ます。

**6** [**Create Rules**] を ク リ ッ ク し ます。 [Manage Servers Properties] ページが表示され、 [Rules] タ ブが表示され ます (図[68](#page-197-1)を参照)。

<span id="page-197-1"></span>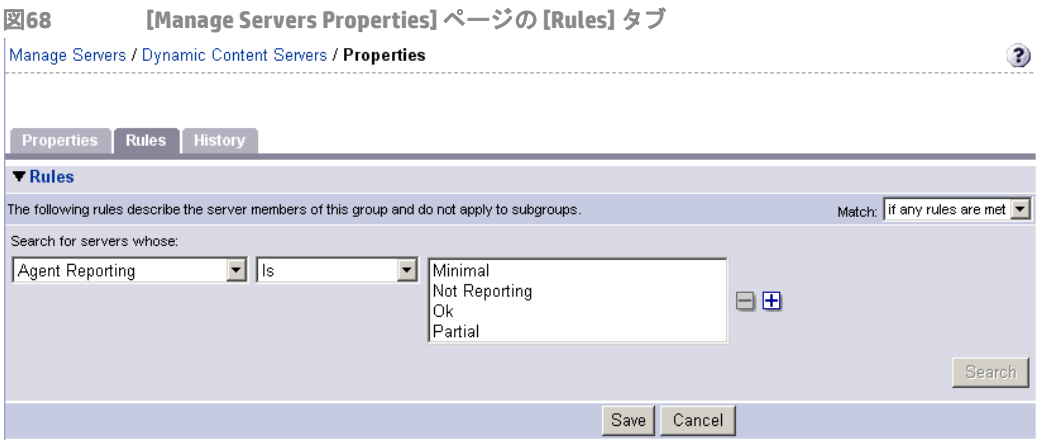

**7** グループにサーバーを追加する と きの基準を選択し ます。

プラス (+) ボタンをクリックすると新しい行が追加されるので、サーバーグループのルールを必要に応じて 作成します。また、行を削除したい場合は、削除する行の横にあるマイナス (-) ボタンをクリックしてください。

- **8** [Match] ドロ ップダウン リス ト で [If all rules are met] または [If any rules are met] のいずれかを選択します。
- **9** (オプシ ョ ン) 結果を確認し たい場合は、[**Search**] を ク リ ッ クする と、定義し たルールに基づいてサーバー が検索されます。
- **10** [**Save**] を ク リ ッ ク し て、 グループに適用するルールを保存し ます。

### <span id="page-197-0"></span>**[Search]** を使ったグループの作成

検索機能を使ってグループを作成するには、 次の手順を実行し ます。

**1** ナビゲーシ ョ ンパネルで、 [**Servers**] > [**Search**] を ク リ ッ ク し ます。 [Search Rules] ページが表示され、 [Servers] タブが表示されます。

サーバーの検索には、このタブを使用します。グループの検索には、[Groups] タブを選択します。

- **2** 条件を指定し てサーバー検索に適用するルールを作成し、動的グループに含めるサーバーを確認し ます。 動的グループのルールと検索条件は、同じオプションを使って指定できます。詳細については、[検索と](#page-198-0) [動的グループのルールで指定できる条件](#page-198-0) (199ページ) を参照してください。
- <span id="page-197-2"></span>プラス (+) ボタンをクリックすると新しい行が追加されるので、サーバー検索の条件またはサーバーグルー プのルールを必要に応じて作成します。 また、 行を削除したい場合は、 削除する行の横にあるマイナス (-) ボ タンをクリックしてください。
	- **3** 動的サーバーグループのルールを指定し ている場合は、[**Save**] を ク リ ッ クする とルールが保存されます。 また、 [**Search**] を ク リ ッ クする と、 指定し たルールに基づいてサーバー検索が実行されます。 または

サーバー検索の場合は、 [**Search**] を ク リ ッ クする とサーバー検索が実行されます。 [**Save**] をクリ ックす る と、 検索条件が動的グループのルールと し て保存されます。

[New Dynamic Group] ダイアログボ ッ クスが開きます。

## <span id="page-198-0"></span>検索と動的グループのルールで指定でき る条件

次の表は、サーバーの検索や動的サーバーグループの作成で指定できる条件を示します。 検索の拡張機能として、テキストが入力可能なすべてのフィールドでワイルドカード文字(\*)を使用できます。 表**17** サーバー検索および動的グループ作成のルール

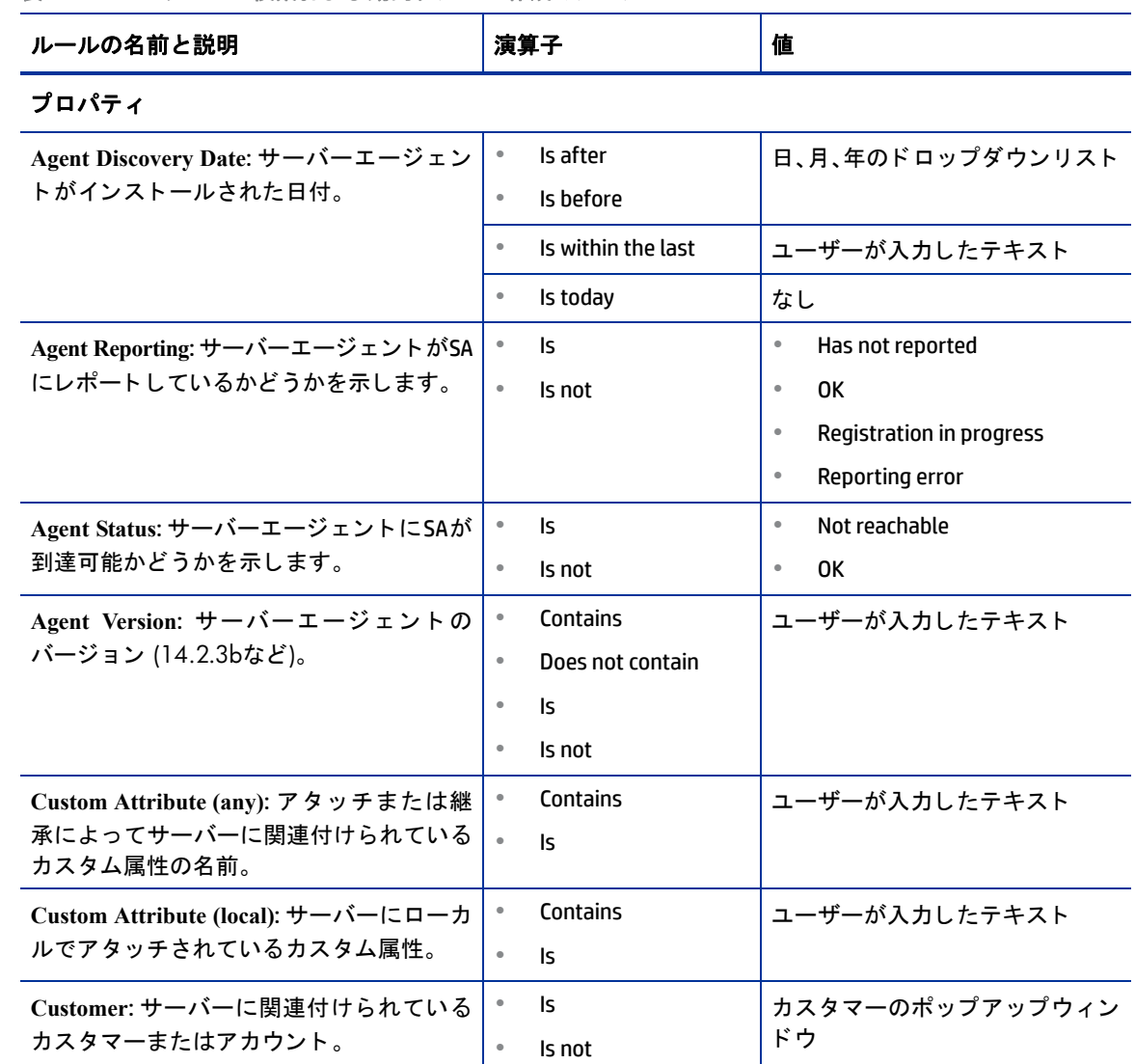

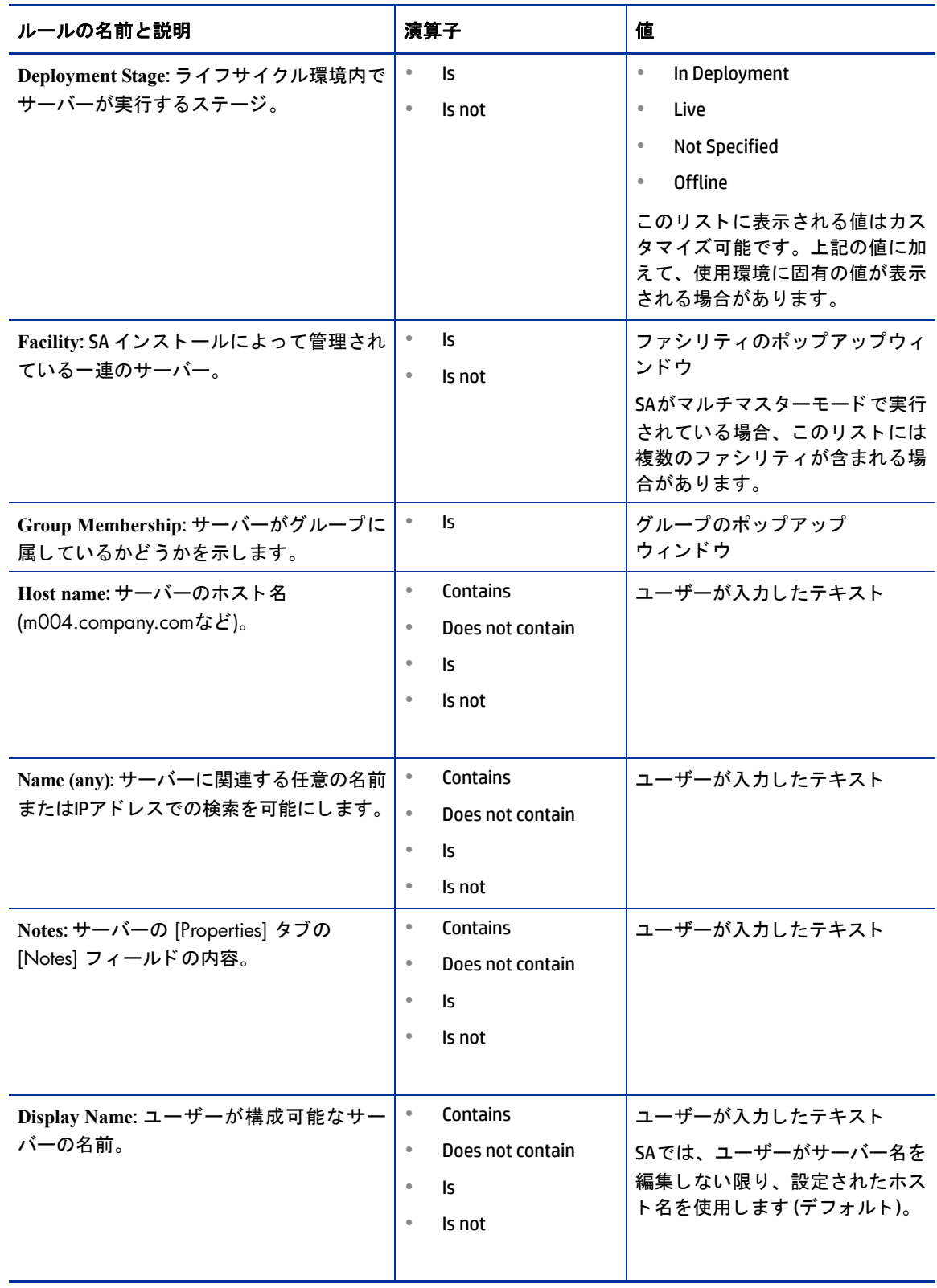

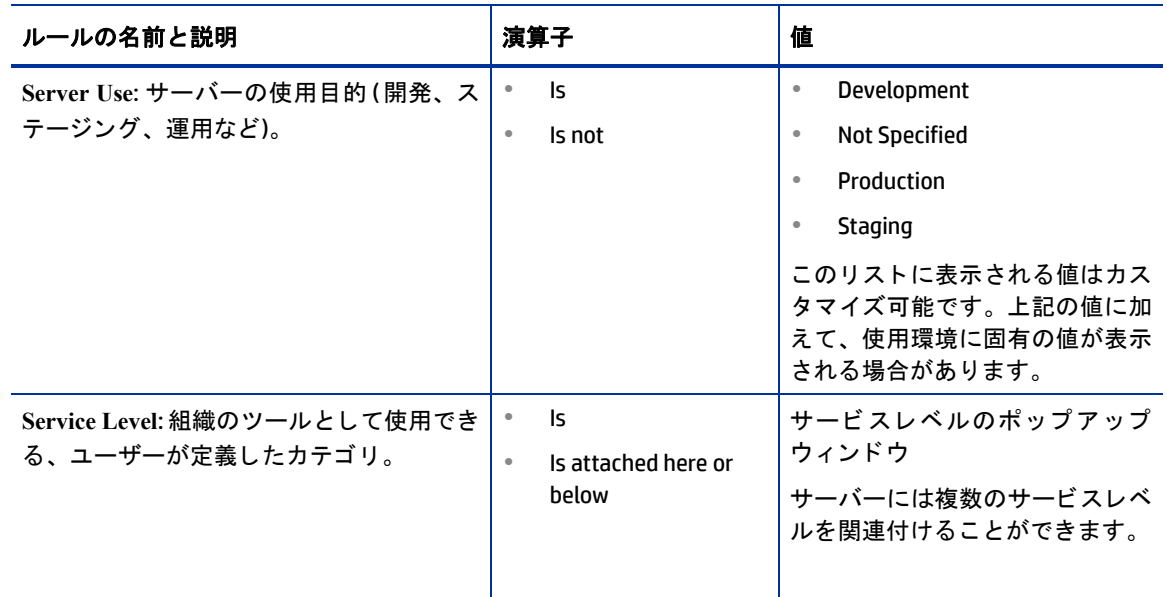

#### プロパティ

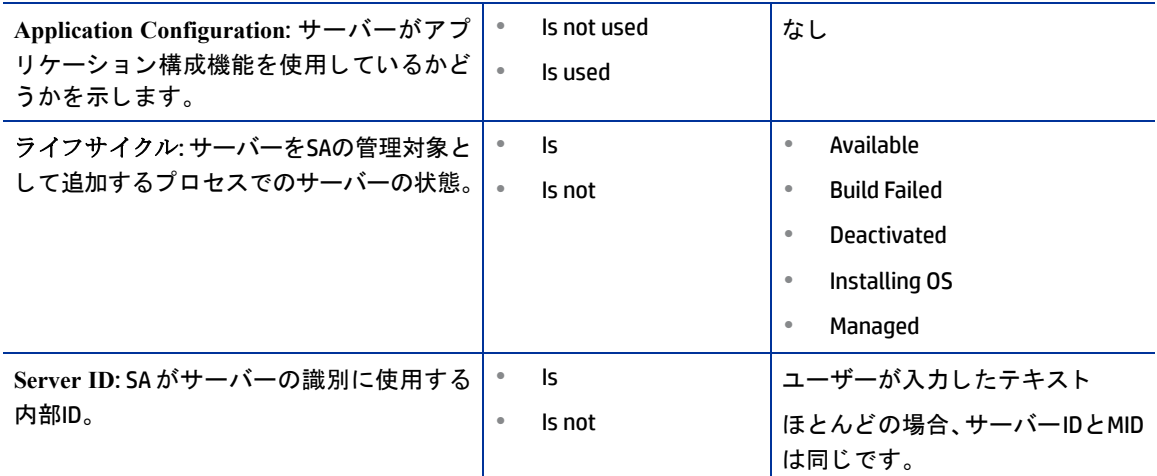

### ソフトウェア

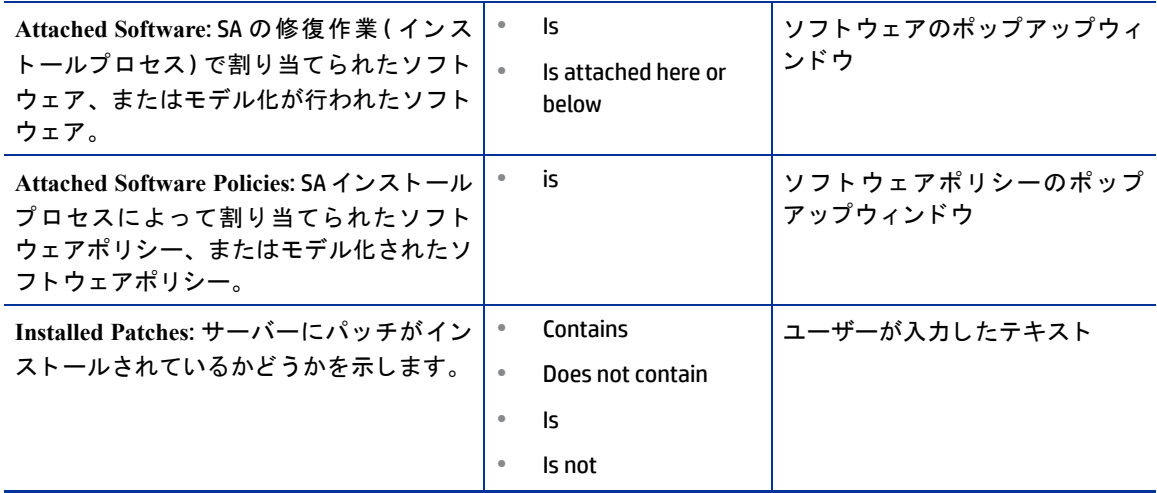

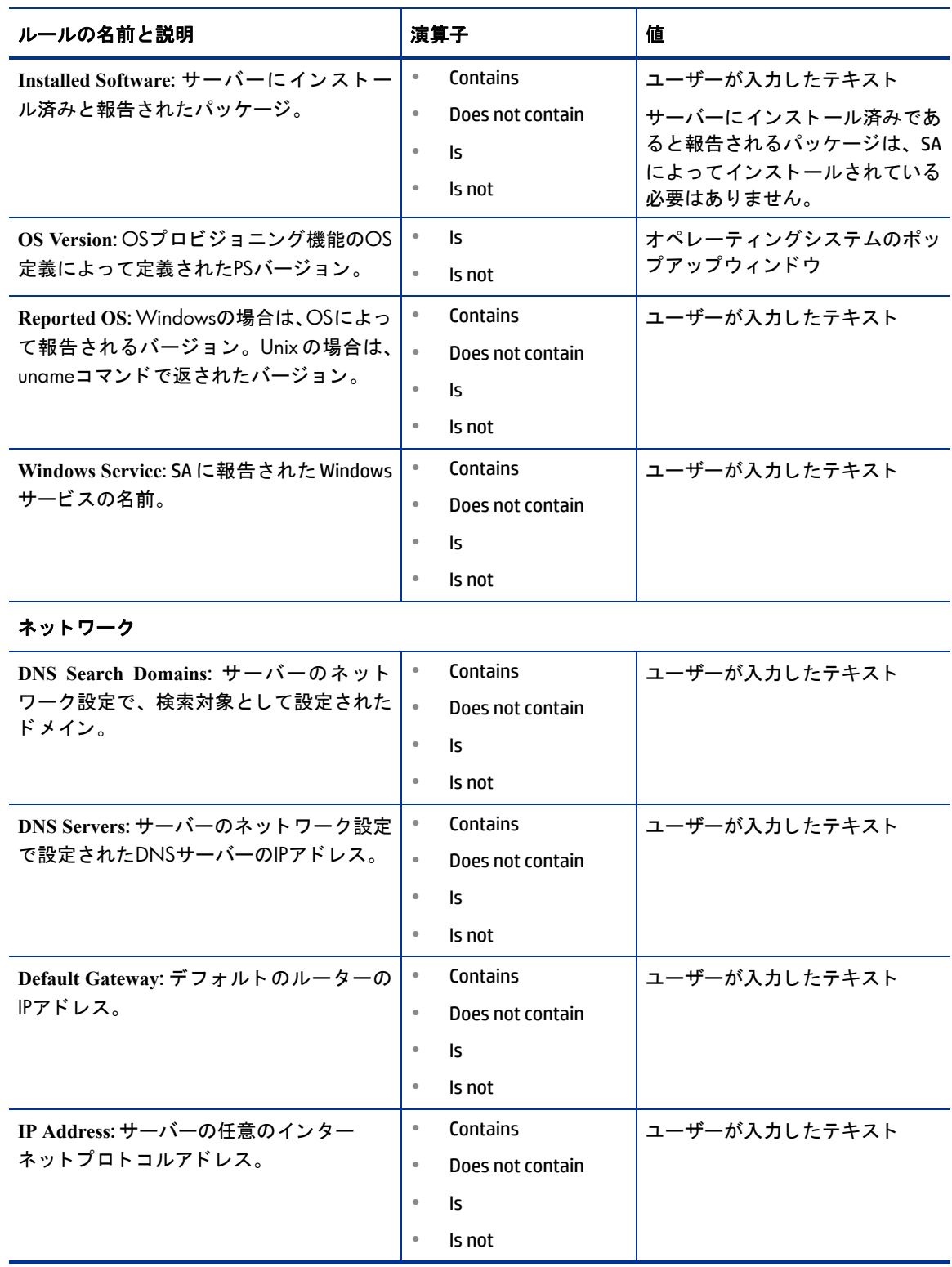

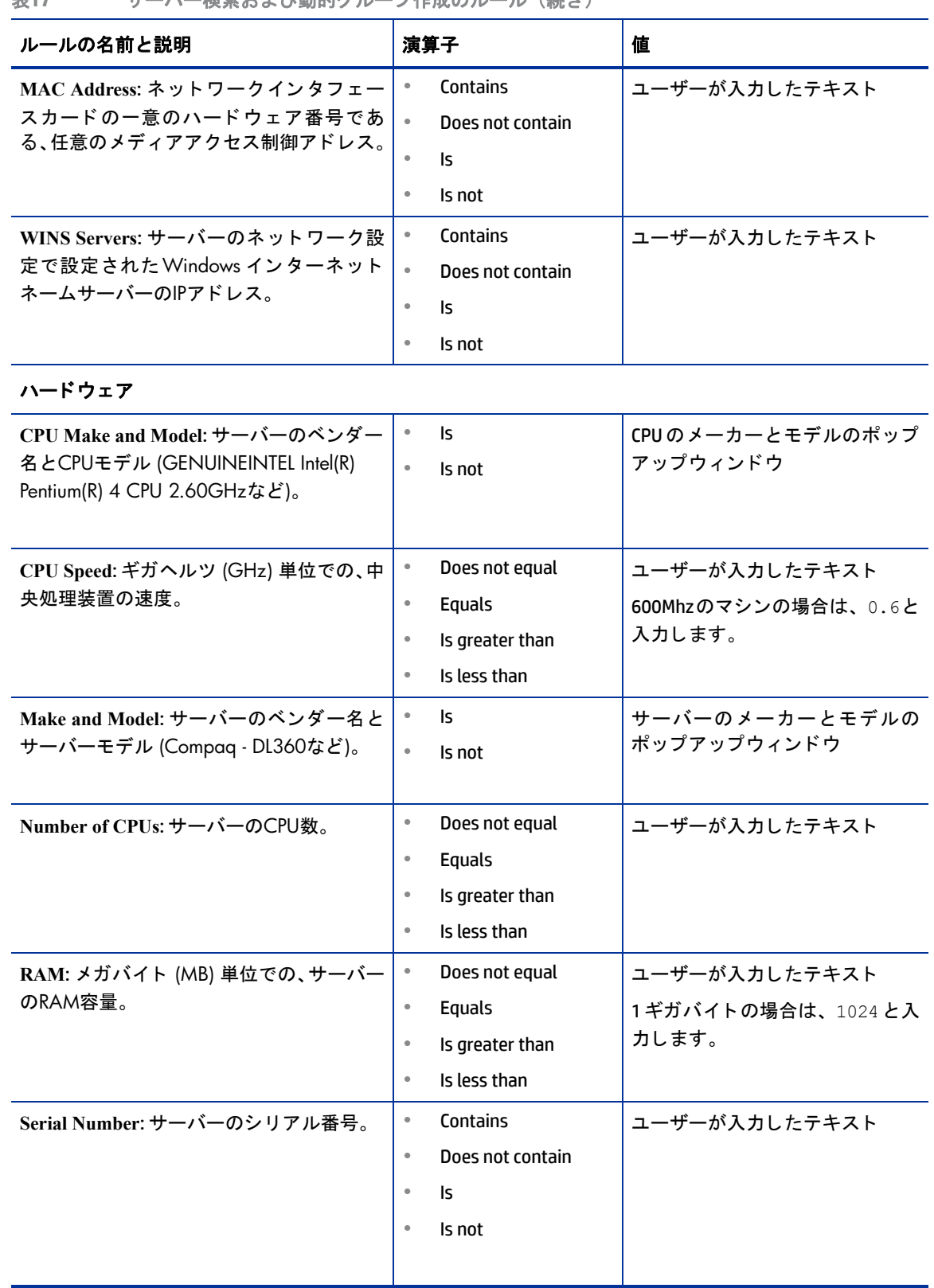

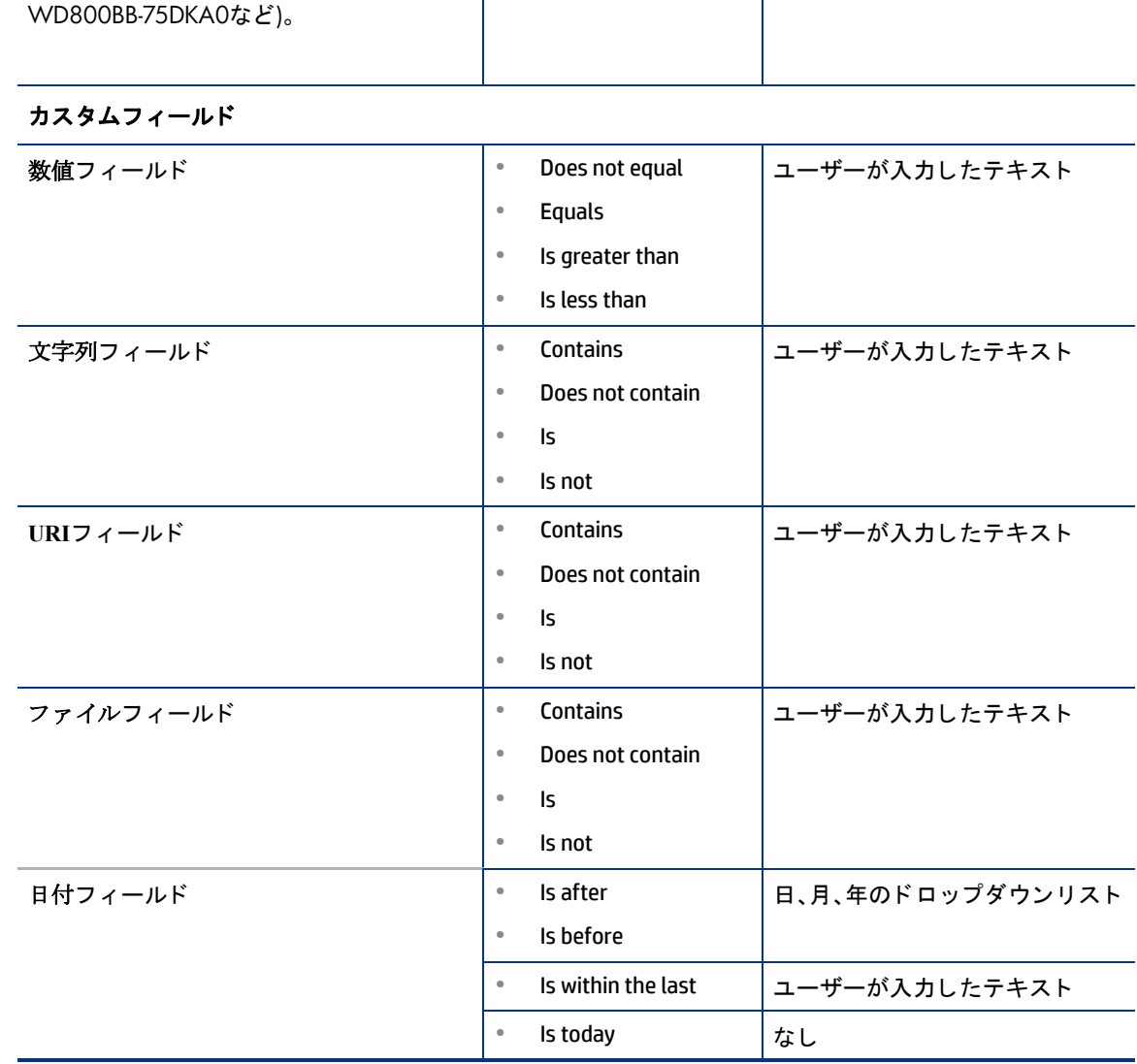

**•** Is **•** Is not ストレージのメーカーとモデルの

ポップアップウィンドウ

#### 表**17** サーバー検索および動的グループ作成のルール (続き)

ルールの名前と説明 さいしょう 演算子 はんしゅう くんじょう

**Storage Make and Model**: サーバーのベン ダー名とストレージモデル (WDC -

## <span id="page-203-0"></span>静的グループ **(**パブ リ ッ ク とプライベー ト **)** へのサーバーの追加

静的サーバーグループに、 サーバーまたはサーバーグループを追加するには、 次の手順で実行し ます。

- **1** ナビゲーシ ョ ンパネルで、 [**Servers**] > [**Manage Servers**] を選択し ます。 [Manage Servers] ページが表示さ れます。
- **2** サーバー とサーバーグループの追加先と なる静的グループに移動し ます。
- **3** グループの横にあるチ ェ ッ クボ ッ クスを選択し、 [**Edit**] > [**Add Servers**] を選びます。 [Select Servers and Groups to Add to <グループ名>] ウ ィ ン ド ウが開きます。 このウ ィ ン ド ウには、 [Manage Servers] ページと 同じサーバーとグループが表示されます。ステータス、OS、カスタマーの各フィルターを使用して、リ スト内に表示されるサーバーとグループを変更できます。
- [**Edit**] > [**Add Servers**] を選択し てからグループを選択する と、 そのグループにサーバーが追加されます。 グ ループ自体は追加されません。 グループを別のグループに追加するには、 [**Edit**] > [**Copy to Group**] を選択し ます。
	- **4** 追加するサーバー とグループの横にあるチ ェ ッ クボ ッ クスを選択し、 ウ ィ ン ド ウの下にある [**Add**] を ク リックします。

## 動的グループ **(**パブ リ ッ ク とプライベー ト **)** へのサーバーの追加

動的サーバーグループには、 ユーザーがグループ向けに作成し たルールに基づいて、 サーバーが自動的に追 加されます。動的グループのメンバーシップを変更するには、動的グループのルールを追加、削除、更新す る必要があります。

動的グループのルールを変更するには、 次の手順で実行し ます。

- **1** ナビゲーシ ョ ンパネルで、 [**Servers**] > [**Manage Servers**] を ク リ ッ ク し ます。 [Manage Servers] ページが表 示されます。
- **2** ルールを変更し たい動的グループの [Properties] ぺージに移動し ます。 [Manage Server] リス トにあるグ ループリンクをクリックしてください。
- 3 [Rules] タブを選択します。
- **4** [**Edit**] を ク リ ッ ク し ます。
- 5 既存のルールに条件を追加するには、追加する条件の横にあるプラス記号 (+) ボタンをクリックします。 条件の入力フィールドが表示されます。ルールの値を入力します。
- **6** ルールから条件を削除するには、 削除し たい条件の横にあるマ イナス記号 (-) ボタ ンを ク リ ッ ク し ます。 条件が削除されます。
- **7** [**Save**] を ク リ ッ ク し ます。

動的グループに手動でグループを追加するには、 次のいずれかの手順を実行し ます。

**1** サーバーグループの追加先と なるサーバーグループの名前の横にあるチ ェ ッ クボ ッ クスを ク リ ッ ク し、 [**Edit**] > [**Copy to Group**] を選択し ます。 次に、 グループを新規作成する手順に従って、 静的または動的 グループを作成します。詳細については[、サーバーグループの作成方法](#page-194-0)(195ページ)を参照してください。 または

サーバーグループの追加先と なるサーバーグループに移動し ます。

**2** [This Group] の横にあるチ ェ ッ クボ ッ クスを ク リ ッ ク し、 [**Resource**] > [**New Group**] を選択し ます。 次に、 グループを新規作成する手順に従って、静的または動的グループを作成します。詳細については、[サー](#page-194-0) [バーグループの作成方法](#page-194-0) (195ページ) を参照し て く だ さい。

## <span id="page-204-0"></span>静的グループ **(**パブ リ ッ ク とプライベー ト **)** からのサーバーの削除

静的サーバーグループからサーバーを削除するには、 次の手順で実行し ます。

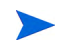

- グループからサーバーを削除するには、サーバーを非アクティブにする必要があります。静的グループのサー バーは、いつでも削除できます。サーバーの [Membership] タブに、サーバーがメンバーとして所属するサー バーグループがすべて表示されます。
	- **1** ナビゲーシ ョ ンパネルで、 [**Servers**] > [**Manage Servers**] を選択し ます。 [Manage Servers] ページが表示さ れます。
	- **2** サーバーを削除する静的サーバーグループを探し、削除し たいサーバーが存在する レベルに移動し ます。
- サーバーは複数のグループに追加されている可能性があります。すべてのグループからサーバーを削除した い場合は、サーバーがどのグループのメンバーになっているかを確認し、それぞれのグループからサーバー を削除する必要があります。
	- **3** 削除し たいサーバーの横にあるチ ェ ッ クボ ッ クスを ク リ ッ ク し、 [**Edit**] > [**Remove from Group**] を選択し ます。

このメニューオプションを選択すると、サーバーが削除され、画面が更新されて最新のグループメンバー が表示されます。

## 動的グループ **(**パブ リ ッ ク とプライベー ト **)** からのサーバーの削除

動的サーバーグループでは、 ユーザーがグループ向けに作成し たルールに基づいて、 サーバーが自動的に削 除されます。したがって、サーバーを削除するには、ルールを作成または変更する必要があります。既存の サーバーグループにルールを追加するには、 次の手順を実行し ます。

- **1** ナビゲーシ ョ ンパネルで、 [**Servers**] > [**Manage Servers**] を選択し ます。 [Manage Servers] ページが表示さ れます。
- **2** ルールを追加し たい動的グループの [Properties] ぺージに移動し ます。 目的のグループに移動し、 [This Group] リンクをクリックしてください。
- **3** [Rules] タ ブを選択し ます。
- **4** [**Edit**] を ク リ ッ ク し ます。
- **5** 既存のルールに条件を追加し ます。 「[New Group] を使用し た動的サーバーグループの作成」 (手順3 [\(198](#page-197-2) [ページ](#page-197-2)))の手順を参照してください。

#### 静的グループ間のサーバーの移動

サーバーを別のグループに移動するプロセスは、サーバーをグループ間でコピーするプロセスに類似してい ます。 ただ し移動では、 サーバーは元のグループから削除されます。

動的グループ内のサーバーを選択する と、[**Edit**] > [**Move**] メ ニ ュー項目は選択できな く な り ます。動的グルー プ内のサーバーを移動するには、 [**Edit**] > [**Copy to Group**] メ ニ ュー項目を選択し て く だ さい。 ただ し、 パブ リックグループの管理に必要なアクセス権がない場合、パブリックグループを選択してもこのコマンドは無 効になります。

サーバーを別のグループに移動するには、 次の手順を実行し ます。

- **1** ナビゲーシ ョ ンパネルで、 [**Servers**] > [**Manage Servers**] を選択し ます。 [Manage Servers] ページが表示さ れます。
- 2 移動したいサーバーが所属するグループに移動し、サーバーを選択します。
- **3** [**Edit**] メ ニューの [**Move**] を選択し ます。 [Move <グループ名> Group] ダイアログボ ッ クスが開きます。
- 4 【Name and Tvpe】フィールドに表示されているグループリンクをクリックし、グループの階層構造内で サーバーの移動先を選択し ます。
- **5** [**Move**] を ク リ ッ ク し ます。

#### <span id="page-205-0"></span>サーバーグループの複製

グループの複製は、グループのコピーと類似した操作です。既存のグループを複製するには、次の手順を実 行します。

- **1** 複製し たいグループに移動し ます。
- **2** グループ名の横にあるチ ェ ッ クボ ッ クスを選択し ます。

複製元として一度に選択できるグループは1つのみです。

**3** [**Edit**] メ ニューの [**Duplicate Group**] を選択し ます。 [Duplicate < グループ名> Group] ダイアログボッ クス が開きます (図[69](#page-206-0)を参照)。

<span id="page-206-0"></span>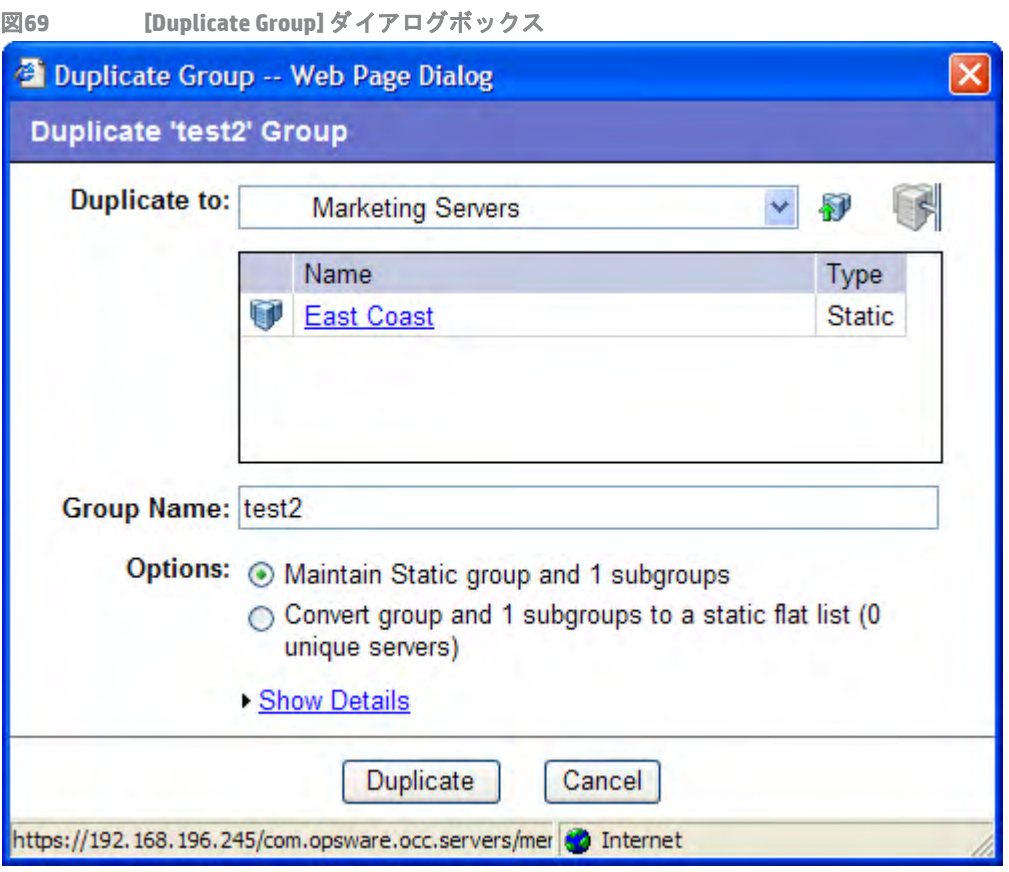

**4** 新し く 複製するグループの場所を、 [Duplicate In] ド ロ ッ プダウン リ ス ト で選択し ます。

[Duplicate In] ド ロ ッ プダウン リ ス ト には、 複製元のグループの場所がデフ ォル ト で表示されます。 グループ の階層構造内で、新しく複製するグループの格納場所を指定します。

- **5** 新しいグループの名前を入力し ます。
- **6** 複製元のグループが静的または動的に応じ て、 [Options] フ ィ ール ドの値は異な り ます。
- **7** 静的グループの場合、 次のオプシ ョ ン を選択できます。
	- **• Maintain Static group and <**数値**> subgroups**: グループ と、 グループに含まれるサブグループを、 そ のままの階層構造でコピーします。
	- **• Convert group and <**数値**> subgroups to a static flat list**: グループ と、グループに含まれるサブグルー プを、フラットな階層にしてコピーします。
- **8** 動的グループの場合、 次のオプシ ョ ン を選択できます。
	- **• Maintain rules & group hierarchy**: グループ と、 グループに含まれるサブグループを、 そのままの階 層構造で、動的グループとしてコピーします。
	- **• Convert to static group, maintain hierarchy**: ルールで定義されている条件に基づいて、 グループ とグ ループに含まれるサブグループを、静的グループとしてコピーします。
	- **• Convert group and <**数値**> subgroups to a static flat list**: グループ と、グループに含まれるサブグルー プを、フラットな階層に変換し、静的グループとしてコピーします。

**9** [**Duplicate**] を ク リ ッ ク し ます。 新し く 複製し たグループが、 選択し た場所に表示されます。

## <span id="page-207-0"></span>サーバーグループを削除するルール

削除では、 グループからサーバーを削除する操作、 サーバーを削除する操作、 グループを削除する操作の相 違点を理解することが重要です。

サーバーをグループから削除する場合、 選択し た静的グループからサーバーが削除されるだけで、 サーバー 自体がサーバーのグローバルリストから削除されることはなく、SAの管理対象として稼働を続けます。

サーバーを削除する場合、ステータスを非アクティブにする必要があります。[Delete Server] オプションを選 択する と、 サーバーはSAから完全に削除されますが、 履歴は残 り ます。

サーバーグループを削除する場合、グループは削除されますが、グループ内のサーバーはサーバーリストか ら削除されません。 また、 サーバーが所属する他のグループから削除される こ と もあ り ません。

次のよ う な場合、 グループは削除できません。

- グループまたはグループのサブグループにソフトウェアがアタッチされている場合。
- **•** グループまたはグループのサブグループにア クセス制御境界がア タ ッ チ されている場合。
- **•** サーバー とグループを同時に選択し て削除し よ う と し た場合。

#### サーバーグループの削除

サーバーグループを削除するには、 次の手順を実行し ます。

- **1** 削除し たいサーバーグループの横にあるチ ェ ッ クボ ッ クスを ク リ ッ ク し ます。
- **2** [**Edit**] メ ニューの [**Delete Group**] を選択し ます。 削除するサーバーグループについて、 サーバー とサー バーグループの数を確認する メ ッ セージが表示されます。
- **3** [**OK**] を ク リ ッ クする と、 サーバーグループが削除されます。

画面が更新されます。削除したサーバーグループは表示されなくなり、サーバーとサーバーグループが リストに表示されます。

## サーバーのライフサイクル

ここでは、SAで使用するサーバーのライフサイクルについて、次の内容を説明します。

- **•** OS[プロビジ ョ ニングとサーバーラ イ フサイ クル](#page-208-0)
- **•** [サーバーのプロパテ ィ](#page-209-0)
- サーバーライフサイクルに関するサーバー管理タスク
- **•** [サーバーの用途とデプロ イ メ ン ト ステージの値の変更](#page-216-0)
- **•** [サーバープロパテ ィ の編集](#page-214-0)
- サーバーの非アクティブ化に関するタスク
- サーバーの非アクティブ化
- **•** SA[からのサーバーの削除](#page-215-1)
- **•** [サーバー管理ジ ョ ブ](#page-216-1)

## <span id="page-208-0"></span>**OS**プロビジ ョニングとサーバーラ イ フサイ クル

SAでは、サーバーのプロビジョニングを、複数のチームが連携して行えるように設計されています。OSプロ ビジョニング機能では、プロビジョニング前の準備作業(ラックにサーバーを設置してネットワークに接続) と、オペレーティングシステムやアプリケーションをサーバーに導入するプロビジョニング作業を分離する こ とができます。

たとえば、あるスタッフが、新しいサーバーをラックに設置してから SA ビルドネットワークに接続し、SA ブートフロッピーやCD、ネットワーク経由でサーバーを初期起動します。

その後、 別のシステム管理者が、 サーバープール リ ス ト からサーバーを選択し、 OSのプロビジ ョ ニングを行 います。つまり、「利用可能」状態のサーバーには、ターゲット OS はインストールされていませんし、ディ スクリソースにアクセスできない場合もあります。

OSプロビジョニングの過程で、サーバーのSAライフサイクル状態は次のように変化していきます。

#### 未プロビジ ョ ニング **(OS**ビルドエージェン ト なし**)** > 利用可能 > **OS**のイ ンス ト ール中 > 管理対象

<span id="page-208-1"></span>表[18](#page-208-1)では、SAサーバーのライフサイクルを示す値について説明します。

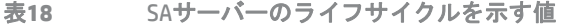

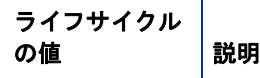

#### サーバープールの値

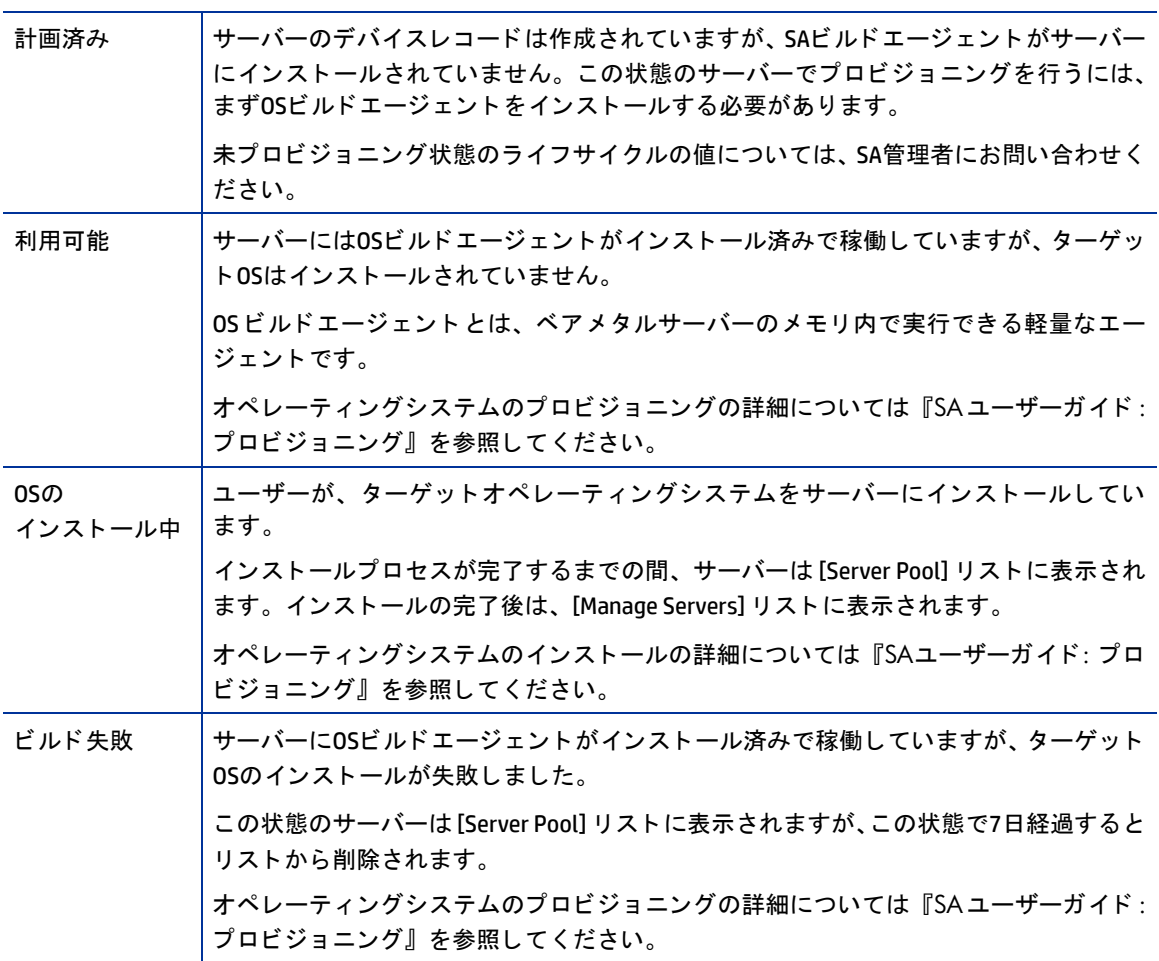

表18 SAサーバーのライフサイクルを示す値 (続き)

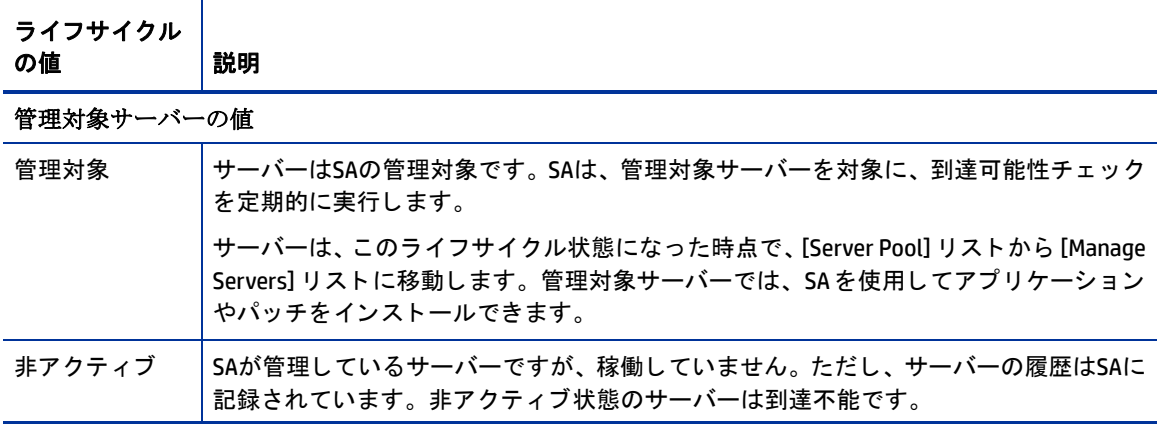

## <span id="page-209-1"></span><span id="page-209-0"></span>サーバーのプロパテ ィ

表[19](#page-209-1)では、サーバーのステータスを示すアイコン、アイコンの説明、サーバーライフサイクルでの状態をま とめています。

表19 SAで使用するサーバーステータスアイコン

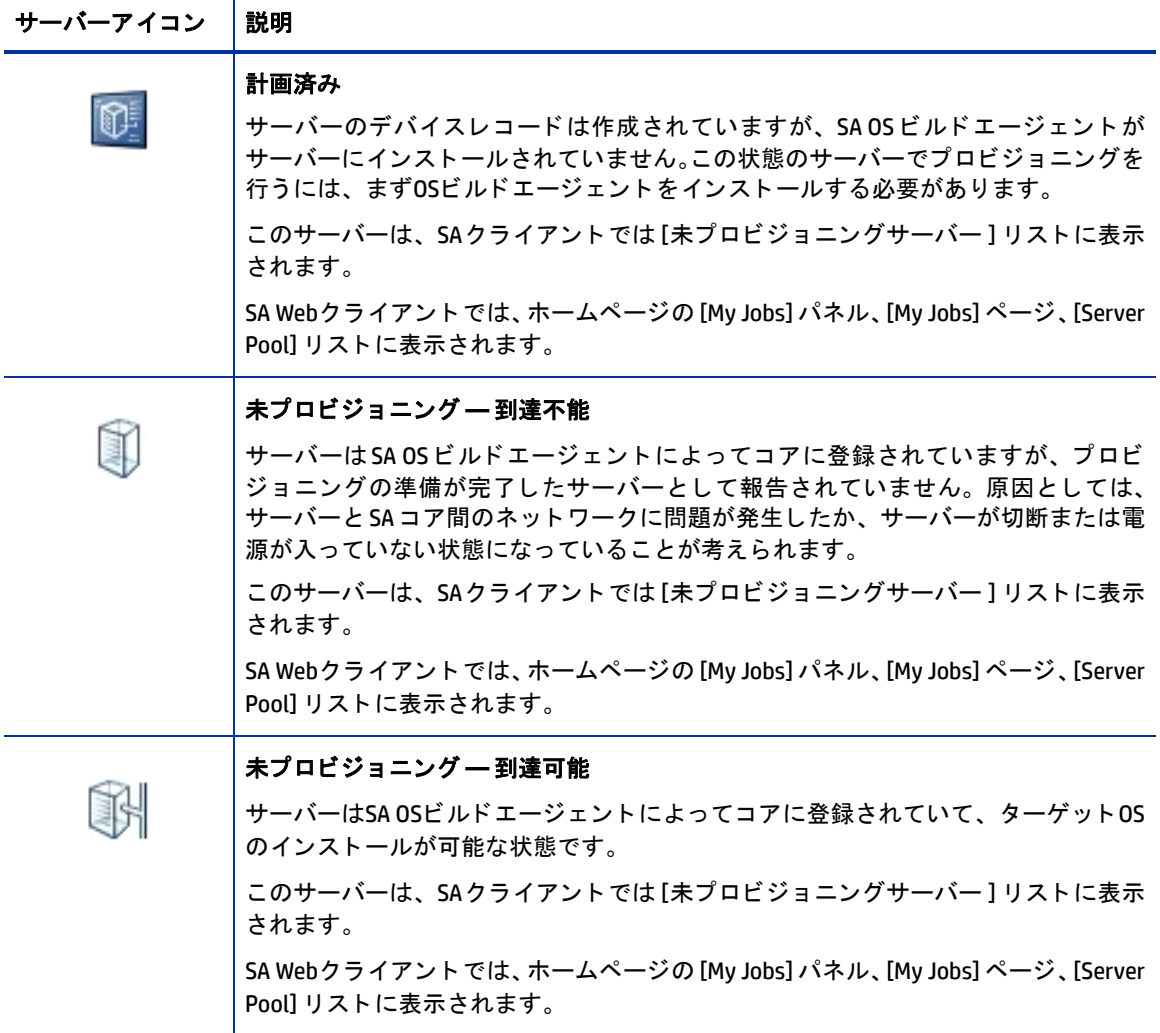

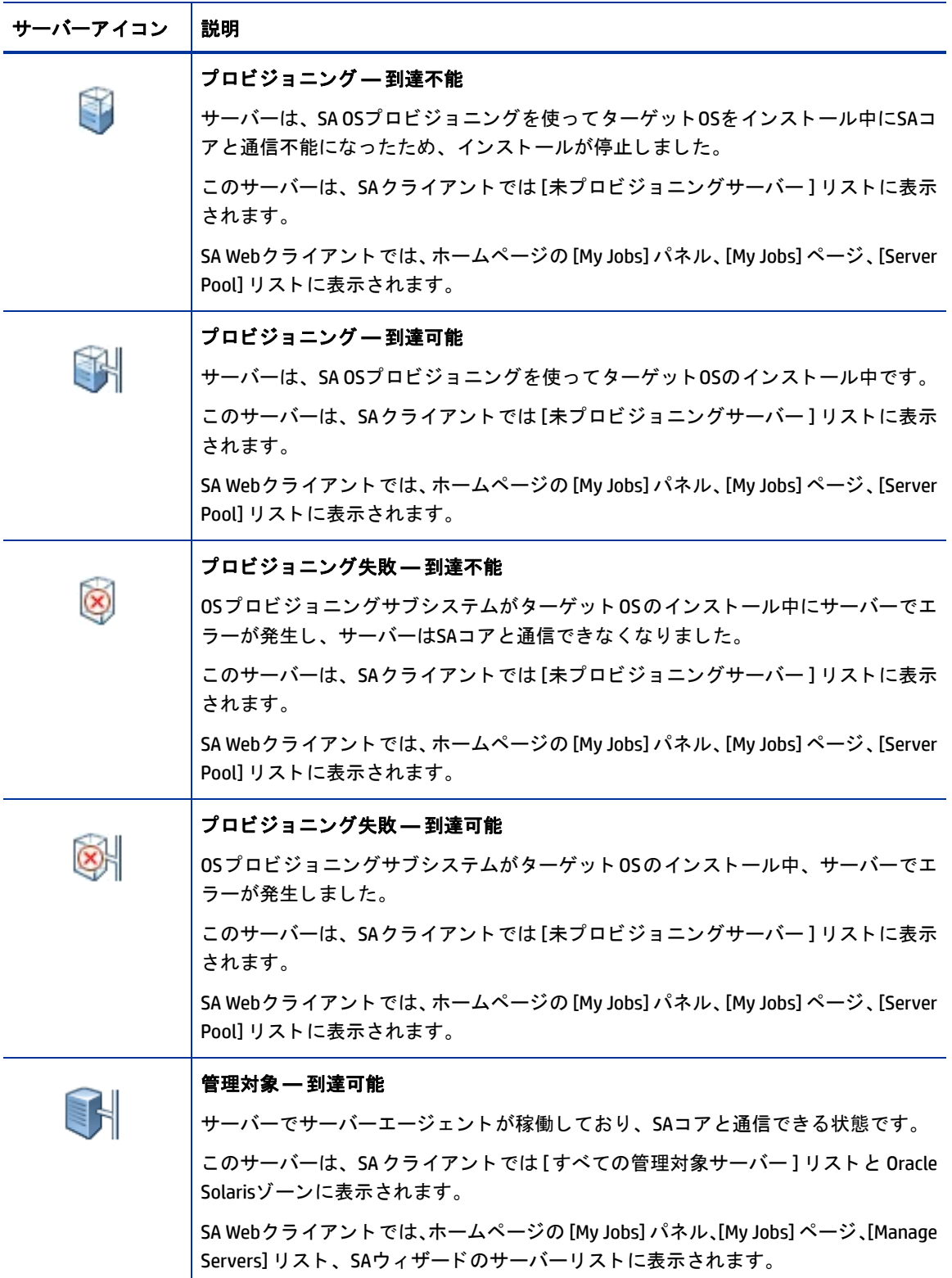

表19 SAで使用するサーバーステータスアイコン (続き)

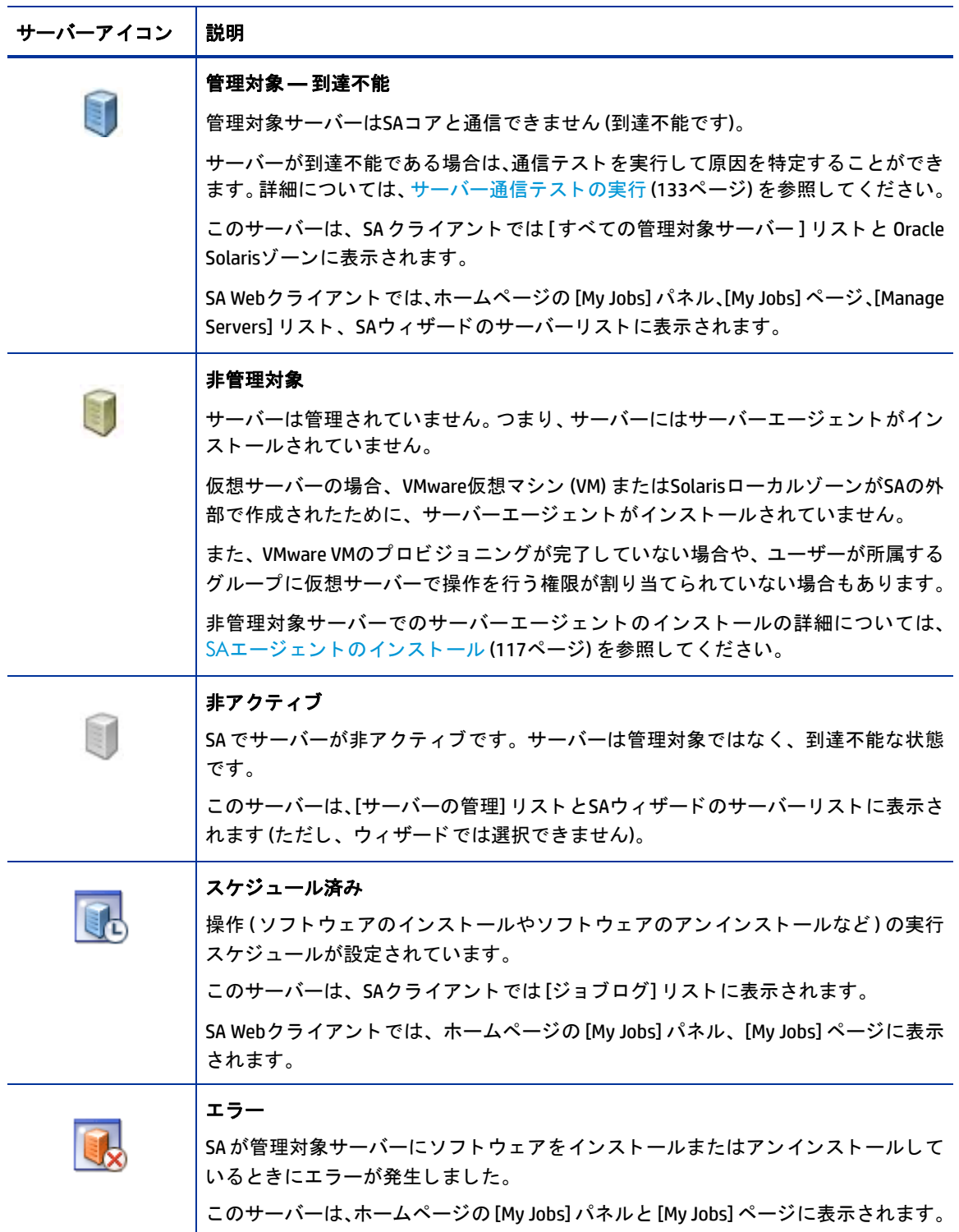

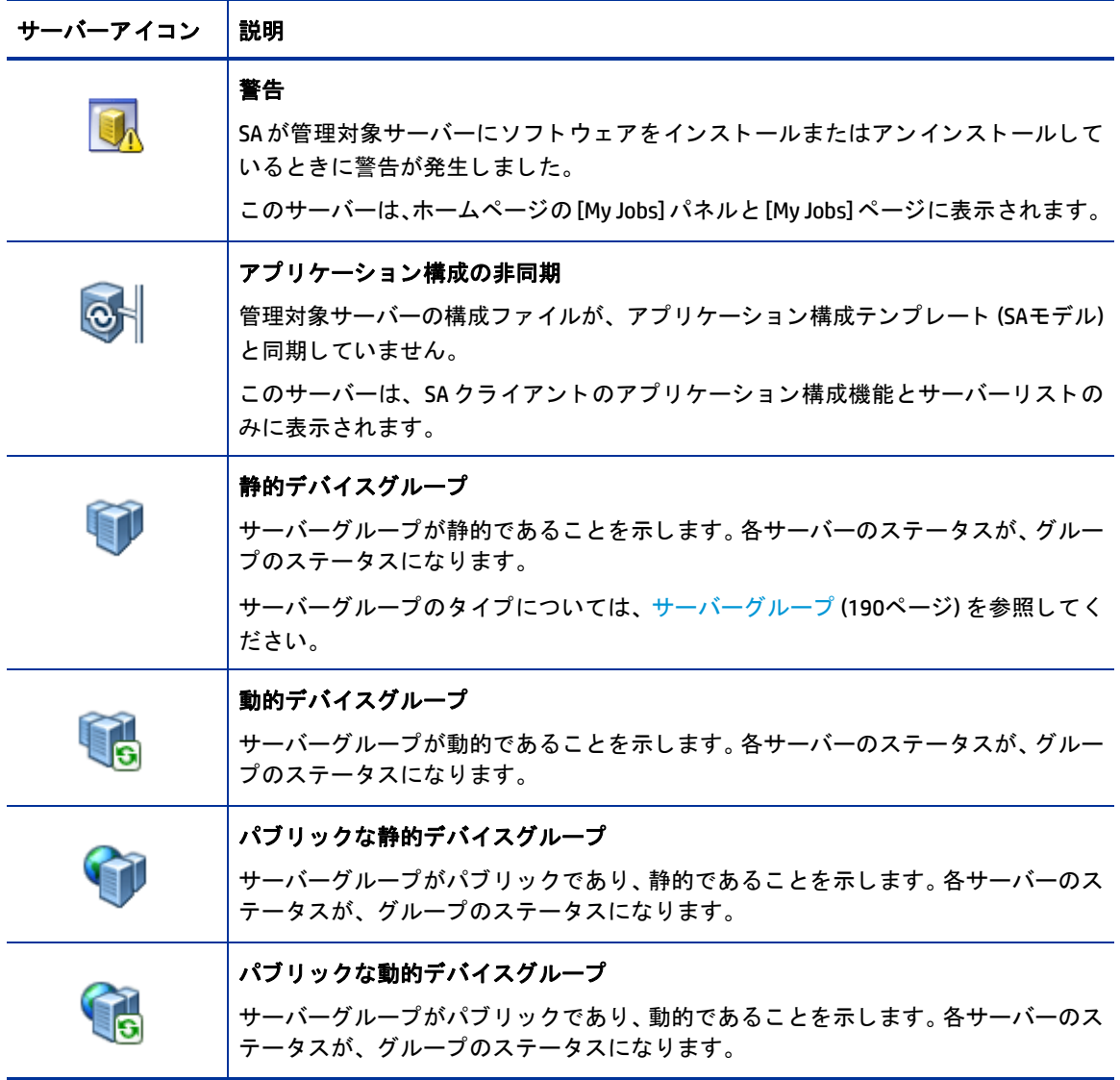

表[20](#page-213-1)は、管理対象サーバーのサーバーステータスの説明です。

ステータスプロパティは、[Manage Servers] リストの最初の列のアイコンで表示されます。

ステータス (エージェントステータス) は、SAによって自動的に設定されます。

SAは、到達可能性チェックを行い、結果に基づいて、サーバーのステータスをOKと到達不能のいずれかで報 告します。

ステータスの値から、SAがサーバーを管理できるかどうかがわかります。SAは、サーバーのステータスを自 動検出します。サーバーの最新のステータスを確認するには、サーバーの [Server Properties] ページにある [Update] をクリックしてください。

<span id="page-213-1"></span>表20 管理対象サーバーのステータスプロパティの値

| ステータスの値 | 説明                                                                                                    |
|---------|----------------------------------------------------------------------------------------------------|
| 0K      | サーバーはSAによって管理されています。このサーバーのプロパティページでは<br>「OK」と表示されます。[Manage Servers] と [Server Pool] リストでは、アイコンで表示<br>されます。                                                   |
|         |                                                                                                    |
| 到達不能    | エラー(たとえば、サーバーがSAコアに接続できないなど)が原因で、SAはサーバー<br>に接続できません。ステータスは、SAによって自動設定されます。このサーバーの<br>プロパティページでは「Not Reachable」と表示されます。[Manage Servers] リストで<br>は、アイコンで表示されます。 |
|         |                                                                                                    |
|         | サーバーが到達不能である場合は、通信テストを実行して原因を特定することができ<br>ます。詳細については、サーバー通信テストのトラブルシューティング (285ページ)<br>を参照してください。                                                              |

#### <span id="page-213-0"></span>サーバーライフサイクルに関するサーバー管理タスク

SAでのサーバー管理では、次のようなタスクを一般的に行います。

- **•** 新規サーバーをSAに追加し ます。 これによ り、 サーバーが [Server Pool] に表示されます。 [サーバーエージ ェ ン ト の管理](#page-116-1) (117ページ) を参照し て く だ さい。
- オペレーティングシステムをサーバーにインストールします。 OSプロビジョニングの詳細については、『SAユーザーガイド: プロビジョニング』を参照してください。
- パッチをインストールします。 サーバーにパッチを適用する操作については、『SAユーザーガイド: サーバーのパッチ適用』 を参照して く ださい。
- **•** ソ フ ト ウ ェ アを インス ト ールし ます。 ソフトウェア管理の詳細については、『SAユーザーガイド: ソフトウェア管理』を参照してください。
- **•** 新しいOSをサーバーに再プロビジ ョ ニング し ます。 OSプロビジョニングの詳細については、『SAユーザーガイド: プロビジョニング』を参照してください。 SolarisサーバーとLinuxサーバーでは、ハードウェアが新しいバージョンの0Sをサポートする場合、再プ ロビジ ョ ニングによって、 同じOSの別バージ ョ ン を実行する こ とが可能です。 この機能では、SAで構築したサーバーとSAによる管理対象サーバーの再プロビジョニングを実行でき ます。
- ただしLinuxサーバーでは、 再プロビジ ョ ニングでWindows OSを実行する こ とはできません。
	- **•** 管理対象サーバーを非ア ク テ ィ ブにする こ とによ り、 SAの管理対象から除外し ます。 詳細については、サーバーの非アクティブ化に関するタスク(215ページ)を参照してください。
	- サーバー管理タ ス クは、 [Manage Servers] リ ス ト にある次の メ ニ ューで実行し ます。
		- **—** Resource: サーバーグループの新規作成、 サーバーのプロパテ ィ の表示を行います。
- **—** Edit: グループにサーバーを追加、サーバーグループの削除、 グループからサーバーを削除、サーバー の非アクティブ化を行います。
- **—** View: サーバー とサーバーグループに関し て、サマ リー情報、ハー ド ウ ェ アおよびソ フ ト ウ ェ ア情報 を表示し ます。
- **—** Tasks: ス ク リ プ ト と カス タム拡張の実行、 通信テス ト の実行などのタ ス ク を行います。

### <span id="page-214-0"></span>サーバープロパテ ィ の編集

サーバーの編集作業では、サーバーに関連付けられているカスタマーに対するアクセス権が必要です。アク セス権の詳細については、『SA 管理ガイド』を参照してください。

サーバーのプロパテ ィ を編集する場合、 変更されるのはSAでの表示方法のみであ り、 サーバー自体が変更さ れる こ とはあ り ません。 サーバーのプロパテ ィ を編集するには、 次の手順を実行し ます。

**1** ナビゲーシ ョ ンパネルで、 [**Servers**] > [**Manage Servers**] を ク リ ッ ク し ます。 [Manage Servers] ページが表 示されます。 リ ス ト を参照し て、 プロパテ ィ を編集するサーバーを見つけます。

または

プロパテ ィ を編集するサーバーを検索し ます。

詳細については、サーバーまたは他のリソースの検索(171ページ)およびIPアドレスによるサーバー検索 (180[ページ](#page-179-1)) を参照し て く だ さい。

- 2 サーバーの表示名をクリックします。サーバーのプロパティページが表示されます。
- **3** サーバーでは、 次のプロパテ ィ を変更できます。
	- **•** SA Webク ラ イアン ト で表示する名前を変更するには、 [Name] フ ィ ール ドのテキス ト を変更し ます。
	- **•** サーバーの説明を変更するには、 [Notes] フ ィ ール ド を編集し ます。
	- **•** サーバーに関連付けられている カス タ マーを変更するには、 リ ス ト から別のカス タ マーを選択し ま す。カスタマーで選択できるオプションは、SA管理者が設定します。サーバーに関連付けたいカス タ マーが リ ス ト 内に含まれていない場合は、 SA管理者にお問い合わせ く だ さい。
	- **•** サーバーの用途やステージを変更するには、 それぞれの リ ス ト 内で変更を行います。

詳細については、表[19](#page-209-1)を参照してください。

- **4** [**Save**] を ク リ ッ クする と、 変更内容が保存されます。
- サーバーのカス タム属性を変更するには、[Custom Attributes] タ ブを選択し ます。選択し たサーバーの [Manage  $\mathbf{r}$ Servers: Custom Attributes] ページが表示されます。 詳細については、 [カス タム属性の管理](#page-225-0) (226ページ) を参照 して く ださい。

#### <span id="page-214-1"></span>サーバーの非アクティブ化に関するタスク

SA の管理対象からサーバーを除外するには、サーバーの非アクティブ化が必要です。これには、たとえば サーバーを倉庫に保管する場合などがあります。また、OSプロビジョニング機能を使用せずに、サーバーを 最初から再構築する場合にも、非アクティブ化が必要になります。

サーバーを非アクティブにしても、サーバー情報はSAモデルリポジトリから削除されないので、監査で利用 できます。

サーバーの非アクティブ化は、次のタスクで必要になります。

- **•** サーバーから カス タム属性を削除する場合。
- **+サーバーのライフサイクルの値を「非アクティブ」に設定する場合。**

## <span id="page-215-0"></span>サーバーの非アクティブ化

サーバーを非ア ク テ ィ ブにするには、 次の手順を実行し ます。

**1** ナビゲーシ ョ ンパネルで、 [**Servers**] > [**Manage Servers**] を ク リ ッ ク し ます。 [Manage Servers] ページが表 示されます。リストを参照して、非アクティブにするサーバーを見つけます。 または

非アクティブにするサーバーを検索します。

詳細については、サーバーまたは他のリソースの検索 (171ページ) およびIPアドレスによるサーバー検索 (180[ページ](#page-179-1)) を参照し て く だ さい。

- **2** 非ア ク テ ィ ブにするサーバーを選択し ます。
- **3** [Manage Servers] リ ス ト の上にある メ ニ ューから、 [**Edit**] > [**Deactivate Server**] を選択し ます。 確認のダイ アログボ ッ クスが開きます。
- **4** [**OK**] を ク リ ッ ク し ます。 [Manage Servers] リ ス ト が更新され、 サーバーには、 非ア ク テ ィ ブ状態である ことを示すアイコンが表示されます。

非アクティブ化できるのは管理対象サーバーのみであり、SAコアサーバーは非アクティブ化できません。

#### <span id="page-215-1"></span>**SA**からのサーバーの削除

サーバーを削除する と、 そのサーバーに関する情報はすべてSAから削除されます。

SAからサーバーを削除するには、サーバーを非アクティブにしておく必要があります。  $\overline{\mathbf{M}}$ 

SAからサーバーを削除すると、次のような処理も行われます。

- **•** [My Jobs] からジ ョ ブ情報がすべて削除されます。
- **•** モデル リポジ ト リからサーバーが削除されます。

サーバーを削除するには、 次の手順を実行し ます。

**1** ナビゲーシ ョ ンパネルで、 [**Servers**] > [**Manage Servers**] を選択し ます。 [Manage Servers] ページが表示さ れます。リストを参照して、削除するサーバーを見つけます。 または

削除するサーバーを検索します。

詳細については、サーバーまたは他のリソースの検索(171ページ)およびIPアドレスによるサーバー検索 (180[ページ](#page-179-1)) を参照し て く だ さい。

- **2** 削除するサーバーを選択し ます。
- **3** [Manage Servers] リ ス ト の上にある メ ニ ューから、[**Edit**] > [**Delete Server**] を選択し ます。確認のダイアロ グボ ッ クスが開きます。
- **4** [**OK**] を ク リ ッ ク し ます。[Manage Servers] リ ス トが更新され、 サーバーはリ ス ト に表示されな く な り ます。

## サーバーの用途とデプロイメントステージのカテゴリ

ここでは、サーバーの用途のカテゴリとデプロイメントステージのカテゴリに基づいてサーバーをグループ 化し、 さ まざまな ラ イ フサイ クルフ ェーズでの管理作業を簡素化する方法について説明し ます。
- **• Server Use**: サーバーが使用される目的を示すカ テゴ リ です。 カ テゴ リは、 ユーザーのニーズに合わせて 使い分けることができます。SAでは次のカテゴリが用意されていますが、ユーザー独自のカテゴリを追 加する こ と も可能です。
	- **—** Not Specified: デフ ォル ト値です。
	- **—** Development: ビジネスサービスの開発に使用されるサーバー。
	- **—** Staging: 運用に移行する前の準備中のサーバー。
	- **—** Production: 運用環境でビジネスサービスを提供し ているサーバー。
- **• Deployment Stage**: サーバーのデプロ イ メ ン ト を行 う場合のステージを示し ます。ユーザーのニーズに合 わせて使い分けることができます。SAでは次のカテゴリが用意されていますが、ユーザー独自のカテゴ リ を追加する こ と も可能です。
	- **—** Not Specified: デフ ォル ト値です。
	- **—** Offline: サーバーは使用されていません。
	- **—** In Deployment: サーバーを使用できるよ う に準備し ています。
	- **—** Ops Ready: サーバーは使用可能な状態です。
	- **—** Live: サーバーは使用中です。

# サーバーの用途とデプロ イ メ ン ト ステージの値の変更

サーバーの用途とデプロ イ メ ン ト ステージの値を複数のサーバーで同時に変更するには、 次の手順を実行し ます。

- **1** ナビゲーシ ョ ンパネルで、 [**Servers**] > [**Manage Servers**] を選択し ます。 [Manage Servers] ページが表示さ れます。リストを参照して、非アクティブにするサーバーを見つけます。
	- または

非アクティブにするサーバーを検索します。

詳細については、サーバーまたは他のリソースの検索(171ページ)およびIPアドレスによるサーバー検索 (180[ページ](#page-179-0)) を参照し て く だ さい。

- **2** 用途またはステージの値を変更するサーバーを選択し ます。
- **3** [Manage Servers] リ ス ト の上にある メ ニ ューから、[**Edit**] > [**Usage**] を選択し ます。ウ ィ ン ド ウが開いた ら、 値を選択します。
- 4 リストから、用途とステージの値を選択します。
- **5** [**Save Changes**] を ク リ ッ ク し ます。 ウ ィ ン ド ウが閉じ て [Manage Servers] リ ス ト が開き、新しい値が反映 されます。

# サーバー管理ジ ョ ブ

こ こでは、 SAで行 うサーバー管理ジ ョ ブについて、 次の内容を説明し ます。

- **•** [My Jobs](#page-217-0)
- **•** My Jobs[の表示内容](#page-217-1)
- **•** SA Web[クライアントの](#page-217-2)My Jobs
- **•** SA[ク ラ イアン トのジ ョ ブ](#page-217-3)
- **•** SA Web[ク ラ イアン ト でジ ョ ブの詳細を表示する方法](#page-218-0)
- **•** SAクライアントでMy Jobs[の詳細を表示する方法](#page-219-0)

#### <span id="page-217-0"></span>**My Jobs**

[My Jobs] には、各ユーザー固有の情報が表示されます。SA管理者としてログインしても、他のSAユーザーが 実行したジョブは表示できません。SA Webクライアントでは、「My Jobs] は次の2つの場所に表示されます。

- **•** SA Webク ラ イアン ト のホームページのパネル (最近実行し たジ ョ ブが6件表示されます)
- **•** ユーザーが実行し たジ ョ ブをすべて表示するページ (ナビゲーシ ョ ンペインで [My Jobs] をクリック)

[My Jobs] リストには、過去30日間に実行したサーバー操作の情報が表示されます。デフォルトでは、実 行から30日が経過すると、ジョブはSAモデルリポジトリから削除されます ([My Jobs] ページの下に、ユー ザーのSA環境で設定されているジ ョ ブの保存期間が表示されます)。

### <span id="page-217-1"></span>**My Jobs**の表示内容

[My Jobs] では、 次の内容がジ ョ ブご とに表示されます。

- **•** ジ ョ ブの名前 (ジ ョ ブの詳細情報が表示されるページへの リ ン クにな っています)
- **•** ジ ョ ブを開始し た日時、 または開始予定の日時 (環境設定で行った時刻表示に基づいて表示)
- **•** ジ ョ ブの実行対象と なるサーバーの数
- **•** ジ ョ ブのステータス:
	- **—** Scheduled
	- **—** In Progress
	- **—** Completed
	- **—** Completed with errors
	- **—** Completed with warnings
- **•** 既存のジ ョ ブは、 JobのIDで検索できます。 ホームページにある ド ロ ッ プダウン リ ス ト で [Job] を選択し、 Job IDを入力し てから [**Go**] を ク リ ッ ク し ます。

### <span id="page-217-2"></span>**SA Web**クライアントの**My Jobs**

SA Webクライアントの [My Jobs] では、 コマン ド エンジンス ク リ プ ト について次の情報が表示されます。

- **•** OSプロビジ ョニング
- **•** 分散ス ク リ プ ト の実行
- **•** カス タム拡張

# <span id="page-217-3"></span>**SA**ク ライアン トのジ ョ ブ

SAクライアントの [ジョブ] では、 次のSAク ラ イアン ト ジ ョ ブで記録されたジ ョ ブログが表示されます。

- **•** スナ ッ プシ ョ ッ ト の作成
- アプリケーション構成のプッシュまたは監査
- **•** サーバーの監査
- **•** サーバーのスナ ッ プシ ョ ッ ト の作成
- **•** ポ リ シーの修復
- **•** OSシーケンスの実行
- **•** 実行スケジ ュールが設定されているジ ョ ブ

SAクライアントでは、[ジョブ] は [ジョブログ] ウィンドウに表示されます。

# <span id="page-218-0"></span>SA Webクライアントでジョブの詳細を表示する方法

ジ ョ ブの詳細情報を表示するには、 次の手順を実行し ます。

**1** SA Webク ラ イアン トのホームページで、[My Jobs] パネル (図[70](#page-218-1)を参照) にあるジ ョ ブのリンクをク リ ッ ク し ます。

<span id="page-218-1"></span>図**70 SA Web**ク ラ イアン トのホームページの **[My Jobs]** パネル

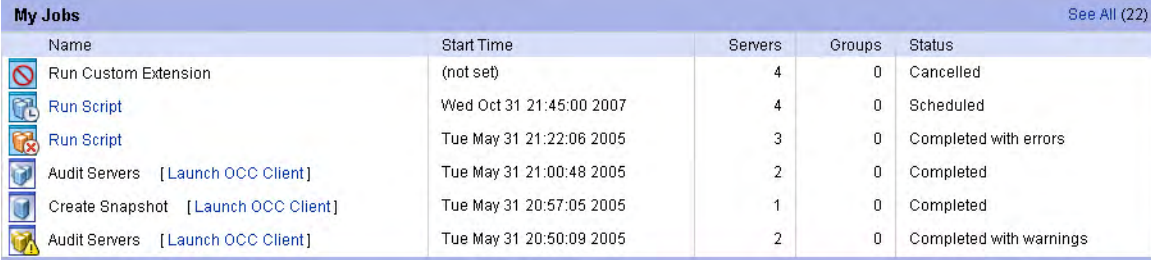

#### または

ナビゲーションパネルで [My Jobs] をクリックすると、図[71](#page-218-2)のようなページが表示されます。ジョブの リ ン ク を ク リ ッ クする と、 ジ ョ ブの詳細が表示されます。

#### <span id="page-218-2"></span>図**71** ナビゲーシ ョ ンパネルの **[My Jobs]** ページ

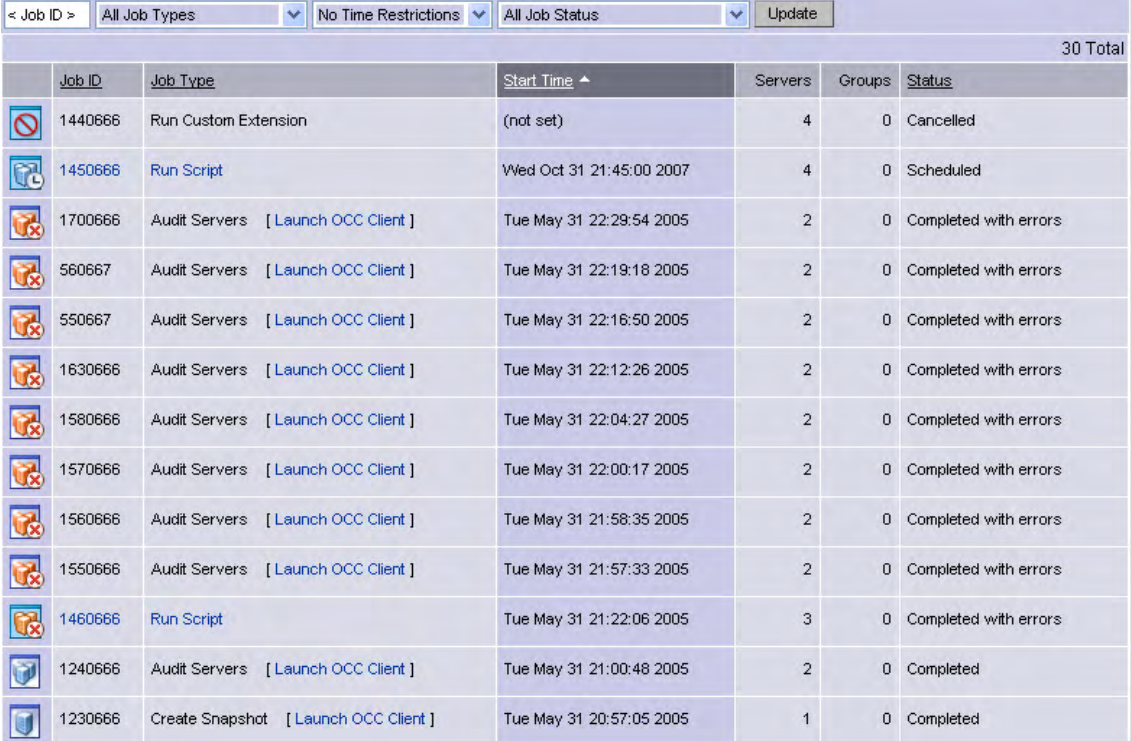

[My Jobs] ページには、 実行し た操作が表示されます。

**2** [**View Details**] を ク リ ッ クする と、 そのジ ョ ブの詳細情報が表示されます。 [My Jobs] では、 ジ ョ ブのビル ド ログも表示されます。ビル ド ログには、SAによ って生成されたエ ラー メ ッ セージが記録されています。 図[72](#page-219-1)を参照してください。

<span id="page-219-1"></span>図72 [My Jobs] ウィンドウの通信テストの詳細ページ

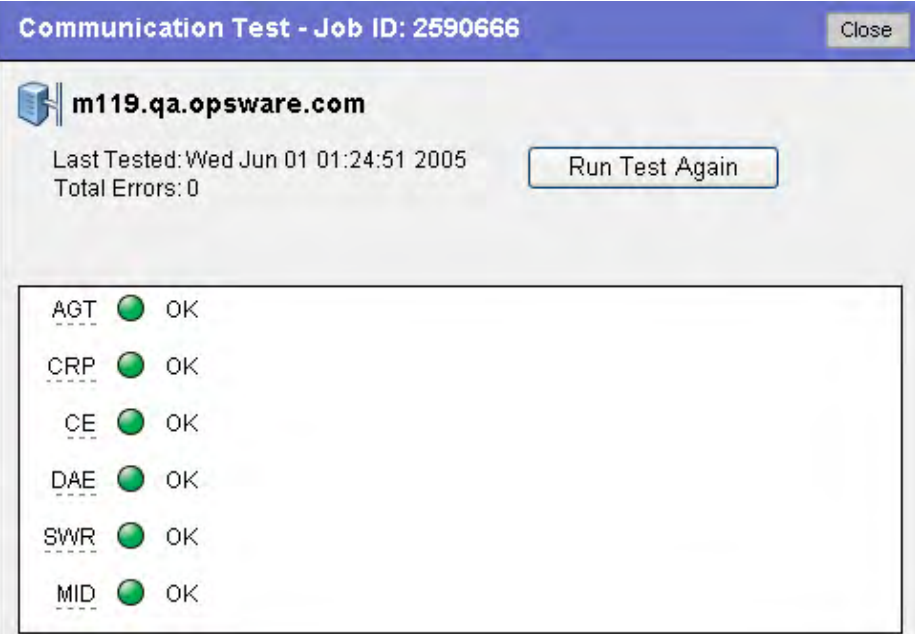

# <span id="page-219-0"></span>**SA**クライアントで**My Jobs**の詳細を表示する方法

ジョブの詳細情報は、SAクライアントでも表示できます。SAクライアント内で実行したジョブには、ジョ ブの横に「Launch SAクライアント」というリンクが表示されます (図[73](#page-219-2)を参照)。

<span id="page-219-2"></span>図**73 [My Jobs]** で表示される**SA**ク ラ イアン ト への リ ン ク

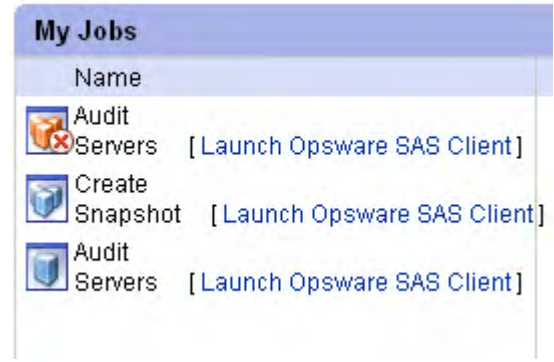

このリンクをクリックすると、SAクライアントが起動し、ジョブの詳細情報が表示されます。

# サーバー管理のスケジュール設定と通知

ここでは、次の内容について説明します。

• ジョブのスケジュール設定

**•** [電子 メ ール通知](#page-221-0)

ジ ョ ブのスケジ ュ ール設定で使用する時刻には、 ユーザーが指定 し た タ イムゾーンが適用 されます ([My Profile] で変更可能)。タイムゾーンが設定されていない場合、SA コアサーバーのタイムゾーンが適用されま す (通常はUTC)。

#### <span id="page-220-0"></span>ジョブのスケジュール設定

サーバー管理タ ス クのスケジ ュール設定は、 次の手順で行います。

**1** SAウ ィザー ドの [Schedule and Notify] ページで、 操作を即時実行する場合は [Run Now] オプシ ョ ン、 日時 を指定して実行する場合は [Specify Time] オプションを選択します。詳細については図[74](#page-220-1)を参照してくだ さい。

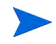

ジョブのスケジュール設定で使用する時刻には、ユーザーが指定したタイムゾーンが適用されます ([My Profile] で変更可能)。タイムゾーンが設定されていない場合、SA コアサーバーのタイムゾーンが適用されま す (通常はUTC)。

- 2 サーバーグループで実行するジョブのスケジュール設定では、グループのメンバーを決定する方法を指 定できます。動的サーバーグループは、稼働環境の変化に応じてメンバーも変化します。ほかのオプショ ン を表示するには、 「更新ジ ョ ブの実行の許可」 ア クセス権が必要です。 次のいずれかのオプシ ョ ン を選 択してください。
	- **•** オプシ ョ ン**1**: 「選択内容を確認し た時点」 で、 グループの メ ンバーを決定し ます。 ジ ョ ブの実行対 象は、ジョブのスケジュールを指定した時点でグループに含まれてたサーバーになります。したがっ て、グループメンバーシップを変更しても、変更内容は、ジョブの実行対象となるサーバーのリス ト に反映されません。
	- **•** オプシ ョ ン**2**: ジ ョ ブの実行時に、 メ ンバーが更新されます。 このオプシ ョ ン を選択する と、 ジ ョ ブ の実行前にグループメンバーシップを再計算します。したがって、グループメンバーシップを変更 すると、変更内容は、ジョブの実行対象となるサーバーのリストに反映されます。

<span id="page-220-1"></span>図74 SAウィザード でのジョブのスケジュール設定

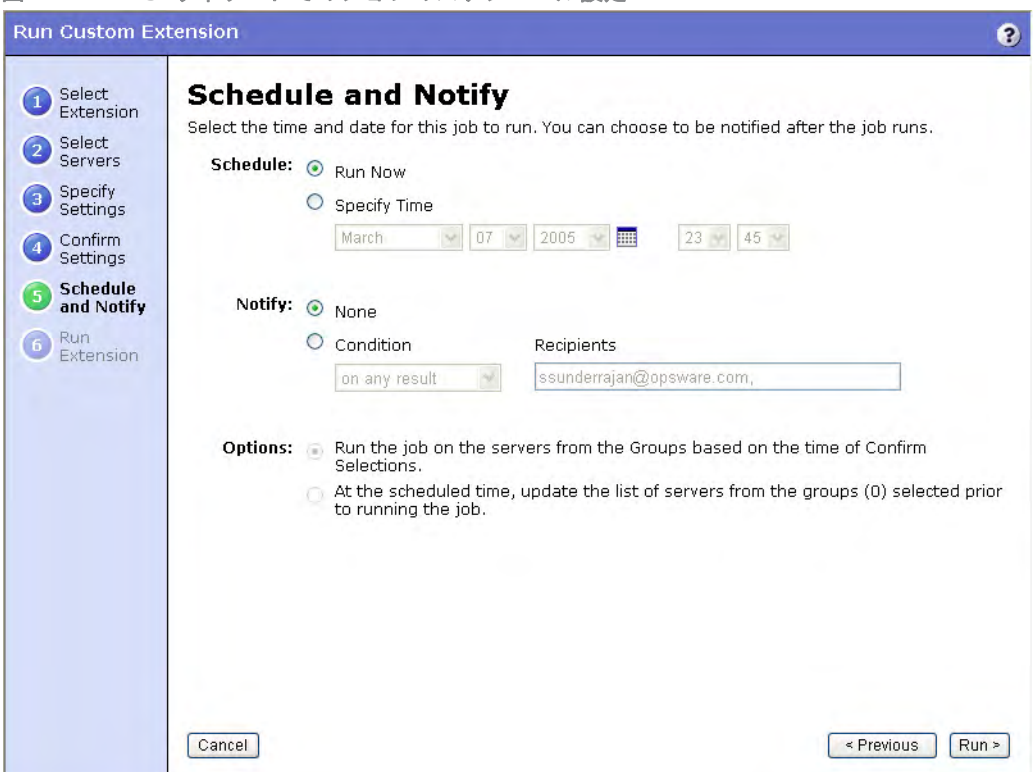

**3** [My Jobs] では、 スケジ ュール設定し たジ ョ ブの表示、 実行日時の変更、 ジ ョ ブのキャ ンセルを実行でき ます (スケジュール済みのジョブの名前をクリックするとウィンドウが開くので、実行日時の変更やジョ ブのキャンセルを行 う こ とができます)。

#### <span id="page-221-0"></span>電子メール通知

電子メール通知機能では、ジョブの完了時に詳細情報を電子メールで通知するオプションと、SAに登録して おいたアドレスに電子メールを送信するオプションがあります。

電子メールは、次のいずれかの状態が発生した時点で送信できます。

- ジョブが成功した場合のみ
- ジョブが失敗した場合のみ
- **•** ジ ョ ブの終了時

また、 ジ ョ ブの状態に応じ て、 他のユーザーにも通知を送信できます。 た と えば、 管理者にはジ ョ ブが成功 した場合のみ、自分自身には正否を問わずジョブの終了時、さらに、ジョブが失敗した場合のみサポート担 当者に通知を送信する設定が可能です。

ジ ョ ブの詳細情報を記載し た電子 メ ールを送信するには、 [Schedule and Notify] ページの [Condition] オプシ ョ ンを選択してパラメーターを設定します。これにより、操作の完了時に電子メールが送信されます。電子メー ルの送信条件としては、操作の終了時、操作が失敗した場合、操作が成功した場合のいずれかを選択できま す。また、[Recipients] フィールドの横にあるプラス記号 (+) ボタンをクリックすると、電子メールの受信者 を追加できます。図[75](#page-221-1)を参照してください。

<span id="page-221-1"></span>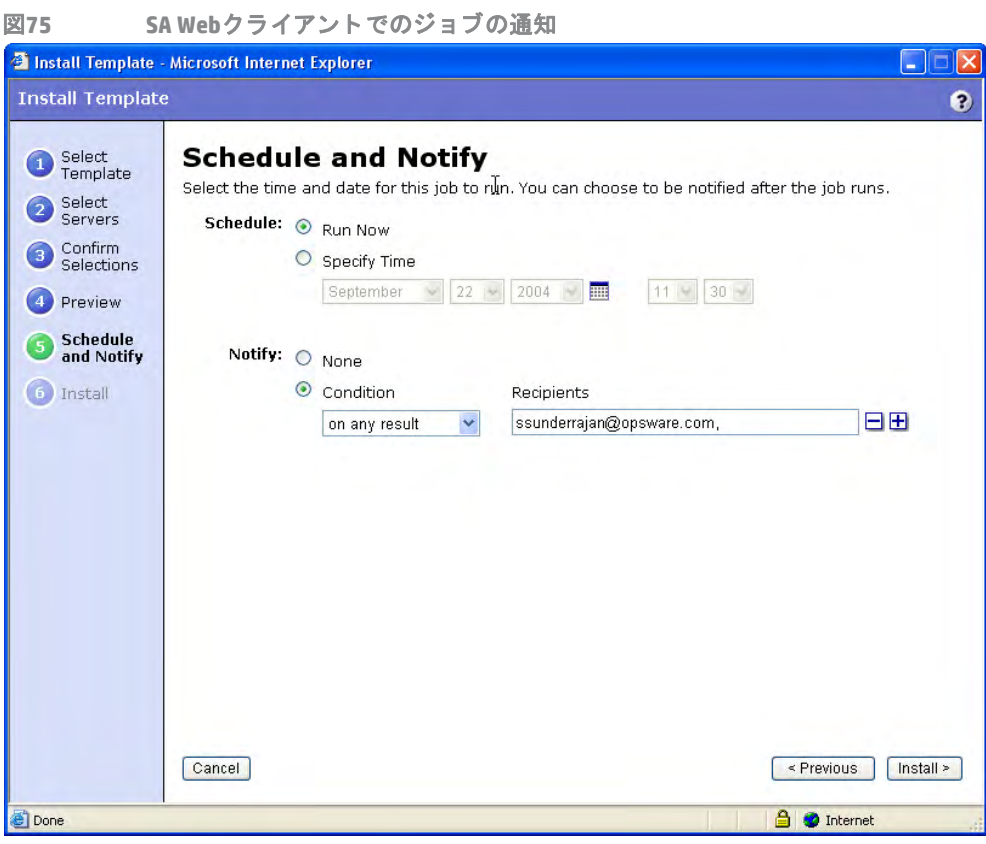

# <span id="page-222-0"></span>サーバー管理ジョブのタイムアウト

表[21](#page-222-0)では、 SAのサーバー管理操作に適用する タ イムアウ ト を説明し ています。

表21 SAで適用されるタイムアウト

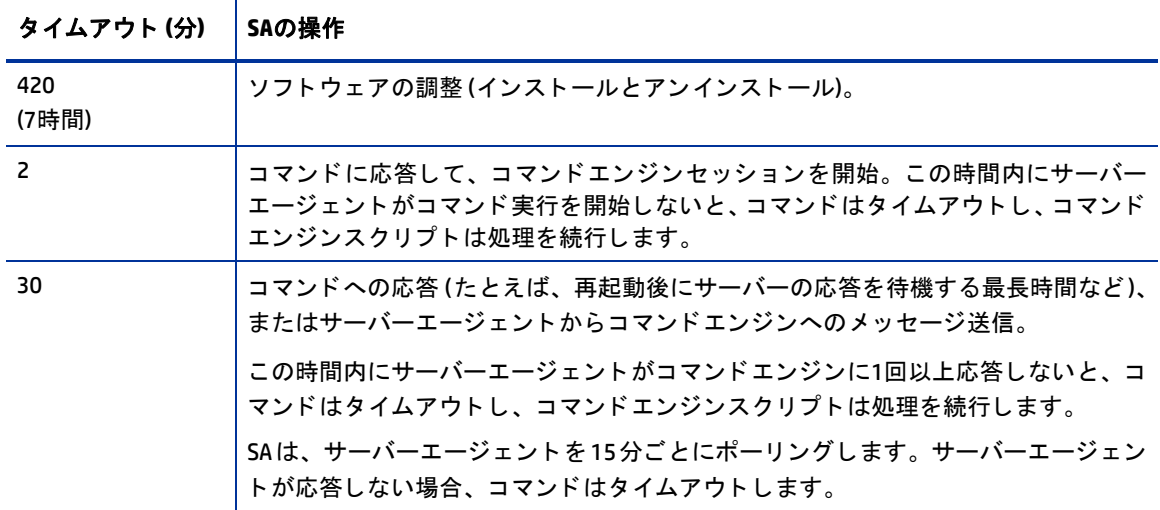

#### モニタータイムアウトのカスタマイズ

モニタータイムアウトの長さを変更するには、OPSW\_reconcile\_monitor\_timeout という名前のカスタム 属性を作成し、タイムアウトが発生するまでの時間を分単位で指定します。カスタム属性を使用することに より、運用環境で稼働しているハードウェアのタイプごとに、タイムアウトの値を設定できます。ハードウェ アのタ イ プご とい タ イムアウ ト の値を設定するには、ナビゲーシ ョ ンパネルの [**Environment**] > [**Hardware**] を クリックします。次に、カスタム属性を追加するハードウェアのタイプを選択します。

修復プロセスでは、サーバーエージェントとコマンドエンジンの間でハートビートが定期的に送受信され、 エージェントが応答可能な状態であることが確認されます。ハートビートメッセージを送受信する間隔の最 大値は、このカスタム属性で設定します。一般的に、タイムアウトにデフォルト値よりも大きな値を設定す る必要があるのは、サーバーの再起動が必要になるソフトウェアインストールのみです。このような場合、 サーバーが再起動してからエージェントが再起動するので、デフォルト値よりも長い時間がかかります。

# サーバーのカスタムフィールド

ここでは、SA Webクライアントでカスタムフィールドを管理する方法について説明します。カスタムフィー  $\mathbf{r}$ ルドの管理に、SA Webクライアントは使用できません。カスタムフィールドの管理には、SAクライアントを 使用します。詳細については、カスタムフィールドについて (154ページ) およびカスタムフィールドとカス [タム属性の比較](#page-151-0) (152ページ) を参照し て く だ さい。

SAでは、管理対象サーバーに関する大量の情報を保存することができます。カスタムフィールドを使用する ことにより、サーバーの情報を迅速かつ簡単に保存することができます。カスタムフィールドは、サーバー とデバイスグループ用に作成可能なデー タ要素です。

サーバーでカスタムフィールドを作成すると、管理対象環境内にあるすべてのサーバーに、カスタムフィー ルドのインスタンスが作成されます。デバイスグループでカスタムフィールドを作成すると、すべてのデバ イスグループに、カスタムフィールドのインスタンスが作成されます。カスタムフィールドの値は、サーバー やデバイスグループごとに異なる場合があります。

たとえば、500のサーバーが稼働する環境で、サーバーにカスタムフィールドを作成すると、サーバーごと にカスタムフィールドが作成されるので、500個のカスタムフィールドが作成されることになります。デバ イスグループが75ある場合にカスタムフィールドを作成すると、それぞれのデバイスグループごとに作成さ れるので、75のカスタムフィールドが作成されます。

カス タムフ ィ ール ド には、 フ ァ イル、 URL、 テキス ト 文字列、 数値、 日付を入力できます。

カス タムフ ィ ール ドの値に基づいて、 サーバーを検索する こ と も可能です。 また、 動的サーバーグループを 作成する条件にカスタムフィールドを使用することもできます。

カス タムフ ィ ール ドが [Managed Server: Properties] ページに表示されてない場合、カス タムフ ィ ール ド を作成  $\blacktriangleright$ する必要があります。 カスタムフィールドを作成するには、custFields.pyという名前のカスタム拡張をインス ト ールする必要があ り ます。 これは、 Content Starter Packのみに収録されています。 SAにcustFields.pyカスタ ム拡張をインストールする際のサポートについては、SAのテクニカルサポートにご連絡ください。

#### カスタムフィールドに入力可能なデータ

カスタムフィールドは運用環境によって異なりますが、ユーザー環境向けに作成されるカスタムフィールド では、 次のデー タ型の値がサポー ト されます。

- **• Number**: 長整数型の値です。
- **• Short String**: 4000文字以下の文字列です。
- **• Long String**: 文字数制限のない文字列です。 このデー タ型のカス タムフ ィ ール ドは、 検索や、 動的サー バーグループのルールでは使用できません。
- **• Date**: 値の正確性チ ェ ッ クが行われます。
- **• File**: 添付フ ァ イルです。
- **• URI**: Uniform Resource Identifier文字列です。 URIと し て検証されます。

SAは、カスタムフィールドで指定されているデータ型に基づいて、入力した値を検証します。

#### カスタムフィールドの使用

カスタムフィールドは、次の目的に使用できます。

- パッチのインストール日を保存する
- **•** 重要度 (1~10) をホ ッ ト フ ィ ッ クスに割り当てる
- **•** 内蔵のバグ ト ラ ッキングシステムから、 IDと関連パ ッ チを取得し て保存する
- **•** サーバー背面のJPEG画像を保存し、 JPEG画像をサーバーに関連付ける
- **•** サーバーまたはサーバーグループの災害復旧手順を記載し たMicrosoft Word ド キュ メ ン ト を保存する
- **•** カス タムフ ィ ール ドの値に基づいてサーバーを検索する

### カスタムフィールドの値の編集

- カスタムフィールドの値は、SAクライアントでも編集できます。詳細については、カスタムフィールドにつ いて (154[ページ](#page-153-0)) およびカスタムフィールド とカスタム属性の比較 (152ページ) を参照してください。
	- **1** ナビゲーシ ョ ンパネルで、 [**Servers**] > [**Manage Servers**] を ク リ ッ ク し ます。 [Manage Servers] ページが表 示されます。リストを参照して、カスタムフィールドを変更するサーバーを見つけます。 または

カスタムフィールドを変更するサーバーを検索します。

<span id="page-224-0"></span>図76 サーバーで表示されるカスタムフィールド

**2** サーバー名を ク リ ッ ク し ます。 選択し たサーバーの [Manage Servers: Properties] ページが表示されます。 画面をスクロールして、カスタムフィールドのセクションを表示します。プロパティページには、ユー ザーの運用環境固有のカスタムフィールドが表示されます。図[76](#page-224-0)は、サーバーで表示されるカスタム フィールドの例です。

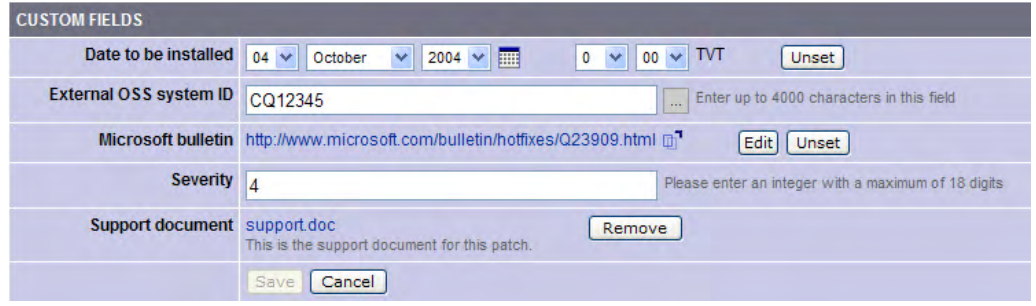

3 数値やテキストの入力フィールドは、値を入力すると変更できます。

- **4** フ ァ イルを追加するには、 [**Browse**] を ク リ ッ ク し、 ダイアログボ ッ クスで フ ァ イルを選択し ます。
- **5** フ ァ イルを削除するには、 [**Remove**] を ク リ ッ ク し ます。
- **6** URLを指定するには、 フ ィ ール ド にURLを入力するか、 [**Edit**] を ク リ ッ ク し て現在のURLを変更し ます。
- **7** 日付を追加または変更するには、 アイ コ ン を ク リ ッ ク し て日付を選択するか、 ド ロ ッ プダウン リ ス ト から適切な日、 月、 年を選択し ます。
- **8** [**Save**] を ク リ ッ ク し ます。

# サーバーのカス タム属性

ここでは、SA Webクライアントでカスタム属性を管理する方法について説明します。カスタム属性の作成と 管理は、 SA ク ラ イアン ト で も実行できます。 詳細については、 [カス タム属性の作成と管理](#page-156-0) (157ページ) およ びカスタムフィールドとカスタム属性の比較 (152ページ) を参照してください。

SAでは、 管理対象サーバーに関する大量の情報を保存する こ とができます。 カス タム属性を使用する こ とに よ り、 サーバーの情報を迅速かつ簡単に保存する こ とができます。 カス タム属性は、 サーバー、 デバイスグ ループ、カスタマー、ファシリティ、0S インストールプロファイル、ソフトウェアポリシーで定義できる デー タ要素です。

カスタム属性を使用すると、サーバーやアプリケーションのインストール、構成、スクリプトの記述などの 作業が簡単になります。また、スクリプトでカスタム属性を使用することにより、ネットワークおよびサー バー構成、 通知、 CRONス ク リ プ ト の構成など、 さ まざまな タ ス ク を実行できます。 カス タム属性には、 ソ フ トウェアパッケージのインストール時に、ソフトウェア設定でアクセスします。

各サーバーで実行するソフトウェアで必要なカスタム属性の設定方法については、アプリケーションのパッ ケージ作成担当者にお問い合わせください。

### カス タム属性の管理

カス タム属性を編集または削除する場合は、 他のユーザーやSAの重要な操作に影響がないこ と を事前に必ず  $\blacktriangle$ 確認してください。

特定のサーバーに適用する カス タム属性を設定する場合は、[Manage Servers] リ ス ト を使用し ます。サーバー を選択し た後、 プロパテ ィ を表示し、 [Custom Attributes] タ ブを選択し ます。 選択し たサーバーで現在定義さ れている カス タム属性が表示されます。

SA Webクライアントでカスタム属性を追加または編集する場合、SAでは、カスタム属性の値の先頭と末尾に ある空白文字が削除されます。

詳細については、サーバーのカスタム属性の追加 (227ページ) を参照してください。

また、 ソ フ ト ウ ェ アポ リ シーのカス タム属性を設定する こ と も可能です。 詳細については、 『SA ユーザーガ イド: ソフトウェア管理』を参照してください。

さらに、特定のカスタマーに関連付けられているサーバー、またはファシリティ内の全サーバーに影響を与 えるカスタム属性を設定することができます。属性を設定したいカスタマーまたはファシリティに移動しま す。 ナビゲーシ ョ ンパネルで [**Environment**] > [**Customers**] または [**Facilities**] を選択し、 リ ス ト 内の正しい名 前をクリックします。[Custom Attributes] タブを選択し、カスタマーに関連付けられているすべてのサーバー、 またはファシリティ内にあるすべてのサーバーに適用する属性を追加します。このオプションでは、カスタ マーレベルまたはファシリティレベルでカスタム属性を定義します。個々のカスタマーまたはファシリティ のカス タム属性は、 各サーバーのカス タム属性と同じ手順で追加できます。

さ らに、サーバーグループのカス タム属性を追加する こ と もできます。サーバーグループを表示し て、グルー プの [Custom Attributes] タ ブを選択し て く だ さい。サーバーグループのカス タム属性は、各サーバーのカス タ ム属性と同じ手順で追加できます。

# <span id="page-226-0"></span>サーバーのカス タム属性の追加

各サーバーで実行するソフトウェアで必要なカスタム属性の設定方法については、アプリケーションのパッ ケージ作成担当者にお問い合わせください。

サーバーのカス タム属性を追加するには、 次の手順を実行し ます。

**1** ナビゲーシ ョ ンパネルで、 [**Servers**] > [**Manage Servers**] を選択し ます。 [Manage Servers] ページが表示さ れます。リストを参照して、カスタム属性を追加するサーバーを見つけます。

または

カスタム属性を追加するサーバーを検索します。

- **2** サーバーの表示名を ク リ ッ ク し ます。選択し たサーバーの [Manage Servers: Server Properties] ページが表 示されます。
- **3** [Custom Attributes] タ ブを選択し ます。 選択し たサーバーの [Manage Servers: Custom Attributes] ページが 表示されます。
- **4** [**New**] を ク リ ッ ク し ます。
- **5** 追加する カス タム属性の名前と値を入力し ます。
- **6** [**Save**] を ク リ ッ ク し ます。

詳細については、サーバーまたは他のリソースの検索 (171ページ) およびIPアドレスによるサーバー検索 (180 [ページ](#page-179-0)) を参照してください。

### サーバーのカス タム属性の編集

カス タム属性の名前を変更するには、 新しいカス タム属性を作成し、 古いカス タム属性を削除する必要があ ります。

サーバーのカス タム属性を編集するには、 次の手順を実行し ます。

**1** ナビゲーシ ョ ンパネルで、 [**Servers**] > [**Manage Servers**] または [**Server Pool**] を選択し ます。 [Manage Servers] ページが表示されます。リストを参照して、カスタム属性を編集するサーバーを見つけます。 または

カスタム属性を編集するサーバーを検索します。

- **2** サーバーの表示名を ク リ ッ ク し ます。選択し たサーバーの [Manage Servers: Server Properties] ページが表 示されます。
- **3** [Custom Attributes] タ ブを選択し ます。 選択し たサーバーの [Manage Servers: Custom Attributes] ページが 表示されます。
- 4 変更したいカスタム属性の属性名リンクをクリックします。
- 5 カスタム属性の値を変更します。
- **6** [**Save**] を ク リ ッ ク し て変更内容を保存し ます。 選択し たサーバーの [Manage Servers: Custom Attributes] ページが表示され、 変更後の値が表示されます。

詳細については、サーバーまたは他のリソースの検索 (171ページ) およびIPアドレスによるサーバー検索 (180 [ページ](#page-179-0)) を参照し て く だ さい。

# サーバーのカス タム属性の削除

サーバーのカス タム属性を削除するには、 次の手順を実行し ます。

**1** ナビゲーシ ョ ンパネルで、 [**Servers**] > [**Manage Servers**] または [**Server Pool**] を ク リ ッ ク し ます。 [Manage Servers] ページが表示されます。リストを参照して、カスタム属性を削除するサーバーを見つけます。 または

カスタム属性を削除するサーバーを検索します。

詳細については、サーバーまたは他のリソースの検索(171ページ)およびIPアドレスによるサーバー検索 (180[ページ](#page-179-0)) を参照し て く だ さい。

- **2** サーバーの表示名を ク リ ッ ク し ます。選択し たサーバーの [Manage Servers: Server Properties] ページが表 示されます。
- **3** [Custom Attributes] タ ブを選択し ます。 選択し たサーバーの [Manage Servers: Custom Attributes] ページが 表示されます。
- 4 削除したいカスタム属性のチェックボックスを選択します。
- **5** [**Delete**] を ク リ ッ ク し ます。 SA Webク ラ イアン ト の確認ページが表示されます。
- **6** [**OK**] を ク リ ッ クする と、 カス タム属性が削除されます。

詳細については、サーバーまたは他のリソースの検索 (171ページ) およびIPアドレスによるサーバー検索 (180 [ページ](#page-179-0)) を参照してください。

# サービスレベル

こ こでは、 SAで使用するサービスレベルについて、 次の内容を説明し ます。

- **•** [サービスレベルの概要](#page-227-0)
- **•** サービスレベルをSA Web[ク ラ イアン ト に追加](#page-227-1)
- **•** [サービスレベルの編集](#page-228-0)
- **•** [サーバーのサービスレベルを表示する方法](#page-228-1)
- **•** [サービスレベルへのサーバーの割 り当て](#page-229-0)
- **•** [サービスレベルからのサーバーの削除](#page-229-1)

### <span id="page-227-0"></span>サービスレベルの概要

サービスレベルとは、 ユーザー定義のカ テゴ リ です。 サービスレベルでは、 サーバーをニーズに合わせてグ ループ化し、 ユーザー組織で使用するスキーマを設計する こ とができます。 た と えば、 サーバーの分類の例 としては、機能別 (財務、エンジニアリングなど)、階層別 (Web、アプリケーション、データベース)、ステー ジ (開発、 ステージング、 運用) などがあ り ます。

また、IT組織が管理するサービスレベルアグリーメント (SLA) に相当するサービスレベルを作成することもで きます。 た と えば、 サービスレベルと し て、 Silver、 Gold、 Platinumの各サービスを作成する こ とが可能です。

サーバーをサービスグループに割り当てても、SAによるサービスの処理は変わりません。インストール時に は、サービスレベルのカテゴリはほとんど設定されません。サービスエージェントを稼働環境内のサーバー にインストールすると、サーバーはUNKNOWNという名前のサービスレベルにデフォルトで追加されます。

# <span id="page-227-1"></span>サービスレベルを**SA Web**ク ラ イアン ト に追加

サービスレベルをSA Webク ラ イアン ト に追加するには、 次の手順を実行し ます。

- **1** ナビゲーシ ョ ンパネルで、 [**Environment**] > [**Service Levels**] を ク リ ッ ク し ます。 [Service Levels] ページが 表示されます。
- **2** 階層構造内で、 サービスレベルを追加する場所に移動し ます。
- **3** [**Add**] を ク リ ッ ク し ます。 [Service Levels] ページが更新され、 [ADD SUB-NODE TO] サービスレベルフ ォー ムが表示されます。
- **4** サービスレベルの名前 (必須)、 注記と説明 (オプシ ョ ン) を入力し ます。
- **5** [**Save**] を ク リ ッ ク し ます。 サービスレベルが、 サービスレベルの階層構造に追加されます。 [Edit Service Level] ページが表示されます。このページでは、カスタマーとの関連付けなど、サービスレベルのプロ パティを変更できます。

# <span id="page-228-0"></span>サービスレベルの編集

サービスレベルを編集するには、 次の手順を実行し ます。

- **1** ナビゲーシ ョ ンパネルで、 [**Environment**] > [**Service Levels**] を ク リ ッ ク し ます。 [Service Levels] ページが 表示されます。
- **2** 階層構造内で、 編集し たいサービスレベルがある場所に移動し ます。
- **3** [Properties] タブの [**Edit**] を ク リ ッ ク し ます。 ページが更新され、 サービスレベルのプロパテ ィ の編集用 フ ォームが表示されます。
- **4** 変更で き る項目は、 サービスレベルの名前、 説明、 注、 サービスレベルへのサーバー割 り当ての可否、 関連する カス タ マー とオペレーテ ィ ングシステムです。
- **5** [**Save**] を ク リ ッ ク し ます。

# <span id="page-228-1"></span>サーバーのサービスレベルを表示する方法

表示し たいサービスレベルに関連付けられているサーバーを探すには、サーバーを検索する方法と、[Manage Servers] リストで参照する方法があります。

- **•** [Manage Server] リ ス ト を参照する場合、 [Environment] 列の値から、 サーバーのサービスレベルを確認で きます。
- **•** サーバーを検索する場合、 サーバー名を ク リ ッ ク し てから [Attached Nodes] タ ブを選択し ます。 図[77](#page-228-2) で 示すよ う に、 サービスレベルが表示されます。

<span id="page-228-2"></span>図**77 [Attached Nodes]** タ ブ**:** サービスが関連するサービスレベルを表示

| <b>Network</b><br><b>Membership</b><br><b>Properties</b> | <b>Attached Nodes</b> | <b>Installed Packages</b> | <b>Custom Attributes</b> |
|----------------------------------------------------------|-----------------------|---------------------------|--------------------------|
| Expand All<br>Contract All                               |                       |                           |                          |
| E-<br>Directly Attached to Server                        |                       |                           |                          |
| — Software<br>$\mathbf{F}$                               |                       |                           |                          |
| Service Levels<br>Eŀ                                     |                       |                           |                          |
| ├── (НА) from Service Levels / Opsware / qateway         |                       |                           |                          |
| i— adh from Service Levels / Opsware                     |                       |                           |                          |
| in buildmar from Service Levels / Opsware                |                       |                           |                          |
| cogbot from Service Levels / Opsware =                   |                       |                           |                          |
| in hub from Service Levels / Opsware                     |                       |                           |                          |
| ├── occ from Service Levels / Opsware                    |                       |                           |                          |
| ├── spin from Service Levels / Opsware                   |                       |                           |                          |
| wist from Service Levels / Opsware !!!                   |                       |                           |                          |
| way from Service Levels / Opsware —                      |                       |                           |                          |
| illian word from Service Levels / Opsware                |                       |                           |                          |
| Opsware<br>$\overline{+}$                                |                       |                           |                          |

• 特定のサービスレベルに割り当てられているサーバーをすべて表示するには、ナビゲーションパネルで [**Environment**] > [**Service Levels**] を選択し ます。 サービスレベルの構造内で、 目的のサービスレベルに移 動します。[Members] タブを選択します。

# <span id="page-229-0"></span>サービスレベルへのサーバーの割 り当て

サーバーをサービスレベルに割 り当てるには、 次の手順を実行し ます。

- **1** ナビゲーシ ョ ンパネルで、 [**Servers**] > [**Manage Servers**] を選択し ます。 [Manage Servers] ページが表示さ れます。 リ ス ト を参照し、 サービスレベルに割 り当てるサーバーを見つけます。 または サービスレベルに割 り当てるサーバーを検索し ます。
- 2 サービスレベルに割り当てるサーバーを選択します。
- **3** [Manage Servers] リ ス ト の上にある メ ニ ューから、 [**Tasks**] > [**Assign Node**] を選択し ます。 ウ ィ ン ド ウが 開き、ノードのカテゴリが表示されます (図[78](#page-229-2)を参照)。

<span id="page-229-2"></span>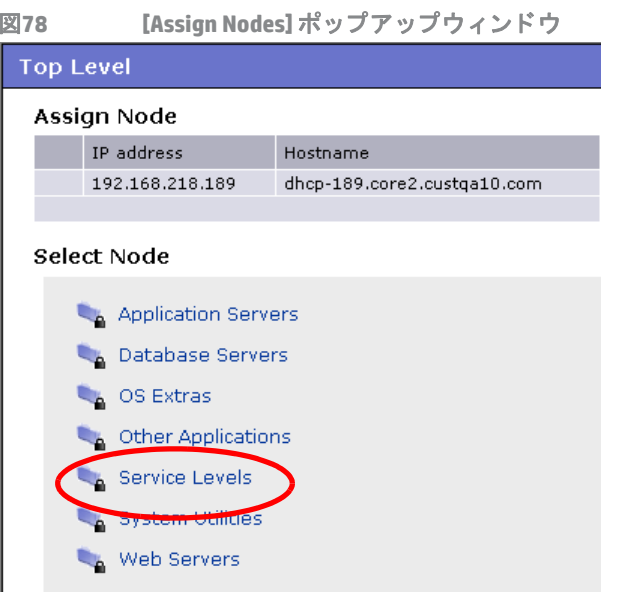

- **4** [Service Levels] リ ン ク を ク リ ッ ク し ます。ウ ィ ン ド ウが更新され、ユーザーの稼働環境で作成済みのサー ビスレベルが表示されます。
- 5 サーバーに割り当てるサービスレベルに移動します。
- **6** [**Assign**] を ク リ ッ ク し ます。 ウ ィ ン ド ウが閉じ て、 [Manage Servers] リ ス ト に戻り ます。

# <span id="page-229-1"></span>サービスレベルからのサーバーの削除

サーバーをサービスレベルから削除するには、 次の手順を実行し ます。

- **1** ナビゲーシ ョ ンパネルで、 [**Servers**] > [**Manage Servers**] を選択し ます。 [Manage Servers] ページが表示さ れます。 リ ス ト を参照し、 サービスレベルから削除するサーバーを見つけます。 または
	- サービスレベルから削除するサーバーを検索し ます。
- **2** サービスレベルから削除するサーバーを選択し ます。

**3** [Manage Servers] リ ス ト の上にある メ ニ ューから、 [**Tasks**] > [**Remove Node**] を選択し ます。 ウ ィ ン ド ウが 開き、サーバーが割り当てられているノードが表示されます (図[79](#page-230-0)を参照)。

<span id="page-230-0"></span>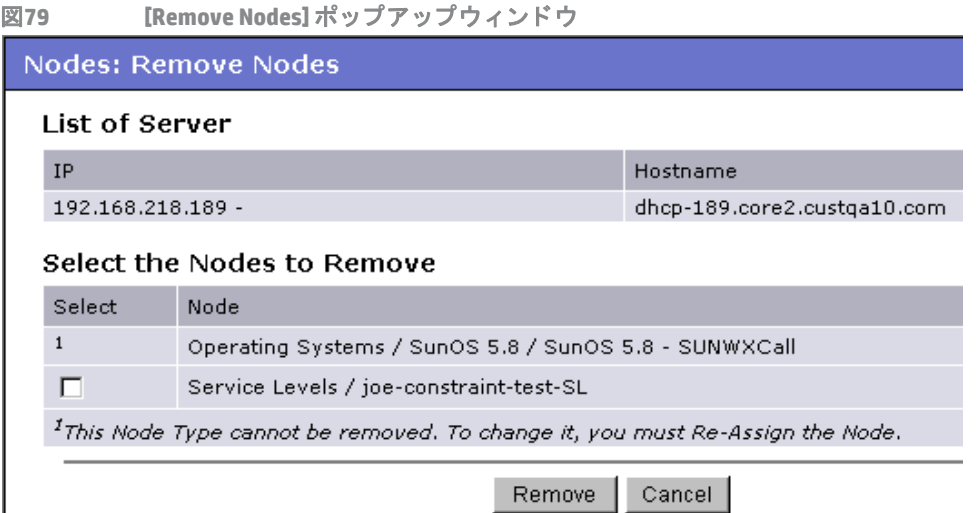

- **4** サーバーを削除するサービスレベル ノ ー ド を選択し、 [**Remove**] を ク リ ッ ク し ます。 サービスレベルから サーバーを削除する操作を確認するプロンプ ト が開きます。
- **5** [**Confirm Remove**] を ク リ ッ ク し ます。 ウ ィ ン ド ウが閉じ て、 [Manage Servers] リ ス ト に戻り ます。

# ネットワーク構成

こ こでは、 SAのネ ッ ト ワーク構成について、 次の内容を説明し ます。

- **•** [サーバーネ ッ ト ワーク構成の概要](#page-230-1)
- SA管理対象サーバーでのネットワーク構成

# <span id="page-230-1"></span>サーバーネ ッ ト ワーク構成の概要

OSのインストール後、サーバーでネットワーク設定を自動で行うように、SAを構成することが可能です。

たとえば、SA OS プロビジョニングは、DHCP アドレスを使用してオペレーティングシステムをインストール できます。DHCPサーバーは、ネットワーク経由で起動するサーバーに一時的なIPアドレスを割り当てること が多いので、 サーバーを使用可能にするには、 システム管理者が静的IPアドレス (およびその他のネ ッ ト ワー クプロパテ ィ ) を割 り当てる必要があ り ます。 この割 り当て作業はSA Web ク ラ イアン ト で実行できるので、 OSプロビジョニングが完了した後でサーバーにログインする必要はありません。

サーバーネットワーク構成を使用すると、ネットワーク構成に関する次の設定をサーバーで行うことができ ます。

- ホスト名
- **•** ド メ インネームシステム (DNS) サーバー
- **•** 管理イ ン タ フ ェース (SAがサーバー管理で使用する イ ン タ フ ェース) 詳細については、[管理対象サーバーの管理](#page-187-0)IPアドレスの表示 (188ページ) を参照してください。
- **•** ゲー ト ウェ イ (デフ ォル トルーターのIPアドレス)
- **•** DNS検索 ド メ イ ン
- **•** WINS (Windows Internet Naming Service) サーバー
- 各ネットワークインタフェースの構成 (静的割り当てまたはDynamic Host Configuration Protocol (DHCP) IP アドレスの使用、ホスト名、サブネットマスクなど)

上記の設定はいずれも変更が可能であり、管理対象サーバーに割り当てることができます。SAは、更新後に サーバーを再起動します。これにより、新しい設定が有効になります。

# <span id="page-231-0"></span><u>SA管理対象サーバーでのネットワーク構成</u>

メ ッ ト ワーク構成機能を使用できるのは、 次のオペレーテ ィ ングシステムを実行するサーバーのみです。

- **•** Sun Solaris
- **•** Red Hat Linux
- **•** Microsoft Windows

SA管理対象サーバーでネットワーク構成を行うには、次の手順を実行します。

- **1** ナビゲーシ ョ ンパネルで、 [**Servers**] > [**Manage Servers**] を選択し ます。 [Manage Servers] ページが表示さ れます。 リ ス ト を参照し て、 ネ ッ ト ワーク構成を行 うサーバーを見つけます。 または ネットワーク構成を行うサーバーを検索します。 詳細については、サーバーまたは他のリソースの検索(171ページ)およびIPアドレスによるサーバー検索 (180[ページ](#page-179-0)) を参照し て く だ さい。
- **2** ネ ッ ト ワーク構成を行 うサーバーの名前を ク リ ッ ク し ます。 選択し たサーバーの [Manage Servers: Properties] ページが表示されます。
- **3** [Network] タ ブを選択し ます。 サーバーのネ ッ ト ワーク情報が表示されます。
- **4** サーバーのネ ッ ト ワーク構成では、 次の項目を変更できます。

フィールドには、サーバーで現在設定されている内容がデフォルトで表示されます。

- **• Host Name**: 管理対象サーバーで設定されているホス ト 名。 このフ ィ ール ド には、 サーバーが自己識 別できる名前のみを設定でき、 サーバーのDNSレ コー ドは更新されません。
- **• Management Interface**: サーバーへの接続時に使用するネ ッ ト ワーク イ ン タ フ ェースを SA に指定し ます。この機能を使用すると便利なケースとしては、たとえば、サーバーに複数のネットワークイ ンタフェースがあり、その中に SA コアが接続できないものが含まれている場合、特定のインタ フェースを管理インタフェースとして指定します。これにより、SAはサーバー管理に使用できるイ ン タ フ ェースを識別する こ とができます。
- **• Gateway**: デフ ォル トルーターのIPアドレス
- **• DNS Servers**: DNSネームサーバーのIPア ド レスのリス ト
- **• Search Domains**: ホス ト 名の解決で検索対象と なるDNS ド メ インのリス ト
- **• WINS Servers**: (Windowsのみで設定) WINSサーバーのIPア ド レスのリス ト
- **• Interface Configuration** (システム内の各ネ ッ ト ワーク イ ン タ フ ェース):
	- **— DHCP**: インタ フ ェースで DHCPが有効にな っている と、 このネ ッ ト ワーク イ ン タ フ ェースの構 成には DHCP が使用されます。この場合、静的ネットワーク構成 (IP アドレス、ホスト名、サブ ネットマスク)はこのインタフェースには関係しないので、SA Web クライアントでは編集でき ません。 DHCPが編集できな く な っている場合、 静的設定が必要です。
	- **— IP Address**: イン タ フ ェースのIPアドレス (DHCPが有効な場合を除 く )。
- **— Host Name**: サーバーのローカルホス ト 名。 この設定が必要になるのは、 Solarisを実行するサー バーのみです。 [Computer Name] フ ィ ール ド と同様に、 この設定が適用 されるのは、 管理対象 サーバーが自己識別できる名前のみであり、これによって DNS レコードが更新されることはあ りません。
- Subnet Mask: このインタフェースで使用するIPネットワークマスク。

さらにSAでは、 サーバーの管理IPアドレスと MACア ド レスが表示されます。 ただ し、 この値はサー バーエージ ェ ン ト から取得し た値であ り、 変更できません。

**5** ページの下にある [**Update Server**] を ク リ ッ ク し ます。

([**Revert**] を ク リ ッ クする と、 フ ィ ール ド に入力し た変更内容はすべて破棄されます。 )

確認のダイアログボックスが開き、サーバーで行った変更内容が表示されます。このダイアログボック スには、 新しいネ ッ ト ワーク構成を保存し た後、 サーバーがSAコ アに接続できない場合にはネ ッ ト ワー ク構成を変更前の状態に戻すこ とができ るチ ェ ッ クボ ッ ク スがあ り ます。 この [Revert] チェ ックボック スは、デフォルトで選択されます。

SA Webクライアントは、[Network] タブで行ったネットワーク構成の変更内容を検証しません。したがっ て、[IP address] フィールドに入力されたIPアドレスに誤りがある可能性もあります。

- **6** エ ラー発生時に、 ネ ッ ト ワーク構成を変更前の状態に戻し たい場合は、 確認のダイアログボ ッ クスで こ のチェックボックスを必ず選択してください。
- **7** [**OK**] を ク リ ッ クする と、 構成の変更が始ま り ます。

操作の進行状況がダイアログボックスに表示されます。新しいネットワーク構成を適用するためには、 管理対象サーバーの再起動が必要になるので、完了まで数分かかる場合があります。

変更作業が完了するまでそのまま待機するか、 進行状況のダイアログボ ッ クスを閉じ て、 SA Webクライアン トで他の作業を実行できます。ネットワーク構成の更新ステータスは、[My Jobs] で確認できます。

#### **Windowsサーバーのドメイン変更について**

Windowsサーバーのドメイン名の変更には、[DNS Domain] フィールドは使用できません。

サーバーのド メイン名を変更するにはパスワード認証が必要になるので、SAではWindowsサーバーのド メイ ン名変更は行いません。Windowsサーバーのドメイン名変更は、手作業で行います。

# 第10章 スクリプト実行

# スクリプト実行の概要

スクリプト実行とは、SAクライアントでのスクリプトの管理と実行を自動化する機能です。また、スクリプ トをフォルダー構造にまとめ、セキュリティに関するアクセス権を定義することも可能です。SAクライアン ト では、 ス ク リ プ ト の作成と ア ッ プロー ド 、複数のUnixまたはWindowsサーバーで同時実行する設定、各サー バーでの実行状態の監視など を行います。 さ らにス ク リ プ ト の実行後、 実行結果をサーバーご とに表示 し、 スクリプト結果をエクスポートします。スクリプトは、変更、削除、名前の変更に加え、Global Shell での実 行も可能です。

# スクリプト実行の機能

SAクライアントでは、スクリプト実行で次の操作を行うことができます。

- **•** ス ク リ プ ト を フ ォルダー構造にま とめます。 さ らに、セキュ リ テ ィ のア クセス権を定義する こ とによ り、 各ユーザーやエーザーグループによるアクセスを制御します。
- **•** SAク ラ イアン ト でス ク リ プ ト を作成またはア ッ プロー ド し ます。
- **•** 複数のUnixまたはWindowsサーバーやサーバーグループでス ク リ プ ト を実行し ます。
- **•** Global Shellでス ク リ プ ト を実行し ます。
- スクリプトを1回のみ実行するジョブまたは定期実行ジョブのスケジュールを設定します。
- **•** ス ク リ プ ト 実行ジ ョ ブのステー タ スを電子 メ ールで通知し ます。
- スクリプト実行ジョブを承認します。
- **•** 複数のサーバーに対するス ク リ プ ト 出力を表形式で表示し ます。
- **•** ス ク リ プ ト 実行結果をエ クスポー ト し ます。
- **•** ス ク リ プ ト と ス ク リ プ ト 実行ジ ョ ブを検索し ます。

# スクリプトの実行プロセス

スクリプトの実行プロセスには、アクセス権の定義、スクリプトの管理、スクリプトの実行というフェーズ が含まれます。

**•** ア クセス権の定義

このフェーズでは、SA管理者がフォルダーのアクセス権、クライアント機能のアクセス権、カスタマー 制約を割り当てることにより、各ユーザーグループにセキュリティ境界を設定します。アクセス権に基 づいて、ユーザーグループに所属するユーザーがSAクライアント内で実行できるアクションが決まり ます。

セキュリティのアクセス権を定義する方法については『SA 管理ガイド』を参照してください。

**•** ス ク リ プ ト の管理

このフェーズでは、ポリシーの設定担当者と上級システム管理者が、スクリプトの管理タスクを実行し ます。実行するタスクには、スクリプトの作成とインポート、スクリプトのプロパティの編集、スクリ プトのエクスポート、スクリプトの削除などがあります。詳細については、スクリプトの管理(236ペー [ジ](#page-235-0))を参照してください。

**• スクリプトの実行** 

このフェーズでは、システム管理者がサーバーまたはサーバーグループでサーバースクリプトを直接実 行、またはGlobal ShellでOGFSスクリプトを実行します。また、スクリプトをソフトウェアポリシーに追 加し、そのポリシーをサーバーに適用することによってスクリプトを実行することもできます。詳細に ついては、スクリプトの実行 (243ページ) および『SAユーザーガイド: ソフトウェア管理』 を参照してく ださい。

# <span id="page-235-1"></span>スクリプトのタイプ

SAクライアントのスクリプト実行では、サーバースクリプトとOGFSスクリプトという2つのタイプがサポー ト されます。

サーバース ク リ プ ト とは、 SAで管理するUnixサーバーと Windowsサーバーで実行するス ク リ プ ト です。 SA ク ライアントがUnixおよび Windowsオペレーティングシステム環境でサポートするサーバースクリプトのタイ プには、 Unix/Linuxシ ェル、 Windowsバッチ (.BAT)、 Windows Visual Basic (VBScript)、 Windows PowerShellがあり ます。

OGFSスクリプトは、SAクライアントからGlobal Shellで実行できるスクリプトです。スクリプト実行で適用す るディレクトリパスをOGFSで指定できます。詳細については、[SA Global Shell](#page-254-0) (255ページ) を参照してくだ さい。

サーバースクリプトは、さらに保存されたスクリプトとアドホックスクリプトに分類されます。

- **•** 保存されたス ク リ プ ト には、 適切なア クセス権を持つすべてのユーザーがア クセスできます。 共有ス ク リプトは、適切なアクセス権を持つユーザーであれば、作成、表示、編集、実行が可能です。 プライベー トスクリプト トカリプトを作成したユーザーのみがアクセスでき、作成、編集、削除、実行も作成 者のみに限定されます。
- **•** ア ド ホ ッ クス ク リ プ ト は、 1回のみ作成またはア ッ プロー ド されるス ク リ プ ト であ り、 Server Automation には保存されません。アドホックスクリプトは、作成またはアップロードした後すぐに実行でき、作業 中のユーザーのみがア クセスできます。

作成したスクリプトは、タイプを指定して Server Automation に保存すると、別のタイプのスクリプトには変 換できません。

SAクライアントでは、サーバースクリプトを実行するユーザーとして、スーパーユーザーまたはユーザーを 指定できます。 スーパーユーザーとして実行する場合、UNIXサーバーではroot、 Windowsサーバーではローカ ルシステムとして実行され、パスワードの入力は不要です。スーパーユーザースクリプトとして指定しない 場合は、ユーザー名とパスワードの入力が必要になります。スーパーユーザースクリプトの管理と実行には、 アクセス権が必要です。スーパーユーザーでサーバースクリプトを実行するために必要になるアクセス権に ついては、『SA 管理ガイド』を参照してください。0GFSスクリプトは、SAユーザーのみが実行できます。

# <span id="page-235-0"></span>スクリプトの管理

スクリプトの管理では、次の作業を行います。

- **•** [ス ク リ プ ト の作成](#page-236-0)
- SAクライアントでスクリプトを開く
- **スクリプトプロパティの編集**
- **フォルダーでのスクリプト検索**
- **•** [スク リプ トのエクスポー ト](#page-241-1)
- **•** [ス ク リ プ ト の名前の変更](#page-241-2)

#### **•** [ス ク リ プ ト の削除](#page-241-3)

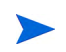

ス ク リ プ ト の作成と管理には、 適切なア クセス権が必要です。 ア クセス権の取得については、 SAの管理者に お問い合わせください。詳細については、『SA 管理ガイド』を参照してください。

# <span id="page-236-0"></span>スクリプトの作成

SAク ラ イアン ト でス ク リ プ ト を作成する作業は、 ラ イ ブ ラ リの [タ イプ別] または [フ ォルダー別] のビューで 行います。

### スクリプト作成のガイドライン

Server Automation が Unix および Windows オペレーティングシステム環境でサポートするサーバースクリプト のタ イ プには、 Unix/Linuxシ ェル、 Windowsバッチ (.BAT)、 Windows Visual Basic (VBScript)、 Windows PowerShell があります。

スクリプトは、次のガイドラインに沿って作成してください。

- **•** 1つのス ク リ プ ト の最大サイズは4MBです。
- **•** Bourne (sh) シ ェル以外の言語で Unix シ ェルス ク リ プ ト を作成する場合、 ス ク リ プ ト の先頭に、 正しいコ マンド インタープリターをsh-bang (#!) で指定します。 コマンド インタープリターは、管理対象サーバー に実装しておく必要があります。

たとえばPerlを使用する場合、 ス ク リ プ ト の先頭には次の行を指定し ます。

```
#!/usr/bin/perl
```
次に、短いPerlスクリプトの例を示します ( 「hello world」と表示します)。

#!/usr/bin/perl print "hello world\n"

- **•** VBScriptは、 VBScriptイン タープ リ ン ターによってWindowsサーバー上で実行されます。
- **•** Unixシ ェルコ マン ド では、 次の表記規則で コ マン ド ラ イ ンパラ メ ー ターにア クセス し ます。 \$1 \$2...
- **•** Windows .BATでは、 次の表記規則で コマン ド ラ イ ンパラ メ ー ターにア クセス し ます。 %1 %2...
- スクリプト行の改行には特に規則はありませんが、Windows スクリプトの場合、Server Automation は\n をすべて\r\nに変換します。Unixスクリプトの場合、\r\nを\nに変換します。
- **•** ス ク リ プ ト では、 エ ラーの出力先と し て標準エ ラーを指定し て く だ さい。
- **•** 実行に成功し た場合は、 リ ターン コー ド と し て 0 (ゼロ ) を返し ます。 これが標準設定です。 これ以外の リターンコードについては、標準的なコード体系はありません。したがって、エラータイプごとに0以 外のリターンコードを作成できます。

#### ライブラリの **[**タ イプ別**]** ビ ューでのス ク リ プ ト 作成

スクリプトを作成するには、次の手順を実行します。

**1** ナビゲーシ ョ ンペインで、 [ライブラリ] > [タ イプ別] > [スクリプト ] を選択し ます。

#### 2 スクリプトタイプを選択し、[アクション] メニューの[新規] を選択します。スクリプトウィンドウが表 示されます (図[80](#page-237-0)を参照)。

<span id="page-237-0"></span>図**80** スクリプトウィンドウ

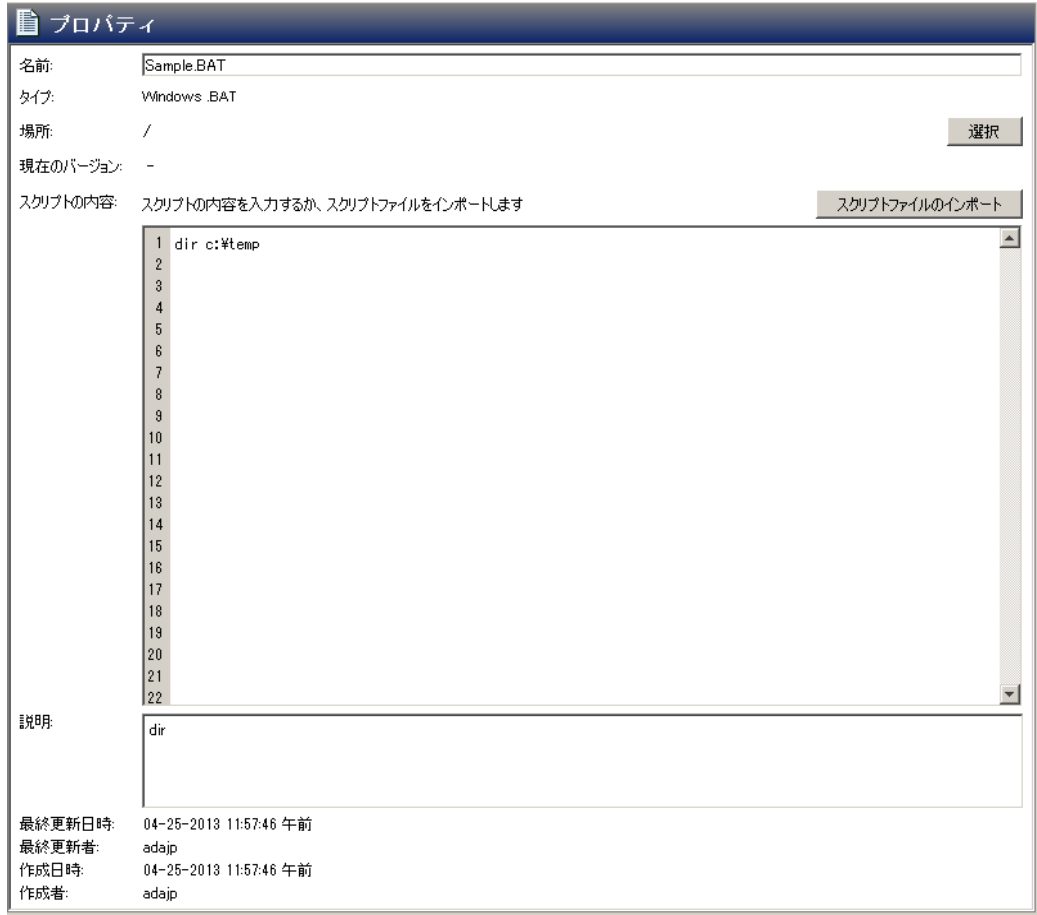

- 3 [名前] フィールドにスクリプトの名前を入力します。
- **4** (Windowsのみ) [タイプ] ド ロ ッ プダウン リ ス ト でス ク リ プ ト タ イプを選択し ます。
- **5** [選択] を ク リ ッ ク し、ス ク リ プ ト の保存場所を フ ォルダー階層内で指定し ます。[フ ォルダーの選択] ウ ィ ンドウが開きます。保存先フォルダーをライブラリ内で選択し、[選択] をクリックします。
- **6** ス ク リ プ ト 実行によ ってサーバー構成が変更される場合には、 [サーバーを変更] フ ィ ールド で [はい] を 選択します。
- **7** ス ク リ プ ト をスーパーユーザー と し て実行する場合は、[スーパーユーザー と し て実行] フ ィ ール ド で [は い] を選択します。 これにより、 スクリプトはスーパーユーザー として実行されることになり、 パスワー ドの指定は不要になります。

このオプションを選択するには、適切なアクセス権が必要です。スクリプト実行のアクセス権の詳細に ついては、『SA 管理ガイド』を参照してください。

- **8** [ ス ク リ プ ト の内容] フ ィ ール ド に、 ス ク リ プ ト の内容を入力するか、 [ ス ク リ プ ト フ ァ イルのイ ンポー ト]をクリックしてスクリプトをインポートします。
- ローカル言語設定が「英語」のコンピューターで、エンコードとしてUnicode (UTF8) を使用するスクリプトを インポートし、このスクリプトをエクスポートしてから実行する場合、Unicode (UTF8) エンコードによってピ リオド (.) などの特殊文字がスクリプトの先頭に追加されることが原因でエラーが発生することがあります。 このエラーが発生した場合には、スクリプトを編集して不要な文字を削除してください。
	- 9 [説明] フィールドに、スクリプトの用途や内容の説明を入力します。

**10** 変更内容を保存するには、 [フ ァイル] の [保存] を選択し ます。

#### ライブラリの **[**フ ォルダー別**]** ビ ューでのス ク リ プ ト 作成

スクリプトを作成するには、次の手順を実行します。

- **1** ナビゲーシ ョ ンペインで、 [ライブラリ] > [フ ォルダー別] を選択し ます。 内容ペイ ンに、 ラ イ ブ ラ リ内に あるフォルダー階層が表示されます。
- 2 スクリプトを保存するフォルダーを選択します。
- **3** [アクション] メニューで、 [新規] > [スクリプト ] を選択し ます。 ス ク リ プ ト ウ ィ ン ド ウが開きます。
- 4 [名前] フィールドにスクリプトの名前を入力します。
- 5 [タイプ] ドロップダウンリストでスクリプトタイプを選択します。
- **6** [選択] を ク リ ッ ク し、ス ク リ プ ト の保存場所を フ ォルダー階層内で指定し ます。[フ ォルダーの選択] ウ ィ ンドウが開きます。保存先フォルダーをライブラリ内で選択し、[選択] をクリックします。
- **7** ス ク リ プ ト 実行によ ってサーバー構成が変更される場合には、 [サーバーを変更] フ ィ ールド で [はい] を 選択します。
- **8** ス ク リ プ ト をスーパーユーザー と し て実行する場合は、[スーパーユーザー と し て実行] フ ィ ール ド で [は い]を選択します。OGFSスクリプトは、SAユーザーのみが実行できます。

このオプションを選択するには、適切なアクセス権が必要です。スクリプト実行のアクセス権の詳細に ついては、『SA 管理ガイド』を参照してください。

- 9 「スクリプトの内容] フィールド に、スクリプトの内容を入力するか、「スクリプトファイルのインポート] をクリックしてスクリプトをインポートします。[開く] ウィンドウで、インポートするスクリプトを選 択し、[開く] をクリックします。
- ローカル言語設定が「英語」のコンピューターで、エンコードとしてUnicode (UTF8) を使用するスクリプトを インポートし、このスクリプトをエクスポートしてから実行する場合、Unicode (UTF8) エンコードによってピ リオド (.) などの特殊文字がスクリプトの先頭に追加されることが原因でエラーが発生することがあります。 このエラーが発生した場合には、スクリプトを編集して不要な文字を削除してください。
	- 10 「説明1フィールドに、スクリプトの用途や内容の説明を入力します。
	- **11** 変更内容を保存するには、 [フ ァイル] の [保存] を選択し ます。
- SA クライアントのライブラリにあるホームディレクトリには、各ユーザー専用のフォルダーが存在します。 ユーザーは、このフォルダーにプライベートなスクリプトを保存し、後で管理対象サーバー上で実行するこ とができます。

### <span id="page-238-0"></span>**SAクライアントでスクリプトを開く**

SAクライアントでは、複数の方法でスクリプトを開くことができます。次に、スクリプトを開く方法を説明 し ます。

- **•** ナビゲーシ ョ ンペインの [検索] オプシ ョ ン
- **•** ライブラリの [タ イプ別] ビュー
- **•** ライブラリの [フ ォルダー別] ビュー
- **•** ナビゲーシ ョ ンペインの [デバイス] リスト

#### 検索結果からスクリプトを開く

- 1 ナビゲーションペインで、[検索] を選択します。
- 2 ドロップダウンリストで [サーバースクリプト] または [OGFSスクリプト] を選択し、テキストフィールド にスクリプトの名前を入力します。
- 3 本選択します。検索結果が内容ペインに表示されます。
- 4 内容ペインでスクリプトを選択し、[アクション] メニューの [**開く**] を選択します。スクリプトウィンド ウが開きます。

#### ライブラリの **[**タ イプ別**]** ビ ューからスク リ プ ト を開 く

- 1 ナビゲーションペインで、[ライブラリ] > [タイプ別] > [スクリプト] を選択します。スクリプトが内容ペ インに表示されます。
- 2 内容ペインでスクリプトを選択し、[アクション] メニューの [**開く**] を選択します。スクリプトウィンド ウが開きます。

#### ライブラリの **[**フ ォルダー別**]** ビ ューからスク リ プ ト を開 く

- 1 ナビゲーションペインで、[ラ**イブラリ]>[フォルダー別]** を選択します。 内容ペインに、 ライブラリ内に あるフォルダー階層が表示されます。
- 2 内容ペインでフォルダー内のスクリプトを選択し、「アクション] メニューの [**開く**] を選択します。スク リプトウィンドウが開きます。

#### デバイスからスクリプトを開く

1 [ナビゲーション] ペインで [デバイス] > [サーバー] > [すべての管理対象サーバー] を選択します。内容 ペインにサーバーのリストが表示されます。

または

ナビゲーションペインで [デバイス] > [デバイスグループ] を選択します。デバイスグループが内容ペイ ンに一覧表示されます。

- 2 内容ペインでサーバーを選択し、[アクション] メニューの [**開く**] を選択します。[サーバー] エクスプロー ラーウ ィ ン ド ウが開きます。
- 3 [ビュー]ドロップダウンリストで、[管理ポリシー] > [ソフトウェアポリシー] を選択しましす。サー バーにアタッチされているソフトウェアポリシーが内容ペインに表示されます。
- 4 内容ペインでソフトウェアポリシーを選択し、[アクション] メニューの[開く]を選択します。[ソフト ウェアポリシー ] ウィンドウが開きます。
- **5** [ビュー ] ド ロ ップダウンリス ト で [ポリシーアイテム] を選択し ます。 ポ リ シーアイ テムが内容ペイ ンに 表示されます。
- 6 内容ペインでスクリプトを選択し、[アクション] メニューの[開く] を選択します。スクリプトウィンド ウが開きます。

# <span id="page-239-0"></span>スクリプトプロパティの編集

スクリプトを作成したら、スクリプトのプロパティを表示および変更できます。表示可能なプロパティには、 スクリプトを作成したSAユーザー、スクリプトの作成日、スクリプトのオブジェクトIDなどがあります。編 集可能なプロパティには、スクリプトの名前、説明、内容、ライブラリフォルダーの場所、スクリプトオプ ションなどがあります。

スクリプトのプロパティを表示または変更するには、次の手順を実行します。

- **1** SAク ラ イアン ト でス ク リ プ ト を開きます。 ス ク リ プ ト を開 く 方法については、 SA[クライアン トでスクリ](#page-238-0) [プ ト を開 く](#page-238-0) (239ページ) を参照し て く だ さい。 ス ク リ プ ト ウ ィ ン ド ウが開きます。
- 2 [名前] フィールド に表示されているスクリプトの名前を編集します。
- **3** [選択] を ク リ ッ ク し、ス ク リ プ ト の保存場所を フ ォルダー階層内で指定し ます。[フ ォルダーの選択] ウ ィ ンドウが開きます。保存先フォルダーをライブラリ内で選択し、[**選択**] をクリックします。
- 4 スクリプト実行によってサーバー構成が変更される場合には、[サーバーを変更] フィールドで [はい] を 選択します。
- **5** ス ク リ プ ト をスーパーユーザー と し て実行する場合は、[スーパーユーザー と し て実行] フ ィ ール ド で [は い] を選択します。 これにより、 スクリプトはスーパーユーザー として実行されることになり、 パスワー ドの指定は不要になります。

このオプションを選択するには、適切なアクセス権が必要です。スクリプト実行のアクセス権の詳細に ついては、『SA 管理ガイド』を参照してください。

- **6** [ス ク リ プ ト の内容] フ ィ ール ド では、 表示内容を編集するか、 [ス ク リ プ ト フ ァ イルのイ ンポー ト ] を ク リックして別のスクリプトをインポートします。[開く] ウィンドウで、インポートするスクリプトを選 択し、[開く] をクリックします。
- ローカル言語設定が「英語」のコンピューターで、エンコードとしてUnicode (UTF8) を使用するスクリプトを インポートし、このスクリプトをエクスポートしてから実行する場合、Unicode (UTF8) エンコードによってピ リオド()などの特殊文字がスクリプトの先頭に追加されることが原因でエラーが発生することがあります。 このエラーが発生した場合には、スクリプトを編集して不要な文字を削除してください。
	- **7** [説明] フ ィ ール ド に、 ス ク リ プ ト の用途や内容の説明を入力し ます。
	- **8** 変更内容を保存するには、 [フ ァイル] の [保存] を選択し ます。

### スクリプトに関連付けられているすべてのソフトウェアポリシーの表示

SAクライアントでは、サーバースクリプトをソフトウェアポリシーに追加することができます。スクリプト ウィンドウでは、選択したサーバースクリプトを含むソフトウェアポリシーをすべて表示することができま す。ただし、OGFSスクリプトはソフトウェアポリシーに追加できません。

ポリシーで使用されるスクリプトを表示するには、次の手順を実行します。

- 1 ナビゲーションペインで、[ライブラリ] > [タイプ別] > [スクリプト] を選択します。
- 2 内容ペインで、スクリプトを選択して開きます。スクリプトウィンドウが開きます。
- **3** [ビュー ] ド ロ ップダウンリス ト で [ポ リ シーの使用] を選択し ます。 ス ク リ プ ト に関連する ソ フ ト ウ ェ ア ポリシーが内容ペインに表示されます。

# スクリプトのバージョン履歴の表示

スクリプトのバージョン履歴を表示するには、次の手順を実行します。

- **1** ナビゲーシ ョ ンペインで、 [ライブラリ] > [タ イプ別] > [スクリプト ] を選択し ます。
- 2 内容ペインで、スクリプトを選択して開きます。スクリプトウィンドウが開きます。
- **3** [ビュー ] ド ロ ップダウンリス ト で [バージ ョ ン履歴] を選択し ます。 ス ク リ プ ト に関連付けられている イ ベントが内容ペインに表示されます。1つのスクリプトに存在する各バージョンの内容が表示されます。

スクリプトの現在のバージョンには、<sup>ま</sup>が表示されます。1つのスクリプトに存在する各バージョンの 内容が表示されます。 サーバー履歴の詳細については、[サーバーの変更履歴](#page-72-0) (73ページ) を参照してくだ さい。

4 古いバージョンを現在のバージョンとして指定するには、[アクション] メニューで古いバージョンを選 択し、[現在のバージョンに設定]を選択します (図[81](#page-241-4)を参照)。

<span id="page-241-4"></span>図81 スクリプトのバージョン履歴

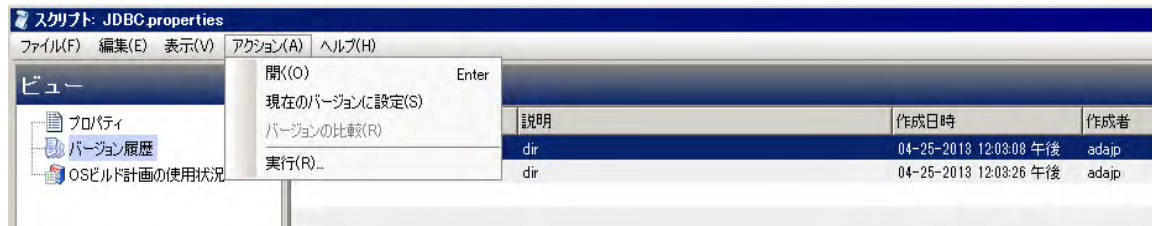

# <span id="page-241-0"></span>フォルダーでのスクリプト検索

フォルダー階層内でスクリプトの場所を特定するには、次の手順を実行します。

- 1 ナビゲーションペインで、「ライブラリ1>「タイプ別1>「スクリプト1を選択します。
- 2 内容ペインでスクリプトを選択し、[アクション] メニューの[フォルダー内で検索] を選択します。内容 ペインに、スクリプトのフォルダー階層が表示されます。

# <span id="page-241-1"></span>スクリプトのエクスポート

スクリプトをダウンロードするには、次の手順を実行します。

1 ナビゲーションペインで、[ライブラリ] > [タイプ別] > [スクリプト] を選択します。スクリプトが内容ペ インに表示されます。

または

ナビゲーションペインで、[ライブラリ] > [フォルダー別] を選択し、 スクリプトが保存されているフォル ダーを選択し ます。

- 2 内容ペインで、エクスポートするスクリプトを選択します。
- 3 [アクション] メニューで、 [スクリプトのエクスポート] を選択します。 [ソフトウェアのエクスポート] ウ ィ ン ド ウが開きます。
- **4** [参照] ウ ィ ン ド ウで、 エ クスポー ト するス ク リ プ ト が保存されている場所を指定し ます。
- 5 [エクスポート]をクリックします。

# <span id="page-241-2"></span>スクリプトの名前の変更

スクリプトの名前を変更するには、次の手順を実行します。

- 1 ナビゲーションペインで、[ライブラリ] > [タイプ別] > [スクリプト] を選択します。
- 2 内容ペインでスクリプトを選択し、[アクション] メニューの[名前の変更] を選択します。
- 3 内容ペインで、スクリプトの新しい名前を入力します。

# <span id="page-241-3"></span>スクリプトの削除

スクリプトを削除するには、次の手順を実行します。

1 ナビゲーションペインで、[ライブラリ] > [タイプ別] > [スクリプト] を選択します。

- 2 内容ペインでスクリプトを選択し、[アクション] メニューの[削除] を選択します。確認ウィンドウが開 きます。
- **3** [削除] を ク リ ッ クする と、 ス ク リ プ ト は削除されます。

# <span id="page-242-0"></span>スクリプトの実行

SAクライアントでは、次の方法でスクリプトを実行できます。

- **•** サーバーまたはサーバーグループでサーバース ク リ プ ト を直接実行するか、 Global ShellでOGFSスクリプ トを実行します。詳細については、サーバースクリプト (保存されたスクリプトまたはアドホックスク リプト) [の実行](#page-243-0) (244ページ) およびOGFSスクリプトの実行 (251ページ) を参照してください。
- **•** ソ フ ト ウ ェ アポ リ シーにス ク リ プ ト を追加し、 そのポ リ シーをサーバーにア タ ッ チ し てからサーバーを 修復することにより、スクリプトを実行します。詳細については、『SAユーザーガイド: ソフトウェア管 理』を参照してください。

ソフトウェアポリシーを使用すると、サーバーまたはサーバーグループで複数のスクリプトを同時実行 できます。また、ソフトウェアポリシーでインストール順序を指定すれば、その順序基づいてスクリプ トを実行できます。ソフトウェアポリシーの詳細については、『SAユーザーガイド: ソフトウェア管理』 を参照してください。

ス ク リ プ ト の実行には、 適切なア クセス権が必要です。 ア クセス権の取得については、 SAの管理者にお問い 合わせください。詳細については、『SA 管理ガイド』を参照してください。セキュリティ上の理由から、ア クセス権ベースのシナリオを作成し、フォルダー内のスクリプトの実行またはコピー、スーパーユーザース クリプトの実行、スーパーユーザー以外のユーザースクリプトの実行などの操作を行ってください。

# <span id="page-242-3"></span>**[**ス ク リ プ ト の実行**]** ウ ィ ン ド ウを開 く 方法

[スクリプトの実行] ウィンドウでは、管理対象サーバー上でスクリプトを実行できます。SAクライアントで は、次の方法で [スクリプトの実行] ウィンドウを開くことができます。

- **•** [デバイス] [リス トから開く](#page-242-1)
- **•** [デバイスエクスプローラーから開 く](#page-242-2)
- **•** [ライブラ リから開く](#page-243-1)

#### <span id="page-242-1"></span>**[**デバイス**]** リス トから開く

1 [ナビゲーション] ペインで [デバイス] > [サーバー] > [すべての管理対象サーバー] を選択します。内容 ペインにサーバーのリストが表示されます。

または

ナビゲーションペインで [**デバイス] > [デバイスグループ**] を選択します。デバイスグループが内容ペイ ンに表示されます。

- 2 内容ペインで、サーバーまたはデバイスグループを選択します。
- **3** [アクション] メニューで、[ス ク リ プ ト の実行] を選択し ます。[ス ク リ プ ト の実行] ウ ィ ン ド ウが開きます。

### <span id="page-242-2"></span>デバイスエクスプローラーから開 く

**1** [ナビゲーシ ョ ン] ペインで [デバイス] > [サーバー ] > [すべての管理対象サーバー ] を選択し ます。 内容 ペインにサーバーのリストが表示されます。

- 2 内容ペインでサーバーを選択します。
- 3 [アクション] メニューで [開く] を選択します。デバイスエクスプローラーが開きます。
- 4 [アクション] メニューで、[スクリプトの実行] を選択します。[スクリプトの実行] ウィンドウが開きます。

#### <span id="page-243-1"></span>ライブラ リから開く

- 1 ナビゲーションペインで、[ラ**イブラリ] > [タイプ別] > [スクリプト]** を選択します。スクリプトが内容ペ インに表示されます。
- 2 内容ペインでスクリプトを選択します。
- **3** [アクション] メニューで [実行] を選択し ます。 [ス ク リ プ ト の実行] ウ ィ ン ド ウが開きます。

# <span id="page-243-0"></span>サーバースク リ プ ト **(**保存されたス ク リ プ ト またはア ド ホ ッ クス ク リ プ ト **)** の 実行

[スクリプトの実行] ウィンドウ (図[82](#page-243-2)を参照) では、次の手順に沿って、管理対象サーバーでスクリプトを実 行できます。

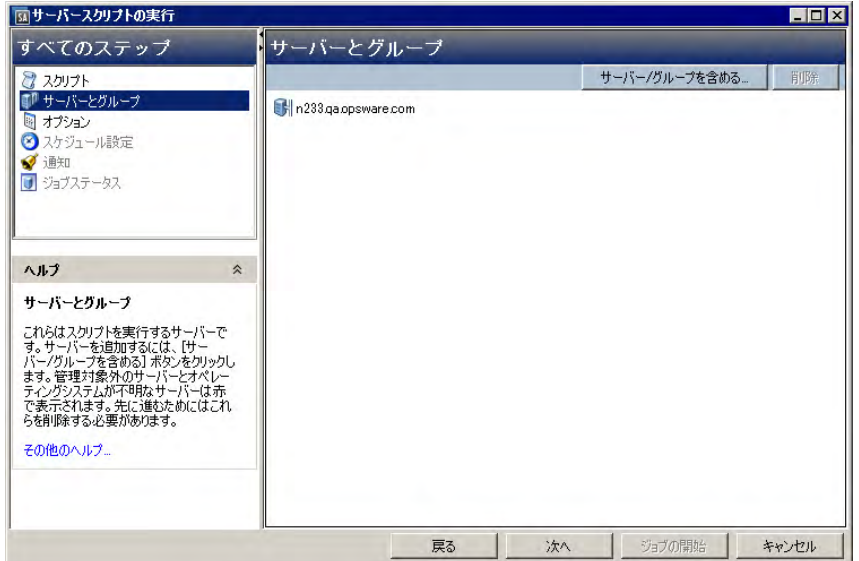

<span id="page-243-2"></span>図**82 [**サーバース ク リ プ ト の実行**]** ウィンドウ

- **•** サーバーとグループ
- **•** スクリプト
- オプション
- スケジュール設定
- **•** 通知
- **•** ジ ョ ブステータス

[スクリプトの実行] ウィンドウにアクセスする方法については、「スクリプトの実行] ウィンドウを開く方法 (243[ページ](#page-242-3))を参照してください。「デバイス1リストまたはデバイスエクスプローラーから「スクリプトの実 行] ウィンドウにアクセスすると、最初のステップとして [スクリプト] が表示されます。ライブラリから [ス ク リ プ トの実行] ウ ィ ン ドウにアクセスする と、 最初のステ ッ プ と して [サーバーとグループ] が表示されます。

サーバーとグループ

このステップでは、スクリプトを実行するサーバーまたはサーバーグループを指定します。実行対象を示す リ ス ト に、 サーバーまたはサーバーグループを追加または削除し ます。

[今すぐ]オプションを選択すると、オプションを選択した時点での状態に基づいて、メンバーシップが設定 されます。つまり、オプションを選択したときにグループに所属するサーバー上で、スクリプトが実行され ます。したがって、グループメンバーシップを変更しても、変更内容は、スクリプトの実行対象となるサー バーの リ ス ト に反映されません。

[実行時]オプションを選択すると、ジョブが実行される時点での状態に基づいて、メンバーシップが設定さ れます。つまり、ジョブの実行時にサーバーグループに所属するサーバー上で、スクリプトが実行されます。 したがって、グループメンバーシップを変更すると、その変更内容は、スクリプトの実行対象となるサーバー のリストに反映されます。

[実行時] オプシ ョ ンを選択するには、 「更新ジ ョ ブの実行の許可」 ア クセス権が必要です。 ア クセス権の詳細 については、『SA 管理ガイド』を参照してください。

サーバー とグループを選択するには、 次の手順を実行し ます。

- 1 [スクリプトの実行] ウィンドウを開く方法 (243ページ) で説明した方法で、[スクリプトの実行] ウィンド ウを開きます。
- 2 「スクリプトの実行]ウィンドウが開いたら、[サーバーとグループ] を選択します。
- 3 (オプション)サーバーまたはサーバーグループをリストに追加するには「**サーバー /グループを含める**] をクリックし、リストからサーバーまたはサーバーグループを削除するには、[除外] をクリックします。
- 4 [サーバーグループの計算] フィールドに表示されているサーバーグループについては、[今すぐ] オプショ ンを選択すると、その時点でグループ内に含まれるサーバーでスクリプトが実行されます。[実行時]オ プションを選択すると、ジョブの実行時にサーバーでスクリプトが実行されます。
- 5 [次へ] をクリックして [スクリプト] のステップに進みます。

#### スクリプト

このステップでは、管理対象サーバーで実行するスクリプトとして、保存されたスクリプトを選択、または アドホックスクリプトを作成します。[スクリプトのタイプ](#page-235-1)については、スクリプトのタイプ (236ページ) を 参照してください。

#### 保存されたスクリプト

保存されたスクリプトを選択するには、次の手順を実行します。

- **1** 保存されたス ク リ プ ト を選択するには、 [保存されたス ク リ プ ト の選択] オプシ ョ ンを選択し ます。
- **2** [名前] ド ロ ッ プダウン リ ス ト でス ク リ プ ト を選択し、 [ス ク リ プ ト の選択] をク リ ッ クすると、 [スクリプ トの選択] ウィンドウが開きます。スクリプトを選択します。
- 3 内容ペインに、スクリプトのプロパティ (バージョン、タイプ、場所など)が表示されます。スクリプト の内容を表示するには、[スクリプトの表示]をクリックします。[スクリプトの実行] ウィンドウにスク リ プ ト の内容が表示されます。
- **4** [次へ] をクリックして [オプシ ョ ン] ステ ッ プに進みます。

#### アドホックスクリプト

アドホックスクリプトを作成するには、次の手順を実行します。

- **1** ア ド ホ ッ クス ク リ プ ト を選択するには、 [ア ド ホ ッ クス ク リ プ ト の定義] オプシ ョ ンを選択し ます。
- 2 (Windowsのみ) [タイプ] ドロップダウンリストでスクリプトのタイプを選択します。
- 3 [スクリプトの内容] フィールドにスクリプトの内容を入力するか、[スクリプトファイルのインポート] を ク リ ッ ク してスク リ プ ト を インポー ト し ます。
- ローカル言語設定が「英語」のコンピューターで、エンコードとしてUnicode (UTF8) を使用するスクリプトを インポートし、このスクリプトをエクスポートしてから実行する場合、Unicode (UTF8) エンコードによってピ リオド (.) などの特殊文字がスクリプトの先頭に追加されることが原因でエラーが発生することがあります。 このエラーが発生した場合には、スクリプトを編集して不要な文字を削除してください。
	- 4 [次へ] をクリックして [オプション] ステップに進みます。

#### オプション

このステップでは、スクリプト実行に適用する実行時オプションと出力オプションを指定します。スクリプ トの実行ユーザーとして、root またはローカルシステム、または指定のユーザーを選択できます。また、ス クリプトのタイムアウト値、スクリプトの実行パラメーター、スクリプトの出力パラメーターも指定できます。

スクリプトの実行時オプションと出力オプションを指定するには、次の手順を実行します。

**1** rootまたはローカルシステムでス ク リ プ ト を実行するには、[実行時ユーザー] フ ィ ール ド でroot (Unix) ま たはローカルシステム (Windows) を選択します。rootまたはローカルシステムでのスクリプト実行には、 適切なアクセス権が必要になります。スクリプト実行に必要なアクセス権の詳細については、『SA 管理 ガイド』を参照してください。

または

- **a** 指定のユーザーでス ク リ プ ト を実行するには、 [名前] を選択し て、 ユーザー名とパスワー ド を入力 します。複数のサーバーまたはサーバーグループでスクリプトを同時実行するには、すべてのサー バーで同じユーザー名とパスワードを使用する必要があります。
- b (Windowsのみ) [ドメイン] フィールドにドメイン名を入力します。
- 2 「スクリプトのタイムアウト1フィールドに、スクリプトのタイムアウト値を分単位で入力します。タイ ムアウト値は、スクリプトがサーバー上で処理を完了するまでにかかる所要時間を示します。タイムア ウト値で指定した時間が経過した時点でスクリプトの実行が完了していないと、SAはスクリプトの実行 を停止し、スクリプトエラーが発生します。したがって、スクリプトの実行にかかる時間よりも長い時 間を設定してください。
- 3 【このスクリプト実行に必要なパラメーターを指定】フィールドで、必要なパラメーターを入力します。
- **4** ス ク リ プ ト 出力を破棄するには、 [出力オプシ ョ ン ] で [すべてのス ク リ プ ト 出力の破棄] を選択し ます。 これ以外の場合は「スクリプトの出力の保持1を選択します。
- 5 スクリプト出力のサイズは、「保持する出力のサイズ] ドロップダウンリストで選択します。
- **6** [次へ] をクリ ックし、 [スケジ ュール設定] ステ ッ プに進みます。

#### スケジュール設定

このステップでは、スクリプト実行ジョブのスケジュールを設定します。スクリプト実行ジョブは、即時実 行、 指定し た日時での実行、 定期実行が可能です。

スクリプト実行ジョブのスケジュールを設定するには、次の手順を実行します。

- **1** [スケジ ュール頻度] セ クシ ョ ンで、 ス ク リ プ ト の実行頻度と し て、 毎日、 毎週、 毎月、 またはユーザー 指定を選択します。次のいずれかのオプションを選択してください。
	- **• 1**回: 即時実行するか、 指定の日時に1回のみ実行し ます。
	- **•** 毎日: 指定し た時刻に毎日実行し ます。
	- **•** 毎週: 指定し た曜日に毎週実行し ます。
	- **•** 毎月: 指定し た月と日付に実行し ます。
- **•** カスタム: [カスタムcrontab文字列] フ ィ ール ド に、スケジ ュールを示す文字列を入力し ます。crontab 文字列は、シリアル値 (1、2、3、4) と範囲 (1-5) で指定できます。
- 2 [時刻と期間] セクションでは、スケジュールのタイプごとにジョブの開始時刻を指定します。また、開 始日と終了日も指定します。
- **3** [ タ イムゾーン] セ クシ ョ ンで タ イムゾーン を選択し ます。 また、 デフ ォル ト を選択する と、 ユーザープ ロ フ ァ イルのタ イムゾーン設定が適用されます。
- **4** [次へ] をクリックして [通知] ステ ッ プに進みます。

#### 通知

このステップでは、ジョブの正否を示すアラートを、電子メールで通知します。また、ジョブにチケット ID を割 り当てる こ と もできます。 この設定はオプシ ョ ンです。

電子メール通知を設定するには、次の手順を実行します。

- **1** [通知の追加] を ク リ ッ ク し ます。
- 2 [受信者の電子メールアドレス]フィールドにアドレスを入力します。
- **3** 電子 メ ールを送信する タ イ ミ ングを、 受信者ご とに次のチ ェ ッ クボ ッ クスで指定し ます。
	- **•** 成功時: ジ ョ ブが成功し た場合に電子 メ ールを送信し ます。
	- **•** 失敗時: ジ ョ ブが失敗し た場合に電子 メ ールを送信し ます。
	- **•** 終了時: ジ ョ ブが終了し た場合に電子 メ ールを送信し ます。
		- **–** ジ ョ ブの終了とは、 ジ ョ ブの終了ア クシ ョ ン を使って実行中のジ ョ ブを停止し た状態を指し ます。
		- **–** ジ ョ ブを開始する前にキャ ンセルし た場合には、 電子 メ ールは送信されません。
- 4 「チケットIDI フィールドに、このジョブに割り当てるIDを入力します。
- 5 [次へ] をクリックして[ジョブステータス] ステップに進みます。

#### ジョブステータス

このステップでは、ジョブの開始、ジョブの進行状況の確認、ジョブの実行結果の表示、スクリプト出力の 表示、すべてのサーバーのスクリプト出力のエクスポートなどを実行します。

SAでは、スクリプト出力のエクスポートで次のファイル形式をサポートします。

- **•** 各管理対象サーバーを フ ォルダー構造に し たzipファイル
- **•** フ ォルダー構造な しのzipファイル
- **統合未フォーマットテキストファイル**
- 統合フォーマット済みテキストファイル
- **•** 統合CSVフ ァイル

ジョブは、SAクライアントの [ジョブログ] ウィンドウでも表示できます。ジョブログの詳細については、ジョ [ブログの表示](#page-43-0) (44ページ) を参照し て く だ さい。

ジ ョ ブを開始するには、 次の手順を実行し ます。

**1** ジ ョ ブを開始するには、 [ジ ョ ブの開始] を ク リ ッ ク し ます。

[スケジュール設定] 手順で [即時] を選択した場合、ジョブはすぐに開始されます。即時実行以外を選択 した場合は、指定したスケジュールで実行されます。ジョブの状態は、SAクライアントの[ジョブログ] ウ ィ ン ド ウで確認できます。

2 ジョブの進行状況は、[ジョブステータス] ウィンドウで確認できます。このウィンドウには、スクリプ トを実行したサーバー、ジョブステータス、終了コードが表示されます。終了コードが0 (ゼロ)の場合、 スクリプト実行が成功したことを示します。0以外の場合、スクリプトの実行中にエラーが発生したこ とを示します。 ジョブのステータスが [承認待ち] の場合、このジョブはSA以外の外部プロセスによって承認されるまで

ブロ ッ ク されます。 ジ ョ ブステー タ スの詳細については、 [ジ ョ ブログの表示](#page-43-0) (44ページ) を参照し て く だ さい。

- 3 (オプション) 管理対象サーバーのスクリプト出力を表示するには、管理対象サーバーを選択します。こ れにより、スクリプト出力がテーブルの下に表示されます。
- 4 (オプション)すべての管理対象サーバーのスクリプト出力を表示するには、[出力をテーブルに表示]オ プションを選択します。各サーバーの出力が、テーブルの [出力] 列に表示されます。
- **5** (オプシ ョ ン) すべてのサーバーの出力を列ご とに表示するには、 [出力をテーブルに表示] オプシ ョ ンを 選択し、 [区切 り文字] チ ェ ッ クボ ッ クスに区切 り文字を入力し ます。 各サーバーの出力が、 テーブルの 列に分割されて表示されます。
- **6** (オプシ ョ ン) ス ク リ プ ト の出力結果をエ クスポー ト するには、 [すべての結果のエ クスポー ト ] をクリッ クします。[参照] ウィンドウでファイルの保存場所とファイルタイプを指定し、[エクスポート] をクリッ クします。
- **7** [閉じる] をク リ ッ クすると、 [ス ク リ プ ト の実行] ウ ィ ン ド ウが閉じ ます。

ジョブの作成時に、ユーザーが明示的にスクリプト出力を破棄した場合、[ジョブステータス] パネルの説明 パネルには [標準出力] ラベルは表示されません。

#### アクティブなスクリプト実行ジョブの終了

ジョブは、現在アクティブな状態であっても停止することが可能です。ジョブの終了が必要になるケースと しては、たとえば、ジョブの実行結果に誤りがある場合や、予定していたメンテナンス時間枠を超えてしま う場合があります。ここで注意が必要なのは、すでに稼働状態にあるサーバーやデバイス上のスクリプトは 停止できない とい う点です。 ス ク リ プ ト が停止されるのは、 これから稼働するサーバーまたはデバイスでの 実行です。

スクリプト実行ジョブの終了は、「サーバースクリプトの実行1ウィンドウまたはSAクライアントの「ジョブと セッション] ウィンドウで行います。

アクティブなスクリプト実行ジョブを終了すると、次のような処理が行われます。

- **•** キャ ンセル要求が受信される と、 それ以降、 サーバーでス ク リ プ ト は実行されな く な り ます。
- **•** ス ク リ プ ト がすでに実行開始し ている場合、そのス ク リ プ ト は最後まで実行されますが、それ以降、サー バーでスクリプトは実行されなくなります。
- **•** [サーバース ク リ プ ト の実行] ウ ィ ン ドウの [ジ ョ ブステータス] ビ ューでは、 ス ク リ プ ト を実行し たジ ョ ブステー タ スをサーバーご とに表示できます。

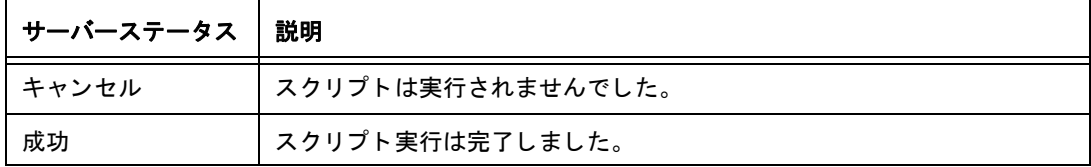

**•** SA クライアントの [ ジョブとセッション ] ウ ィ ン ドウの [ ジ ョ ブステータス ] ビ ューでは、 ス ク リ プ ト の ジョブステータスが表示されます。

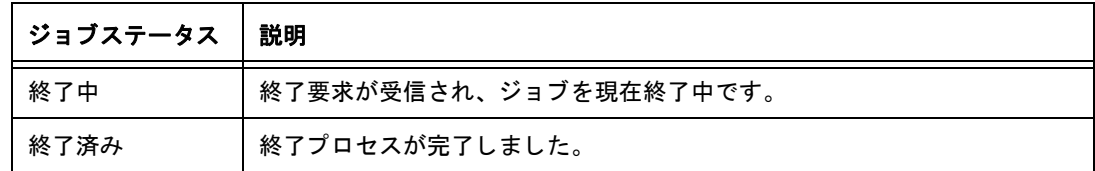

アクティブなジョブの終了に必要なアクセス権

一般的に、 ジ ョ ブを開始でき るア クセス権を持つユーザーは、 ジ ョ ブの終了も可能です。 さ らに、 「任意 のジョブの編集またはキャンセル」のアクセス権があれば、実行中のジョブを安全な方法でキャンセル できます。

SAのアクセス権の詳細については、『SA 管理ガイド』のを参照してください。

アクティブなスクリプト実行ジョブを [サーバースクリプトの実行] ウィンドウから終了するに は、 次の手順を実行し ます。

1 [サーバースクリプトの実行]ウィンドウを開き、ジョブを開始します。

詳細については、次を参照してください。

- **—** [ス ク リ プ ト の実行] [ウ ィ ン ド ウを開 く 方法](#page-242-3) (243ページ)
- **—** サーバースク リ プ ト ([保存されたス ク リ プ ト またはア ド ホ ッ クス ク リ プ ト](#page-243-0) ) の実行 (244ページ)
- **—** OGFS[ス ク リ プ ト の実行](#page-250-0) (251ページ)
- 2 [サーバースクリプトの実行] ウィンドウで [**ジョブの終了**] をクリックします(このオプションは、実行中 のジョブのみで表示されます)。
- 3 ジョブの終了を警告するダイアログが開きます。メッセージが表示され、すでに開始しているスクリプ ト は最後まで実行を継続し ますが、まだ開始し ていないス ク リ プ ト は実行されないこ とが通知されます。
- **4** [**OK**] を ク リ ッ ク し て、 ジ ョ ブの終了を確認し ます。 [ジ ョ ブステータス] ウ ィ ン ド ウに、 終了処理の進行 状況が表示されます。

デバイス上でジョブが問題なく終了されると、ステータスが [キャンセル] に変わります。スクリプトが 完了したサーバーのステータスは [成功] になります。サーバーのステータスの詳細情報を表示するに は、各サーバーを選択します。詳細情報が下のペインに表示されます。

**5** ス ク リ プ ト が終了する と、 SAクライアントの [ジ ョ ブログ] にジ ョ ブが表示されます。

SA クライアントのナビゲーションペインで、[ ジョブとセッション] をクリックします。[ ジョブログ] ビ ューが開き、 ステー タ スが [終了] のジ ョ ブが表示されます。

#### アクティブなスクリプト実行ジョブをSAクライアントの [ジョブとセッション] ウィンドウから終 了するには、 次の手順を実行し ます。

- 1 SA クライアントのナビゲーションペインで、「**ジョブとセッション**] をクリックします。「ジョブログ] ビ ューが開きます。
- 2 ステータスフィルターで [進行中] を選択し、実行中のジョブを検索します。
- **3** [表示] > [更新] を選択し、 リ ス ト を更新し ます。 内容ペイ ンに、 進行中のジ ョ ブが表示されます。 さらに [タイプ] フ ィ ルターでは、 ジ ョ ブのタ イプ ([サーバース ク リ プ ト の実行] など) に基づいたフ ィル ター処理も可能です。
- 4 内容ペインで、終了するジョブを選択します。
- 5 [アクション] > [ジョブの終了] を選択します。(このオプションは、実行中のジョブのみで表示されます)。

終了プロセスが完了すると、ジョブのステータスが [終了] になります (図[83](#page-249-0)を参照)。

<span id="page-249-0"></span>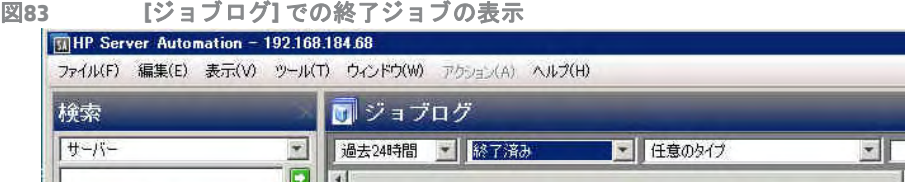

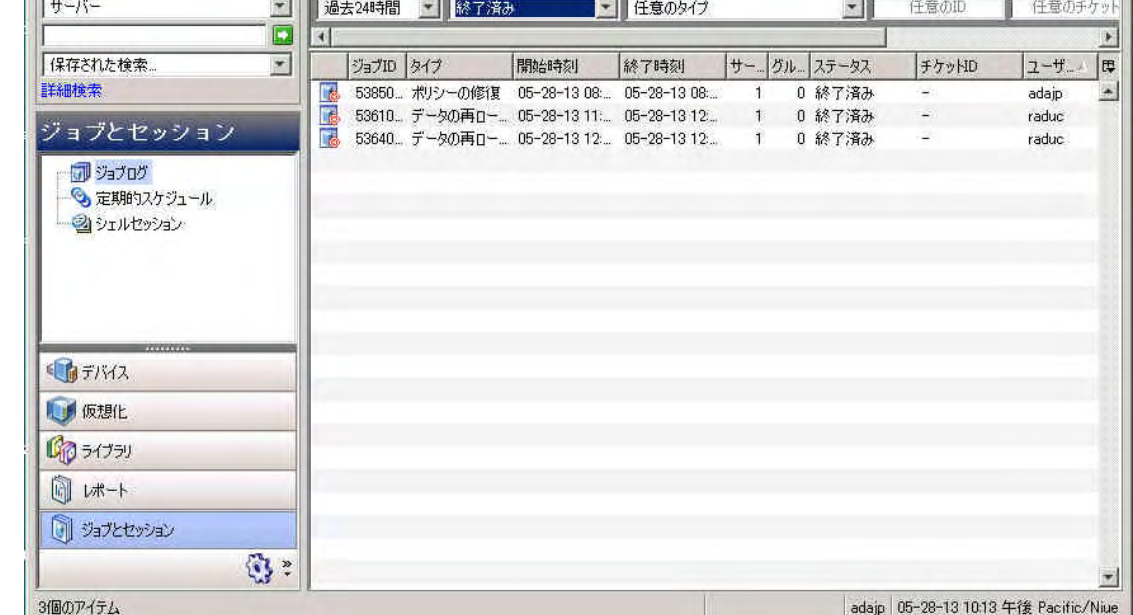

### スケジュール済みのスクリプト実行ジョブのキャンセル

スケジュール済みのジョブでも、実行中でなければ SA クライアントの [ ジョブとセッション] ウィンドウで キャンセルできます。スケジュール済みのスクリプト実行ジョブをキャンセルすると、ジョブ全体がキャン セルされ、 [ジ ョ ブログ] に [キャンセル] とい う ステー タ スで表示されます。

スケジュール済みのジョブをキャンセルするには、次の手順を実行します。

- 1 SAクライアントのナビゲーションペインで、[ジ**ョブとセッション**] を選択します。内容ペインで [ジョブ ログ] ウィンドウが開きます。
- **2** ステータスフ ィルターで、 [スケジ ュール済み] を選択し ます。
- 3 スケジュール済みのジョブの中から、キャンセルしたいジョブを選択します。
- **4** メニューで [アクション] > [キャンセル] を選択し ます。 このジ ョ ブは、 [ジ ョ ブログ] に [キャンセル] と いうステータスで表示されます。

EEE

ア ログインユーザー(L): adajp

# <span id="page-250-0"></span>**OGFSスクリプトの実行**

[OGFSスクリプトの実行] (図[84](#page-250-1)を参照) では、次のステップに沿ってOGFSスクリプトを実行できます。

<span id="page-250-1"></span>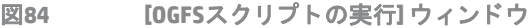

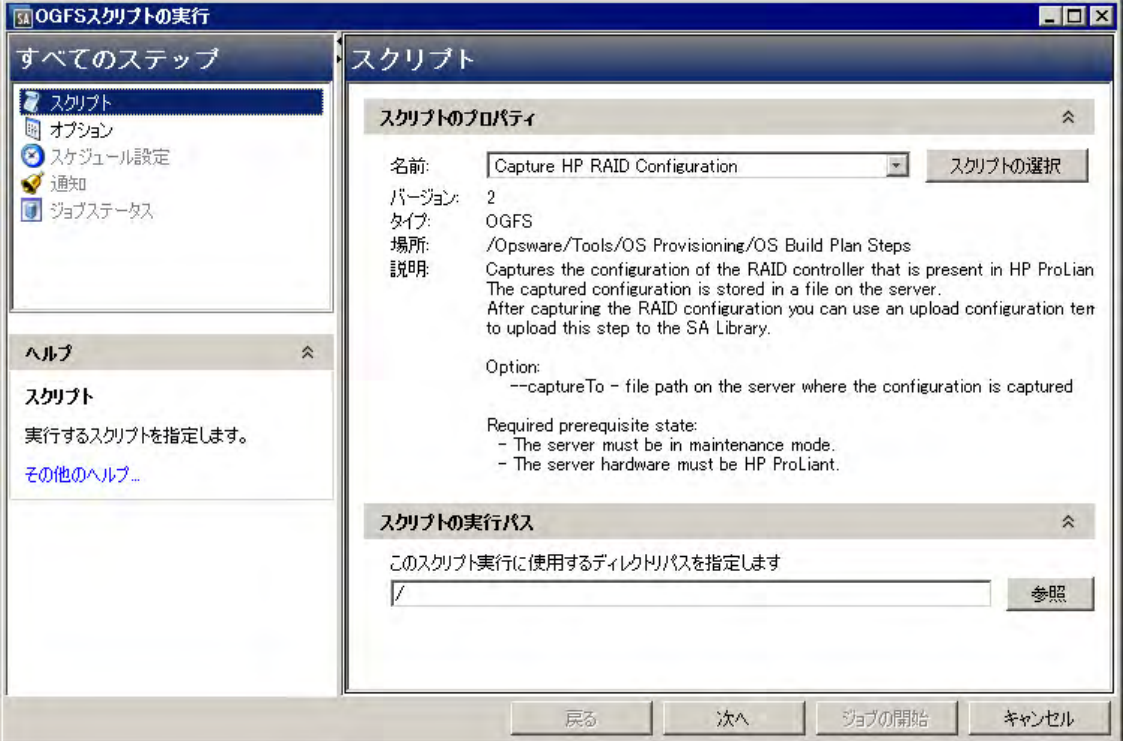

- **•** スクリプト
- オプション
- スケジュール設定
- **•** 通知
- **•** ジ ョ ブステータス

#### スクリプト

このステップでは、実行するOGFSスクリプトを指定します。

OGFSスクリプトを選択するには、次の手順を実行します。

1 ナビゲーションペインで、[ライ**ブラリ] > [タイプ別] > [スクリプト]** を選択します。スクリプトが内容ペ インに表示されます。

または

ナビゲーションペインで、[ライブラリ] > [フォルダー別] を選択します。 内容ペインに、 ライブラリ内に ある フ ォルダー階層が表示されます。

- 2 内容ペインでOGFSスクリプトを選択します。
- **3** [アクション] メニューで [実行] を選択し ます。 [OGFSス ク リ プ ト の実行] ウ ィ ン ド ウが開きます。
- 4 [スクリプトのプロパティ]セクションで、[名前]ドロップダウンリストからスクリプトを選択するか、[ス クリプトの選択]をクリックして [スクリプトの選択] ウィンドウを開きます。スクリプトを選択します。
- 5 内容ペインに、スクリプトのプロパティ (バージョン、タイプ、場所、説明など)が表示されます。スク リプトの内容を表示するには、[スクリプトの表示] をクリックします。[OGFSスクリプトの実行] ウィン ド ウにス ク リ プ ト の内容が表示されます。
- **6** [ ス ク リ プ ト の実行パス ] セ ク シ ョ ンで、 ス ク リ プ ト 実行に使用する OGFS デ ィ レ ク ト リパスを入力する か、[参照] をクリックして0GFSのディレクトリパスを指定します。
- **7** [次へ] をクリックして [オプシ ョ ン] ステ ッ プに進みます。

#### オプション

このステップでは、スクリプト実行に適用する実行時オプションと出力オプションを指定します。また、ス クリプトのタイムアウト値、スクリプトの実行パラメーター、スクリプトの出力パラメーターも指定できます。 スクリプトの実行時オプションと出力オプションを指定するには、次の手順を実行します。

- 1 「スクリプトのタイムアウト1フィールドに、スクリプトのタイムアウト値を分単位で入力します。タイ ムアウト値は、スクリプトが処理を完了するまでにかかる所要時間を示します。タイムアウト値で指定 した時間が経過した時点でスクリプトの実行が完了していないと、SAはスクリプトの実行を停止し、ス クリプトエラーが発生します。したがって、スクリプトの実行にかかる時間よりも長い時間を設定して く ださい。
- 2 [このスクリプト実行に必要なパラメーターを指定します] フィールドで、必要なパラメーターを入力し ます。
- **3** ス ク リ プ ト 出力を破棄するには、 [出力オプシ ョ ン ] で [すべてのス ク リ プ ト 出力の破棄] を選択し ます。 これ以外の場合は [スクリプトの出力の保持] を選択します。
- **4** ス ク リ プ ト 出力のサイズは、 [保持する出力のサイズ] ド ロ ッ プダウン リ ス ト で選択し ます。
- 5 [次へ] をクリックし、[スケジュール設定] ステップに進みます。

#### スケジュール設定

このステップでは、スクリプト実行ジョブのスケジュールを設定します。スクリプト実行ジョブは、即時実 行、 指定し た日時での実行、 定期実行が可能です。

スクリプト実行ジョブのスケジュールを設定するには、次の手順を実行します。

- **1** [スケジ ュール頻度] セ クシ ョ ンで、 ス ク リ プ ト の実行頻度と し て、 毎日、 毎週、 毎月、 またはユーザー 指定を選択します。次のいずれかのオプションを選択してください。
	- **• 1**回: 即時実行するか、 指定の日時に1回のみ実行し ます。
	- **•** 毎日: 指定し た時刻に毎日実行し ます。
	- **•** 毎週: 指定し た曜日に毎週実行し ます。
	- **•** 毎月: 指定し た月と日付に実行し ます。
	- **•** カスタム: [カスタムcrontab文字列] フ ィ ール ド に、スケジ ュールを示す文字列を入力し ます。crontab 文字列は、シリアル値 (1、2、3、4) と範囲 (1-5) で指定できます。
- 2 「時刻と期間1セクションでは、スケジュールのタイプごとにジョブの開始時刻を指定します。また、開 始日と終了日も指定します。[タイムゾーン] には、ユーザープロファイルで設定されているタイムゾー ンが適用されます。
- **3** [次へ] をクリックして [通知] ステ ッ プに進みます。
### 通知

このステップでは、ジョブの正否を示すアラートを、電子メールで通知します。また、ジョブにチケット ID を割 り当てる こ と もできます。 この設定はオプシ ョ ンです。

電子メール通知を設定するには、次の手順を実行します。

- 1 [通知の追加] をクリックします。
- 2 [受信者の電子メールアドレス]フィールドにアドレスを入力します。
- **3** ジ ョ ブが成功し た場合に電子 メ ールを送信するには、 [成功時] チ ェ ッ クボ ッ クスを選択し ます。
- **4** ジ ョ ブが失敗し た場合に電子 メ ールを送信するには、 [失敗時] チ ェ ッ クボ ッ クスを選択し ます。
- 5 「チケットIDI フィールドに、このジョブに割り当てるIDを入力します。
- **6** [次へ] をクリックして [ジ ョ ブステータス] ステ ッ プに進みます。

### ジョブステータス

このステ ッ プでは、 ジ ョ ブの開始、 ジ ョ ブの進行状況の確認、 ジ ョ ブの実行結果の表示、 管理対象サーバー でのスクリプト出力の表示、すべてのサーバーのスクリプト出力のエクスポートなどを実行します。

SAでは、スクリプト出力のエクスポートで次のファイル形式をサポートします。

- **•** 各管理対象サーバーを フ ォルダー構造に し たzipファイル
- **•** フ ォルダー構造な しのzipファイル
- 統合未フォーマットテキストファイル
- **統合フォーマット済みテキストファイル**
- **•** 統合CSVフ ァイル

ジョブは、SAクライアントの [ジョブログ] ウィンドウでも表示できます。ジョブログの詳細については、ジョ [ブログの表示](#page-43-0) (44ページ) を参照し て く だ さい。

ジ ョ ブを開始するには、 次の手順を実行し ます。

1 ジョブを開始するには、[**ジョブの開始**] をクリックします。

[スケジ ュール設定] 手順で [即時] を選択し た場合、 ジ ョ ブはすぐに開始されます。 即時実行以外を選択 した場合は、指定したスケジュールで実行されます。ジョブの状態は、SAクライアントの[ジョブログ] ウィンドウで確認できます。

- 2 ジョブの進行状況は、「ジョブステータス1ウィンドウで確認できます。このウィンドウには、スクリプ トを実行したサーバー、ジョブステータス、終了コードが表示されます。ジョブのステータスが「承認 待ち ] の場合、このジョブは SA 以外の外部プロセスによって承認されるまでブロックされます。ジョブ ログの詳細については、 [ジ ョ ブログの表示](#page-43-0) (44ページ) を参照し て く だ さい。
- 3 (オプション)すべての管理対象サーバーのスクリプト出力を表示するには、[出力をテーブルに表示]オ プションを選択します。各サーバーの出力が、テーブルの [出力] 列に表示されます。
- 4 (オプション)すべてのサーバーの出力を列ごとに表示するには、 [出力をテーブルに表示] オプションを 選択し、[区切り文字] チェックボックスに区切り文字を入力します。各サーバーの出力が、テーブルの 列に分割されて表示されます。
- 5 (オプション)スクリプトの出力結果をエクスポートするには、[**すべての結果のエクスポート**]をクリッ クします。[参照] ウィンドウでファイルの保存場所とファイルタイプを指定し、[エクスポート] をクリッ クします。
- **6** [閉じる] をク リ ッ クすると、 [OGFSス ク リ プ ト の実行] ウ ィ ン ド ウが閉じ ます。

# 第**11**章 **SA Global Shell**

Global Shellは、 Global File System (OGFS) へのコマン ド ラ イ ン イ ン タ フ ェースです。 このコ マン ド ラ イ ン イ ン タ フ ェースは、 bashなどのUnixシ ェルであ り、 ター ミ ナルウ ィ ン ド ウ内で実行されます。 OGFSは、 SAデータ モデルと管理対象サーバーの内容(ファイルなど)を統合し、単一の仮想ファイルシステムを構成します。 Global Shell セッションは、SA クライアントや、デスクトップで実行するターミナルクライアントの ssh直接 接続から開くことができます。 Global Shell では、セキュリティで保護された環境で稼働する複数のサーバー でスクリプトを実行できるので、繰り返し実行するシステム管理タスクの自動化が可能になります。

# **SA Global File System (OGFS)**

OGFS は、SA データモデルを、ファイルディレクトリとテキストファイルの階層構造で表します。たとえば OGFSでは、 /opsw/Customerデ ィ レ ク ト リにはSA カス タ マーの詳細情報、 /opsw/Serverデ ィ レ ク ト リには 管理対象サーバーの詳細情報が格納されています。また、/opsw/Server ディレクトリには、管理対象サー バーの内容 (ファイルシステムやレジストリなど) を示すサブディレクトリもあります。Global Shellでは、必 要なアクセス権があれば、管理対象サーバーのファイルシステムを表示、または変更することができます。

# リモー ト **SA**シェル **(rosh)** ユーテ ィ リテ ィ

リモート SA シェル (rosh) は、管理対象サーバーにログインし、ネイティブコマンドを実行するユーティリ ティです。roshは、Global Shellセッション内から呼び出します。ネイティブコマンドは、roshを実行して対 話形式で入力する こ と も、 roshのオプシ ョ ン と し て指定する こ と もできます。

## **Global Shell**の利点

Global Shell、 OGFS、 roshユーテ ィ リ テ ィ には、 次のよ う な利点があ り ます。

- **•** セキュ リテ ィ : 管理対象サーバーへのログイ ンは、Server Automationセキュ リ テ ィ フレームワークによ っ て制御されます。
- **「監査:** 管理対象サーバーへのログインとコマンドは、監査ログファイルに記録されます。
- **•** 既存ス ク リ プ ト の再利用: roshユーテ ィ リ テ ィ では、 既存のネイ テ ィ ブス ク リ プ ト を管理対象サーバー 上で実行できます。たとえば、.BAT、.vbs、.shの各スクリプトを管理対象サーバーで実行できます。Unix シ ェルで記述し たス ク リ プ ト はGlobal Shellで実行され、 bashやcshなど一般的なシ ェルがサポー ト され ます。
- 複数のサーバーで定期メンテナンスタスクを実行: 0GFS のグローバルビューでは、システム管理スクリ プ ト を複数のサーバーで反復実行できます。
- **• Server Automation**デー タ モデルへのア クセス: Global Shellス ク リ プ ト は、 管理対象サーバーの情報 ( カス タム属性など) にアクセスできます。

### **Global Shell**のコマンド

Global Shellでは、次のタイプのUnixシェルを使用できます。

```
bash (デフォルト) 
csh 
ksh 
sh 
tcsh
```
Global Shell では、 一般的な Unix コマンド (多数存在するので こ こには掲載し ません) を使用できます。 Global Shellセッションで次のディレクトリの内容を表示すると(ls)、使用可能なコマンドを確認できます。

```
/bin /usr/bin 
/opsw/bin
```
/opsw/binデ ィ レ ク ト リには、 SA固有のユーテ ィ リ テ ィ (roshなど) が格納されています。 詳細については、 Global Shellユーティリティの構文 (333ページ)を参照してください。

# **Global Shell**と**Unix**シ ェルの相違点

Global Shellは、 ネイテ ィ ブのUnixシ ェルと次のよ う な点で異な り ます。

- **•** コマン ド セ ッ ト の制限: 一部Unixコマンド (cronなど) はGlobal Shellでは使用できません。コ マン ドが使用 できるかど うかの確認には、 whichコマン ド を使用し ます。
- **•** 再帰的コマン ドの制限: 管理対象サーバーのフ ァ イルシステムでは、コマン ド を再帰的に呼び出すこ とが できません。 再帰的コマン ドの例と し ては、 find、 ls -r、 rm -rがあ り ます。
- **• SA**ユーザー : Global Shellには、 Unixユーザーではな く SAユーザーでログイン し ます。
- **• SA**アクセス権: 実行可能な操作と ア クセス可能なサーバーは、 ユーザーが所属するSAユーザーグループ のSAア クセス権によ って制御されます。
- **•** プライベー トデ ィ レク ト リ: 次のデ ィ レ ク ト リには、 SAユーザーのみがア クセス可能です。

```
/tmp
/var/tmp
/usr/tmp
```
たとえば、jdoeというSAユーザーが表示する/tmpディレクトリは、tjonesが表示する/tmpとは異なり ます。

- **• SA**OGFSのデータモデル: デー タ モデルはモデル リポジ ト リ に格納され、カス タ マー、フ ァ シ リ テ ィ 、サー バーなどのオブジ ェ ク ト で構成されます。 このオブジ ェ ク ト を、 エン ド ユーザーはSAクライアン ト を使 用して操作します。OGFSは、Unixファイルシステムに類似したファイルシステムでデータモデルを表し ます。 デー タ モデルの変更はOGFSに反映され、 OGFSの変更もデー タ モデルに反映されます。
- **•** デ ィ レ ク ト リ名の**@**記号: OGFSでは、 @記号は次のよ う にデ ィ レ ク ト リ名で指定し ます。

/opsw/Server/@ /opsw/Server/@Group /opsw/Group/Public/group-name/@

@記号は、 管理対象サーバーのフ ィ ルタ リ ング条件の末尾を示し ます。

# **OGFS**でのサーバーフ ィ ルタ リ ング

OGFSのツ リー構造を下位に進むほど、 パス名が長 く な り、 Serverデ ィ レ ク ト リに表示されるサーバー数も 少な く な り ます。OGFSでは、/opswディレクト リにServer、Group、Facility、OS、Application、Customer などのサブディレクトリがあり、それぞれがSAモデルスペース内のオブジェクトタイプを示しています。

Global Shellインタフェースでは、表示をフィルタリングできます。Serverディレクトリ内のオブジェクトタ イプの表示をフィルタリングするには、パスにアット記号 (@) を追加します。つまり、SA モデルスペースの パスは、各タイプのオブジェクトを選択するフィルタリング条件になります。パスには、先頭にオブジェク ト タイプ ( /Server)、 @記号、 次にフ ィ ルタ リ ング条件を続けます (@Customerなど)。 さらに@記号を追加す ると、これはフィルタリング条件の末尾になります。

図[85](#page-256-0)は、Serverディレクトリの階層構造内にある関連オブジェクト (カスタマーとファシリティ)を図示し ています。小さいボックスは、管理対象サーバーです。図の下に、このディレクトリのフィルターを指定す る例を示し ます。

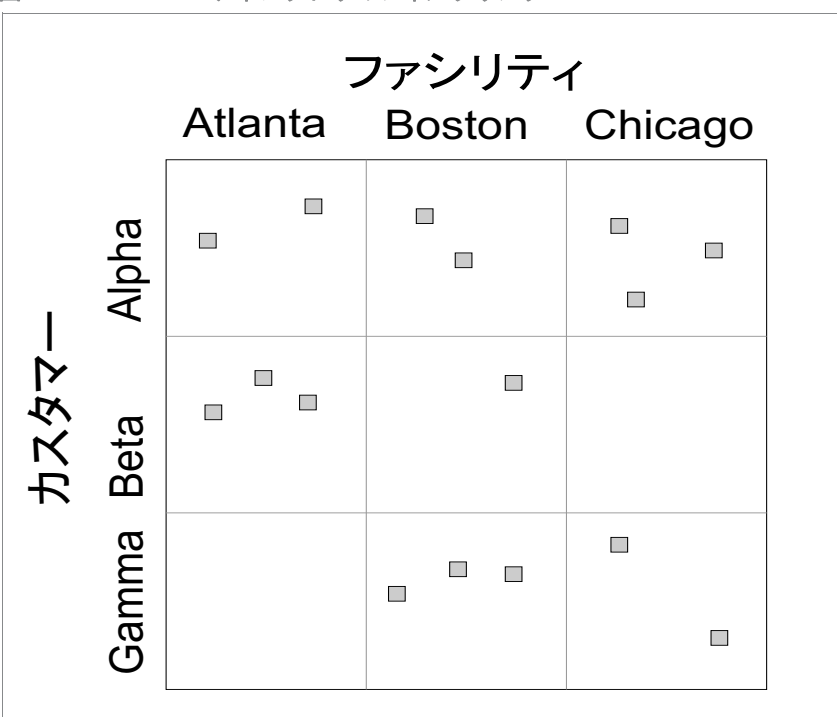

<span id="page-256-0"></span>図85 Serverディレクトリのフィルタリング

次の例では、図[85](#page-256-0)の構造でサーバーを検索する方法を示しています。

**•** 16のサーバーすべてを検索するには、 次のパスを指定し ます。

ls /opsw/Server/@

- **•** Atlantaフ ァ シ リ テ ィ に含まれるサーバーを検索するには、 次のパスを指定し ます。 ls /opsw/Server/@Facility/Atlanta/@
- **•** Alphaカス タ マーに所属するサーバーを検索するには、 次のパスを指定し ます。 \$ ls /opsw/Server/@Customer/Alpha/@
- **•** Alphaカス タ マーに所属するAtlantaフ ァ シ リ テ ィ 内のサーバーを検索するには、 次のパスを指定し ます。
	- ls /opsw/Server/@Facility/Atlanta/@Customer/Alpha/@
	- ls /opsw/Server/@Customer/Alpha/@Facility/Atlanta/@

次のパスを指定すると、何も検索されません。Atlantaファシリティには、Gammaカスタマーに所属するサー バーは存在し ません。

ls /opsw/Server/@Facility/Atlanta/@Customer/Gamma/@

ls /opsw/Server/@Customer/Gamma/@Facility/Atlanta/@

上記と同じ方法で、 @Realm、 @Group、 @Applicationを指定できます。

# **Global Shell**のチュー ト リアル

このチュートリアルでは、OGFSとGlobal Shellの主要機能をいくつか紹介します。OGFSのディレクトリの操作 方法や、Global Shellから管理対象サーバー上でコマンドを実行する方法を学習します。このチュートリアル は手順に沿って実習する形式になっていますが、手順1を実行した後、残りの手順はどのような順序でも実 行可能です。

チュートリアルを開始する前に、次のことが必要です。

- **•** SA ク ラ イアン ト にログオンできる こ と。 効果的に学習を進めるために、 Global Shellのstdout と、 SA ク ラ イアン ト で表示される内容を比較する こ とがあ り ます。
- **•** SAユーザーが少な く と も1つの管理対象サーバーで読み取 り/書き込みア クセス権を持つこ と。 ア クセス 権は通常はセキュリティ管理者によって割り当てられます。詳細については、『SA 管理ガイド』を参照 してください。
- **•** 使用するSAユーザーに、 上記の管理対象サーバーでGlobal Shellを使用するために必要なア クセス権がす べて割り当てられていること。アクセス権の詳細については、aaaユーティリティ (333ページ)を参照し て く ださい。

このチュートリアルでは、abc.opsware.comという名前のWindowsサーバーでコマンドを実行します。この サーバーは、 「All Windows Servers」 とい う名前のデバイスグループに所属し ます。 コ マン ド を実行する際に は、abc.opsware.comの部分に、ユーザーがアクセス可能な管理対象サーバーのホスト名を指定してくださ い。 また、 jdoeの部分には、 SAユーザー名を指定し て く だ さい。 Unix管理対象サーバーで コ マン ド を実行す る場合は、 ipconfigの部分にifconfig、 管理者の部分にrootを指定し て く だ さい。

では、チュートリアルを始めましょう。

1 Global Shellセッションを開きます。

Global Shellセッシ ョ ンはSAク ラ イアン トから開 く こ とができます。[ツール] メ ニューから、[**Global Shell**] を選択します。また、デスクトップで実行中のターミナルクライアントからもGlobal Shellセッションを 開 く こ とができます。手順については、Global Shell[セッシ ョ ンを開 く](#page-262-0) (263ページ) を参照し て く だ さい。

2 セッションをチェックします。

まず、 whoamiコ マン ド を実行し ます。 これによ り、 このセ ッ シ ョ ンのSAユーザー名が表示されます。

\$ **whoami**

jdoe

psコマンドを入力すると、Global Shellセッションのプロセスステータスが表示されます。次に、psコマ ン ドの実行例を示し ます。 セ ッ シ ョ ンでデフ ォル ト のbashシ ェルが稼働し ている こ とがわか り ます。

\$ **ps**

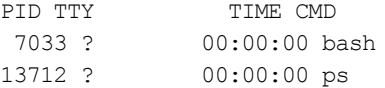

unameコマンドを入力します。SAのOGFSコンポーネントを実行するサーバーの情報が表示されます。

\$ **uname -a**

Linux m171.dev.opsware.com 2.4.21-32.ELsmp #1 SMP Fri Apr 15 21:17:59 EDT 20 05 i686 GNU/Linux

Unix管理対象サーバーにroshでログインし、 unameコマン ド を実行する と、 OGFSコ ンポーネン ト を実行 しているサーバーではなく、管理対象サーバーの情報が表示されます。このように、roshでアクセスし ている管理対象サーバーのシ ェルと、Global Shellのどち ら と対話し ているかわからな く な った場合には、 unameコマンドを実行すると便利です。

3 ホームディレクトリを確認します。

OGFS では、すべてのSA ユーザーがホームディレクトリを持っています。ホームディレクトリには public/binサブディレクトリがあり、他のユーザーがGlobal Shellセッションで実行するスクリプトを格 納できます。また、各SAユーザーには専用の/tmpディレクトリがあり、一時ファイルを格納できます。 他のユーザーの/tmpデ ィ レ ク ト リの表示や変更はできません。

次のコマン ド を実行する と、 jdoeユーザーに関する情報が表示されます。

```
$ cd
$ pwd
/home/jdoe
$ ls -ld /home/jdoe/public/bin
drwxr-xr-x 2 jdoe jdoe 4096 2006-05-17 17:12 /home/jdoe/
public/bin
$ ls -ld /tmp
drwxrwxrwx 3 root root 4096 2006-06-09 23:37 /tmp
```
4 管理対象サーバーをすべて表示します。

0GFSの /opsw/Serverディレクトリには、SAで管理するサーバーに関する情報が格納されています。こ のディレクトリを表示すると、OGFSがSAデータモデルのオブジェクト (この例ではサーバー) を表示する 方法がわかります。このようなオブジェクト情報を、SAはモデルリポジトリというデータベースに格納 しています。

SAで管理されているサーバーの名前を表示するには、次のコマンドを入力します。

### \$ **ls /opsw/Server/@**

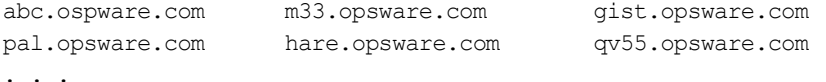

**5** サーバー情報を確認し ます。

各管理対象サーバーは、そのサーバーに関する情報が格納されたディレクトリ構造を持っています。 attrサブディレクトリには、サーバーの属性が記述されたテキストファイルが格納されています。 属性 にはファイル名と同じ名前が割り当てられ、ファイルの内容が属性値で表されます。次の cat コマンド を実行する と、 abc.opsware.comとい う名前の管理対象サーバーのOSバージ ョ ンが表示されます。

### \$ **cd /opsw/Server/@/abc.opsware.com**

### \$ **cat attr/osVersion**

Microsoft Windows 2000 Advanced Server Service Pack 4 Build 2195 (05-02-2006

Interfaceサブディレクトリには、サーバーのネットワークインタフェースに関する情報が格納されて います。次に例を示します。

#### \$ **cat "Interface/Local Area Connection/info"**

AdminEnabledFlg: no CardIndex: CardSerialNum: CircuitId: Collisions: ConfiguredDuplex: AUTO ConfiguredSpeed: AUTO . . .

6 管理対象サーバーのファイルを表示します。

/opsw/Serverには、 管理対象サーバーの情報のほかに、 サーバーのフ ァ イルシステムに相当するデ ィ レ ク ト リが含まれています。 必要なア クセス権があれば、 Global Shellセ ッシ ョ ンで、 1つの仮想フ ァ イル システム (OGFS) から複数のサーバーにア クセスできます。

次のコマン ド を実行する と、 abc.opsware.comサーバーのフ ァ イルシステムに移動し ます。

### \$ **cd /opsw/Server/@/abc.opsware.com/files**

次の1sコマンドを実行すると、管理対象サーバーのネイティブユーザーに相当するOGFSサブディレクト リが表示されます。これは、セキュリティ管理者が OGFS アクセス権を追加する際に指定したユーザー ( ログイン名) であり、 SAユーザーではあ り ません。

\$ **ls**

Administrator LocalSystem

ネイティブユーザーは、管理対象サーバーのファイルシステムに対してそれぞれが異なるビューを設定 し ている場合があ り ます。 し たがってOGFSでは、 ユーザーご とに異なる フ ァ イルシステムが表示されま す。次のcdコマン ド を実行する と、Windowsサーバーの管理者ユーザーに表示されるProgram Filesデ ィ レクトリにドリルダウンします。

### \$ **cd "Administrator/C/Program Files"**

\$ **pwd**

/opsw/Server/@/abc.opsware.com/files/Administrator/C/Program Files

次に、Program Filesディレクトリ内のファイルを表示します。

\$ **ls -1** 

```
Accessories 
Common Files 
ComPlus Applications 
Internet Explorer 
Messenger
```
### . . .

上記のファイルは管理対象サーバーのファイルシステム上のディレクトリ内に存在しますが、上記で実 行したpwdコマンドが示すように、ユーザーはOGFS内にいます。Global Shellセッション内にいること (さ らに、管理対象サーバー上で実行中のセッション内ではないこと)を確認するために、次のコマンドを 入力し ます。

\$ **whoami jdoe**

#### \$ **uname -a**

Linux m171.dev.opsware.com 2.4.21-32.ELsmp #1 SMP Fri Apr 15 21:17:59 EDT 2005 i686 GNU/Linux

### 7 OGFSから管理対象サーバーにファイルをコピーします。

cdコマンドを入力し、OGFS内のホームディレクトリに移動します。

```
$ cd
$ pwd
/home/jdoe
```
次に、ホームディレクトリ内に簡単なテキストファイルを作成します。

#### \$ **echo "this is text" > myfile.txt**

```
$ cat myfile.txt
```
this is text

作成したファイルを、管理対象サーバー上のファイルシステム内にあるディレクトリにコピーします。 次のコマンドを実行すると、myfile.txtが、abc.opsware.comサーバーのC:\tempディレクトリにコ ピーされます。

\$ **cp myfile.txt \ /opsw/Server/@/abc.opsware.com\**

### **/files/Administrator/C/temp/afile.txt**

OGFSと管理対象サーバー間でファイルをコピーする際には、サイズの大きなファイルはコピーしないで ください。構成ファイルなど、サイズの小さなファイルのみをコピーするようにしてください。

8 roshで管理対象サーバーにログインします。

これまでの手順では、Global Shell セッションから管理対象サーバー上のファイルシステムにアクセスし ました。ここでは、Global Shellから、roshで管理対象サーバーにログインします。ログインすると、管 理対象サーバーのコマンドライン環境 (MSDOSまたはUnixシェル) が使用可能になります。

次のroshコマン ド を実行する と、abc.opwsare.comとい う名前のWindows管理対象サーバーに管理者と してログイン し ます。

\$ **cd /opsw/Server/@/abc.opsware.com**

### \$ **rosh -l Administrator**

Microsoft Windows 2000 [Version 5.00.2195] (C) Copyright 1985-2000 Microsoft Corp.

管理対象サーバーのコマン ド ラ イ ンプロンプ ト が表示されます。 ipconfigコマンド とhostnameコマン ド を入力し ます。

C:\WINNT\system32>**ipconfig** ipconfig

Windows 2000 IP Configuration

Ethernet adapter Local Area Connection:

 Connection-specific DNS Suffix .: opsware.com IP Address.......................:192.168.8.217 Subnet Mask ......................255.255.254.0 Default Gateway ..................192.168.8.1

```
C:\WINNT\system32>hostname
hostname
abc
```
exitコマンドを実行し、リモートログインを終了します。

C:\WINNT\system32>**exit**

unameコマンドを入力し、Global Shellセッションに戻ったことを確認します。

### \$ **uname -a**

Linux m171.dev.opsware.com 2.4.21-32.ELsmp #1 SMP Fri Apr 15 21:17:59 EDT 2005 i686 GNU/Linux

9 サーバー全体で実行するスクリプトを作成します。

Global Shell スクリプトはOGFS内で反復実行でき るので、 rosh コ マン ド を使って複数のサーバーでネイ テ ィ ブ コ マ ン ド を実行する こ とが可能です。 こ こ で紹介するサン プルス ク リ プ ト では、 「All Windows Servers」 とい う名前のパブ リ ッ クデバイスグループに含まれるサーバーを対象に反復実行し ます。rosh コマン ド を使って、 各サーバーでipconfigを実行し ます。 この例を実行する際には、 jdoeの部分にSA ユーザー名を指定してください。

初めに、OGFSのホームディレクトリに戻ります。

\$ **cd**

- \$ **cd public/bin**
- \$ **pwd**

/home/jdoe/public/bin

次に、 viエデ ィ ターを実行し ます。

\$ **vi**

viで、 次の各行を挿入し てbashス ク リ プ ト を作成し ます。

**#!/bin/bash # This is simple\_iterate.sh. # Change jdoe to your user name.**

**OUTFILE="/home/jdoe/public/bin/ipconfig\_all.txt" rm -f \$OUTFILE**

**cd "/opsw/Group/Public/All Windows Servers/@/Server"**

```
for SERVER_NAME in *
do
  echo ---- $SERVER_NAME
  echo ---- $SERVER_NAME >> $OUTFILE
  rosh -n $SERVER_NAME -l Administrator \
     "ipconfig" >> $OUTFILE
done
```
**# Last line in simple\_iterate.sh.**

viでファイルを保存します。ファイル名にはsimple iterate.shと指定します。 viを終了します。

chmodでsimple\_iterate.shのアクセス権を変更し、ファイルを実行します。

- \$ **chmod 755 simple\_iterate.sh**
- \$ **./simple\_iterate.sh**
- ---- abc.ospware.com
- ---- gist.opsware.com
- ---- hare.opsware.com
- ---- m33.opsware.com

. . .

スクリプトを実行すると、各サーバーの名前を stdout にエコーし、ipconfig コマンドの出力を ipconfig all.txtファイルにリダイレクトします。 moreコマンドを入力すると、 ipconfig all.txt の内容が表示されます。

### \$ **more ipconfig\_all.txt**

---- abc.ospware.com Windows 2000 IP Configuration Ethernet adapter Local Area Connection: . . .

10 では次に、その他のタスクの実行方法を紹介します。

OGFSとGlobal Shellの操作をいくつか実行してみましょう。

- **–** /opsw/Library内にある フ ォルダー と内容を確認し、SAクライアントの [ライブラリ] ウィンド ウの内容と比較し ます。
- **–** NAがイ ンス ト ールされている場合、 /opsw/Net\* ( ネッ ト ワーク ) デ ィ レ ク ト リに移動し ます。 このディレクトリの詳細については、ネットワークディレクトリ (353ページ) を参照してくだ さい。
- **–** Windowsサーバーで、 registryディレクト リとcomplusデ ィ レ ク ト リ を確認し ます。 このデ ィ レ ク ト リは、/opsw/Server/@/サーバー名の下にあ り ます。
- **–** method デ ィ レ ク ト リに格納されている フ ァ イルを一覧表示し ます。 また、 /opsw/Server/@/ サーバー名に含まれるファイルも一覧表示します。このファイルは、SAコマンドラインインタ フ ェース (OCLI) の実行可能フ ァ イルであ り、 これを使用する こ とによ ってGlobal Shellから SA関 数を実行できるようになります。CLIメソッドの実行方法については、『SAプラットフォーム開 発者ガイド』を参照してください。

# **Global Shell**のサンプル

ここでは、bashを使用する例を紹介します。bashはGlobal Shellセッションのデフォルトシェルです。ここに 掲載されている例は比較的簡単な内容ですが、これよりも複雑なサンプル (メソッドの呼び出しやファイル 検索など) については『SAプラットフォーム開発者ガイド』を参照してください。

# <span id="page-262-0"></span>**Global Shell**セッシ ョ ンを開 く

Global Shellセッションは、sshクライアントまたは SAクライアントから開くことができます。セッションを開 くと、/home/ユーザー名という作業ディレクトリが割り当てられます。

sshクライアントでGlobal Shellセッションを開くには、次の手順を実行します。

- 1 SAコアサーバーまたは管理対象サーバーではないホストで、ターミナルウィンドウを開きます。
- 2 ターミナルウィンドウに、次の構文でsshコマンドを入力します。

ssh -p 2222 ユーザー名@OGFSホスト

このコマンドを実行するには、OGFSサーバーを保護しているファイアウォールでポート2222を開く必要 があ り ます。 ユーザー名にはSAユーザー (ログイン)、 OGFSホス ト にはOGFSを実行する コ アサーバーの ホスト名 (またはIPアドレス) を指定します。SAユーザー名は、大文字と小文字を区別しません。sshコ マン ド を入力する と、 SAユーザーのパスワー ド入力プロンプ ト がOGFSで開きます。

SAクライアントからGlobal Shellセッションを開くには、[アクション] メニューの [Global Shell] を選択します。

### **OGFS**でのサーバー検索

SAで管理可能なサーバーをすべて検索し、名前を表示します。

ls /opsw/Server/@

サーバーのIDを表示し ます。

ls -a /opsw/.Server.ID

ワイルドカード文字(\*)を使って、.opsware.comドメイン内のサーバーをすべて検索します。

ls -d /opsw/Server/@/\*.opsware.com

### Atlantaファシリティ内のサーバーをすべて表示します。

ls /opsw/Server/@Facility/Atlanta/@

Alphaとい う名前のパブ リ ッ クデバイスグループに含まれるサーバーを一覧表示し ます。

ls /opsw/Group/Public/Alpha/@/Server

「All Windows Servers」 とい う名前のグループに含まれるサーバーを一覧表示し ます。 最初のコ マン ド ではグ ループ名の空白文字をエスケープし、2番目のコマンドではオプションを一重引用符で囲んでいます。

ls /opsw/Group/Public/All\ Windows\ Servers/@/Server

ls '/opsw/Group/Public/All Windows Servers/@/Server'

Widgetという名前のカスタマーのサーバーを表示します。

ls /opsw/Customer/Widget@/Server

- 次の2つのコマンドは、Greenという名前のカスタマーに所属するAtlantaファシリティのサーバーを表示しま す。 いずれのコマン ド を実行し て も同じ内容が出力されます。
	- ls /opsw/Server/@Facility/Atlanta/@Customer/Green/@

ls /opsw/Server/@Customer/Green/@Facility/Atlanta/@

# **OGFS**からのサーバー情報の取得

m256.opsware.comという名前のサーバーのオブジェクトIDを表示します。

```
cd /opsw/Server/@/m256.opsware.com
cat self:i ; echo
```
(前のechoコマンドはオプションです。改行文字が追加されるので、読みやすくなります。セミコロンは、同 じ行に入力されたbashステートメントを区切るためのものです)。

オブジェ ク ト IDが340039のサーバーの名前を表示し ます。

cat /opsw/.Server.ID/340039/self

bashのforループを使ってサーバー名を反復処理することにより、各サーバーのプラットフォーム(オペレー ティングシステム)名を表示します。

```
cd /opsw/Server/@
for SERVER NAME in *do
   cat $SERVER_NAME/attr/platform
done
```
abc.opsware.comとい う名前のサーバーに搭載されているRAM容量を表示し ます。

cd /opsw/Server/@/abc.opsware.com grep Quantity Memory/RAM/info

blizzard.opsware.comという名前のサーバーのネットワークインタフェースを表示します。

```
cd /opsw/Server/@/glengarriff.snv1.dev.opsware.com/Interface
for INTERFACE_NAME in * 
do 
  echo .............$INTERFACE_NAME ............
   grep Interface "$INTERFACE NAME/info"
    echo ""
done
```
# サーバーのファイルシステムまたはレジストリの参照

abc.opsware.comという名前のWindowsサーバーにあるC:\Program Filesディレクトリにあるファイルを すべて表示します。

cd /opsw/Server/@/abc.opsware.com/files/Administrator ls C/Program\ Files

abc.opsware.comサーバーのレジストリキーを表示します。

cd /opsw/Server/@/abc.opsware.com/registry/\ Administrator/  $\frac{1}{1}$ s \*

m256.opsware.comとい う名前のUnixサーバーにある/varデ ィ レ ク ト リの内容を表示し ます。

```
/opsw/Server/@/m256.opsware.com/files/root
ls var
```
# カス タム属性の管理

abc.opsware.comとい う名前のサーバーでカス タム属性を作成し ます。 カス タム属性の名前には MyGreeting、値にはhello thereを指定します。

```
cd /opsw/Server/@/abc.opsware.com/CustAttr
echo -n "hello there" > MyGreeting
cat MyGreeting
```
runit.bat を abc.opsware.com サーバーで実行し、My Test カスタム属性の値をコマンドラインパラメー ターとしてrunit.batに渡し ます。

```
cd /opsw/Server/@/abc.opsware.com
TESTPARAM=`cat CustAttr/"My Test"`
rosh -l Administrator "C:\temp\runit.bat $TESTPARAM"
```
OGFSで カス タム属性を作成または編集する場合、 Server Automationでは、 カス タム属性の値の先頭と末尾に ある空白文字はそのまま保持されます。

# **OGFS**でのフ ァ イルコピー

ここで紹介する手順では、サイズの大きなファイルをコピーできません。 OGFSは、大量のデータ配信向けに は設計されていませんが、管理対象サーバー間でサイズの小さなファイル(構成ファイルなど)のコピーは実 行できます。

jdoeユーザーのOGFS内のホームデ ィ レ ク ト リにあるmyfile.txtフ ァ イルを、abc.opsware.comとい う名前 のWindowsサーバーのC:\tempディレクトリにコピーします。

```
cp /home/jdoe/myfile.txt \
/opsw/Server/@/abc.opsware.com/files/Administrator/C/temp
```
idoeユーザーのOGFSのホームディレクトリにあるmyfile.txtファイルを、m25.opsware.com6という名前 のUnixサーバーの/tmpディレクトリにコピーします。

cp /home/jdoe/myfile.txt \ /opsw/Server/@/m256.opsware.com/files/root/tmp

```
C:\temp\myfile.txtファイルを、abc.opsware.comサーバーからm344.opsware.comサーバーにコピーし
ます。
```

```
cp /opsw/Server/@/abc.opsware.com/files/\
Administrator/C/temp/myfile.txt \
/opsw/Server/@/m344.opsware.com/files/\
Administrator/C/temp/myfile.txt
```
# **OGFSと開発サーバー間でのファイルコピー**

サーバーがServer Automationの管理対象外であって も、 OGFSとの間で フ ァ イルを安全にコ ピーする こ とがで きます。ファイルをコピーするには、次の手順を実行します。

- 1 SAコアサーバーまたは管理対象サーバーではないホストで、ターミナルウィンドウを開きます。
- **2** ター ミ ナルウ ィ ン ドウで、scp、sftp、rsyncのいずれかのコマン ド を実行し、 ポー ト 2222、SAユーザー 名、OGFSを実行しているホストを指定します。

次の3つのscpコマンドの例は、同じ処理を実行します。myscript.shファイルを、ローカルマシンからOGFS の/home/jdoe/myscript.shにコ ピーし ます。SAユーザーはjdoe、OGFSを実行するホス ト は192.168.166.178 です。

scp -P 2222 myscript.sh jdoe@192.168.166.178:myscript.sh

scp -P 2222 myscript.sh jdoe@192.168.166.178:/home/jdoe scp -P 2222 myscript.sh jdoe@192.168.166.178:

### 次のコマンドは、myscript.shを、0GFのidoeのホームディレクトリからローカルマシンにコピーします。

scp -P 2222 jdoe@192.168.166.178:myscript.sh myscript.sh

### 次のsftpコマンドは、myscript.shをローカルマシンからOGFSにコピーします。

```
sftp -oPort=2222 jdoe@192.168.166.178
Connecting to 192.168.166.178...
```
Global Shell

```
jdoe@opsware's password:
sftp> put myscript.sh
. . . .
```
次のrsyncコマンドは、ローカルマシンの/pathにあるファイルを、 OGFSの/other/pathに転送し ます。

rsync -av -e "ssh -p 2222" /path \

# jdoe@192.168.166.178:/other/path

### **roshを使った管理対象サーバーへのログイン**

次に示す3つのroshコマンドは、すべて同じ操作を行います。abc.opsware.comという名前のWindowsサー バーに 管理者ユーザーとしてログインします。ログイン後、リモートシェル上の現在の作業ディレクトリは、 Windowsユーザーである管理者にデフォルト設定された作業ディレクトリになります。このroshコマンドで は、OGFSの現在の作業ディレクトリによって異なるオプションを指定する必要があります。たとえば、最初 のroshコマン ド では、-n (サーバー名) と-l (ユーザー) の各オプシ ョ ンが指定されていません。 これは、OGFS の現在の作業ディレクトリから推定できるからです。この3つの roshコマンドのオプションが異なるのは、 現在の作業ディレクトリが異なるためです。

```
cd /opsw/Server/@/abc.opsware.com/files/Administrator
rosh
. . .
exit
. . .
cd /opsw/Server/@/abc.opsware.com
rosh -l Administrator
...
exit
. . .
cd /home/jdoe
rosh -n abc.opsware.com -l Administrator
...
exit
```
次のroshコマンドは、m256.opsware.comという名前のUnixsサーバーにrootユーザーでログインし、現在 の作業ディレクトリを/tmpに設定します。

```
rosh -n m256.opsware.com -l root -d /tmp
```
## **rosh**を使った管理対象サーバーでの**OGFS**ス ク リ プ ト 実行

次に示すコマンドは、OGFSで.BATスクリプトを作成し、それをWindows管理対象サーバーで実行します。echo ステートメントで作成したmyfile.batスクリプトは、OGFSの/home/jdoe/public/binディレクトリに保 存されます (myfile.bat の保存先は、管理対象サーバーのファイルシステムではないので注意してくださ い)。myfile.batスクリプトには、ipconfig、cd、dirという3つのコマンドが含まれます。roshコマンド は、abc.opsware.comという名前のサーバー上でmyfile.batを Windowsの管理者ユーザーとして実行しま す。次のコマンドを実行すると、ローカルの.BATスクリプトが作成され、roshでリモート実行されます。

cd /home/jdoe/public/bin

```
echo ipconfig > myfile.bat
echo "cd c:\temp" >> myfile.bat
echo dir >> myfile.bat
```
rosh -n abc.opsware.com -l Administrator -s ./myfile.bat

OGFSの/home/jdoe/public/binデ ィ レ ク ト リに、 who.shとい う名前のス ク リ プ ト を作成し、 m256.opsware.comとい う名前のサーバーで実行し ます。

```
cd /home/jdoe/public/bin
```

```
echo \ell \#\!\/bin\/sh > who.sh
echo "uname -n" >> who.sh
echo id >> who.sh
echo pwd >> who.sh
```
rosh -n m256.opsware.com -l root -s ./who.sh

# roshを使った管理対象サーバーでのネイティブプログラム実行

次に示す2つのroshコマンドは、MSDOSコマンドであるdirとipconfigを、abc.opsware.comという名前の Windowsサーバーで実行し ます。 ネイテ ィ ブのMSDOS コマン ドは、 引用符で囲む必要があるので注意し て く ださい。 サーバー名とユーザー (ログイン) は現在の作業ディレクトリから推定できるので、 最初のroshコマ ンドでは-nオプションと-1オプションを省略しています。

```
cd /opsw/Server/@/abc.opsware.com/files/Administrator
rosh "dir & ipconfig"
. . .
cd /home/jdoe
rosh -n abc.opsware.com -l Administrator "dir & ipconfig"
```
ipconfigコマンドをabc.opsware.comで実行し、OGFSのjdoeのホームデ ィ レ ク ト リ内のフ ァ イルにコ マン ド出力をリダイレクトします。

rosh -n abc.opsware.com -l Administrator "ipconfig" \ > /home/jdoe/ipconfig\_ouptput.txt

m256.opsware.comという名前のUnixサーバーで、unameコマンドと1sコマンドをrootで実行します。

rosh -n m256.opsware.com -l root "uname -a; ls /tmp"

bashのforループ内では、 [すべてのWindows] デバイスグループ内の各サーバーでMSDOSコマンド ipconfig を実行し ます。

```
cd /opsw/Group/Public/All\ Windows\ Servers/@/Server
```

```
for SERVER NAME in *do
```

```
echo ..............$SERVER_NAME ............
    rosh -n $SERVER_NAME -l Administrator "ipconfig"
    echo ""
done
```
# **OGFSでの文字エンコード**

OGFSでは、各種言語環境をサポートするために、Shift-JIS (日本語) やEUC-KR (韓国語) などの文字エンコード での情報表示に対応し ています。 Globalセ ッ シ ョ ンのエン コー ドは、 次の方法で管理できます。

- **•** Global Shellセ ッ シ ョ ンのエン コー ド を指定するには、 SAクライアントで [エンコード ] ドロ ップダウン リ ストから「ターミナルおよびシェル] 設定を選択します。
- **•** アクティブなGlobal Shellセ ッ シ ョ ンのエン コー ド を変更するには、 swencコマンドを-eオプシ ョ ンを指 定し て実行し ます。

アクティブセッションのエンコードを変更する場合には、そのセッションのターミナルアプリケーションの エンコードも変更する必要があります。変更に必要な手順は、ターミナルアプリケーションによって異なり ます。

# ターミナルアプリケーションの構成

Global Shell セッションまたはリモートターミナルセッションをホストするターミナルアプリケーションで は、セッションと同じエンコードを使用する設定が必要になります。エンコードが異なると、データが正し く表示されない原因になります。

SAクライアントは、 ターミナルアプリケーションを起動すると、[ターミナルおよびシェルの設定] の [ターミ ナルクライアント] フィールドで指定されている変数に基づいて、設定を行います。[ターミナルクライアン ト ] フ ィ ール ドに%e変数が指定されている場合、 SAクライアントは%eをエン コー ド名で置換し ます。 このエ ン コー ド名は、 Global Shellセ ッシ ョ ンでは [ター ミ ナルおよびシ ェルの設定] の [エンコード ] フ ィ ール ド で指 定されます。リモートターミナルセッションでは、デバイスエクスプローラーの [プロパティ] セクションに ある [エンコード] フィールドで指定されます。 %e変数を置換するエンコードをターミナルアプリケーション がサポートしていない場合、または%e変数が指定されていない場合は、ターミナルアプリケーションの起動 後に手動でエンコードを変更してください。

## 表示できない文字

表示できない文字には、管理対象サーバーのデータ (ファイルの内容) や、SAモデル内のオブジェクト名など があります。セッションのエンコードでサポートできない文字があると、その部分に疑問符が表示されるこ とがあります (感嘆符などの文字が表示されることもあります)。セッションでは、現在のエンコードを使っ てデータを表示しようとしますが、アクセスできないデータは表示できません。このようなデータにアクセ スするには、セッションの互換エンコードを選択してください。

SA モデル内のオブジェクト (ファシリティやサーバーなど)は、0GFS 内でファイル名として表示されます。 ファイル名に、セッションのエンコードでは表示できない文字が含まれていると、その部分は疑問符となり、 その後にオブジ ェ ク ト のオブジ ェ ク ト IDが付加されます。 次の例では、 10002と11002はIDを示しています。

New York Paris Montr?al~10002 ??~11002

モデルオブジェクトにIDがない場合 (カスタム属性など)、セッションでは、現在のエンコードを使って名前 を表示します。

### **LANG**環境変数と**LC\_CTYPE**環境変数

Unixコマンドの多く(1sなど)は、LANG環境変数またはLC CTYPE環境変数で指定された文字エンコードを使 用し ます。 Global Sessionでエンコードを swencコマン ド を実行し て変更する と、 この環境変数が リ セ ッ ト さ れます。

Server Automationは、次の手順に従って、LANG変数の新しい値をチェックします。

- 1 LANGの値は、SA Webクライアント内のユーザープロファイルの言語と、現在のセッションエンコードを 組み合わせて設定されます。たとえば、言語が英語、セッションのエンコードがUTF-8の場合、LANGは 「en\_US.utf8」 に設定されます。
- **2** 次に、 上記で取得された値を、 OGFSサーバー上の有効なロケール (locale -aの出力) と比較し ます。 変 数の値が有効なロケールであれば、 LANGはその値に設定されます。
- **3** 有効なロケールでない場合、エン コー ド を除 く ユーザー言語の部分で、有効なロケールが検索されます。 たとえば、 ユーザーの言語が英語、 セッションのエンコードがEUC-JPであり、 これを組み合わせたロケー ルが有効でない場合、LANGは 「en\_US」 に設定されます。一致するロケールが見つからない場合は、LANG は設定されません。
- LC CTYPE変数の新しい値は、次の手順で設定されます。
- **1** Server Automationは、 言語に関係な く 、 セ ッ シ ョ ンエン コー ド と一致する有効なロケールを探し ます。
- **2** 有効なロケールが存在する場合、 LC\_CTYPEはそのロケールに設定されます。 た と えば、 セ ッ シ ョ ンエン コードがEUC-JPの場合、 LC\_CTYPE変数は 「a\_JP.eucjp」 に設定されます。
- **3** 一致するロケールが見つからない場合、 LC\_CTYPEは設定されません。
- **4** 上記の手順でLANG変数またはLC\_CTYPE変数が設定されない場合、 手動で設定し て く だ さい。

### 管理対象サーバーでのコード変換

「コー ド変換」 とは、 文字エン コー ド を別のエン コー ド に変換する処理です。 Server Automation では、 Global Shell セッションとその他のデータソース間で、一部のデータのコード変換を自動的に行います。たとえば、 管理対象サーバーのファイル名については、コード変換を自動実行しますが、ファイルの内容は自動変換し ません。表[22](#page-268-0)では、コード変換の対象となるデータをまとめています。現在のGlobal Shellセッションのコー ド変換モー ド を表示するには、 オプシ ョ ン指定な し でswencコマン ド を実行し ます。

| データ                                                                                               | コード変換                                  |
|---------------------------------------------------------------------------------------------------|----------------------------------------|
| SAモデルスペース内のオブジェクト (Facility、Customer、<br>Serverなど)。このオブジェクトは、SAモデルリポジトリ<br>(データベース)にUTF-8で保存されます。 | UTF-8 とセッションエンコード間でコード<br>変換。          |
| 管理対象サーバーのファイル名とディレクトリ名。                                                                           | 管理対象サーバーのエンコードとセッショ<br>ンエンコード間でのコード変換。 |
| 管理対象サーバーのメタデータ(ユーザー名やレジストリ<br>キーの名前など)。                                                           | 管理対象サーバーのエンコードとセッショ<br>ンエンコード間でのコード変換。 |
| 管理対象サーバーのファイルの内容。                                                                                 | なし                                     |

<span id="page-268-0"></span>表22 Global Shellセッションでのコード変換

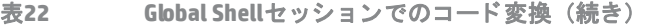

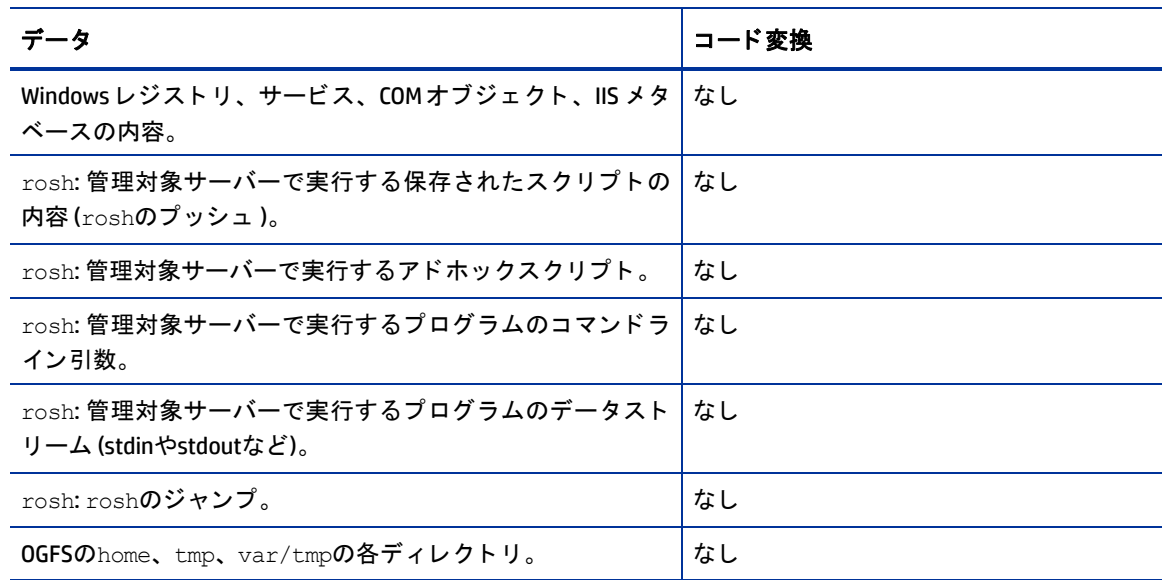

## 管理対象サーバーでのコード変換の無効化

Unix サーバーのファイルやディレクトリ名には、意図的に指定されたエンコードの文字が含まれることがあ ります。このようなファイルとディレクトリ名は、OGFSからアクセスすると、Server Automationによってコー ド変換されます。ただし、名前のエンコードと管理対象サーバーのデフォルトエンコードが一致しないと、 無意味なデータに変換されてしまう可能性があります。

このような場合、コード変換をswencコマンドで無効にすることができます。このコマンドの-Tオプション で、コード変換を有効または無効にします。

swenc -T {on | off}

コード変換が無効になっていると、ファイルとディレクトリ名は、そのまま変換されない状態で管理対象サー バーから渡されます。したがって、名前を正しく表示するには、ターミナルアプリケーションのエンコード を手動で設定する必要があります。

Windowsサーバーは、ファイルシステムのデータをUTF-16エンコードで格納しています。これは識別可能な エンコードであり、コード変換は正しく実行されるので、コード変換を無効にする必要はありません。つま りWindowsサーバーでは、-Tオプションを指定して swencコマンドを実行しても、コード変換に影響は発生 し ません。 詳細については、 swenc[の構文](#page-339-0) (340ページ) を参照し て く だ さい。

# <span id="page-270-0"></span>**Global Shell**のエラーメ ッセージ

Global Shellには、ファイルシステムのエラーメッセージを表示する機能があります (表[23](#page-270-0)を参照)。

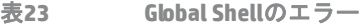

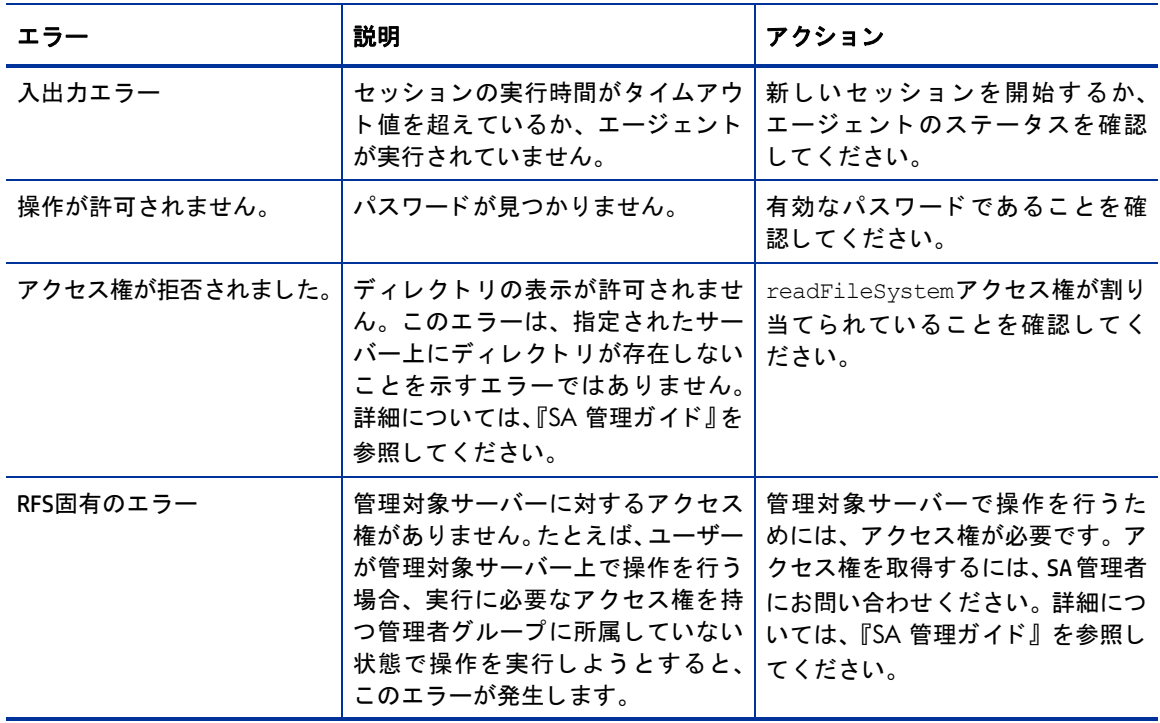

# リモートターミナル

Server Automationでは、次の2つの方法により、ターミナルウィンドウで管理対象サーバーにログインできます。

- **•** リ モー ト ター ミ ナルを使用し ます (手順は以下を参照)。
- **•** roshコマンドをGlobal Shellセ ッ シ ョ ンで入力し ます。

リモートターミナルは、Unix サーバーではターミナルウィンドウ、Windows サーバーでは RDP クライアント ウィンドウで開きます。リモートターミナルセッションは、Global Shellセッションとは異なり、OGFSにアク セスしません。

リモートターミナルセッションと Global Shell セッションに適用するターミナルと RDP クライアントの設定 は、[オプションの設定]ウィンドウで指定します。詳細については、ターミナルとシェルのオプション(40 [ページ](#page-40-0)) を参照してください。

## リモートターミナルの前提条件

リモートサーバーにログインするには、管理対象サーバーでのSAログインアクセス権が必要です。詳細につ いては、『SA 管理ガイド』を参照してください。ユーザー名やパスワードにマルチバイト文字が含まれてい る場合、 リ モー ト ター ミ ナルにはア クセスできません。

Windows ファイアウォールが有効な状態の Windows 管理対象サーバーでリモートターミナルセッションを開 くには、例外を設定し、自動的に有効にならないように指定する必要があります。管理対象サーバーで Windowsセキュ リテ ィ センターを開き、 [**Windows** フ ァ イアウォール] > [例外] > [ リモー トデスク ト ップ] を選 択し ます。

リモートターミナルは、SA クライアントを実行するマシンでループバック接続を確立する必要があります。 一部のフ ァ イアウォールやVPNユーテ ィ リ テ ィ では、 ループバ ッ ク接続を禁止する設定が行われています。

# リモートターミナルを開く

SAクライアントのデバイスエクスプローラーで、次の手順を実行します。

- **1** 管理対象サーバーを選択し ます。
- **2** 管理対象サーバーを開きます。
- 3 [アクション] メニューの[リモートターミナル] を選択します。

# 第12章 SAコマンドラインインタフェース **(OCLI)**

# **OCLI**の概要

SA Command Line Interface (OCLI) には、 次の2つのツールが付属し ます。

- **•** oupload: フ ァ イルを ソ フ ト ウ ェ ア リポジ ト リにア ッ プロー ド し ます。
- **•** odownload: フ ァ イルを ソ フ ト ウ ェ ア リポジ ト リからダウンロー ド し ます。

この2つのコマンドを使用することにより、Server Automationでパッケージ管理タスクのセットアップを自動 化できます。 サポート対象のパッケージタイプについては、『SAユーザーガイド: ソフトウェア管理』 を参照 してください。

OCLIは、SA の管理対象サーバー上で稼働します。このサーバーのオペレーティングシステムは、Oracle Sun Solaris、 Linux、 IBM AIX、 HP-UX、 Microsoft Windows Server 2003、 2008、 2008 R2 x64のいずれかです。

# アップロードの検証

OCLIでパッケージをアップロードしたら、SAクライアントでパッケージをチェックし、アップロードが成功 したことを確認します。パッケージの一般的なアップロード先は、フォルダーまたはポリシーです。

## <span id="page-272-0"></span>**OCLI**のエンコードオプシ ョ ン

oupload コ マンド と odownload コ マンド では、 パッケージ やカスタマーの表示名に適用するエンコードス キームをオプションで指定できます。このオプションは、シェルのLANG環境変数のデフォルト設定を上書き したい場合にのみ指定してください。

## **RPM**のア ップロード

RPMパッケージでは、パッケージのアップロードの後に、必ずソースファイルをアップロードしてください。 ソース フ ァ イルは、 後でパ ッ ケージを変更する際に必要になるので、 メ ンテナンス上、 重要な役割を果た し ます。

## パスワードと環境変数

ouploadコマンド とodownloadコマン ド を実行する と、 必要に応じ てSAのユーザー名とパスワー ドの入力プ ロンプ ト が表示されます。 または、 ISMTOOLUSERNAME と ISMTOOLPASSWORDの各環境変数を設定する こ と も 可能です。

OCLIインストールのルートディレクトリにあるocli.conf構成ファイルで、SAへの接続で使用するOCLIユーザー 名とパスワードを設定できます。ocli.confファイルでユーザー名とパスワードを指定すると、ouploadコマン ド またはodownloadコマン ドの初回実行後、 パスワー ドはフ ァ イル内で暗号化されます。

# アップロードの例

mytoolkit.rpmを/Kit Apps/Servicesフ ォルダーにア ッ プロー ド するには、 次のコマン ド を1行で入力し ます。

\$ oupload --pkgtype RPM --os "Red Hat Enterprise Linux AS 3" --folder "/Kit Apps/Services" mytoolkit.rpm

iPlanet Web Server-4.1sp19-LC~0.sparc64.rpm を、カスタマーはOpsware、オペレーティングシステ ムはSolaris 5.11でアップロードするには、次のコマンドを1行で入力します。

\$<インストールディレクトリ>/bin/oupload --pkgtype RPM --old --customer Opsware --os "SunOS 5.11" iPlanet Web Server-4.1sp19-LC~0.sparc64.rpm

空白文字を含む値 (SunOS 5.11など) は、 二重引用符で囲んで く だ さい。

# **SAコマンドラインインタフェース (OCLI)のインストール**

SA Command-line Interface (OCLI) は、SAのソフ トウェアリポジ ト リでzipフ ァ イルと し て提供されます。OCLIは、 WindowsとUnix両方のマシンでインストールおよび使用できます。

OCLIをインストールすると、新しいouploadコマンドとodownloadコマンドを使って管理対象サーバーとソ フトウェアリポジトリ間でソフトウェアを移動できるようになります。

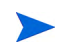

SAエージェントとOCLIは、OCLIを実行するホストにインストールしてください

# **OCLI**のインス ト ール

必要なアクセス権があることを確認してから、OCLI を実行する管理対象サーバーにサーバーエージェントを インストールします。

- **1** SAクライアン トにログインし、 ソフ トウェアポリシー "Ocli"を検索し て開きます。
- **2** [サーバーの使用] タブを開き、 [アクション] > [サーバーのア タ ッ チ] を選択し ます。
- **3** OCLIを実行するサーバーを選択し ます。
- **4** [サーバーをただちに修復] チ ェ ッ クボ ッ クスがオンにな っている こ と を確認し ます。
- **5** [アタッチ] を ク リ ッ ク し ます。

# **OCLI**の実行

**Unix**

cshやtcshなどのシェルでは、次のコマンドを入力します。 source <インストールディレクトリ>/ocli/login.csh sh、bash、kshなどのシェルでは、次のコマンドを入力します。 source <インストールディレクトリ>/ocli/login.sh

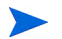

### また、 次のコマン ド を実行する こ とによ り、 一部の埋め込みshス ク リ プ ト も直接使用できます。

<インストールディレクトリ>/ocli/bin/oupload.sh

<インス トールデ ィ レク ト リ>/ocli/bin/odownload.sh

### **Windows**

- 1 管理対象サーバーにログインします。
- 2 コマンドウィンドウを開き、プロンプトに次のコマンドを入力します。 set PATH=%PATH%;<インストールディレクトリ>\ocli\scripts
- **3** コマン ド ウ ィ ン ド ウで、 次のコマン ド を1行で入力し ます。

set PATH=%PATH%;%SYSTEMDRIVE%\Program Files\Opsware\HPSApython

# **OCLIコマンド構文**

ouploadコマンド とodownloadコマンドは、次の構文で入力します。ファイル名とローカルパスには、ロー カルファイルまたはディレクトリの相対パスまたは絶対パスを指定します。空白文字を含む値を指定する場 合は、 二重引用符で囲んで く だ さい。

oupload [オプション] ファイル名

odownload [オプション] ファイル名 ローカルパス

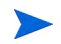

SA Command-line Interface (OCLI) をUNIXサーバーで実行する場合、 ouploadおよびodownloadスクリプトは次 の/binディレクトリから呼び出されます。

<ocliのインストールディレクトリ>/bin/oupload.sh <ocliのインストールディレクトリ>/bin/odownload.sh

# **oupload**と**odownload**で共通のオプシ ョ ン

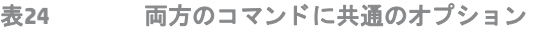

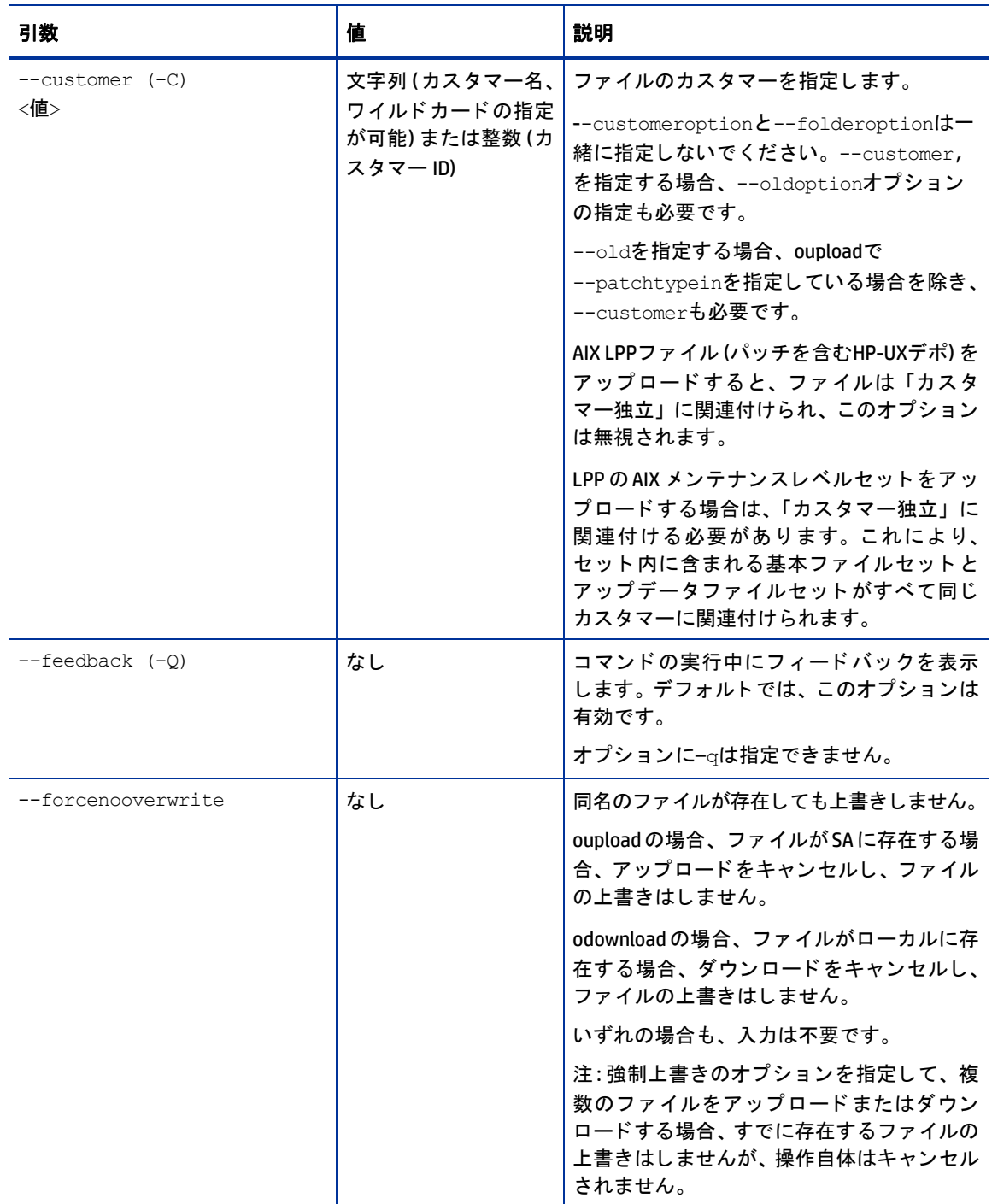

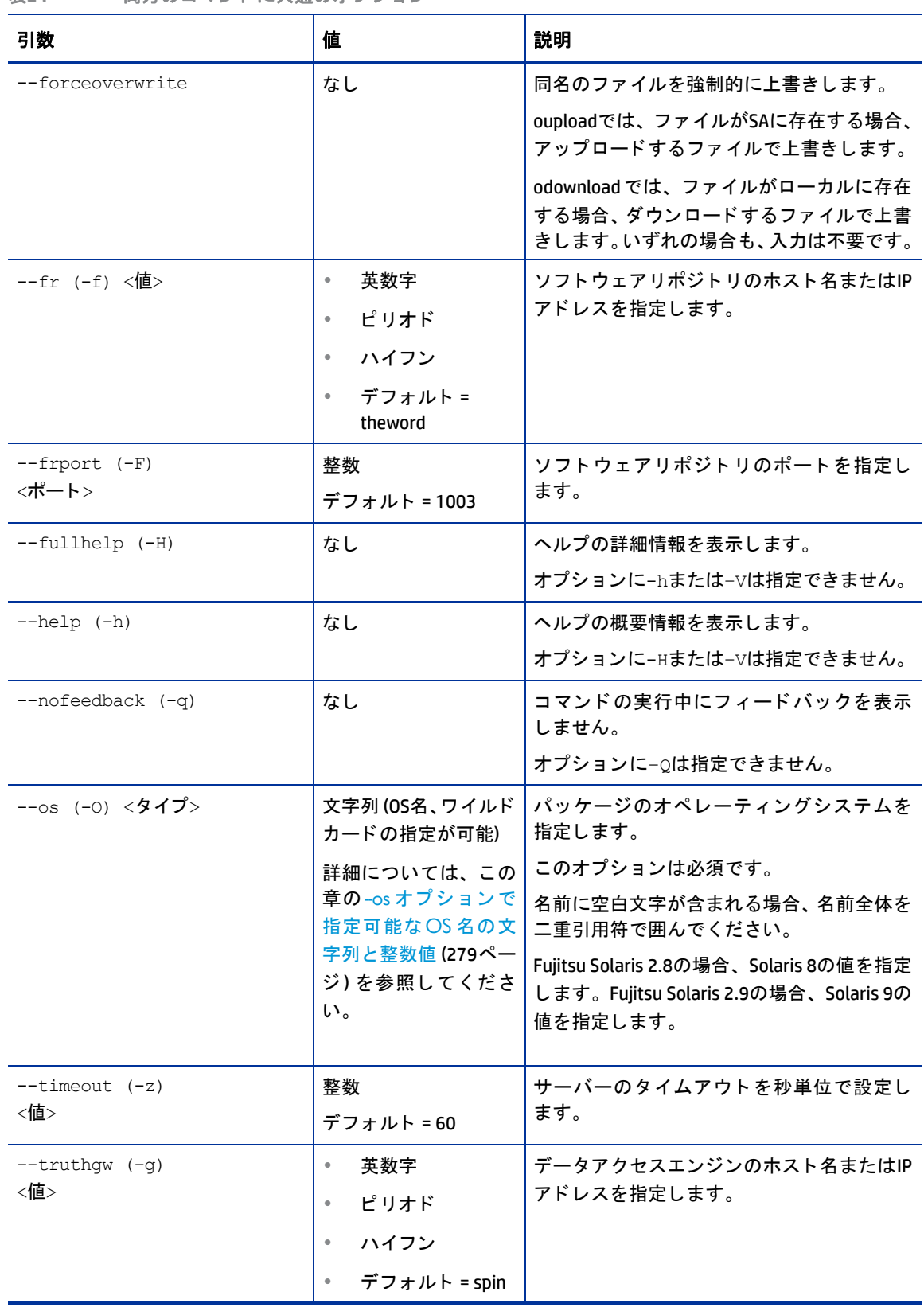

### 表24 両方のコマンドに共通のオプション

### 表24 両方のコマンドに共通のオプション

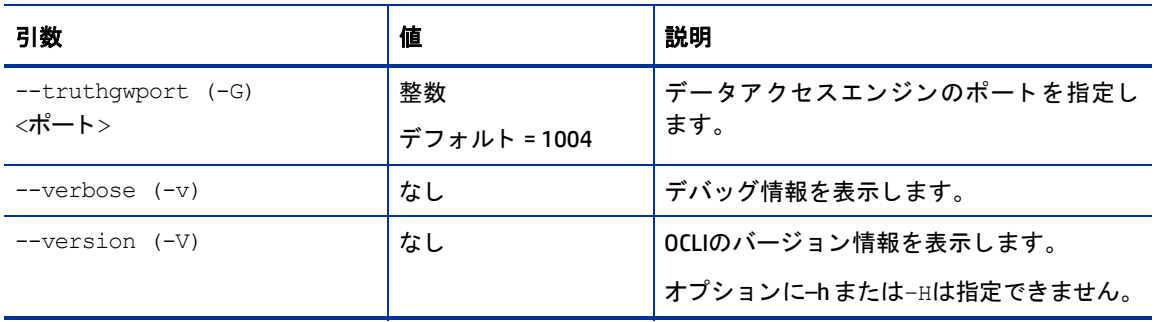

# <span id="page-278-0"></span>**--os**オプシ ョ ンで指定可能な文字列と整数値

表25 --0sオプションで指定可能な0S名の文字列と整数値

| 0S名 (文字列)                                     | 内部ID (整数値) |
|-----------------------------------------------|------------|
| AIX 6.1                                       | 120076     |
| AIX 7.1                                       | 120077     |
| CentOS <sub>5</sub>                           | 20076      |
| CentOS 5 X86_64                               | 50076      |
| CentOS <sub>6</sub>                           | 50200      |
| CentOS 6 X86_64                               | 50201      |
| <b>Citrix XenServer 5</b>                     | 100035     |
| Citrix XenServer 6                            | 100036     |
| HP-UX 11.11                                   | 1080007    |
| HP-UX 11.23                                   | 40774      |
| HP-UX 11.31                                   | 40039      |
| <b>Oracle Enterprise Linux 5</b>              | 180076     |
| Oracle Enterprise Linux 5 X86_64              | 190076     |
| Oracle Linux 6                                | 180077     |
| Oracle Linux 6 X86_64                         | 190077     |
| Red Hat Enterprise Linux Client 6             | 170095     |
| Red Hat Enterprise Linux Client 6 X86_64      | 170096     |
| Red Hat Enterprise Linux Desktop 5            | 20056      |
| Red Hat Enterprise Linux Desktop 5 X86_64     | 30056      |
| Red Hat Enterprise Linux Server 5             | 10028      |
| Red Hat Enterprise Linux Server 5 IA64        | 140076     |
| Red Hat Enterprise Linux Server 5 PPC64       | 230076     |
| Red Hat Enterprise Linux Server 5 S390X       | 230078     |
| Red Hat Enterprise Linux Server 5 X86_64      | 20028      |
| Red Hat Enterprise Linux Server 6             | 10029      |
| Red Hat Enterprise Linux Server 6 PPC64       | 70029      |
| Red Hat Enterprise Linux Server 6 S390X       | 80029      |
| Red Hat Enterprise Linux Server 6 X86_64      | 60029      |
| Red Hat Enterprise Linux Workstation 6        | 170094     |
| Red Hat Enterprise Linux Workstation 6 X86_64 | 170093     |

### 表25 --0sオプションで指定可能な0S名の文字列と整数値 (続き)

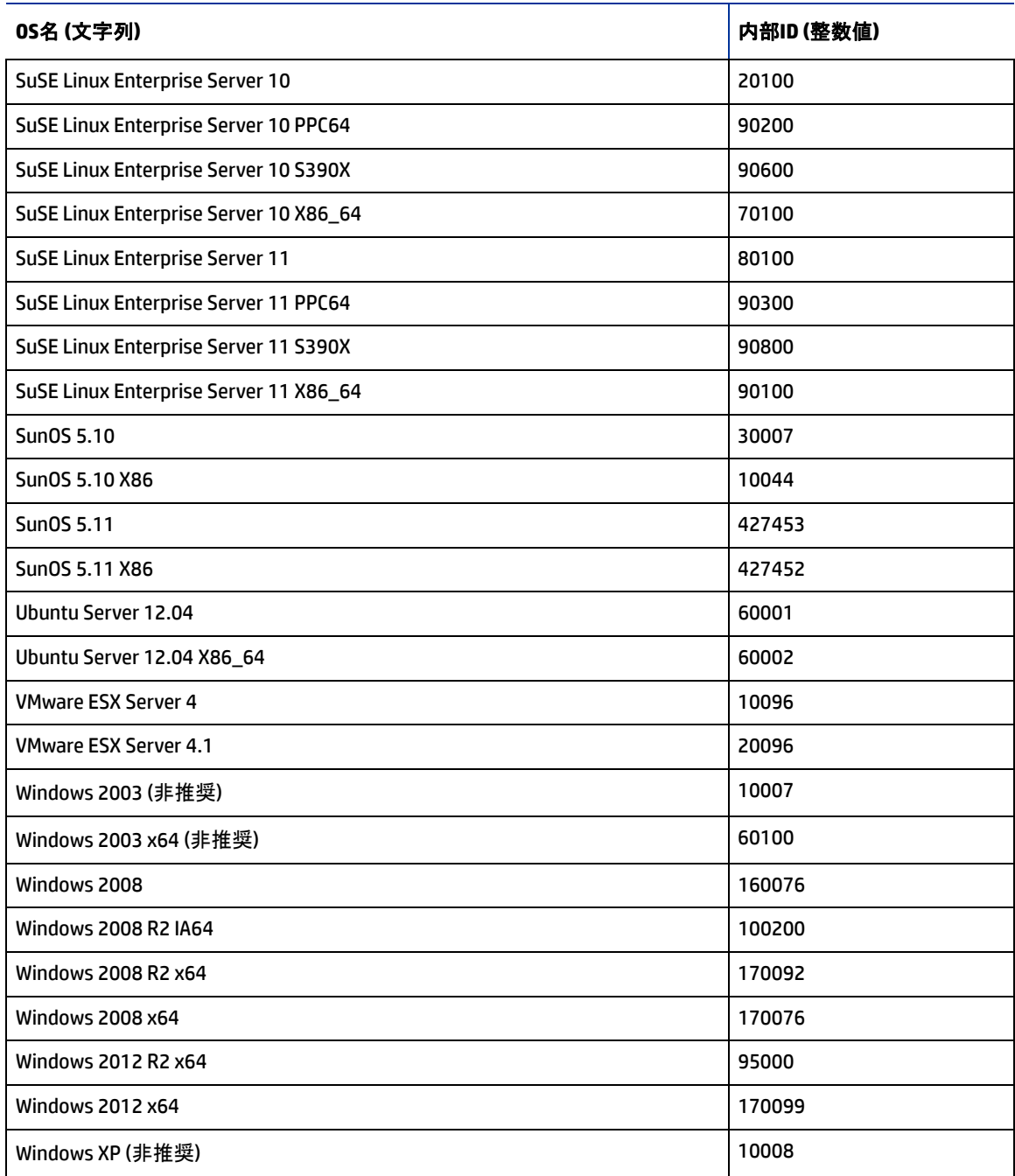

表26 --osオプションで指定可能なプラットフォームファミリー名の文字列と整数値

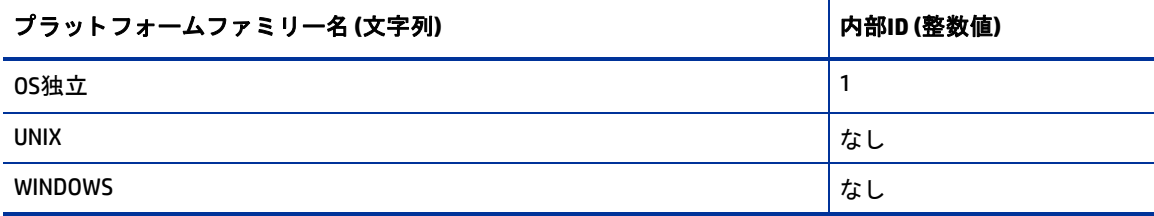

 $\blacktriangleright$ 

SAでは、ほとんどのパッケージタイプがOSでは不明です (ZIPパッケージを含む)。これは、インストールパス のように、パッケージがパスに類似した構造を持っているからです。したがって、プラットフォームに「OS 独立」を指定することはお勧めしません。将来的なバージョンでサポートされない可能性があります。

# **ouploadコマンドのみで指定できるオプション**

次の表では、 ouploadコマン ドのみで指定できるオプシ ョ ン をま とめています。

表27 ouploadコマンドのみで指定できるオプション

| 引数                                  | 値   | 説明                                                                                                    |
|-------------------------------------|-----|----------------------------------------------------------------------------------------------------|
| --filename-encoding (-e)<br><エンコード> | 文字列 | ファイル名に使用する文字セットを指定します。<br>詳細については、OCLIのエンコードオプション<br>(273ページ)も参照してください。<br>--customer引数の値にASCII以外の文字を指定す<br>る場合は、-e引数を指定すると、Server<br>Automationはモデルリポジトリと通信する際に<br>使用する文字セットを識別します。  |
| --folder (-d)<br><フォルダーパス>          | 文字列 | パッケージのアップロード先となるフォルダー<br>IDまたはフォルダーパスを指定します。フォル<br>ダーパスには、ワイルドカードを指定できます。<br>たとえば、ターゲットフォルダーが<br>myfolder4pkgsの場合、myfolder4*という指<br>定が可能です。<br>--folder と --customer は一緒に指定できま<br>せん。 |
| --metainfo-encoding<br>(-E) <エンコード> | 文字列 | パッケージ内のメタ情報で使用する文字セット<br>を指定します。                                                                                                    |
| $--old (-o)$                        | なし  | Server Automation 5.x での動作を指定します。<br>ファイルはフォルダーにアップロードされませ<br>ん。--customerを指定する場合、--oldオプ<br>ションの指定が必要です。                                                                             |

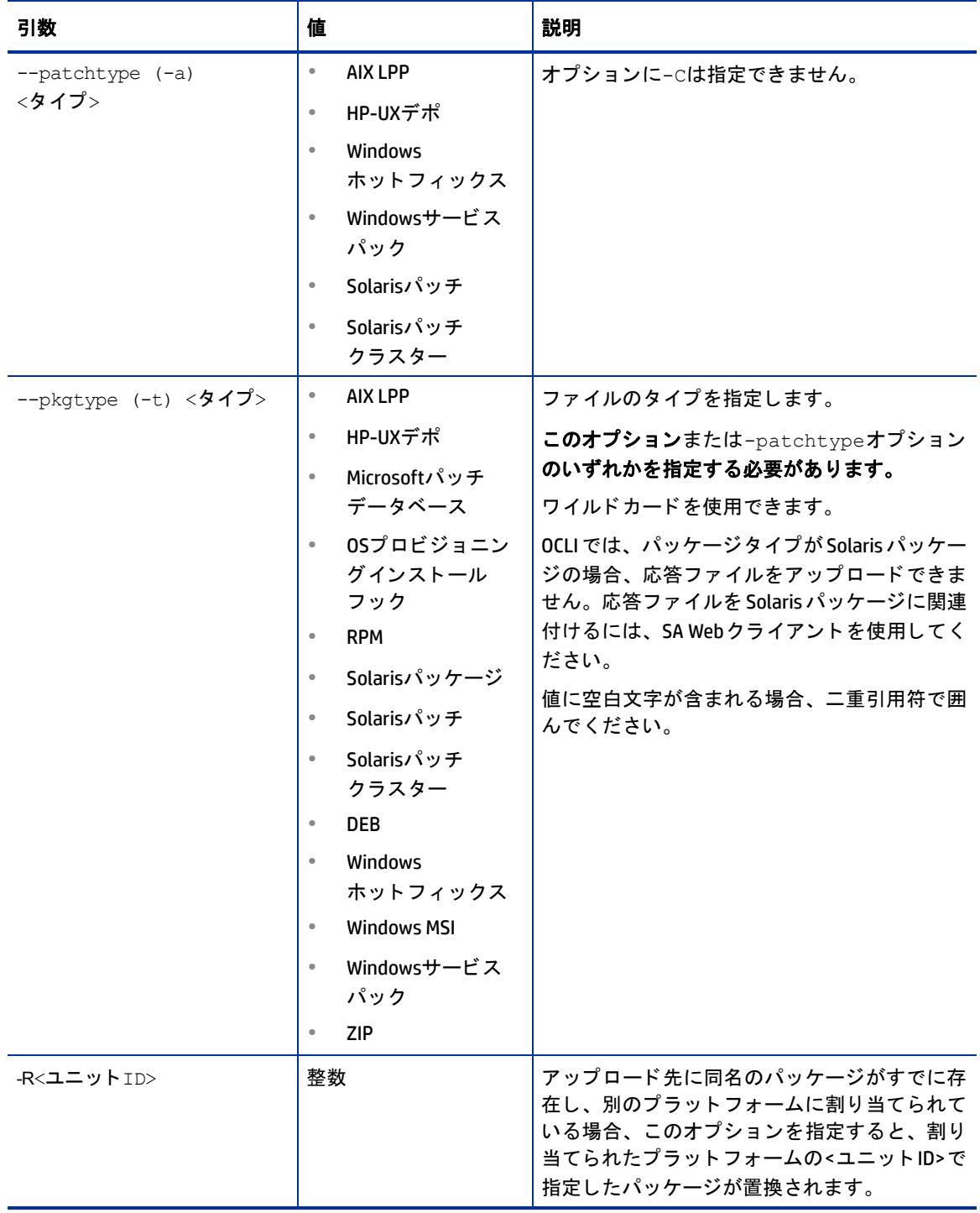

# **odownloadコマンドのみで指定できるオプション**

次の表では、 odownloadコマン ドのみで指定できるオプシ ョ ン をま とめています。

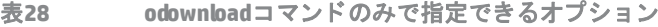

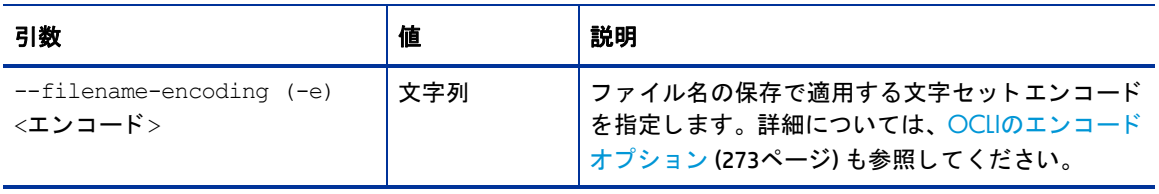

# 付録A サーバー通信テストのトラブルシュー ティング

ここでは、[サーバー通信テ](#page-132-0)ストについて詳しく説明します。サーバー通信テストの概要は、サーバー通信テ ストの実行 (133ページ)を参照してください。

サーバー通信テストとは、サーバーが到達可能かどうかを判定する診断テストであり、次のテストが含まれ ます。

- **•** [Command Engine to Agent \(AGT\)](#page-284-0) テスト : SA コマン ド エンジンがエージ ェ ン ト と通信できるかど うかを チェックします。コマンドエンジンとは、プログラムを多数のサーバーに分散して実行するServer Automationコアコンポーネントです。コマンドエンジンは、スクリプトの保存とバージョン管理をSAモ デルリポジトリを使って行います。SAは、スクリプトをモデルリポジトリに保存します。
- **•** [Crypto Match \(CRP\)](#page-288-0) テスト : エージ ェ ン ト が使用する SSL暗号化フ ァ イルが有効かど うかをチ ェ ッ ク し ます。
- **•** [Agent to Command Engine \(CE\)](#page-290-0) テスト : エージ ェ ン ト がコマン ド エンジンに接続可能であ り、 実行コ マ ンドを取得できるかどうかをチェックします。
- [Agent to Data Access Engine \(DAE\)](#page-294-0) テスト: エージェントがデータアクセスエンジンに接続可能であり、 デバイスレコードを取得できるかどうかをチェックします。データアクセスエンジンは、モデルリポジ トリに対するXML-RPCインタフェースを提供します。このインタフェースを使用することにより、SA Web クライアント、システムデータの収集、サーバー上の監視エージェントなど、クライアントとのインタ ラクションが簡単になります。
- **•** [Agent to Software Repository \(SWR\)](#page-298-0) テスト : エージ ェ ン ト がソ フ ト ウ ェ ア リポジ ト リへのSSL接続を確立 できるかどうかをチェックします。SAは、ソフトウェアパッケージ、オペレーティングシステム、アプ リケーション、データベース、カスタマーコード、ソフトウェア構成情報などのソフトウェアをソフト ウェアリポジトリに保存します。
- **•** [Machine ID Match \(MID\)](#page-303-0) テスト : サーバーのマシンID (MID) が、モデル リポジ ト リ に登録されているMIDと 一致するかどうかをチェックします。

テストが完了すると、テスト結果の正否がサーバーごとに表示されます。失敗したテストについては、失敗 に関する説明が [通信テスト] ウィンドウのエラー詳細列に、エラータイプごとに表示されます。また、1つ のテストが失敗したことが原因で、他のテストを実行できなくなるケースもあります。

通信テストの実行方法については、サーバー通信テストの実行(133ページ)を参照してください。

# <span id="page-284-0"></span>**Command Engine to Agent (AGT)** テスト

Command Engine to Agent (AGT) 通信テス ト システムでは、 コマン ド エンジンがエージ ェ ン ト へのSSL接続を開 始でき、XML/RPC要求を実行できるかどうかをチェックします。

テスト結果として、次の13種類のいずれかが返されます。

- **—** [AGT OK](#page-285-0)
- **—** AGT [未テス ト](#page-285-1)
- **—** AGT [予期し ないエ ラーです](#page-285-2)
- **—** AGT [接続が拒否されま し た](#page-285-3)
- **AGT 接続がタイムアウトしました**
- **—** AGT [要求がタ イムアウ ト し ま し た](#page-286-1)
- **—** AGT [サーバーが登録されていません](#page-286-2)
- **—** AGT [レルムが到達不能です](#page-287-0)
- **—** AGT [ト ンネル設定のエ ラーです](#page-287-1)
- AGT ゲートウェイがアクセスを拒否しました
- **—** AGT [内部ゲー ト ウ ェ イエ ラーです](#page-288-1)
- **—** AGT [ゲー ト ウ ェ イがサーバーに接続できませんで し た](#page-288-2)
- **—** AGT [ゲー ト ウェ イがタ イムアウ ト しま した](#page-288-3)

### <span id="page-285-0"></span>**AGT – OK**

トラブルシューティングは不要です。

### <span id="page-285-1"></span>**AGT –** 未テス ト

問題が発生し たためテス ト を続行できな く な り、 機能領域のテス ト が実行不能にな った場合、 この結果が返 されます。 た と えば、 コマン ド エンジンがエージ ェ ン ト と通信できない状態では、 他のテス ト は実行できま せん。

### **AGT**テス ト で未テス ト のエ ラーが発生し た場合の解決方法

まず、 失敗し たテス ト の問題をすべて解決し、 通信テス ト を再実行し ます。

## <span id="page-285-2"></span>**AGT –** 予期し ないエ ラーです

テス ト で予期し ないエ ラーが発生する と、 この結果が返されます。

### 予期しないエラーが発生した場合の解決方法

まず、失敗したテストの問題をすべて解決し、通信テストを再実行します。予期しないエラーがまだ発生す る場合は、エラーメッセージで表示される詳細情報から、エラーの内容を調べます。解決できない場合は Hewlett Packardのカスタマーサポートにお問い合わせください。

## <span id="page-285-3"></span>**AGT –** 接続が拒否されま し た

コマンドエンジンがポート 1002 でエージェントに接続する際、TCP リセットパケットを受信すると、この結 果が返されます。考えられる原因としては、エージェントが実行されていない可能性があります。また、ファ イアウォールによって接続がブロックされている可能性もあります。

### <span id="page-285-4"></span>**AGT**テス ト で接続が拒否された場合の解決方法

1 サーバーにログインし、エージェントが稼働中であることを確認します。詳細については、この付録の エージェントが稼働状態であることの確認 (305ページ) を参照してください。

- 2 エージェントが稼働していない場合は、開始します。詳細については、この付録のサーバーエージェン ト の再起動 (306ページ) [を参照し て く だ さい。](#page-305-0)
- **3** 管理対象サーバーからnetstatを実行し、 ソケ ッ ト が1002ポー ト で リ ッスンモー ドになっているこ と を確 認します。リッスンモードになっていない場合、エージェントを停止してから開始します。
- **4** サーバーから、 エージ ェ ン トがインス ト ールされているサーバーのIP ア ド レスと、 エージェン トがリ ッ スンしているポート (1002) にSSHで接続します。接続できない場合、エージェントを停止してから開始 し ます。
- **5** Server Automationがサーバーへのア クセスに使用する管理IP ア ド レスが正しいこ と を確認し ます[。 詳細](#page-305-1) については、この付録の管理対象サーバーの管理IPの確認 (306ページ) を参照してください。 IPアドレス が一致し ない場合、 エージ ェ ン ト を停止し てから開始し、 テス ト を再実行し ます。
- **6** 上記の手順を実行し て も テス ト でエ ラーが発生する場合、 サーバー上で稼働する ソ フ ト ウ ェ アベースの ファイアウォール、または外部ファイアウォールが接続をブロックしている可能性があります。

## <span id="page-286-0"></span>**AGT – 接続がタイムアウトしました**

コマンドエンジンが、ポート1002でエージェントに対してTCP接続を開始する際、応答パケットを受信でき ない場合にこの結果が返されます。 原因と し ては、 サーバーが稼働し ていない場合や、 Server Automationが エージェントアクセスに使用するIPが正しくない場合が考えられます (ファイアウォールによって接続がブ ロックされている可能性もあります)。Server Automation がエージェントアクセスに使用するIPアドレスを チ ェ ッ クする方法は、 [管理対象サーバーの管理](#page-305-1)IPの確認 (306ページ) を参照し て く だ さい。

### AGTテストで接続がタイムアウトした場合の解決方法

AGT[テス ト で接続が拒否された場合の解決方法](#page-285-4) (286ページ) の手順を実行し て問題を解決し ます。

## <span id="page-286-1"></span>**AGT –** 要求がタ イムアウ ト し ま し た

コマンドエンジンがポート1002でエージェントに対するTCP接続を確立した後、XML-RPC要求に対する応答が エージェントから返ってこない場合にこの結果が返されます。エージェントが応答停止状態にある可能性が あります。

### **AGT**テス ト で要求がタ イムアウ ト し た場合の解決方法

- 1 サーバーにログインし、エージェントを再開します。詳細については、この付録のサーバーエージェン ト の再起動 (306ページ) [を参照し て く だ さい。](#page-305-0)
- 2 エージェントがインストールされているサーバー上で、CPU を大量に消費しているプロセスがないか チェックします。また、メモリ不足や過剰なファイルI/O によってパフォーマンスが低下していないか チェックします。このような状態が確認された場合、システムのパフォーマンスが低下したことが原因 で、 エージ ェ ン ト はテス ト に迅速に応答できない状況に陥っています。

## <span id="page-286-2"></span>**AGT –** サーバーが登録されていません

テスト対象のサーバーがコマンドエンジンに登録されていないか、コマンドエンジンと通信できない場合に この結果が返されます。原因としては、[Agent to Command Engine \(CE\)](#page-290-0) テストで発生するエラー原因のいず れかが考えられます。また、可能性は低いものの、エージェントがインストールされた後で起動していない 場合もあります。

## **AGT**テス ト でサーバーがコ マン ド エンジンに登録されていないエ ラーが発生し た場合の解決 方法

次の手順でトラブルシューティングを実行します。

- **1** エージ ェ ン ト が稼働し ている こ と を確認し ます。 詳しい手順は[、 詳細については、 この付録のエージェ](#page-304-0) [ン ト が稼働状態である こ との確認](#page-304-0) (305ページ) を参照し て く だ さい。
- 2 エージェントがコマンドエンジンと通信できることを確認します。
- 3 エージェントがサテライトファシリティ内にある場合、ゲートウェイが正しく設定されており、ゲート ウ ェ イ を使用する設定も正し く 行われている こ と を確認し ます[。詳細については、この付録のネ ッ ト ワー](#page-306-0) [クゲー ト ウ ェ イ構成の確認](#page-306-0) (307ページ) を参照し て く だ さい。
- 4 エージェントがサテライト内にない場合:
	- **•** ホス ト名"way" (引用符な し ) が有効なIPア ド レスに解決される こ と を確認し ます[。 詳細については、](#page-306-1) この付録のホスト名の解決 (307ページ) を参照してください。
	- **•** wayのポー ト 1018に対し て接続を確立できる こ と を確認し ます。

上記の操作の う ち、 いずれかが失敗し た場合、 291[ページ](#page-290-0)の[Agent to Command Engine \(CE\)](#page-290-0) テスト のエラー コードを確認するか、レルムの接続および構成テストを参照してください。

## <span id="page-287-0"></span>**AGT –** レルムが到達不能です

管理対象サーバーが配置されているサテライトレルムが到達不能です。つまり、SAコアのゲートウェイと管 理対象サーバーのレルムの間に、トンネルのパスを確立できません。

### **AGT**テス ト でレルムに到達できないエ ラーが発生し た場合の解決方法

このエラーの原因としては、ネットワーク障害、ゲートウェイの誤動作や障害、ゲートウェイ構成の誤りが 考えられます。Hewlett Packard のカスタマーサポートに問い合わせて、ゲートウェイネットワークのトラブ ルシューティングを依頼してください。

### <span id="page-287-1"></span>**AGT —** ト ンネル設定のエ ラーです

コマンドエンジンは、定義済みのゲートウェイのいずれを経由しても接続を確立できませんでした。原因と し ては、 ネ ッ ト ワーク障害、 ゲー ト ウ ェ イの誤動作や障害、 ゲー ト ウ ェ イ構成の誤 りが考え られます。

### AGTテストでトンネル設定のエラーが発生した場合の解決方法

SA管理者にお問い合わせください。

### <span id="page-287-2"></span>**AGT —** ゲー ト ウ ェ イがア クセスを拒否し ま し た

ゲートウェイは稼働していますが、エージェントによるプロキシ接続を拒否しました。このエラーでよくあ る原因としては、ゲートウェイの設定に誤りがあるため、コマンドエンジンがエージェントにアクセスでき なくなっていることが考えられます。

### **AGT**テス ト でゲー ト ウ ェ イのア クセス拒否が発生し た場合の解決方法

SA管理者にお問い合わせください。
# **AGT —** 内部ゲー ト ウ ェ イエ ラーです

内部エラーが原因で、ゲートウェイはプロキシとして動作できません。一般的な原因としては、ゲートウェ イの過負荷が考えられます。

#### AGTテストで内部ゲートウェイエラーが発生した場合の解決方法

SA管理者にお問い合わせください。

### **AGT —** ゲー ト ウ ェ イがサーバーに接続できませんで し た

ゲー ト ウ ェ イがエージ ェ ン ト への接続を確立できませんで し た。 原因と し ては、 エージ ェ ン ト が稼働し てい ない場合や、ファイアウォールが接続をブロックしている場合があります。

#### **AGT**テス ト でゲー ト ウ ェ イがサーバーに接続できないエ ラーが発生し た場合の解決方法

エージェントが稼働していない可能性がある場合は、エージェントが稼働状態であることの確認 (305ペー [ジ](#page-304-0))を参照してください。エージェントのインストール先サーバーのIPアドレスに対してpingテストを実行 し、 このサーバーのIPア ド レスに対し てゲー ト ウ ェ イが接続を確立でき る こ と を確認し ます。

# **AGT —** ゲー ト ウェ イがタ イムアウ ト しま した

ト ンネルの両端にあるゲー ト ウ ェ イが相互に通信できませんで し た。 最も可能性の高い原因は、 ネ ッ ト ワー ク接続の問題です。

#### AGTテストでゲートウェイがタイムアウトした場合の解決方法

管理対象サーバーのレルム とSAコ ア間のパスにあるゲー ト ウ ェ イが相互接続でき る こ と を確認し ます。

# **Crypto Match (CRP)** テスト

このテストでは、エージェントが使用するSSL暗号化ファイルが有効かどうかをチェックします。

テスト結果として、次の5種類のいずれかが返されます。

- **—** [CRP OK](#page-288-0)
- **—** CRP [未テス ト](#page-289-0)
- **—** CRP [予期し ないエ ラーです](#page-289-1)
- **—** CRP [エージ ェ ン ト 証明書が一致し ません](#page-289-2)
- **—** CRP SSL[ネゴシエーシ ョ ンが失敗し ま し た](#page-289-3)

# <span id="page-288-0"></span>**CRP – OK**

トラブルシューティングは不要です。

# <span id="page-289-0"></span>**CRP –** 未テス ト

問題が発生し たためテス ト を続行できな く な り、 機能領域のテス ト が実行不能にな った場合、 この結果が返 されます。 た と えば、 エージ ェ ン ト に接続できない状態では、 他のテス ト は実行できません。

#### **CRP**テス ト で未テス ト のエ ラーが発生し た場合の解決方法

まず、 失敗し たテス ト の問題をすべて解決し、 通信テス ト を再実行し ます。

#### <span id="page-289-1"></span>**CRP –** 予期し ないエ ラーです

テストで予期しないエラーが発生すると、この結果が返されます。

#### **CRP**テス ト で予期し ないエ ラーが発生し た場合の解決方法

まず、 失敗し たテス ト の問題をすべて解決し、 通信テス ト を再実行し ます。 予期し ないエ ラーがまだ発生す る場合は、エラーメッセージで表示される詳細情報から、エラーの内容を調べます。解決できない場合は Hewlett Packardのカスタマーサポートにお問い合わせください。

### <span id="page-289-2"></span>**CRP –** エージ ェ ン ト 証明書が一致し ません

エージェントが使用しているSSL証明書 (cogbot.srv) と、Server Automationでエージェント用に登録されて いるSSL証明書が一致しないと、この結果が返されます。誤ったタイムゾーンを指定してスライスコンポーネ ントバンドルをホストしているサーバーがあると、多数のサーバーで通信テストでCRPエラーが発生する可 能性があります。

#### **CRP**テス ト で証明書の**CN**が一致し ないエ ラーが発生し た場合の解決方法

タイムゾーンの不一致が原因の場合は、サーバーで指定されているタイムゾーンを同期します。証明書の不 ー致が原因の場合は、エージェント証明書更新のカスタム拡張を使用して、新しい証明書をエージェントに 発行します。

# <span id="page-289-3"></span>**CRP – SSL**ネゴシエーシ ョ ンが失敗し ま し た

SA コアが使用する SSL 接続をエージェントが受理しない場合、この結果が返されます (SA コアとは、Server Automation サービスを提供するサーバーとサービス全体を指します)。原因としては、エージェントの暗号 ディレクトリ内に、欠落しているファイルまたは無効なファイルがあることが考えられます。

#### **CRP**テストで**SSL**ネゴシエーシ ョ ンが失敗し た場合の解決方法

サーバー上で、 サーバー証明書更新のカス タム拡張を 「証明書更新許可フ ラグのみ設定」 モー ド で実行 し、 サーバーエージェント インストーラーを"-c"スイッチを指定して実行します。

"-c"オプション ("c"は「clean (消去) を意味します) でエージェントを再インストールすると、サーバー上の証 明書がすべて削除されます。MID ファイルも削除されるので、エージェントはデータアクセスエンジンから 新しいMIDを取得します。

**•** "-c" ス イ ッ チを指定し てサーバーエージ ェ ン ト を イ ンス ト ールする方法については、 [サーバー通信テス](#page-132-0) [ト の実行](#page-132-0) (133ページ) を参照し て く だ さい。

エージェントの再インストール後、テストを再度実行してエージェントに接続できるかどうかを確認します。

# **Agent to Command Engine (CE)** テスト

エージェントがコマンドエンジンに接続可能であり、実行コマンドを取得できることを確認します。 テスト結果として、次の16種類のいずれかが返されます。

- **—** [CE OK](#page-290-0)
- **—** CE [未テス ト](#page-290-1)
- **—** CE [予期し ないエ ラーです](#page-290-2)
- **—** CE [接続が拒否されま し た](#page-291-0)
- **ー CE 接続がタイムアウトしました**
- **—** CE DNS[が解決できません](#page-291-2)
- **—** CE [古いエージ ェ ン トバージ ョ ンです](#page-291-3)
- **—** CE [レルムが到達不能です](#page-292-0)
- **—** CE [ゲー ト ウ ェ イが定義されていません](#page-292-1)
- **—** CE [ト ンネル設定のエ ラーです](#page-292-2)
- **—** CE [ゲー ト ウ ェ イがア クセスを拒否し ま し た](#page-293-0)
- **—** CE [ゲー ト ウ ェ イ名の解決エ ラーです](#page-293-1)
- **—** CE [内部ゲー ト ウ ェ イエ ラーです](#page-293-2)
- **—** CE [ゲー ト ウ ェ イがサーバーに接続できませんで し た](#page-293-3)
- **—** CE [ゲー ト ウェ イがタ イムアウ ト しま した](#page-293-4)
- **—** CE [エージ ェ ン ト からのコールバ ッ クがあ り ません](#page-294-0)

### <span id="page-290-0"></span>**CE – OK**

トラブルシューティングは不要です。

# <span id="page-290-1"></span>**CE –** 未テス ト

問題が発生し たためテス ト を続行できな く な り、 機能領域のテス ト が実行不能にな った場合、 この結果が返 されます。 た と えば、 エージ ェ ン ト がコマン ド エンジンに接続できない状態では、 他のテス ト は実行できま せん。

#### **CE**テス ト で未テス ト のエ ラーが発生し た場合の解決方法

まず、 失敗し たテス ト の問題をすべて解決し、 通信テス ト を再実行し ます。

# <span id="page-290-2"></span>**CE –** 予期し ないエ ラーです

テス ト で予期し ないエ ラーが発生する と、 この結果が返されます。

#### **CE**テス ト で予期し ないエ ラーが発生し た場合の解決方法

まず、失敗したテストの問題をすべて解決し、通信テストを再実行します。予期しないエラーがまだ発生す る場合は、エラーメッセージで表示される詳細情報から、エラーの内容を調べます。解決できない場合は Hewlett Packardのカスタマーサポートにお問い合わせください。

# <span id="page-291-0"></span>**CE –** 接続が拒否されま し た

エージェントがポート 1018 でコマンドエンジンに接続する際、TCP リセットパケットを受信すると、この結 果が返されます。原因としては、エージェントが誤ったIPアドレスに接続していることが考えられます。つ まり、エージェントは、コマンドエンジンの正しいIPアドレスを認識していない可能性があります。また、 ファイアウォールが接続をブロックしている可能性もあります。

#### <span id="page-291-4"></span>**CE**テス ト で接続が拒否された場合の解決方法

- **1** "way"とい う名前が正しいIPア ド レスに解決される こ と を確認し ます。 詳しい手順については、 [ホス ト名](#page-306-0) [の解決](#page-306-0) (307ページ) を参照してください。
- 2 このIPアドレスへの接続を拒否しているファイアウォールがないか、確認します。

# <span id="page-291-1"></span>**CE –** 接続がタ イムアウ ト し ま し た

エージェントが、ポート1018でコマンドエンジンに対してTCP接続を開始する際、応答パケットを受信でき ないと、この結果が返されます。原因としては、エージェントが「誤った」IP アドレスに接続していること が考えられます。つまり、エージェントは、コマンドエンジンの正しいIPアドレスを認識していない可能性 があります。また、ファイアウォールによって接続がブロックされている可能性もあります。

#### CEテストで接続がタイムアウトした場合の解決方法

CE[テス ト で接続が拒否された場合の解決方法](#page-291-4)の手順を実行し て く だ さい。

# <span id="page-291-2"></span>**CE – DNS**が解決できません

エージェントがホスト名"way"を有効なIPアドレスに解決できないと、この結果が返されます。つまり、エー ジ ェ ン ト は、 コマン ド エンジンの正しいIPア ド レスを認識し ていない可能性があ り ます。

#### **CE**テス ト で コ マン ド エンジン名の解決エ ラーが発生し た場合の解決方法

サーバーにログイン し、 ホス ト名"way"が解決可能である こ と を確認し ます。 解決できない場合、 サーバーの DNSで、 ホス ト名"way"に正しいIPア ド レスが設定されている こ と を確認し ます[。 詳細については、 この付録](#page-306-0) のホスト名の解決 (307ページ) を参照してください。

# <span id="page-291-3"></span>**CE –** 古いエージ ェ ン トバージ ョ ンです

エージェントはコマンドエンジンに接続できますが、エージェントのバージョンが古いためにCEテストでは 原因を正確に特定できない場合、 この結果が返されます。

#### **CE**テス ト で古いエージ ェ ン ト バージ ョ ンのエ ラーが発生し た場合の解決方法

このエラーの原因としては、コマンドエンジンのホスト名 ("way") を解決できない可能性と、接続が拒否され た可能性の2つが考え られます。

- **•** コマン ド エンジンのホス ト名 ("way") の名前解決に問題がある場合は[、 詳細については、 この付録の](#page-291-2)CE – DNSが解決できません (292ページ) [を参照し て く だ さい。](#page-291-2)
- **•** 接続が拒否された場合は[、 詳細については、 この付録の](#page-291-0)CE 接続が拒否されま し た (292ページ) を参照 [して く だ さい。](#page-291-0)

また、 エージェントを最新バージョンにアップグレードして (Hewlett Packardカスタマーサポートにご連絡く ださい)、テストを再実行する方法もあります。エージェントのインストール方法については、[サーバー通信](#page-132-0) テストの実行 (133ページ) を参照してください。

#### <span id="page-292-0"></span>**CE –** レルムが到達不能です

管理対象サーバーが配置されているサテライトレルムが到達不能です。このエラーは、SAコアのゲートウェ イと管理対象サーバーのレルムの間に、トンネルのパスを確立できないことを示します。

#### **CE**テス ト でレルムに到達できないエ ラーが発生し た場合の解決方法

このエラーの原因としては、ネットワーク障害、ゲートウェイの誤動作や障害、ゲートウェイ構成の誤りが 考えられます。SA管理者に問い合わせて、ゲートウェイネットワークのトラブルシューティングを依頼して く ださい。

# <span id="page-292-1"></span>**CE –** ゲー ト ウ ェ イが定義されていません

管理対象サーバーはサテライトレルム内にありますが、エージェントの構成に誤りがあるためゲートウェイ を使用できません。サテライト内のエージェントは、コアとの通信にゲートウェイを使用する必要があります。

#### **CE**テス ト でゲー ト ウ ェ イが定義されていないエ ラーが発生し た場合の解決方法

次の手順でトラブルシューティングを実行します。

- **1** 管理対象サーバーで、 opswgw.args フ ァ イルを作成または開きます。 opswgw.args フ ァ イルは、 管理対象 サーバーの次のデ ィ レ ク ト リに格納されています。
	- **• Unix/Linux**の場合: /etc/opt/opsware/agent
	- **• Windows**の場合: %SystemDrive%\Program Files\Common Files\Opsware\etc\agent
- 2 このファイルには、次の内容が1行で記述されていることを確認します。

opswgw.gw\_list:<ゲートウェイのIPアドレス>:<ゲートウェイのポート>, <ゲー ト ウェ イのUPアドレス>:<ゲー ト ウェ イのポー ト>

# <span id="page-292-2"></span>**CE –** ト ンネル設定のエ ラーです

コマンドエンジンは、定義済みのゲートウェイのいずれを経由しても接続を確立できませんでした。原因と し ては、 ネ ッ ト ワーク障害、 ゲー ト ウ ェ イの誤動作や障害、 ゲー ト ウ ェ イ構成の誤 りが考え られます。

#### **CE**テス ト で ト ンネル設定のエ ラーが発生し た場合の解決方法

SA管理者にお問い合わせください。

# <span id="page-293-0"></span>**CE –** ゲー ト ウ ェ イがア クセスを拒否し ま し た

ゲートウェイは稼働していますが、エージェントによるプロキシ接続を拒否しました。このエラーでよくあ る原因としては、ゲートウェイの設定に誤りがあるため、エージェントがコマンドエンジンにアクセスでき な く な っている こ とが考え られます。

#### **CE**テス ト でゲー ト ウ ェ イのア クセス拒否が発生し た場合の解決方法

SA管理者にお問い合わせください。

# <span id="page-293-1"></span>**CE –** ゲー ト ウ ェ イ名の解決エ ラーです

SA コアでゲートウェイを稼働するサーバーは、ホスト名 "way"を解決できませんでした。サテライトレルム にある管理対象サーバーからのプロキシ接続をサポートするには、ホスト名の解決が必要です。

#### **CE**テス ト でゲー ト ウ ェ イ名の解決エ ラーが発生し た場合の解決方法

コアゲートウェイが配置されているサーバーにログインし、ping やhost などのコマンドを実行してホスト名 "way"が解決可能である こ と を確認し ます (コマンド例: "host way")。

接続できない場合、SA管理者に、コアゲートウェイサーバーのDNS構成を確認します。

#### <span id="page-293-2"></span>**CE –** 内部ゲー ト ウ ェ イエ ラーです

内部エラーが原因で、ゲートウェイはプロキシとして動作できません。一般的な原因としては、ゲートウェ イの過負荷が考えられます。

#### **CE**テス ト で内部ゲー ト ウ ェ イエ ラーが発生し た場合の解決方法

SA管理者にお問い合わせください。

# <span id="page-293-3"></span>**CE –** ゲー ト ウ ェ イがサーバーに接続できませんで し た

ゲー ト ウ ェ イがコマン ド エンジンへの接続を確立できませんで し た。 原因と し ては、 コ マン ド エンジンが稼 働していない場合、 またはゲートウェイがコマンドエンジンのホスト名 ("way") を誤ったIPアドレスに解決し ている場合が考えられます。また、ファイアウォールが接続をブロックしている可能性もあります。

#### **CE**テス ト でゲー ト ウ ェ イがサーバーに接続できないエ ラーが発生し た場合の解決方法

"way"とい う名前が正しいIPア ド レスに解決され、 そのIPのポー ト 1018でゲー ト ウ ェ イが接続を確立できる こ とを確認します。付録のホスト名の解決(307ページ)と管理対象サーバーでポートが開いていることの確認 (306[ページ](#page-305-0)) を参照し て く だ さい。

# <span id="page-293-4"></span>**CE –** ゲー ト ウェ イがタ イムアウ ト しま した

トンネルの両端にあるゲートウェイが相互に通信できませんでした。最も可能性の高い原因は、ネットワー ク接続の問題です。

### **CE**テス ト でゲー ト ウ ェ イがタ イムアウ ト し た場合の解決方法

管理対象サーバーのレルム とSAコ ア間のパスにあるゲー ト ウ ェ イが相互接続でき る こ と を確認し ます。

### <span id="page-294-0"></span>**CE –** エージ ェ ン ト からのコールバ ッ クがあ り ません

コマンドエンジンはエージェントに接続できますが、エージェントはコマンド取得のコールバックを行いま せんでした。ただし、エージェントはコマンドエンジンに接続可能であると報告します。

#### エージェントからのコールバックがない場合の解決方法

エージェントと、最も近いエージェントゲートウェイの間にネットワーク接続が確立されていることを確認 します。たとえば、ファイアウォールがアクセスをブロックしていないかチェックしてください。エージェ ン ト ゲー ト ウ ェ イのデフ ォル ト ポー トは3001です。ゲー ト ウ ェ イの監視の詳細については、『SA 管理ガイ ド 』 を参照 し て く だ さい。 エージ ェ ン ト ゲー ト ウ ェ イの構成の詳細については、 『SA Installation Guide』 を参照 して く ださい。

# **Agent to Data Access Engine (DAE)** テスト

このテストでは、エージェントがデータアクセスエンジンからデバイスレコードを取得できるかどうかを チ ェ ッ ク し ます。 テス ト 結果と し て、 次の15種類のいずれかが返されます。

- **—** [DAE OK](#page-294-1)
- **—** DAE [未テス ト](#page-295-0)
- **—** DAE [予期し ないエ ラーです](#page-295-1)
- **—** DAE [接続が拒否されま し た](#page-295-2)
- **—** DAE [接続がタ イムアウ ト し ま し た](#page-295-3)
- **—** DAE DNS[が解決できません](#page-295-4)
- **—** DAE [古いエージ ェ ン トバージ ョ ンです](#page-296-0)
- **—** DAE [レルムが到達不能です](#page-296-1)
- **—** DAE [ゲー ト ウ ェ イが定義されていません](#page-296-2)
- **—** DAE [ト ンネル設定のエ ラーです](#page-297-0)
- **—** DAE [ゲー ト ウ ェ イがア クセスを拒否し ま し た](#page-297-1)
- **—** DAE [ゲー ト ウ ェ イ名の解決エ ラーです](#page-297-2)
- **—** DAE [内部ゲー ト ウ ェ イエ ラーです](#page-297-3)
- **—** DAE [ゲー ト ウ ェ イがサーバーに接続できませんで し た](#page-297-4)
- **—** DAE [ゲー ト ウェ イがタ イムアウ ト しま した](#page-298-0)

#### <span id="page-294-1"></span>**DAE – OK**

トラブルシューティングは不要です。

# <span id="page-295-0"></span>**DAE –** 未テス ト

問題が発生し たためテス ト を続行できな く な り、 機能領域のテス ト が実行不能にな った場合、 この結果が返 されます。たとえば、エージェントがデータアクセスエンジンに接続できない状態では、他のテストは実行 できません。

#### **DAEテストで未テストのエラーが発生した場合の解決方法**

まず、 失敗し たテス ト の問題をすべて解決し、 通信テス ト を再実行し ます。

# <span id="page-295-1"></span>**DAE –** 予期し ないエ ラーです

テス ト で予期し ないエ ラーが発生する と、 この結果が返されます。

#### **DAEテストで予期しないエラーが発生した場合の解決方法**

まず、失敗したテストの問題をすべて解決し、通信テストを再実行します。予期しないエラーがまだ発生す る場合は、エラーメッセージで表示される詳細情報から、エラーの内容を調べます。解決できない場合は Hewlett Packardのカスタマーサポートにお問い合わせください。

# <span id="page-295-2"></span>**DAE – 接続が拒否されました**

エージェントがポート1004でデータアクセスエンジンに接続する際、TCPリセットパケットを受信すると、こ の結果が返されます。 原因としては、 エージェントが誤ったIPアドレスに接続していることが考えられます。 また、ファイアウォールによって接続がブロックされている可能性もあります。

#### <span id="page-295-5"></span>**DAE**テス ト で接続が拒否された場合の解決方法

- **1** "spin"とい う名前が正しいIPア ド レスに解決される こ と を確認し ます[。 詳細については、 この付録のホス](#page-306-0) ト 名の解決 (307ページ) [を参照し て く だ さい。](#page-306-0)
- 2 このIPアドレスへの接続を拒否しているファイアウォールが存在しないことを確認します。

# <span id="page-295-3"></span>**DAE – 接続がタイムアウトしました**

エージェントがポート1004でデータアクセスエンジンに対してTCP接続を開始する際、応答パケットを受信 できないと、この結果が返されます。原因としては、エージェントが誤ったIPアドレスに接続していること が考えられます。つまり、エージェントは、コマンドエンジンの正しいIPアドレスを認識していない可能性 があります。また、ファイアウォールによって接続がブロックされている可能性もあります。

#### **DAEテストで接続がタイムアウトした場合の解決方法**

DAEテストで接続が拒否された場合の解決方法 (296ページ) の手順を実行してください。

### <span id="page-295-4"></span>**DAE – DNS**が解決できません

エージェントがホスト名"spin"を有効なIPアドレスに解決できないと、この結果が返されます。つまり、エー ジェントは、データアクセスエンジンの正しいIPアドレスを認識していない可能性があります。

#### DAEテストでデータアクセスエンジン名の解決エラーが発生した場合の解決方法

サーバーにログイン し、 ホス ト名"spin"が解決可能である こ と を確認し ます。 解決できない場合、 サーバーの DNSで、ホスト名"spin"に正しいIPアドレスが設定されていることを確認します。詳細については、この付録 のホスト名の解決 (307ページ) を参照してください。

# <span id="page-296-0"></span>**DAE – 古いエージェントバージョンです**

エージェントはデータアクセスエンジンに接続できますが、エージェントのバージョンが古いためにDAEテ ス ト では原因を正確に特定できない場合、 この結果が返されます。

#### DAEテストで古いエージェントバージョンのエラーが発生した場合の解決方法

このエラーの原因としては、データアクセスエンジンのホスト名 ("spin") を解決できない可能性と、接続が拒 否された可能性の2つが考え られます。

- **•** データアクセスエンジンのホス ト名 ("spin") の名前解決に問題がある場合は、 DAE DNS[が解決できま](#page-295-4) せん (296[ページ](#page-295-4)) を参照し て く だ さい。
- **•** 接続が拒否された場合は、 DAE [接続が拒否されま し た](#page-295-2) (296ページ) を参照し て く だ さい。

また、 エージェントを最新バージョンにアップグレードして (Hewlett Packardカスタマーサポートにご連絡く ださい)、テストを再実行する方法もあります。エージェントのインストール方法については、[サーバー通信](#page-132-0) [テス ト の実行](#page-132-0) (133ページ) を参照し て く だ さい。

# <span id="page-296-1"></span>**DAE –** レルムが到達不能です

管理対象サーバーが配置されているサテライトレルムが到達不能です。このエラーは、SAコアのゲートウェ イと管理対象サーバーのレルムの間に、トンネルのパスを確立できないことを示します。

#### **DAEテストでレルムに到達できないエラーが発生した場合の解決方法**

このエラーの原因としては、ネットワーク障害、ゲートウェイの誤動作や障害、ゲートウェイ構成の誤りが 考えられます。SA管理者に問い合わせて、ゲートウェイネットワークのトラブルシューティングを依頼して く ださい。

#### <span id="page-296-2"></span>**DAE –** ゲー ト ウ ェ イが定義されていません

管理対象サーバーはサテライトレルム内にありますが、エージェントの構成に誤りがあるためゲートウェイを 使用できません。サテライト内のエージェントは、コアとの通信にゲートウェイを使用する必要があります。

#### **DAE**テス ト でゲー ト ウ ェ イが定義されていないエ ラーが発生し た場合の解決方法

次の手順でトラブルシューティングを実行します。

- **1** 管理対象サーバーで、 opswgw.args フ ァ イルを作成または開きます。 opswgw.args フ ァ イルは、 管理対象 サーバーの次のデ ィ レ ク ト リに格納されています。
	- **• Unix/Linux**の場合: /etc/opt/opsware/agent
	- **• Windows**の場合: %SystemDrive%\Program Files\Common Files\Opsware\etc\agent
- 2 このファイルには、次の内容が1行で記述されていることを確認します。

opswgw.gw list:<ゲートウェイのIPアドレス>:<ゲートウェイのポート>, <ゲー ト ウェ イのUPアドレス>:<ゲー ト ウェ イのポー ト>

# <span id="page-297-0"></span>**DAE – トンネル設定のエラーです**

データアクセスエンジンは、定義済みのゲートウェイのいずれを経由しても接続を確立できませんでした。 原因としては、ネットワーク障害、ゲートウェイの誤動作や障害、ゲートウェイ構成の誤りが考えられます。

#### DAEテストでトンネル設定のエラーが発生した場合の解決方法

SA管理者にお問い合わせください。

#### <span id="page-297-1"></span>**DAE –** ゲー ト ウ ェ イがア クセスを拒否し ま し た

ゲー ト ウ ェ イは稼働し ていますが、 エージ ェ ン ト によるプロキシ接続を拒否し ま し た。 このエ ラーでよ く あ る原因としては、ゲートウェイの設定に誤りがあるため、エージェントがデータアクセスエンジンにアクセ スできなくなっていることが考えられます。

#### **DAEテストでゲートウェイのアクセス拒否が発生した場合の解決方法**

SA管理者にお問い合わせください。

#### <span id="page-297-2"></span>**DAE – ゲートウェイ名の解決エラーです**

SA コアでゲートウェイを稼働するサーバーは、ホスト名 "spin"を解決できませんでした。サテライトレルム にある管理対象サーバーからのプロキシ接続をサポートするには、ホスト名の解決が必要です。

#### **DAEテストでゲートウェイ名の解決エラーが発生した場合の解決方法**

コアゲートウェイが配置されているサーバーにログインし、ping やhost などのコマンドを実行してホスト名 "spin"が解決可能である こ と を確認し ます(コマンド例: "host spin")。

接続できない場合、SA管理者に、コアゲートウェイサーバーのDNS構成を確認します。

# <span id="page-297-3"></span>**DAE – 内部ゲートウェイエラーです**

内部エラーが原因で、ゲートウェイはプロキシとして動作できません。一般的な原因としては、ゲートウェ イの過負荷が考えられます。

#### DAEテストで内部ゲートウェイエラーが発生した場合の解決方法

SA管理者にお問い合わせください。

# <span id="page-297-4"></span>DAE-ゲートウェイがサーバーに接続できませんでした

ゲー ト ウ ェ イがデー タ ア クセスエンジンへの接続を確立できませんで し た。 原因と し ては、 デー タ ア クセス エンジンが稼働していない場合、またはゲートウェイがデータアクセスエンジンのホスト名 ("spin") を誤った IP アドレスに解決している場合が考えられます。また、ファイアウォールが接続をブロックしている可能性 もあります。

#### DAEテストでゲートウェイがサーバーに接続できないエラーが発生した場合の解決方法

"spin"とい う名前が正しいIPア ド レスに解決され、 そのIPのポー ト 1018でゲー ト ウ ェ イが接続を確立できる こ とを確認します。詳細については、この付録のホスト名の解決 (307 ページ) および[管理対象サーバーでポー](#page-305-0) [ト が開いている こ との確認](#page-305-0) (306ページ) を参照し て く だ さい。

# <span id="page-298-0"></span>DAE – ゲートウェイがタイムアウトしました

ト ンネルの両端にあるゲー ト ウ ェ イが相互に通信できませんで し た。 最も可能性の高い原因は、 ネ ッ ト ワー ク接続の問題です。

#### DAEテストでゲートウェイがタイムアウトした場合の解決方法

管理対象サーバーのレルム とSAコ ア間のパスにあるゲー ト ウ ェ イが相互接続でき る こ と を確認し ます。

# **Agent to Software Repository (SWR)** テスト

このテストでは、エージェントがソフトウェアリポジトリへのSSL接続を確立できるかどうかをチェックし ます。

テスト結果として、次の16種類のいずれかが返されます。

- **—** [SWR OK](#page-298-1)
- **—** SWR [未テス ト](#page-299-0)
- **—** SWR [予期し ないエ ラーです](#page-299-1)
- **—** SWR [接続が拒否されま し た](#page-299-2)
- **—** SWR [接続がタ イムアウ ト し ま し た](#page-299-3)
- **—** SWR DNS[が解決できません](#page-299-4)
- **—** SWR [古いエージ ェ ン トバージ ョ ンです](#page-300-0)
- **—** SWR サーバー ID[エラーです](#page-300-1)
- **—** SWR [レルムが到達不能です](#page-301-0)
- **—** SWR [ゲー ト ウ ェ イが定義されていません](#page-301-1)
- **SWR トンネル設定のエラーです**
- **—** SWR [ゲー ト ウ ェ イがア クセスを拒否し ま し た](#page-301-3)
- **—** SWR [ゲー ト ウ ェ イ名の解決エ ラーです](#page-302-0)
- **—** SWR [内部ゲー ト ウ ェ イエ ラーです](#page-302-1)
- **—** SWR [ゲー ト ウ ェ イがサーバーに接続できませんで し た](#page-302-2)
- **—** SWR [ゲー ト ウェ イ タ イムアウ ト しま した](#page-302-3)

#### <span id="page-298-1"></span>**SWR – OK**

トラブルシューティングは不要です。

# <span id="page-299-0"></span>**SWR –** 未テス ト

問題が発生し たためテス ト を続行できな く な り、 機能領域のテス ト が実行不能にな った場合、 この結果が返 されます。たとえば、エージェントがソフトウェアリポジトリに接続できない状態では、他のテストは実行 できません。

#### **SWR**テス ト で未テス ト のエ ラーが発生し た場合の解決方法

まず、 失敗し たテス ト の問題をすべて解決し、 通信テス ト を再実行し ます。

# <span id="page-299-1"></span>**SWR –** 予期し ないエ ラーです

テス ト で予期し ないエ ラーが発生する と、 この結果が返されます。

#### **SWR**テス ト で予期し ないエ ラーが発生し た場合の解決方法

まず、失敗したテストの問題をすべて解決し、通信テストを再実行します。予期しないエラーがまだ発生す る場合は、エラーメッセージで表示される詳細情報から、エラーの内容を調べます。解決できない場合は Hewlett Packardのカスタマーサポートにお問い合わせください。

# <span id="page-299-2"></span>**SWR –** 接続が拒否されま し た

エージェントがポート1003でソフトウェアリポジトリに接続する際、TCPリセットパケットを受信すると、こ の結果が返されます。 原因としては、 エージェントが誤ったIPアドレスに接続していることが考えられます。 また、ファイアウォールによって接続がブロックされている可能性もあります。

#### <span id="page-299-5"></span>**SWR**テス ト で接続が拒否された場合の解決方法

- **1** "theword"とい う名前が正しいIPア ド レスに解決される こ と を確認し ます。 詳細については、 [ホス ト 名の](#page-306-0) 解決 (307[ページ](#page-306-0)) を参照してください。
- **2** このIPア ド レスへの接続を拒否し ている フ ァ イアウォールが存在し ない こ と を確認し ます。

# <span id="page-299-3"></span>**SWR-接続がタイムアウトしました**

エージェントがポート1003でソフトウェアリポジトリに接続する際、TCPリセットパケットを受信すると、こ の結果が返されます。 原因としては、 エージェントが誤ったIPアドレスに接続していることが考えられます。 つまり、エージェントは、ソフトウェアリポジトリの正しいIPアドレスを認識していない可能性があります。 また、ファイアウォールによって接続がブロックされている可能性もあります。

#### SWRテストで接続がタイムアウトした場合の解決方法

SWR[テス ト で接続が拒否された場合の解決方法](#page-299-5) (300ページ) の手順を実行し て く だ さい。

# <span id="page-299-4"></span>**SWR – DNS**が解決できません

エージェントがホスト名 "theword" を有効なIP アドレスに解決できないと、この結果が返されます。つまり、 エージェントは、ソフトウェアリポジトリの正しいIPアドレスを認識していない可能性があります。

# **SWR**テス ト でソフ トウェアリポジ ト リ名 **("theword")** の解決エ ラーが発生し た場合の解決 方法

サーバーにログイン し、 ホス ト名"theword"が解決可能である こ と を確認し ます。 接続できない場合、 SA管理 者に、 サーバーのDNS構成を確認し ます。

# <span id="page-300-0"></span>**SWR –** 古いエージ ェ ン トバージ ョ ンです

エージェントはソフトウェアリポジトリに接続できますが、エージェントのバージョンが古いためにSWRテ ス ト では原因を正確に特定できない場合、 この結果が返されます。

#### SWRテストで古いエージェントバージョンのエラーが発生した場合の解決方法

このエラーの原因としては、ソフトウェアリポジトリのホスト名 ("theword") を解決できない可能性と、接続 が拒否された可能性の2つが考えられます。

- **•** ソ フ ト ウェア リポジ ト リのホス ト名 ("theword") の名前解決に問題がある場合は、 [SWR DNS](#page-299-4)が解決で [きません](#page-299-4) (300ページ) を参照してください。
- **•** 接続が拒否された場合は、 SWR [接続が拒否されま し た](#page-299-2) (300ページ) を参照し て く だ さい。

また、 エージェントを最新バージョンにアップグレードして (Hewlett Packardカスタマーサポートにご連絡く ださい)、テストを再実行する方法もあります。[サー](#page-116-0)バーエージェントのインストール方法については、サー バーエージェントの管理 (117ページ) を参照してください。

#### <span id="page-300-1"></span>**SWR –** サーバー **ID**エラーです

エージェントがソフトウェアリポジトリの情報を要求すると、要求された情報にアクセスする権限をサー バーが持っているかどうかがサーバー IDに基づいて検証されます。このエラーは、ソフトウェアリポジトリ がテス ト 対象サーバーを識別できない、 またはサーバーが誤って識別された こ と を示し ます。

#### サーバー **ID**エ ラーが発生し た場合の解決方法

ソフトウェアリポジトリは、要求の受信IP アドレスをもとにサーバーを識別します。次の手順でトラブル シューティングを実行します。

- **1** SA Webク ラ イアン ト でサーバーの [Device Properties] タ ブを開き、 ネ ッ ト ワークア ド レス変換 (NAT) が使 用されているかど うかを確認し ます。 NATを使用する場合、 NATが静的に設定されていて、 NATアドレス を使用するサーバーが1つに限定されていることを確認します。複数のサーバーが同じIPアドレスを使用 している場合は、NATデバイスの再構成が必要になります。詳細については、管理対象サーバーでのネッ トワークアドレス変換 (NAT) (188ページ) を参照してください。
- **2** エージ ェ ン ト がク ラス ターにイ ンス ト ールされている場合、 ク ラス ター内の各 ノ ー ド に一意のIPアドレ スが割 り当て られ、 それぞれが到達可能である こ と を確認し て く だ さい。 また、 サーバーへの静的ルー トの追加が必要になることがあります。これにより、サーバーからSAコアへの接続で一意のIPが使用さ れます。 NAT を使用 し ない場合、 SA Web クライアントの [Network Configuration] タ ブで、 正しいイン タ フェースを「プライマリ」インタフェースとして指定することもできます。詳細については、[管理対象](#page-187-0) [サーバーでのネ ッ ト ワークア ド レス変換](#page-187-0) (NAT) (188ページ) を参照し て く だ さい。
- **3** サーバーのIP ア ド レスが最近変更された可能性があ り ます。 この場合、 エージ ェ ン ト を停止し てから開 始します。エージェントを停止してから開始する手順については、サーバーエージェントの再起動(306 [ページ](#page-305-1)) を参照し て く だ さい。

# <span id="page-301-0"></span>**SWR –** レルムが到達不能です

管理対象サーバーが配置されているサテライトレルムが到達不能です。このエラーは、SAコアのゲートウェ イと管理対象サーバーのレルムの間に、トンネルのパスを確立できないことを示します。

#### SWRテストでレルムに到達できないエラーが発生した場合の解決方法

このエラーの原因としては、ネットワーク障害、ゲートウェイの誤動作や障害、ゲートウェイ構成の誤りが 考えられます。SA管理者に問い合わせて、ゲートウェイネットワークのトラブルシューティングを依頼して く ださい。

# <span id="page-301-1"></span>**SWR –** ゲー ト ウ ェ イが定義されていません

管理対象サーバーはサテライトレルム内にありますが、エージェントの構成に誤りがあるためゲートウェイを 使用できません。サテライト内のエージェントは、コアとの通信にゲートウェイを使用する必要があります。

#### **SWR**テス ト でゲー ト ウ ェ イが定義されていないエ ラーが発生し た場合の解決方法

次の手順でトラブルシューティングを実行します。

- **1** 管理対象サーバーで、 opswgw.args フ ァ イルを作成または開きます。 opswgw.args フ ァ イルは、 管理対象 サーバーの次のデ ィ レ ク ト リに格納されています。
	- **• Unix/Linux**の場合: /etc/opt/opsware/agent
	- **• Windows**の場合: %SystemDrive%\Program Files\Common Files\Opsware\etc\agent
- 2 このファイルには、次の内容が1行で記述されていることを確認します。

opswgw.gw\_list:<ゲートウェイのIPアドレス>:<ゲートウェイのポート>, <ゲー ト ウェ イのUPアドレス>:<ゲー ト ウェ イのポー ト>

### <span id="page-301-2"></span>**SWR-トンネル設定のエラーです**

データアクセスエンジンは、定義済みのゲートウェイのいずれを経由しても接続を確立できませんでした。 原因としては、ネットワーク障害、ゲートウェイの誤動作や障害、ゲートウェイ構成の誤りが考えられます。

#### SWRテストでトンネル設定のエラーが発生した場合の解決方法

SA管理者にお問い合わせください。

### <span id="page-301-3"></span>**SWR –** ゲー ト ウ ェ イがア クセスを拒否し ま し た

ゲートウェイは稼働していますが、エージェントによるプロキシ接続を拒否しました。このエラーでよくあ る原因としては、ゲートウェイの設定に誤りがあるため、エージェントがソフトウェアリポジトリにアクセ スできなくなっていることが考えられます。

#### SWRテストでゲートウェイのアクセス拒否が発生した場合の解決方法

SA管理者にお問い合わせください。

# <span id="page-302-0"></span>**SWR –** ゲー ト ウ ェ イ名の解決エ ラーです

SAコ アでゲー ト ウ ェ イ を稼働するサーバーは、 ホス ト 名"theword"を解決できませんで し た。 サテ ラ イ ト レル ムにある管理対象サーバーからのプロキシ接続をサポー ト するには、 ホス ト 名の解決が必要です。

#### **SWRテストでゲートウェイ名の解決エラーが発生した場合の解決方法**

コアゲートウェイが配置されているサーバーにログインし、ping やhost などのコマンドを実行してホスト名 "theword"が解決可能である こ と を確認し ます (コマンド例: "host theword")。

接続できない場合、SA管理者に、コアゲートウェイサーバーのDNS構成を確認します。

# <span id="page-302-1"></span>**SWR-内部ゲートウェイエラーです**

内部エラーが原因で、ゲートウェイはプロキシとして動作できません。一般的な原因としては、ゲートウェ イの過負荷が考えられます。

### SWRテストで内部ゲートウェイエラーが発生した場合の解決方法

SA管理者にお問い合わせください。

# <span id="page-302-2"></span>**SWR –** ゲー ト ウ ェ イがサーバーに接続できませんで し た

ゲー ト ウ ェ イがソ フ ト ウ ェ ア リポジ ト リへの接続を確立できませんで し た。 原因と し ては、 ソ フ ト ウ ェ ア リ ポジ ト リが稼働 し ていない場合、 またはゲー ト ウ ェ イがソ フ ト ウ ェ ア リ ポジ ト リのホス ト 名 ("theword") を 誤ったIP アドレスに解決している場合が考えられます。また、ファイアウォールが接続をブロックしている 可能性もあります。

#### **SWR**テス ト でゲー ト ウ ェ イがサーバーに接続できないエ ラーが発生し た場合の解決方法

"theword"とい う名前が正しいIPア ド レスに解決され、 そのIPのポー ト 1018でゲー ト ウ ェ イが接続を確立でき ることを確認します。詳細については、ホスト名の解決(307ページ)および管理対象サーバーでポートが開 [いている こ との確認](#page-305-0) (306ページ) を参照し て く だ さい。

# <span id="page-302-3"></span>**SWR –** ゲー ト ウェ イ タ イムアウ ト しま した

ト ンネルの両端にあるゲー ト ウ ェ イが相互に通信できませんで し た。 最も可能性の高い原因は、 ネ ッ ト ワー ク接続の問題です。

#### SWRテストでゲートウェイがタイムアウトした場合の解決方法

管理対象サーバーのレルム とSAコ ア間のパスにあるゲー ト ウ ェ イが相互接続でき る こ と を確認し ます。

# **Machine ID Match (MID)** テスト

このテストでは、エージェントが報告したMIDと、モデルリポジトリ (SAデータリポジトリ)に保存されてい るMIDが一致するかど うかをチ ェ ッ ク し ます。

Machine ID (MID) 通信テストの結果として、次の4種類のいずれかが返されます。

- **—** [MID OK](#page-303-0)
- **—** MID [未テス ト](#page-303-1)
- **—** MID [予期し ないエ ラーです](#page-303-2)
- **—** MID MID[の不一致です](#page-303-3)

#### <span id="page-303-0"></span>**MID – OK**

トラブルシューティングは不要です。

# <span id="page-303-1"></span>**MID –** 未テス ト

問題が発生し たためテス ト を続行できな く な り、 機能領域のテス ト が実行不能にな った場合、 この結果が返 されます。たとえば、エージェントがモデルリポジトリに接続できない状態では、他のテストは実行できま せん。

#### **MID**テス ト で未テス ト のエ ラーが発生し た場合の解決方法

まず、 失敗し たテス ト の問題をすべて解決し、 通信テス ト を再実行し ます。

#### <span id="page-303-2"></span>**MID –** 予期し ないエ ラーです

テストで予期しないエラーが発生すると、この結果が返されます。

#### **MIDテストで予期しないエラーが発生した場合の解決方法**

まず、失敗したテストの問題をすべて解決し、通信テストを再実行します。予期しないエラーがまだ発生す る場合は、エラーメッセージで表示される詳細情報から、エラーの内容を調べます。解決できない場合は Hewlett Packardのカスタマーサポートにお問い合わせください。

### <span id="page-303-3"></span>**MID – MID**の不一致です

エージェントが報告したMIDと、エージェントのモデルリポジトリに保存されているMIDが一致しないと、こ の結果が返されます。原因としては、コマンドエンジンが誤ったエージェントを対象にテストを実行してい る こ とが考え られます。

#### **MID**テストで**MID**の不一致が発生し た場合の解決方法

次の手順でトラブルシューティングを実行します。

- **1** SA Webク ラ イアン ト でサーバーの [Device Properties] タブを開き、 NATが使用されているかど うかを確認 し ます。 NAT を使用 し てい る場合、 静的な 1 対1 のNAT が設定 されている こ と を確認 し ます。 Server Automation では、 すべての管理対象サーバーは一定の明確に定義された IP ア ド レスで接続可能でなけれ ばなりません。したがって、動的なアドレス割り当てやポートベースでのアドレス変換はサポートされ ていません。
- 2 エージェントがクラスターにインストールされている場合、クラスター内の各ノードに一意のIPアドレ スが割 り当て られ、 それぞれが到達可能である こ と を確認し て く だ さい。 また、 サーバーへの静的ルー ト の追加が必要になる こ とがあ り ます。 これによ り、 サーバーからSAコ アへの接続で一意のIPが使用さ れます。 NAT を使用 し ない場合、 SA Web クライアントの [Network Configuration] タ ブで、 正しいイン タ フェースを「プライマリ」インタフェースとして指定することもできます。
- **3** IPア ド レスが最近変更された可能性があ り ます。 この場合、 エージ ェ ン ト を停止し てから開始し ます。 手 順については、サーバーエージェントの再起動(306ページ)を参照してください。

# ー般的なトラブルシューティング手順

ここでは、通信テストでエラーが発生した場合のトラブルシューティングで、一般的に行われる手順を説明 し ます。

- **•** [エージ ェ ン ト が稼働状態である こ との確認](#page-304-0)
- **管理対象サーバーでポートが開いていることの確認**
- サーバーエージェントの再起動
- **•** [管理対象サーバーの管理](#page-305-2)IPの確認
- ネットワークゲートウェイ構成の確認
- **•** [ホス ト 名の解決](#page-306-0)

# <span id="page-304-0"></span>エージェントが稼働状態であることの確認

エージェントがサーバーで稼働していることを確認するには、次の手順を実行します。

**1** Solaris、 HP-UX、 AIXの場合、 次のコマン ド を入力し ます。

/usr/ucb/ps auxwww | grep opsware

エージェントが稼働している場合、次の結果が返ってきます。

/opt/opsware/agent/bin/python /opt/opsware/agent/pylibs/shadowbot/ daemonbot.pyc --conf /etc/opt/opsware/agent/agent.args

**2** Linuxの場合、 次のコマン ド を入力し ます。

ps auxwww | grep opsware

エージ ェ ン ト が稼働し ている場合、 上記と同じ結果が返ってきます。

**3** Windowsの場合、 [管理ツール] > [サービス] を選択し、 opswareagentサービスが開始し ている こ と を確 認します。

# <span id="page-305-0"></span>管理対象サーバーでポートが開いていることの確認

ー部のエラーのトラブルシューティングでは、エージェントがインストールされているサーバーでポートが 開いている こ と を確認する必要があ り ます。 確認には、 次の手順を実行し ます。

- 1 ポートが開いているかどうかを確認します。
- **2** Solaris、 HP-UX、 AIX、 Linuxの場合、 次のコマン ド を入力し ます。

netstat -an | grep 1002 | grep LISTEN

ポートが開いていると、次の結果が返ってきます。

\*.1002 \*.\* 0 0 24576 0 LISTEN

**3** Windowsの場合、 コマン ド プロンプ ト で次のコ マン ド を入力し ます。

netstat -an | find "1002" | find "LISTEN"

ポートが開いていると、次の結果が返ってきます。

TCP0.0.0.0:10020.0.0.0:0LISTENING

4 ポートが実際に開いていることを確認します。エージェントがインストールされているコンピューター から、 サーバーのlocalhost と外部IPア ド レスの両方でポー ト 1002に接続し ます。 接続を行 う こ と で、 接 続拒否メッセージの原因が、コアと管理対象サーバー間にあるネットワーク接続ハードウェアの問題で はなく、管理対象サーバーのポートが開いていないことが原因であるとわかります。

# <span id="page-305-1"></span>サーバーエージェントの再起動

サーバーエージェントを再起動するには、管理対象サーバーにログインし、次のいずれかのコマンドを入力 し ます。

#### Unixの場合:

/etc/init.d/opsware-agent restart

#### HP-UXの場合:

/sbin/init.d/opsware-agent restart

#### AIXの場合:

/etc/rc.d/init.d/opsware-agent restart

#### Windowsの場合:

net stop opswareagent net start opswareagent

# <span id="page-305-2"></span>管理対象サーバーの管理**IP**の確認

管理対象サーバーの管理IPを確認するには、 次の手順を実行し ます。

- **1** 管理対象サーバーの管理IPを表示するために、 SA Webク ラ イアン ト にログイン し ます。
- **2** ナビゲーシ ョ ンパネルで、 [Servers] > [Manage Servers] を ク リ ッ ク し ます。
- **3** [Manage Servers] リ ス ト で、 管理IPを確認し たいサーバーの表示名を ク リ ッ ク し ます。
- 4 サーバーのプロパティの [Network] タブを選択します。
- 5 管理IPアドレスと、管理対象サーバーのIPアドレスが一致していることを確認します。

# <span id="page-306-1"></span>ネットワークゲートウェイ構成の確認

```
ネ ッ ト ワークゲー ト ウ ェ イ構成を確認するには、 次の手順を実行し ます。
1 Solarisの場合、次のコマンドを入力してルーティングテーブルをチェックします。
  netstat -rn
  次のような結果が返ってきます。
  default 192.168.8.1 UG 1 5904
  192.168.8.1は、 ゲー ト ウ ェ イのIPです。
2 Linuxの場合、次のコマンドを入力してルーティングテーブルをチェックします。
  route -n
  次のような結果が返ってきます。
  0.0.0.0 192.168.8.1 0.0.0.0 UG 0 0 0 eth0
  192.168.8.1は、 ゲー ト ウ ェ イのIPです。
3 Windowsの場合、 次のコマン ド を入力し てルーテ ィ ングテーブルをチ ェ ッ ク し ます。
  route print
```
次のような結果が返ってきます。 0.0.0.00.0.0.0192.168.8.1192.168.8.12020

192.168.8.1は、 ゲー ト ウ ェ イのIPです。

**4** さ らに、 ping 192.168.8.1 (IP) を実行し て、 ゲー ト ウ ェ イに実際に接続できる こ と を確認し て く だ さい。

# <span id="page-306-0"></span>ホスト名の解決

すべての管理対象サーバー (エージェントがインストール済み) は、次のコンポーネントの非修飾Server Automationサービス名を解決する必要があります。

- **•** spin (データアクセスエンジン)
- **•** way (コマンドエンジン)
- **•** theword (ソフ トウェアリポジ ト リ)

ホス ト 名が正し く 解決される こ と を確認し たい場合は、 SA管理者からホス ト の完全修飾名または変換後のIP アドレスを取得してください。

- **1** ホス トにpingコマン ド を送信し ます。た と えば、ホス ト名wayを解決する場合、次のコマン ド を入力し ます。 ping way
- 2 ホスト名を解決できない場合は、次のエラーが返ってきます。

```
Linux、 Solaris、 AIX、 HP-UXの場合:
```
ping: unknown host way

Windowsの場合:

Ping要求ではホストwayが見つかりませんでした。名前を確認してから再実行してください。

**3** ホス ト 名を解決できる場合、 次のよ う な メ ッ セージが返ってきます (OSによって異な ります)。

way is alive

#### または

pinging way (ip) with 32 bytes of data

# 付録B エージェントのインストールと アップグレードのユーティリティ

# <span id="page-308-1"></span>エージェントのインストールコマンド

ここでは、 エージェント インストーラーCLI (コマンドラインインタフェース) を使用したエージェントのイン ストールについて、次の内容を説明します。

- CLIを使用したエージェントインストールの概要
- **•** [エージ ェ ン ト インス ト ーラーのコマン ド](#page-309-0)
- エージェントインストールの準備
- SAエージェント インストールのためのチェックリスト
- エージェントインストーラーパッケージの取得
- エージェント インストーラーのオプション
- 例: エージェントインストーラーのコマンド*と*オプション
- **インストール後にエージェントを起動**
- エージェント機能の確認
- **•** [管理対象サーバーの情報の追加](#page-317-0)
- **•** UnixとWindows[でのエージ ェ ン トのアン インス ト ール](#page-317-1)
- 古いバージョンのエージェントのアンインストール (Unix)
- 古いバージョンのエージェントのアンインストール (Windows)

# <span id="page-308-0"></span>**CLIを使用したエージェントインストールの概要**

既存のサーバーにエージェントをインストールする場合には、サーバーのローカル時刻と、ネットワークタ イムプロトコル (NTP) を使用する外部タイムサーバーの時刻を同期してください。

エージェントインストーラーは、コマンドラインまたはスクリプト内で起動できます。また、ユーザーによ る操作は不要なので、無人インストールが可能です。また、暗号マテリアルの取得、構成情報の取得、構成 ファイルやログファイルの書き込みも実行できます。

エージェント インストーラーは、サーバー上にSAエージェントをインストールします。インストールされた エージェントをServer Automationが認識すると、サーバーは管理対象になります。

サーバーのOS環境にエージェントをインストールすると、Server Automationでは次のような機能を実行でき ます。

- サーバーのオペレーティングシステムを、ベースラインに基づいて検出します。
- **•** オペレーテ ィ ングシステムの準備ウ ィ ザー ド でオペレーテ ィ ングシステムを Server Automation で定義す ることにより、ベースラインオペレーティングシステムを管理します (パッチ管理を含む)。
- **•** サーバーに新し く デプロ イ し たアプ リ ケーシ ョ ンについて、 完全なプロビジ ョ ニング と管理機能を実行 し ます。

エージェントは、インストール時に、サーバーをモデルリポジトリに登録します。Server Automationは、エー ジェントがインストール時に検出したオペレーティングシステムに応じて、汎用オペレーティングシステム にサーバーを割り当てます。このサーバーは、プレースホルダー 0Sノードに割り当てられます。 SA Webクラ イアン ト では、 オペレーテ ィ ングシステムご とに、 <オペレーテ ィ ングシステムバージ ョ ン>/Not Assigned と いうノードが作成されます。

サーバーがコアを使用できない状態でも、エージェントインストーラーはエージェントをインストールでき ます。新しくインストールしたエージェントがコアと通信できない場合、エージェントは休止モードで稼働 します。 休止モードのエージェントは、 コアへの通信を定期的に試行します。 コアが利用可能になると、 エー ジェントは初期化 (ハードウェアとソフトウェアの登録など) を行います。通常、初期化はエージェントの初 回インストール時に実行されます。

サーバーは、SAクライアント内でトラッキングされますが、サーバーが汎用オペレーティングシステムノー ドに割り当てられている場合、サーバーのオペレーティングシステムは管理対象にはなりません。したがっ て、0Sプロビジョニングで定義したオペレーティングシステムに、サーバーを再度割り当てる必要があります。

サーバーは、 Server Automationのローカルイ ンス タ ンスのデフ ォル ト フ ァ シ リ テ ィ に関連付けられます。

管理対象サーバーのIPアドレスが指定の範囲に含まれない場合、サーバーはデフォルトのIP範囲グループ(「デ フォルト]) に割り当てられます。 デフォルトのグループは、「未割り当て」 というカスタマーに関連付けられ ます。

サーバー と カス タ マーの関連付けについては、 [カス タ マーへのサーバーの割 り当て](#page-138-0) - SA クライアント (139 [ページ](#page-138-0)) を参照してください。

# <span id="page-309-0"></span>エージェントインストーラーのコマンド

エージェントインストーラーのコマンドは、SAコアサーバーの/var/opt/opsware/agent\_installers ディレクトリに格納されています。エージェントインストーラーは、オペレーティングシステムのバージョ ンご とに提供されます。

# <span id="page-309-1"></span>エージェントインストールの準備

HPは、 Windows フ ァ イル共有のセ ッ ト ア ッ プをお勧めし ます。 フ ァ イル共有をセ ッ ト ア ッ プする と、 各種オ ペレーティングシステムのエージェントインストーラーを1か所から取得できます。また、複数のサーバー にエージェントを簡単かつ迅速にインストールできるようになります。ファイル共有を使用しない場合は、 SFTPなどのファイル転送機能を使ってエージェントインストーラーを移動する必要があります。

エージェントのインストールが完了すると、サーバーは管理対象サーバーとなり、エージェントによって検 出されたハードウェアおよびソフトウェア情報はモデルリポジトリに保存されます。

# <span id="page-309-2"></span>SAエージェント インストールのためのチェックリス**ト**

エージェントをインストールする前に、インストール先サーバーで次のタスクを行ってください。これは、 メンテナンス時間枠内で迅速にエージェントをインストールする上で重要なタスクです。

- **1** エージ ェ ン トはポー ト 1002で稼働するので、 他のアプ リ ケーシ ョ ンがこのポー ト を使用し ていないこ と を確認してください。
	- **–** Unixサーバーの場合、 ター ミ ナルウ ィ ン ド ウから次のコマン ド を入力し ます。

netstat -an | grep 1002 | grep LISTEN

- **–** Windowsサーバーの場合、 ター ミ ナルウ ィ ン ド ウから次のコ マン ド を入力し ます。
- netstat -an | find "1002" | find "LISTEN"
- 2 エージェントのインストールに必要なディスク容量がサーバー上にあるかどうかを確認します。

インストーラーは、次のディレクトリに空き容量があることを確認します。

- **–** 100MB、 /opt/opsware (Unix)
- **–** 100MB、 /var/opt/opsware (Unix)
- **–** 30MB、 %SystemDrive%\\Program Files\Opsware (Windows)
- **–** 100MB、 %SystemDrive%\Program Files\Common Files\Opsware (Windows)

上記はデフォルトのディレクトリであり、インストール時にパラメーターでオーバーライドできます。 ただし、上記の容量では不十分な場合もあります。vardir ディレクトリは、ログやダウンロードパッ ケージなど動的な コ ンテンツに使用されます。 パ ッ ケージの修復中にデ ィ ス ク容量が不足する と、 修復 作業は失敗します。

- **3** Solarisオペレーテ ィ ングシステムの場合、 sun4mレガシーアーキテ クチ ャーの有無を確認し ます。 現在、 エージェントが正常稼働するのはsun4uアーキテクチャーのみです。
- **4** Windowsの場合、 次の手順に従って、 Windowsレジス ト リが正し く 設定されている こ と を確認し ます。
	- **a** regeditを起動し、 次のレジス ト リキーに移動し ます。

HKEY\_LOCAL\_MACHINE\SYSTEM\CurrentControlSet\Control\FileSystem

- **b** NtfsDisable8dot3NameCreationエン ト リ を選択し ます。
- **c** [編集] メニューで [**DWORD**] を ク リ ッ ク し、値が0 (ゼロ) である こ と を確認し ます。 このエン ト リの 値は、 0に設定する必要があります。 値が1の場合などは、 組織内のITポリシーに従って値を変更し、 サーバーを再起動し ます。
- **5** Solaris環境のサーバーにエージ ェ ン ト を イ ンス ト ールするには、 次のSolarisパッケージのインス ト ール も必要です。

#### Pythonの場合:

SUNWtoo SUNWtoox

#### showrevの場合:

SUNCadm SUNWlibC SUNWlibCx SUNWadmfw

**6** エージ ェ ン ト を イ ンス ト ールするサーバーは、 パ ッ ケージ とパ ッ チの要件を満たす必要があ り ます。 こ の要件は、オペレーティングシステムごとに異なります。エージェントパッケージとパッチの要件につ いては、 『SA Support and Compatibility Matrix』 を参照し て く だ さい。

# エージェントのインストール

非管理対象サーバーにエージェントをインストールするには、次のタスクを実行します。

#### <span id="page-310-0"></span>エージェントインストーラーパッケージの取得

エージ ェ ン ト には、管理対象サーバーに対し て管理者レベルの権限 (Unixサーバーではroot、Windowsサーバー ではローカルシステム) が必要にな り ます。 し たがって、 エージ ェ ン ト のイ ンス ト ールは、 Unixオペレーテ ィ ングシステムではroot、 Windowsオペレーテ ィ ングシステムでは管理者で実行する必要があ り ます。

エージェントは、『SA Support and Compatibility Matrix』に掲載されている任意のサーバーにインストールでき ます。

非管理対象サーバーにエージェントインストーラーをダウンロードするには、次の手順を実行します。

コマンドライン

- **1** リ モー ト シ ェルを使って、 非管理対象サーバーにログイ ン し ます。 Unixの場合、 rootでログイン し ます。 Windowsの場合、管理者でログインします。
- 2 コアサーバーでエージェントインストーラーを検索します。

コマンドライン: /var/opt/opsware/agent\_installersディレクトリを検索します。 エージェン トインストーラーには、オペレーティングシステムバージョンごとに次のパッケージが提供されて います。

Unixの場合:

opsware-agent-<バージョン>-<システム名>-<システムバージョン>

Red Hat Linuxの場合:

opsware-agent-<バージョン>-<システム名>-5CLIENT-<システムバージョン>

Red Hatでは、「クライアント」と「デスクトップ」は同義で使用されることがあります。

Windowsの場合:

opsware-agent-<バージョン>-<システム名>-<システムバージョン>.exe

3 エージェントインストーラーをコピーしたディレクトリに移動し、インストール環境に適した実行可能 ファイルとオプションを入力してインストーラーを実行します。オプションは、エージェントインストー ラーのオプション (314ページ) を参照してください。

#### **SA**クライアン トから

非管理対象サーバーから SA コアにリモートシェルでアクセスできない場合、エージェントインストーラー パッケージを SA コアマシンに手作業でエクスポートし、非管理対象サーバーにコピーする必要があります。 エージェントインストーラーパッケージをエクスポートするには、次のタスクを実行します。

- 1 SAクライアントを起動します。
- 2 ナビゲーションペインで、[ライブラリ] > [パッケージ] を選択します。
- **3** パ ッ ケージの下に表示されているオペレーテ ィ ングシステムから、 適切な ものを選択し ます (図[86](#page-312-1)を参照)。

SAエージェントを選択します。ファイル名は、次の形式です。

Unixの場合:

opsware-agent-<バージョン>-<システム名>-<システムバージョン>

Red Hat Linuxの場合:

opsware-agent-<バージョン>-<システム名>-5CLIENT-<システムバージョン>

Red Hatでは、「クライアント」と「デスクトップ」は同義で使用されることがあります。

#### Windowsの場合:

opsware-agent-<バージ ョ ン>-<システム名>-<システムバージ ョ ン>.exe

<span id="page-312-1"></span>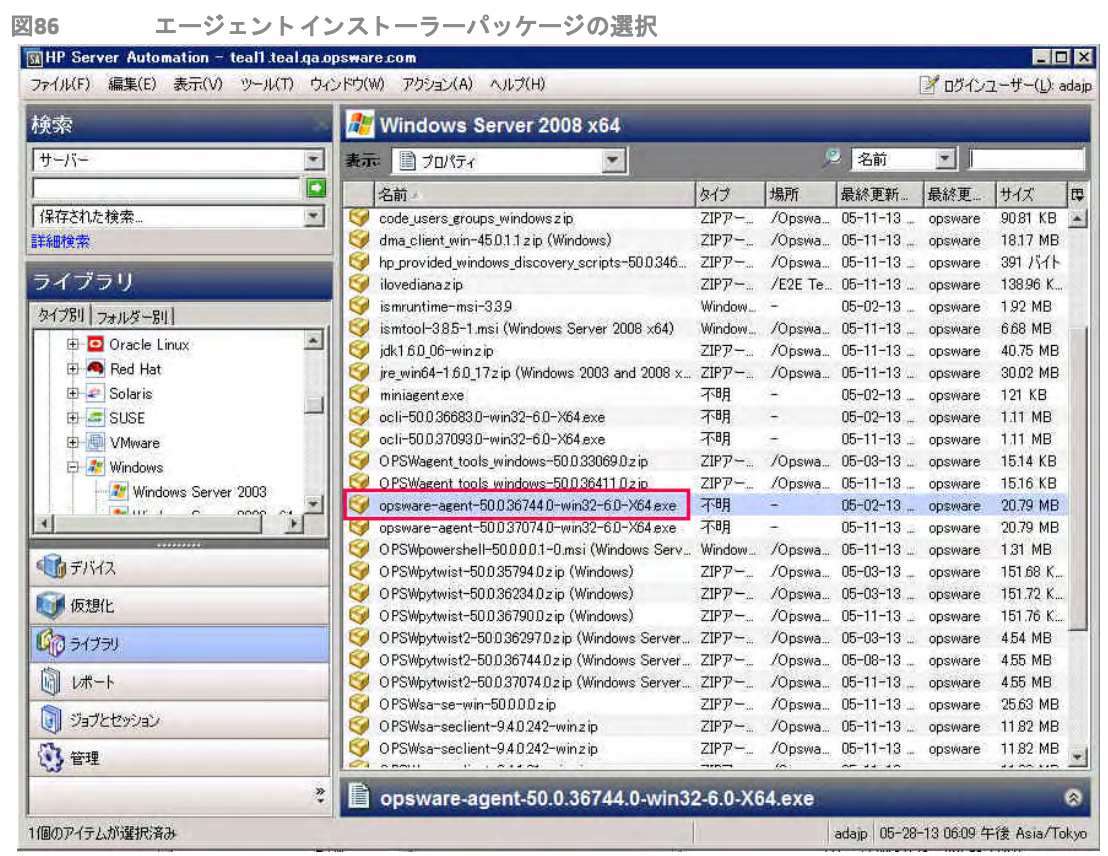

- 4 エクスポートするエージェントインストーラーのパッケージ名をクリックします。[アクション] メニュー で、[ソフトウェアのエクスポート]を選択します。[参照] ウィンドウが開きます。
- 5 [参照] ウィンドウでパッケージのダウンロード先を指定し、[エクスポート] をクリックします。指定し た場所にパッケージがエクスポートされます。
- 6 エージェントインストーラーをターゲットサーバーにコピーします。

# <span id="page-312-0"></span>例**:** エージ ェ ン ト インス ト ーラーのコマン ド とオプシ ョ ン

ここでは、サンプルコマンドを紹介します。このコマンドは、Solaris 5.10サーバーのデフォルトディレクト リにサーバーエージェントをインストールし、サーバー core2.hp.comのゲートウェイにポート2010で接続し た後、ログファイルagent.logに結果を記録します。

% opsware-agent-45.0.0.0.98-solaris-5.10 --logfile agent.log --loglevel info --opsw\_gw\_addr core2.hp.com:2010

# <span id="page-313-0"></span>エージェントインストーラーのオプション

エージェントインストーラーコマンドでは、次のオプションを指定できます。--opsw\_gw\_addrオプション と--no\_opsw\_gwオプションのいずれかを指定してください。これ以外の指定は任意です。

表29 エージェントインストーラーのオプション

| オプション                   | 説明                                                                                                    |
|-------------------------|----------------------------------------------------------------------------------------------------|
| --auth_path             | 信頼された機関が記載された PEM 形式ファイルの完全パスを指定し<br>ます。                                                                                                    |
| --coreinstall           | コアサーバーで使用する初期化スクリプトを適切な場所にインストー<br>ルします。                                                                                                    |
| --customer id <カスタマー>   | 指定したカスタマーに管理対象サーバーを割り当てます。このオプ<br>ションを使用する場合は、--usernameオプションと--passwordオプ<br>ションの指定が必要です。カスタマーの詳細については、カスタマー<br>の作成と管理(137ページ)を参照してください。                        |
| --del_opsw_gw_addr_list | ゲートウェイアドレスのリストを削除します。                                                                                                    |
| -f                      | 環境チェックエラーが発生しても、エージェントを強制インストール<br>します。サーバーがSAコアに接続されていない場合にこのオプション<br>を使用すると便利です。                                                                               |
|                         | -fオプションを使用する場合、Unixオペレーティングシステムでは<br>root、Windowsオペレーティングシステムでは管理者でエージェントイ<br>ンストーラーを実行してください。                                                                   |
| --fingerprint           | コア証明書のフィンガープリントを指定します。                                                                                                    |
|                         | このオプションを指定すると、エージェントインストーラーは、コア<br>のSSL証明書の署名に使用した証明機関の証明書が、指定した値と一致<br>するかどうかを検証します。このオプションを指定すると、エージェ<br>ントを正しいコアにアタッチできるので、エージェントのインストー<br>ル作業のセキュリティを強化できます。 |
|                         | コア証明書フィンガープリントの値を取得するには、コアにroot でロ<br>グインし(必要に応じて、SAシステム管理者に作業を依頼してください)、<br>次のコマンドを実行します。                                                                       |
|                         | /opt/opsware/bin/openssl x509 -in /var/opt/<br>opsware/crypto/agent/opsware-ca.crt -fingerprint<br>$-n$ oout                                                     |
|                         | 次のような出力が表示されます。                                                                                                    |
|                         | SHA1 Fingerprint=D2:3B:F8:72:B9:55:0D:<br>DE:97:04:D5:C2:A5:6B:B2:09:5C:0A:0D:7F                                                                                 |
|                         | フィンガープリントは、等号の後の16進数の文字列です。                                                                                                    |
|                         | D2:3B:F8:72:B9:55:0D:DE:97:04:D5:C2:A5:6B:B2:09:5C<br>:0A:0D:7F                                                                                                  |
| --force full hw reg     | エージェントのインストール後、サーバーで完全ハードウェア登録が<br>実行されます。デフォルトで実行されるのは、最小限のハードウェア<br>登録です。詳細については、ソフトウェアおよびハードウェアインベ<br>ントリ(122ページ)を参照してください。                                   |

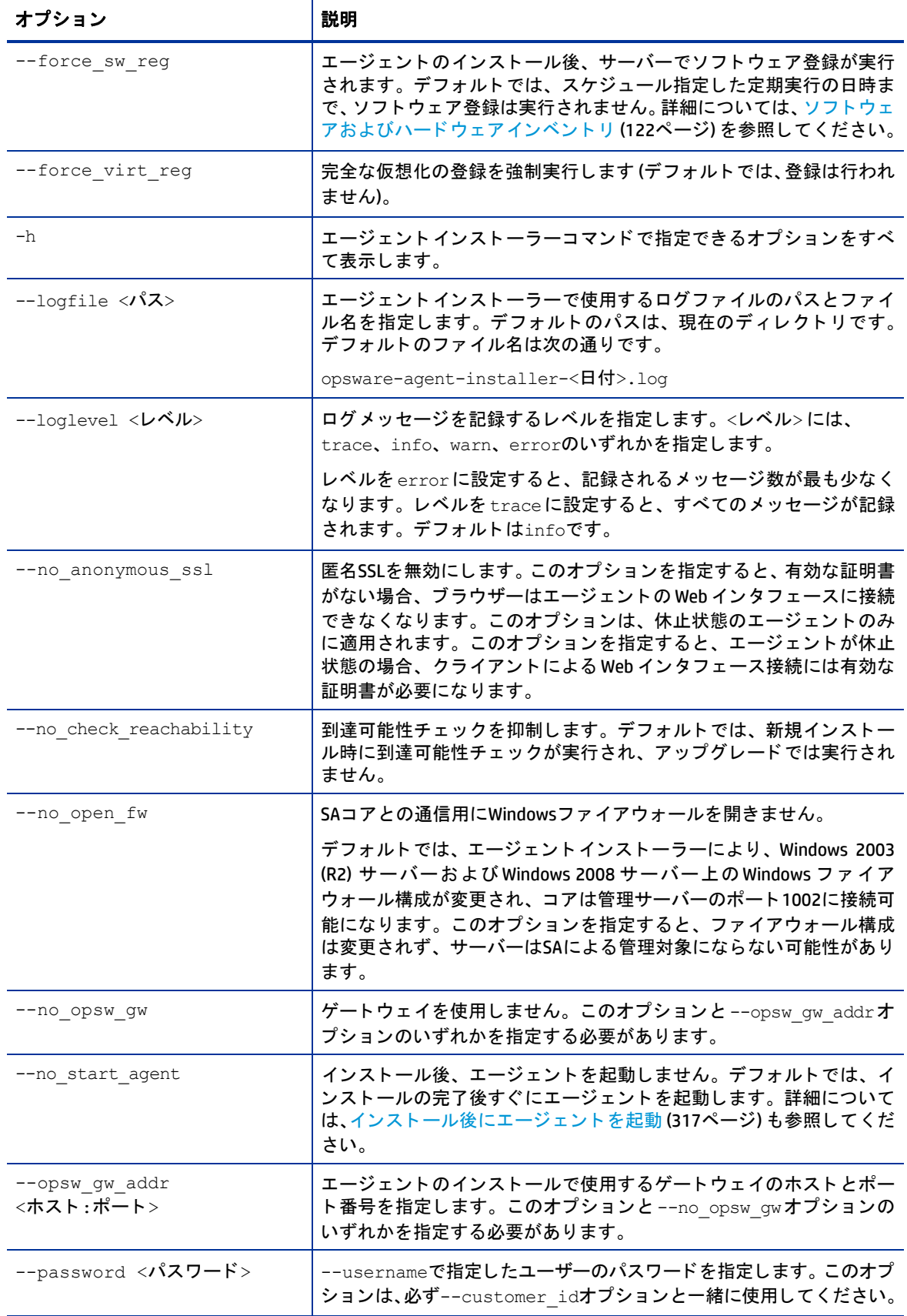

# 表29 エージェントインストーラーのオプション (続き)

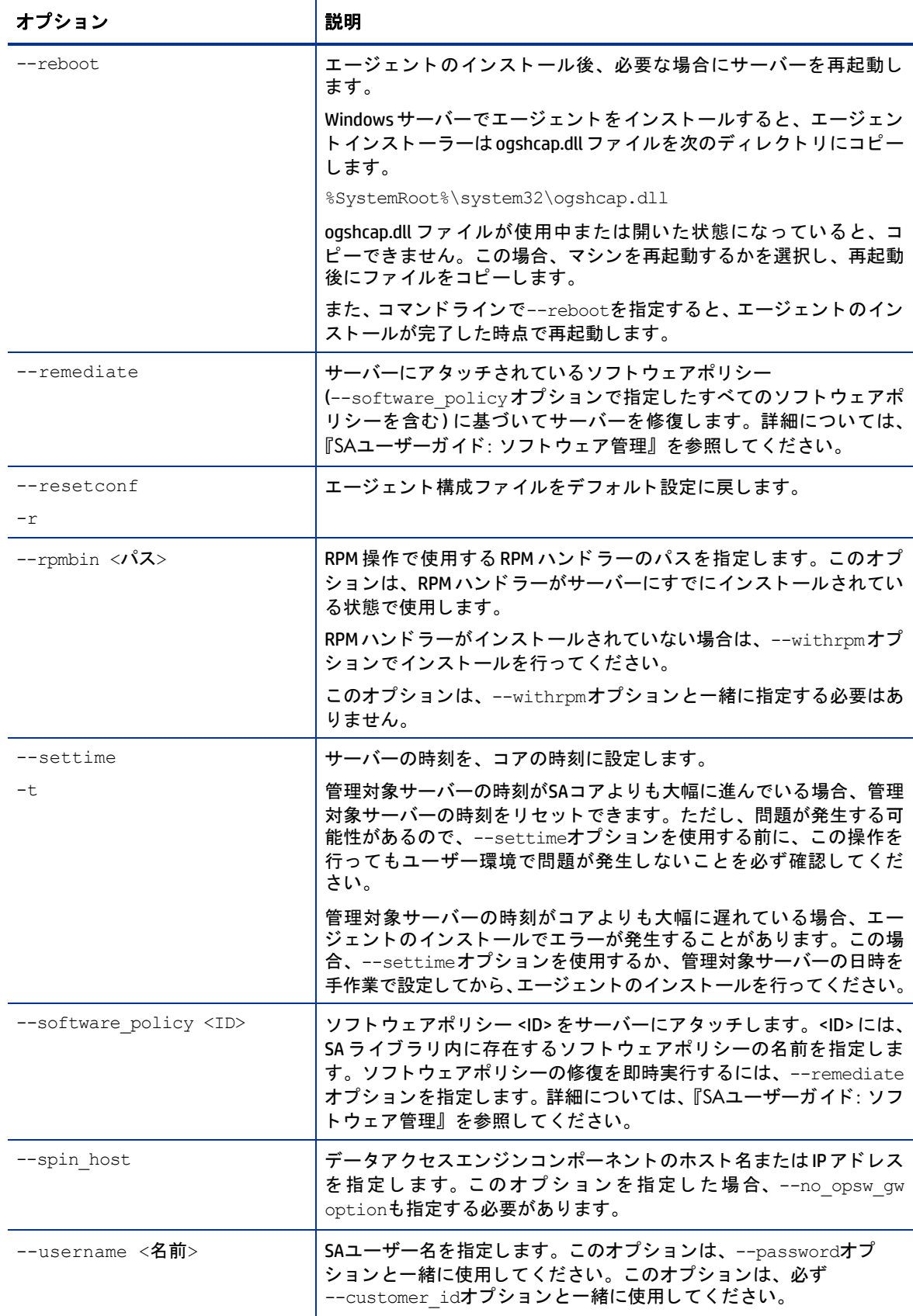

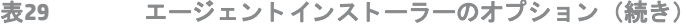

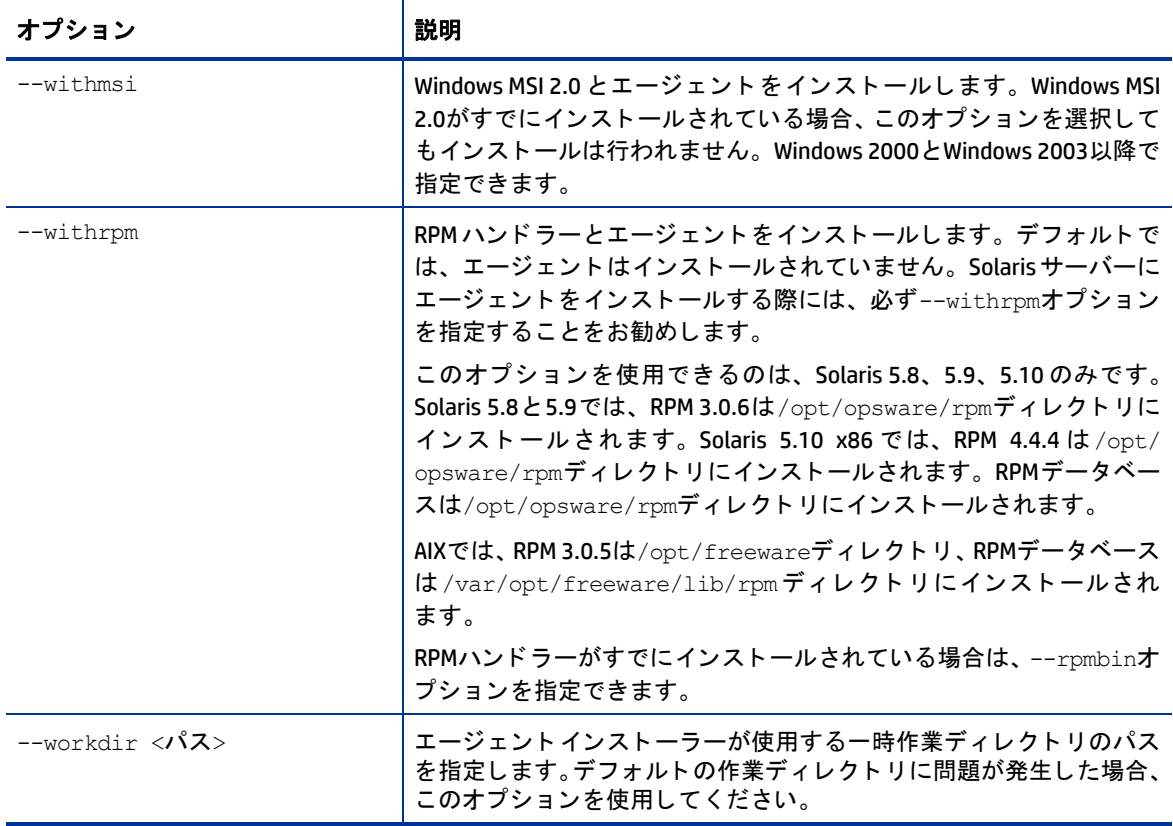

#### <span id="page-316-0"></span>インストール後にエージェントを起動

サーバー上でエージ ェ ン ト を手動で起動する こ とができます。

#### Unixの場合:

/etc/init.d/opsware-agent start

#### HP-UXの場合:

/sbin/init.d/opsware-agent start

#### AIXの場合:

/etc/rc.d/init.d/opsware-agent start

#### Windowsの場合:

net start opswareagent

# <span id="page-316-1"></span>エージェント機能の確認

エージェントの機能を確認するには、次の手順を実行します。

**1** SA Webク ラ イアン トのナビゲーシ ョ ンパネルで、[Servers] > [Manage Servers] を ク リ ッ ク し ます。[Manage Servers] ページが表示されます。リスト内で、エージェントのインストールを確認したいサーバーを探 し ます。 必要に応じ て、 サーバーのカス タ マー と フ ァ シ リ テ ィ を選択し、 [**Update**] を ク リ ッ ク し ます。 または

エージェントのインストールを確認したいサーバーを検索します。

**2** サーバーが [Manage Servers] リ ス ト にあ り、 正しいプロパテ ィ が表示されている こ と を確認し ます。

詳細については、エージェント情報に基づくサーバー検索(121ページ)を参照してください。

**3** サーバーが到達不能である場合は、 通信テス ト を実行し て原因を特定する こ とができます。 詳細につい ては、 [サーバー通信テス ト の実行](#page-133-0) - SAクライアント (134ページ) を参照し て く だ さい。

# <span id="page-317-0"></span>管理対象サーバーの情報の追加

管理対象サーバーが運用環境で稼働中の場合、 検出プロセスの情報追加には注意が必要です。 サーバーのソ  $\blacktriangle$ フトウェアを誤ってインストールまたはアンインストールしないようにしてください。テスト修復では、ど のソフトウェアがサーバーからアンインストールされるのかを確認してから、実際の修復作業を始めてくだ さい。

管理対象サーバーの情報を追加するには、 次の手順を実行し ます。

**1** Server Automationにおいて、 サーバーで稼働するOS と アプ リ ケーシ ョ ン をモデル化し ます。 そのために は、オペレーティングシステムの準備ウィザードを実行してOSを定義し、管理対象サーバーで稼働する アプリケーション向けにノードとテンプレートを作成します。

オペレーティングシステムの定義の詳細については『SAユーザーガイド: プロビジョニング』を参照し てください。

2 0Sとインストール済みアプリケーションで使用するノードに、サーバーを移動します。

サーバーはSA Webクライアントで追跡されますが、サーバーが汎用オペレーティングシステムノードに 割り当てられている場合、サーバーのオペレーティングシステムは管理対象にはなりません。したがっ て、 OSプロビジ ョ ニングで定義し たオペレーテ ィ ングシステムに、 サーバーを再度割 り当てる必要があ ります。

- **3** サーバーを修復し ます。
- 4 P範囲グループが設定されている場合、エージェントのインストール時、サーバーは自動的にカスタマー に割り当てられます。それ以外の場合、サーバーは「未割り当て」カスタマーに関連付けられます。カ スタマーとサーバーの関連付けを変更する方法については、サーバープロパティの編集 (215 ページ) を 参照し て く だ さい。
- **5** サーバーの用途、 ステージ、 状態を指定するには、 サーバーのプロパテ ィ を編集し ます。 詳細について は、サーバープロパティの編集 (215ページ) を参照してください。

これで、検出が完了します。Server Automationでは、サーバーに関連付けたOSビルドが各サーバーで実行さ れる と想定し ます。 Server Automation以外の方法でOSを変更する と、 変更内容はモデルに反映されません。

ユーザーは、Server Automation で最初にサーバーをプロビジョニングしたときと同じように、新しいアプリ ケーシ ョ ン をサーバーでデプロ イおよび管理できます。 また、 OSレベルのパ ッ チをサーバーにデプロ イする こともでき、サーバーが関連付けられているOSビルドを使用してOSを再構築することも可能です。

# <span id="page-317-1"></span> **Unix**と**Windows**でのエージ ェ ン トのアン インス ト ール

Windows NT でエージェントをアンインストールするには、Windows Scripting Host 5.1 または Internet Explorer  $\overline{\mathbf{M}}$ 5.5をWindows NTにインストールする必要があります。

UnixまたはWindowsからエージェントをアンインストールするには、次の手順を実行します。

- 1 Unixにrootでログインします。Windowsに管理者でログインします。
- 2 エージェントのインストールディレクトリ以外のディレクトリに移動します。
- **3** Unixでは、 次のコ マン ド を入力し ます。

<インストールディレクトリ>/bin/agent uninstall.sh

SolarisとAIXの場合、エージェントアンインストーラーのデフォルト設定ではSA RPMパッケージは削除さ れません。SA RPMパッケージの削除を有効にする方法など、エージェントアンインストーラーのコマン ドラインオプションについては、詳細については、この付録のエージェントアンインストーラーのオプ ション (319ページ) を参照してください。

**4** Windowsでは、 次のコマン ド を入力し ます。

msiexec /x <インストールディレクトリ>\bin\agent uninstall.msi

また、Windowsの [コントロールパネル] の [プログラムの追加と削除] を使ってエージェントを削除する こともできます。

5 Unixプラットフォームでは、アンインストールの実行中、stdoutにアンインストールの進行状況が表示 されます。Windowsのアンインストールでは、進行状況は表示されません。

#### <span id="page-318-2"></span><span id="page-318-1"></span>エージェントアンインストーラーのオプション

エージェントアンインストーラーでは、表[30](#page-318-2)と表[31](#page-318-3)で示すオプションを指定できます。

表30 エージェントのアンインストールで指定できるオプション (Unix)

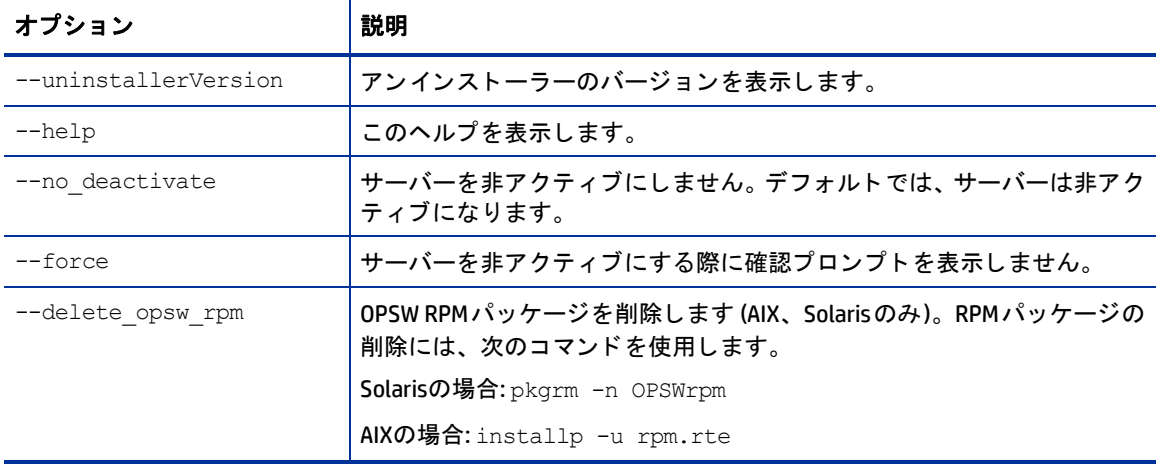

#### <span id="page-318-3"></span>表**31** エージ ェ ン ト のアン イ ンス ト ールで指定できるオプシ ョ ン **(Windows)**

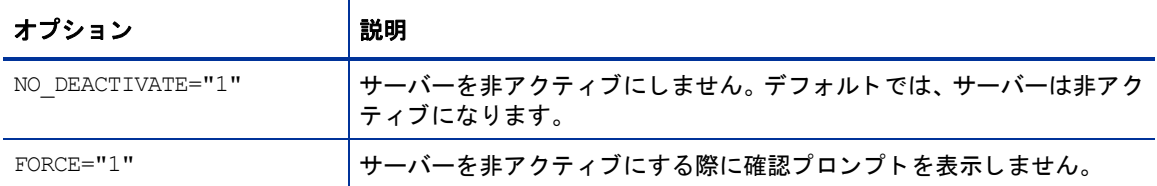

Windowsサーバーでエージェントをアンインストールすると、エージェントインストーラーはogshcap.dllファ イルを次のディレクトリから削除します。

%SystemRoot%\system32\ogshcap.dll

ogshcap.dll ファイルが使用中または開いた状態になっていると、削除できません。この場合、マシンの再起 動を指示するプロンプトが表示され、再起動後にファイルを削除します。

# <span id="page-318-0"></span>古いバージ ョ ンのエージ ェ ン トのアンインス ト ール **(Unix)**

5.1以前のバージョンのエージェントをアンインストールするには、次の手順を実行します。

1 次のコマンドをrootで実行し、サーバー上のエージェントを終了します。

#### Linuxの場合:

/etc/rc.d/init.d/cogbot stop

#### Solarisの場合:

/etc/init.d/cogbot stop

#### HP-UXの場合:

/sbin/init.d/cogbot stop

#### AIXの場合:

/etc/rc.d/init.d/cogbot stop

- 2 **SA Webクライアントの [Server] メニューを使って、サーバーを非アクティブ化または削除します。**
- **3** Linuxサーバーの場合は、 chkconfigを実行し てエージ ェ ン ト 初期化ス ク リ プ ト の登録を解除し ます。

% /sbin/chkconfig -del cogbot

4 root で、次のファイルとディレクトリを削除します。これにより、サーバーからエージェントが削除さ れます。

#### Linuxの場合:

/etc/rc.d/init.d/cogbot

#### Solarisの場合:

/etc/init.d/cogbot

/etc/rc2.d/S79cogbot

/etc/rc0.d/K44cogbot

#### HP-UXの場合:

/sbin/init.d/cogbot

/sbin/rc2.d/cogbot

#### AIXの場合:

/etc/rc2.d/init.d/cogbot

/etc/rc.d/S79cogbot

#### Unixすべて:

/opt/OPSW

/var/lc

# <span id="page-319-0"></span>古いバージ ョ ンのエージ ェ ン トのアンインス ト ール **(Windows)**

Windowsで古いバージョンのエージェントをアンインストールするには、次の手順を実行します。

**1** 次のコマン ド を管理者で実行し、 エージ ェ ン ト を終了し ます。

C:\> net stop shadowbot

- **2 SA Web**クライアン トの **[Server]** メ ニ ューを使って、 サーバーを非ア ク テ ィ ブ化または削除し ます。
- **3** 次のコマン ド を管理者で実行し、 エージ ェ ン ト サービスの登録を解除し ます。

C:\> "%SystemDrive%\Program Files\Loudcloud\blackshadow\watchdog\watchdog.exe" -x

**4** 管理者で、 次のデ ィ レ ク ト リ を削除し ます。 これによ り、 エージ ェ ン ト は削除されます。

"%SystemDrive%\Program Files\Loudcloud"

"%SystemDrive%\Program Files\Common Files\Loudcloud"

# エージ ェ ン トのア ップグレード **- SA**クライアント

ここでは、SA クライアントを使用して SA エージェントをアップグレードする方法について説明します。SA エージェントは管理対象サーバー上で稼働し、これによってSAはサーバーと通信し、管理を行います。

詳細については、サーバーエージェントの管理 (117ページ) を参照してください。

- **1** SAク ラ イアン トのナビゲーシ ョ ンペインで、 [デバイス] タ ブを選択し ます。 デバイスグループ と管理対 象サーバーノードが表示されます。
- **2** 管理対象サーバーまたはデバイスグループを、 1つまたは複数選択し ます。
- 3 右クリックするか [アクション] メニューを選択し、[エージェントアップグレードの実行] を選択します。 これにより、エージェントのアップグレードウィザードと、選択したサーバーおよびデバイスグループ が表示されます。
- **4** サーバー とデバイスグループは、 緑の [+] ボ タ ンで追加、 赤の [-] ボ タ ンで削除できます。
- **5** デバイスグループを選択した場合、グループの メ ンバーを決定する タ イ ミ ングを指定できます。[サーバー グループの計算] で、 次の設定を行います。
	- **•** [今すぐ] を選択する と、 デバイスグループ メ ンバーシ ッ プは、 ジ ョ ブの作成時に1度だけ計算されま す。したがって、ジョブを後で実行した時点でデバイスグループメンバーシップが変更されていて も、ジョブを実行するサーバーは変更されません。つまり、実行対象となるサーバーは、ジョブの 作成時にデバイスグループに含まれていたサーバーのみになります。
	- **•** [実行時] を選択する と、 ジ ョ ブの実行前にグループ メ ンバーシ ッ プを再計算し ます。 ジ ョ ブを定期 実行する場合に指定すると、ジョブを実行するたびにデバイスのグループメンバーシップを再計算 できます。
- **6** [次へ] を選択し ます。 [オプシ ョ ン] ウ ィ ン ド ウが開きます。
- **7** 実行し たい操作を選択し ます。
	- **•** パッケージのステージング: 指定し たサーバーにエージ ェ ン ト をダウンロー ド し ますが、 ア ッ プグ レードは実行されません。
	- **•** ア ッ プグレー ドの実行: 指定し たサーバーにエージ ェ ン ト がダウンロー ド され (ダウンロード されて いない場合)、アップグレードが実行されます。
	- **•** ア ッ プグレー ドの確認: 指定し たサーバー上に指定のエージ ェ ン ト バージ ョ ンがイ ンス ト ールされ ていることを確認し、レポートを作成します。
	- **•** 実行済みであって も改めて実行し たい場合は、 [不要な場合で もステージング/ アップグレード を実 行] チェックボックスを選択します。
- 8 インストールしたいエージェントバージョンを選択します。最も新しいバージョンを選択することをお 勧めします。
- <u>9</u> オプションで、[エー](#page-313-0)ジェントインストーラーの追加パラメーターを指定します。詳細については、エー ジェント インストーラーのオプション (314ページ) を参照してください。
- **10** 設定の途中で [ジ ョ ブの開始] を選択する と、 残 りの設定にはデフ ォル ト が適用されてジ ョ ブが実行され ます。 または、 [次へ] を選択し て [スケジ ュール設定] ウ ィ ン ド ウに進むこ とができます。
- **11** このウ ィ ン ド ウでは、 エージ ェ ン ト のア ッ プグレー ド ジ ョ ブをいつ実行するかを指定し ます。 [次へ] を 選択すると、 [通知] ウィンドウが開きます。
- 12 ジョブの完了時に電子メールを送信する宛先アドレスと、受信の条件を指定します。オプションで、チ ケッ ト IDも指定できます。 [次へ] を選択する と、 [ジ ョ ブステータス] ウ ィ ン ド ウが開きます。
- 13 [ジョブの開始] ボタンと[ジョブのスケジュール] ボタンのいずれかを選択します。これにより、ジョブ が即時実行されるか、スケジュールが設定されます。ウィンドウのバナーにジョブIDが表示されます。 このジョブIDは、[ジョブとセッション] タブでジョブを検索する際に使用します。 ジ ョ ブの実行結果は、 どのサーバーで も表示できます。

14 サーバーで稼働しているエージェントのバージョンを確認するには、SAクライアントでサーバーを選択 し、 [プロパテ ィ ] を選択し ます。 [レポー ト された情報] をスクロールする と、 エージ ェ ン トバージ ョ ンを 確認できます。詳細については、サーバーについてレポートされた情報(71ページ)を参照してください。

サーバーがSAク ラ イアン ト で到達可能と表示されるまで、 若干時間がかかる場合があ り ます。 この場合、 表 示されるまで待つ方法と、通信テストを発行する方法があります。通信テストにより、サーバーが到達可能 と表示されるまでにかかる時間を短縮できます。詳細については、サーバー通信テストの実行 - SAクライア ン ト (134[ページ](#page-133-0)) を参照し て く だ さい。

# エージェントのアップグレードコマンド

ここでは、次の内容について説明します。

- エージェントをアップグレードする方法
- エージェントアップグレードツールを使用する際の前提条件
- 管理対象サーバーでのエージェントアップグレード
- エージェントアップグレードツールコマンド
- **•** [エージ ェ ン ト ア ッ プグレー ド ツールのオプシ ョ ン](#page-324-0)
- 例: エージェントアップグレードツールのオプション
- 例: エージェントアップグレードツールのコマンドを出力

# <span id="page-321-0"></span>エージェントをアップグレードする方法

ファシリティ内で稼働する Server Automation をアップグレードした場合、すべての管理対象サーバーのエー ジェントを新しいバージョンにアップグレードする必要があります。これにより、新しくアップグレードさ れたコアで新機能を使用できるようになります。

管理対象サーバーのエージ ェ ン ト バージ ョ ンが古い と、Server Automationの機能はそのまま使用可能ですが、 新しいバージョンで提供される新機能を使用できなくなる場合があります。

古いエージェントと新機能の互換性については、新バージョンの『SA リリースノート』を参照してください。

管理対象サーバーのエージェントは、次の方法でアップグレードできます。

- **•** エージ ェ ン ト イ ンス ト ーラーコマン ド を使用し て、 個々のサーバーに新しいエージ ェ ン ト を イ ンス ト ー ルします。エージェントインストーラーの使用方法の詳細については、エージェントのインストールコ マンド (309[ページ](#page-308-1)) を参照し て く だ さい。
- **•** エージ ェ ン ト ア ッ プグレー ド ツールを使用し て、 複数のサーバーのエージ ェ ン ト をア ッ プグレー ド し ま す。このツールは、管理対象サーバーにデプロイされているエージェントをアップグレードするツール であり、複数のサーバーでスクリプトを同時実行できるので、大規模なエージェントグループのアップ グレードでも使用できます。

エージェントアップグレードツールには、次のような特徴があります。

- **•** 柔軟な機能を備えた コマン ド ラ イ ン イ ン タ フ ェースです。 ア ッ プグレー ド するサーバーの選択、 ア ッ プ グレード処理の監視や確認などが可能です。
- **•** 多数の管理対象サーバーでエージ ェ ン ト ア ッ プグレー ド を同時実行し ます。
- **•** ユーザーが選択し たいUnixシ ェルで実行できるので、 標準Unixシ ェルと テス ト 処理ツールの機能を利用 できます。
- **•** 任意のフ ァ シ リ テ ィ 内で、 Server Automation を実行するサーバーをア ッ プグレー ド し ます。 このツール は、ファシリティ内でServer AutomationにアタッチされているOPSHシェルから実行できます。

OPSHシェルは、Server Automationでユーザーの認証を行うプログラムであり、ユーザーが通常使用するUnix シェル (標準パスワードデータベースで指定) を起動します。 エージェントのアップグレードには、OPSHシェ ルを使用し ます。

# <span id="page-322-0"></span>エージェントアップグレードツールを使用する際の前提条件

- **•** プ ラ ッ ト フ ォーム向けのOPSH RPMパッケージを SA ラ イ ブ ラ リ内で確認し ます。 パ ッ ケージの名前は、 「OPSWopsh」 で始ま り ます。
- **•** OPSH RPMパ ッ ケージを コ アサーバーにダウンロー ド し ます。 パ ッ ケージのダウンロー ド については、 『SAユーザーガイド: ソフトウェア管理』の「パッケージのエクスポート」を参照してください。
- **•** コアサーバーにOPSH RPMを インス ト ールし ます。これによ り、OPSHシェルとエージェン ト アップグレー ドツールが/opt/opsware/opsh/binディレクトリに格納されます。
- **•** エージ ェ ン ト のア ッ プグレー ド には、 ア クセス権が必要です。 OPSHシ ェルを実行する際にSA管理者ユー ザーとパスワードを指定し、適切なアクセス権でアップグレードを実行できるようにします(パスワード が必要な場合は、SA管理者にお問い合わせください)。

OPSH シェルを起動してエージェントアップグレードツールを実行すると、Server Automation によって ユーザー名とパスワードが認証されます。

**•** opsh RPMのイ ンス ト ール先と なるサーバーは、way.<ファシリティ ド メイン>を名前解決し、フ ァ シ リ テ ィ のコアでコマンドエンジンを実行するホストを取得する必要があります。たとえば、コマンドエンジン がprod.opsware.comド メ イ ン内のホス ト で稼働し ている場合、 サーバーはway.prod.opsware.comの 名前解決を行う必要があります。ファシリティドメインは、コアのインストール時にユーザーが指定し ます。

# <span id="page-322-1"></span>管理対象サーバーでのエージェントアップグレード

エージェントをアップグレードするには、次の手順を実行します。

**1** opsh RPMを コアサーバーにインス ト ールしたら、rootで次のコマン ド を入力し、OPSHシ ェルを起動し ます。 opsh [username@]ファシリティドメイン

次に例を示します。

opsh admin@prod.opsware.com

ファシリティドメインの名前解決については、上記を参照してください。opshの詳細については、[エー](#page-323-0) ジェントアップグレードツールコマンド (324ページ)を参照してください。

2 (オプション)アップグレード前に、管理対象サーバーで稼働しているエージェントの情報を取得するに は、 次のコマン ド とオプシ ョ ン を入力し ます。

opsh agent query サーバーオプション

(このコマンドを入力すると、アップグレードの前に、サーバーで稼働しているエージェントバージョン のレポートを表示できます)。

opsh agent verify サーバーオプション スケジュールオプション \

エージェントバージョン

(このコマンドを入力すると、アップグレードの前に、管理対象サーバーで稼働しているエージェントの バージョンを確認できます)。

3 特定のサーバーのエージェントをアップグレードするには、次の示すエージェントアップグレードツー ルコマンドとオプションを入力します。

opsh agent stageサーバーオプション スケジュールオプション \

[--always] エージェントバージョン

(このコマンドを入力すると、アップグレードの前に、エージェントのパッケージを管理対象サーバーに ダウンロードできます)。

opsh agent upgradeサーバーオプション スケジュールオプション \

[--always] エージェントバージョン

4 (オプション)エージェントアップグレードのステータスを表示するには、次のコマンドとオプションを 入力し ます。

opsh agent review セッションID

# <span id="page-323-0"></span>エージェントアップグレードツールコマンド

**•** opsh [username@]ファシリティ ド メイン

このコマンドを実行すると、OPSHシェルが起動し、指定のドメインで稼働しているSAファシリティに対 し てユーザー名が認証されます。

ユーザー名を指定しない場合、現在ログインしているユーザー名が使用されます。OPSH シェルにより、 パスワードのプロンプトが表示されます。

新しいUnixシェル (指定のSAコアド メ インにアタ ッチ) が起動し ます (使用するUnixシ ェルは、ユーザーの パスワードデータベースで指定されています)。

• opsh\_agent\_query **サーバーオプション** 

このコマンドは、opshコマンドで起動したOPSHシェルから実行してください。

このコマンドは、モデルリポジトリのデータをチェックすることにより、指定したサーバーのエージェ ントバージョンとステージングステータスを照会します。

サーバーのデバイスID、 IPア ド レス、 現在のエージ ェ ン ト バージ ョ ン、 ステージングステー タ スが、 サー バーご とに1行ずつstdoutに出力されます。

サーバーの指定には、 --device、 --customer、 --facility、 --osの各オプシ ョ ン を使用し ます。

• opsh agent stage **サーバーオプション スケジュールオプション** \

[--always] エージェントバージョン

このコマンドは、opshコマンドで起動したOPSHシェルから実行してください。

このコマンドは、指定した各サーバーのエージェントに対して、指定したエージェントバージョンをソ フトウェアリポジトリからダウンロードするように指示します。

ダウンロードが成功すると、ステージングステータスがサーバーのモデルリポジトリに書き込まれます。

--alwaysオプションを指定すると、このコマンドをすでに実行している場合でも (モデルリポジトリに 記録) サーバーにパッケージがダウンロードされます。

サーバーのデバイスID、IPアドレス、正否を示すインジケーターが、サーバーごとに1行ずつstdoutに出 力されます。

サーバーの指定には、 --server、 --customer、 --facility、 --osの各オプシ ョ ン を使用し ます。

セ ッ シ ョ ンが開始され、 セ ッ シ ョ ン IDが表示されます。 このIDは、 後で処理内容を レビ ューする際に使 用します。セッション IDが表示されたら、[CTRL]+[C] キーと opsh\_agent\_review コマンドで、セッ ションをレビューできます。

• opsh agent upgrade **サーバーオプション スケジュールオプション** \ [--always] エージェントバージョン
このコマンドは、opshコマンドで起動したOPSHシェルから実行してください。

このコマンドは、指定した各サーバーに対して、指定したバージョンへのアップグレードを指示します。 必要なパッケージがサーバーにダウンロードされていない場合 (opsh\_agent\_stage コマンドを入力)、 ソ フ ト ウ ェ ア リポジ ト リからパッケージがダウンロー ド されます。

アップグレードが成功すると、パッケージはサーバーから削除され、ステージングステータスがモデル リポジトリから削除されます。

指定したバージョンのエージェントが管理対象サーバーにすでにインストールされている場合でもアッ プグレードを行いたい場合は、--always オプションを指定します (モデルリポジトリには、サーバー エージェントのアップグレードが記録されています)。

サーバーのデバイスID、IPアドレス、正否を示すインジケーターが、サーバーごとに1行ずつstdoutに出 力されます。

サーバーの指定には、 --server、 --customer、 --facility、 --osの各オプシ ョ ン を使用し ます。

セッションが開始され、セッションIDが表示されます。このIDは、後で処理内容をレビューする際に使 用します。セッションIDが表示されたら、[CTRL]+[C] キーとopsh\_agent reviewコマンドで、セッショ ンをレビ ューできます。

- opsh\_agent\_verify **サーバーオプション スケジュールオプション** \
	- エージェントバージョン

このコマンドは、opshコマンドで起動したOPSHシェルから実行してください。

このコマンドは、指定した各サーバーで指定したバージョンのエージェントが実行されていることを確 認し ます。

サーバーのデバイスID、 IPア ド レス、 バージ ョ ンの状態 (OLD、 NEW、 CURRENT)、 サーバーで実際に稼働 中のエージェントバージョンが、サーバーごとに1行ずつ表示されます。

サーバーの指定には、 --server、 --customer、 --facility、 --osの各オプシ ョ ン を使用し ます。

セ ッ シ ョ ンが開始され、 セ ッ シ ョ ン IDが表示されます。 このIDは、 後で処理内容を レビ ューする際に使 用します。セッションIDが表示されたら、[CTRL]+[C] キーとopsh\_agent reviewコマンドで、セッショ ンをレビ ューできます。

• opsh agent review セッションID

このコマンドは、opshコマンドで起動したOPSHシェルから実行してください。最初にコマンドを実行 し たOPSHシ ェルとは別のシ ェルから も実行できます。

このコマンドにより、コマンドエンジンで実行中のopsh\_agent stage、 opsh\_agent upgrade、 opsh agent verifyのいずれかのセッションにアタッチします。 [CTRL]+[C] キーを押してコマンドを終 了し なかった場合と同じ内容がstdout に出力されます。 セ ッ シ ョ ンが完了する と、 セ ッ シ ョ ンの完了時 に表示される結果と同じ内容が表示されます。

### エージェントアップグレードツールのオプション

サーバーオプシ ョ ン: --server|-S <サーバー > --customer|-C <カスタマー >

--facility|-F <ファシリティ > --os|-0 <0S>

--customer、--facility、--osのオプションを複数指定した場合、すべてのオプションに一致するサー バーのみが選択されます。 --serverオプションで指定したサーバーが、 --customer、 --facility、 --os の各オプションの組み合わせで指定されたリストに追加 (または削除) されます。

表32 エージェントアップグレードのツールで指定できるオプション

| 長いオプション    | 短い<br>オプション | 値           | 説明                                            |
|------------|-------------|-------------|-----------------------------------------------|
| --server   | $-$ s       | <サーバー>      | デバイスID、IPアドレス、システム名で指定したサー<br>バー。             |
| --customer | $-C$        | <カスタマー >    | カスタマーIDまたは名前で指定したカスタマーに関連<br>付けられているすべてのサーバー。 |
| --facility | $-F$        | <ファシリティ>    | ファシリティIDまたは名前で指定したファシリティ内<br>にあるすべてのサーバー。     |
| --os       | $-\circ$    | $<\circ$ S> | OS名で指定したオペレーティングシステムを実行す<br>ふすべてのサーバー。        |

スケジュールオプション: --when | -W <開始日時> --until | -U <終了日時>

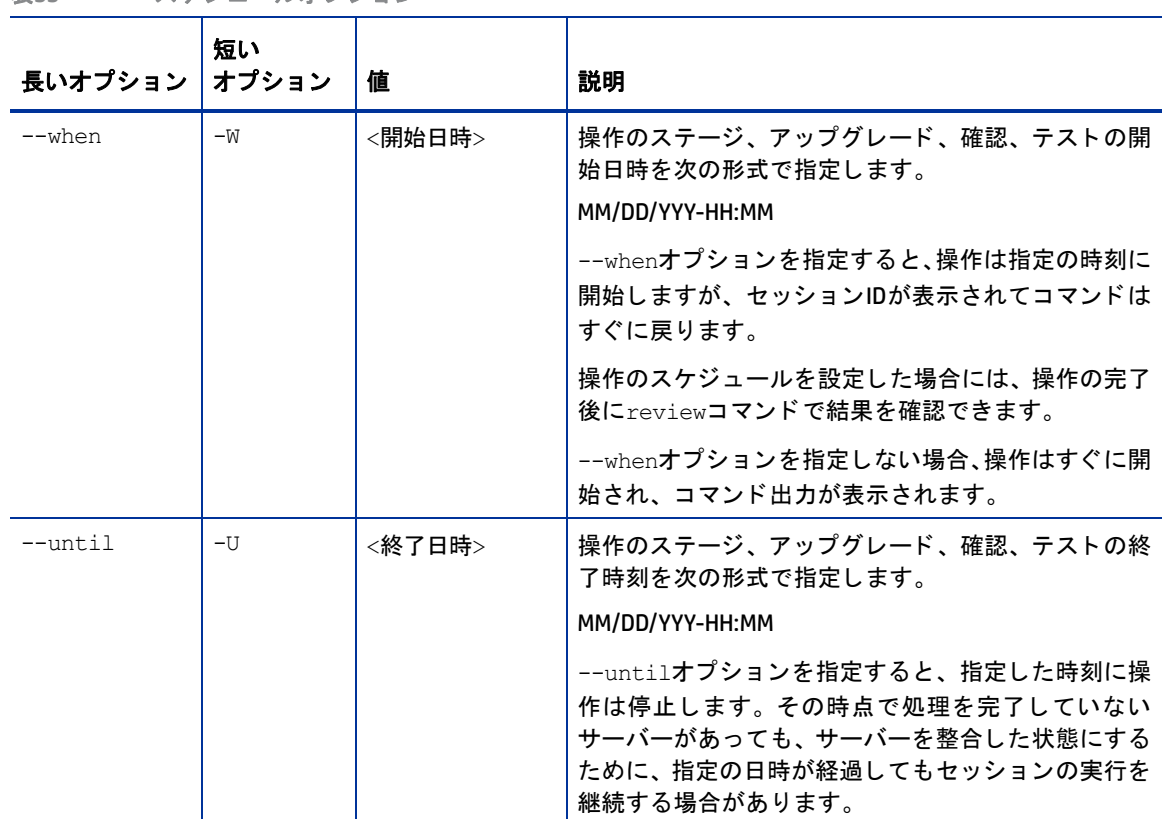

表33 スケジュールオプション

その他のオプション: --ip|-I --always|-A --parallel|-P --theword|-T

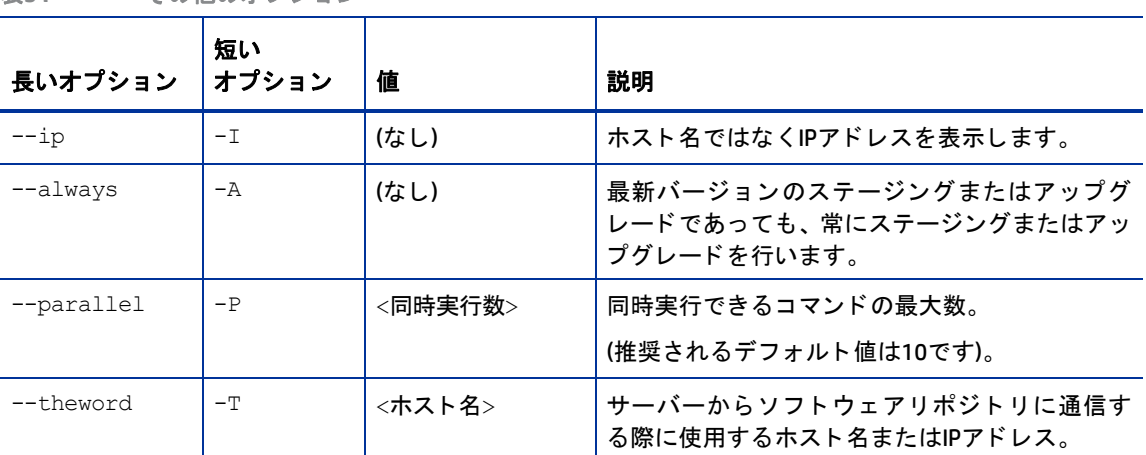

### 例**:** エージ ェ ン ト ア ッ プグレー ド ツールのオプシ ョ ン

表34 その他のオプション

次の表では、エージェントアップグレードツールの実行例を示します。

表35 エージェントアップグレードツールのオプションの例

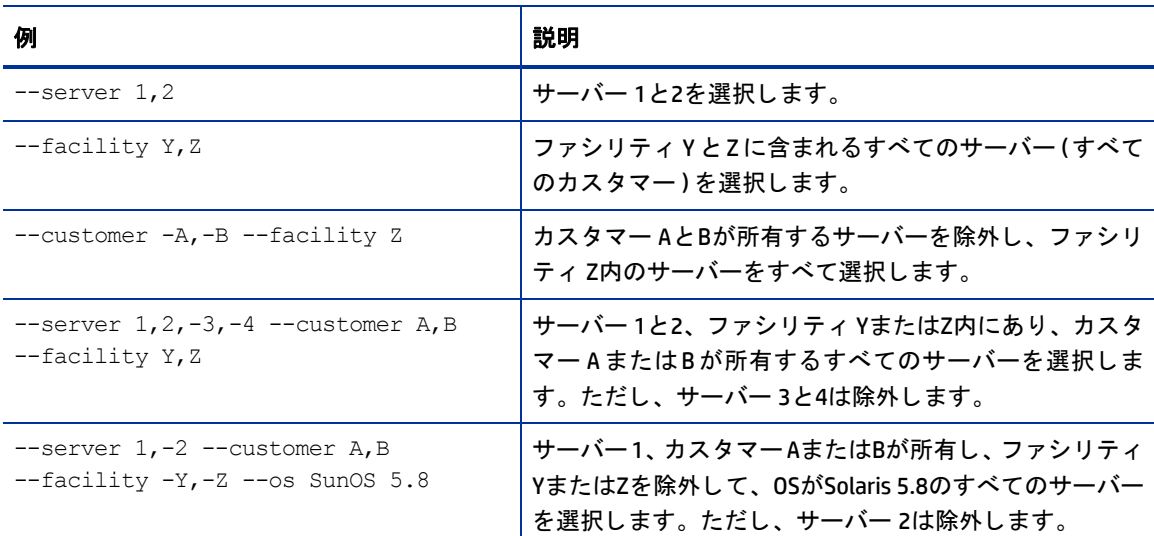

### 例**:** エージ ェ ン ト ア ッ プグレー ド ツールのコ マン ド を出力

```
# cd /opt/OPSWopsh/bin
# ./opsh admin@prod.opsware.com
admin@prod.opsware.com's password:
#
# ./opsh agent verify --os "SunOS*" 14a.2.12.18
Session 37802500101L
Device ID Name/IP address Version Result Status Reason
410101L core2-1.prod.opsware.com 14a.2.12.18 CURRENT SUCCESS
```

```
^\wedge\mathrm{C}Interrupted review of running session 37802500101L
Use review 37802500101L command anytime to review session status
#
# ./opsh_agent review 37802500101L
Session 37802500101L
Device ID Name/IP address Version Result Status Reason
410101L d033.prod.opsware.com 14a.2.12.18 CURRENT SUCCESS
670101L dhcp-174.prod.opsware.com 14a.2.12.16 OLDER SUCCESS
1460100L emb218-37.manu.opsware.com 14a.2.12.18 CURRENT SUCCESS
20100L f001.manu.opsware.com 14a.2.12.18 CURRENT SUCCESS
10100L f002.manu.opsware.com 14a.2.12.21 NEWER SUCCESS
210100L m022.manu.opsware.com 14a.2.12.18 CURRENT SUCCESS
Session 37802500101L completed.
```
### エージ ェ ン トのア ップグレード **- SA Web**クライアント

エージェントのアップグレードには、SA Webクライアントは使用できません。エージェントのアップグレー ドには、SAクライアントを使用してください。手順については、エージェントのアップグレード - SAクライ アント (321[ページ](#page-320-0)) を参照し て く だ さい。

SA には、 エージ ェ ン ト を古い 3 つのバージ ョ ンから ア ッ プグレー ド できる カス タム拡張 (AgentUpgrade) が付 属し ます。

このカスタム拡張には、カスタム拡張の実行ウィザードからアクセスします。このウィザードでは、実行す る カス タム拡張の選択、 拡張で必要な入力デー タの指定、 拡張の実行に必要なデー タの検証、 拡張の実行、 ジ ョ ブの実行結果の表示またはダウンロー ドが可能です。 カス タム拡張を実行する と、 ジ ョ ブは [My Jobs] に 表示されます。

カス タム拡張の実行ウ ィ ザー ド にア クセスするには、 ユーザーを Opsware拡張のア クセス権を持つユーザー グループに割 り当ててお く 必要があ り ます。 このア クセス権を持つユーザーは、 SA Webクライアン トにおい て、権限を持つサーバー上で任意のカスタム拡張を実行可能になります。

カス タム拡張を実行できるユーザーであれば、エージ ェ ン ト ア ッ プグレー ドのカス タム拡張も実行できます。

エージェントアップグレードのカスタム拡張は、最新でないエージェントのみをアップグレードします。し たがって、サーバーグループでカスタム拡張を再実行しても、最新バージョンのエージェントがすでに稼働 し ているサーバーには影響を与えません。

### カスタム拡張によるエージェントアップグレード

エージェントアップグレードのカスタム拡張を実行するには、次の手順を実行します。

**1** SA Webク ラ イアン トのホームページで、 [Tasks] ペインにある [Run Custom Extensions] リンクをクリック し ます。

または

ナビゲーシ ョ ンパネルで、[Servers] > [Manage Servers] を ク リ ッ ク し ます。[Manage Servers] リ ス ト が開き ます。 カス タム拡張を実行し たいサーバーを選択し、 [**Tasks**] から [**Run Extension**] を選択し ます。

カスタム拡張の実行ウィザードが起動します。

**2** 「AgentUpgrade」 カス タム拡張を選択し、 [**Next**] を ク リ ッ ク し ます。

[Manage Servers] リ ス ト でサーバーを選択し ていない場合、 [Select Servers] ページが表示されます。

**3** プロンプ ト が表示された ら、 カス タム拡張を実行し たいサーバーまたはサーバーグループを選択し て [**Next**] を ク リ ッ ク し ます。 カス タム拡張を実行し たいサーバーは、 リ ス ト から選択するか、 検索する こ とができます。

エージェントアップグレードの設定ページが表示されます (図[87](#page-328-0)を参照)。

<span id="page-328-0"></span>図87 エージェントアップグレードのカスタム拡張の設定ページ

### **Specify Settings**

Enter values for each field (bold items are required) to run this extension. Mouse over the note icon (S) for directions on setting the values correctly.

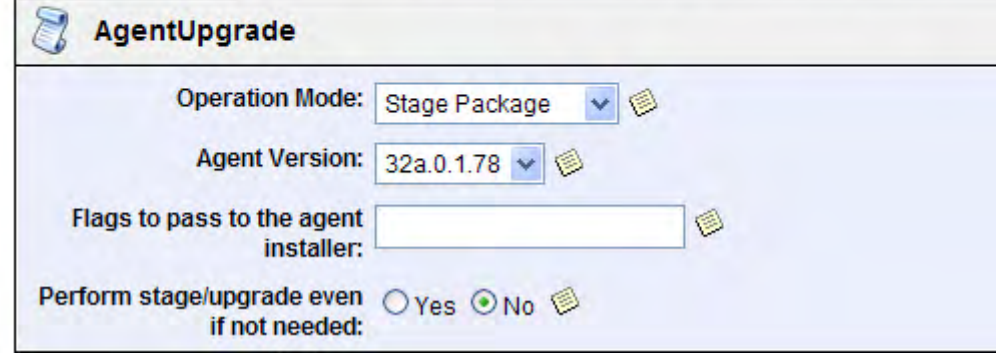

- **4** カス タム拡張の設定を指定し、 [**Next**] を ク リ ッ ク し ます。
	- **•** 実行し たいエージ ェ ン ト ア ッ プグレー ドのア クシ ョ ン を選択し ます。
		- **— Stage Package**: エージ ェ ン ト インス ト ーラーパッケージ (バイナリ ) をダウンロー ド し ますが、 エージェントのアップグレードは実行しません。
		- **— Perform Upgrade**: ステージングをまだ行っていない場合には、 エージ ェ ン ト イ ンス ト ーラー パッケージ (バイナリ) をダウンロードして、指定のエージェントバージョンにサーバーをアッ プグレードします。ステージングをすでに行っている場合には、ステージングしたバージョン のエージェント インストーラーパッケージを使ってエージェントバージョンをアップグレード し ます。
		- **— Verify Upgrade**: すべてのサーバーが、 選択し たエージ ェ ン ト バージ ョ ン を稼働し ているかど う かをチェックします。
	- **•** ア ッ プグレー ド するエージ ェ ン ト バージ ョ ン を選択し ます。 ソ フ ト ウ ェ ア リポジ ト リ内で利用可能 なエージェントバージョンがすべて表示されます。デフォルトでは、ソフトウェアリポジトリ内に ある最新バージョンが選択されます。
	- **•** エージ ェ ン ト イ ンス ト ーラーに渡すパラ メ ー ターがあれば入力し ます。 エージ ェ ン ト ア ッ プグレー ドのカスタム拡張では、入力したパラメーターを検証しません。このフィールドに入力できるパラ メーターについては、エージェントインストーラーのオプション (314ページ) を参照してください。
	- **•** 現在稼働し ているエージ ェ ン ト のバージ ョ ン と指定し たバージ ョ ンが同じ、 または現在のエージ ェ ン ト の方が新しい場合に、 エージ ェ ン ト のア ッ プグレー ド を実行するかど うかを指定し ます。

確認画面が開き、選択したオプションが表示されます。

**5** 入力し た内容と、 エージ ェ ン ト ア ッ プグレー ドのカス タム拡張の実行対象と し て選択し たサーバーを確 認してください (サーバーをリストから削除するには、チェックボックスの選択を解除します。[Show remaining servers] リンクをクリックすると、選択したサーバー全体が表示されます)。

- **6** [**Next**] を ク リ ッ ク し ます。
- **7** [Schedule and Notify] ページでは、 次のオプシ ョ ンを指定できます。
	- **•** 通知: [Condition] オプシ ョ ンを選択し、操作が完了し た時点で送信する電子 メ ールのパラ メ ー ターを 設定し ます。 電子 メ ールの送信条件と し ては、 操作の終了時、 操作が失敗し た場合、 操作が成功し た場合のいずれかを選択できます。また、[Recipients] フィールドの横にあるプラス記号 (+) ボタン を ク リ ッ クする と、 電子 メ ールの受信者を追加できます。
	- **•** スケジ ュール: すぐに電子 メ ールを送信する場合は [**Run Now**]、 指定し た日時に送信する場合は [**Specify Time**] を選択し ます。

サーバーグループで実行するジョブのスケジュール設定では、グループのメンバーを 決定する方法を指定できます。 動的サーバーグループは、 稼働環境の変化に応じてメ ンバーも変化し ます。 ほかのオプシ ョ ン を表示するには、 「更新ジ ョ ブの実行の許可」 アクセス権が必要です。次のいずれかのオプションを選択してください。

- **—** オプシ ョ ン**1**: 「選択内容を確認し た時点」 で、 グループの メ ンバーを決定し ます。 ジ ョ ブの実 行対象は、ジョブのスケジュールを指定した時点でグループに含まれてたサーバーになります。 したがって、グループメンバーシップを変更しても、変更内容は、ジョブの実行対象となるサー バーの リ ス ト に反映されません。
- **—** オプシ ョ ン**2**: ジ ョ ブの実行時に、 メ ンバーが更新されます。このオプシ ョ ン を選択する と、ジ ョ ブの実行前にグループメンバーシップを再計算します。したがって、グループメンバーシップ を変更する と、 変更内容は、 ジ ョ ブの実行対象と なるサーバーの リ ス ト に反映されます。

ジョブのスケジュール設定で使用する時刻には、ユーザーが指定したタイムゾーンが適用されます ([My Profile] で変更可能)。タイムゾーンが設定されていない場合、SA コアサーバーのタイムゾーンが適用されま す (通常はUTC)。

- **8** [**Run**] を ク リ ッ クする と、 カス タム拡張ウ ィ ザー ドが起動し ます。
	- ジ ョ ブを選択し ている場合は、カス タム拡張を実行し ているサーバーの進行状況バーが表示されるので、 ジ ョ ブの進行状況を確認できます。
- **9** カス タム拡張が完了し た ら、 [**View Details**] を ク リ ッ クする と結果が表示されます。 カス タム拡張の結果 ウィンドウが開き、サマリーと詳細情報がタブごとに表示されます。

デフォルトで [Summary] タブが表示されます。

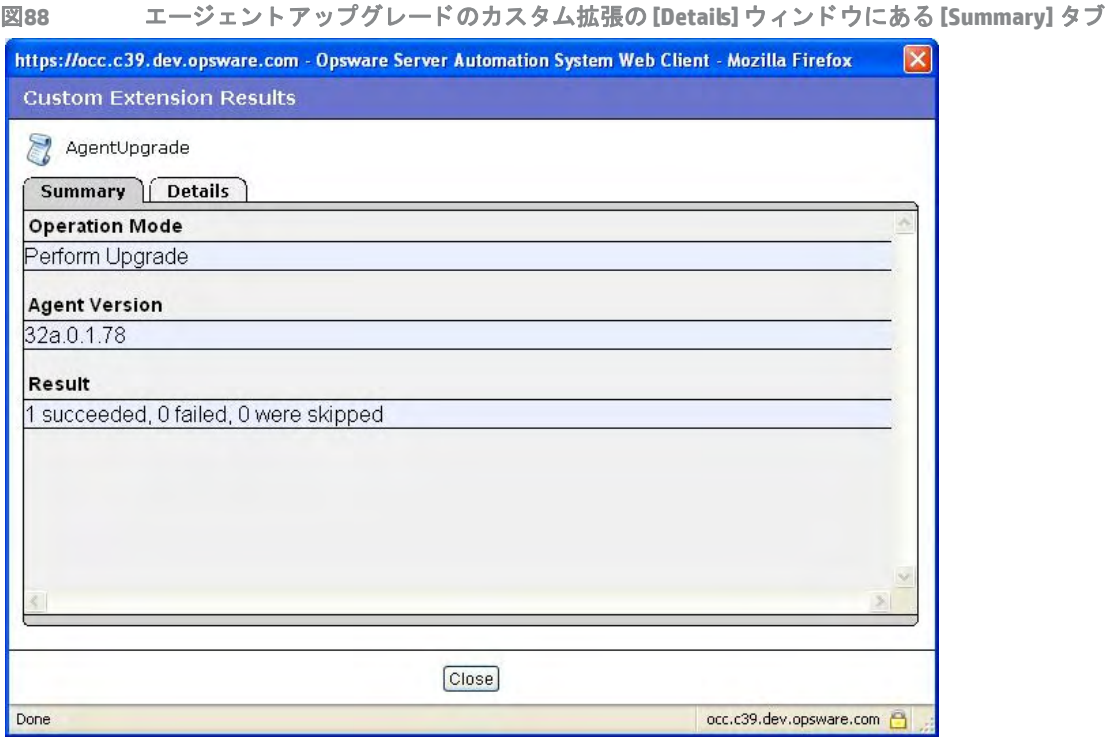

[Details] タ ブには、選択したサーバーが1行ご とに表形式で表示されます。 この表には、次の列があ り ます。

- **• Name**: サーバーの名前
- **• Agent Version**: カス タム拡張の完了後にサーバーで稼働し ているエージ ェ ン ト バージ ョ ン
- **• Reason**: 実行し た操作が失敗し た場合の理由
- **• Result**: (確認の場合) 確認の結果を示し ます。
	- **— OLDER**: サーバー上のエージ ェ ン ト の方が、 選択し たバージ ョ ンよ り も古い
	- **— UP TO DATE**: サーバー上のエージ ェ ン ト は最新バージ ョ ン

#### **• Status**: コマン ドの終了ステー タ ス (成功または失敗)

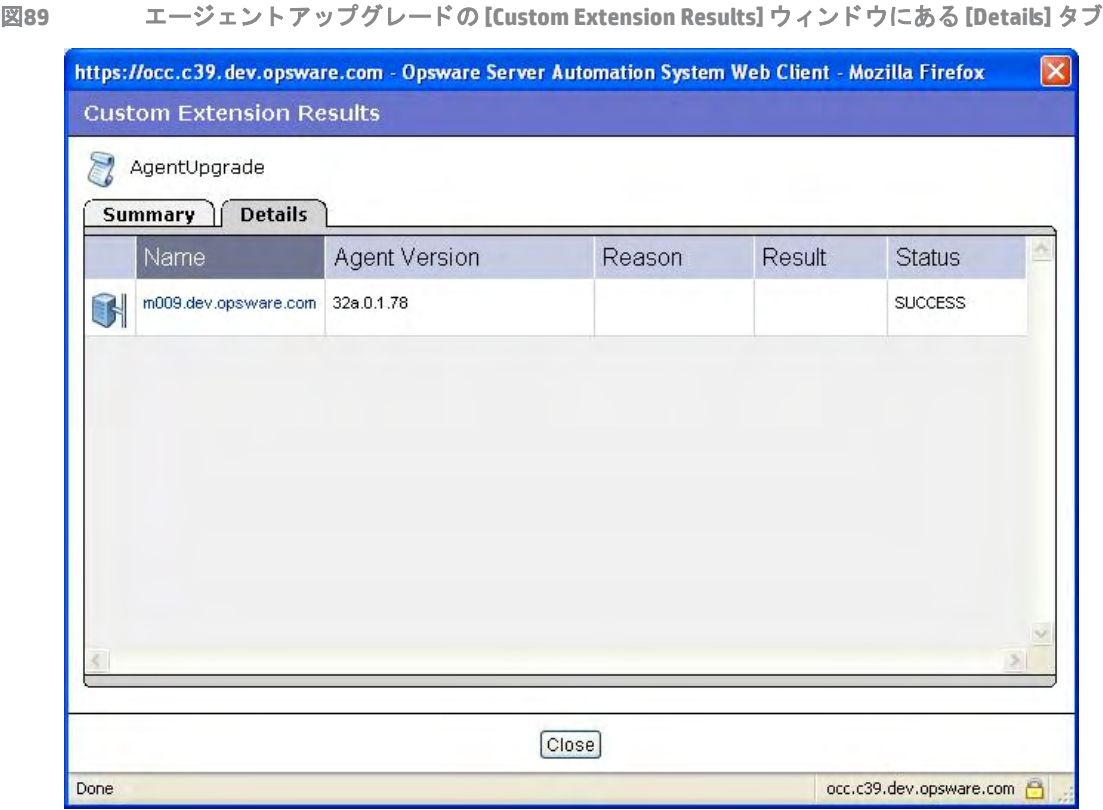

**10** ウ ィ ン ド ウを閉じ るには、 [閉じる] を ク リ ッ ク し ます。

ウィザードが完了したら、[My Jobs] (ホームページまたはナビゲーションペインからアクセス可能) でカ ス タム拡張の進行状況を確認できます。 カス タム拡張ジ ョ ブは、 「Run Custom Extension」 とい う名前で 表示されます。名前のリンクをクリックすると、実行された拡張を確認できます。

[My Jobs] の詳細については、サーバー管理のスケジュール設定と通知 (220ページ) を参照してください。

## 付録C Global Shellユーティリティの構文

### **aaaユーティリティ**

<span id="page-332-2"></span>aaaユーティリティは、OGFSを使用する操作について、アクセス権の割り当てと取り消しを行います。たと えば、aaaユーティリティを使用して readServerFilesystem操作のアクセス権を付与されたユーザーは、 SAクライアント内にあるサーバーのファイルシステムを参照できるようになります。aaaユーティリティは、 管理者ユーザーグループに所属するユーザーのみが実行できます。

aaa ユーティリティによって割り当てまたは取り消しを行ったアクセス権は、OGFS の /opsw/Permissions ディレクトリに保存されます。 ディレクトリの詳細な内容については、[/opsw/Permissions](#page-350-0)ディレクトリ (351 [ページ](#page-350-0)) を参照してください。

### **aaa**の構文

<span id="page-332-1"></span>次に、aaaユーティリティの構文を示します。

aaa shell-perm (grant | revoke) -o 操作 [-u ユーザーグループ] [-f ファシリティ | -c カスタマー | -g デバイスグループ [-s | -1 ログイン]]

表[36](#page-332-0)は、コマンドオプションを示します。表[37](#page-335-0)は、aaaユーティリティで付与または取り消しできる操作を 示します。

<span id="page-332-0"></span>表36 AAAのオプション

| オプション       | 説明                                                                                              |
|-------------|-------------------------------------------------------------------------------------------------|
| −○ 操作       | アクセス権の付与または取り消しの対象となる操作。指定可能な値に<br>ついては、 <u>表3</u> 7の操作の列を参照してください。                             |
| ーロ ユーザーグループ | アクセス権付与の対象となるSAユーザーグループ。現在の作業ディレ<br>クトリに基づいて推定されます。推定できない場合は、ユーザーグルー<br>ブを指定してください。             |
| -f ファシリティ   | ファシリティの名前、ID、パス。次に例を示します。<br>/opsw/Facility/Chicago<br>指定したファシリティ内にあるすべてのサーバーにアクセス権が付与<br>されます。 |
| -c カスタマー    | カスタマーの名前、ID、パス。次に例を示します。<br>/opsw/Customer/Alpha<br>指定したカスタマーに所属するすべてのサーバーにアクセス権が付与<br>されます。    |

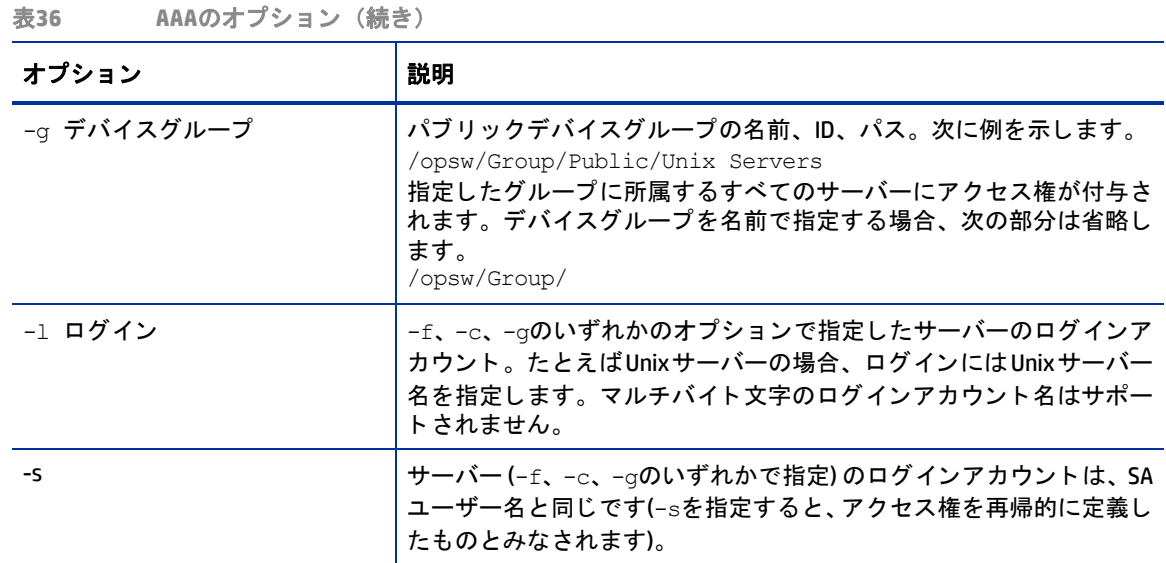

#### **aaa**の実行ルール

<span id="page-333-0"></span>aaaユーティリティでは、次の使用ルールが推奨されています。

- **•** サーバーで実行する操作の場合、 -f、 -c、 -gのいずかのオプシ ョ ンが必要です。
- **•** ベス ト プ ラ ク テ ィ ス と し て、 ア クセス権を付与する際には、 必要最小限のサーバーのみに付与するよ う にしてください。これは、-cオプションまたは-fオプションを指定するときに特に重要です。たとえば、 Chicagoファシリティ内のすべてのサーバーに、loginToServerをrootで実行するアクセス権を付与し たい場合、-fオプションを使用すれば、特定のファシリティ内にあるすべてのサーバーを選択できます。 ただ し、 この指定ではWindowsサーバーも含まれる可能性があ り ますが、 rootユーザーはWindowsサー バー上には存在し ないので、 この指定は適切だ とはいえません。 このよ う な場合にはパブ リ ッ クデバイ スグループを作成し、Chicagoファシリティ内でUnixオペレーティングシステムを稼働するサーバーの みを含めるようにします。
- **•** -f、 -c、 -gのいずれかを指定する場合には、 -sまたは-lも指定する必要があ り ます。 -sと -lのどちら を選択するかは、組織で適用されるポリシーによって異なります。ユーザーが汎用ユーザー名 (root な ど) で管理対象サーバーにログインする場合には、-l オプションを指定してください。また、特定のSA ユーザー名を使って管理対象サーバーにログインする場合には、-sオプションを指定してください。
- -fと-cの各オプションも指定が可能ですが、アクセス権はデバイスグループに基づいて定義することを お勧めします。
- **•** revokeは、 すでに付与されているア クセス権を取 り消すためのコマン ド です。 し たがって、 付与されて いないアクセス権を取り消すこ とはできません。
- **•** また、 revoke コマン ドは、 指定し たユーザーグループのみのア クセス権を取 り消し ます。 し たがって、 複数のユーザーグループのアクセス権が付与されている場合、1つのユーザーグループのアクセス権を 取り消しても、残りのアクセス権で許可されている操作は実行可能です。たとえば、あるユーザーが2 つのユーザーグループに所属し、 両方のユーザーグループに launchGlobalShell ア クセス権が付与さ れているとします。このアクセス権が1つのユーザーグループから削除されたとしても、このユーザー にはlaunchGlobalShellアクセス権が付与されたままになります。

#### **aaa**の例

次の例では、Advanced Usersグループに所属するすべてのメンバーに、Global Shellセッションを開くアクセ ス権を付与し ています。

```
aaa shell-perm grant -o launchGlobalShell \
```
-u 'Advanced Users'

次のコマンドは、Advanced Usersグループのメンバーに対して、Unixサーバーのrootとしてファイルシス テムを表示する権限を与えます。

```
aaa shell-perm grant -o readServerFilesystem \
-u 'Advanced Users' -g 'Public/All Unix Servers' -l root
```
次の例は、Unix Adminユーザーグループの全メンバーに対して、Public/Trading Serversデバイスグルー プ内のすべてのサーバーにrootと し てログイ ンする権限を与えます。

aaa shell-perm grant -o loginToServer -u 'Unix Admin'\ -g 'Public/Trading Servers' -l root

次の例は、 Advanced Users グループに対して、 Acme Inc カスタマーに関連付けられているサーバー上で rootとしてコマンドを実行する権限を与えます。

```
aaa shell-perm grant -o runCommandOnServer \
-u 'Advanced Users' -c 'Acme Inc' -l root
```
次の例は、Unix Adminユーザーグループから、Public/Unix Serversという名前のデバイスグループに所 属するサーバーにログインする権限を取り消しています。-1オプションを指定していないので、すべてのロ グインに適用されます。

```
aaa shell-perm revoke -o loginToServer -u 'Unix Admin'\
-g 'Public/Unix Servers'
```
次の例は、 Oracle Users グループに対して、 Oracle Servers デバイスグループに所属するサーバーに oracleユーザーでログインする権限を付与します。たとえば、SAユーザーである joe が Oracle Users グ ループに所属している場合、サーバーユーザー oracleでのログインが可能になります。

```
aaa shell-perm grant -u 'Oracle Administrators' \
-o loginToServer -g '/opsw/Group/Public/Oracle Servers' \
-l oracle
```
次の例では、-1オプションではなく-sオプションを指定しています。これによってOracle Usersグループ は、Oracle Serversデバイスグループに所属するサーバーに、SAユーザー名と一致するログイン名でログ インできるようになります。たとえば、SAユーザーであるjoeが Oracle Usersグループに所属している場 合、サーバーユーザー joeでのログインが可能になります。

aaa shell-perm grant -u 'Oracle Administrators' \ -o loginToServer -g '/opsw/Group/Public/Oracle Servers' -s

### **Global Shell**の操作 **(**アクセス権**)**

SAユーザーがGlobal Shell内で実行できるアクションは、aaaユーティリティで指定する操作によって決まり ます。 ほとんどの操作 (readServerFilesystemなど) は、 管理対象サーバー と ログイ ンのいずれの単位で も 割り当てが可能です。ログインとは、管理対象サーバー上のユーザー名であり、Windowsの管理者ユーザー やUnixのrootなどがあ り ます。

ログインは、プラットフォーム (オペレーティングシステム) ごとに固有ではありません。たとえば、ファイ ルシステムを root として読み出すアクセス権を指定すると、プラットフォームに関係なく、ファイルのサブ ディレクトリの下にrootが表示されます。SAクライアントのサーバーエクスプローラーでは、サーバーのファ イルシステムへのアクセスが許可されているログイン名が表示されます。

操作は、OGFSの/opsw/Permissionsディレクトリに一覧表示されます。

<span id="page-335-1"></span>表[37](#page-335-0)は、 Global Shellのサーバー操作をま とめています。 「サーバー」 列は管理対象サーバーのグループに割 り当て可能な操作、「ログイン」列はログイン (ユーザー)ごとに割り当て可能な操作です。

表**37 Global Shell**の操作

<span id="page-335-0"></span>

| 操作<br>(アクセス権)         | 説明                                                                                                    | サーバー | ログイン |
|-----------------------|----------------------------------------------------------------------------------------------------|------|------|
| launchGlobalShell     | Global Shellを起動します。                                                                                                    | 不可   | 不可   |
| loginToServer         | Unixサーバーでシェルセッションを開きます。<br>SAクライアントでは、リモートターミナル機能<br>を使用してUnixサーバーでターミナルウィンド<br>ウを開きます。                                                                                                    | 可    | 可    |
| readServerComplus     | 指定のログインで、COM Plusオブジェクトを読<br>み出します。SAクライアントでは、サーバーエ<br>クスプローラーを使用して、Windowsサーバー<br>上のオブジェクトを表示します。                                                                                                    | 可    | 可    |
| readServerFilesystem  | 指定のログインで、管理対象サーバーを読み出<br>します。SAクライアントでは、サーバーエクス<br>プローラーを使用して、管理対象サーバーの<br>ファイルシステムを表示します。                                                                                                    | 可    | 可    |
| readServerMetabase    | 指定のログインで、IISメタベースオブジェクト<br>を読み出します。SAクライアントでは、サー<br>バーエクスプローラーを使用して、Windows<br>サーバー上のオブジェクトを表示します。                                                                                                    | 可    | 可    |
| readServerRegistry    | 指定のログインで、レジストリファイルを読み<br>出します。SAクライアントでは、サーバーエク<br>スプローラーを使用してWindowsレジストリを<br>表示します。                                                                                                    | 可    | 可    |
| relayRdpToServer      | Windows サーバーで RDP セッションを開きま<br>す。SAクライアントでは、リモートターミナル<br>機能を使用して、Windows サーバーの RDP クラ<br>イアントウィンドウを開きます。                                                                                                    | 可    | 不可   |
| runCommandOnServer    | コマンドまたはスクリプトが存在する管理対<br>象サーバーで、rosh 操作を使用してコマンド<br>またはスクリプトを実行します。SAクライアン<br>トでは、サーバーエクスプローラーを使用する<br>場合のWindowsサービスで使用されます。                                                                                     | 可    | 可    |
| runTrustedOnServer    | Server Automationが内部使用する操作なので、<br>使用しないでください。Server Automationは、/<br>opsw/Script/Shared内のスクリプトでこの<br>操作を使用することによって所定の Server<br>Automation 機能を実装します。これはServer<br>Automationに付属するスクリプトであり、ユー<br>ザーによる作成や変更はできません。 | 可    | 可    |
| writeServerFilesystem | 指定のログインで、管理対象サーバー上のファ<br>イルを変更します。SAクライアントでは、サー<br>バーエクスプローラーを使用して、管理対象<br>サーバーのファイルシステムを変更します。                                                                                                    | 可    | 可    |

### **ROSH**ユーテ ィ リテ ィ

リモートSAシェル (rosh) とは、管理対象サーバーでプログラムをリモート実行するためのクライアント接続 を行うコマンドです。 roshコマンドは、Global Shellセッション内から呼び出します。

### **rosh**の構文

roshコマン ド をサーバーで実行する場合、 次の構文を使用し ます。

rosh (-n サーバー名 | -i サーバー ID) [-d ディレクトリ] [-1 ログイン名] [-s] [-t | -T] [コマンド [引数 ...]]

roshコマン ド をネ ッ ト ワークデバイスで実行する場合、 次の構文を使用し ます。

rosh (-n デバイス名 | -i デバイスID) [-N] [-C コメント] [-L] [-P パラメーター ] [-s] -[-V 変数] [コマンド [引数 ...]]

表[38](#page-336-0)では、上記の構文で使用できるroshのオプションをまとめます。

<span id="page-336-0"></span>表38 roshのオプションとコマンド

| オプション                                    | 説明                                                                                                |
|------------------------------------------|---------------------------------------------------------------------------------------------------|
| -Cコメント                                   | ネットワークスクリプト呼び出しのログに関するコマンド。                                                                       |
| -d ディレクトリ                                | リモートサーバー上で作業ディレクトリ(パス)を設定します。デフォルトは、リ<br>モートユーザーのホームディレクトリです。                                     |
| $-i$ $\pm -j$ $\checkmark$ $ \pm$ $\Box$ | サーバーをIDで指定します。このIDには、/opsw/.Server.IDディレクトリに存<br>在するIDを指定する必要があります。                               |
| -1 ログイン名                                 | リモートサーバーで操作を実行するリモートユーザーのログイン名を指定しま<br>す。このログイン名には、/opsw/Server ディレクトリに存在するログイン名を<br>指定する必要があります。 |
| $-1$                                     | ネットワークスクリプトを1行ずつ実行します。                                                                            |
| -m                                       | ネットワークデバイスモード。                                                                                    |
| -n サーバー名                                 | サーバーを名前で指定します。このサーバー名には、/opsw/Server ディレクト<br>リに存在するサーバー名を指定します。                                  |
| $-N$                                     | -iまたは-nの各オプションを指定すると、サーバーではなくネットワークデバイ<br>スを参照します。                                                |
| -P パラメーター                                | 高度なネットワークスクリプトのパラメーター。                                                                            |
| $-r$                                     | RDPデータを管理対象サーバーにリレーします(Windows)。                                                                  |
| -s スクリプト名                                | 保存されたスクリプトの名前としてコマンドを処理します。このスクリプト名<br>は、リモートサーバーに送信され、そこで実行されます。                                 |
| $-+$                                     | リモートセッションを疑似ターミナルで強制実行します(Unixサーバーのみ)。                                                            |
| $-\mathbb{T}$                            | リモートセッションを疑似ターミナルなしで強制実行します(Unixサーバーのみ)。                                                          |
| -v 引数                                    | ネットワークコマンドまたは高度なスクリプトの変数。                                                                         |

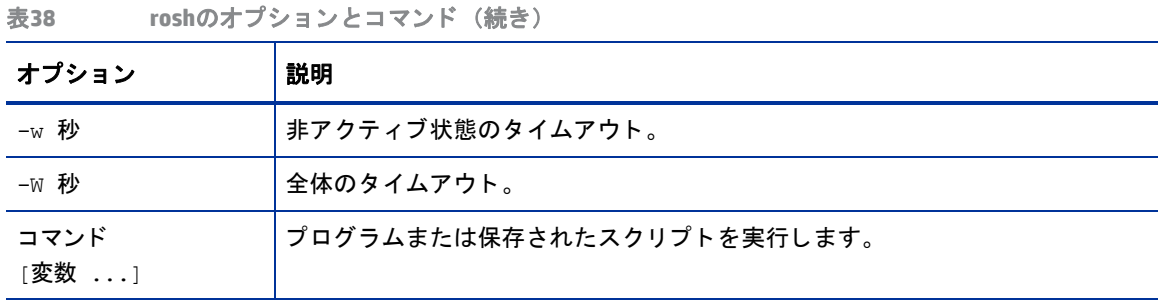

### **rosh**の実行ルール

roshプログラムの実行では、 次のルールが適用されます。

- 管理対象サーバーへのログインまたはプログラム実行では、-nオプションまたは-iオプションを指定し ます。指定できるオプションは1つのみですが、両方指定した場合は-iオプションが優先されます。
- **•** -n、 -i,、 id のいずれのオプシ ョ ン も指定し ない場合、 作業デ ィ レ ク ト リが次のレベル以下であれば、 管理対象サーバーの推定が可能です。

/opsw/Server/.../server-name/

または

/opsw/.Server.ID/server-id/

- **-rを指定すると、他のオプション (ただし-nと-iを除く) は指定できません。**
- **•** -lを指定し ない場合、 作業デ ィ レ ク ト リが次のレベル以下であれば、 ログイ ン名の推定が可能です。

/opsw/Server/.../server-name/files/login-name/

または

/opsw/.Server.ID/server-id/files/login-name/

- **•** -sを指定し、 コ マン ド でス ク リ プ ト が保存された共有ス ク リ プ ト を指定し、 さ らにsetuidポ リ シーが指 定されている場合、-1で指定するログイン名はオーバーライドされます。この場合、-1オプションは省 略される こ とがあ り ます。 ス ク リ プ ト は、 /opsw/Script/Sharedに格納されています。
- **•** 作業デ ィ レ ク ト リがサーバー /files/ ログイ ン名の下にはな く 、 -d を指定し ない場合、 cwdpath のデ フォルトは、ログイン名のホームディレクトリになります。デフォルトをホームディレクトリに設定す るには、 -lの指定が必要です。
- **•** ネ ッ ト ワークス ク リ プ ト の場合、 現在の作業デ ィ レ ク ト リがOFGSのネ ッ ト ワークデバイスデ ィ レ ク ト リ より下位にあると、-N、-n、-i でデバイスを指定する必要はありません。ネットワークデバイスは、現 在の作業ディレクトリによって暗黙的に指定されます。
- ネットワークスクリプトの場合、スクリプトの完全パスを指定しないと、roshはNETWORK SCRIPT PATH 環境変数で指定した検索パスを使用します。この環境変数が設定されていない場合、roshは次のディレ クトリ内でスクリプトを検索します。

/opsw/Script/Network/Command/ /opsw/Script/Network/Diagnostic/ /opsw/Script/Network/Advanced/

### **rosh**の操作

roshは、管理対象サーバーでプログラムをリモート実行するためのクライアント接続を確立します。SA Global Shellでは、roshは次の操作モードで動作します。

- <span id="page-338-1"></span><span id="page-338-0"></span>**• jump**: この操作モー ド では、 管理対象サーバー上の疑似ター ミ ナルでシ ェルセ ッ シ ョ ンが開始されます。 このモードが有効になるのは、-sオプションを指定しない場合と、コマンドやスクリプトを指定しない 場合です。このモー ド を使用するには、管理対象サーバー上での loginToServerア クセス権が必要です。
- <span id="page-338-4"></span><span id="page-338-3"></span>**• reach**: 管理対象サーバーのプ ラ ッ ト フ ォーム ( オペレーテ ィ ングシステム) のネイテ ィ ブコマン ド を リ モート実行します。このモードは、コマンドを指定した場合に有効になります。このモードを使用する には、 管理対象サーバー上でのrunCommandOnServerア クセス権が必要です。
- <span id="page-338-2"></span>**• push**: この操作モー ド では、 管理対象サーバーでス ク リ プ ト を リ モー ト 実行し ます。 roshはスク リプ ト をOGFSに保存し、 管理対象サーバーに送信し ます。 このモー ド を使用するには、 管理対象サーバー上で のrunCommandOnServerア クセス権が必要です。

### **rosh**の例

次に、上記で説明した操作モードの例を示します。例では、次のパスのpsiという名前のSAユーザーを使用 し ます。

/opsw/Server/@/salish.snv1.corp.opsware.com/files/root/etc

[psi@m168 etc](538) \$ uname -n; id; pwd m168.dev.opsware.com uid=59796(psi) gid=59796(psi) groups=59796(psi) /opsw/Server/@/salish.snv1.corp.opsware.com/files/root/etc

roshのjumpコマン ドは、 管理対象サーバーに関し て次の情報を表示し ます。

```
[psi@m168 etc](539) $ rosh
[root@salish etc]# uname -n; id; pwd 
salish.snv1.corp.opsware.com
uid=0(root) gid=0(root) 
groups=0(root),1(bin),2(daemon),3(sys),4(adm),6(disk),10(wheel),12(mail),7(lp),
4(adm),9(kmem),6(disk),5(tty),3(sys),2(daemon),8(mem)
/etc
[root@salish etc]# logout
```
roshのreachコマン ドは、 管理対象サーバーに関し て次の情報を表示し ます。

```
[psi@m168 etc] (541) $ rosh "uname -n; id; pwd"
salish.snv1.corp.opsware.com
uid=0(root) gid=0(root) 
groups=0(root),1(bin),2(daemon),3(sys),4(adm),6(disk),10(wheel),12(mail),7(lp),
4(adm),9(kmem),6(disk),5(tty),3(sys),2(daemon),8(mem)
/etc
```
#### roshのpushコマン ドは、 管理対象サーバーに関し て次の情報を表示し ます。

 $[psi@m168 etc]$  (544)  $$ cat /tmp/who.sh$ #!/bin/sh uname -n id pwd

[psi@m168 etc](543) \$ rosh -s /tmp/who.sh salish.snv1.corp.opsware.com uid=0(root) gid=0(root)

groups=0(root),1(bin),2(daemon),3(sys),4(adm),6(disk),10(wheel),12(mail),7(lp), 4(adm),9(kmem),6(disk),5(tty),3(sys),2(daemon),8(mem) /etc

#### 次に、ネットワークデバイスでスクリプトを実行した場合の例を示します。

```
$ cd /opsw/Network/@/sw-ee-1-2b
$ rosh -s -C 'Updating device location' \
-V 'Location=Opsware - Sunnyvale' 'Set Location'
run script task 8725081 completed successfully.
Results:
Script 'Set Location for Cisco IOS configuration (for drivers:Cisco 
switches, Catalyst 2950, 3550, 3750 & 8500 series, IOS version 12.x)' 
completed.
```
### **swenc**ユーテ ィ リテ ィ

swencコマンドは、Global Shellセッション内で文字エンコードを切り替えることができます。

### **swenc**の構文

```
次にswencコマン ドの構文を示し ます。
```

```
swenc [-e エンコード] [-T {on | off}] [-E] [-x] [-c コマンド]
```
表[39](#page-339-0)では、swencで指定できるオプションをまとめます。

```
表39 Swencのオプション
```
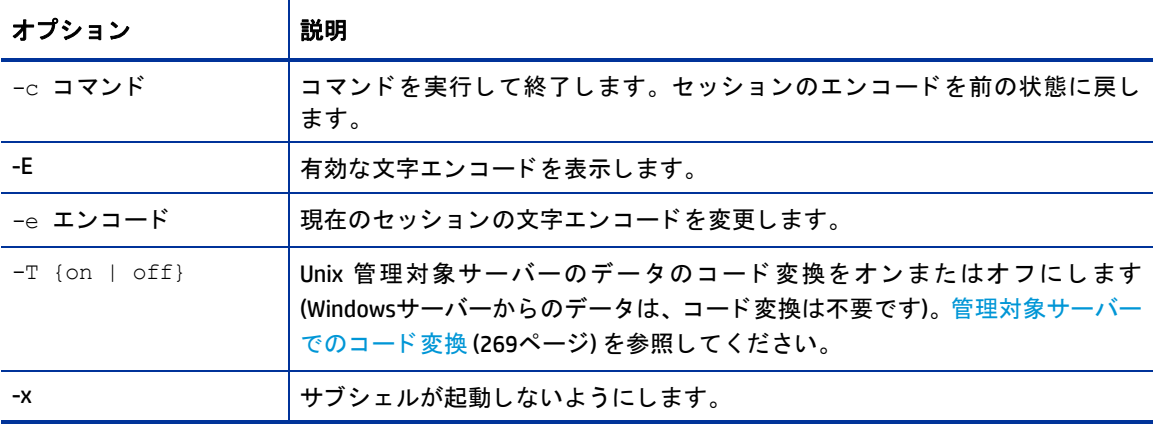

### **swenc**の実行ルール

swencユーティリティの実行では、次のルールが適用されます。

- **•** オプシ ョ ン を指定せずにswencを実行する と、 現在のセ ッ シ ョ ンの文字エン コー ド と コー ド変換モー ド が表示されます。
- **•** -xオプシ ョ ン を指定する場合を除き、 swencを実行する と新しいサブシ ェルが起動し、 -eオプシ ョ ンで 指定したエンコードが使用されます。サブシェルから前のエンコードに戻るには、exitと入力します。
- **•** swencでエン コー ド を変更する と、現在のセ ッ シ ョ ン内にあるすべてのプロセス (バッ クグラウン ドプロ セスを含む)のエンコードが変更されます。バックグラウンドプロセスの実行中にエンコードを変更す ると、バックグラウンドプロセスでエラーが発生することがあります。
- **•** swencコマン ドは、 現在のGlobal Shellセ ッ シ ョ ンのみに影響を与えます。 た と えば、 swenc -eコマンド の後に roshコマン ド を実行する と、roshコマン ドは、swencコマン ド で変更し たエン コー ド を引き継ぎ ません。
- **•** swenc コマン ド を実行し て もセ ッ シ ョ ンの作業デ ィ レ ク ト リは変わ り ません。 ただ し、 作業デ ィ レ ク ト リに新しいエンコードでは表現できないパス名が含まれている場合は例外であり、作業ディレクトリは ユーザーのホームディレクトリに変更されます。
- **•** 文字エン コー ド を変更する場合、 Global Shell セ ッ シ ョ ン と リ モー ト ター ミ ナルセ ッ シ ョ ンをホス ト する ターミナルアプリケーションのエンコードが正しく設定されていることを確認してください。ターミナ ルクライアントを表示または変更するには、SAクライアントで[ターミナルおよびシェルの設定]にアク セスしてください。

## 付録**D OGFS**ディレクト リ

### **OGFS**のデ ィ レ ク ト リ

SA Global File System (OGFS) には、 Global Shellセ ッ シ ョ ンからアクセスできます。 OGFSには多数のデ ィ レ ク ト リが存在し、類似したファイルが格納されています。idファイルには、ディレクトリ内のオブジェクトを示 すServer Automation固有のID (プラ イマ リキー ) が保存されています。 attrデ ィ レ ク ト リ には、 管理対象サー バーの属性を記述し たテキス ト フ ァ イルが格納されています。 infoフ ァ イルについては、 Server Automation 6では使用しません。infoファイルの代わりに、attrディレクトリのファイルを使用します。selfファイル には、各サーバーオブジェクト (インスタンス)が記述されています。methodディレクトリには、SA APIのメ ソ ッ ド を起動する実行可能フ ァ イルが格納されています。methodデ ィ レ ク ト リ にある実行可能フ ァ イルの詳 **細については、『SAプラットフォーム開発者ガイド』を参照してください。** 

次に各ディレクトリについて説明します。斜体部分は、パスの変数部分(データモデルに含まれるオブジェ クトのインスタンス) を示します。 たとえば、 サーバー 1は管理対象サーバーの名前を示します。 括弧で囲ん だ斜体はコメントです。

OGFSとOGSHの詳細については、 [SA Global Shell](#page-254-0) (255ページ) を参照してください。

### **root (/)** ディレクト リ

OGFSのrootレベルには、各SAユーザー用のディレクトリがあります。ユーザーディレクトリと、そのディレ クトリ内にあるファイルとサブディレクトリを認識できるのは、認証セッション内のプロセスのみです。そ れぞれのSAユーザーは、次のような専用ディレクトリを所有しています。

- **•** ホームデ ィ レ ク ト リ。 /home/ユーザー名 (SAユーザー名) にあ り ます。
- **•** 一時デ ィ レ ク ト リ。 /tmp、 /var/tmp、 /usr/tmpにあ り ます。

各ユーザーのホームディレクトリには、publicディレクトリ (/home/ユーザー名/public) があります。こ のディレクトリには他のSAユーザーすべてがアクセスでき、他のSAユーザーとのファイル共有に使用しま す。 次に、 rootのデ ィ レ ク ト リ構造を示し ます。

/. (root) bin/ dev/ etc/ home/  $lc/$  lib/ opsw/ opt/ proc/ sys/ tmp/ usr/ var/

### **/opsw**ディレクト リ

opswは、Server Automationのデー タ モデルを示すデ ィ レ ク ト リ です。た と えば、/opsw/Customerディレクト リは、データモデル内のカスタマーオブジェクトを示します。Global Shell スクリプトなどのクライアントア プリケーションは、OGFS内のデータモデル内を移動することができます。api ディレクトリと bin ディレク ト リを除き、opswデ ィ レ ク ト リのサブデ ィ レ ク ト リはオブジ ェ ク ト を示し ます。apiデ ィ レ ク ト リ には、Server Automation APIでメソッドを起動する実行可能ファイルが格納されています。 binディレクトリには、 roshや aaaなどのGlobal Shellユーティリティが格納されています。

次に、Server Automationでのopswのディレクトリ構造を最上位から示します。

```
/opsw/
      api/
       Application/
       .Application.ID/
       bin/
       Customer/
       .Customer.ID/
       Facility/
       .Facility.ID/
       Group/
       .Group.ID/
       Hardware/
       .Hardware.ID/
      Library/
      .Library.ID/
       NetModel/
       NetOS/
       NetType/
       Network/
       .Network.ID/
       OS/
       .OS.ID/
       Realm/
       .Realm.ID/
       Script/
       Server/
       .Server.ID/
       ServiceLevel/
       .ServiceLevel.ID/
```
IDのディレクトリは、一意のSA IDに基づいてディレクトリを編成しています。このディレクトリは、名前に 基づくディレクトリに対応しています。たとえば、あるサーバーのIDが10043、名前が m44.opsware.comの 場合、次のディレクトリには同じ内容が含まれます。

/opsw/.Server.ID/10043 /opsw/Server/@/m44.opsware.com

NAがインストールされている場合、/opswディレクトリにはネットワークディレクトリもいくつか含まれま す。ネットワークディレクトリ (353ページ)を参照してください。

### **/opsw/Server**ディレクト リ

Serverディレクトリには、管理対象サーバーの情報が含まれ、関連付けられているオブジェクトごとにまと められています。 た と えば、 /opsw/Server/@Groupデ ィ レ ク ト リ では、 デバイスグループご とにサーバー がま とめられています。

次に、/opsw/Serverのディレクトリ構造を最上位から示します。

/opsw/Server/

```
 @/
               サーバー 1/
               サーバー 2/
 . . .
            @Application/
               Application Servers/
               Database Servers/
               . . .
            @Customer/
               カスタマー 1/
               カスタマー 2/
               . . .
            @Facility/
               ファシリティ 1/
               ファシリティ 2/
 . . .
            @Group/
               Private/
                 プラ イベー ト グループ1/
                 プラ イベー ト グループ2/
               . . .
               Public/
               パブリックグループ1/
                パブ リ ッ クグループ2/
               . . .
            @Hardware/
            @OS/
            @ServiceLevel/
```
次の節では、/opsw/Serverの下位にあるディレクトリ構造について説明します。

### **/opsw/Server/@**ディレクト リ

このディレクトリには、管理対象サーバーがすべて含まれます。files ディレクトリは、管理対象サーバー のファイルシステムを示します。filesディレクトリの下のファイルシステムを変更する場合、管理対象サー バーのユーザー (login-1など) ご とに変更を行 う こ とにな り ます。

Interfaceディレクトリには、サーバーのネットワークインタフェースに関する情報が保存されています。 このディレクトリには、ネットワークデバイスへのシンボリックリンクが含まれることがあります。シンボ リックリンクの詳細については、[/opsw/Network](#page-352-1)ディレクトリ (353ページ)を参照してください。

次のディレクトリ構造のパスは、/opsw/Server/@の下に配置されます。たとえば、サーバー1のフルパス 名は、/opsw/Server/@/サーバー 1/となります。

サーバー 1/ attr

```
 ChangeLog
   complus
   CPU/
       0
       1
      . . .
   CustAttr/
     カスタム属性1
      カス タム属性2/
      . . .
  files/
      ログイン1/
       (ログイン1が認識するファイルシステム)
      ログイン2/
       (ログイン2が認識するファイルシステム)
      . . .
   info
   Interface/
    ネットワークインタフェース1/
     . . .
   Memory/
     RAM
      SWAP
   metabase/
     ログイン1/
       (ログイン1が認識するメタベース)
     ログイン2/
       (ログイン2が認識するメタベース)
      . . .
   method/
   registry/
     ログイン1/
   (ログイン1が認識するレジストリ)
    ログイン2/
    (ログイン2が認識するレジストリ)
     . . .
   self
   Storage/
    ストレージデバイス1/
      . . .
サーバー 2/ 
   . . .
サーバー 3/
   . . .
```
### **/opsw/Server/@Facility**ディレクト リ

```
ファシリティに基づいてサーバーをフィルター処理するディレクトリです。
ファシリティ 1/
   @ /(ファシリティ 1内のすべてのサーバー )
   サーバー 1/
   サーバー 2/
     . . .
     @Group/
```
 グループ1/ @/ (ファシリティ 1とグループ1内のすべてのサーバー ) サーバー 1/ . . . グループ2/ . . . . . .

### **/opsw/Server/@Group**ディレクト リ

フ

このディレクトリには、ネットワークデバイスは含まれません。これは、デバイスグループに基づいてサー バーをフィルター処理するディレクトリです。

```
グループ1/
   @/ (グループ1内のすべてのサーバー )
   サーバー 1/
    . . .
   子グループ1/
     @ (子グループ1内のすべてのサーバー )
     サーバー 1/
        . . .
   子グループ2/
   . . .
   @Facility/
     ファシリティ 1/
       @ (グループ1とファシリティ 1内のすべてのサーバー)
      サーバー 1/
   . . .
グループ2/
   @/ (グループ2内のすべてのサーバー )
   . . .
```
### **/opsw/Library**ディレクト リ

Libraryディレクトリには、フォルダーと、フォルダー内のオブジェクトに関する情報(アプリケーションポ リシー、OSシーケンス、パッケージ)が保存されています。次にディレクトリ構造を示します。

```
/opsw/フ ォルダーパス1/@/
          AppPolicy/
              アプ リケーシ ョ ンポリシー 1/
 attr/
                    method/
 self
              アプ リケーシ ョ ンポリシー 2/
 . . .
          attr/
          method/
          OSSequence/
              OSシーケンス1/
 attr/
                    method/
 self
```
OSシーケンス2/

 . . . Package/ パッケージ1/ attr/ method/ self パッケージ2/ . . . self /opsw/フ ォルダーパス2/ . . .

## **/opswの下位にあるその他のディレクトリ**

ここでは、/opswの下位にあるオブジェクトディレクトリ(ただし、Server、Library、Net\*(ネットワーク) の各ディレクトリを除きます)をアルファベット順に説明します。

### **/opsw/Application**ディレクト リ

このデ ィ レ ク ト リは、 Server Automation 6.0では使用できません。

```
このディレクトリはSAソフトウェアツリーを示します。このツリーは、アプリケーション構造を階層的に示
し ます。
```
/opsw/Application/

```
 Application Servers/
                       アプ リケーシ ョ ン1/
\alpha and \alpha and \alpha and \alpha and \alpha and \alpha CustAttr/
                               カスタム属性1
                 カスタム属性2
                                 . . .
                             .id
                             info
                           子アプリケーション1/
\alpha and \alpha and \alpha and \alpha and \alpha and \alpha and \alpha . . .
                                孫アプリケーション1/
                                  @/
                                  . . .
                                孫アプリケーション2/
                                  . . .
                          子アプリケーション2/
                           . . . .
                     アプ リケーシ ョ ン2/
                        . . .
                    Database Servers/
                      アプリケーション1/
                        . . .
                    Operating System Extras/
                       アプ リケーシ ョ ン1/
                        . . .
                    Other Applications/
```
 アプ リケーシ ョ ン1/ . . . System Utilities/ アプ リケーシ ョ ン1/ . . . Web Servers/ アプ リケーシ ョ ン1/ . . .

### **/opsw/Facility**ディレクト リ

一般的にファシリティとは、データセンターの地理的な場所 (都市や建物など) を示します。このディレクト リには、 フ ァ シ リ テ ィ と、 フ ァ シ リ テ ィ で管理するサーバーに関する情報が格納されています。

```
/opsw/Facility/
             ファシリティ 1/
                @/
                 attr
                 CustAttr/
                   カス タム属性1
           カス タム属性2
                    . . .
                 info
                 method
                 self
                 Server/
                  サーバー 1/
           サーバー 2/
 . . .
            ファシリティ 2/
                . . . .
```
### **/opsw/Group**ディレクト リ

デバイスグループを示すディレクトリです。次の条件を満たす場合には、ネットワークデバイスのグループ も含まれます。

- **•** NAがインス ト ールされている。
- **•** SAグループでNA関連の属性が指定されている。
- **•** SAとNAのグループ名が同じ。

次のディレクトリ構造で示すchild-groupとgrandchild-groupのデバイスグループは、ネスト構造を持っ ています。

```
/opsw/Group/ 
           Public/
              グループ1/
                 @/
                  CustAttr/
                   カスタム属性1
           カスタム属性2
                      . . .
                 info
                 Server
            サーバー 1/
```

$$
\begin{array}{cccc}\n & & & & & & & & & \\
 & & & & & & & & & & \\
 & & & & & & & & & & & \\
\hline\n\end{array}
$$
\n
$$
\begin{array}{c}\n & & & & & & & & \\
\# \mathcal{J} \mathit{1} \mathit{1} & -\mathcal{J} \mathit{1} / \\
 & & & & & & \\
\# \mathcal{J} \mathit{1} \mathit{1} & -\mathcal{J} \mathit{1} / \\
 & & & & & \\
\# \mathcal{J} \mathit{1} \mathit{1} & -\mathcal{J} \mathit{2} / \\
 & & & & & \\
\end{array}
$$
\n
$$
\begin{array}{c}\n\text{Fivate} / \\
\text{Fivate} / \\
\text{Fivate} / \\
\end{array}
$$
\n
$$
\begin{array}{c}\n\text{Fivate} / \\
\text{Fivate} / \\
\end{array}
$$
\n
$$
\begin{array}{c}\n\text{Fivate} / \\
\text{Fivate} / \\
\end{array}
$$

### **/opsw/Library**ディレクト リ

```
このディレクトリは、SAクライアントで表示されるLibraryフォルダーと同じです。
/opsw/Library/ct 
             フ ォルダー 1/
              @/
                attr
                method
                OSSequence
                self
                Software
                SoftwarePolicy
              サブフ ォルダー 1/
                @/
                 . . .
              サブフ ォルダー 2/
                . . .
            7 + 1/9 - 2/ @/
               . . .
```
### **/opsw/OS**ディレクト リ

このディレクトリには、SAで定義したオペレーティングシステムの情報が保存されています。オペレーティ ングシステムで使用する実際のビットは、このディレクトリではなくOSプロビジョニングメディアサーバー に格納されています。次に、/opsw/0Sのディレクトリ構造を示します。

```
/opsw/OS/
         OS名1/
```

```
 Not Assigned/
  @/
     CustAttr/
      カスタム属性1
```

```
 カス タム属性2
 ...
           info
           Server-1/
       サーバー 1/
        サーバー 2/
 ...
        OS名2/
          ...
```
### <span id="page-350-0"></span>**/opsw/Permissions**ディレクト リ

このディレクトリには、Global Shellのアクセス権に関する情報が格納されています。infoディレクトリには、 aaaユーティリティで割り当て可能な各操作 (アクセス権) を示すファイルが格納されています。それぞれの ユーザーグループには operations サブディレクトリがあり、aaa がグループに割り当てた操作 (launchGlobalShellなど)を示すテキストファイルが格納されています。このテキストファイルには、操作 とユーザーグループのア クセス権を示すパラ メ ー ターがま とめて記述されています。

たとえば、Advanced Usersグループのoperationsディレクトリには、readServerFilesystemテキスト ファイルがあります。

/opsw/Permissions/UserGroups/Advanced Users/operations/ readServerFilesystem

readServerFilesystemテキストファイルには、次の内容が記述されています。

Facility:C40(40) Login: sysadmin Group:Unix Servers (2880040) Login: root

この例では、Advanced Usersグループに所属するすべてのメンバーは、sysadminユーザーで、Facility C40 (ID 40) に所属するサーバー上のファイルシステムの読み取りを実行できます。 さらに、rootユーザーで、 Unix Servers デバイスグループ (ID 2880040) に所属するサーバー上のファイルシステムの読み取りを実行 できます。

ユーザーグループのディレクトリ内に操作のテキストファイルが存在しない場合、このユーザーグループに はその操作を実行する権限はありません。また、テキストファイルが空の場合、ユーザーグループには操作 を実行するアクセス権がありますが、その操作にはパラメーターがないことを示します。 たとえば、 launchGlobalShell操作にはパラメーターはありません。

次に、/opsw/Permissionsのディレクトリ構造を示します。

/opsw/Permissions/

info/

 launchGlobalShell loginToServer readServerComplus readServerFilesystem readServerMetabase readServerRegistry relayRdpToServer runCommandOnServer runTrustedOnServer writeServerFilesystem UserGroups/ ユーザーグループ1/ description operations/

> launchGlobalShell loginToServer

 . . . ユーザーグループ2/ . . .

### **/opsw/Realm**ディレクト リ

レルム とは、 特定のSA ゲー ト ウ ェ イの通信対象と し て指定可能な IP ア ド レスのグループを示す論理名です。 通常、サテライトとファシリティは、それぞれ1つまたは複数のレルムを持っています。レルムに所属する 管理対象サーバーは、レルム/@/Serverサブディレクトリの下にあるサーバー名で確認できます。

次に、 Realmのデ ィ レ ク ト リ構造を示し ます。

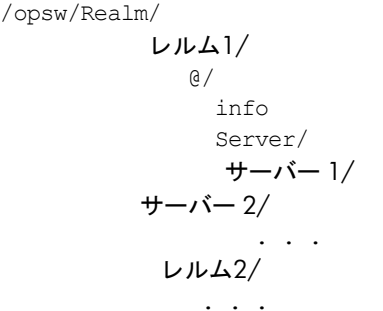

### **/opsw/Script/Shared**ディレクト リ

このディレクトリには、Server Automation付属のユーティリティスクリプトが格納されています。このスク リプトは、SA Webクライアントでアクセス可能なDSE共有スクリプトではありません。エンドユーザーは、こ のディレクトリの内容を変更することはできません。

/opsw/Script/

 Shared/ スクリプト 1/ description policy source version スクリプト2/ . . .

### **/opsw/ServiceLevel**ディレクト リ

このデ ィ レ ク ト リは、 Server Automation 6.0では使用できません。

サービスレベル とは、 Silver、 Gold、 Platinum など、 ユーザーが定義する カ テゴ リ です。 次に、 /opsw/OSの ディレクトリ構造を示します。

/opsw/ServiceLevel/

 サービスレベル1/  $\alpha$  and  $\alpha$  and  $\alpha$  and  $\alpha$  and  $\alpha$  and  $\alpha$  CustAttr/ カスタム属性1 カスタム属性2 . . . .id

$$
\begin{array}{c}\n \text{inf-1/o} \\
 \begin{array}{c}\n \cdot \cdot \cdot \\
 \text{if }\mathbf{a} \neq \mathbf{b} \\
 \downarrow \\
 \hline\n \end{array} \\
 \begin{array}{c}\n \mathbf{F} + \mathbf{F} \times \mathbf{B} \\
 \hline\n \mathbf{F} + \mathbf{F} \times \mathbf{B} \\
 \hline\n \mathbf{F} + \mathbf{F} \times \mathbf{B} \\
 \hline\n \mathbf{F} + \mathbf{B} \times \mathbf{B} \\
 \hline\n \mathbf{F} + \mathbf{B} \times \mathbf{B} \\
 \hline\n \mathbf{F} + \mathbf{B} \times \mathbf{B} \\
 \hline\n \mathbf{F} + \mathbf{B} \times \mathbf{B} \\
 \hline\n \mathbf{F} + \mathbf{B} \times \mathbf{B} \\
 \hline\n \mathbf{F} + \mathbf{B} \times \mathbf{B} \\
 \hline\n \mathbf{F} + \mathbf{B} \times \mathbf{B} \\
 \hline\n \mathbf{F} + \mathbf{B} \times \mathbf{B} \\
 \hline\n \mathbf{F} + \mathbf{B} \times \mathbf{B} \\
 \hline\n \mathbf{F} + \mathbf{B} \times \mathbf{B} \\
 \hline\n \mathbf{F} + \mathbf{B} \times \mathbf{B} \\
 \hline\n \mathbf{F} + \mathbf{B} \times \mathbf{B} \\
 \hline\n \mathbf{F} + \mathbf{B} \times \mathbf{B} \\
 \hline\n \mathbf{F} + \mathbf{B} \times \mathbf{B} \\
 \hline\n \mathbf{F} + \mathbf{B} \times \mathbf{B} \\
 \hline\n \mathbf{F} + \mathbf{B} \times \mathbf{B} \\
 \hline\n \mathbf{F} + \mathbf{B} \times \mathbf{B} \\
 \hline\n \mathbf{F} + \mathbf{B} \times \mathbf{B} \\
 \hline\n \mathbf{F} + \mathbf{B} \times \mathbf{B} \\
 \hline\n \mathbf{F} + \mathbf{B} \times \mathbf{B} \\
 \hline\n \mathbf{F} + \mathbf{B} \times \mathbf{B} \\
 \hline\n \mathbf{F} + \mathbf{B} \times \mathbf{B} \\
 \hline\n \mathbf{F} + \mathbf{B} \times \mathbf{B} \\
 \hline\n \mathbf{F} + \mathbf
$$

### <span id="page-352-0"></span>ネットワークディレクトリ

. . .

NAでは、opswディレクトリの最上位に次のサブディレクトリが含まれています。

/opsw/

```
 NetModel/
 NetOS/
 NetType/
 Network/
.Network.ID/
 . . .
Script/Network
```
### <span id="page-352-1"></span>**/opsw/Network**ディレクト リ

このデ ィ レ ク ト リは、 デバイスをモデル、 OS、 タ イ プ、 グループご とに分類し ます。 /opsw/Network/@デ ィ レクトリには、すべてのネットワークデバイスが含まれます。Changelogディレクトリには、デバイスのタ イムスタンプ付きイベントが含まれます。Configディレクトリには、タイムスタンプ付き構成ファイルが含 まれます。

次に、/opsw/Networkのディレクトリ構造を最上位から示します。

/opsw/Network/

 $a/$ 

```
 デバイス1/
                attr/
                 ChangeLog/
                 Config/
                 info
                method/
                 Module/
                 Port/
                    ポート1/
 .id
                        info
                        Link/
                    \#- \mid \geq / . . .
```
self Vlan/ デバイス2/ . . . @Group/ @NetModel/ @NetOS/ @NetType/

PortディレクトリとVLANディレクトリには、レイヤー2の情報が格納されています。Portディレクトリのサ ブディレクトリにあるinfoファイルには、デュプレックス情報など各ネットワークポートのデータが保存さ れています。Linkディレクトリには、別のネットワークデバイスのサーバーインタフェースへのシンボリッ クリンクやポート (インタフェースまたはポートへのMACアドレスがある場合)が格納されています。次の例 では、 Networkの下にあるeth0は、 Serverの下のeth0へのシンボ リ ッ ク リ ン ク を示し ています。

```
/opsw/Network/@/sw-ee-1-2b/Port/FastEthernet0_1/Link/eth0
```

```
次へのシンボリックリンク ->
/opsw/Server/@/m180.mycomp.com/Interface/eth0
```
同様に、 Serverデ ィ レ ク ト リは、 Networkの下のエン ト リ に対するシンボ リ ッ ク リ ン ク を示し ます。

```
/opsw/Server/@/x.mycomp.com/Interface/eth0/Link/FastEthernet0_7
   次へのシンボリックリンク ->
/opsw/Network/@/sw-ee-2-4a/Port/FastEthernet0_7/eth0
```
### **/opsw/Network/@Group**ディレクト リ

このディレクトリには、管理対象サーバーのグループは含まれていません。このディレクトリは、グループ に基づいてネットワークデバイスをフィルター処理します。

```
グループ1/
   @/ (グループ1内のすべてのデバイス)
   デバイス1/
      . . .
   @NetModel/
   @NetOS/
   @NetType/
   子グループ1/
      @ (子グループ1内のすべてのデバイス)
     デバイス1/
         . . .
   子グループ2/
   . . .
グループ2/
   @/ (グループ2内のすべてのデバイス)
   . . .
```
### **/opsw/NetModel**ディレクト リ

このディレクトリには、ベンダー向けのサブディレクトリが存在します (例: /opsw/NetModel/Cisco)。次 に、 /opsw/NetModelのデ ィ レ ク ト リ構造を示し ます。

```
ベンダー 1/
          モデル1/
             @/
             @Group/
```

```
 @NetOS/
               @NetType/
            モデル2/
. . .
\kappaンダー 2/
. . .
```
### **/opsw/NetOS**ディレクト リ

このディレクトリでは、オペレーティングシステムごとにデバイスが分類されています。次に、/opsw/ NetModelのディレクトリ構造を示します。

```
ファ ミ リー 1/
     OS1/
        @/
         @Group/
         @NetOS/
         @NetType/
     OS2/
      . . .
. . .
ファ ミ リー 2/
. .
```
### **/opsw/NetType**ディレクト リ

このディレクトリでは、ネットワークデバイスが次のタイプ別に分類されています。

Firewall L3Switch L4to7Switch Proxy Router Switch unknown VPN Wireless Access Point WirelessAP

次に、/opsw/NetTypeのディレクトリ構造を示します。

タイプ1/

 $\alpha$  @Group/ @NetOS/ @NetType/ タイプ2/

. . .

### **/opsw/Script/Network**ディレクト リ

このディレクトリには、ネットワークデバイス向けのユーティリティスクリプトが格納されています。スク リプトの詳細については、NAのドキュメントを参照してください。

#### /opsw/Script/Network/

Advanced/ Command/ Diagnostic/

# 索引

### **A**

aaaユーティリティ, 333 Agent to Command Engine (CE) DNS[が解決できません](#page-291-0), 292 [OK, 291](#page-290-0) エージェントからのコールバックがありません, 295 ゲートウェイ 内部ゲートウェイエラーです, 294 [ゲー ト ウ ェ イがア クセスを拒否し ま し た](#page-293-1), 294 ゲートウェイがサーバーに接続できませんで し た, 294 [ゲー ト ウェ イがタ イムアウ ト しま した](#page-293-3), 294 [ゲー ト ウ ェ イが定義されていません](#page-292-0), 293 [ゲー ト ウ ェ イ名の解決エ ラーです](#page-293-4), 294 接続がタイムアウトしました, 292 トンネル設定のエラーです, 293 古いエージェントバージョンです, 292 [レルムが到達不能です](#page-292-2), 293 Agent to Data Access Engine (DAE) DNS[が解決できません](#page-295-0), 296 [OK, 295](#page-294-1) ゲートウェイ ゲートウェイがサーバーに接続できませんで し た, 298 [ゲー ト ウ ェ イ名の解決エ ラーです](#page-297-1), 298 トンネル設定のエラーです, 298 [ゲー ト ウェ イがタ イムアウ ト しま した](#page-298-0), 299 [ゲー ト ウ ェ イが定義されていません](#page-296-0), 297 [ゲー ト ウ ェ イがア クセスを拒否し ま し た](#page-297-3), 298 内部ゲートウェイエラーです, 298 接続が拒否されました, 296 接続がタイムアウトしました, 296 古いエージェントバージョンです, 297 未テスト, 296 予期しないエラーです, 296 [レルムが到達不能です](#page-296-2), 297

Agent to Software Repository (SWR) DNS[が解決できません](#page-299-0), 300 [OK, 299](#page-298-1) ゲートウェイ [ゲー ト ウ ェ イがア クセスを拒否し ま し た](#page-301-0), 302 ゲートウェイがサーバーに接続できませんで し た, 303 ゲートウェイがタイムアウトしました, 303 [ゲー ト ウ ェ イが定義されていません](#page-301-1), 302 [ゲー ト ウ ェ イ名の解決エ ラーです](#page-302-2), 303 内部ゲートウェイエラーです, 303 サーバー ID[エラーです](#page-300-0), 301 接続が拒否されました, 300 接続がタイムアウトしました, 300 未テスト, 300 予期しないエラーです, 300 [レルムが到達不能です](#page-301-2), 302 ゲートウェイがタイムアウトしました [Agent to Software Repository \(SWR\), 303](#page-302-1) Agent to Software Repository (SWR)

### **C**

COM+オブジェク ト [表示、 デバイスエ クスプローラー](#page-85-0) , 86

[ト ンネル設定のエ ラーです](#page-301-3), 302

Command Engine to Agent (AGT) ゲートウェイ ゲートウェイがサーバーに接続できませんで し た, 289 [OK, 286](#page-285-0) ゲートウェイ [ゲー ト ウ ェ イがア クセスを拒否し ま し た](#page-287-0), 288 [ゲー ト ウェ イがタ イムアウ ト しま した](#page-288-1), 289 内部ゲートウェイエラーです, 289 [サーバーがコマン ド エンジンに登録されていませ](#page-286-0) ん, 287 接続 拒否[, 286](#page-285-1) タイムアウト, 287 [ト ンネル設定のエ ラーです](#page-287-1), 288 未テスト, 286 要求がタイムアウトしました, 287 予期しないエラーです, 286 [レルムが到達不能です](#page-287-2), 288 Crypto Match (CRP) [OK, 289](#page-288-3) SSLネゴシエーションが失敗しました, 290 エージェント証明書が一致しません, 290 [未テス ト](#page-289-2) , 290 予期しないエラーです, 290

### **D**

DHCP [サーバーの構成](#page-231-0), 232 DNSが解決できません [Agent to Command Engine \(CE\), 292](#page-291-0) [Agent to Data Access Engine \(DAE\), 296](#page-295-0)

[Agent to Software Repository \(SWR\), 300](#page-299-0)

DNS[、 サーバーの構成](#page-231-1), 232

### **G**

Global File System ssh[でアクセス](#page-262-0), 263 ファイルのコピー, 265 Global Shell [エラーメ ッセージ](#page-270-0), 271 [サーバー操作](#page-335-1), 336 [設定、 ア クセス権](#page-332-2), 333 リモートターミナル, 271

### **I**

IIS メ タベース 表示、デバイスエクスプローラー, 87 IPアドレス 管理IP 定義[, 188](#page-187-0) 表示[, 188](#page-187-1) [サーバーでの構成](#page-231-2), 232 [サーバーでの設定](#page-188-0), 189 [サーバーの検索](#page-179-0), 180 [サーバーのプ ラ イマ リ、 設定](#page-188-1), 189 [プライマリ](#page-187-2)IP、 定義, 188

#### IP範囲

概要[, 231](#page-230-0)

### **J**

[jump, 339](#page-338-0)

### **L**

[LC\\_CTYPE](#page-268-1)環境変数, 269 LANG[環境変数](#page-268-2), 269 [loginToServer, 339](#page-338-1)

### **M**

Machine ID Match (MID) MID[の不一致です](#page-303-0), 304 [OK, 304](#page-303-1) 未テスト, 304 予期しないエラーです, 304 Microsoft ターミナルサービス, 42 [My Customers](#page-159-0)、 概要, 160 My Job SA[ク ラ イアン ト のジ ョ ブログの表示](#page-43-0), 44 My Jobs 概要[, 160](#page-159-1) My Servers 概要[, 162](#page-161-0) [サーバー、 削除](#page-168-0), 169 [サーバー、 追加](#page-168-1), 169 **N**

NATテーブル [変更、 影響](#page-188-2), 189 NATテーブル。 [静的](#page-188-2)NATも参照。

#### **O** OK

[Agent to Command Engine \(CE\), 291](#page-290-0) [Agent to Data Access Engine \(DAE\), 295](#page-294-1) [Agent to Software Repository \(SWR\), 299](#page-298-1) [Command Engine to Agent \(AGT\), 286](#page-285-4) [Machine ID Match \(MID\), 304](#page-303-1) [Crypto Match \(CRP\), 289](#page-288-3)

### **P**

[push, 339](#page-338-2) [PuTTY, 41](#page-40-0)

### **Q**

[QNumberQNumber, 82,](#page-81-0) [83,](#page-82-0) [113](#page-112-0)

#### **R**

[RDP, 41](#page-40-1) [reach, 339](#page-338-3) [runCommandOnServer, 339](#page-338-4)

#### **S**

SA [サーバー属性](#page-215-0), 216 SA Webクライアント [My Customers](#page-159-0)、 概要, 160 My Jobs [ナビゲーシ ョ ン](#page-160-0), 161 概要[, 160](#page-159-1) [My Servers](#page-161-0)、 概要, 162 アイコンのツールチップ, 163 [アクセス](#page-158-0), 159 環境、ナビゲーション, 161 [管理機能](#page-161-1), 162 [検索方法](#page-169-0), 170 [サーバー、 ナビゲーシ ョ ン](#page-160-2), 161 サーバーのアイコン、定義済み, 62, [210](#page-209-0) サーバーリスト、フィルター処理, 167 [ソ フ ト ウェア、 ナビゲーシ ョ ン](#page-160-3), 161 [タ ス ク、 概要](#page-159-2), 160 ナビゲーション、概要, 162 ナビゲーションパネル、概要, 161 [ホームページ、 概要](#page-160-5), 161 [レポー ト 、 ナビゲーシ ョ ン](#page-161-1), 162 SA Webクライアント。SA Webクライアントを参照。

SAクライアント [アクセス](#page-21-0), 22 [一般オプシ ョ ン](#page-37-0), 38 [概要](#page-16-0), 17 ターミナルとシェルの設定, 40 非管理対象サーバーオプション, 38 SA[モデルスペース](#page-256-0), 257 [scp, 265](#page-264-1) Server Pool 概要[, 166](#page-165-0) Service Automation Visualizer (SAV) [仮想化設定](#page-42-0), 43 [ssh, 263](#page-262-1)

### **T**

[telnet, 41](#page-40-3)

#### **W**

Windowsサーバー 変更、ドメイン. 233

### あ

アクセス SA Webクライアント, 159 SA[クライアント](#page-21-0), 22 [デバイスエクスプローラー](#page-65-0) , 66 アクセス権 ODAD[、 必要](#page-116-0), 117 [サーバーグループ、 必要](#page-190-0), 191 [スクリプト](#page-57-0), 58 設定 Global Shell[のアクセス権](#page-332-2), 333 [アップロード、](#page-277-0) CLIのオプシ ョ ン, 278 アンインストール [エージェン ト、](#page-317-0) UNIXとWindows, 318 古いバージョンのエージェント [UNIX, 319](#page-318-0) [Windows, 320](#page-319-0)

### い

ー般的なトラブルシューティング手順 [サーバーが稼働状態である こ と を確認](#page-304-0), 305 一般的なトラブルシューティングの手順 [確認、 管理対象サーバーの管理](#page-305-0)IP, 306 確認、ネットワークゲートウェイ構成, 307 管理対象サーバーでポートが開いていることを確 認, 306 再起動、サーバーエージェント, 306 [ホス ト 名の解決](#page-306-1), 307

#### 移動

[デバイスグループ](#page-108-0), 109

インストール SAコマンド ラインインタフェース, 274 エージェント CLI[の使用](#page-310-0), 311 確認[, 317](#page-316-0) コマンド とオプション、例, 313 [サーバーの情報追加](#page-317-1), 318 準備[, 310](#page-309-0) サーバーエージェント ODAD[の使用](#page-118-0), 119

### う

ウィザード 分散スクリプトの実行, 235

### え

エージェント [アンインス トーラーオプシ ョ ン](#page-318-1), 319 アンインストール, 318 [インストーラー](#page-308-0) , 309 [インス トーラーオプシ ョ ン](#page-313-1), 314 [インス ト ール](#page-310-1), 311 [イ ンス ト ールと機能、 確認](#page-316-0), 317 エージェントのアップグレードツール, 322 実行、休止モード, 310

エージェント インストーラー アンインストーラーオプション, 319 コマンドラインオプション, 314

エージェントからのコールバックがありません、 Agent to Command Engine (CE), 295

#### エクスポート

[スクリプト](#page-241-0), 242

#### エラー

通信テスト, 134

エンコード Global Shell[と リモー ト ター ミ ナル](#page-41-1), 42 [OGFS, 268](#page-267-0) [管理対象サーバー](#page-71-0) , 72 コード変換, 269 [ター ミ ナルと](#page-41-2)RDPの設定, 42 [フ ァ イルの内容の表示](#page-84-0), 85 [マルチバイ ト 文字](#page-270-2), 271, [334](#page-333-0)

### お

オプション [非管理対象サーバー、](#page-38-0)SAクライアント, 38

### か

解決 [ホス ト名](#page-306-1), 307 概要 スクリプト実行, 235 確認 エージェントの稼働状態, 305 管理対象サーバーでポートが開いている, 306 [管理対象サーバーの管理](#page-305-0)IP, 306 ネットワークゲートウェイ構成. 307 カスタマー 概要[, 183](#page-182-0) [カス タ マー独立、 定義](#page-137-0), 138 未割り当てのカスタマー、定義, 138 カス タム属性 概要[, 162](#page-161-3) [管理、 概要](#page-225-0), 226 [削除、 サーバー](#page-226-0) , 227 [追加、 サーバー](#page-226-1) , 227 [編集、 サーバー](#page-226-2) , 227 カスタムフィールド [値の変更](#page-224-0), 225 仮想化ディレクター スキャンのタイムアウト設定, 44 [仮想化設定](#page-42-0), 43 監査、表示、デバイスエクスプローラー, 75 管理 [カス タム属性](#page-225-0), 226 管理IP 定義[, 188](#page-187-0) 管理対象サーバーでポートが開いている、確認,306
- け
- ゲートウェイがアクセスを拒否しました [Agent to Data Access Engine \(DAE\), 298](#page-297-0) [Agent to Software Repository \(SWR\), 302](#page-301-0) [Command Engine to Agent \(AGT\), 288](#page-287-0)
- ゲートウェイがサーバーに接続できませんでした [Agent to Command Engine \(CE\), 294](#page-293-0) [Agent to Software Repository \(SWR\), 303](#page-302-0) [Command Engine to Agent \(AGT\), 289](#page-288-0)
- ゲートウェイがタイムアウトしました [Agent to Command Engine \(CE\), 294](#page-293-1) [Command Engine to Agent \(AGT\), 289](#page-288-1) [Agent to Data Access Engine \(DAE\), 299](#page-298-0)
- ゲー ト ウ ェ イが定義されていません [Agent to Command Engine \(CE\), 293](#page-292-0) [Agent to Data Access Engine \(DAE\), 297](#page-296-0) [Agent to Software Repository \(SWR\), 302](#page-301-1)
- ゲートウェイがアクセスを拒否しました [Agent to Command Engine \(CE\), 294](#page-293-2)
- ゲートウェイがサーバーに接続できませんでした [Agent to Data Access Engine \(DAE\), 298](#page-297-1)
- ゲートウェイ名の解決エラーです [Agent to Command Engine \(CE\), 294](#page-293-3)
- ゲートウェイでの名前解決エラー [Agent to Data Access Engine \(DAE\), 298](#page-297-2)
- ゲートウェイ名の解決エラーです [Agent to Software Repository \(SWR\), 303](#page-302-1)

#### 検索

- IP[アドレス](#page-179-0), 180 [概要、 検索機能](#page-161-0), 162 [検索機能](#page-170-0), 171, [179](#page-178-0) [検索ボ ッ クス](#page-169-0), 170 詳細[, 179](#page-178-0) 方法[, 170](#page-169-1) 例[, 180](#page-179-1) 検出とエージェントデプロイメント リモートターミナルセッションを開く、非管理対 象サーバー , 131 サーバーエージェントのインストール, 119 指定 デプロイメントアクション,128 ログイン設定, 128 必要なアクセス権, 117
	- レポートの作成, 131

#### こ

コード変換. 269

- コピー
	- ファイル、デバイスエクスプローラーのファイル システム, 85
- コマンドラインインタフェース oupload[コマン ド だけのオプシ ョ ン](#page-277-0), 278 コマンド、コマンドのオプション, 276 コマンドのオプション, 279
- コンポーネント
	- [デバイスエクスプローラー](#page-65-0) , 66

さ

サーバー DHCP[、 構成](#page-231-0), 232 IP[ア ド レスによる検索](#page-179-0), 180 [My Servers](#page-168-0)、 削除, 169 SA[からの削除](#page-215-0), 216 Windowsサーバーのドメイン、変更. 233 値の変更、カスタムフィールド, 225 エージェントインストールの準備, 310 エージェントのインストール 確認[, 317](#page-316-0) [情報の追加](#page-317-0), 318 [カス タム属性、 削除](#page-226-0), 227 管理[, 166](#page-165-0) 検索[, 170](#page-169-0) [検索機能、 使用](#page-170-0), 171 [検索ボ ッ クス、 使用](#page-169-0), 170 サーバーエージェントがトラッキングするデータ, 123 [サーバー リ ス ト のフ ィ ルター処理](#page-166-0), 167 [サービスレベル、 削除](#page-229-0), 230 [サービスレベルへの割 り当て](#page-229-1), 230 [再起動](#page-91-0), 92 識別[, 181](#page-180-0) [資産の ト ラ ッキング、 概要](#page-164-0), 165 ジョブ スケジュール設定, 220 [デ ィ ス ク交換、 例](#page-181-0), 182 ネットワーク構成 概要[, 231](#page-230-0) 構成[, 232](#page-231-1) 非アクティブ化, 92, [215](#page-214-0) 表示 [パッケージ](#page-81-0), 82 開く、リモートターミナル, 68, [93](#page-92-0) 複製[, 217](#page-216-0) プライマリIP[ア ド レス、 設定](#page-188-0), 189 プロパテ ィ 概要[, 210](#page-209-0) 編集[, 215](#page-214-1) 変更、用途とステージの値, 217 リモートターミナルセッションを開く、非管理対 象サーバー , 131 [履歴、 表示](#page-182-0), 183 サーバー。 [サーバーグループ](#page-189-0) も参照。

サーバーエージェント インストール、ODADの使用, 119 [起動と停止](#page-119-0), 120 [サーバー機能の制限](#page-121-0), 122 [再起動](#page-305-0), 306 通信テスト, 133 [ト ラ ッキング対象のサーバーデー タ](#page-122-0), 123 [サーバーが登録されていません、](#page-286-0) Command Engine to Agent (AGT), 287 サーバー管理 機能[, 187](#page-186-0) サーバーライフサイクルのタスク.214 スケジュール設定、タスク, 220 通知、ジョブ, 222 サーバーグループ [ア クセス権、 必要](#page-190-0), 191 概要[, 190](#page-189-0) [検索条件](#page-198-0), 199 [削除、 サーバー とサーバーグループ](#page-204-0), 205, [206](#page-205-0) 作成[, 195](#page-194-0) [静的グループ](#page-195-0), 196, [195](#page-194-1) [動的グループ](#page-196-0), 197 [使用、 サーバーの検索](#page-197-0), 198 タイプ 静的[, 192](#page-191-0) 動的[, 192](#page-191-1) [パブ リ ッ ク](#page-191-2), 192 [プライベー ト](#page-191-3) , 192 [追加、 サーバー とサーバーグループ](#page-203-0), 204 特徴[, 191](#page-190-1) 複製[, 206](#page-205-1) [モデル化、 パブ リ ッ クグループ](#page-192-0), 193 [サーバー検索、 使用](#page-197-0), 198 サーバー属性 概要[, 216](#page-215-1) [サーバーの再起動](#page-91-0), 92 サーバーのセットアップ エージェント インストールの準備, 310 サーバーの非アクティブ化, 92 サーバーライフサイクル、SA, 209 サーバー リ ス ト 概要[, 166](#page-165-1) フィルター処理, 167 サービス [概要](#page-86-0), 87

サービスレベル 概要[, 228](#page-227-0) [個々に追加](#page-227-1), 228 [サーバーでの表示方法](#page-228-0), 229 [サーバーの割 り当て](#page-229-1), 230 [削除、 サーバー](#page-229-0) , 230 編集[, 229](#page-228-1) 再起動、サーバーエージェント, 306 削除 [エージェン ト、](#page-317-1) UNIXとWindows, 318 [カス タム属性、 サーバー](#page-226-0) , 227 [サーバー](#page-215-0) , 216 [My Servers](#page-168-0)から, 169 [サーバーグループ](#page-204-0), 205, [206](#page-205-0) [サービスレベルから](#page-229-0), 230 [スクリプト](#page-241-0). 242 [静的デバイスグループのサーバー](#page-99-0) , 100 [デバイスグループ](#page-109-0), 110 ファイル、デバイスエクスプローラーのファイル システム, 86 古いバージョンのエージェント [Windows, 320](#page-319-0) 作成 [検索を使ったデバイスグループ](#page-106-0), 107 構成テンプレート, 86 [サーバーグループ](#page-194-0), 195 [静的グループ](#page-194-1), 195, [196](#page-195-0) [動的グループ](#page-196-0), 197 [スクリプト](#page-236-0). 237 [静的デバイスグループ](#page-97-0), 98 [動的デバイスグループ](#page-100-0), 101 [パッケージ](#page-85-2), 86 レポート、エージェントのインストールステータ

# し

ス, 131

[資産の ト ラ ッキング、 概要](#page-164-1), 165 実行 0GFS[スクリプト](#page-250-0), 251 サーバースクリプト, 244 [スクリプト](#page-242-0), 243 指定 [デプロイ メ ン ト アクシ ョ ン、](#page-127-0) ODAD, 128 [ログイ ン設定、](#page-127-1) ODAD, 128 準備、エージェントのインストール、準備, 310 [使用、 サーバー検索](#page-197-0), 198

ジョブ [サーバーのスケジ ュール設定](#page-219-0), 220 タイムアウト, 223

# す

スキャンのタイムアウト (SAV), 44 [スクリプト](#page-57-0),58 分散スクリプト 概要[, 141,](#page-140-0) [235](#page-234-0) スクリプト実行. 243 エクスポート, 242 概要[, 235](#page-234-1) 削除[, 242](#page-241-0) 作成[, 237](#page-236-0) スクリプトの編集 編集 [スクリプト](#page-239-0), 240 スクリプト履歴の表示, 241 スクリプトを開く, 239 [タイプ](#page-235-0), 236 [名前の変更](#page-241-2), 242 [プロセス](#page-234-2), 235 スクリプトの実行, 243 0GFSスクリプトの実行, 251 [サーバース ク リ プ ト の実行](#page-243-0), 244 [スクリプトのタイプ](#page-235-0), 236 スケジュール設定 [サーバージ ョ ブ](#page-219-0), 220 [タ イムアウ ト の適用](#page-222-0), 223 [ステージの値、 サーバーの概要](#page-216-1), 217

# せ

静的NAT NAT[テーブルの変更、 影響](#page-188-1), 189 [静的、 サーバーグループ](#page-191-0), 192 [静的デバイスグループ](#page-96-0), 97 セキュリティ サーバーエージェント、サーバー, 122 [サーバー管理](#page-121-1), 122 接続が拒否されました [Agent to Command Engine \(CE\), 292](#page-291-0) [Agent to Data Access Engine \(DAE\), 296](#page-295-0) [Agent to Software Repository \(SWR\), 300](#page-299-0) [Command Engine to Agent \(AGT\), 286](#page-285-0)

接続がタイムアウトしました **Command Engine to Agent, 287** Agent to Command Engine (CE), 292 Agent to Data Access Engine (DAE), 296 Agent to Software Repository (SWR), 300 設定

Global Shellのアクセス権, 333 一般オプション、SAクライアント, 38 ターミナルとシェル、SAクライアント, 40 プライマリIPアドレス、サーバー, 189

# そ

操作 デバイスエクスプローラーのファイルシステム.  $RA$ ソフトウェアポリシー、表示、デバイスエクスプロー  $5 - 75$ 

# た

タイプ、サーバーグループ,192 タイムアウト サーバー管理ジョブ, 223

# っ

追加 サーバーとサーバーグループ.204 サーバーのカスタム属性.227 サーバーをMy Serversへ, 169 サービスレベル、SA Webクライアント, 228 デバイスグループへのサーバーの追加, 98

通信テスト

エラー,134 説明.133 タイプ, 134 通知、ジョブ, 222

## τ

デバイスエクスプローラー Windows IISメタベース、概要, 88 Windowsレジストリ、概要,87 アクセス,66 インストール済みのパッチ、概要,86 主なコンポーネント,66 概要.66 コンプライアンス、概要,74 サーバーサマリー、概要.69 サーバープロパティ、概要.69.112 サービス、概要,87 作成、構成テンプレート,86 作成、パッケージ,86 ソフトウェアポリシー、概要.75 表示 パッケージ,82 開く、リモートターミナル, 68, 93 ファイルシステム 表示、内容, 84 コピー、ファイル, 85 削除、ファイル,86 操作.84 名前の変更、ファイル, 86 デバイスグループ 移動,109 概要.94 サーバーの削除,100 サーバーの追加.98 削除,110 作成, 98, 101, 107 静的.97 デバイスグループエクスプローラー,110 動的. 97 パブリック,96 複製,110 プライベート.97

# と

動的、サーバーグループ, 192 動的デバイスグループ, 97 ドメイン、Windowsサーバーでの変更.233 トラブルシューティング 到達不能サーバー, 285

トンネル設定のエラーです [Agent to Command Engine \(CE\), 293](#page-292-1) [Agent to Data Access Engine \(DAE\), 298](#page-297-3) [Agent to Software Repository \(SWR\), 302](#page-301-2) [Command Engine to Agent \(AGT\), 288](#page-287-1)

### な

内部ゲートウェイエラーです [Agent to Command Engine \(CE\), 294](#page-293-4) [Agent to Data Access Engine \(DAE\), 298](#page-297-4) [Agent to Software Repository \(SWR\), 303](#page-302-2) [Command Engine to Agent \(AGT\), 289](#page-288-2)

ナビゲーション SA Web[クライアント](#page-160-0), 161 SA[クライアント](#page-21-0), 22 ナビゲーションパネル、概要.162

名前の変更 [スクリプト](#page-241-2), 242

### ね

ネットワーク サーバーでの構成 概要[, 232](#page-231-2) [ネッ ト ワークスク リプ ト](#page-336-0) , 337, [338,](#page-337-0) [340](#page-339-0)

### は

ハードディスク、サーバー、交換, 182 パッケージ 表示 インストール済みのパッケージ, 82 [パブ リ ッ ク、 サーバーグループ](#page-191-2), 192 [パブ リ ッ クデバイスグループ](#page-95-0), 96

# ひ

表示 SA Web[ク ラ イアン ト でのジ ョ ブの詳細情報](#page-218-0), 219 SA[ク ラ イアン ト でのジ ョ ブの詳細情報](#page-219-1), 220 SA[ク ラ イアン トのジ ョ ブログ](#page-43-1), 44 [サービスレベル、 方法](#page-228-0), 229 スクリプト履歴.241 内容、デバイスエクスプローラーのファイルシス テム, 84 [パッケージ](#page-81-0), 82 履歴 [サーバー](#page-183-0) , 184

開く [スクリプト](#page-238-0), 239 [リ モー ト ター ミ ナル](#page-67-0), 68, [93](#page-92-0) リモートターミナル、管理対象サーバー, 272 リモートターミナルセッション、非管理対象サー バー , 131

## ふ

```
フ ァ イアウォール, 263
ファイルシステム
     概要, 84
      \n  <b>D</b> <sup>2</sup> - <sup>3</sup> <sup>7</sup> <sup>7</sup> <sup>7</sup> <sup>7</sup> <sup>7</sup> <sup>7</sup> <sup>8</sup> <sup>8</sup> <sup>9</sup></sup></sup></sup></sup></sup></sup></sup></sup></sup></sup></sup>
     削除、 フ ァ イル, 86
     名前の変更、ファイル, 86
     表示、 内容, 84
ファイルの名前変更、デバイスエクスプローラーの
      フ ァ イルシステム, 86
複製
     デバイスグループ, 110
複製、 サーバー , 217
```
- [複製、 サーバーグループ](#page-205-1), 206
- [プ ラ イベー ト 、 サーバーグループ](#page-191-3), 192
- [プ ラ イベー ト デバイスグループ](#page-96-2), 97
- [プライマリ](#page-187-0)IP、 定義, 188
- 古いエージェントバージョンです [Agent to Command Engine \(CE\), 292](#page-291-2) [Agent to Data Access Engine \(DAE\), 297](#page-296-1) [Agent to Software Repository \(SWR\), 301](#page-300-0)
- プロパテ ィ [サーバー、 概要](#page-209-0), 210 [サーバーの編集](#page-214-1), 215

# へ

- 変更 カスタムフィールドの値, 225 [用途と ステージの値、 サーバー](#page-216-1) , 217
- 編集

[カス タム属性、 サーバー](#page-226-2) , 227 [サーバープロパテ ィ](#page-214-1) , 215 [サービスレベル](#page-228-1), 229

### み

未テスト [Agent to Command Engine \(CE\), 291](#page-290-0) [Agent to Data Access Engine \(DAE\), 296](#page-295-2) [Agent to Software Repository \(SWR\), 300](#page-299-2) [Command Engine to Agent \(AGT\), 286](#page-285-1) [Crypto Match \(CRP\), 290](#page-289-0) [Machine ID Match \(MID\), 304](#page-303-0)

# も

文字エンコード。エンコードを参照。, 268 [モデル化、 パブ リ ッ クサーバーグループ](#page-192-0), 193

# よ

要求がタイムアウトしました、(AGT), 287

[用途の値、 サーバーの概要](#page-216-1), 217

予期しないエラーです [Command Engine to Agent \(AGT\), 286](#page-285-2) [Agent to Command Engine \(CE\), 291](#page-290-1) [Agent to Data Access Engine \(DAE\), 296](#page-295-3) [Agent to Software Repository \(SWR\), 300](#page-299-3) [Machine ID Match \(MID\), 304](#page-303-1)

# り

リモートシェル オプションとコマンド, 337 操作モード, 339 リモートターミナル 概要[, 271](#page-270-0) 開く 概要[, 68,](#page-67-0) [93](#page-92-0) [管理対象サーバー](#page-271-0) , 272 [非管理対象サーバー](#page-130-0) , 131

#### 履歴

[表示、 サーバー](#page-183-0) , 184

# れ

例 エージェント インストーラー、コマンドとオプ ション, 313 [検索、 方法](#page-179-1), 180 [サーバーのデ ィ ス クの交換](#page-181-0), 182 レジスト リ (Windows)[、 表示、 デバイスエ クスプロー](#page-86-1)  $5 - .87$ 

レルムが到達不能です [Agent to Command Engine \(CE\), 293](#page-292-2) [Agent to Software Repository \(SWR\), 302](#page-301-3) レポート 概要[, 183](#page-182-0)

レルムが到達不能です [Agent to Data Access Engine \(DAE\), 297](#page-296-2) [Command Engine to Agent \(AGT\), 288](#page-287-2)